#### Oracle® Hyperion Enterprise Performance Management Architect

Administrator's Guide リリース 11.1.2.3

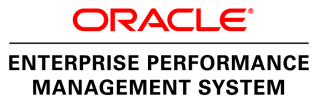

Performance Management Architect Administrator's Guide, 11.1.2.3

Copyright © 2006, 2013, Oracle and/or its affiliates. All rights reserved.

著者: EPM 情報開発チーム

Oracle および Java は Oracle Corporation およびその関連企業の登録商標です。その他の名称は、それぞれ の所有者の商標または登録商標です。

このソフトウェアおよび関連ドキュメントの使用と開示は、ライセンス契約の制約条件に従うものとし、 知的財産に関する法律により保護されています。ライセンス契約で明示的に許諾されている場合もしく は法律によって認められている場合を除き、形式、手段に関係なく、いかなる部分も使用、複写、複製、 翻訳、放送、修正、ライセンス供与、送信、配布、発表、実行、公開または表示することはできません。 このソフトウェアのリバース・エンジニアリング、逆アセンブル、逆コンパイルは互換性のために法律 によって規定されている場合を除き、禁止されています。

ここに記載された情報は予告なしに変更される場合があります。また、誤りが無いことの保証はいたし かねます。誤りを見つけた場合は、オラクル社までご連絡ください。

このソフトウェアまたは関連ドキュメントを、米国政府機関もしくは米国政府機関に代わってこのソフ トウェアまたは関連ドキュメントをライセンスされた者に提供する場合は、次の通知が適用されます。

#### U.S. GOVERNMENT RIGHTS:

Programs, software, databases, and related documentation and technical data delivered to U.S. Government customers are "commercial computer software" or "commercial technical data" pursuant to the applicable Federal Acquisition Regulation and agency-specific supplemental regulations. As such, the use, duplication, disclosure, modification, and adaptation shall be subject to the restrictions and license terms set forth in the applicable Government contract, and, to the extent applicable by the terms of the Government contract, the additional rights set forth in FAR 52.227-19, Commercial Computer Software License (December 2007). Oracle America, Inc., 500 Oracle Parkway, Redwood City, CA 94065.

このソフトウェアもしくはハードウェアは様々な情報管理アプリケーションでの一般的な使用のために 開発されたものです。このソフトウェアもしくはハードウェアは、危険が伴うアプリケーション(人的 傷害を発生させる可能性があるアプリケーションを含む)への用途を目的として開発されていません。 このソフトウェアもしくはハードウェアを危険が伴うアプリケーションで使用する際、安全に使用する ために、適切な安全装置、バックアップ、冗長性(redundancy)、その他の対策を講じることは使用者の 責任となります。このソフトウェアもしくはハードウェアを危険が伴うアプリケーションで使用したこ とに起因して損害が発生しても、オラクル社およびその関連会社は一切の責任を負いかねます。

このソフトウェアまたはハードウェア、そしてドキュメントは、第三者のコンテンツ、製品、サービス へのアクセス、あるいはそれらに関する情報を提供することがあります。オラクル社およびその関連会 社は、第三者のコンテンツ、製品、サービスに関して一切の責任を負わず、いかなる保証もいたしませ ん。オラクル社およびその関連会社は、第三者のコンテンツ、製品、サービスへのアクセスまたは使用 によって損失、費用、あるいは損害が発生しても一切の責任を負いかねます。

# 目次

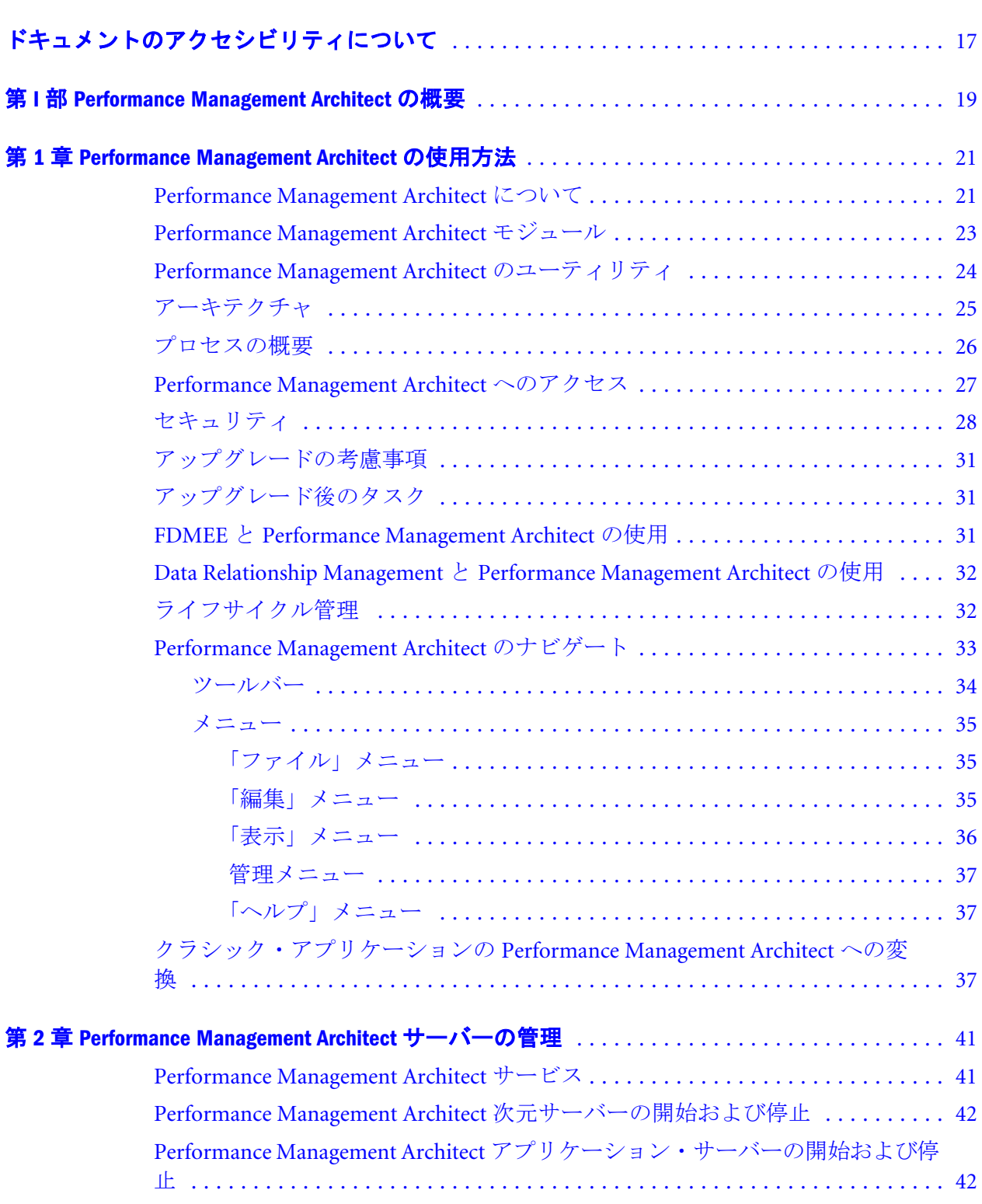

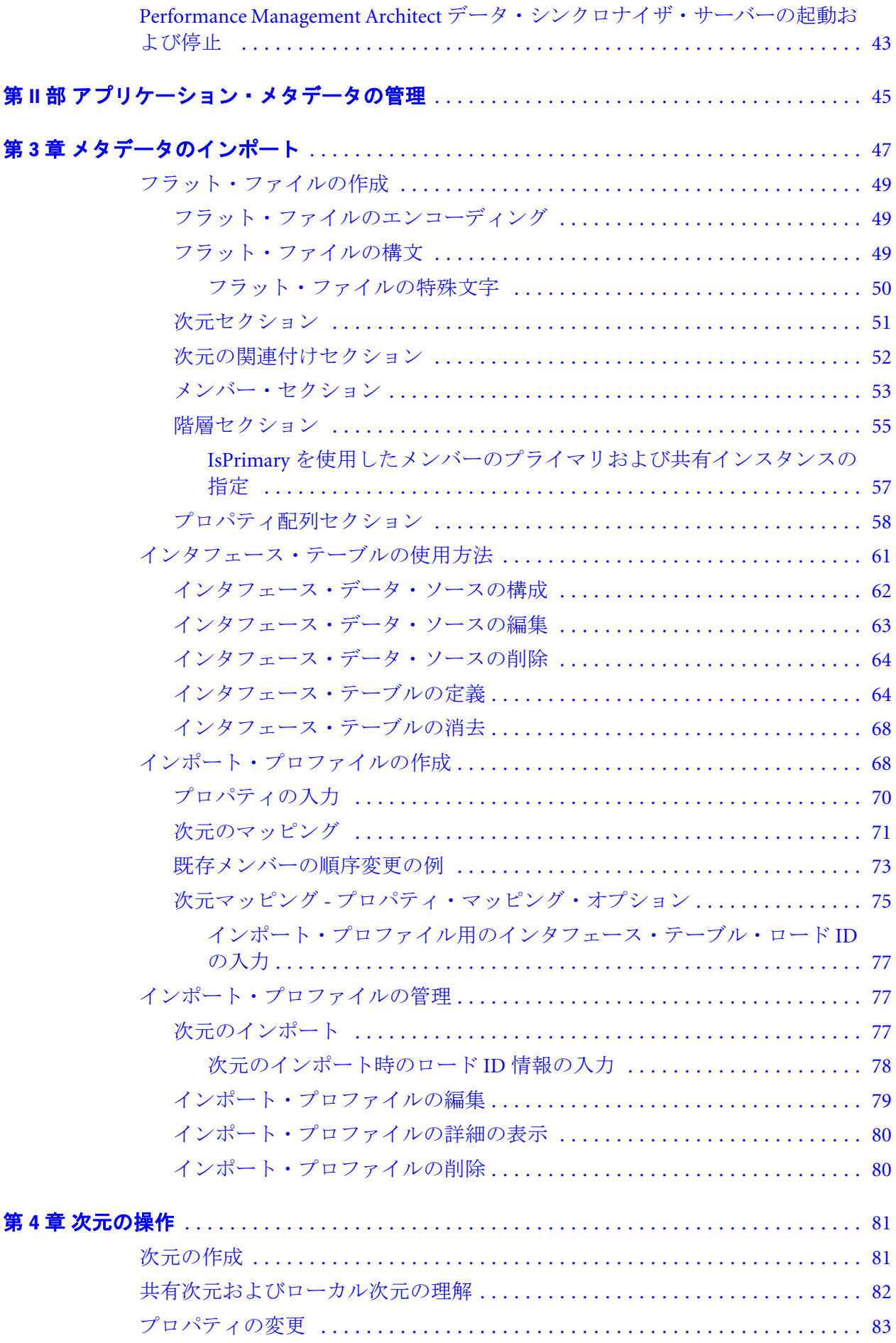

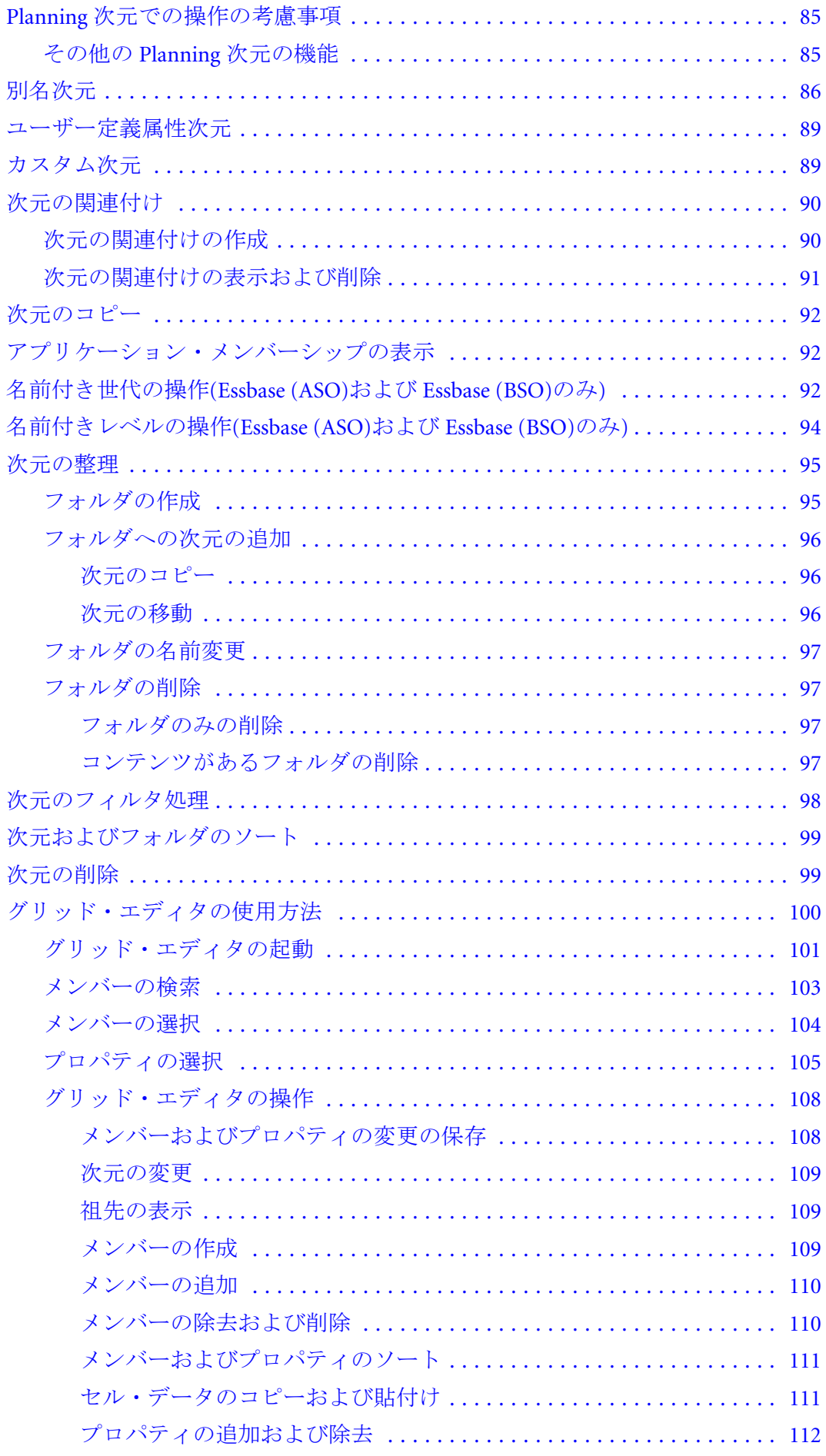

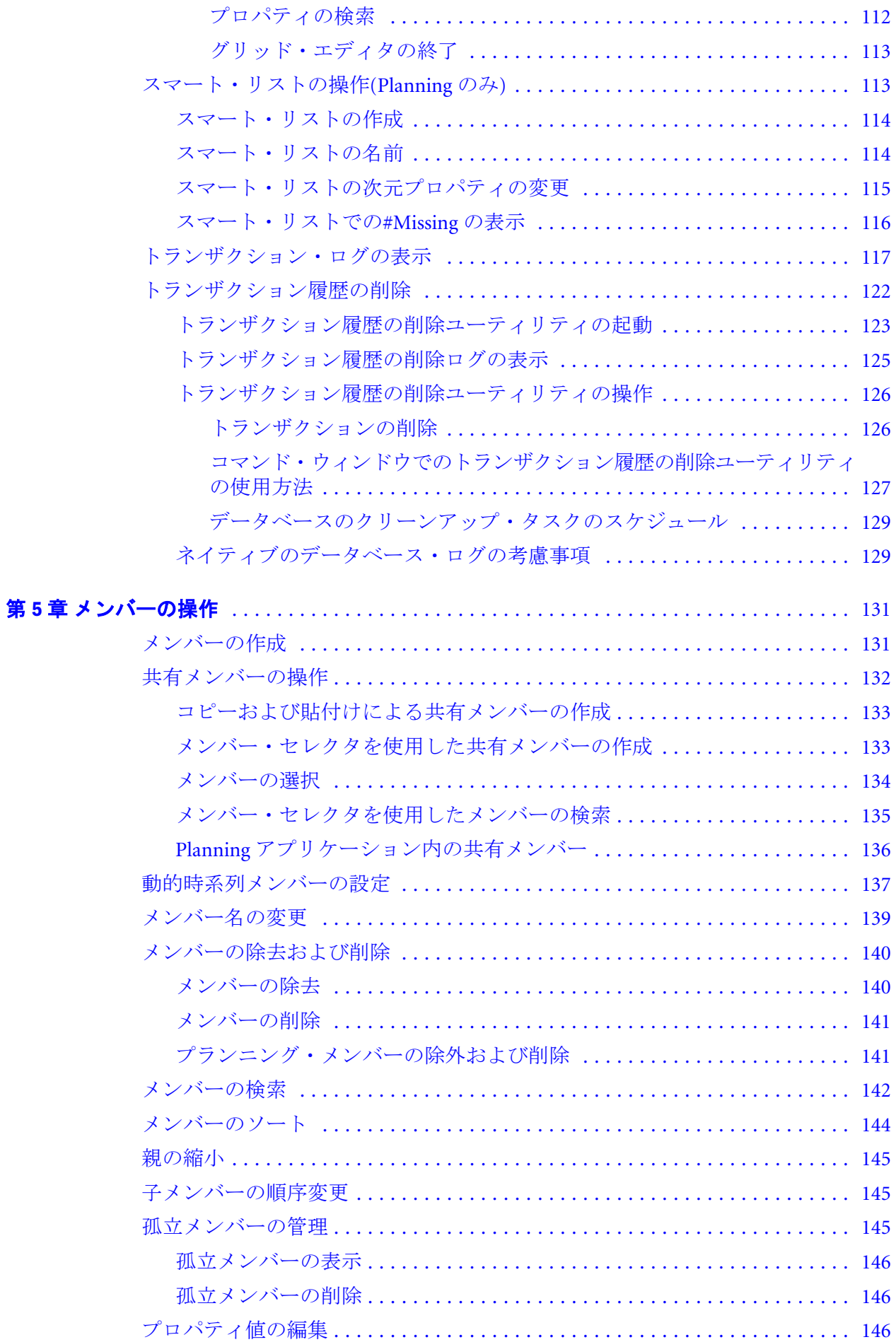

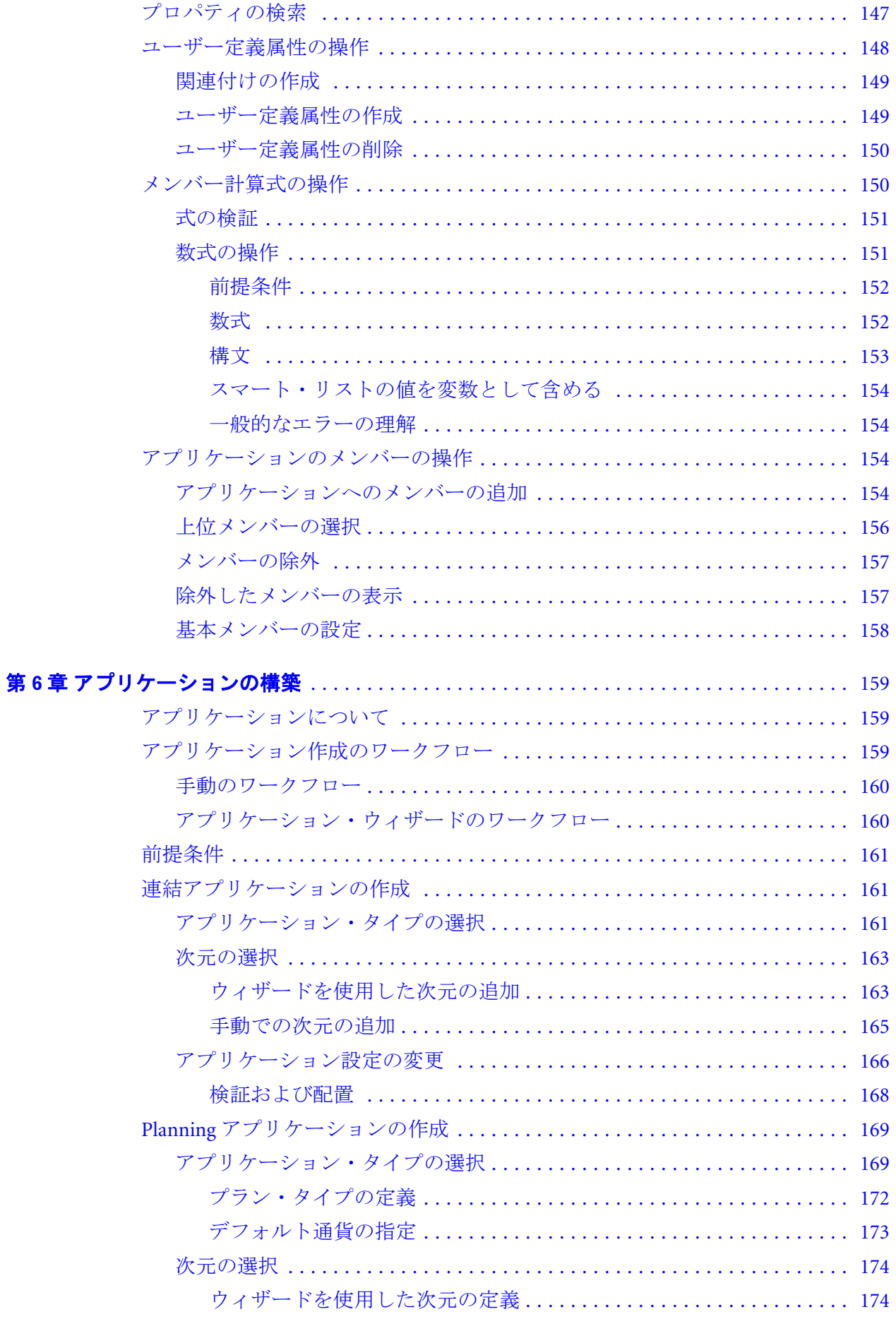

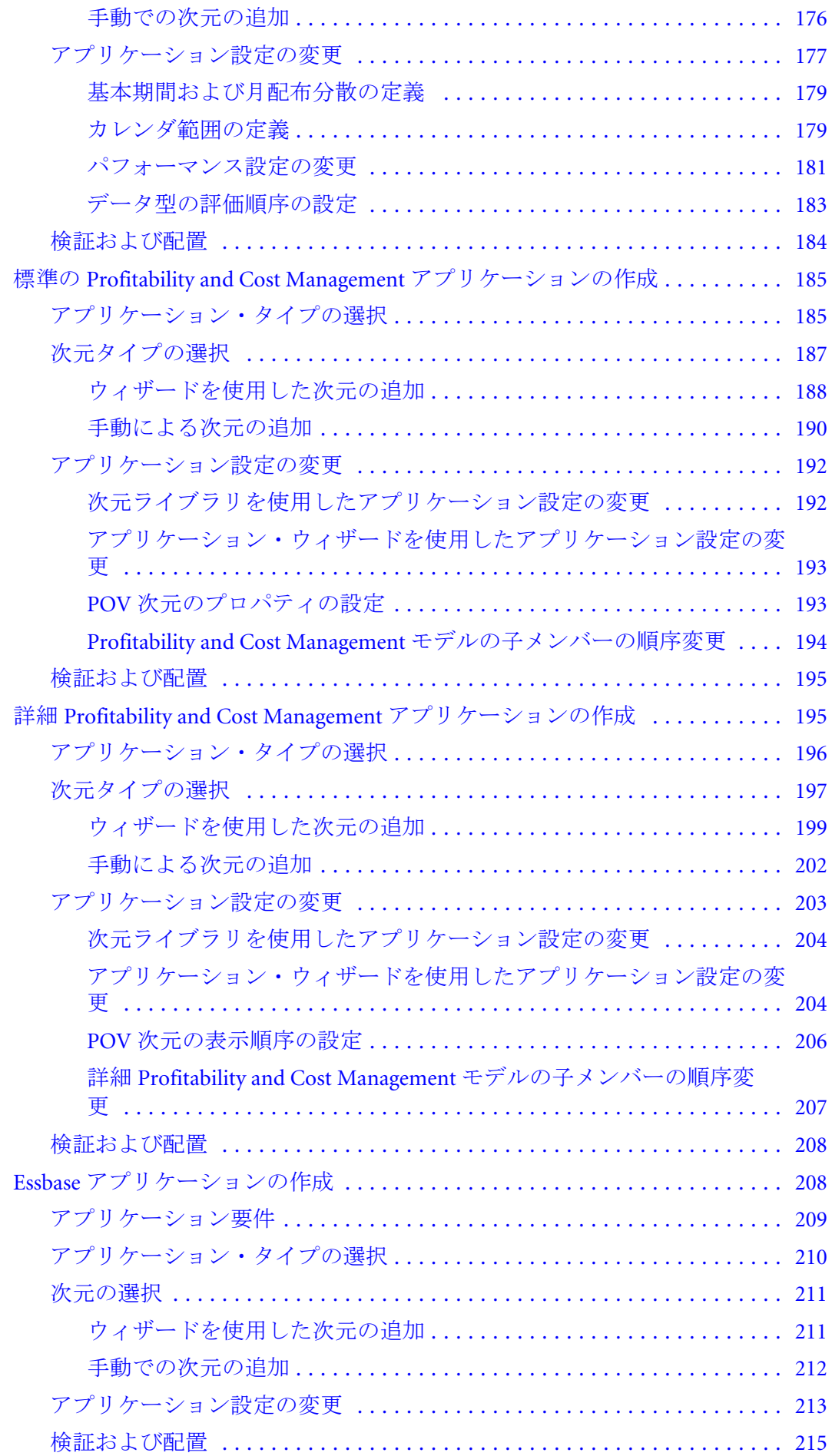

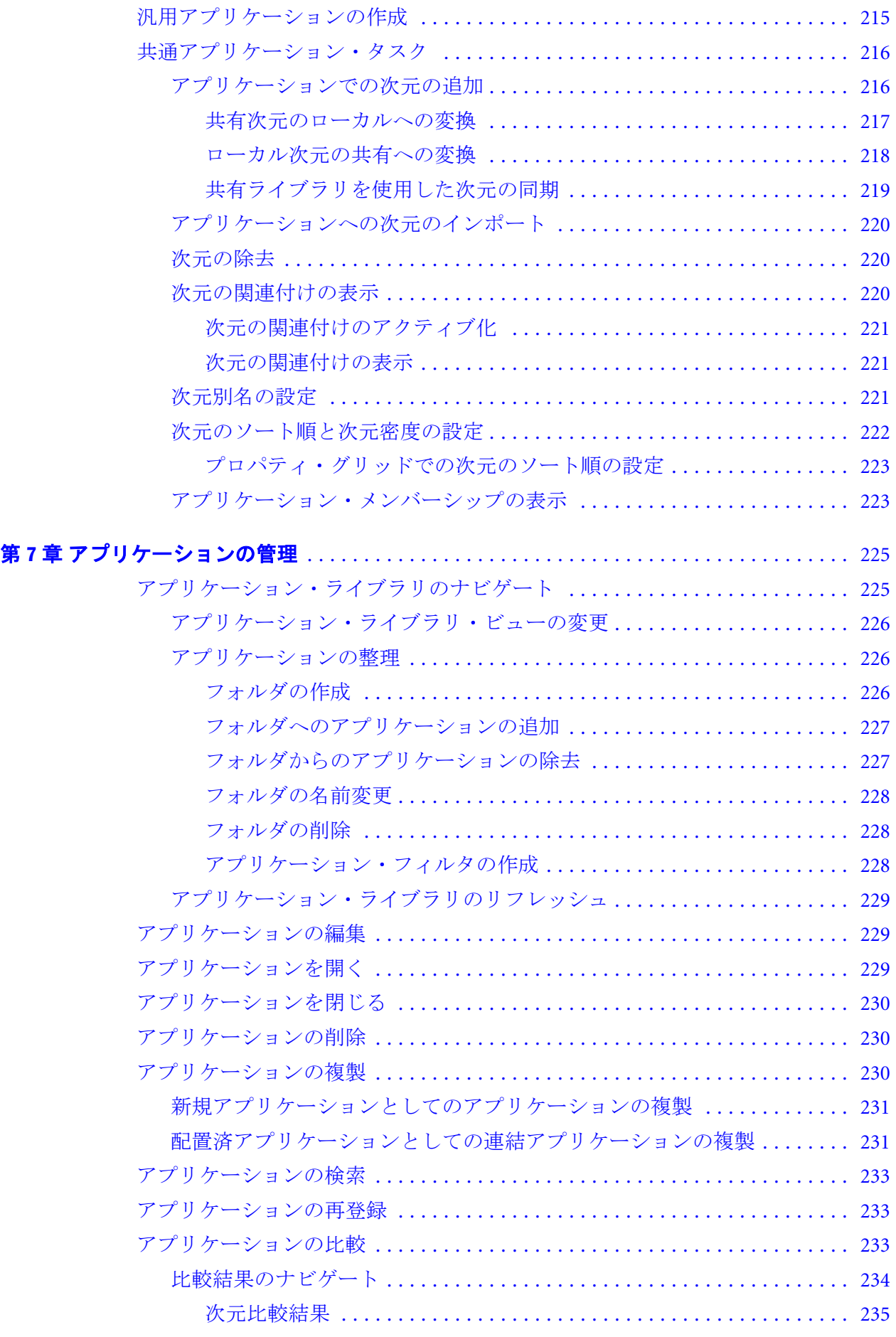

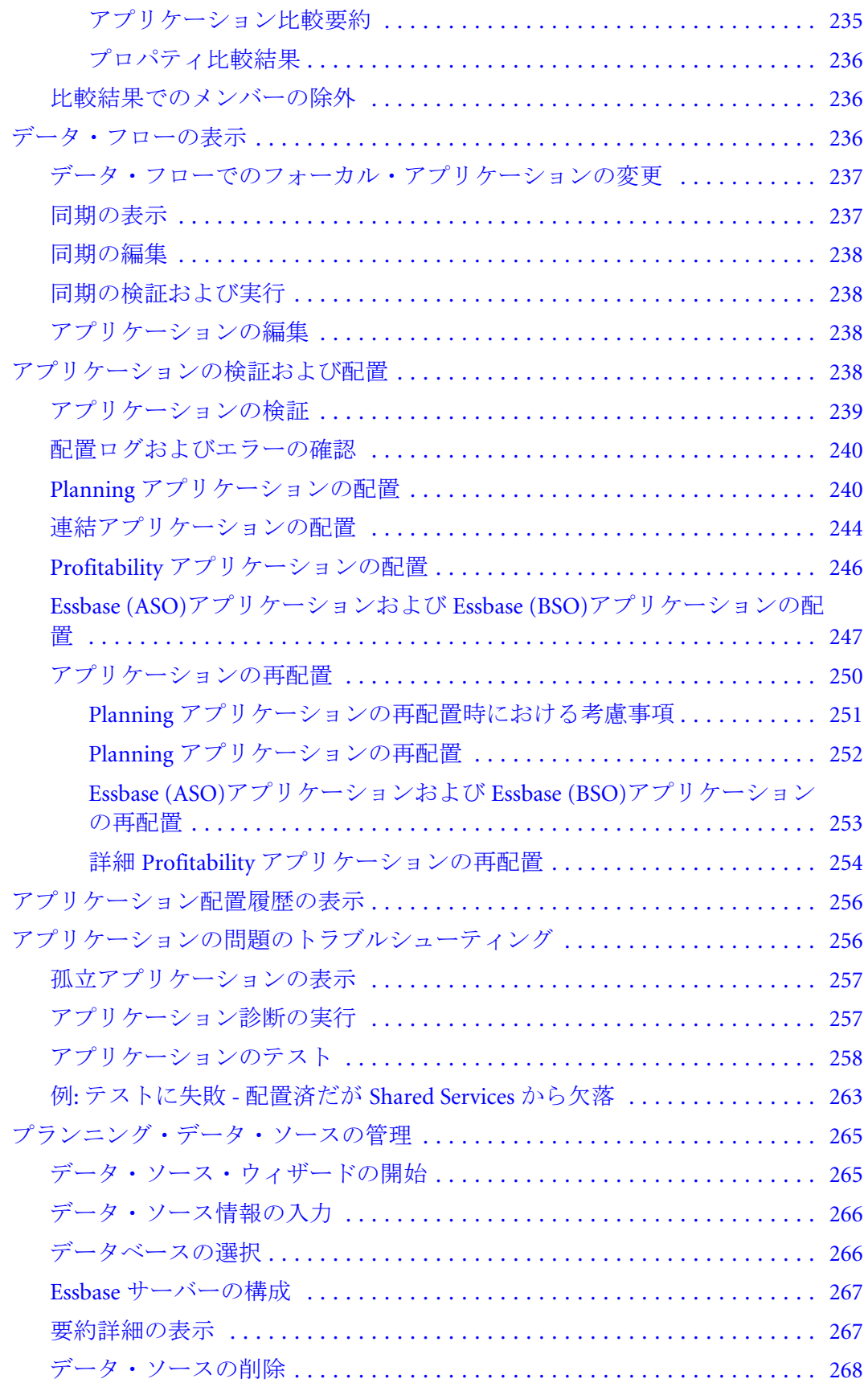

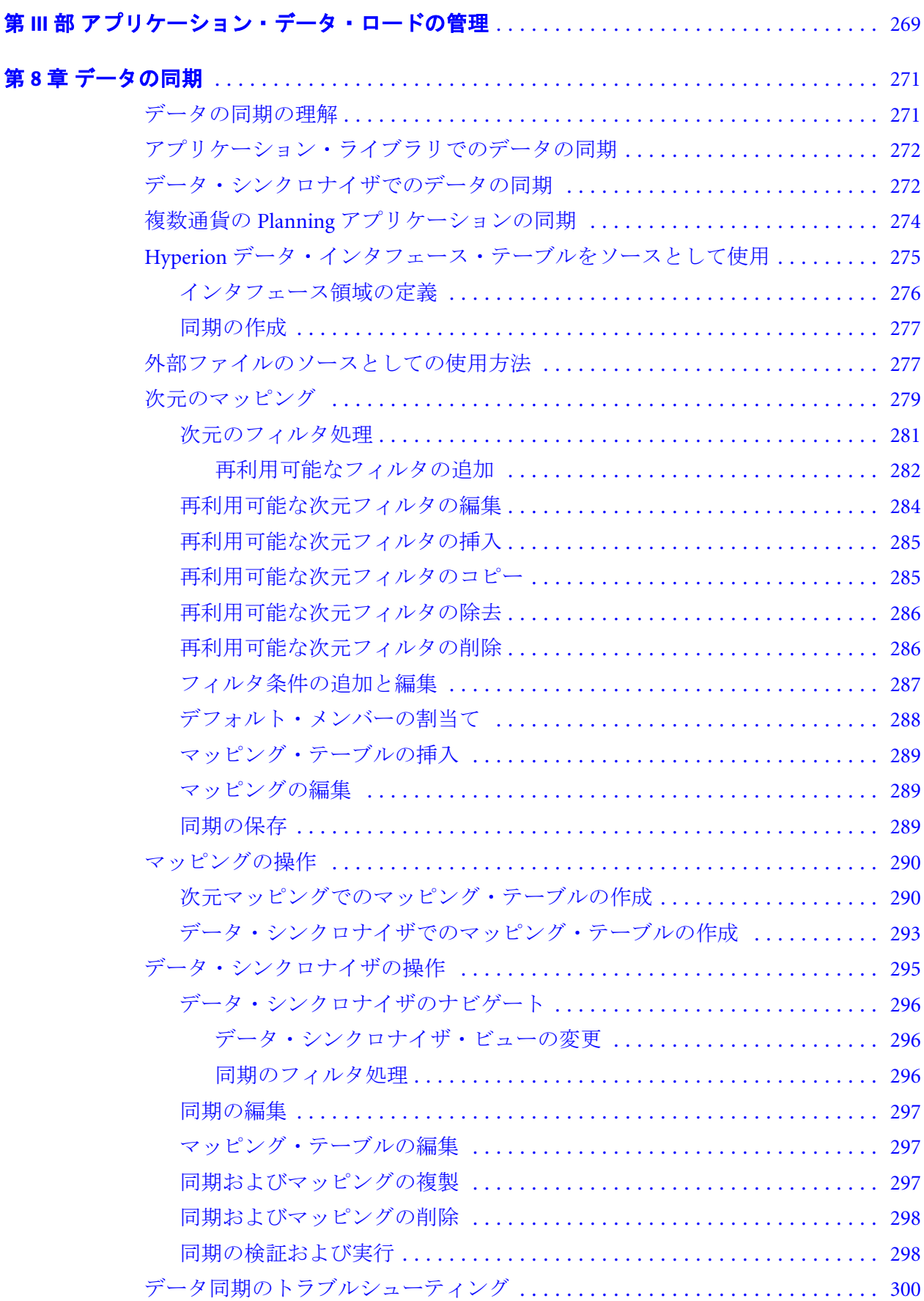

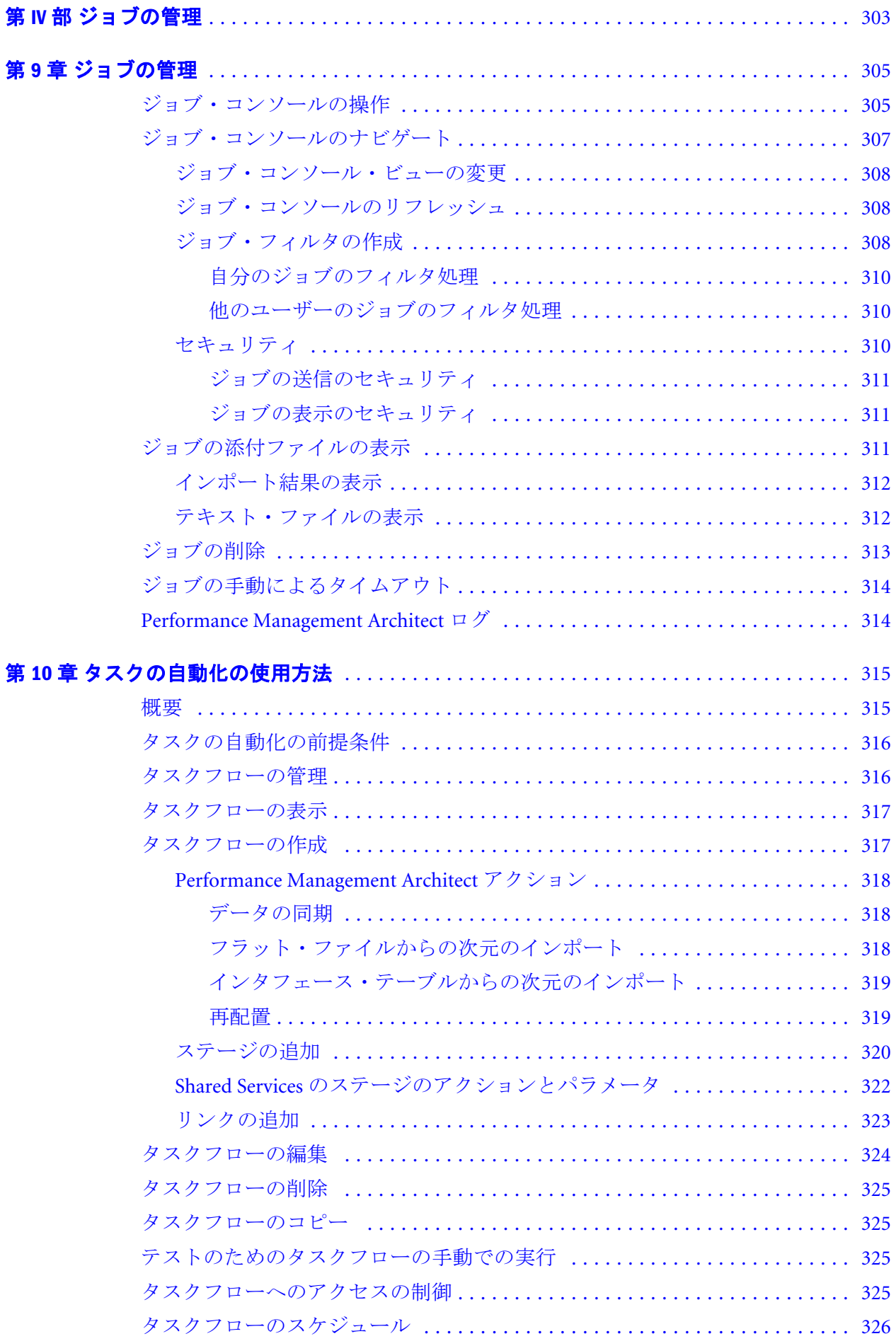

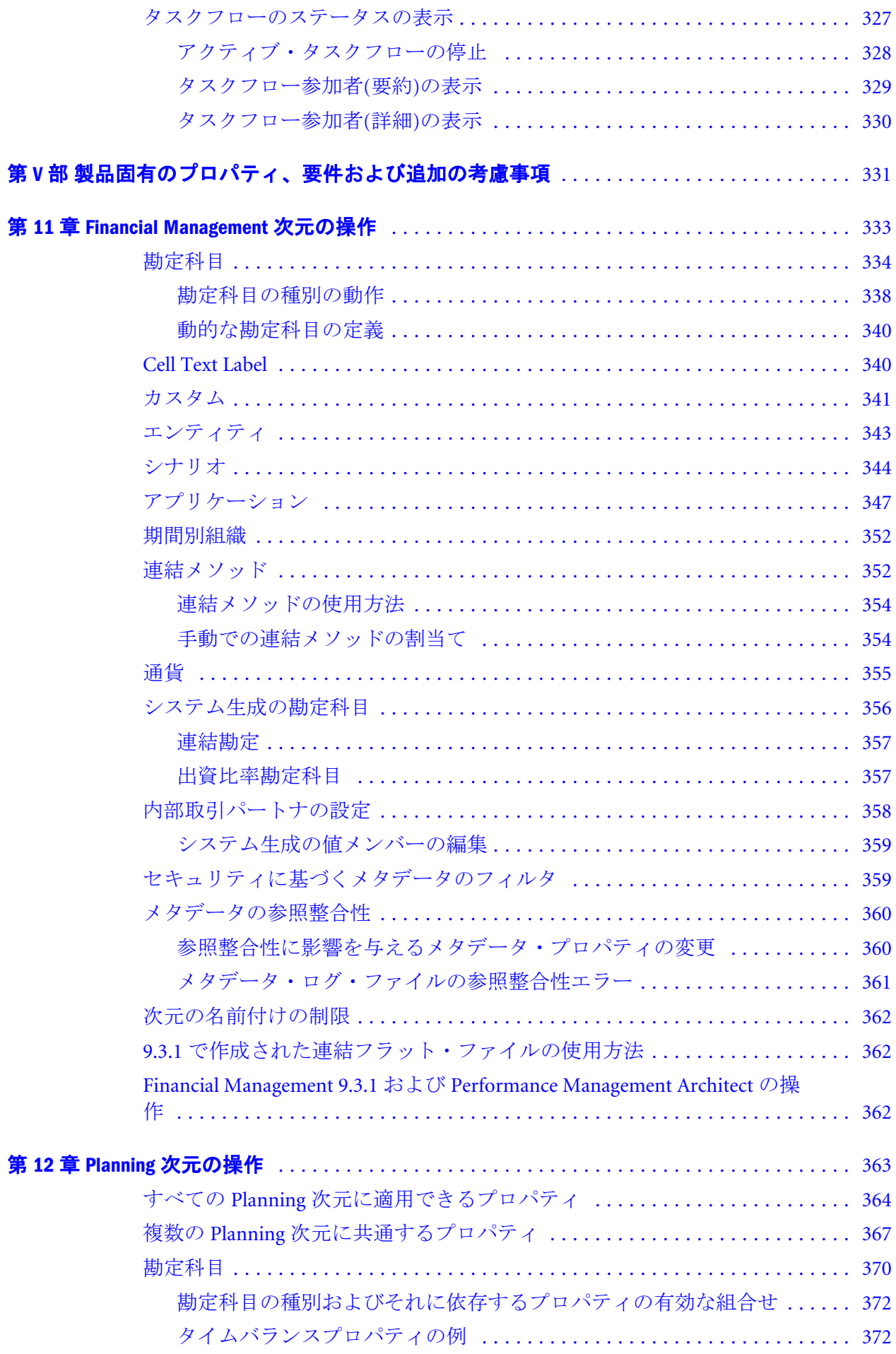

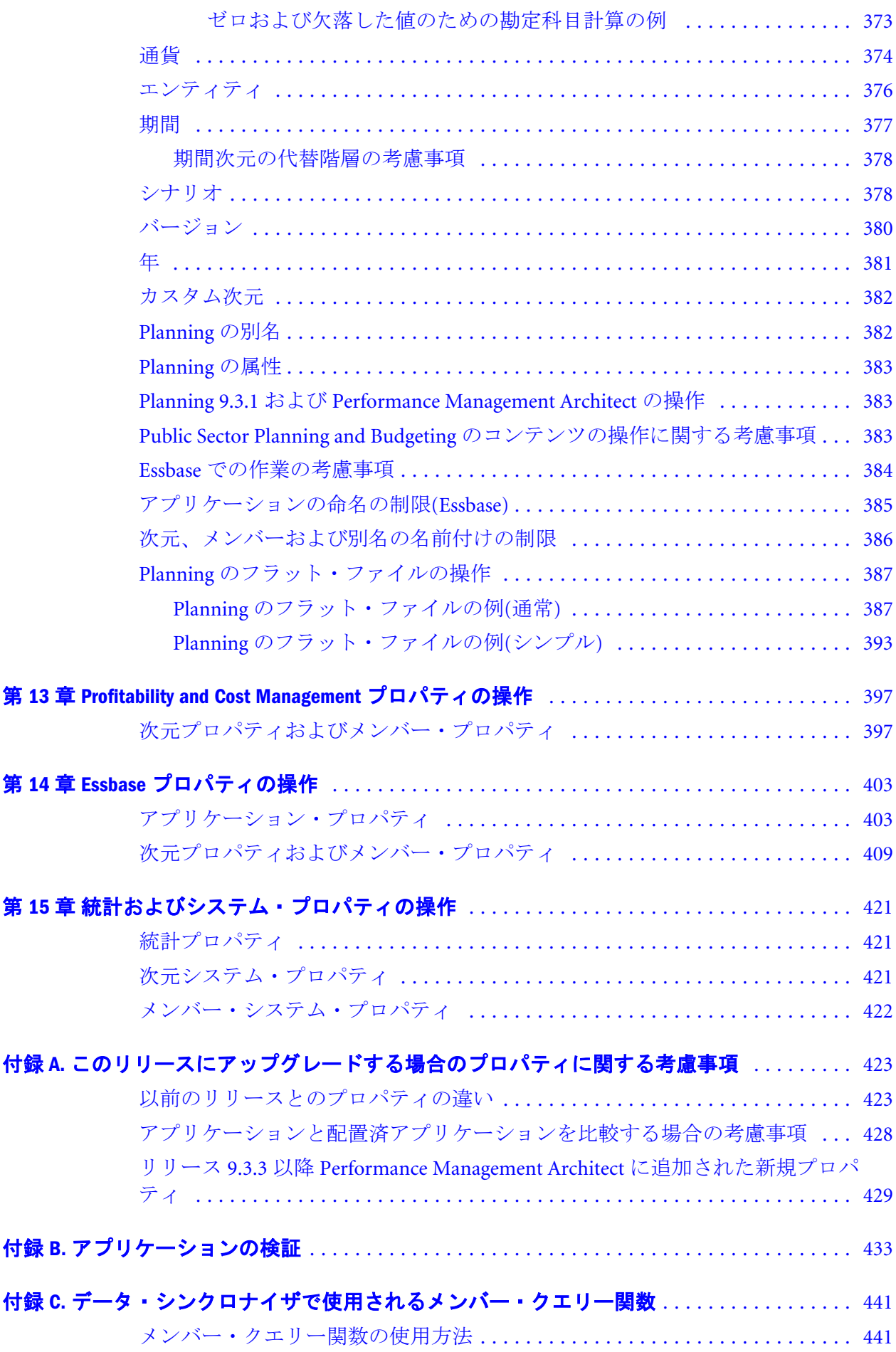

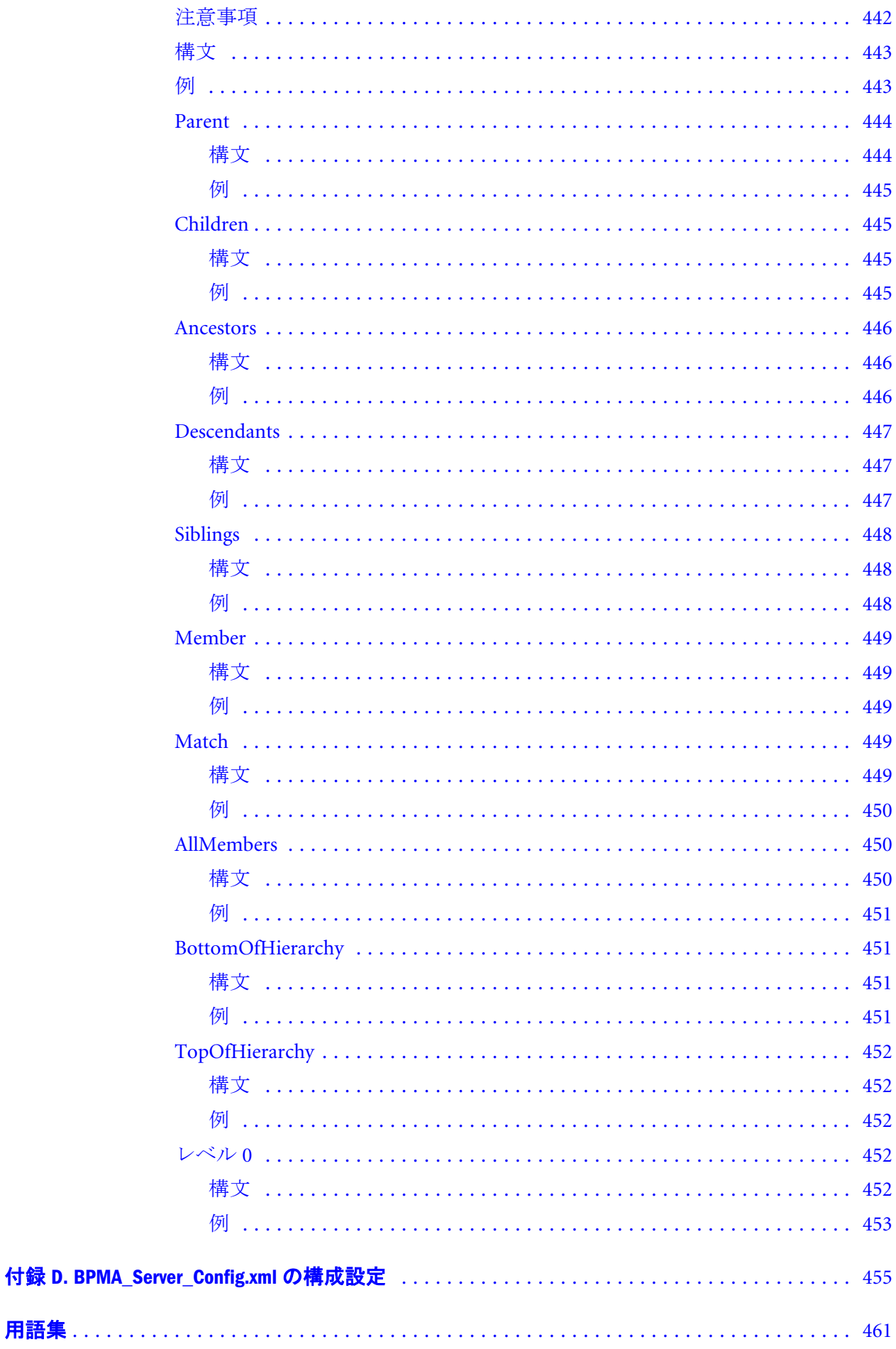

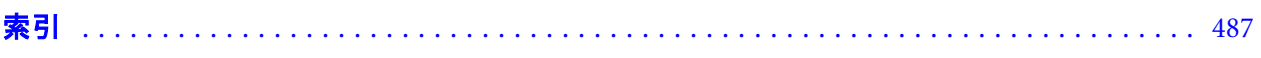

# <span id="page-16-0"></span>ドキュメントのアクセシビリティにつ いて

Oracle のアクセシビリティについての詳細情報は、Oracle Accessibility Program の Web サイト[http://](http://www.oracle.com/pls/topic/lookup?ctx=acc&id=docacc) [www.oracle.com/pls/topic/lookup?ctx=acc&id=docacc](http://www.oracle.com/pls/topic/lookup?ctx=acc&id=docacc) を参照してください。

### Access to Oracle Support

Oracle サポート・サービスでは、My Oracle Support を通して電子支援サービスを提供していま す。詳細情報は <http://www.oracle.com/pls/topic/lookup?ctx=acc&id=info> か、聴覚に障害のあるお客 様は <http://www.oracle.com/pls/topic/lookup?ctx=acc&id=trs> を参照してください。

### 第 **I** 部

# <span id="page-18-0"></span>**Performance Management Architect**の 概要

Performance Management Architect の概要の内容:

- <sup>l</sup> [Performance Management Architect](#page-20-0) の使用方法
- <sup>l</sup> [Performance Management Architect](#page-40-0) サーバーの管理

<span id="page-20-0"></span>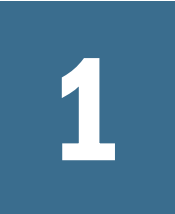

# **Performance Management Architect**の使用方法

#### この章の内容

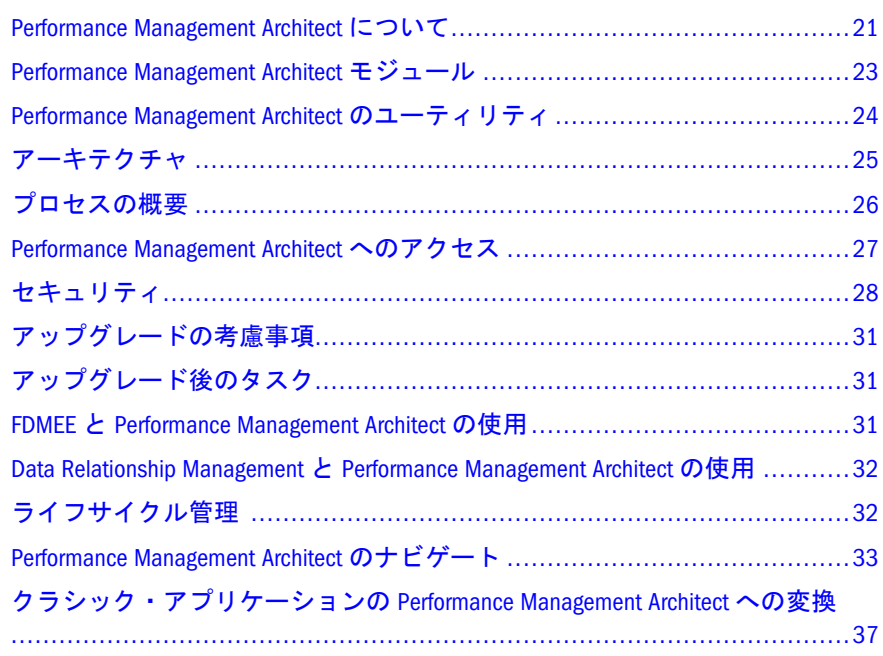

### Performance Management Architect について

Oracle Hyperion EPM Architect は、Oracle Hyperion Foundation Services の機能であ り、Oracle Hyperion Financial Management、Oracle Hyperion Planning、Oracle Essbase、Oracle Hyperion Profitability and Cost Management および Oracle Data Relationship Management と統合されています。Performance Management Architect を使用すると、管理者は 1 つのインタフェースで Hyperion のアプリケーションを 管理、作成および配置できます。

作成および配置

- 次元をアプリケーションにドラッグ・アンド・ドロップすることによるアプ リケーションの作成
- <sup>l</sup> 1 つの環境内でのグラフィカルなアプリケーションの設計
- <sup>l</sup> 既存のアーティファクトを使用する対象固有のアプリケーションの作成
- <sup>l</sup> 定義済のサンプル・ライブラリからの次元の構成およびプロパティの定義
- <sup>l</sup> 次元の特定のメンバーを選択するフィルタの作成。たとえば、「勘定科目」次 元の「貸借対照表」の勘定科目を選択します。これによって、すべてのアプ リケーションのすべての次元を使用しないで、1 つの次元を管理できます。
- <sup>l</sup> テストまたは仮定の分析用のアプリケーションの複製
- <sup>l</sup> クラシック・アプリケーション管理で管理されているアプリケーションを、 次元ライブラリおよびアプリケーション・ライブラリに変換します。これに より、いつでも Performance Management Architect 内の機能から始めることが できます。

アプリケーションのビジネス・ルールの計算

Oracle Hyperion Calculation Manager を使用すると、Financial Management および Planning のビジネス問題を解決する高度な計算を作成、検証および配置できます。 Calculation Manager を使用すると、次の計算を作成できます:

- <sup>l</sup> エンティティ間のコストの割当て
- 収益モデリングの実行
- <sup>l</sup> 支出モデリングの実行
- <sup>l</sup> 貸借対照表の準備
- キャッシュ・フローの計算
- 為替換算調整勘定の計算
- <sup>l</sup> グループおよび少数株主持ち分の計算
- 繰延税金の計算

#### 管理

- <sup>l</sup> 視覚的なアプリケーションのリンクおよび管理
- <sup>l</sup> 複数のアプリケーション間での次元および属性の使用。(たとえば、勘定科目 次元を1つ作成して、それを複数のアプリケーションで使用できま す。)Performance Management Architect は既存のアプリケーションおよび次元 性を活用して、以前に構成された次元を使用する他のアプリケーションに展 開します。
- グラフィカルなデータ・フローの管理
- 影響分析の実行 アプリケーション間の関係のグラフィカルなビューおよびモ デル化
- <sup>l</sup> すべてのモデルに対する除外および変更における影響の処理および評価
- <sup>l</sup> アプリケーション間の手動による次元およびデータの調整の消去

このガイドでは、Performance Management Architect で導入された管理機能につい て説明します。クラシック・アプリケーション管理機能(Performance Management Architect では管理されないアプリケーション用)の詳細は、『Oracle Hyperion Planning 管理者ガイド』または『Oracle Hyperion Financial Management 管理者ガイド』を参 照してください。

Performance Management Architect でのトレーニング(Oracle by Example、チュート リアル、デモなど)にアクセスするには、[http://www.oracle.com/technetwork/tutorials/](http://www.oracle.com/technetwork/tutorials/index.html) [index.html](http://www.oracle.com/technetwork/tutorials/index.html) に移動します。

## <span id="page-22-0"></span>Performance Management Architect モジュール

Performance Management Architect には次のモジュールがあります:

- 次元ライブラリ 次元および次元のプロパティを集中的に管理します。次元ラ イブラリを使用すると次のことができます:
	- 次元インポート・プロファイルの作成 フラット・ファイルおよびデータ ベース・インタフェース・テーブルからの次元の更新を使用可能にする
	- <sup>m</sup> 共有ライブラリまたは直接にアプリケーションでの次元メンバーの追加、 削除および変更
	- <sup>m</sup> 共有ライブラリまたは直接にアプリケーションでの次元およびメンバー・ プロパティの変更
- <sup>l</sup> アプリケーション・ライブラリ 作成され、Financial Management、Planning、 Profitability and Cost Management、Essbase Aggregate Storage Option (ASO)または Essbase Block Storage Option に配置済アプリケーションの要約。Financial Management、Planning、Profitability and Cost Management、Essbase (ASO)および (BSO)に特有の要件を満たすように作成された次元および次元属性がアプリ ケーションには含まれます。アプリケーション・ライブラリを使用して次の ことができます:
	- <sup>m</sup> Financial Management、Planning および Profitability and Cost Management ア プリケーションに基づく、Financial Management、Planning、Profitability and Cost Management、Essbase (ASO)または Essbase (BSO)アプリケーションの作 成
	- <sup>m</sup> アプリケーションの集中管理
	- アプリケーション間のデータ・フローの表示
	- o アプリケーションの異なるサーバーへの移行
	- <sup>m</sup> Financial Management、Planning、Profitability and Cost Management、Essbase (ASO)または Essbase (BSO)へのアプリケーションの配置
- **o** Calculation Manager ビジネス・ルールとビジネス・ルールセットを作成、検 証および配置できます。

Calculation Manager で計算できるオブジェクトには 3 つのタイプがあります:

- <sup>m</sup> ビジネス・ルールからなり、式、スクリプト、条件、範囲、固定ループお よび割当てが含まれるオブジェクトであるコンポーネント。
- <sup>m</sup> 計算を実行するコンポーネントのグループが含まれるオブジェクトである ルール
- <sup>m</sup> 同時または連続して計算される複数のルールが含まれるオブジェクトであ るルールセット

Financial Management、Planning または Essbase ブロック・ストレージ・ア プリケーションを使用している場合は、Calculation Manager システム・テ ンプレートをビジネス・ルールに含めることができます。たとえば、ある 場所から別の場所にデータをコピーするシステム・テンプレートを使用で きます。カスタム定義テンプレートを作成して、ビジネスに固有の問題を 解決する計算を実行することもできます。

- <span id="page-23-0"></span>● データの同期 - Hyperion アプリケーション内または Hyperion アプリケーショ ン間でのデータの同期を使用可能にします。データの同期を使用して次のこ とができます:
	- o Financial Management、Planning、Profitability and Cost Management、 Essbase(ASO)および Essbase(BSO)を宛先として、次のソースとの間にデー タの同期を作成します:
		- <sup>o</sup> Financial Management
		- <sup>o</sup> Planning
		- <sup>o</sup> Profitability and Cost Management
		- <sup>o</sup> Essbase ASO
		- <sup>o</sup> Essbase BSO
		- □ 外部ソース(フラット・ファイル)
		- <sup>o</sup> インタフェース・テーブル

たとえば、管理者は、2 つの Financial Management アプリケーション 間、2 つの Planning アプリケーション間、1 つの Financial Management アプリケーションおよび Planning アプリケーション間でデータを同期 できます。

- <sup>m</sup> 再使用できるデータ・マッピングの作成
- o Hyperion アプリケーションにデータをインポートするフラット・ファイル およびインタフェース・テーブル・マッピングの作成
- **クラシックから EPM Architect への変換 クラシックの Financial Management** および Planning のリリースで管理されているアプリケーションの Performance Management Architect への変換を可能にします。
- ライブラリ・ジョブ・コンソール 次元ライブラリと、インポート、配置およ びデータ同期などのアプリケーション・プロセスのステータスを含めた要約 を提供します

## Performance Management Architect のユーティリ ティ

Performance Management Architect とともに次のユーティリティを使用できます:

<sup>l</sup> **Performance Management Architect** バッチ・クライアント

Performance Management Architect バッチ・クライアントによって、データのエ クスポート、メタデータのロード、データのロード、計算などのプロセスを 組み合せて、通常の夜間または週末のロード・プロセスの処理中に、これら の操作を開始できます。

バッチ・クライアントによる外部スケジューリング・ツールを使用してプロ セスを開始できます。バッチ・クライアントを使用すると、次のような多く のタスクを実行できます:

o Performance Management Architect にメタデータをロードする

- <span id="page-24-0"></span><sup>m</sup> 次元およびメジャーのセキュリティに関するプロパティを更新する
- o アプリケーションにデータをロードする

バッチ・クライアントは、Performance Management Architect のインストール時 に自動的にインストールされます。バッチ・クライアントの使用の詳細は、 『Oracle Hyperion Enterprise Performance Management Architect, Fusion Edition バッ チ・クライアント・ユーザー・ガイド』を参照してください。

#### **-** Performance Management Architect ファイル・ジェネレータ

Performance Management Architect ファイル・ジェネレータでは、次のソースか らインポート・ファイルを作成できます:

- o .PER、.SEC、.XML メタデータ・ファイルなどの既存の Financial Management ファイル。
	- 注: サポートされているのは Financial Management .XML フォーマットの メタデータ・ファイルのみです。.APP フォーマットは直接にはサ ポートされていませんが、システムから XML フォーマットにメタ データを抽出して、コンバータを使用できます。
- o 既存の Financial Management アプリケーション
- o 既存の Planning アプリケーション
- o 既存の Performance Management Architect アプリケーション(連結、Planning および汎用アプリケーション・タイプ)
- o Microsoft Excel ファイル

Performance Management Architect ファイル・ジェネレータをインストールする には、Oracle Hyperion Enterprise Performance Management System インストーラ を使用します。インストール情報については、『Oracle Hyperion Enterprise Performance Management System インストールおよび構成ガイド』を参照して ください。ファイル・ジェネレータの使用の詳細は、『Oracle Hyperion Enterprise Performance Management Architect ファイル・ジェネレータ・ユーザー・ガイ ド』を参照してください。

## アーキテクチャ

Performance Management Architect は、Enterprise Resource Planning システム、リ レーショナル・データベース、データ・ウェアハウスを含むメタデータおよびデー タの様々なソースに対するインタフェースを提供します。これらのソースのデー タ(およびその次元階層)は、フラット・ファイルまたは Hyperion インタフェース・ テーブルを使用してシステムにインポートできます。

<span id="page-25-0"></span>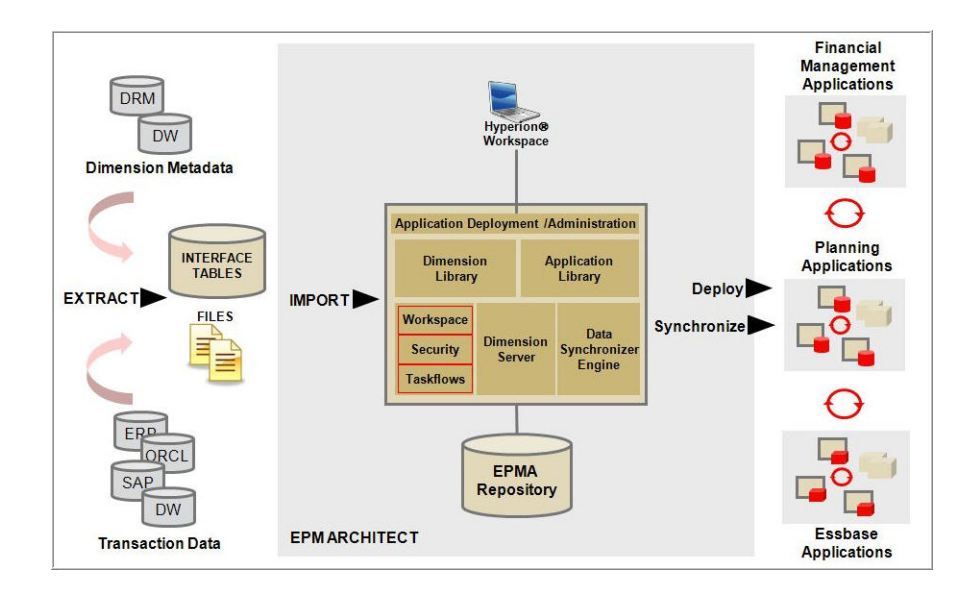

注: この機能ダイアグラムには、配置に必要なサーバーの数は示されていませ ん。

Performance Management Architect は、Financial Management、Profitability and Cost Management および Planning の各アプリケーションに直接のインタフェースを提 供するので、Performance Management Architect からこれらのアプリケーションを 直接作成、維持および同期できます。

Performance Management Architect の中間層には、アプリケーション構築に必要な アプリケーション・サービス、メタデータ管理、データ同期およびユーザー・イ ンタフェースの仕上げが含まれます。

エンド・ユーザーは、Oracle Hyperion Enterprise Performance Management Workspace を使用して、Performance Management Architect、レポート機能およびアプリケー ションのコンテンツにアクセスします。

## プロセスの概要

全体的には、次のプロセスに従います:

- <sup>l</sup> 次元ライブラリを使用して次元をインポートします。第 3 [章「メタデータの](#page-46-0) [インポート」](#page-46-0)を参照してください。
- <sup>l</sup> アプリケーションを作成します。第 6 [章「アプリケーションの構築」を](#page-158-0)参照 してください。
- Calculation Manager を使用してビジネス・ルールを作成します。
- アプリケーションを Hyperion 製品(Profitability and Cost Management、Planning、 Essbase、Financial Management など)に配置します。Hyperion 製品で、アプリ ケーションが作成され、製品サーバーでメタデータがロードされます。[168](#page-167-0) [ページの「検証および配置」](#page-167-0)を参照してください。
- <sup>l</sup> Oracle Hyperion Shared Services を使用し、アクセス権を割り当てます。『Oracle Hyperion Enterprise Performance Management System ユーザーおよび役割セキュ リティ・ガイド』を参照してください。
- <span id="page-26-0"></span>● Hyperion 製品を使用して、データ・フォームをアプリケーションにロードし ます。『Oracle Hyperion Planning 管理者ガイド』および『Oracle Hyperion Financial Management 管理者ガイド』を参照してください。
- Hyperion 製品を使用して、データ・フォーム、レポート、プラン、タスク· リストなどを作成します。

### Performance Management Architect へのアクセス

- ▶ Performance Management Architect にアクセスするには:
- 1 Shared Services および EPM Workspace サーバーが実行されていることを確認します。
- 2 IIS が実行されていることを確認します。
- 3 Hyperion EPMA サーバーを起動するには、「サービス」パネルから「Hyperion EPMA サーバー」をクリックします。
	- 注: 次元サーバーを開始できない場合は、タイムアウト設定を変更する必要 がある可能性があります。42 ページの「[Performance Management](#page-41-0) Architect [次元サーバーの開始および停止」](#page-41-0)を参照してください。
- 4 次のいずれかの方法で、EPM Architect アプリケーション・サーバーを開始します:
	- 「サービス」パネルで「Hyperion EPM Architect Web Application」を選択し ます。
	- <sup>l</sup> 「スタート」、「プログラム」、「Oracle EPM System」、「Foundation Services」、 「Performance Management Architect」、「Performance Management Architect Web の起動」の順に選択します。
- 5 Web ブラウザを開き、Performance Management Architect に EPM Workspace からアクセ スします(http://<Web Server>:<port>/workspace/)。ここで、<Web Server>は Web サーバー・マシンのホスト名、<port>は Web サーバーのポート番 号です。たとえば、Oracle Hyperion Enterprise Performance Management System コンフィ グレータで構成した Oracle HTTP サーバー・インスタンスを使用する場合は 19000 です。
- 6 ユーザー名およびパスワードを入力して、「ログオン」をクリックします。
	- 注: Performance Management Architect がユーザーを認証できないというエ ラー・メッセージが表示された場合は、ユーザーがアプリケーションに 対してプロビジョニングされているか(プロビジョニングされていない 場合は、Shared Services を使用してユーザーをプロビジョニングします)、 ユーザーのトークンまたはセッションがタイムアウトしていないか(タ イムアウトしている場合はログオフしてから再度ログインし、新規セッ ションを開始します)。Financial Management Web サーバーやアプリケー ション・サーバーに問題がある場合は、システム管理者に連絡してくだ さい。

<span id="page-27-0"></span>Performance Management Architect にアクセスできない場合は、『Oracle Hyperion Enterprise Performance Management System インストールおよび構成ガイド』を 参照してください。

7 次元ライブラリにアクセスするには、「ナビゲート」、「管理」、「次元ライブラリ」 の順に選択します。

## セキュリティ

Performance Management Architect は、次の役割をサポートします:

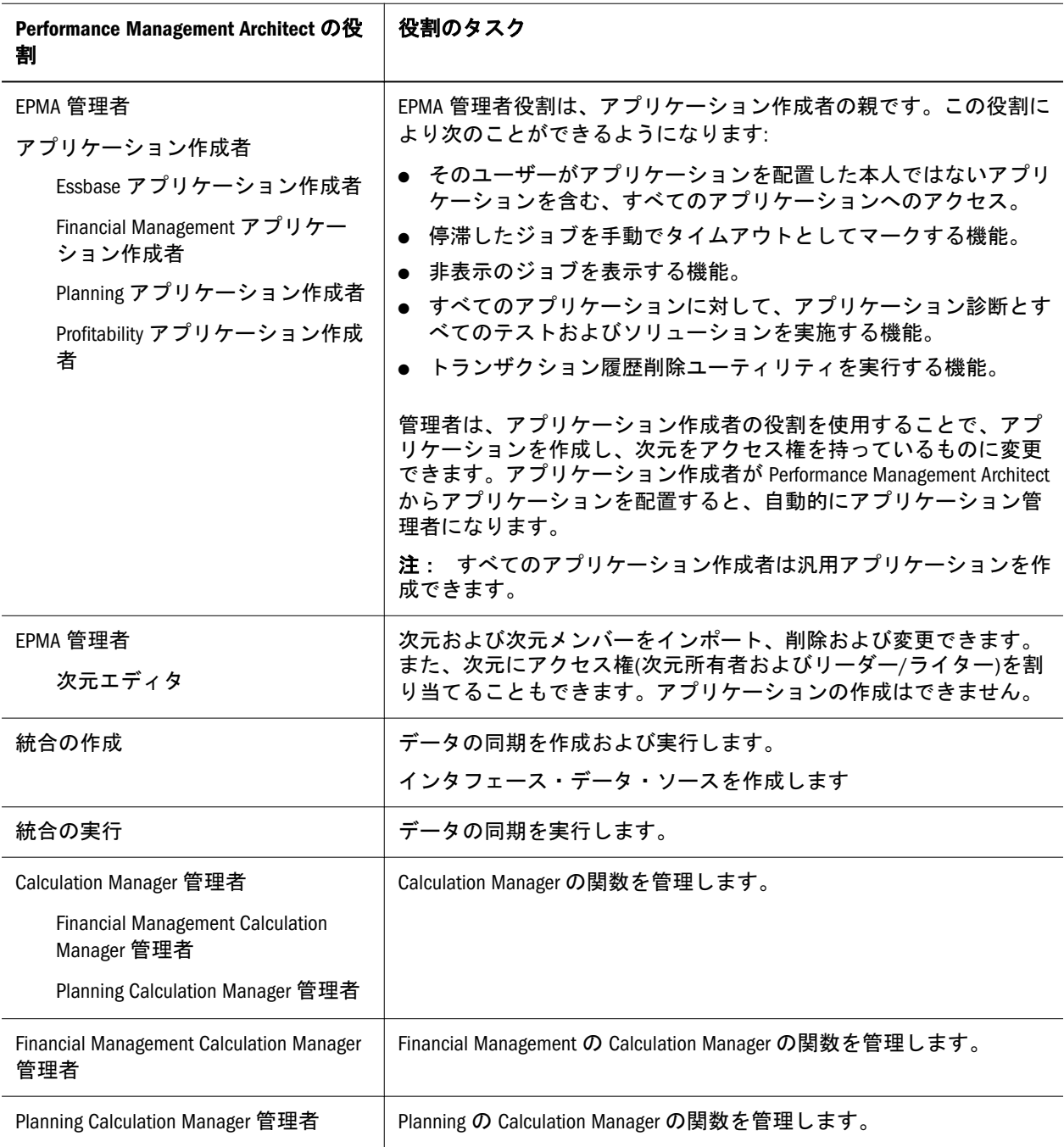

次の表に、Performance Management Architect の役割とアクセスのレベルへのマッ ピング方法を示します。

#### 表1 アクセスのレベル

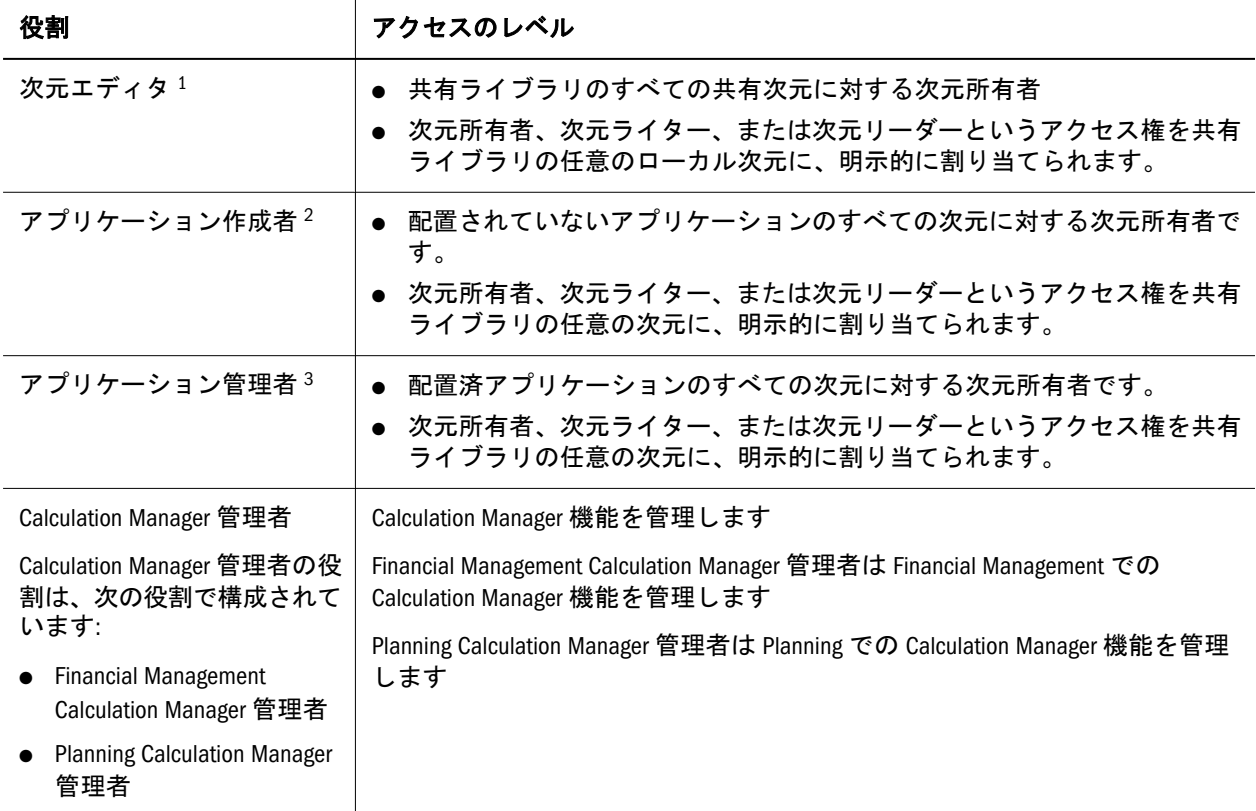

1 次元エディタのみが共有ライブラリで次元を作成できます。

2 アプリケーション作成者またはアプリケーション管理者は、次元を作成したりアプリケーションに次元を追加 できます。

3 アプリケーション作成者またはアプリケーション管理者は、次元を作成したりアプリケーションに次元を追加 できます。

次の表に、Performance Management Architect で実行される一般的なタスクおよび 必要なアクセスのレベルを示します。次の考慮事項に注意してください:

- アプリケーション内のローカル次元、または共有ライブラリの共有次元の構 造のみ編集できます。
- 役割によってコピー先に次元を作成できる場合のみ、次元をコピーできます。
- 少なくともソース次元に対するリーダー・アクセス権およびターゲット次元 に対するライター・アクセス権を持っている場合のみ、次元を同期できます。
- アプリケーション作成者またはアプリケーション管理者の役割の場合のみ、 アプリケーションに次元を追加できます。

#### 表2 一般的なタスク

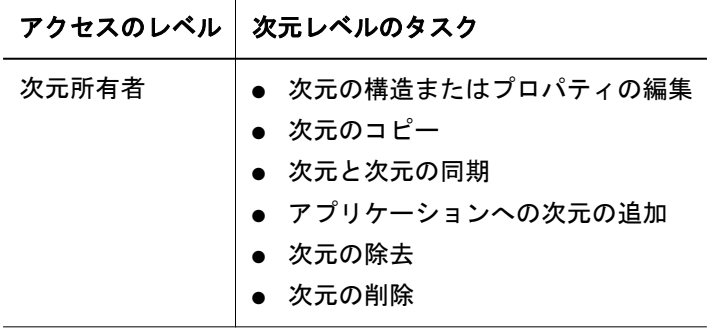

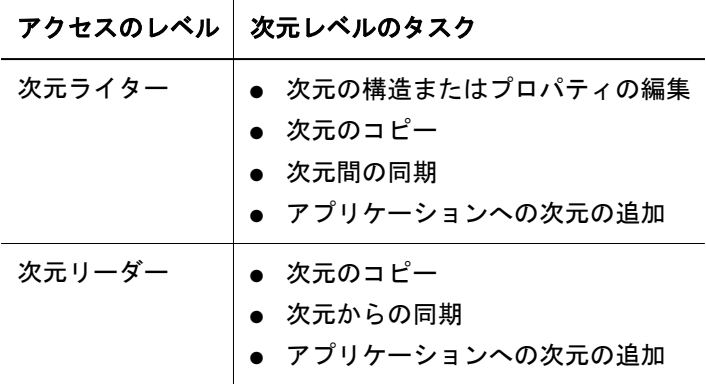

役割の詳細は、『Oracle Hyperion Enterprise Performance Management System ユーザー および役割セキュリティ・ガイド』を参照してください。

#### シナリオ

Bob Smith がアプリケーション・ライブラリのアプリケーションを選択し、そのア プリケーション・タイプに対するアプリケーション作成者の役割を持っていない 場合、またはそのアプリケーションの管理者にプロビジョニングされている場合、 Bob Smith がこのアプリケーションに対するアクセス権を持たないというダイアロ グ・ボックスが表示されます。さらに、メニュー・アイテムが使用不可となり要 約情報が制限されます。次の例を考慮してください:

Bob Smith は、管理者にプロビジョニングされていない App2 を選択しました が、作成者の役割を持っていません。そのアプリケーションを選択すると、 このアプリケーションに対して権限がないことを知らせるメッセージが表示 されます。Bob Smith が右クリックすると、すべてのオプションが使用不可と なります。

アプリケーションが配置されていない場合、そのアプリケーション・タイプ(連 結、Planning、Essbase (ASO)および Essbase (BSO))に対する作成者ユーザーは適用 可能なすべてのオプションおよび要約情報を利用できます。次の例を考慮してく ださい:

アプリケーション・ライブラリには 5 つの Planning アプリケーション・ビュー (App\_6、App7、App8、App9(配置済)および App10(未配置)と 5 つの連結アプリ ケーション(App1、App2、App3、および App4(配置済)および App5(未配置)が あります。Bob Smith は連結アプリケーション作成者、Karen Jones は Planning アプリケーション作成者、および Jim Harrington は App1 の管理者です。Bob Smith は App5 に対する適用可能なすべての操作(配置、編集、比較など)を実 行できます。Karen Smith も App10 に対する適用可能なすべての操作(配置、編 集、比較など)を実行できます。

配置済アプリケーションに対する管理者としてプロビジョニングされたユーザー は、すべての操作(削除、再配置、移行など)を実行できます。次の例を考慮して ください:

Jim Harrington は App1 の管理者で、App1 に対するフル・アクセス権を持ちま す。管理者にプロビジョニングされていないがアプリケーションの作成者で あるユーザーは、製品固有の役割を必要としないすべての操作(編集、複製、 比較、検証など)にアクセスできます。アプリケーション固有の役割を必要と する操作(削除、再配置および移行)はできません。たとえば、Bob Smith は App1 <span id="page-30-0"></span>から App4 に対して、編集および比較できますが、削除、再配置または移行で きません。

## アップグレードの考慮事項

リリース 11.1.2.1 で導入されたプロパティの変更と新しい検証の詳細は、[付録](#page-422-0) A [「このリリースにアップグレードする場合のプロパティに関する考慮事項」を](#page-422-0)参照 してください。この項には、デフォルト・プロパティの変更および新しい検証が 含まれ、次のリリースとリリース 11.1.2.1 の比較を示します:

- <sup>l</sup> リリース 9.3.3
- リリース 11.1.1.3
- <sup>l</sup> リリース 11.1.2

## アップグレード後のタスク

Performance Management Architect をリリース 11.1.2.1 にアップグレードした後、 SortOrder および IsPrimary 列はアップグレードされたインタフェース・テーブル に存在しません。アップグレード後に Performance Management Architect インタ フェース・テーブルの SortOrder および IsPrimary 列を手動で作成する必要があり ます。

## FDMEE と Performance Management Architect の 使用

Oracle Hyperion Financial Data Quality Management Enterprise Edition は、Oracle Hyperion Financial Data Quality Management のモジュールであり、これを使用する と、次のタスクを実行できます:

- Enterprise Resource Planning (ERP)ソース・システムのメタデータとデータを、 Enterprise Performance Management (EPM)ターゲット・アプリケーションに統 合します
- EPM ターゲット・アプリケーションからドリル・スルーし、ERP ソース・シ ステムのデータを表示します
- Planning、Essbase ASO または Essbase BSO アプリケーションから予算データを ソース・システムにライトバックします。

サポートされるソース・システムおよび FDMEE の使用方法の詳細は、Hyperion Financial Data Quality Management ERP Integration Adapter for Oracle 管理者ガイドを 参照してください。

## <span id="page-31-0"></span>Data Relationship Management と Performance Management Architect の使用

Data Relationship Management は、基本的な取引システムと分析システムをサポー トするために必要な変更が多数発生する場合の、マスター・データ資産内で整合 性を構築および維持するための企業向け変更管理アプリケーションです。

今回のリリースでは、メタデータ(階層、ノードおよびプロパティ)を Data Relationship Management から Performance Management Architect の共有ライブラリ とアプリケーション・ビューにインポートできます。これらの次元は複数の EPM アプリケーションと共有でき、配置できます。

Data Relationship Management からエクスポートされたメタデータを次のものにイ ンポートできます:

#### **Financial Management**

- <sup>l</sup> 勘定科目、エンティティ、カスタム(汎用)、および通貨次元タイプのメンバー
- <sup>l</sup> 勘定科目、エンティティ、カスタム(汎用)および通貨次元メンバーの Financial Management 関連のプロパティ
- 次元メンバーの階層

#### **Planning**

- <sup>l</sup> 勘定科目、エンティティ、汎用および通貨次元タイプのメンバー
- <sup>l</sup> 勘定科目、エンティティ、汎用および通貨次元メンバーの Planning 関連のプ ロパティ
- 次元メンバーの階層

#### **Essbase ASO** および **BSO**

- <sup>l</sup> 勘定科目、エンティティ(国)および汎用次元タイプのメンバー
- <sup>l</sup> 勘定科目、エンティティ(国)および汎用次元メンバーの Essbase ASO および BSO 関連のプロパティ
- 次元メンバーの階層

Data Relationship Management と Performance Management Architect の統合の詳細は、

Oracle Data Relationship Management EPM Architect Integration Guide を参照してくだ さい

## ライフサイクル管理

Oracle Hyperion Enterprise Performance Management System のライフサイクル管理に は、Oracle Enterprise Performance Management System 製品のアプリケーション、リ ポジトリ、または個別のアーティファクトを製品環境およびオペレーティング・ システムの間で移行する一貫した方法があります。一般的には、Oracle Hyperion Shared Services Console のライフサイクル管理インタフェースは、ライフサイクル

<span id="page-32-0"></span>管理をサポートするすべての EPM System 製品に対して一貫しています。ただし、 EPM System 製品では、ライフサイクル管理インタフェースでアーティファクトの リスト表示、およびエクスポートとインポートのオプションの表示が異なります。

ライフサイクル管理には、次の機能があります:

- <sup>l</sup> アプリケーションおよびフォルダの表示
- アーティファクトの検索
- <sup>l</sup> アプリケーションから他のアプリケーションへの直接的な移行
- <sup>l</sup> ファイル・システム間の移行
- 移行定義ファイルの保存およびロード
- 選択済アーティファクトの表示
- 移行の監査
- 移行のステータスの表示
- ファイル・システムをすばやく変更するための個別アーティファクトのイン ポートおよびエクスポート

Shared Services Console のライフサイクル管理インタフェースに加え、ライフサイ クル管理ユーティリティと呼ばれるコマンドライン・ユーティリティには、ソー スから移行先にアーティファクトを移行させる代替方法を備えています。ライフ サイクル管理ユーティリティは、Windows タスク・スケジューラや Oracle Enterprise マネージャなど、サードパーティ製スケジュール・システムともあわせて使用で きます。

最後に、ユーザーがライフサイクル管理機能をカスタマイズして拡張できる、ラ イフサイクル管理アプリケーション・プログラミング・インタフェース(API)があ ります。

Oracle Hyperion Enterprise Performance Management System ライフサイクル管理の詳 細は、『Oracle Hyperion Enterprise Performance Management System ライフサイクル 管理ガイド』を参照してください。

## Performance Management Architect のナビゲート

EPM Workspace で、「ナビゲート」メニューから次の項目にアクセスします:

- <sup>l</sup> アプリケーション 連結(Financial Management)アプリケーション、Planning ア プリケーション、Essbase (ASO)および Essbase (BSO)アプリケーションにアクセ スできます。アプリケーションは、ユーザーがアクセス権を持ち、そのアプ リケーションが使用可能な場合にのみ表示されます。
- 管理 ユーザー、グループ、ユーザー・プリファレンス、役割および認証方式 を管理できます。さらに、次の Performance Management Architect モジュール にもアクセスできるようになります:
	- <sup>m</sup> 次元ライブラリ
	- o アプリケーション・ライブラリ
	- <sup>m</sup> データの同期
- <span id="page-33-0"></span>o ライブラリ・ジョブ・コンソール
- o クラシックから EPM Architect への変換

### ツールバー

次のツールバーは、Performance Management Architect で使用できます:

- 標準ツールバー 一般的な EPM Workspace 機能用に使用されます。Oracle Enterprise Performance Management Workspace ユーザース・ガイドを参照して ください。
- <sup>l</sup> Performance Management Architect ツールバー Performance Management Architect 固有のボタンが表示されます。

表 3 Performance Management Architect ツールバーのボタン

| ボタ<br>$\overline{\phantom{a}}$ | メニュー・コマンド                          | 説明                                                                                              |
|--------------------------------|------------------------------------|-------------------------------------------------------------------------------------------------|
| œ                              |                                    | 「表示」>「リフレッシュ」  ウィンドウをリフレッシュします。                                                                 |
| A                              |                                    | 「アプリケーションの検索」ダイアログ・ボックスを表示します。<br>「アプリケーション・ライブラリ」のみに表示されます。                                    |
| 罗                              | 「表示」>「フィルタ条件」<br>の消去」              | 設定したフィルタ条件を除去し、アプリケーション・ライブラリ内のア<br>プリケーションを表示します。<br>「アプリケーション・ライブラリ」のみに表示されます。                |
| 喝                              | 「表示」>「トランザク」<br>ション・ログのダウン<br>ロード」 | 「トランザクション・ログのフィルタ」ダイアログ・ボックスが表示さ<br>$\hbar \pm \hbar$ $^1$                                      |
| $\tilde{\gamma}_0$             | 「表示」>「次元のフィル<br>ター                 | 「次元のフィルタ処理」ダイアログ・ボックスが表示されます。2                                                                  |
| $\bullet$ ,                    |                                    | 「表示」>「次元のソート」 「次元のソート」ダイアログ・ボックスが表示されます。 <sup>3</sup>                                           |
| $\mathcal{F}_{\sigma}$         | なし                                 | 次元ライブラリに、「メンバーの検索」ダイアログ・ボックスが表示さ<br>れます。<br>アプリケーション・ライブラリに、「アプリケーションの検索」ダイア<br>ログ・ボックスが表示されます。 |

1 次元ライブラリのみに表示されます。

2 次元ライブラリのみに表示されます。

3 次元ライブラリのみに表示されます。

### <span id="page-34-0"></span>メニュー

#### サブトピック

- 「ファイル」メニュー
- 「編集」メニュー
- [「表示」メニュー](#page-35-0)
- [管理メニュー](#page-36-0)
- [「ヘルプ」メニュー](#page-36-0)

Performance Management Architect オプションは、EPM Workspace オプションとと もに表示されます。次の項では、Performance Management Architect のオプション についてのみ説明します。

### 「ファイル」メニュー

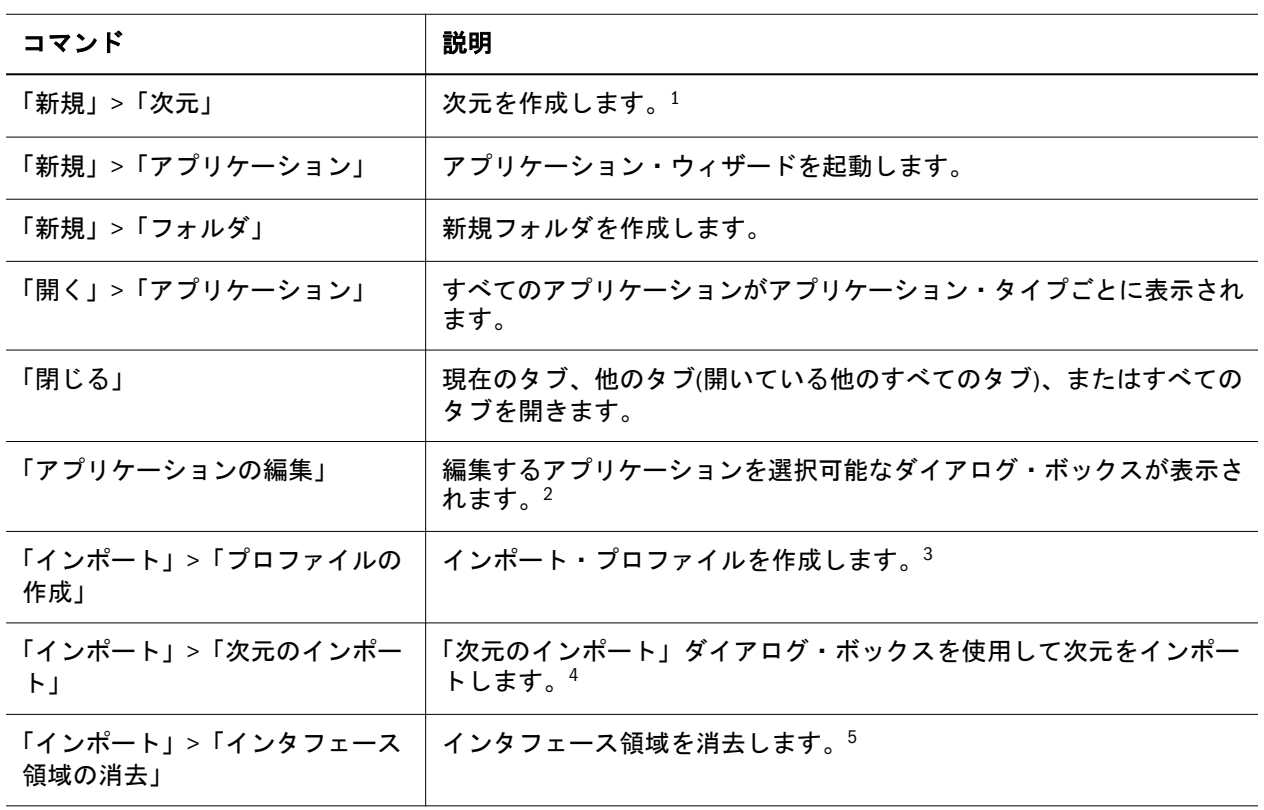

表4 「ファイル」メニュー

1 次元ライブラリのみに表示されます。

2 次元ライブラリのみに表示されます。

3 次元ライブラリのみに表示されます。

4 次元ライブラリのみに表示されます。

5 次元ライブラリのみに表示されます。

### 「編集」メニュー

「編集」メニューを使用すると、次元ライブラリでの検索およびソート条件の設定 に関連するタスクを実行できます。

<span id="page-35-0"></span>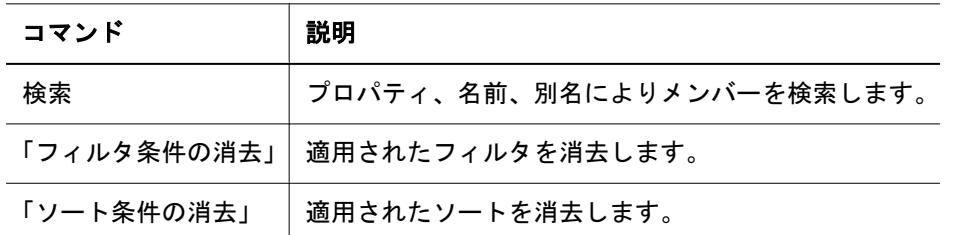

### 「表示」メニュー

「表示」メニューを使用すると、Performance Management Architect に特定のペイン を表示できます。これらのオプションは、切り替えることはできません。ペイン を閉じるには、閉じるボタンを使用します。

#### 表 6 「表示」メニュー

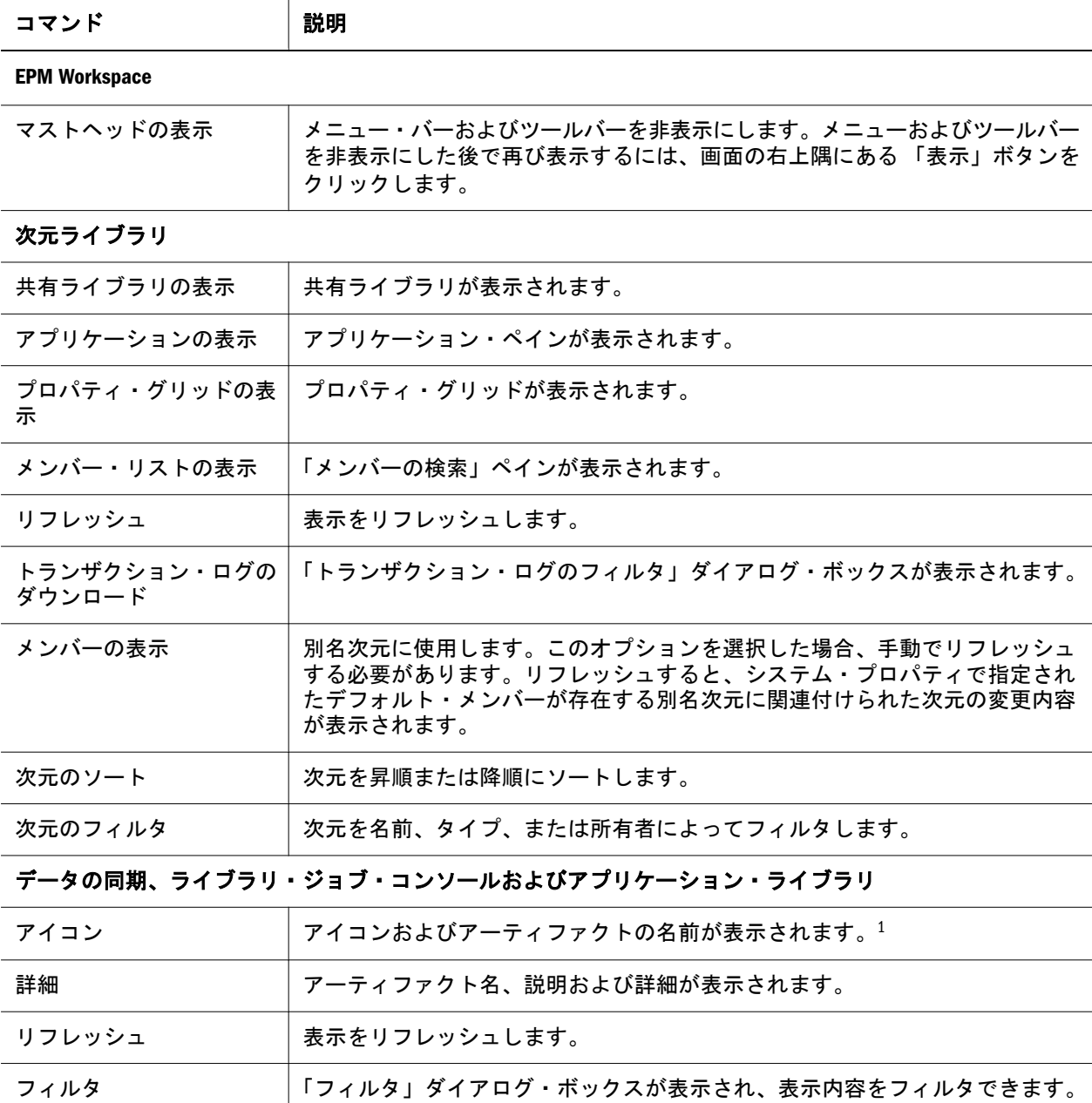
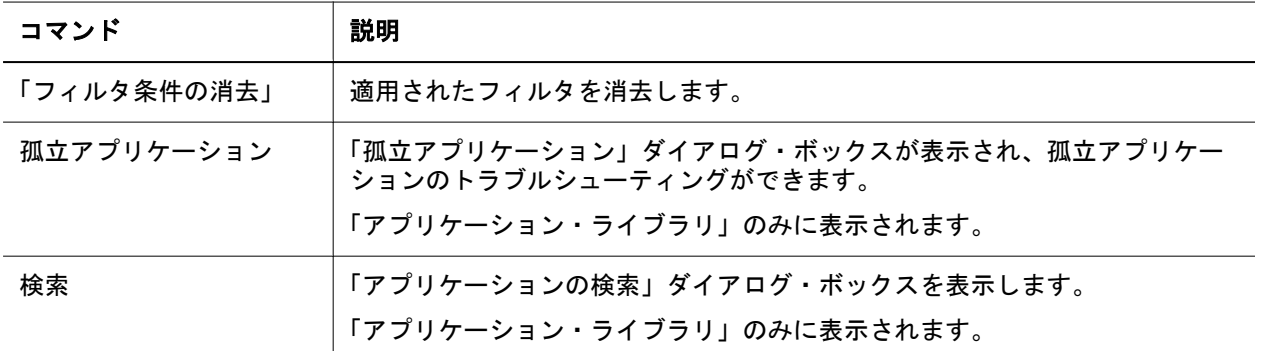

1 データの同期およびアプリケーション・ライブラリでのみ表示されます。

#### 管理メニュー

Performance Management Architect モジュール(次元ライブラリ、アプリケーショ ン・ライブラリ、ライブラリ・ジョブ・コンソールまたはデータの同期)にアクセ スすると、「管理」メニューが表示されます。

表7 管理メニュー

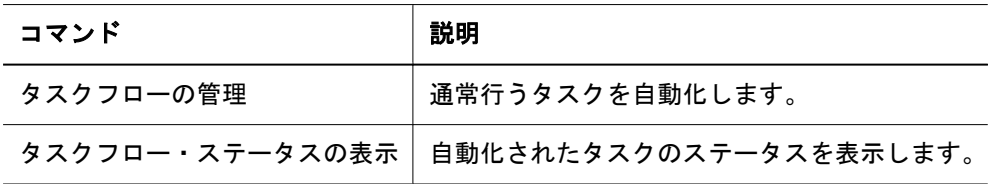

## 「ヘルプ」メニュー

「ヘルプ」メニューから、Performance Management Architect のオンライン・ヘル プ、Oracle サポート、Oracle Technology Network、Oracle Web サイトおよび Performance Management Architect に関する情報にアクセスできます。

# クラシック・アプリケーションの Performance Management Architect への変換

アプリケーション管理に Performance Management Architect を使用するには、 Financial Management クラシック管理、Planning クラシック管理または Essbase を 使用して管理されているアプリケーションを変換できます。

クラシック・アプリケーション管理機能(Performance Management Architect で管理 されないアプリケーション用)の詳細は、『Oracle Hyperion Planning 管理者ガイド』 または『Oracle Hyperion Financial Management 管理者ガイド』を参照してくださ い。

注: アプリケーションは、移動前にリリース 11.1.2.1 に移行する必要がありま す。

クラシック・アプリケーション管理で作成したアプリケーションを Performance Management Architect に変換すると、そのアプリケーションをクラシック・アプリ ケーション管理には戻せません。

#### アプリケーションを移動する前に実行するタスク

- クラシック Planning アプリケーションを Performance Management Architect に 変換する前に、属性次元の名前に含まれている空白を除去します。たとえば、 Extra Small という属性は ExtraSmall に名前を変更します。
- クラシック Planning アプリケーションを Performance Management Architect に 移動する前に、すべてのユーザーがアプリケーションをログオフする必要が あります。ユーザーに通知するには、ブロードキャスト・メッセージを送信 します。『Oracle Hyperion Planning 管理者ガイド』を参照してください。
- Performance Management Architect アプリケーションのサポートを使用可能にす るには、Financial Management アプリケーション・サーバーに IIS をインストー ルする必要があります。ただし、ASP コンポーネントを使用可能にする必要は ありません。
- **▶ クラシック・アプリケーションを Performance Management Architect に変換す** るには:
- 1 EPM Workspace で、「ナビゲート」、「管理」、「クラシックから EPM Architect への変 換」の順に選択します。
- 2 「ようこそ」画面を確認し、「次へ」をクリックします。

「アプリケーション要約」ページに、ユーザーが変換するためにアクセスでき るアプリケーションが表示されます。(この情報は、Shared Services サーバーか ら得られます。アプリケーションを変換できない場合は、説明が表示されま す。)

- 3 「次へ」をクリックします。
- 4 「アプリケーションの選択」ページで、「変換するアプリケーション」リストに変 換するアプリケーションを追加してから、「次へ」をクリックします。
- 5 変換するアプリケーションの要約を確認してから、「次へ」 をクリックして変換 を実行します。
- 6 「終了」をクリックします。

変換の進捗状況を確認するには、ライブラリ・ジョブ・コンソールに移動し ます(「ナビゲート」、「管理、「ライブラリ・ジョブ・コンソール」の順に選 択)。アプリケーションの Performance Management Architect への変換が成功し なかった場合、ライブラリ・ジョブ・コンソールの「添付ファイル」領域で、 「ジョブのインポート」ログの変換に関する詳細情報を確認できます。305 [ペー](#page-304-0) [ジの「ジョブ・コンソールの操作」](#page-304-0)を参照してください。

- 7 アプリケーション・ライブラリを開き、アプリケーションが Performance Management Architect に存在することを確認します。
- 8 次元ライブラリに移動し、Performance Management Architect に追加された次元を確認 します。
- 9 アプリケーションを開きます。

注: クラシック Planning アプリケーションが Performance Management Architect に変換されると、最初に検出された Planning のメンバーが共有されます。 変換後もこのメンバーは共有されたままであり、Planning と Performance Management Architect の階層が同じになります。

# 2

# **Performance Management Architect**サーバーの管理

#### この章の内容

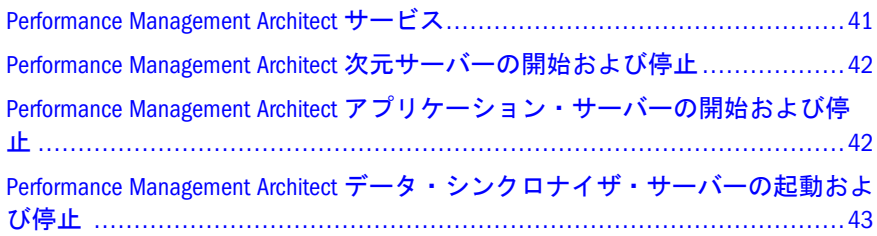

Performance Management Architect では、次の 3 つのサーバーを実行する必要があ ります:

- <sup>l</sup> Hyperion EPMA サーバー
- <sup>l</sup> Hyperion EPMA Web 層 Web アプリケーション
- <sup>l</sup> Hyperion EPMA データ・シンクロナイザ Web アプリケーション

サーバーを開始する前に、Shared Services、EPM Workspace、IIS および Hyperion EPMA サーバーのサービスが確実に実行されるようにする必要があります。

## Performance Management Architect サービス

1 つのサービス・アプリケーションおよび 1 つのコンソール・アプリケーション が Performance Management Architect で実行され、どちらも 1 台のサーバー上で実 行されます。

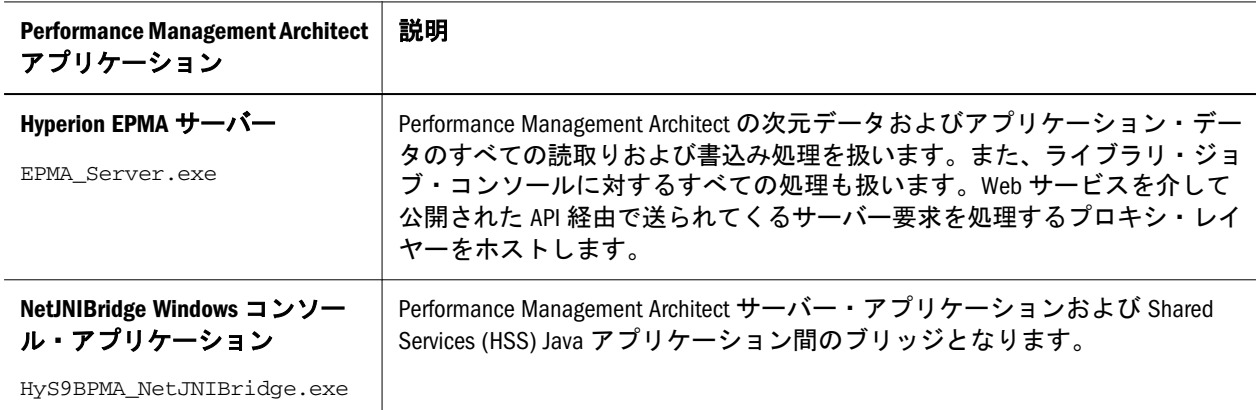

表 8 Performance Management Architect サービスおよびコンソール・アプリケーション

- <span id="page-41-0"></span>注: コンソール・アプリケーション(HyS9BPMA\_NetJNIBridge.exe)は、サービス (EPMA\_Server.exe)によって起動および停止されるため、手動での起動または 停止は行わないでください。
- 注: Performance Management Architect データベース・ユーザーまたはパスワード を変更した場合、データベースの構成タスクを再実行し、Performance Management Architect データベース・ユーザーおよびパスワードを入力しま す。再構成後、Hyperion EPMA サーバー・サービスを再開します。

# Performance Management Architect 次元サーバー の開始および停止

Performance Management Architect 次元サーバーは、「開始」メニューまたは「サー ビス」パネルから開始および停止できます。

- ▶ 次元サーバーを起動または停止するには、次のアクションを行います:
- ●「サービス」パネルから、「Hyperion EPMA サーバー」を開始します。
- 次の起動スクリプトを実行します: <EPM\_ORACLE\_INSTANCE>/bin/ startEPMAServer.bat.

次元サーバーのサービス(Hyperion EPMA サーバー)の開始時に問題が発生する場 合は、タイムアウト設定を変更できます。次元サーバーのスタートアップに対す るデフォルト・タイムアウト設定は 180 秒です。

- ▶ 次元サーバーのスタートアップのタイムアウト設定を高くするには:
- 1 <EPM\_ORACLE\_INSTANCE>\products\Foundation\BPMA\AppServer \DimensionServer\ServerEngine\bin にある BPMA\_Server\_Config.xml を開 きます。
- 2 DimensionServerStartupTimeout を探して、タイムアウト値(秒単位)を変更し ます。

すべての BPMA\_Server\_Config.xml 設定の詳細は[、付録](#page-454-0) D 「BPMA Server Config.xml の構成設定」を参照してください。

# Performance Management Architect アプリケー ション・サーバーの開始および停止

Performance Management Architect アプリケーション・サーバーは、「サービス」パ ネル、「スタート」メニュー、またはコマンドにより開始および停止できます。コ マンドの場所は、使用している Java アプリケーション・サーバーによって異なり ます。

- <span id="page-42-0"></span>▶ EPM Architect アプリケーション・サーバーを起動または停止するには、次の アクションを行います:
- 「サービス」パネルから「Hyperion EPM Architect Web アプリケーション」を開 始します。
- <sup>l</sup> 「スタート」、「プログラム」、「Oracle EPM System」、「Foundation Services」、 「Performance Management Architect」、「Performance Management Architect Web の起動(停止)」の順に選択します。

Java アプリケーション・サーバーをホストしているコンピュータから、サーバー を開始または停止するコマンドを見つけます。

#### 表 9 StartEPMAWebServer および StopEPMAWebServer コマンドの場所の例

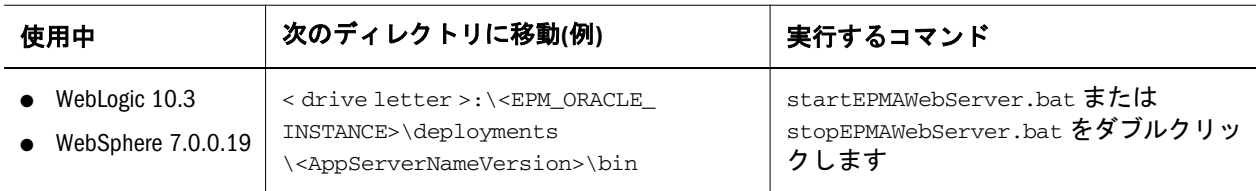

注: Web サービス接続タイムアウト設定を AWBConfig.properties ファイルで 構成できます。デフォルトは 10 分です: WEBSERVICES CONNECTION TIMEOUT MINUTES=10.

# Performance Management Architect データ・シン クロナイザ・サーバーの起動および停止

Performance Management Architect のデータ移動機能を使用するには、データ・シ ンクロナイザ・サーバーを開始する必要があります。ただし、EPM Workspace に ログインする必要はありません。

Performance Management Architect データ・シンクロナイザ・サーバーは、「サービ ス」パネル、「スタート」メニュー、またはコマンドにより起動および停止できま す。コマンドの場所は、使用している Java アプリケーション・サーバーによって 異なります。

- ▶ EPM Architect データ・シンクロナイザ・サーバーを起動または停止するには、 次のアクションを行います:
- 「サービス」パネルから「Hyperion EPM Architect Data Synchronization Web Application」を起動します。
- <sup>l</sup> 「スタート」、「プログラム」、「Oracle EPM System」、「Foundation Services」、 「Performance Management Architect」、「データ・シンクロナイザの起動(停止)」 の順に選択します。
- Iava アプリケーション・サーバーをホストしているコンピュータから、サー バーを開始または停止するコマンドを見つけます。

#### 表 10 startEpmaDataSync および stopEpmaDataSync コマンドの場所の例

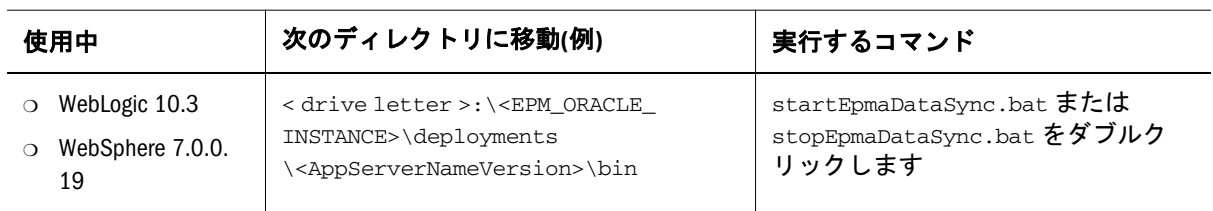

### 第 **I I** 部

# アプリケーション・メタデータの管理

アプリケーション・メタデータの管理の内容:

- <sup>l</sup> [メタデータのインポート](#page-46-0)
- [次元の操作](#page-80-0)
- <sup>l</sup> [メンバーの操作](#page-130-0)
- [アプリケーションの構築](#page-158-0)
- <sup>l</sup> [アプリケーションの管理](#page-224-0)

# <span id="page-46-0"></span>3

メタデータのインポート

#### この章の内容

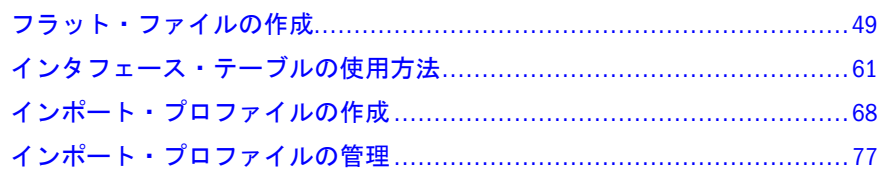

次元ライブラリは、Financial Management、Profitability and Cost Management、 Essbase、Data Relationship Management および Planning の管理者が次元と階層を表 示、作成および管理するための中心的な場所です。

共有ライブラリまたは個々のアプリケーションに次元情報(メタデータ)をインポー トするには、1)インポート・フラット・ファイルを作成してインポートするか、 2)インタフェース・テーブルからメタデータをインポートするか、3)Data Relationship Management アプリケーションからメタデータをインポートします。

- <sup>l</sup> フラット・ファイルからのインポートの準備の詳細は、49 [ページの「フラッ](#page-48-0) [ト・ファイルの作成」を](#page-48-0)参照してください。
- インタフェース・テーブルからのインポートの準備の詳細は、61 [ページの](#page-60-0) [「インタフェース・テーブルの使用方法」を](#page-60-0)参照してください。
- Data Relationship Management アプリケーションからのインポートの準備の詳細 は、Oracle Data Relationship Management EPM Architect Integration Guide を参照 してください。
- 注意 次元ライブラリの次元にアクセスするには、適切なセキュリティ・ログイ ン情報が必要です。たとえば、次元エディタのセキュリティ役割を持って いる場合は、次元やメンバーの作成、削除および変更、インポート・プロ ファイルの作成、トランザクション・ログの実行など、次元ライブラリの すべての機能にアクセスできます。また、次元レベルのセキュリティを使 用すると、個々の次元へのユーザー・アクセスを制御できます。『Oracle Hyperion Enterprise Performance Management System ユーザーおよび役割セ キュリティ・ガイド』を参照してください。

次の表では、Performance Management Architect でサポートされる次元タイプにつ いて説明します。共有ライブラリでは、各次元タイプはアイコンで表されます。

表 11 次元タイプ

| アイコ<br>ン | タイプ                   | 説明                                                                                                    |
|----------|-----------------------|----------------------------------------------------------------------------------------------------|
| 咽        | 勘定科目                  | アプリケーションにおける純利益および売上などの勘定科目の種別情報のチャート。                                                                                                    |
| 暅        | 別名                    | Financial Management アプリケーションの次元メンバーの説明または言語のセットを定<br>義し、Planning、Profitability and Cost Management および Essbase アプリケーションの別名<br>テーブルを作成します。                                         |
| Ŵ.       | 割当てタイ<br>プ            | 直接割当ておよび割当て系統関係を保管します。Profitability アプリケーションに必須<br>です。                                                                                                    |
| Ø,       | 属性                    | Planning アプリケーションおよび Essbase アプリケーションで次元のメンバーを分類し<br>ます。                                                                                                    |
| $\Phi^*$ | 連結メソッ<br>$\mathbf{r}$ | Financial Management アプリケーションの連結動作を表します。                                                                                                    |
| ٠        | 国                     | Essbase アプリケーションの多数の国のビジネス・アクティビティを追跡調査します。<br>次元に国のタグを付けると、「通貨」テキスト・ボックスに通貨名を入力できます。                                                                                              |
|          |                       | 注:<br>この次元タイプは、集約ストレージ・アウトラインには適用されません。                                                                                                    |
| 썛        | 通貨                    | マルチ通貨アプリケーションにおける通貨。                                                                                                    |
| æ,       | エンティ<br>ティ            | アプリケーションにおけるエンティティまたは組織構造。                                                                                                    |
| W        | 汎用                    | すべてのアプリケーション・タイプで使用できるカスタム次元                                                                                                    |
| 样        | <b>ICP</b>            | Financial Management アプリケーションで ICP エンティティなどの内部取引情報を指定<br>します。連結アプリケーションに ICP 次元を含めると、そのアプリケーション内のエ<br>ンティティ次元のメンバーが自動的に挿入されます。これらのメンバーの編集や変<br>更はできません。この次元は連結アプリケーションに含める必要があります。 |
|          | メジャー                  | Profitability and Cost Management モデルを構築、検証および計算するために必要となりま<br>す。                                                                                                    |
|          | 期間                    | 月、四半期および半期などのアプリケーションの期間構造。                                                                                                    |
| Щ,       | シナリオ                  | 実績および予算などのアプリケーションのシナリオ。                                                                                                    |
| 鞰        | セキュリ<br>ティ・クラ<br>ス    | Financial Management アプリケーションのセキュリティ・クラス情報。                                                                                                    |
| Ø        | スマート・<br>リスト          | Planning アプリケーションのスマート・リスト情報。                                                                                                    |
|          | 時間                    | Essbase アプリケーションでデータを連結および更新する頻度を指定します。Essbase<br>アウトラインの1つの次元にのみ時間のタグを付けられます。                                                                                                    |
| G°       | <b>UDA</b>            | ユーザー定義属性(UDA)情報を指定します。                                                                                                    |

<span id="page-48-0"></span>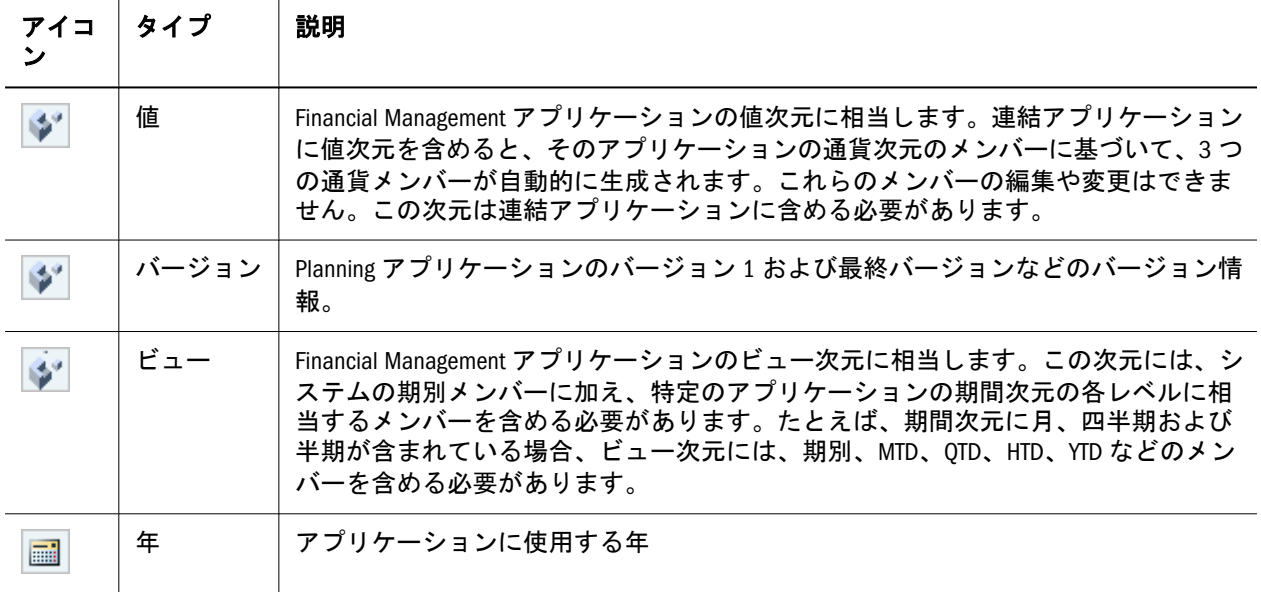

アプリケーションを作成する前に、これらのアプリケーションに含める次元のい くつかを定義する必要があります。

▶ 次元ライブラリにアクセスするには、「ナビゲート」、「管理」、「次元ライブラ リ」の順に選択します。

## フラット・ファイルの作成

フラット・ファイルを作成することで、次元を次元ライブラリにインポートでき ます。フラット・ファイルを作成して次元をインポートする前に、次の項を参照 してください:

- 49ページの「フラット・ファイルのエンコーディング」
- 49ページの「フラット・ファイルの構文」
- 50 [ページの「フラット・ファイルの特殊文字」](#page-49-0)

## フラット・ファイルのエンコーディング

Performance Management Architect インポートは、UTF-8、UTF-16LE、UTF-16BE、 UTF-32LE、UTF-32BE のいずれかのエンコードの ADS フォーマットのテキスト・ ファイルをサポートしています。また、ASCII エンコード・ファイルも読み取れ ますが、英字に限られます。ファイルには、保存されたファイルに使用するエン コードを判別するバイト順マークを含める必要があります。バイト順マークがな い場合、デフォルトは UTF-8 です。

## フラット・ファイルの構文

フラット・ファイルには次のセクションが含まれており、自由に順序を変更でき ます。

● 次元 - 51 [ページの「次元セクション」](#page-50-0)を参照してください。

- <span id="page-49-0"></span><sup>l</sup> 次元の関連付け - 52 [ページの「次元の関連付けセクション」](#page-51-0)を参照してくだ さい。
- メンバー 53 [ページの「メンバー・セクション」](#page-52-0)を参照してください。
- 階層 55 [ページの「階層セクション」](#page-54-0)を参照してください。
- プロパティ配列-58[ページの「プロパティ配列セクション」](#page-57-0)を参照してくだ さい。

#### フラット・ファイルの特殊文字

感嘆符(!)は、セクションの始まりを示します。感嘆符の後には有効なセクション 名(Dimensions や DimensionAssociations など)が続く必要があります。

アポストロフィ(')で始まる行は、各セクションの列を定義します。各セクション のヘッダー行の後には、列ヘッダー/定義行が続く必要があります。例:

!Section=Dimensions

'Name|DimensionClass|DimensionAlias|DimensionStorageType|AllowDuplicatesInDimension| CommentDuplicate|ConsolidationDuplicate|DataStorageDuplicate|DimensionHierarchyType| DimensionSolveOrder|BSOMemberFormulaDuplicate|MemberSolveOrderDuplicate| SkipValueDuplicate|TimeBalanceDuplicate|UDADuplicate|TwoPassCalcDuplicate| VarianceReportingDuplicate|DimDataStorage|DimValidForCapex|DimValidForPlan1| DimValidForPlan2|DimValidForPlan3|DimValidForWorkforce|EnumOrder1|EnumOrder2| EnumOrder3|EnumOrderCapex|EnumOrderWF|AttributeType|CurrencyNameDuplicate| customDimensionId|ApplySecurity|DisplayOrder|GridMissingLabelType|Increment| SmartListLabel|StartValue

TRUE および FALSE 値は、それぞれ Y および N として表されます。

セミコロン(;)、カンマ(,)、パイプ(|)、スペースおよびタブは、有効なフィール ド/列の区切り文字です。

注: ファイル当たり1つの区切り記号のみ使用できます。パイプ(I)とセミコロン (;)の両方でファイルを区切ることはできません。

アンダースコア(\_)を改行の前で使用して、改行をエスケープすると、レコードが フラット・ファイルの複数行にまたがることができます。たとえば、メンバー式 が非常に長いため、改行を使用してメンバー式を書式設定することが必要な場合 があります。

注: インポート・ファイルにスペースのあるプロパティ名は含められません。 たとえば、関連付けられた次元が属性次元である次元の関連付けを指定す る場合、その次元の関連付けセクションで指定されたプロパティ名にはス ペースを含めないでください。さらに、次元名を感嘆符(!)で始めることは できません。

## <span id="page-50-0"></span>次元セクション

次元セクションは、インポートされる次元を定義します。このセクションで定義 される次元が共有ライブラリまたはターゲット・アプリケーションに存在しない 場合、その次元はインポートの実行中に作成されます。共有ライブラリまたはター ゲット・アプリケーションに存在する次元は、このセクションで定義されるプロ パティ値を持ち、その値はインポートの実行中に更新されます。このセクション では、Performance Management Architect でサポートされるすべての次元レベル・ プロパティのサブセットまたは全部を定義できます。列ヘッダー行で使用される プロパティ名は、Performance Management Architect の次元プロパティ名と厳密に 一致する必要はありません。ファイルのプロパティ名を、インポート・プロファ イルの対応する Performance Management Architect プロパティ名にマッピングでき ます。

注: このセクションは必須であり、フラット・ファイルに常に存在する必要が あります。

次元のプロパティについては、次の製品固有の章で定義されています:

- 第 11 章 「[Financial Management](#page-332-0) 次元の操作」
- 第 12 章「Planning [次元の操作」](#page-362-0)
- 第13章「[Profitability and Cost Management](#page-396-0) プロパティの操作」
- 第 14 章「Essbase [プロパティの操作」](#page-402-0)

#### 構文

!Section=Dimensions

```
 Name
 ;
 DimensionClass
 ;
 Dimension_Property1
 ;... ;
 Dimension_PropertyN
```
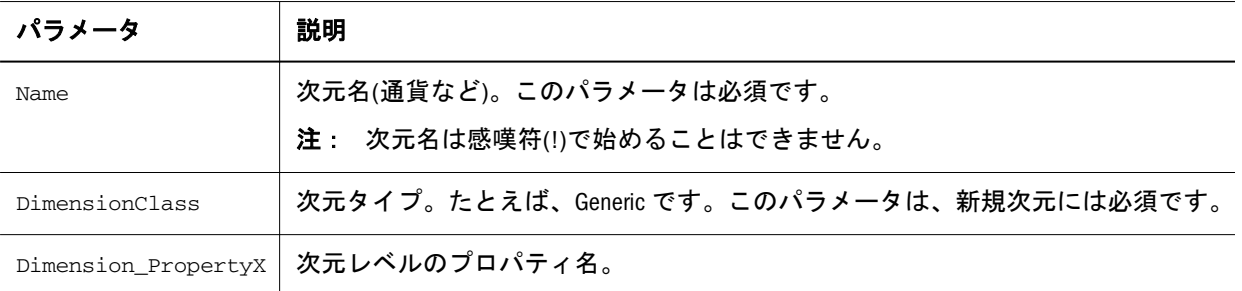

例

<span id="page-51-0"></span> !Section=Dimensions 'Name;DimensionClass;DimensionAlias MyCurrency;Currency;Currencies MyScenario;Scenario;Scenarios MyEntity;Entity;Entities MyAccount;Account;Accounts

#### 例**(**次元リーダーおよび次元ライター・プロパティ**)**

行は非常に長い場合があるため、次元ライターおよび次元リーダーのプロパティ をロードする際に、アンダースコア文字(\_)を使用して改行を追加できます。次元 リーダーのプロパティの例は次のとおりです:

 Group1@Native Directory\_ PowerUsers@Native Directory\_ JSmith@EdenCorp

注: 次元名は、標準命名規則に従う必要があります。362 [ページの「次元の名前](#page-361-0) [付けの制限」](#page-361-0)および386 [ページの「次元、メンバーおよび別名の名前付けの](#page-385-0) [制限」を](#page-385-0)参照してください。また、スマート・リスト次元名には、特殊文 字、ハイフンまたはスペースを含めることができません。

## 次元の関連付けセクション

このセクションには、勘定科目次元とセキュリティ・クラス次元の間の関連付け などの、次元間の関連付けに関する情報が含まれています。

注: メンバーのプロパティが別の次元を参照している場合、新規次元には、こ のセクションは必須です。マージ・モードまたは置換モードを使用する場 合の次元には、このセクションはオプションです。

#### 構文

!Section=DimensionAssociations

 BaseDimension ; Property  $\mathcal{L}$ TargetDimension

<span id="page-52-0"></span>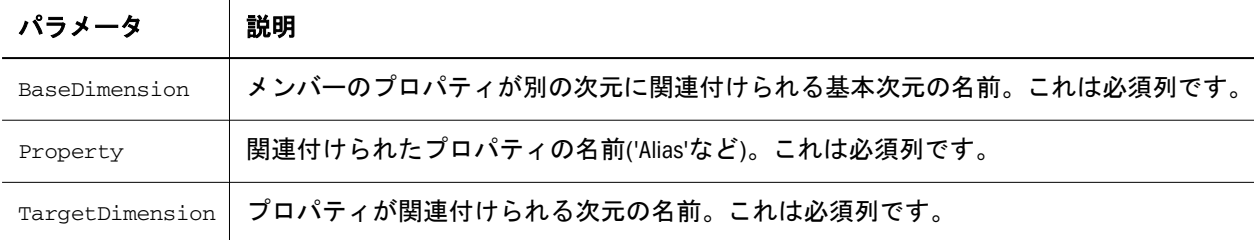

#### 例

 !Section=DimensionAssociations 'BaseDimension;Property;TargetDimension Currency;SecurityClass;MySecurityClassDimension Scenario;Alias;MyAliasDimension Account;UDA;MyUDADimension

## メンバー・セクション

このセクションでは、次元メンバーとそのメンバー・プロパティを定義します。 関係メンバー・プロパティは、親子関係を必要とするので、このセクションでは 定義できません。たとえば、'AggregationWeight'はメンバー・セクションで定義で きません。

次元のプロパティについては、次の製品固有の章で定義されています:

- 第 11 章「[Financial Management](#page-332-0) 次元の操作」
- 第 12 章「Planning [次元の操作」](#page-362-0)
- 第13章「[Profitability and Cost Management](#page-396-0) プロパティの操作」
- 第 14 章「Essbase [プロパティの操作」](#page-402-0)
- 注: このセクションはオプションです。メンバー・プロパティ値は、フラット・ ファイルの Hierarchies および PropertyArray セクションでも定義できます。

#### 構文

```
 !Members=
 Dimension_Name
```

```
 Name
 ;
 Member_Property1
 ;…;
 Member_PropertyN
```
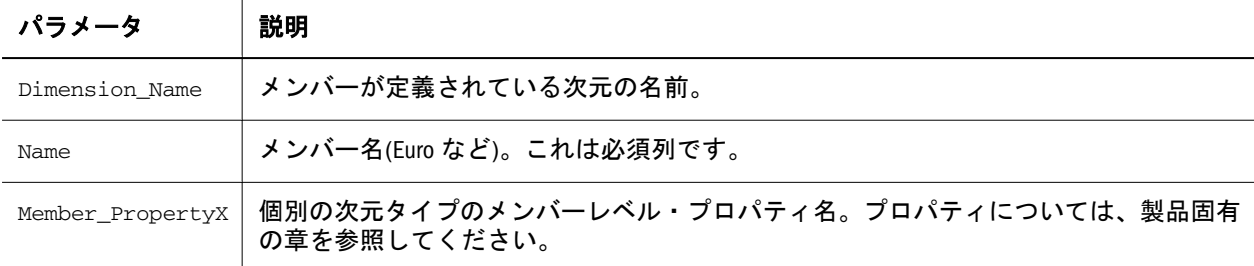

#### 例

 !Members=Currency 'Name;Scale;TranslationOperator;DisplayInICT EURO;Whole;;y GBR;Whole;; USD;Whole;;

!Members=Scenario

'Name;DefaultFrequency;DefaultView;ZeroViewForNonAdj; ZeroViewForAdjConsolidateYTD;MaximumReviewLevel;UsesLineItems;\_ Creating Flat Files 3 EnableProcessManagement;SecurityClass;EnableDataAudit; DefFreqForICTrans Actual;MTD;Periodic;Periodic;Periodic;N;10;Y;N;;Y;MTD Budget;MTD;Periodic;Periodic;Periodic;N;10;Y;Y;;Y;MTD

 !Members=Entity 'Name;Currency;AllowAdjs;AllowAdjFromChildren;\_ HoldingCompany;SecurityAsPartner;IsICP;SecurityClass Entity\_[None];[None];N;N;;;N; Regional;USD;Y;N;;;N;CORPORATE UnitedStates;USD;Y;Y;;;N;US

!Members=Account

'Name;ConsolidationAccountType;IsCalculated;\_ IsConsolidated;PlugAccount;Custom1TopMember;Custom2TopMember;\_ Custom3TopMember;Custom4TopMember;NumDecimalPlaces;\_ EnableCustom1Aggr;EnableCustom2Aggr;EnableCustom3Aggr;\_ EnableCustom4Aggr;XBRLTags;ICPTopMember;IsICP;UsesLineItems;\_ SecurityClass;EnableDataAudit;CalcAttribute  $Account[None];$ Revenue; $N;N;$ ;;;;0; $Y;Y;Y;Y;N;N;N;N;$ ExchangeRates;GroupLabel;Y;Y;;;;;;0;Y;Y;Y;Y;;;N;N;;N;  $Player; Revenue;N;Y;;;;;0;Y;Y;Y;Y;Y;;N;N;N;$ 

#### 例

<span id="page-54-0"></span>「メンバー」セクションでのメンバー式の定義の例(アンダースコア()は改行のエ スケープとして使用されます)。

!Members=Planning Account 'Name|BSOMemberFormula SpecialAccount|[OpenInputValueBlock]\_ [TimeBalanceFormula("Spread\_Average")]\_ [CloseInputValueBlock]

- 注: スマート・リスト・メンバー名には、特殊文字、ハイフンまたはスペース を含めることができません。詳細は、114 [ページの「スマート・リストの名](#page-113-0) [前」を](#page-113-0)参照してください。
- 注: MemberFormula プロパティは非推奨です。フラット・ファイルで MemberFormula を使用すると、警告が表示され、値は無視されます。かわ りに ASOMemberFormula または BSOMemberFormula プロパティを使用してく ださい。ASOMemberFormula は Essbase ASO および Profitability and Cost Management アプリケーションに有効です。BSOMemberFormula は Essbase BSO、Profitability and Cost Management および Planning アプリケーションに 有効です。

# 階層セクション

このセクションでは、次元メンバー、それらのメンバー・プロパティと関係プロ パティ、および階層/親-子関係を定義します。このセクションは:

- 新規次元および置換方法を使用する既存の次元には必須です。
- <sup>l</sup> マージ方法を使用する既存の次元にはオプションです。
- 親の下にあるメンバーの順序を制御します。親の下にあるすべてのメンバー が階層セクションにある場合、既存の次元のメンバーは置換モードのインポー ト実行中に順序変更されます。

#### 構文

!Hierarchies=

```
 Dimension_Name
   Parent
\mathcal{L} Child
    ;
   Member-Relationship_Property1
    ;…;
   Member-Relationship_PropertyN
```
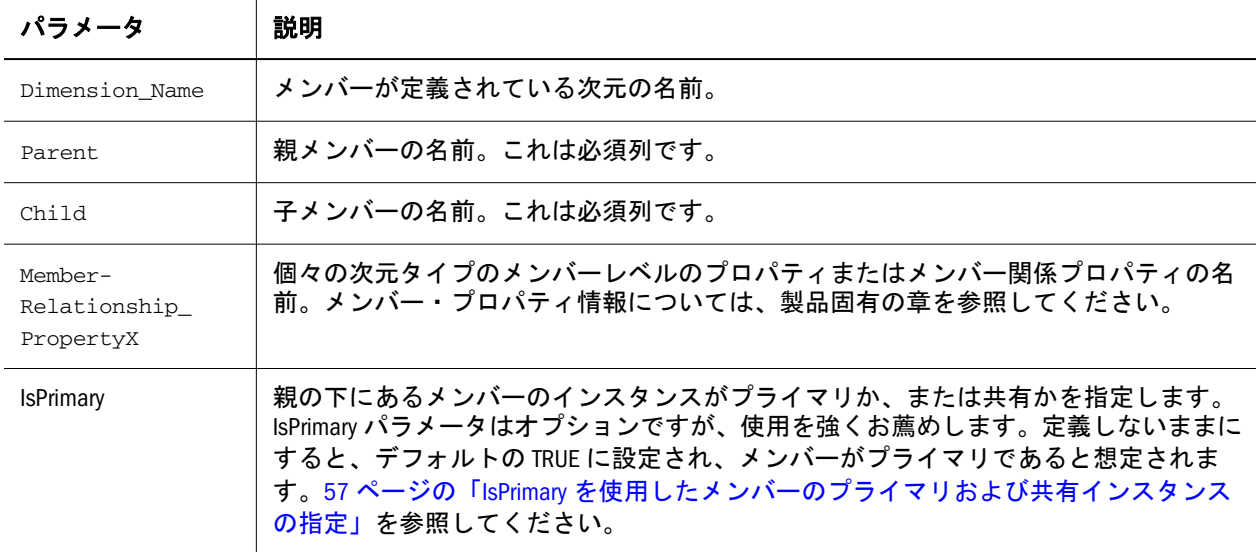

#### 例

 !Hierarchies=Currency 'Parent;Child #root;EURO #root;GBR #root;USD

 !Hierarchies=Scenario 'Parent;Child #root;Actual #root;Budget

 !Hierarchies=Entity 'Parent;Child #root;Entity\_[None] #root;Regional Regional;UnitedStates UnitedStates;California California;Sunnyvale California;FosterCity UnitedStates;Connecticut Connecticut;Stamford

 !Hierarchies=Account 'Parent;Child #root;Account\_[None] #root;ExchangeRates ExchangeRates;Rate1 ExchangeRates;Rate2 #root;Plug

- <span id="page-56-0"></span>注: トークン「#root」は、一番上の次元メンバーを親として参照するために使 用されます。また、次元名を使用して、一番上の次元メンバーを親として 参照できます。
- ヒント: Alias および UDA など、複数の値を含んだプロパティは、階層セクショ ンで定義できます。

#### 例

階層セクションでの Alias プロパティの定義例:

!Hierarchies=Entity

'Parent;Child;DefaultParent;Currency;AllowAdjs;AllowAdjFromChildren;HoldingCompany; **Alias=English;Alias=French**

```
#root;Entity [None];Y;[None];N;N;;Entity None
   Alias;French None Alias
```
#root;Regional;Y;USD;Y;N;;

**Regional Operations;Operationes Regionale**

#### 例

階層セクションでの UDA プロパティの定義例:

```
 !Hierarchies=Plan1Account
'Parent;Child;UDA1; UDA2;UDA3;
111092;
   HSP_NOLINK;Plan1;Plan3
```
111093;

**HSP\_NOLINK;Plan3**

### IsPrimary を使用したメンバーのプライマリおよび共有インスタ ンスの指定

インポート・ファイルでは、同じ次元で同じ名前を持つ 2 つのメンバーは、常に 同じメンバーの別のインスタンスとして処理されます。あるメンバーが 1 つの次 元で複数のインスタンスを持つ場合、「IsPrimary」列で、どのインスタンスがプラ イマリで、どのインスタンスが共有かを指定します。「IsPrimary」列は必須ではあ りませんが、使用を強くお薦めします。定義しないままにすると、デフォルトの TRUE に設定され、メンバーがプライマリであると想定されます。定義しないま まの場合は、インポート結果ファイルに警告が表示されます。

<span id="page-57-0"></span>注: 「IsPrimary」列を使用しない古いインポート・ファイルは、従来どおり実行 できます。ただし、インポート・ファイルに「IsPrimary」列がない場合、共 有メンバーを作成したり、メンバーを移動したりできません。

## プロパティ配列セクション

このセクションを使用して、次元のメンバーに対して複数値および単一値プロパ ティを定義できます。

製品固有のメンバー・レベル・プロパティについては、第11章「[Financial](#page-332-0) Management [次元の操作」](#page-332-0)、第 12 章「Planning [次元の操作」](#page-362-0)、397 [ページの「次元](#page-396-0) [プロパティおよびメンバー・プロパティ」、](#page-396-0)および第 14 章「Essbase [プロパティの](#page-402-0) [操作」を](#page-402-0)参照してください。

注: このセクションはオプションです。

#### 構文

 !PropertyArray= Dimension\_Name

```
 Property
 ;
 Name
 ;
 Key
 ;
 Value
 ;
```
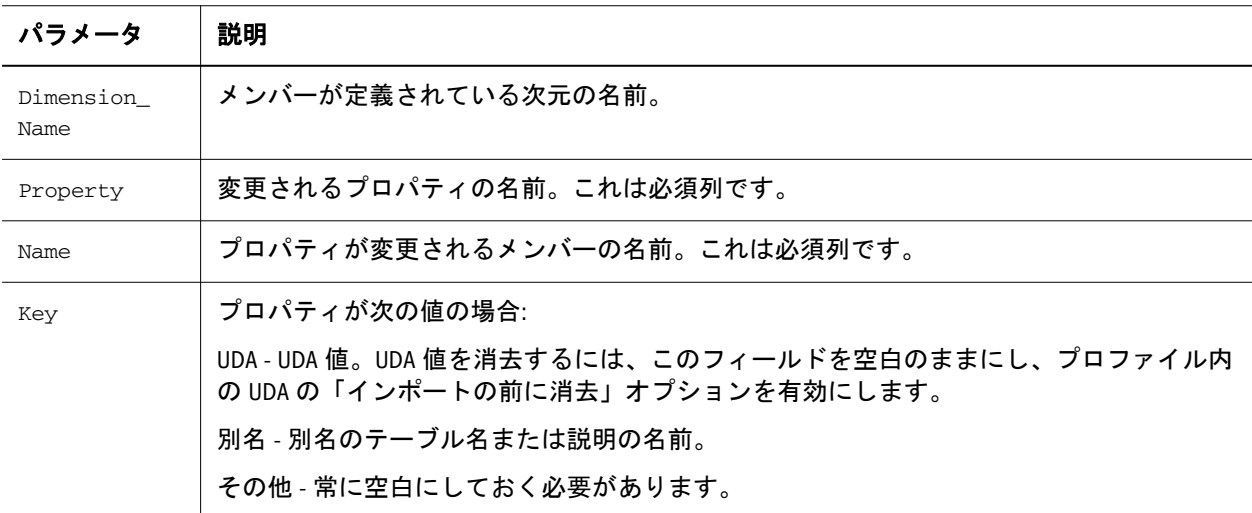

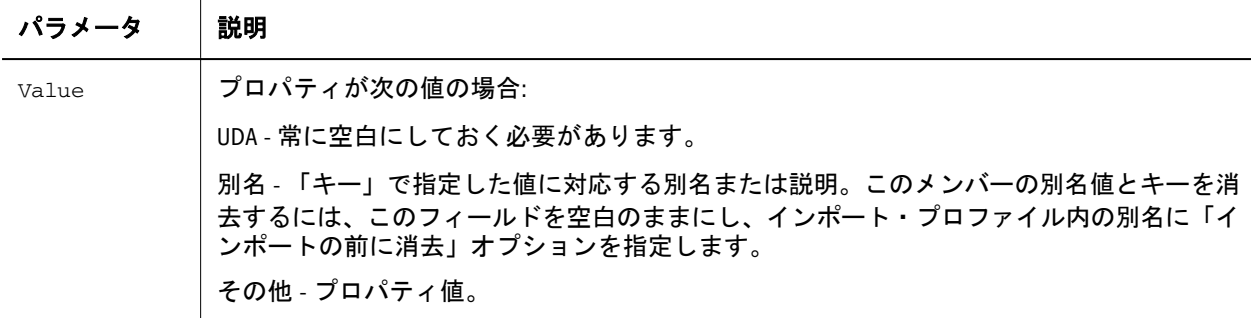

#### 例

#### **Alias** プロパティ値の定義

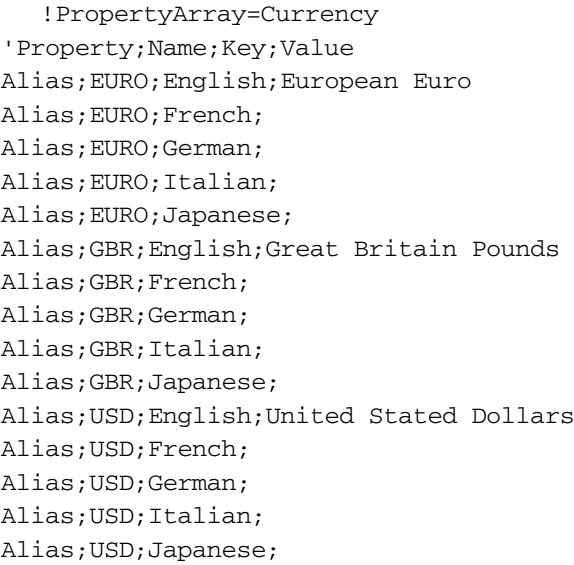

#### 別名値の削除**(**値は空白のまま**)**

 !PropertyArray=Currency 'Property;Name;Key;Value Alias;EURO;English;

#### メンバーの別名値をすべて削除**(**キーと値は空白のまま**)**

 !PropertyArray=Currency 'Property;Name;Key;Value Alias;EURO;;

#### **UDA** プロパティ値の定義

 !PropertyArray=Account 'Property;Name;Key;Value UDA;ExchangeRates;UDA1; UDA;ExchangeRates;UDA2;

UDA;Plug;UDA1; UDA;Plug;UDA2;

#### メンバーの **UDA** 値をすべて削除**(**キーと値は空白のまま**)**

 !PropertyArray=Account 'Property;Name;Key;Value UDA;ExchangeRates;;

#### 単一プロパティ値の定義

 !PropertyArray=Account 'Property|Name|Key|Value ACCOUNTTYPE|MemberRev||Revenue ACCOUNTTYPE|MemberExp||Expense

Performance Management Architect は次元インポートの単一値メンバー・プロパティ をサポートします。これにより、フラット・ファイル!PropertyArray セクションま たはプロパティ配列インタフェース・テーブルにキーを入力せずに、メンバー、 プロパティおよび値を入力でき、配列プロパティとは対照的に単一値メンバー・ プロパティ割当てとして処理されます。インタフェース・テーブルでは、データ は次のようになります:

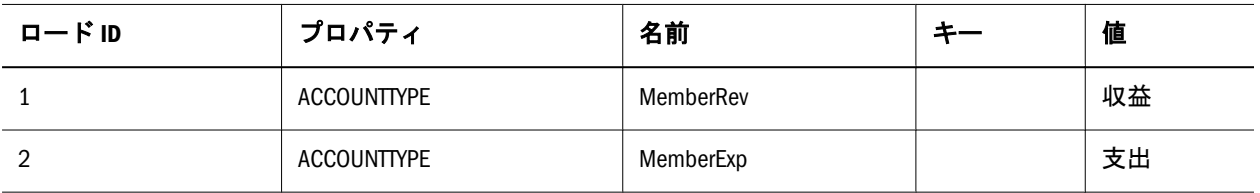

フラット・ファイルで、!PropertyArray セクションは次のようになります:

 !PropertyArray=Account 'Property|Name|Key|Value ACCOUNTTYPE|MemberRev||Revenue ACCOUNTTYPE|MemberExp||Expense

この利点は、ACCOUNTTYPE プロパティが現在インポートされたデータの一部で なかった場合に割当てを開始するとき、ACCOUNTTYPE 列を HS\_\*Member または HS \*Hierarchy テーブルに追加する必要がないという点にあります。フラット· ファイルのインポートでは、ACCOUNTTYPE 列を生成された!Members および! Hierarchies セクションに追加する必要がありません。

# <span id="page-60-0"></span>インタフェース・テーブルの使用方法

インタフェース・テーブルでは、リレーショナル・データベースを介した、外部 システムから Performance Management Architect へのデータおよびメタデータのイ ンポートが可能です。

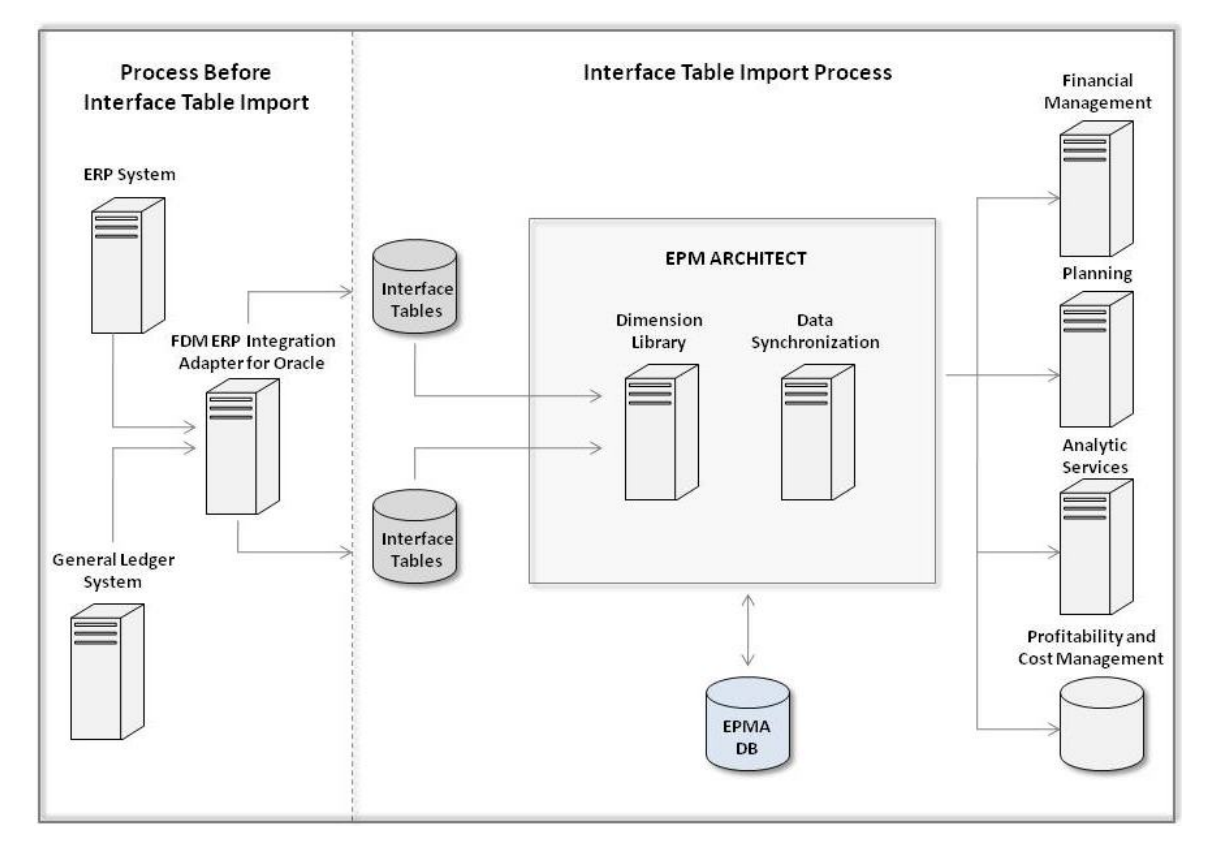

インタフェース・テーブルからのメタデータのインポートは、2 段階のプロセス から構成されます。Performance Management Architect 外で行われる第 1 段階を点 線で図に示します。第 2 段階は Performance Management Architect 内で行われます。

- 1. ERP システムまたは総勘定元帳システムから FDMEE への情報の移動。
- 2. FDMEE から Performance Management Architect インタフェース・テーブルへの 情報の移動。
- 3. インタフェース・テーブルから Performance Management Architect へのメタデー タのインポート。
- 4. インポートされたメタデータを使用する Financial Management アプリケーショ ン、Profitability and Cost Management アプリケーション、Planning および Essbase アプリケーションの作成。

複数の Performance Management Architect インタフェース・テーブルの定義を構成 できます。Performance Management Architect とインタフェース・テーブルのデー タベース・タイプは異なる可能性があります。たとえば、Performance Management Architect データベースは SQL Server を使用し、Performance Management Architect インタフェースは Oracle を使用できます。ベスト・プラクティスとしては、イン タフェース・テーブルを Performance Management Architect と同じデータベース・ テーブルスペースで構成しないでください。

# インタフェース・データ・ソースの構成

この手順は、Performance Management Architect でインタフェース・テーブルを使 用する場合に必要となります。インタフェース・テーブルは、外部システムから Performance Management Architect へのメタデータおよびデータのインポートを使 用可能にする一連のテーブルやビューで構成されます。インタフェース・テーブ ルからメタデータおよびデータをインポートする前に、Performance Management Architect でインタフェース・テーブルを構成する必要があります。テーブルを構 成するには、プロファイル作成中およびデータ同期中に使用できるデータ・ソー ス・リンクを作成します。

第 3 [章「メタデータのインポート」お](#page-46-0)よび第 8 [章「データの同期」を](#page-270-0)参照してく ださい。

Performance Management Architect を FDMEE とともに使用する予定の場合、インタ フェース・データ・ソースは FDMEE データベース・スキーマにある必要があり ます。また、Oracle Hyperion Financial Data Quality Management Enterprise Edition を 使用している場合、このオプションを選択解除して、次の手順にあるインタフェー ス・テーブルを作成する必要があります。

▶ インタフェース・データ・ソースを作成するには:

- 1 EPM Workspace で、「ナビゲート」、「管理」、「インタフェース・データ・ソースの 構成」を選択します。
- 2 「インタフェース・データ・ソース」タブが表示された場合、「新規データ・ソー スの作成」をクリックするか、「ファイル」、「新規」、「インタフェース・データ・ ソース」を選択します。
- 3 「インタフェース・データ・ソース・ウィザード」,で、「データベースの詳細」 に、データベース・タイプ(Oracle、Microsoft SQL Server, or IBM DB2)を選択し、次のよ うに詳細を入力します:
	- 1. データベースをホストするサーバーの名前とポート番号を入力します。(デ フォルトはデータベース・タイプに基づいて表示されます。)
	- 2. データベースのサービス名/SID を入力します。これはサーバー上のデータ ベースの名前です。
	- 3. データベース・ユーザー名とパスワードを入力します。
	- 4. オプション**:** データベースの接続 URL を入力します。
- 4 データベースへの接続をテストする場合は、「テスト」をクリックします。
- 5 「データ・ソースの詳細」に、インタフェース・データ・ソースとして使用する データベース名を入力します。データ・ソースの説明を入力することもできます。
- 6 「テーブルの作成」を選択し、「終了」をクリックして、テーブルを作成します。 ウィザードの終了後、新しいデータ・ソースのプロパティ(名前、説明、デー タベース・タイプおよびデータベース・サーバーなど)が「インタフェース・ データ・ソース」タブに表示されます。

構成の完了後に、データベース内にサンプル・テーブルのセットが作成され ます。サンプル・テーブルの詳細なリストは、64 [ページの「インタフェー](#page-63-0) [ス・テーブルの定義」を](#page-63-0)参照してください。

注: 構成ログ(EPM\_ORACLE\_INSTANCE/diagnostics/logs/config)を確認し て、エラーを修正し、ウィザードを再実行できます。

## インタフェース・データ・ソースの編集

インタフェース・データ・ソースの任意のプロパティを編集できます。これには、 データ・ソースの名前と説明、データベース名、サーバーおよびユーザー名が含 まれます。

- ▶ インタフェース・データ・ソースを編集するには:
- 1 「ナビゲート」、「管理」、「インタフェース・データ・ソースの構成 d」の順に選択 します。
- 2 「インタフェース・データ・ソース」タブが表示されるたら、編集するデータ・ ソースを右クリックして、「編集」を選択します。
- 3 「インタフェース・データ・ソース・ウィザード」で、「データベースの詳細」に、 データ・ソースの次のプロパティを編集します。
	- 1. データベースをホストするサーバーの名前またはポート番号(あるいはそ の両方)を入力します。(デフォルトはデータベース・タイプに基づいて表 示されます。)
	- 2. データベースのサービス名または SID を入力します。これはサーバー上の データベースの名前です。
	- 3. データベース・ユーザー名またはパスワード(あるいはその両方)を編集し ます。
	- 4. データベースの接続 URL を編集します。
- 4 データベースへの接続をテストする場合は、「テスト」をクリックします。
- 5 「データ・ソースの詳細」に、データ・ソースの説明を編集します。
	- 注: データ・ソースを作成したときに付けたデータ・ソース名が、データ・ ソースを編集する際に読取り専用で表示されます。データ・ソース名は 編集できません。
- 6 「テーブルの作成」を選択し、「終了」をクリックして、テーブルを更新します。
	- 注: 「インタフェース・テーブルを作成してください」チェック・ボックス を選択しない場合、テーブルは作成されません。インタフェース・テー ブルを作成するためこのチェック・ボックスを選択した場合は、IM\_ (内 部)および HS (サンプル)のテーブルが作成されます。テーブルがすでに 存在する場合、既存の IM および HS テーブルを削除するようにプロン プトが表示されます。「はい」をクリックして既存のテーブルを削除す ると、新規テーブルが作成されます。ただし、「いいえ」を選択すると、 既存の IM および HS テーブルは変更されません。
- 注: 構成ログ(EPM\_ORACLE\_INSTANCE/diagnostics/logs/config)を確認して、 エラーを修正し、ウィザードを再実行できます。

<span id="page-63-0"></span>ウィザードの終了後、編集済のデータ・ソースのプロパティ(名前、説明、データ ベース・タイプおよびデータベース・サーバーなど)が「インタフェース・デー タ・ソース」タブに表示されます。

構成の完了後に、データベース内にサンプル・テーブルのセットが作成されます。 サンプル・テーブルの詳細なリストは、64 ページの「インタフェース・テーブ ルの定義」を参照してください。

## インタフェース・データ・ソースの削除

インタフェース・データ・ソース・テーブルを削除すると、インタフェース・デー タ・ソースに対して構成されているデータベースからテーブルが削除されます。

- **▶ インタフェース・データ・ソースを削除するには:**
- 1 「ナビゲート」、「管理」、「インタフェース・データ・ソースの構成 d」の順に選択 します。
- 2 「インタフェース・データ・ソース」タブが表示されるたら、削除するデータ・ ソースを右クリックして、「削除」を選択します。
- 3 「テーブルの削除」ダイアログで「テーブルの削除」を選択して、「はい」をクリッ クしてテーブルを削除するか、「いいえ」を選択して「インタフェース・データ・ ソース」タブに戻ります。

## インタフェース・テーブルの定義

Performance Management Architect のインタフェース・テーブルは、システム・テー ブルおよびユーザー定義テーブルという 2 つのカテゴリにグループ化されます。

システム・テーブルは、インタフェース・テーブルの構成時に作成されます。シ ステム・テーブルにはプロファイルの作成および実行時にインポート・モジュー ルによって使用される情報が含まれます。

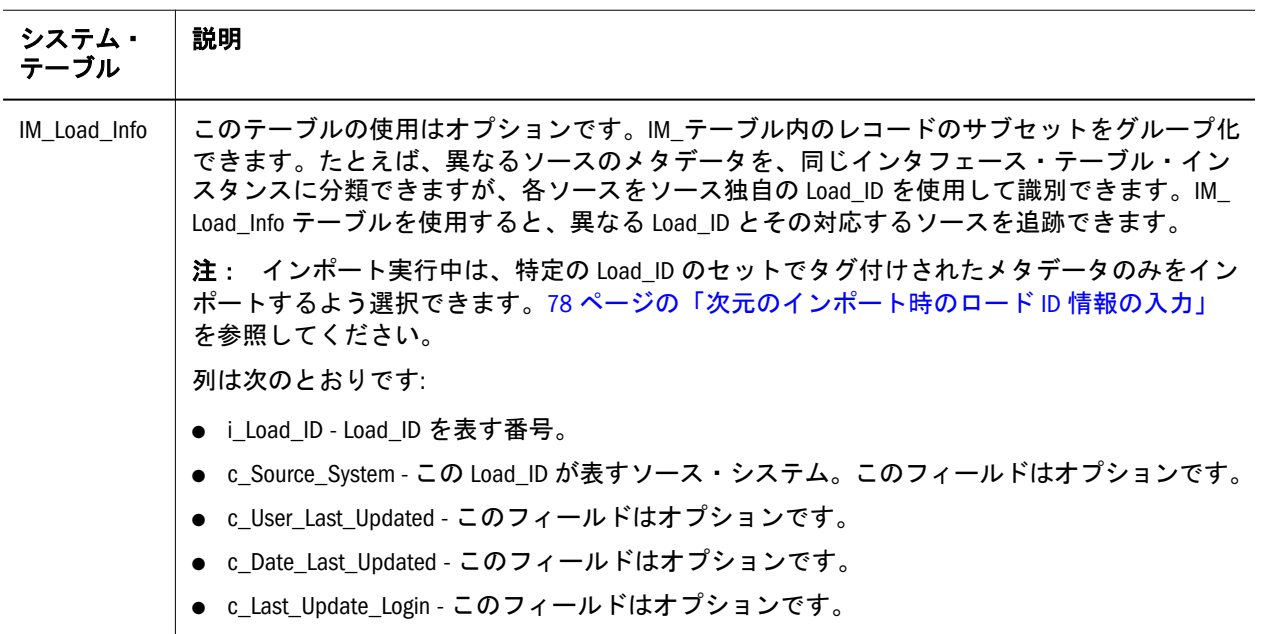

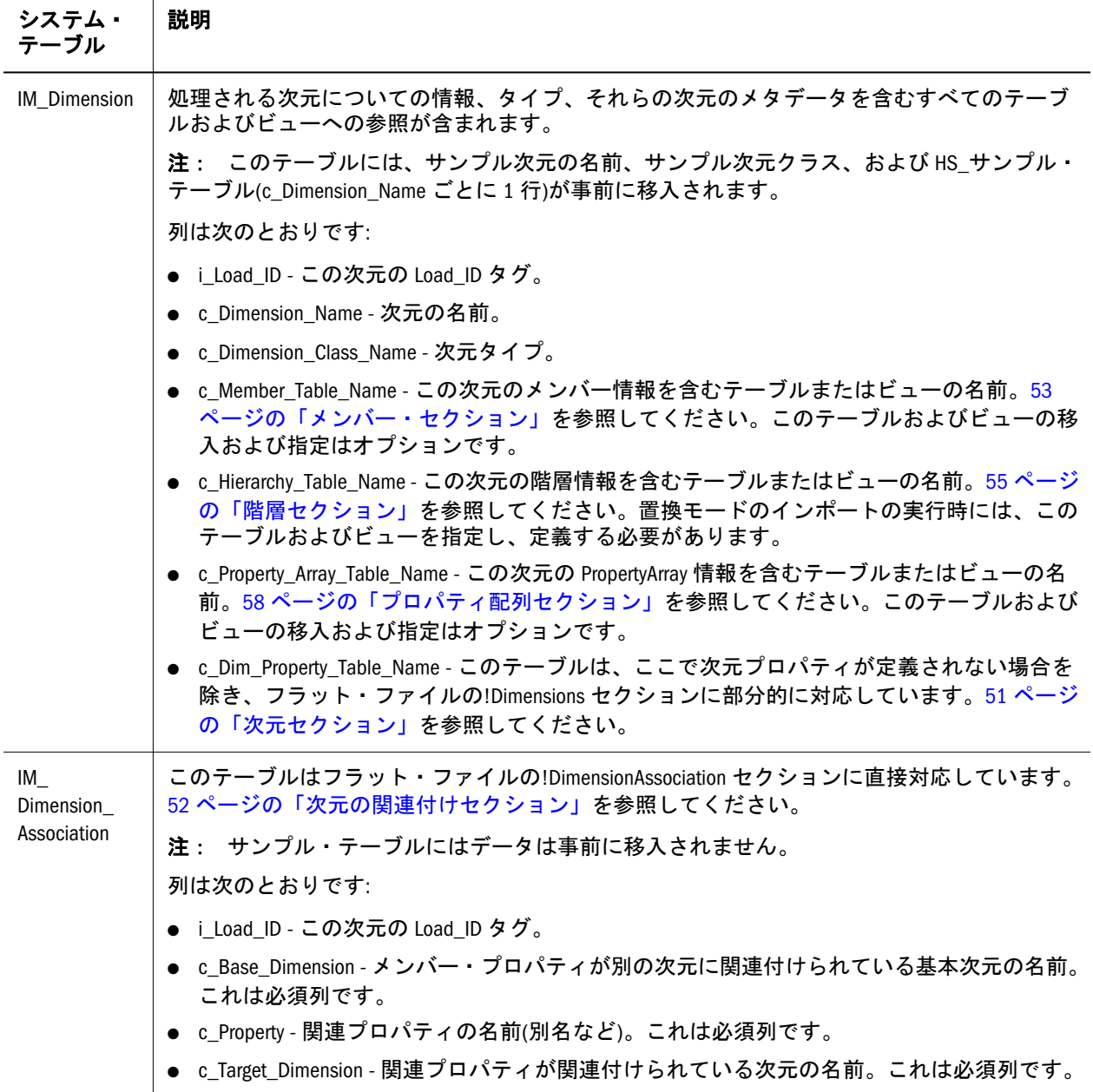

ユーザー定義のテーブルまたはビューを使用して、次元のメンバー、階層、 PropertyArray、および次元プロパティ・コンテンツを表せます。IM\_Dimension テーブルで適切に参照されているかぎり、テーブルおよびビューのいずれも使用 できます。サンプル・テーブルは、命名規則 HS\_Dimension\_Section を使用しま す。ここで Dimension は、HS\_Accounts\_Hierarchy などの次元名を表します。

注: 次のテーブルのテーブル名はサンプルです。ユーザー定義のテーブルまた はビューには任意の名前を使用できます。

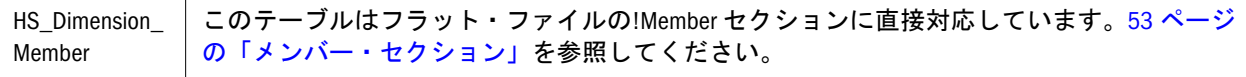

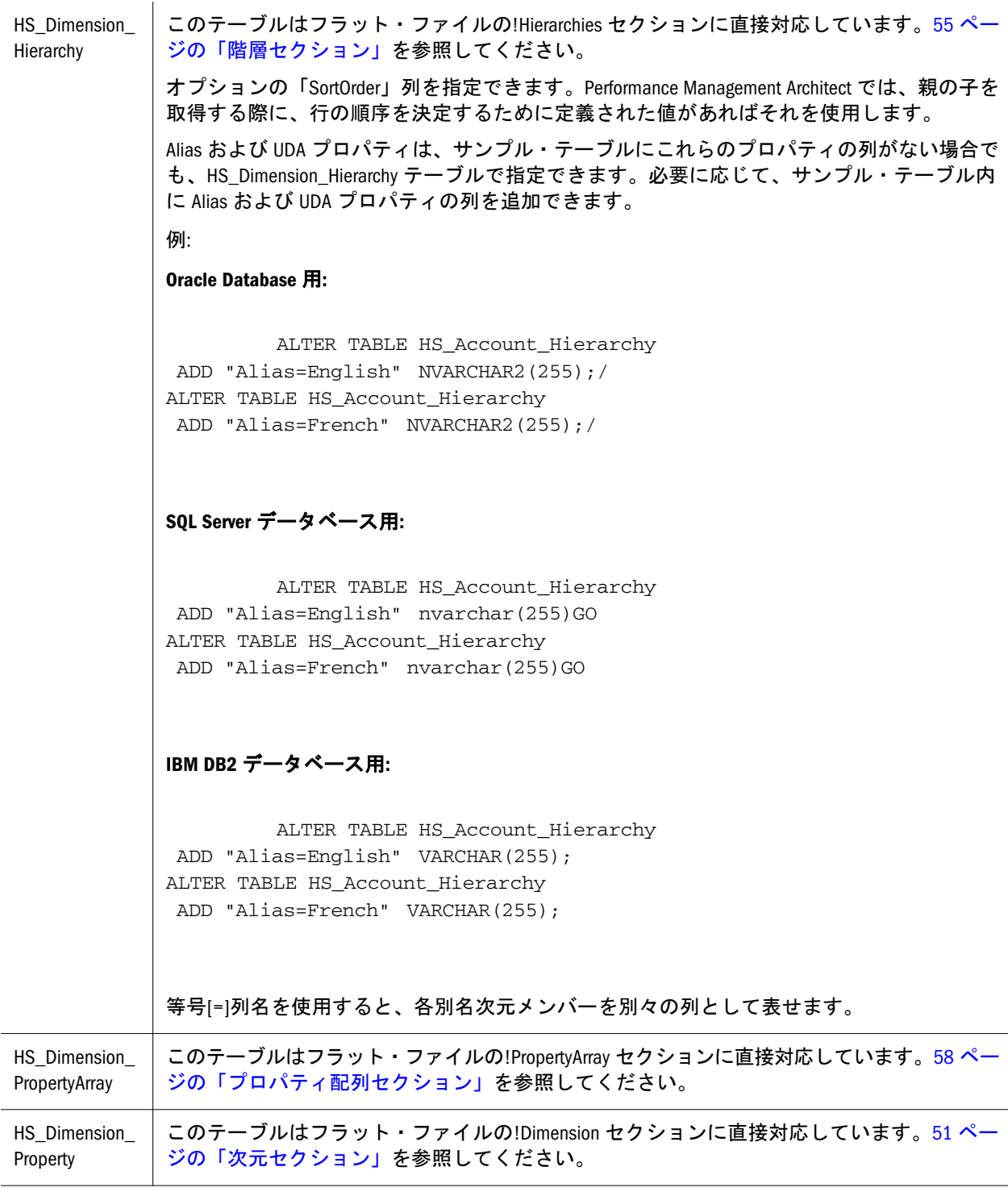

注: 次のサンプル・テーブルは、インタフェース・テーブル・インスタンスの 作成時に作成されます。これらのテーブルは、ユーザーが作成したテーブ ルで置換できます。また、これらのテーブルに実際のデータは事前に移入 されません。

インポート・インタフェース・データ・テーブル(次元、階層、メンバーまたはプ ロパティ・アレイ・データ)で SortOrder 列のあるテーブルがあれば、そのテーブ ル内のデータが、インポート・エンジンにその順序でロードされます。 「SortOrder」列は整数データ型で、データは昇順でロードされます。「SortOrder」

列のデータ型が整数でない場合、インポート・エンジンではその列を無視し、 ORDER BY 句をクエリーに追加せずに、インポート結果に警告を生成します。

#### サンプル・テーブル

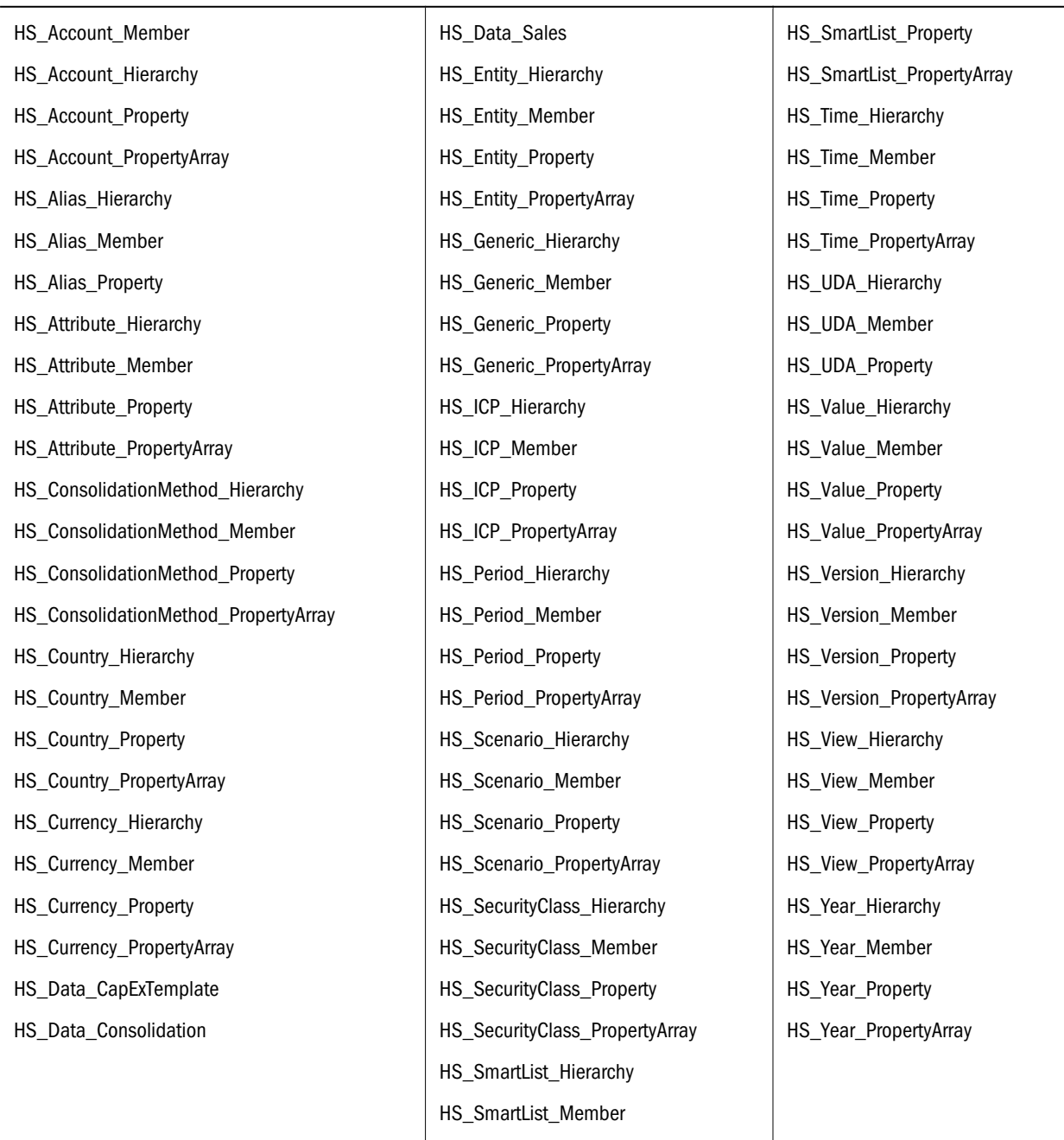

テンプレート・スクリプトによって作成された次元インタフェース・テーブルに 加え、その他の次元のインタフェース・テーブルを追加できます。テンプレート・ スクリプトにエンティティ次元のテーブルのセットが含まれる場合などです。エ ンティティ次元は必要に応じて追加できます。また、インタフェース・テーブル に追加された次元ごとに、プロファイル作成中に使用可能にするために、 IM\_Dimension システム・テーブルにその次元を含める必要があります。サンプ ル・テーブルの作成用スクリプトは、<EPM\_ORACLE\_INSTANCE>\Products \Foundation\BPMA\Server\Conf にあります。スクリプトは、 Oracle\_Create\_Interface\_Tables.sql、DB2\_Create\_Interface\_Tables.sql、 SQL\_Server\_Create\_Interface\_Tables.sql のように、データベース・タイプご とに名前が付けられています。

# <span id="page-67-0"></span>インタフェース・テーブルの消去

インタフェース・テーブル領域のオプションは次のとおりです:

- すべて
- $\bullet$  ロード ID
- <sup>l</sup> 経過時間 年、月、週および日の数を選択できます。
- 日付範囲
- ▶ インタフェース・テーブルを消去するには:
- 1 次元ライブラリで、「ファイル」、「インポート」、「インタフェース領域の消去」の 順に選択します。

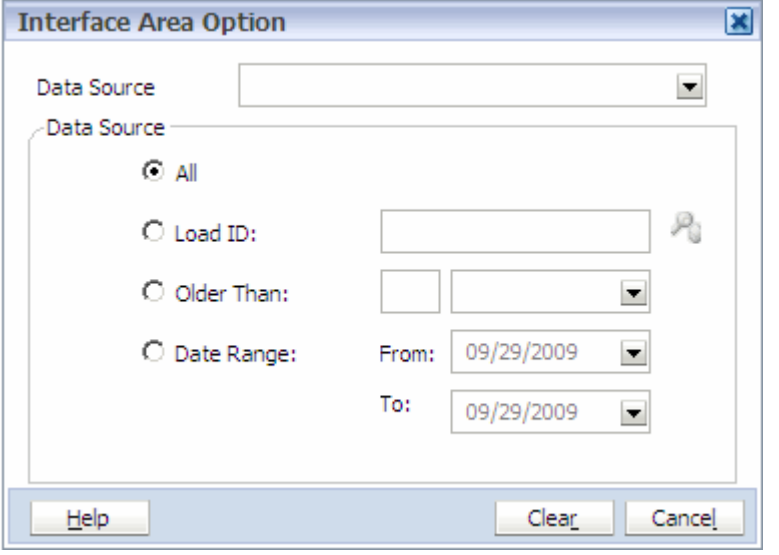

- 2 データ・ソースを選択します。
- 3 消去するデータ・ソース・ロード情報のタイプのオプションのいずれかを選択し ます。

複数のロード ID をカンマで区切って入力するか、または ロード ID を検索できます。

- 4 「消去」をクリックします。
- 5 「はい」をクリックして確定します。
- 6 成功メッセージで「OK」をクリックします。

# インポート・プロファイルの作成

次元ライブラリまたはアプリケーションに次元をインポートする前に、インポー ト・プロファイルを作成する必要があります。プロファイルには新規次元などの インポートされた次元、既存の次元をマージするか置換するかどうか、および次 元プロパティに関する重要な情報が含まれます。

インポート・ファイルをインポート、編集、表示および削除できます。77 [ペー](#page-76-0) [ジの「インポート・プロファイルの管理」](#page-76-0)を参照してください。

- ▶ インポート・プロファイルを作成するには:
- 1 次元ライブラリから、「ファイル」、「インポート」、「プロファイルの作成」の順に 選択します。
- 2 プロファイル名を入力します。
- 3 「インポート・タイプ」から、次のいずれかのタイプを選択します:
	- フラット・ファイル: テキスト・ファイルをインポートします
	- インタフェース・テーブル: データベースからデータをインポートします
	- Data Relationship Management: Data Relationship Management から次元をイン ポートします。Data Relationship Management からエクスポートするメタ データの準備の詳細は、Oracle Data Relationship Management Administrator's Guide を参照してください
- 4 「オプション:」 プロファイルの説明を入力します。
- 5 次元ライブラリにインポートする場合は、「共有ライブラリ」を選択するか、既存 のアプリケーションを選択します。

アプリケーション・リストには共有ライブラリおよびアプリケーション・ラ イブラリへのセキュリティ・アクセス権限を持つすべての既存のアプリケー ションが含まれます。

- 6 「フラット・ファイル」または「インタフェース・テーブル」を「インポート・タ イプ」として選択した場合、次のいずれかの操作を実行します:
	- 手順3 で「フラット・ファイル」を選択した場合は、「参照」をクリック し、ファイルを検索後、「アップロード」をクリックします。
		- 注: Performance Management Architect インポートは、UTF-8、UTF-16LE、 UTF-16BE、UTF-32LE、UTF-32BE のいずれかのエンコードの ADS フォーマットのテキスト・ファイルをサポートしています。また、 ASCII エンコード・ファイルも読み取れますが、英字に限られます。

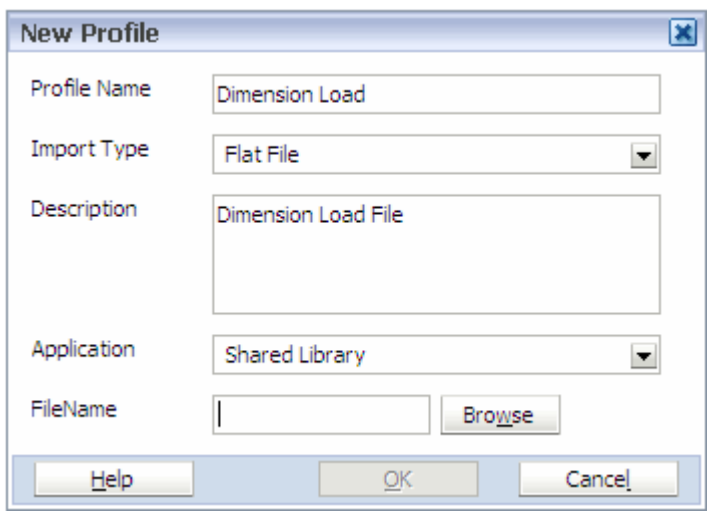

● 手順 3 で「インタフェース・テーブル」を選択した場合は、「データ・ソー ス」から、このプロファイルで使用するデータベースを選択します。

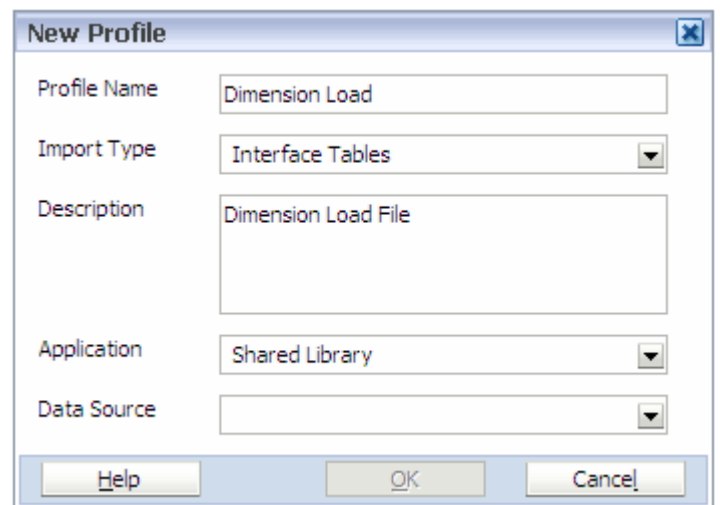

- 7 「OK」をクリックします。
- 8 「次へ」をクリックします。
	- <sup>l</sup> フラット・ファイルや Data Relationship Management アプリケーションから インポートする場合、70 ページの「プロパティの入力」の説明に従っ て、ファイルまたはアプリケーション・プロパティをそれぞれ入力しま す。
	- インタフェース・テーブルからインポートする場合、71 [ページの「次元](#page-70-0) [のマッピング」](#page-70-0)の説明に従って、次元をマッピングします。

# プロパティの入力

- ▶ プロパティを入力するには:
- 1 フラット・ファイルのプロパティ用に入力するか、「Data Relationship Management」 アプリケーション用に入力するかによって、次のいずれかを実行します。
	- フラット・ファイルのプロパティを入力する場合:
		- 1. 「ファイルのプロパティ」で、列の区切り文字を選択します。 セミコロン(;)、カンマ(,)、パイプ(|)、スペースまたはタブを選択でき ます。セミコロンがデフォルトです。

注: 選択する区切り記号はファイル内にある必要があります。

2. 「オプション:」 文字列から二重引用符を除去するには、「文字列の二重 引用符を除去」を選択します。

フラット・ファイルにメンバー計算式が含まれる場合、引用符が除去 されないようにするためには「文字列の二重引用符を除去」の選択を 解除します。

- 3. 「オプション:」 ロード・ファイルのスペースを除去するには、「空白文 字の除去」を選択します。
- 4. 「オプション」: トランザクション・ログを作成しない場合は、「トラン ザクション・ログの抑制」を選択します。
- <span id="page-70-0"></span>● Data Relationship Management アプリケーションのプロパティを入力する場 合:
	- 1. 次元のインポート先から Data Relationship Management アプリケーショ ンを選択します。(Shared Services に登録されているすべての Data Relationship Management アプリケーションがリストされます。)
	- 2. メタデータのインポート先から Data Relationship Management バージョ ンを選択します。(アクセスできるすべての Data Relationship Management アプリケーションのバージョンがリストされます。)
	- 3. Data Relationship Management のエクスポート・プロファイルを選択し ます。(選択したアプリケーショのすべてのエクスポート・プロファイ ルがリストされます。)
- 2 「オプション」: トランザクション・ログを作成しない場合は、「トランザクショ ン・ログの抑制」を選択します。
- 3 「次へ」をクリックします。

これで、71 ページの「次元のマッピング」で説明したように、次元をマッピ ングできます。

## 次元のマッピング

「次元のマッピング」セクションで、次の方法を使用して、フラット・ファイル、 インタフェース・テーブルまたは Data Relationship Management アプリケーション から次元をインポートする方法を指定します。次元は、自動マッピングまたは手 動マッピングを行うことでマップできます。

▶ 次元をマップするには:

1 ソースから新規次元を作成するには、「ソース次元名を持つマップされていない次 元に対して次元を作成します」を選択します。マッピングされていない次元(すな わち、自動または手動でマッピングされていない次元)の場合、フラット・ファイ ル、インタフェース・テーブルまたは Data Relationship Management アプリケーショ ン内の次元の名前が、新規次元の作成に使用される名前となります。

「ソース次元名を持つマッピングされていない次元に対して次元を作成しま す。」を選択すると、共有ライブラリまたはアプリケーション列に自動的に新 規次元が移入されます。

- 2 フラット・ファイル、インタフェース・テーブルまたは Data Relationship Management アプリケーション内の次元が共有ライブラリまたはアプリケーションに存在する 場合、自動的に次元がマッピングされ、インポートされた次元をターゲット次元 にマージするか、ターゲット次元をインポートされた次元に置換するかを選択し ます。
- 3 次元を手動でマップするには、「共有ライブラリ」列で、新規次元を作成するか、 インポートされた次元を別の次元にマップします。別の次元にマップする場合は、 インポートされた次元を共有ライブラリ次元にマージするか、または共有ライブ ラリ次元をインポートされた次元で置換できます。次のいずれかのアクションを 実行します:
- インポートされた次元にマッピングする共有ライブラリ次元を選択しま す。
- <sup>l</sup> 次元を作成します:
	- 1. 共有ライブラリまたはアプリケーションから、「新規次元」を選択しま す。
	- 2. 「新規次元の追加」ダイアログ・ボックスで、次元名と必要に応じて説 明を入力し、「OK」をクリックします。
- オプション: 「プロセス・タイプ」を選択します。
	- 注: ターゲット・アプリケーションに共有次元が含まれている場合、「プ ロセス・タイプ」にオプションが表示されません。
	- プライマリとしてマージ 「プライマリとしてマージ」ではすべての セクションが処理され、ソースには存在するが、共有ライブラリまた はターゲット・アプリケーションには存在しない新規次元、メンバー、 関係、プロパティおよび関連付けが追加されます。ディメンション、 メンバー、関係、プロパティまたは関連付けが除去されることはあり ません。 ソースで指定されている次元、関係、メンバーまたはプロパ ティが共有ライブラリまたはターゲット・アプリケーションに存在す る場合、ソースで指定された値で上書きされます。(メンバーは移動さ れずに上書きされます。)ソースに含まれていないプロパティは、共有 ライブラリまたはターゲット・アプリケーションでは変更されません。
		- 注: あるメンバーが 1 つの次元で複数のインスタンスを持つ場合、 「IsPrimary」列で、どのインスタンスがプライマリで、どのイン スタンスが共有かを指定します。IsPrimary パラメータはオプショ ンですが、使用を強くお薦めします。定義しないままにすると、 デフォルトの TRUE に設定され、メンバーがプライマリであると 想定されます。IsPrimary パラメータを定義しないか、プライマ リとして定義されたメンバーが重複する場合、インポート結果 ファイルに警告が表示されます。
	- o 移動としてマージ このモードでは、IsPrimary で TRUE に設定したメ ンバーのみが処理され、他のものは無視されます。処理中、メンバー のプライマリの場所を指定する最初の行が実行され、別のプライマリ の場所を指定している後続の行はすべて無視されて、警告メッセージ が表示されます。
	- o 置換 すべての新規要素が追加され、すべてのプロパティ更新が行わ れます。ソースで指定されていないメンバーやメンバー関係は、共有 ライブラリまたはターゲット・アプリケーションから除去されます。 置換モードを使用すると、親の下のメンバーの順序も変更できます。 ソースに含まれていないプロパティは、共有ライブラリまたはターゲッ ト・アプリケーションでは変更されません。

このモードでは、インポート・ファイルで定義されていないかぎり (IsPrimary で FALSE に設定)、新規の共有メンバーは作成されません。
このモードにより、新規の親の下にあるプリマリ・メンバーを検出し、 移動として処理できます。

- 注: 「置換」オプションには、「順序変更タイプ」および「既存メン バーの順序変更」オプションが表示されません。
- 4 「順序変更タイプ」を選択します。
	- 上位にマージ 新規にインポートされた子メンバーを、親の下の子リスト の先頭に置きます。
	- 下位にマージ 新規にインポートされた子メンバーを、親の下の子リスト の最後に置きます。
- 5 「既存メンバーの順序変更」を選択します。

「既存メンバーの順序変更」を選択して、親の下の既存の子メンバーを、たと えインポート・ソースにそのメンバーが存在しなくても再ソートします。、 「上位にマージ」が選択されている場合、インポート・ソースで最初の子メン バーが親の下の最初の子になり、インポートされたすべての子メンバーは、 インポート・ソースでの順序に一致するようにソートされます。インポート・ ソースにない既存のメンバーは従来の順序で子リストの最後に押しやられま す。「下位にマージ」が選択されている場合、インポート・ソースで最後の子 メンバーが親の下の最後の子になり、インポートされたすべての子メンバー は、インポート・ソースでの順序に一致するようにソートされます。 インポー ト・ソースにない既存のメンバーは従来の順序で子リストの先頭に押しやら れます。詳細な例は、73 ページの「既存メンバーの順序変更の例」を参照し てください。

6 「次へ」をクリックします。

「次元マッピング」画面が表示されます。75 [ページの「次元マッピング](#page-74-0) - プ [ロパティ・マッピング・オプション」](#page-74-0)の説明に従ってプロパティ・マッピン グ・オプションを定義します。

### 既存メンバーの順序変更の例

「プライマリとしてマージ」または「移動としてマージ」モードを使用するイン ポートを作成すると、「順序変更タイプ」設定によっては、子の順序に影響が及ぶ 可能性があります。例としてエンティティ階層について考えて見ます:

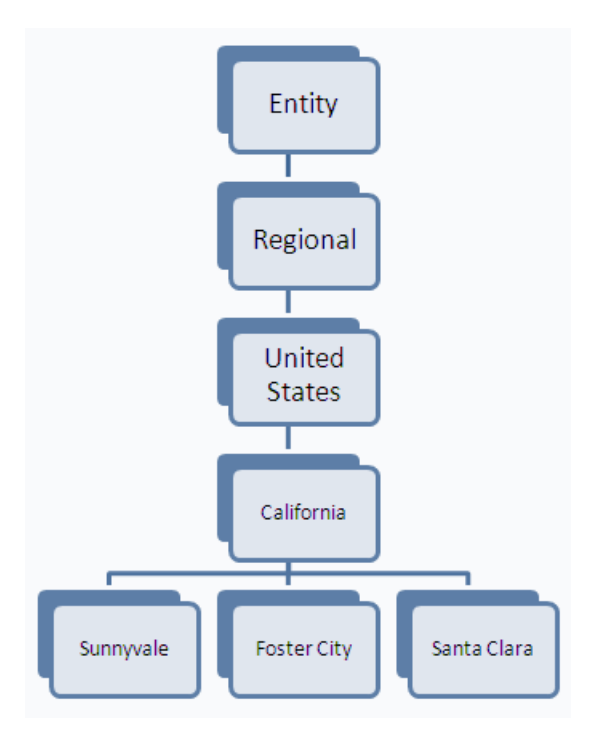

次のフラット・ファイル情報を「プライマリとしてマージ」または「移動として マージ」モードでインポートすると、「順序変更タイプ」の設定や、「既存メンバー の順序変更」設定が有効になっているかどうかによって、California の子の順序に 影響が及ぶ可能性があります。

 !Hierarchies=Entity 'Parent;Child;IsPrimary #root;Regional;Y Regional;UnitedStates;Y UnitedStates;California;Y California;Foster City;Y California;Redwood Shores;Y California;Sunnyvale;Y

メンバー Santa Clara がフラット・ファイルに含まれておらず、新規のメンバー Redwood Shores が追加されていることに注意してください。

「順序変更タイプ」が MergeToTop に、「既存メンバーの順序変更」が False に設 定されている場合、California の子には Redwood Shores、Sunnyvale、Foster City お よび Santa Clara がこの順序で並びます。

「順序変更タイプ」が MergeToTop に、「既存メンバーの順序変更」が True に設定 されている場合、California の子には Foster City、Redwood Shores、Sunnyvale およ び Santa Clara がこの順序で並びます。

「順序変更タイプ」が MergeToBottom に、「既存メンバーの順序変更」が False に 設定されている場合、California の子には Sunnyvale、Foster City、Santa Clara、 Redwood Shores がこの順序で並びます。

「順序変更タイプ」が MergeToBottomに、「既存メンバーの順序変更」が True に 設定されている場合、California の子には Santa Clara、Foster City、Redwood Shores および Sunnyvale がこの順序で並びます。

### <span id="page-74-0"></span>次元マッピング - プロパティ・マッピング・オプ ション

- ▶ 次元プロパティ・マッピング・オプションを定義するには:
- 1 フラット・ファイル、インタフェース・テーブルまたは Oracle Data Relationship Management アプリケーションから次元プロパティをインポートするには、「共有ラ イブラリ」列にインポートするプロパティを選択します。使用可能なプロパティ のドロップダウン・リストについては、「共有ライブラリ」または「アプリケー ション」列のセルをダブルクリックします。

いくつかのセルはデフォルト・プロパティを表示できない場合があります。 この場合、「プロパティ・セレクタ」ダイアログ・ボックスを使用して、プロ パティを選択できます。

2 オプション: 空のセルを右クリックして、「プロパティの検索」を選択します。

「プロパティ・セレクタ」ダイアログ・ボックスが表示されます。

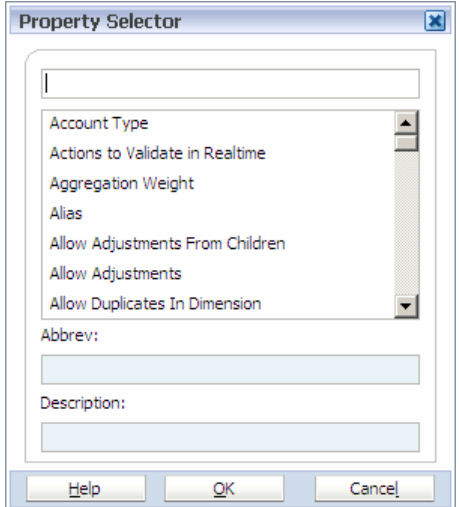

- 3 プロパティを選択して、「OK」をクリックします。
- 4 「オプション」: 「インポートの前に消去」または「空白による上書きを許可」を 選択します。

「インポートの前に消去」が選択されている場合、値は消去され、インポー ト・ソースと完全に一致します。これが選択されていない場合、値は既存の 値にマージされ、既存の値はすべて残ります。

「空白による上書きを許可」が選択されている場合、ソースの値が空白であっ ても、値が上書きされます。

- 5 「終了」をクリックします。
- 6 プロファイルを次元ライブラリにインポートするには、「はい」をクリックしま す。
	- 注: インタフェース・テーブルのインポート・プロファイルの場合は、「ロー ド ID 入力」ダイアログ・ボックスが表示されます。ロード ID をカンマ で区切って入力できます。77 [ページの「インポート・プロファイル用](#page-76-0) [のインタフェース・テーブル・ロード](#page-76-0) ID の入力」を参照してください。

リンクをクリックしてジョブ・コンソールにジョブを表示する場合は、ジョ ブの完了後にインポート結果を表示できます。インポート・ステータスをリ

フレッシュするには、 ※ キクリックします。

#### 7 インポートが完了したら、警告またはエラーに関するインポート結果を表示しま す。

次元をアプリケーションにインポートすると、添付ファイル領域にはログ・ ファイルへのリンクが含まれます。そうでない場合、リンクは「インポート 結果」画面を表示します。ジョブ添付ファイルの表示については、311 [ページ](#page-310-0) [の「ジョブの添付ファイルの表示」](#page-310-0)を参照してください。インポート結果の 表示については、312 [ページの「インポート結果の表示」を](#page-311-0)参照してくださ い。

注: BPMA\_server\_config.xml ファイルの ImportErrorThreshold 設定は、実行中 のインポートがシャット・ダウンする前に発生する可能性があるエラー と警告を合せた最大数を定義します。デフォルト値は 1000 ですが、 ImportErrorThreshold 設定を変更して、インポート・エラーしきい値を 大きくできます。付録 D「[BPMA\\_Server\\_Config.xml](#page-454-0) の構成設定」を参照 してください。

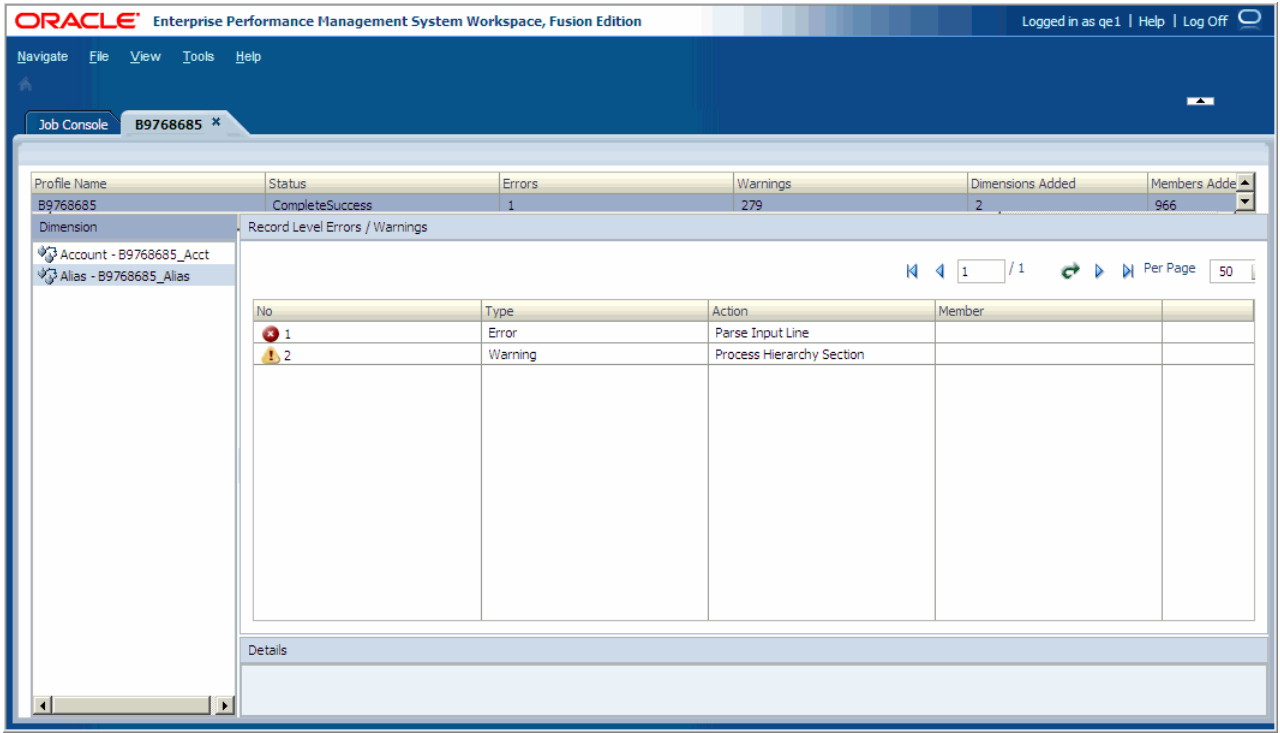

次元をアプリケーションにインポートした場合、インポートの完了後に、そ のアプリケーションで次元を表示および編集できます。または、共有ライブ ラリで次元を表示できます。

#### <span id="page-76-0"></span>インポート・プロファイル用のインタフェース・テーブル・ ロード ID の入力

インタフェース・テーブルから次元およびメンバーをインポートする場合、すべ ての次元およびメンバーが自動的にインポートされます。ただし、インタフェー ス・テーブルには、インポート・プロファイルの実行時にフィルタの役目を果た すi Load ID 列が存在します。データベース管理者は、データベースの i Load ID 列を移入し、インポートされた次元およびメンバーをフィルタできます。

Performance Management Architect では、インポート・プロファイルまたはインポー ト次元を作成するときにロード ID を入力し、インタフェース・テーブルからアー ティファクトをフィルタすることで、誤ったメタデータをロードしないようにで きます。

- ▶ ロード ID を入力するには:
- 1 インタフェース・テーブルのインポート・プロファイルを作成したら、「はい」を クリックして次元をインポートします。
- 2 「ロード ID 入力」ダイアログ・ボックスで、ロード ID をカンマで区切って入力す るか、または 2 をクリックしてロード ID を選択します。
	- 注: i Load ID 列を Performance Management Architect で選択するには、デー タベース管理者がインタフェース・テーブルに移入する必要がありま す。
- 3 「OK」をクリックします。

# インポート・プロファイルの管理

インポート・プロファイルを作成した後に、次元ライブラリに次元をインポート し、プロファイルの詳細を表示し、プロファイルを編集および削除できます。 次の項を参照してください:

- 77ページの「次元のインポート」
- 79[ページの「インポート・プロファイルの編集」](#page-78-0)
- 80[ページの「インポート・プロファイルの詳細の表示」](#page-79-0)
- 80 [ページの「インポート・プロファイルの削除」](#page-79-0)

# 次元のインポート

- ▶ 次元をインポートするには:
- 1 次元ライブラリから、「ファイル」、「インポート」、「次元のインポート」の順に選 択します。
- 2 インポート・プロファイルを選択します。
- 3 インポート・タイプ(「フラット・ファイル」、「インタフェース・テーブル」また は「Data Relationship Management」)を選択します。
- 注: 「インタフェース・テーブル」を選択し、ロード ID を入力する場合は、 78 ページの「次元のインポート時のロード ID 情報の入力」を参照して ください。
- 4 次のいずれかのアクションを行います:
	- 「フラット・ファイル」を選択した場合、「参照」をクリックしてファイル を探し、「アップロード」をクリックします。
	- 「インタフェース・テーブル」を選択した場合、インタフェース・ロード ID を入力するか、「インタフェース・ロード ID の選択」をクリックしま す。
	- 「Data Relationship Management」を選択した場合、次の手順に進みます。

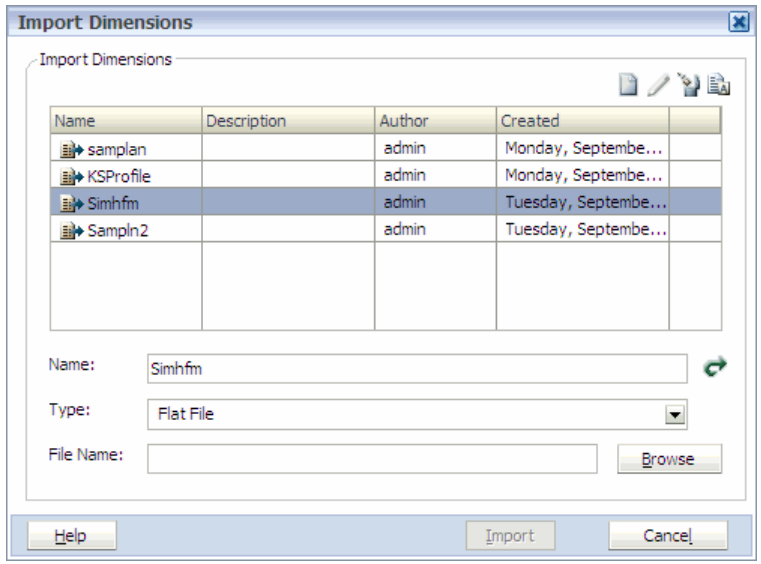

- ヒント: 「次元のインポート」ダイアログ・ボックスの右上にあるボタンを 使用して、新規プロファイルを作成またはプロファイルを削除でき ます。
- 5 「インポート」をクリックします。

### 次元のインポート時のロード ID 情報の入力

インタフェース・テーブルから次元およびメンバーをインポートする場合、すべ ての次元およびメンバーが自動的にインポートされます。ただし、インタフェー ス・テーブルには、次元のインポート時にフィルタの役割を果す i Load ID 列が あります。データベース管理者は、データベースの i Load ID 列を移入し、イン ポートされた次元およびメンバーをフィルタできます。Performance Management Architect では、インポート・プロファイルまたはインポート次元を作成するとき にロード ID を入力し、インタフェース・テーブルからアーティファクトをフィル タすることで、誤ったメタデータをロードしないようにできます。

注: i Load ID 列を Performance Management Architect で選択するには、データ ベース管理者がインタフェース・テーブルに移入する必要があります。

- <span id="page-78-0"></span>▶ ロード ID 情報を入力するには:
- 1 インポート次元の「インタフェース・ロード ID」フィールドで、ロード ID を入力 するか、または 2 をクリックします。
	- ヒント: 複数のロード ID を入力するには、各エントリをカンマ(,)で区切り ます。

「ロード ID 選択」ダイアログ・ボックスが表示されます。

- 2 左側の使用可能なロード ID のリストで、追加するロード ID を選択し、 <sup>2</sup> をク リックします。
- 3 選択のリストからロード ID の選択を解除するには、 <br />
をクリックします。

**ヒント**: すべてのロード ID を選択するには、 ※ をクリックします。選択の リストからすべてのロード ID の選択を解除するには、 <br />
る クします。

4 「OK」をクリックします。

### インポート・プロファイルの編集

- **▶ インポート・プロファイルを編集するには:**
- 1 「ファイル」、「インポート」、「次元のインポート」の順に選択します。
- 2 インポート・タイプ(「フラット・ファイル」、「インタフェース・テーブル」また は「Data Relationship Management」)を選択します。(「フラット・ファイル」がデ フォルトで表示されます。)
- 3 次のいずれかのアクションを行います:
	- 手順 3 で「フラット・ファイル」を選択した場合は、「参照」をクリック し、ファイルを検索後、「アップロード」をクリックします。
	- 「インタフェース・テーブル」または「Data Relationship Management」を選 択した場合、次の手順に進みます。
- 4 プロファイルを右クリックし、「プロファイルの編集」をクリックします。

注: 「プロファイルの編集」オプションをアクティブにするには、フラット・ ファイルをアップロードする必要があります。

5 インポート・プロファイルを編集します。

68 [ページの「インポート・プロファイルの作成」](#page-67-0)の手順に従います。

# <span id="page-79-0"></span>インポート・プロファイルの詳細の表示

- ▶ インポート・プロファイルの詳細を表示するには:
- 1 「ファイル」、「インポート」、「次元のインポート」の順に選択します。
- 2 インポート・タイプ(「フラット・ファイル」、「インタフェース・テーブル」また は「Data Relationship Management」)を選択します。(「フラット・ファイル」がデ フォルトで表示されます。)
- 3 プロファイルを右クリックし、「詳細の表示」をクリックします。
- 4 タブをクリックしてプロファイル情報、次元、またはプロパティを表示します。
- 5 「閉じる」をクリックします。

### インポート・プロファイルの削除

- ▶ インポート・プロファイルを削除するには:
- 1 「ファイル」、「インポート」、「次元のインポート」の順に選択します。
- 2 インポート・タイプ(「フラット・ファイル」、「インタフェース・テーブル」また は「Data Relationship Management」)を選択します。(「フラット・ファイル」がデ フォルトで表示されます。)
- 3 プロファイルを右クリックし、「プロファイルの削除」をクリックします。
- 4 「はい」をクリックしてプロファイルの削除を確認します。

# 4

# 次元の操作

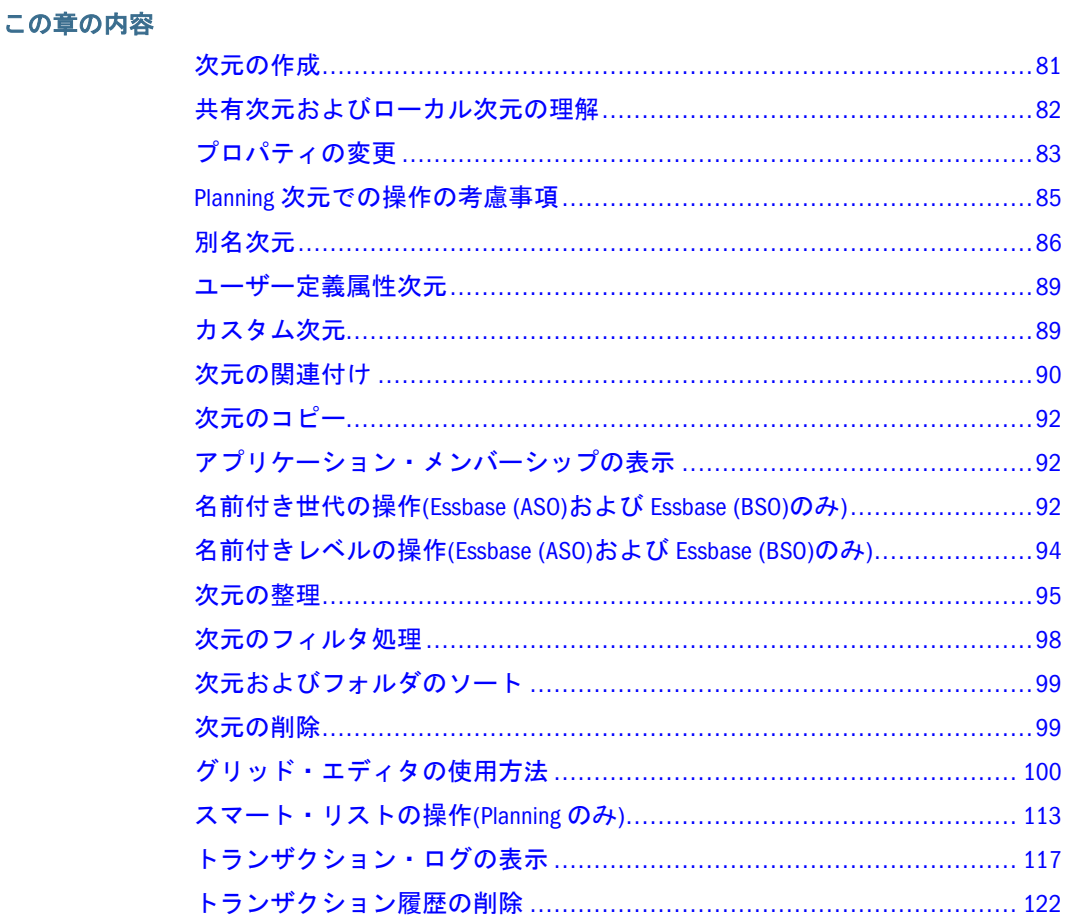

# 次元の作成

次元を手動で作成して既存の次元を編集できます。次元を作成するにはいくつか の方法がありますが、次元ライブラリのみで作成できます。

注: 次元ライブラリで次元を作成する場合は、製品の命名規則から逸脱するこ ともできます。ただし、製品アプリケーション内では、命名規則に従う必 要があります。Planning 次元については、386 [ページの「次元、メンバーお](#page-385-0) [よび別名の名前付けの制限」を](#page-385-0)参照し、Financial Management の次元につい ては、第 11 章「[Financial Management](#page-332-0) 次元の操作」を参照し、Essbase の次 元については、第 14 章「Essbase [プロパティの操作」を](#page-402-0)参照してください。

<span id="page-81-0"></span>▶ 次元を作成するには:

- 1 「ファイル」、「新規」、「次元」の順に選択します。
- 2 次元の名前および説明(省略可能)を入力します。
- 3 次元タイプを選択します。

[表](#page-47-0) 11 を参照してください。

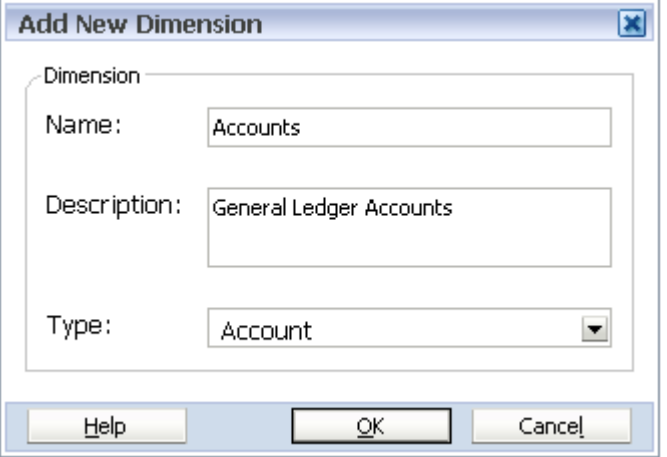

- 注: 次元名は感嘆符(!)で始めることはできません。次元ライブラリでの次元 作成時には、異なる文字を入力できますが、次元がアプリケーションで 使用されるときには、アプリケーションの命名ルールが適用されます。
- 4 「OK」をクリックします。

次元は、次元ライブラリに追加されます。次元にメンバーを追加するには、次元 を右クリックし、メンバーの作成、追加、または挿入を選択します。131 [ページ](#page-130-0) [の「メンバーの作成」](#page-130-0)を参照してください。

各次元タイプはアイコンを使用して共有ライブラリで示されます。Performance Management Architect の次元タイプのリストについては、[表](#page-47-0) 11 を参照してくださ い。

注: 次元の名前は後で変更できません。次元名を変更する必要がある場合は、 次元をコピーして新規名前を指定する必要があります。次に、新規次元を アプリケーションに追加し、古い次元に対する関連付けを除去します。必 要に応じて、古い未使用の次元を削除できます。ただし、連結アプリケー ションと Planning アプリケーションでは、配置されたアプリケーションで 別の名前を参照するために、別名または次元名を変更できます。221 [ページ](#page-220-0) [の「次元別名の設定」を](#page-220-0)参照してください。

### 共有次元およびローカル次元の理解

Performance Management Architect アプリケーションには、共有およびローカルの 2 つの異なる状態の次元を含められます。

● 共有次元は、共有ライブラリという次元ライブラリの領域で作成されます。 これらの次元は、すべてのアプリケーションで使用でき、各アプリケーショ

<span id="page-82-0"></span>ンに共有次元として含めると、個別に 1 つ以上のアプリケーションにリンク できます。共有ライブラリの次元への変更は、その次元を共有するすべての アプリケーションに自動的に継承されます。共有ライブラリ内の次元にはあ らゆる種類の変更を実行できますが、アプリケーション内の共有された次元 に実行できる変更の種類は限られています。

アプリケーションに次元を共有次元として含めると、そのアプリケーション のみに関連する例外を処理するための変更を共有次元に適用できます。この 種の変更は次のとおりです:

<sup>m</sup> メンバー・フィルタ

o プロパティ値の上書き

メンバーの追加や移動などの共有次元の構造的な変更は、共有ライブラリ内 のみで実行できます。

- ローカル次元は、単一のアプリケーション内で作成され、アプリケーション 内で直接作成するか、またはアプリケーションの共有ライブラリまたはアプ リケーション内の別の次元からのコピーとして作成します。ローカル次元は 個別の次元で、共有ライブラリの次元への変更は継承されません。
	- <sup>m</sup> 共有ライブラリからの次元の最初のコピーによって、次元全体がコピーさ れます。新規メンバーの追加などのその後のアクションは、アプリケー ション内で実行されます。
	- <sup>m</sup> ローカル次元を作成するために使用した共有次元を変更する場合、次元に 対するその後の変更をアプリケーション・レベルでマージするかどうかを 明示的に指定できるオプションがあります。218 [ページの「ローカル次元](#page-217-0) [の共有への変換」を](#page-217-0)参照してください。

# プロパティの変更

次元ライブラリからこれらのプロパティを編集できます:

- <sup>l</sup> アプリケーション
- 次元
- メンバー

プロパティは、カテゴリ別に整理されます:

- システム 名前、説明、メンバーが非アクティブかどうかなど、メンバーの特 徴を識別するために使用されます。
- 統計 子の数や兄弟の数など、メンバーについての統計情報を提供するために 使用されます。
- **e** Essbase (ASO) Essbase Aggregate Storage Option (ASO) $\mathcal{T} \mathcal{T} \mathcal{Y} \mathcal{T} \rightarrow \mathcal{Y} \Rightarrow \mathcal{Y}$
- Planning Planning アプリケーションに使用されます。
- **e** Essbase (BSO) Essbase Block Storage Option (BSO) $\mathcal{F} \mathcal{F} \cup \mathcal{F} \rightarrow \mathcal{F} \rightarrow \mathcal{F}$
- 連結 Financial Management アプリケーション。
- 収益性 Profitability and Cost Management アプリケーション。

次元プロパティのカテゴリは、製品ごとの章で定義されています:

- 第 11 章「[Financial Management](#page-332-0) 次元の操作」
- 第 12 章「Planning [次元の操作」](#page-362-0)
- <sup>l</sup> 第 13 章「[Profitability and Cost Management](#page-396-0) プロパティの操作」
- 第 14 章「Essbase [プロパティの操作」](#page-402-0)
- 第15[章「統計およびシステム・プロパティの操作」](#page-420-0)

それぞれの章では、これらのプロパティ、使用可能な値およびデフォルト値、お よびその使用方法を左右する他の特徴について説明します。プロパティは、グロー バル・プロパティまたは関係プロパティになります:

- グローバル・プロパティ グローバル・プロパティの値は、階層内のメンバー のすべてのインスタンス(共有インスタンスおよび孤立インスタンスを含む)に 対して静的です。たとえば、エンティティ・メンバー「Kansas」の通貨値は、 「United States」と「Management」の下にあるメンバー「Kansas」の両方のイン スタンスで「USD」です。グローバル・プロパティの値は、メンバーのどのイ ンスタンスでも変更でき、変更はそのメンバーのすべてのインスタンスに反 映されます。
- <sup>l</sup> 関係プロパティ 関係プロパティの値は、階層内のメンバーの特定のインスタ ンスを対象とします。たとえば、エンティティ・メンバー「Washington」の 「Aggregation for Plan 1」の値は、メンバーが親である「United States」の下にあ る場合は「+」に設定できますが、「Washington」が「Management」の下にあ る場合は「なし」に設定できます。

次元のメンバーのプロパティは継承もできます。継承には、関係継承とアプリケー ション継承の2種類があります。

- <sup>l</sup> 関係継承 デフォルト値は、次元内のメンバーの親のプロパティの値から取得 されます。継承されるプロパティは、グローバルか、または関係によって様々 です。継承されるグローバル・プロパティは、次元のプライマリ・メンバー の親から継承されます。継承される関係プロパティは、プロパティ値が関係 によって様々なので、メンバーの各インスタンスの親から継承されます。継 承される値はデフォルト値のみで、メンバーに保管されている値による上書 きもできます。この状況では、継承が上書きされているので、このプロパティ の親に対する変更は、メンバーには反映されません。
- <sup>l</sup> アプリケーション継承 アプリケーションの共有次元のメンバーのプロパティ のデフォルト値は、共有ライブラリ内のそのメンバーの値から継承されます。 アプリケーション・レベルでは、共有ライブラリから継承されたプロパティ 値を、そのアプリケーションにローカルな値で上書きできます。継承される 値は、アプリケーションのメンバーのデフォルト値のみなので、アプリケー ション内でも上書きできます。いったん上書きされたメンバーのプロパティ には、共有ライブラリの次元に対する変更は反映されません。

### <span id="page-84-0"></span>Planning 次元での操作の考慮事項

次元のコンポーネントであるメンバーを作成および整理することによって、次元 内に階層的な関係を作成します。次元メンバーは個別に、またはインポート・プ ロファイルを使用して追加できます。次元名は、386 [ページの「次元、メンバー](#page-385-0) [および別名の名前付けの制限」](#page-385-0)で詳しく説明する規約を使用する必要があります。

疎次元は、メンバーの組合せの大多数にデータ値がなく、利用可能なデータ位置 が占有されている確率が低くなっています。密次元は、高い確率で、次元のすべ ての組合せに 1 つ以上のデータ・ポイントが占有されています。

データベースのパフォーマンスを最適化するには、次元を疎または密として指定 します。次元が疎の場合、Planning では、各次元の組合せを占有しているデータ 値のみが計算されます。これは、計算時間の短縮およびディスク使用の低減によっ てパフォーマンスを最適化します。デフォルトで、Planning では、勘定科目およ び期間次元が密として、その他の次元が疎として指定されます。

次元階層は、構造的および算術的関係、およびデータベースのメンバー間の連結 を定義します。同じ次元またはメンバーに属する同一レベルのメンバーは、兄弟 と呼ばれます。次元に属するメンバーはその次元の子と呼ばれます。メンバーに 属するメンバーはそのメンバーの子と呼ばれます。

アプリケーションについての重要な情報については、364 [ページの「すべての](#page-363-0) Planning [次元に適用できるプロパティ」](#page-363-0)および367 [ページの「複数の](#page-366-0) Planning 次 [元に共通するプロパティ」を](#page-366-0)参照してください。次のような追加の考慮事項があ ります:

- 次元ライブラリで作成された新規次元には、デフォルトの関連付けがありま せん。
- フラット・ファイルからロードされた次元の場合、関連付けをフラット・ファ イルで指定する必要があります。
- Planning から Performance Management Architect に変換したアプリケーションの 場合、関連付けが割り当てられることがあります。
- スマート・リストを次元(勘定科目またはエンティティなど)に関連付ける必要 はありませんが、スマート・リストは、Smart List プロパティ・フィールドで 関連付けられます。スマート・リストは、共有ライブラリのメンバーに関連 付ける必要があります。スマート・リストと関連付けられているメンバーは、 そのデータ型をスマート・リストに設定する必要があります。

### その他の Planning 次元の機能

その他の Essbase 機能が Planning 次元でサポートされるようになりました。シナリ オ、バージョンおよび期間次元に、子および兄弟を追加できます。さらに、次元 階層でメンバーの切取り、貼付け、展開および縮小ができます。また、これらの 次元の共有メンバーを使用したり、すべての次元のルート・レベルでの2パス計 算を設定できます。たとえば、次のことを実行できます:

<sup>l</sup> シナリオおよびバージョン次元で、階層の作成および共有メンバーの使用が できます。子をボトムアップ・バージョンに割り当てる場合、これらのバー ジョンは読取り専用の親としてデータ・フォームに表示されます。

- <span id="page-85-0"></span><sup>l</sup> 期間次元で、代替階層の作成および共有子孫の使用ができます。すべての期 間のデータ・ストレージを任意の有効なデータ・ストレージ値に設定できま す。すべてのシナリオ、バージョンおよび期間次元の連結演算子(BegBalance を含む)は、任意の有効な連結演算子に設定できます。たとえば、~(無視)のか わりに+を設定できます
- <sup>l</sup> 属性の場合は、階層の作成および別名の割当てができます。
- <sup>l</sup> たとえば勘定科目のルート・レベルで 2 パス計算を有効にできます。
	- 注意 2 パス計算は、動的計算が設定されていない勘定科目以外のメンバー では無視されます。この設定を使用する場合は、通貨換算スクリプト に対する影響を考慮します。
- 注: マルチ通貨アプリケーションの場合、組込み済の通貨換算計算スクリプト は、任意のシナリオ、バージョン、期間または年メンバー、または特定の 次元ルート(エンティティ、バージョン、通貨、カスタム次元など)でデー タ・ストレージを動的に変更した場合、適切に機能しません。データ・ス トレージを変更する場合は、通貨換算スクリプトに対する影響を考慮しま す。

### 別名次元

別名は、次元の定義に役立つ代替の名前、説明、言語またはその他のアイテムで す。1 つ以上の別名を Planning の勘定科目、通貨、エンティティ、シナリオ、期 間、バージョン、年、属性値およびユーザー定義の次元メンバーに割り当てられ ます。別名は、任意の Financial Management 次元に割り当てられます。

別名次元には 3 つの要素があります:

- 別名次元
- 別名メンバー
- $\bullet$  Alias プロパティ

別名次元を作成し、それにメンバーを追加できます。関連付けられている次元の メンバーの Alias プロパティ値フィールドに、説明や代替名などを入力します。た とえば、メンバーが英語、フランス語、イタリア語の別名次元を作成します。 Planning では、これらのメンバーは別名テーブルとみなされます。この別名次元 に関連付けられている通貨次元には、AUD、JPY および USD というメンバーがあ ります。各メンバーの Alias プロパティ値をダブルクリックし、英語、フランス語 およびイタリア語の説明を入力します。たとえば、英語の説明を「Australian Dollar」、「Japanese Yen」、「United States Dollar」と入力します。

次元ライブラリでのメンバーおよびその別名の表示方法を設定できます。メンバー 名のみ、別名のみ、または両方を表示できます。たとえば、別名が Australian Dollar である AUD という通貨メンバーがある場合、次元ライブラリに、「AUD」のみ、 「Australian Dollar」のみ、または「AUD-Australian Dollar」と表示できます。

別名によって、次元およびメンバーの一意の識別子を作成できます。たとえば、 コスト・センター次元メンバーを、数字(100、200、210 など)でも、記述的な別名 (人事、技術、営業など)でも識別できます。メンバーは、異なる言語の別名を持 つこともできます。

別名次元の名前は、Hyperion 製品の命名要件に従う必要があります。Planning 次 元の場合、386 [ページの「次元、メンバーおよび別名の名前付けの制限」を](#page-385-0)参照 してください。Financial Management 次元の場合、第 11 章「[Financial Management](#page-332-0) [次元の操作」](#page-332-0)を参照してください。

注: 次元ライブラリで別名次元を作成する場合に、別の文字を入力することも できますが、別名次元がアプリケーションに送られるときにアプリケーショ ンの命名規則が適用されます。

▶ 別名次元を設定するには:

- 1 次元ライブラリで別名次元を作成して、メンバーを追加します。
	- 注: アプリケーションが Planning に配置されると、別名次元の子メンバーが 別名テーブルになります。
- 2 勘定科目やエンティティなどのメイン次元を別名次元に関連付けらます。90[ペー](#page-89-0) [ジの「次元の関連付けの作成」](#page-89-0)を参照してください。
- 3 別名次元をアプリケーションにドラッグします。(別名次元との関連付けを持つメ イン次元がアプリケーションに存在しない場合は、メイン次元もドラッグする必 要があります。)
- 4 アプリケーションで関連付けをアクティブにします。220 [ページの「次元の関連](#page-219-0) [付けの表示」](#page-219-0)を参照してください。
- 5 アプリケーションで、メイン次元メンバー(たとえば、CashFlow)を選択し、プロパ ティ・グリッドの「別名」フィールドをダブルクリックします。

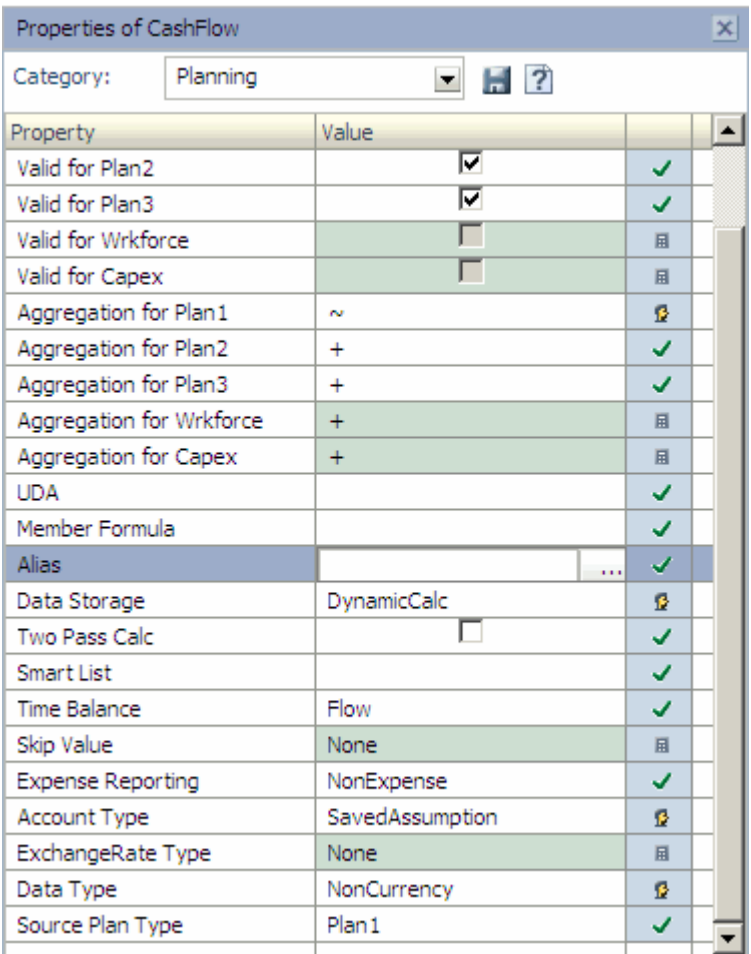

6 …… をクリックし、別名テーブルにメンバーの別名を入力します。

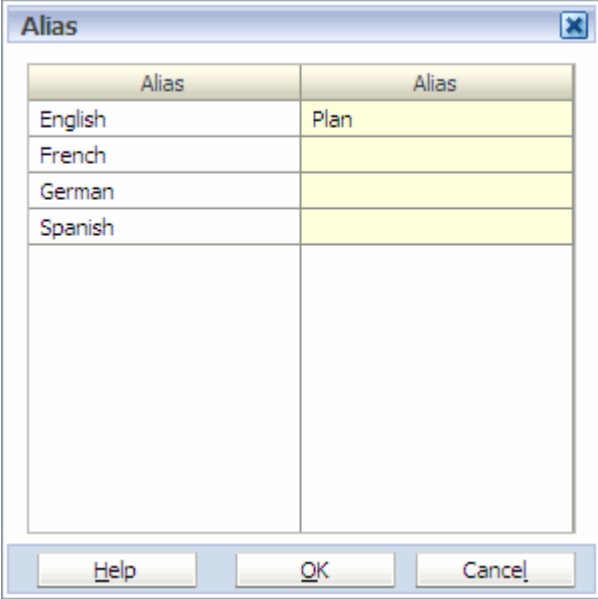

- 「OK」をクリックします。
- ▶ メンバーの別名を表示するには:
- アプリケーションの別名次元を選択します。
- プロパティ・グリッドで、「システム」カテゴリを選択します。
- <span id="page-88-0"></span>3 「デフォルト・メンバー」をダブルクリックし、別名テーブルを選択し、「保存」 をクリックします。
- 4 プロパティ・グリッドで、Planning カテゴリを選択します。

エンティティなどの基本次元に別名次元とのアクティブな関連付けがある場 合、およびエンティティ・メンバーが、選択された別名テーブルに定義され た別名を持っている場合、Planning カテゴリの「別名」フィールドに別名が表 示されます。

ヒント: 次元ライブラリで、「表示」、「メンバー」、「表示」、「両方」の順に 選択し、アプリケーションの別名を表示します。

### ユーザー定義属性次元

ユーザー定義属性(UDA)次元では、複数の次元のメンバー用に作成した UDA 次元 を再使用できます。UDA は、メンバーの特徴を説明するために使用される単語ま たは語句です。これによって、計算スクリプト内、メンバー計算式内およびレポー ト内で、指定した UDA に関連付けられているメンバーのリストを戻すことができ ます。たとえば、様々な製品メンバーを含む製品次元がある場合に、新製品とい う名前の UDA 次元を作成し、特定の計算を新製品にのみ基づかせます。

- > UDA 次元を作成するには:
- 1 次元ライブラリで、「ファイル」、「新規」、「次元」の順に選択します。
- 2 次元の名前および説明を入力します。
- 3 「UDA」を選択します。
- 4 メンバーを UDA 次元に追加します。

メンバーは、プロパティ・グリッドを使用して UDA をメンバーに割り当てる ときの選択元の UDA です。その他の情報については、148 [ページの「ユー](#page-147-0) [ザー定義属性の操作」](#page-147-0)を参照してください。

# カスタム次元

カスタム次元を使用する場合、386 [ページの「次元、メンバーおよび別名の名前](#page-385-0) [付けの制限」](#page-385-0)の命名規約に従う必要があります。次元名および別名は一意にする 必要があります。スペースを含めて最大 80 文字を指定できます。説明は 255 文字 までです。

メンバーにアクセス権を割り当て、次元メンバーの階層を再調整し、エンティ ティ、勘定科目およびカスタム次元のメンバーを共有できます。アクセス権の割 当てについては、『Oracle Hyperion Planning 管理者ガイド』を参照してください。

# <span id="page-89-0"></span>次元の関連付け

#### サブトピック

- 次元の関連付けの作成
- <sup>l</sup> [次元の関連付けの表示および削除](#page-90-0)

他の次元を参照する次元には関連付けが必要です。たとえば、セキュリティ・ク ラスや通貨などの次元を参照する次元には関連付けが必要です。Oracle の Hyperion 製品ではアプリケーションの構成(次元にはセキュリティが適用されています)が 可能なので、関連付けが必要な次元はアプリケーションの構成に依存します。

### 次元の関連付けの作成

セキュリティ・クラス、通貨および属性を次元およびそのメンバーに割り当てる ために、次元の関連付けを作成します。たとえば、エンティティ次元をセキュリ ティ・クラスおよび通貨次元に関連付ける場合、その関連付けはそのエンティティ 次元のすべてのメンバーによって継承されます。

また、フラット・ファイルで次元の関連付けを行うこともできます。52 [ページの](#page-51-0) [「次元の関連付けセクション」](#page-51-0)を参照してください。既存の関連付けは、アプリ ケーションをクラシックから Performance Management Architect に変換するときに 自動的に作成およびアクティブ化されます。

注: 共有次元からローカル次元への関連付けは作成できません。この関連付け を作成しようとすると、ダウンストリーム製品でエラーが発生します。

> 次元の関連付けを作成するには:

- 1 次元を右クリックし、「関連付けの作成」を選択します。
	- 注: セキュリティ・クラスおよび別名次元は、属性次元にのみ関連付けられ ます。
- 2 「既存のプロパティ」または「新規プロパティ」を選択します。
- 3 「既存のプロパティ」を選択した場合は、「プロパティ」ドロップ・ダウン・リス トからプロパティを選択します。
- 4 「新規プロパティ」を選択した場合は、新規プロパティの名前を入力します。
	- 注: 「新規プロパティ」を選択した場合は、属性次元との関連付けのみを作 成できます。
- 5 オプション: 関連付けの説明を入力します。
- 6 「次元」から関連次元を選択します。
- 7 「OK」をクリックします。

<span id="page-90-0"></span>注: 次元ライブラリに作成された関連付けは、アプリケーションでアクティブ 化する必要があります。220 [ページの「次元の関連付けの表示」を](#page-219-0)参照して ください。

## 次元の関連付けの表示および削除

- ▶ 次元の関連付けを表示および削除するには:
- 1 次元ライブラリで次元を右クリックし、「関連付けの表示」を選択します。

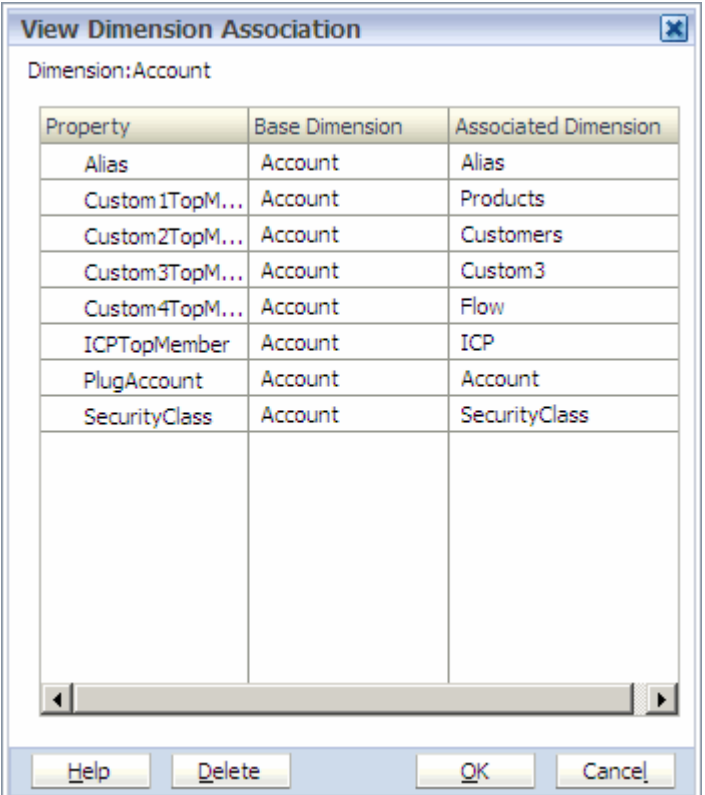

2 オプション:「次元の関連付けの表示」ダイアログ・ボックスの列をソートするに は、列のヘッダーをクリックします。

ヒント: 次元の関連付けを使用するアプリケーションのリストを表示するに は、関連付けの行を右クリックして、「検索」を選択します。

3 関連付けを削除するには、関連付けの行を選択し、「削除」をクリックします。

ヒント: [Ctrl]または[Shift]キーを使用して複数の次元の関連付けを選択でき ます。

- 4 「はい」をクリックして確定します。
- 5 「OK」をクリックします。

# <span id="page-91-0"></span>次元のコピー

同じタイプの新規次元を作成するために、次元をコピーできます。次元がコピー されると、すべてのメンバーおよびプロパティの値も新規次元にコピーされます。 元の次元およびコピーされた新規次元との間にリンクは定義されません。

次のように次元をコピーできます:

- 共有ライブラリ内の次元
- アプリケーション内でローカル次元として
- 共有ライブラリから新規ローカル次元を作成するアプリケーションに
- 1つのアプリケーションから、他のアプリケーションと共有する共有ライブラ リに
- ▶ 次元を共有ライブラリにコピーするには:
- 1 共有ライブラリ内の次元を右クリックし、「次元のコピー先」、「共有ライブラリ」 の順に選択します。
- 2 デフォルトの次元名を変更し、説明を入力します。
- 3 「OK」をクリックします。

次元が共有ライブラリに追加されます。

- ▶ 次元をアプリケーションにコピーするには:
- 1 次元を右クリックし、「次元のコピー先」、「アプリケーション」の順に選択しま す。
- 2 次元名を変更し、説明を入力します。
- 3 アプリケーションを選択して、「OK」をクリックします。

# アプリケーション・メンバーシップの表示

アプリケーション・メンバーシップは、どのアプリケーションでどのメンバーま たは次元が使用されるのかを示します。この情報を使用して次元の変更の影響を 確認できます。

- ▶ アプリケーション・メンバーシップを表示するには:
- 1 次元ライブラリで、次元またはメンバーを右クリックし、「アプリケーション・メ ンバーシップ」を選択します。
- 2 「閉じる」をクリックします。

# 名前付き世代の操作(Essbase (ASO)および Essbase (BSO)のみ)

世代とレベルは、データベース・メンバーの関係を定義する階層ツリー構造内の レイヤーです。世代は、次元の最上位のメンバー(世代 1)から子メンバーへと 1 世 代ずつ下に配置されていきます。レベルは、一番下の次元メンバー(レベル 0)から 親メンバーまで並んでいます。

注: 重複するメンバー名が許容される次元では、一意の世代名を使用して、階 層ツリー構造内のレイヤーを識別します。

アウトライン内の世代およびレベルには、独自の名前を付けられます。名前は、 世代またはレベルを説明する単語または語句です。たとえば、アウトラインのす べての市に対して Cities という世代名を作成します。それぞれの世代またはレベ ルには、1 つの名前のみ定義できます。定義した世代およびレベル名は、選択し た次元のプロパティ・グリッドで表示できます。

計算スクリプトやレポート・スクリプトで、メンバー名のリスト、あるいは世代 番号またはレベル番号のリストを指定する必要がある場合は、世代名やレベル名 を使用します。たとえば、計算スクリプトで行う計算の範囲を、特定の世代のメ ンバーに限定できます。

#### 例

 $\bullet$  年

 $\circ$  2006

- <sup>o</sup> Q1
	- $-1$ 月
	- $-2$ 月
	- $-3 4$
- <sup>o</sup> Q2

世代には、最上位レベル(次元)の 1 から開始して、最下位メンバーまで番号を付 けます。前述の例では、名前付き世代は次のように番号が振られます:

- $\bullet$  1(年)
- $\bullet$  2 (2006)
- $\bullet$  3 (O1 および O2)
- **4** (1 月、2 月および3 月)。

レベルには、階層の最下位メンバーであるリーフ・レベルの 0 から開始して、次 元レベルまで番号を付けます。前述の例では、名前付きレベルは次のように番号 が振られます:

- $\bullet$  3(年)
- $\bullet$  2 (2006)
- $\bullet$  1 (Q1 および Q2)
- 0(1月、2月および3月)

Essbase (ASO)および(BSO)アプリケーションで、名前付き世代を作成、変更または 削除できます。

- <span id="page-93-0"></span>▶ 名前付き世代を作成、変更または削除するには:
- 1 次元ライブラリで、次元またはアプリケーション名を右クリックし、「名前付き世 代」を選択します。

「名前付き世代」ダイアログ・ボックスが表示されます。

2 →■をクリックして名前付き世代を追加します。続いて、「世代名」の下のセルを ダブルクリックし、説明的な名前を入力します。

たとえば、すべての北米地域で生成された売上データを後で公開するには、 「地域」という世代を作成します。

3 「数値」列でセルをダブルクリックして、自動的に提供される数値を変更します。

注: DTS メンバーに関連付けられている数値は変更できません。

- 4 次のいずれかのオプション・タスクを実行します:
	- <a>  $\left| \mathbf{\Phi} \right|$ をクリックして変更を除去し、保存済のデータに戻します。
	- <sup>l</sup> をクリックして、選択した世代を除去します。
	- をクリックして変更を保存し、名前付き世代の追加に進みます
- 5 「OK」をクリックします。

# 名前付きレベルの操作(Essbase (ASO)および Essbase (BSO)のみ)

論理的に関連する名前付き世代の名前付きレベルを定義できます。たとえば、月 を含むすべての世代に名前付きレベル「月」を適用できます。名前付き世代と同 様に、名前付きレベルでは、計算またはレポート・スクリプトで使用するメンバー を識別できます。名前付きレベルに割り当てる番号は、次元の最下位メンバーを 表す 0 から開始し、次元の最上位レベルまで増加します。示されている例では、 レベルには 0 (Jan、Feb、March)、1 (Q1 および Q2)、2 (2006)および 3 (Year)という 番号が付きます。

#### サンプル

- Year
	- $\circ$  2006
		- <sup>o</sup> Q1
			- $-1 \n *l*$
			- $-2 月$
			- $\bullet$  3 月
		- $Q = 02$

<span id="page-94-0"></span>Essbase (ASO)および(BSO)アプリケーションで、名前付き世代を作成、変更または 削除できます。

- ▶ 名前付きレベルを作成、変更または削除するには:
- 1 次元ライブラリで、次元またはアプリケーション名を右クリックし、「名前付きレ ベル」を選択します。

「名前付きレベル」ダイアログ・ボックスが表示されます。

2 本日キクリックしてレベルを追加します。続いて、「レベル名」の下のセルをダブ ルクリックし、説明的な名前を入力します。

たとえば、「人事オフィス」と入力して、これを後で人事オフィスのすべての レベルに割り当てます。

- 注: 名前は一意である必要があり、メンバー、世代、別名および共有別名と 共有することはできません。
- 3 「数値」列でセルをダブルクリックして、自動的に提供される数値を変更します。

注: DTS メンバーに関連付けられている数値は変更できません。

- 4 次のいずれかのオプション・タスクを実行します:
	- セルをダブルクリックしてレベル名または番号を変更します。
	- 2 をクリックして、変更を除去し、保存済のデータに戻します。
	- **KH**をクリックして、選択したレベルを除去します。
	- おクリックして変更を保存し、レベルの追加に進みます。
- 5 「OK」をクリックします。

### 次元の整理

フォルダを作成し、次元をそのフォルダにコピーまたは移動することで、次元を 整理できます。次の項では、次元の整理について詳細に説明しています。

- 95ページの「フォルダの作成」
- 96[ページの「フォルダへの次元の追加」](#page-95-0)
- 97[ページの「フォルダの名前変更」](#page-96-0)
- 97 [ページの「フォルダの削除」](#page-96-0)

### フォルダの作成

▶ フォルダを作成するには:

1 次元ライブラリで、「ファイル」、「新規」、「フォルダ」の順に選択します。 「新規フォルダの作成」ダイアログ・ボックスが表示されます。

- <span id="page-95-0"></span>2 名前および説明を入力し、「OK」をクリックします。
- 3 新しいフォルダに次元を追加します。96 ページの「フォルダへの次元の追加」 を参照してください。

### フォルダへの次元の追加

#### サブトピック

- <sup>l</sup> 次元のコピー
- <sup>l</sup> 次元の移動

次元は複数の場所に存在する可能性があります。たとえば、次元を整理して、勘 定科目次元を複数のフォルダに持たせるか、または最上位レベルとフォルダ内に 持たせます。複数のメソッドを使用して次元をフォルダにコピーまたは移動でき ます。

#### 次元のコピー

- ▶ 次元をフォルダにコピーするには:
- 1 共有ライブラリでフォルダを右クリックし、「次元の追加」を選択します。 「フォルダに次元を追加」ダイアログ・ボックスが表示されます。
	- ヒント: 「フォルダに次元を追加」ダイアログ・ボックスを使用する場合、 次元は新しい場所にコピーされます。この場合、次元は複数の場所 に存在します。
- 2 [Ctrl]キーを使用してリスト内の1つ以上の次元を選択します。
	- 注: 次元がすでにフォルダ内に存在する場合、そのフォルダに同じ名前の次 元は追加できません。
- 3 「OK」をクリックします。

#### 次元の移動

次元をドラッグすると、元の場所からフォルダに移動できます。

- ▶ 次元を移動するには、共有ライブラリの次元をフォルダにドラッグします。
- ヒント: [Ctrl]キーを使用すると、複数の次元を選択して移動できます。
- ▶ 次元をフォルダから取出し、共有ライブラリのルートに戻すには、フォルダ 内の次元を右クリックし、「フォルダから除去」を選択します。次元がフォル

<span id="page-96-0"></span>ダにのみ存在し、共有ライブラリのルート・フォルダにはない場合は、確認 ダイアログ・ボックスが表示されます。「はい」をクリックして確定します。

### フォルダの名前変更

- > フォルダの名前を変更するには:
- 1 フォルダを右クリックし、「名前変更」をクリックします。 「フォルダの名前変更」ダイアログ・ボックスが表示されます。
- 2 フォルダ名を入力し、「OK」をクリックします。

### フォルダの削除

#### サブトピック

- フォルダのみの削除
- コンテンツがあるフォルダの削除

共有ライブラリで作成するフォルダを削除できます。フォルダを削除する場合は、 1)フォルダのみを削除する、または 2)フォルダおよびそのコンテンツを削除する、 の2つの選択肢があります。

#### フォルダのみの削除

フォルダを削除するとき、次のガイドラインを覚えておいてください:

- フォルダのみが削除される
- 次元およびサブフォルダは削除されずに共有ライブラリのルートに移動され る
- <sup>l</sup> サブフォルダを削除する場合は、サブフォルダのみが削除されます。次元は 削除されずに、ルート・フォルダに移動します。
- ▶ フォルダのみを削除するには:
- 1 フォルダを右クリックし、「削除」、「フォルダのみ」の順に選択します。 確認のダイアログ・ボックスが表示されます。
- 2 「はい」をクリックします。
- 3 「OK」をクリックします。

#### コンテンツがあるフォルダの削除

コンテンツがあるフォルダを削除するには、次のガイドラインを考慮してくださ い:

- コンテンツ全体が削除されます。
- サブフォルダを含むフォルダおよび次元が削除されます。
- <span id="page-97-0"></span>● サブフォルダを削除すると、フォルダを含むサブフォルダおよび次元が削除 されます。
- ▶ フォルダおよびそのコンテンツを削除するには:
- 1 フォルダを右クリックし、「削除」、「フォルダ(コンテンツあり)」の順に選択しま す。

確認のダイアログ・ボックスが表示されます。

- 2 「はい」をクリックします。
- 3 「OK」をクリックします。

フォルダおよびそれに含まれるすべての次元が削除されます。

### 次元のフィルタ処理

次元ライブラリの次元はフィルタできます。フィルタ処理は、フォルダではなく 次元のみに適用されます。

- 注: 次元を作成し、新規次元を含めないフィルタを適用すると、その次元は、 フィルタを除去するまで共有ライブラリに表示されません。
- ▶ 次元をフィルタするには:
- 1 <mark>「お</mark>をクリックするか、または「表示」、「次元のフィルタ」の順に選択します。

「次元のフィルタ処理」ダイアログ・ボックスが表示されます。

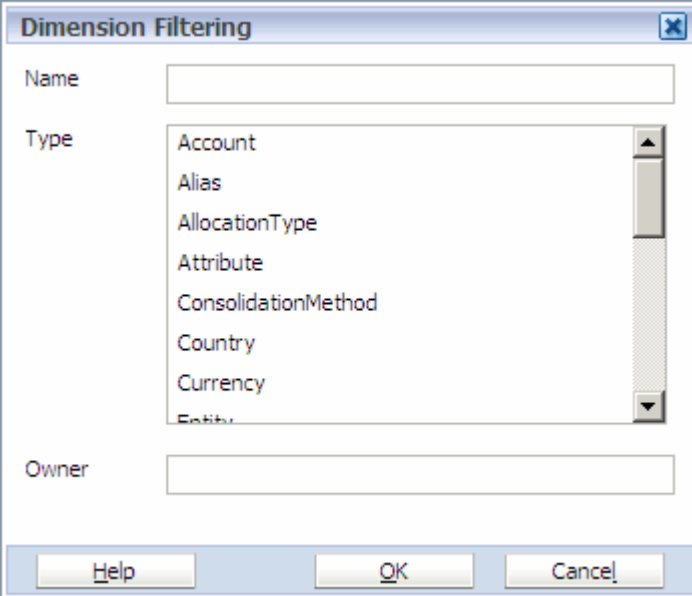

- <span id="page-98-0"></span>ヒント: パフォーマンスを最適化するには、アプリケーション間でデータを 同期している場合、すべての次元でフィルタを使用することが重要 です。アプリケーションの次元のフィルタ処理の詳細は、154 [ペー](#page-153-0) [ジの「アプリケーションへのメンバーの追加」](#page-153-0)を参照してくださ い。
- 2 名前を入力するか、タイプを選択するか、または次元を所有するユーザーまたは グループの名前を入力します。

ワイルドカード文字を使用して、次元をフィルタできます。次元サーバーは、 \$^{[(|)+.\*?!のワイルドカード文字をサポートします。

- 3 「OK」をクリックします。
	- ヒント: フィルタ条件を除去するには、「編集」、「フィルタ条件の消去」の 順に選択します。

次元がフィルタされるときは、共有ライブラリ・ペインにフィルタ・アイコンが 表示されます。

Shared Library

 $\vert x \vert$ 

### 次元およびフォルダのソート

次元およびフォルダは、昇順または降順でソートできます。

- ▶ 次元およびフォルダをソートするには:
- 1 <mark>をクリックします。</mark>

「次元のソート」ダイアログ・ボックスが表示されます。

- 2 ソート基準のアーティファクトを選択します(次元クラス、名前、説明、所有者)。
- 3 ソート順を選択します(昇順または降順)。
- 4 「OK」をクリックします。
	- ヒント: ソート条件を除去するには、「編集」、「ソート条件の消去」の順に 選択します。

次元をソートするときは、共有ライブラリ・ペインにソート・アイコンが表 示されます。

# 次元の削除

次元を削除すると、次元およびそのすべてのメンバーが共有ライブラリから削除 されます。次元およびそのメンバーは、その次元を使用しているアプリケーショ ンからも削除されます。次元の関連付けも削除されます。

<span id="page-99-0"></span>注意 次元を削除する前に次元を右クリックし、「アプリケーション・メンバー シップ」を選択すると、この次元を使用しているアプリケーションが表示 されます。アプリケーションにその次元を含まれる場合、その次元は削除 できません。

Planning 次元の削除に関する重要な情報については、141 [ページの「プランニン](#page-140-0) [グ・メンバーの除外および削除」](#page-140-0)を参照してください。

- ▶ 次元を削除するには:
- 1 次元ライブラリ(「共有ライブラリ」または「アプリケーション」ペイン)で次元 を右クリックし、「次元の削除」を選択します。
- 2 「はい」をクリックします。

# グリッド・エディタの使用方法

#### サブトピック

- [グリッド・エディタの起動](#page-100-0)
- [メンバーの検索](#page-102-0)
- [メンバーの選択](#page-103-0)
- [プロパティの選択](#page-104-0)
- [グリッド・エディタの操作](#page-107-0)

グリッド・エディタを使用すると、表形式のグリッドベースのインタフェース内 で次元の表示や管理を行えます。次も可能です:

- 同時に複数のメンバーのプロパティを表示する
- 複数のメンバーにバルク更新を実行する
- <sup>l</sup> 変更された値を識別して簡単に値を割り当てる

次の例では、勘定科目次元のメンバーおよびプロパティを編集するためのグリッ ド・エディタを表示します。

<span id="page-100-0"></span>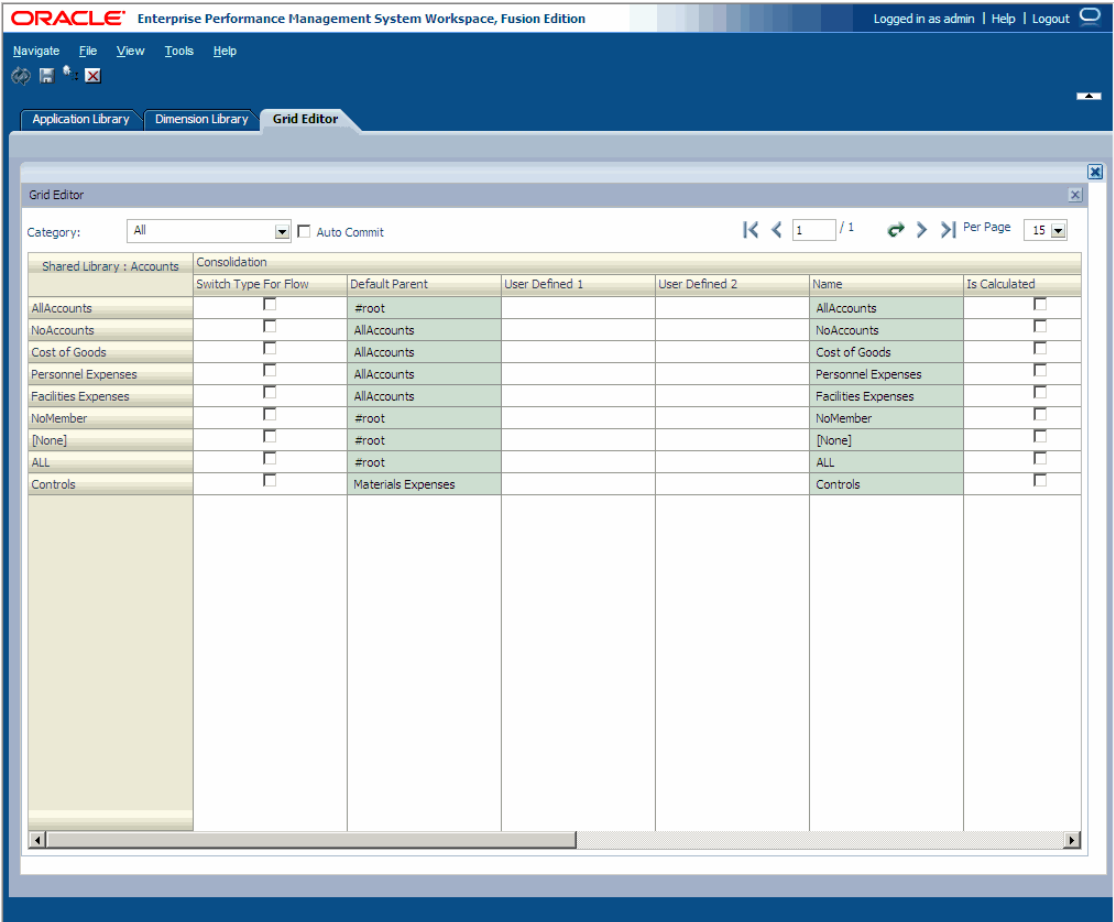

# グリッド・エディタの起動

▶ グリッド・エディタを起動するには:

- 1 「共有ライブラリ」または「アプリケーション」ペインで、次元を右クリックして 「グリッド・エディタ」を選択します。
	- 注: メンバーを右クリックしても、「グリッド・エディタ」オプションは表 示されません。次元を右クリックする必要があります。

グリッド・エディタ・ウィザードが表示されます。

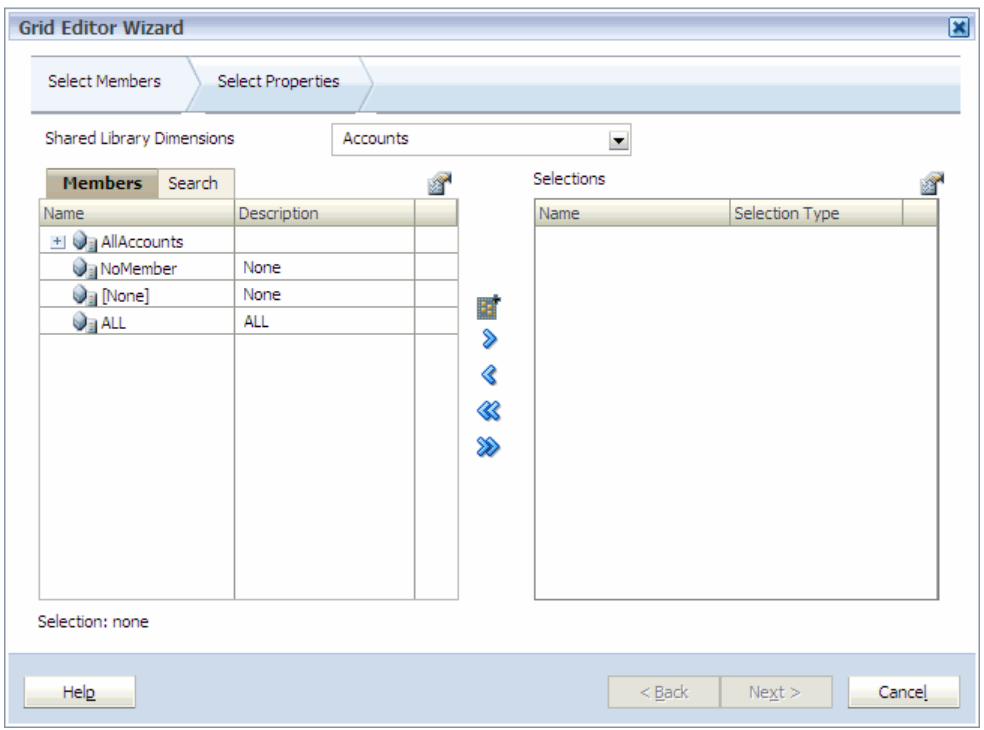

グリッド・エディタ・ウィザードによって、次元内のメンバーを 2000 個まで 表示できます。「+」および「-」を使用すると、次元内のメンバーを展開およ び縮小できます。

グリッド・エディタ・ウィザードには、2 つのペインがあり、次元のすべての メンバーが左側に表示され、グリッド・エディタの選択内容が右側に表示さ れます。左ペインには、「メンバー」および「検索」の 2 つのタブがありま す。「メンバー」タブには、メンバー名と簡単な説明(使用可能な場合)を含め、 次元で使用可能なすべてのメンバーが表示されます。「検索」タブを使用し て、メンバーを検索できます。右ペインには、グリッド・エディタの選択内 容が表示され、メンバー名および選択タイプが表示されます。

各ペインの上部にあるメニュー・ボタンを使用すると、グリッド・エディタ・ ウィザードの列を変更できます。

共有ライブラリ次元のメンバーを選択する場合は、グリッド・エディタの「メ ンバー」および「検索」タブの上に共有ライブラリ次元と表示されます。一 方、アプリケーションのメンバーを選択する場合は、「メンバー」および「検 索」タブの上にアプリケーション名が表示されます。たとえば、「NewApp 次 元」と表示されます。

- 2 「メンバー」タブを表示している場合、次元のすべてのメンバーを縮小するには、 ■■ キクリックし、「すべて縮小」を選択します。
	- 注: 「すべて縮小」を選択すると、次元の下のすべてのメンバーまたは選択 したメンバーが縮小されます。次元またはメンバーが縮小された後に アーティファクトの上にマウス・ポインタを置くと、子孫の数を示す ツールチップが表示されます。
- 3 次のいずれかのアクションを実行します:
	- 1. 左ペインで、 | | 「表示」、「カウント」の順に選択します。

<span id="page-102-0"></span>名前および説明に加えてカウント列が表示されます。カウント列には、現 在の次元の子メンバーの数が表示されます。これは、ツリーの分岐を展開 するために必要な時間を示唆する便利なインディケータになります。

- 2. カウント列を除去するには、 、「表示」、「カウント」の順に選択しま す。
- 4 次のいずれかのアクションを実行します:
	- 1. 別名列を表示するには、 <br>
	 <br />
	「表示」、「別名」の順に選択します。 名前および説明に加えて別名列が表示されます。別名列には、次元メン バーの代替の説明である別名が表示されます。
	- 2. 別名列を除去するには、 4. 「表示」、「別名」の順に選択します。
- 5 選択ペインの列を変更するには、選択ペインで、 15 「表示」「選択のタイプ」 の順に選択します。

選択ペインには名前が自動的に表示されますが、選択のタイプを表示するか どうかは各自で決められます。

### メンバーの検索

「検索」タブを選択し、テキスト・ボックスに名前を入力することで、メンバーを 検索できます。検索は、入力したテキストに基づいて、選択した次元のすべての メンバーを検索します。たとえば、「c\*」と入力して、「c」で始まる最初のメン バーを選択できます。

- ▶ メンバーを検索するには:
- 1 「検索」タブを選択します。
- 2 メンバー名を検索するには「名前」を選択し、メンバーの説明で検索するには「説 明」を選択します。
- 3 検索するテキストを入力します。

「検索」タブを使用して、メンバーを検索して語句の中でワイルドカードを使 用することもできます。たとえば、顧客次元を検索する場合に、名前で検索 するためにテキスト・ボックスに Ba\*\*と入力して、 をクリックすると、名 前が Ba で始まる顧客のみが表示されます。また、ワイルドカードとして!をテ キスト・ボックスに入力することもできます。たとえば、Bassica, Inc.が Bassico、Bassiko または Bassica である可能性がある場合など、顧客名のつづり が明確でない場合があります。そのような場合は、Bass と入力すると、この 顧客を検出できます。

注: 表示できる子の最大数は 2000 個です。

4 次に、グリッド・エディタに表示するメンバーを選択します。104 [ページの「メ](#page-103-0) [ンバーの選択」を](#page-103-0)参照してください。

### <span id="page-103-0"></span>メンバーの選択

グリッド・エディタ・ウィザードを使用するための最初の手順は、グリッド・エ ディタで編集するメンバーを選択することです。

▶ メンバーを選択するには:

#### 1 次元を選択します。

注: デフォルトでは、グリッド・エディタを右クリックして選択したときに 選択した次元が表示されます。別の次元を選択する場合は、「次元」ド ロップ・ダウン矢印をクリックします。

共有ライブラリまたはアプリケーション内のすべての次元に対してグリッド・ エディタを使用できますが、一度に操作できる次元は 1 つのみです。アプリ ケーションの共有次元の詳細は、216 [ページの「アプリケーションでの次元の](#page-215-0) [追加」](#page-215-0)を参照してください。

注: 次元に表示できる子の最大数は 2000 です。探しているメンバーが表示 されていない場合は、特定のメンバーの検索を試します。

2 左側のメンバーを選択して 》 をクリックします。

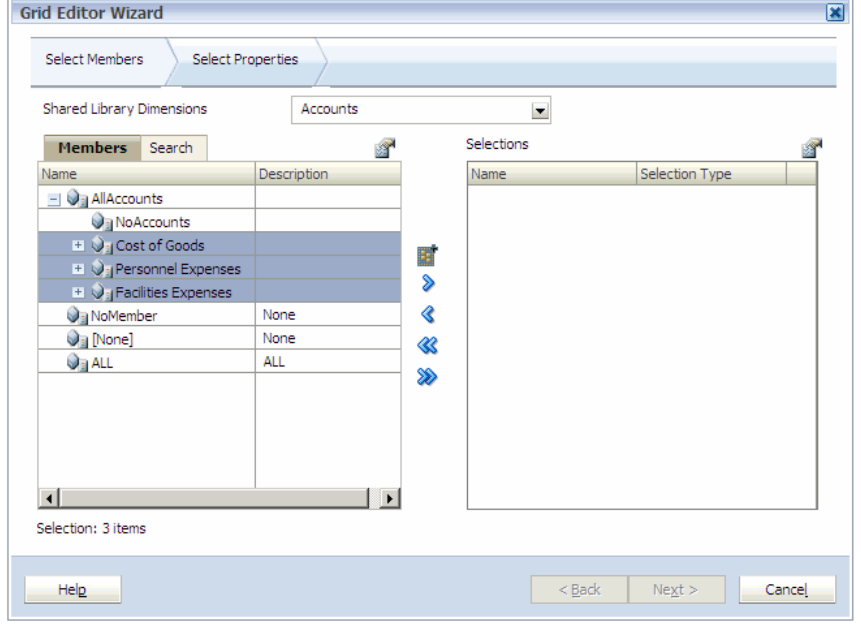

- 3 メンバーに特殊なオプションを追加するには、 ■■ <mark>そクリックします。次のいず</mark> れかのオプションを選択します:
	- メンバー
	- $\bullet$   $\pm$
	- 子(含む)
	- <sup>l</sup> 子孫
	- 子孫(含む)
- <span id="page-104-0"></span><sup>l</sup> 兄弟
- 兄弟(含む)
- ●親
- 親(含む)
- <sup>l</sup> 祖先
- 祖先(含む)

ここにあげたオプションで、「(含む)」は選択したメンバーを含むことを意味 します。たとえば、「子(含む)」は選択したメンバーを含むメンバーのすべて の子を追加し、「子孫(含む)」は選択したメンバーを含むすべての子孫を追加 します。「子」を選択した場合、選択したメンバーは含まれず、その子のみが 含まれます。

そのメンバーは右側に移動され、「選択のタイプ」列には選択したオプション が表示されます。たとえば、「選択のタイプ」列に「子孫」が表示されます。

4 グリッド・エディタに表示するすべてのメンバーを選択するまで、これらの手順 を繰り返します。

ヒント: 選択したリストのすべてのメンバーの選択を解除するには、 < クリックします。

- 5 必要な場合は、編集対象の新規次元およびメンバーを選択します。
- 6 終了したら、「次へ」をクリックします。

「プロパティの選択」タブが表示されます。105 ページの「プロパティの選択」 を参照してください。

### プロパティの選択

グリッド・エディタを使用して変更するプロパティを選択できます。グリッド・ エディタ・ウィザードでプロパティを選択したときは、適切なカテゴリを選択し たことを確認します。

- ▶ プロパティを選択するには:
- 1 プロパティはカテゴリとは異なることがあるため、編集するプロパティを含むカ テゴリを選択します。

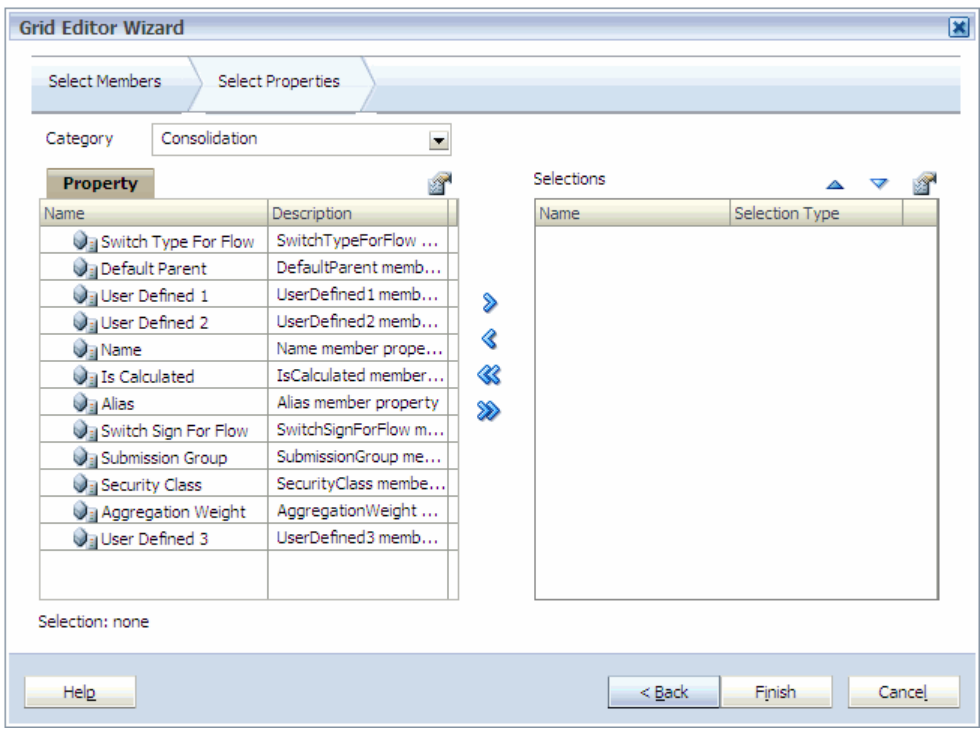

- 2 左側のプロパティを選択して 2 をクリックします。
- 3 「グリッド・エディタ」で編集するすべてのプロパティを選択するまで、これらの 手順を繰り返します。
- 4 「終了」をクリックします。 グリッド・エディタが表示されます。

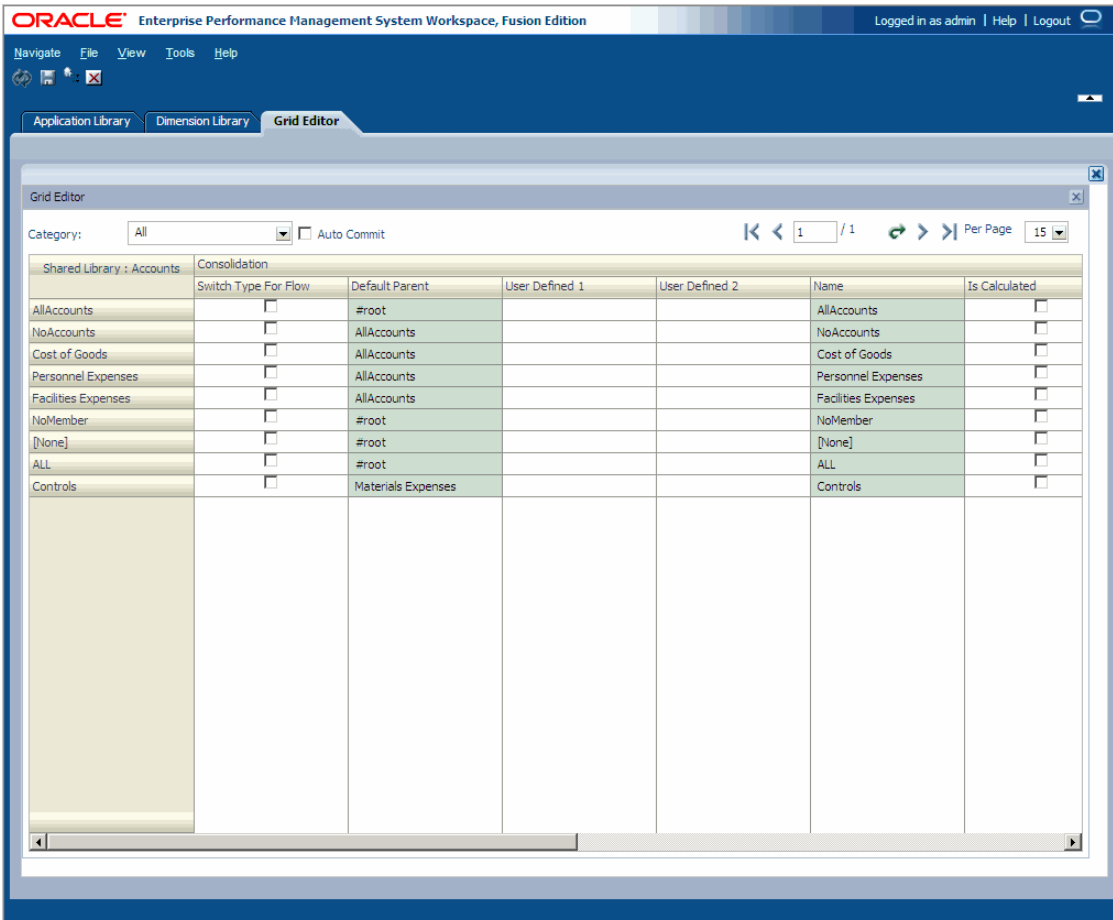

読取り専用プロパティを表すグリッド・セルは暗く表示され使用不可になり ます。次元ライブラリ・プロパティ・グリッド内のチェック・ボックスなど、 特殊なコントロールを利用するプロパティの場合は、グリッド・エディタで も同じコントロールを使用します。

共有ライブラリ次元を編集する場合、グリッド・エディタには、「共有ライブ ラリ: 勘定科目」のように、共有ライブラリの後に次元名が表示されます。た だし、アプリケーション内の次元を編集する場合、アプリケーションの名前 が次元名の前に表示されます。たとえば、"NewApp: Account"です。さらに、 各プロパティ・カテゴリ名は、プロパティ列の上に表示されます。たとえば、 連結は、連結カテゴリで選択したプロパティの上に表示されます。

# <span id="page-107-0"></span>グリッド・エディタの操作

サブトピック

- <sup>l</sup> メンバーおよびプロパティの変更の保存
- <sup>l</sup> [次元の変更](#page-108-0)
- <sup>l</sup> [祖先の表示](#page-108-0)
- <sup>l</sup> [メンバーの作成](#page-108-0)
- [メンバーの追加](#page-109-0)
- [メンバーの除去および削除](#page-109-0)
- [メンバーおよびプロパティのソート](#page-110-0)
- <sup>l</sup> [セル・データのコピーおよび貼付け](#page-110-0)
- <sup>l</sup> [プロパティの追加および除去](#page-111-0)
- <sup>l</sup> [プロパティの検索](#page-111-0)
- [グリッド・エディタの終了](#page-112-0)

「グリッド・エディタ」には、ウィザードで選択したメンバーおよびプロパティが 表示されます。カテゴリによっては、メンバーおよびプロパティは異なることが あるため、「グリッド・エディタ」の上部に表示する特定のカテゴリを選択できま す。メンバーは行として表示され、左側にメンバー名が表示されます。プロパティ は列として表示され、列の見出しの 2 行目にその名前が表示されます。対応する それぞれのプロパティ値はセル・データとして表示されます。

#### メンバーおよびプロパティの変更の保存

メンバーやプロパティに変更を加える際、変更がすぐに現れるようにも、「保存」 ボタンを使用するまで待つようにも設定できます。グリッド・エディタの「自動 的にコミットする」機能では、各変更を個別に保存します。「自動的にコミットす る」機能を使用する際には、次のガイドラインに留意してください:

「保存」ボタン - **ト** 

```
自動的にコミットする - Quto Commit
```
「自動的にコミットする」機能が選択されていない場合:

- データは「保存」ボタンをクリックしたときにのみ保存されます。
- メンバーまたはプロパティを変更すると、セルが新しい色で網掛けされます。 色は次のとおりです:
	- <sup>m</sup> 黄色 黄色いセルは、その値が更新されていることを示します。その値を 保存すると、「次元ライブラリ」で更新されて、セルの色はデフォルトの 色に戻ります。
	- o 赤 赤い行は、削除のためにマークされていることを示します。行が削除 にマークされると、そのセルは編集できなくなります。保存のときには、 そのすべてのメンバーが「次元ライブラリ」から削除され、アプリケー ションから除去され、すべての行がグリッドの現在のページから削除され ます。

グリッドのあるページから別のページに移動する場合、変更を保存するかど うかを確認するダイアログ・ボックスが表示されます。
- すべての変更は、「保存」ボタンをクリックしたときに保存されます。
- <sup>l</sup> 自動保存を選択するように変更すると、データを保存するように指示するメッ セージが表示されます。

「自動的にコミットする」機能が選択されている場合:

- 個別のアクションが実行されると、データが保存されます。
- 行を変更するか[Enter]キーを押すと、プロパティ値は保存されます。
- メンバーを右クリックして「メンバーの削除」を選択すると、即時にそのメ ンバーは削除されます。
- 注: くちゃクリックすると、グリッドに対して実行した変更を除去して、最後に 保存したデータにリフレッシュできます。

### 次元の変更

グリッド・エディタに表示される次元を変更できます。

- ▶ 次元を変更するには:
- 1 グリッド・エディタの左上の次元名を右クリックします。
- 2 「次元の変更」を選択します。 グリッド・エディタ・ウィザードが表示されます。
- 3 次元のドロップ・ダウン矢印を使用して次元を選択します。
- 4 グリッドに表示するメンバーを選択して、「次へ」をクリックします。 確認のダイアログ・ボックスが表示されます。
- 5 「はい」をクリックします。
- 6 プロパティを選択して「終了」をクリックします。 グリッド・エディタが表示されます。

### 祖先の表示

グリッド・エディタを使用してメンバーの祖先を表示して、メンバーが存在する 次元階層の場所を特定できます。

- ▶ メンバーの祖先を表示するには:
- 1 メンバー(行)を右クリックして「祖先の表示」を選択します。

「祖先の表示」ダイアログ・ボックスが表示されます。

2 「OK」をクリックします。

### メンバーの作成

「グリッド・エディタ」を使用すると、子メンバーまたは兄弟メンバーを作成でき ます。

選択したメンバーの子としてメンバーを作成すると、新規の子メンバーのプロパ ティ値の行がグリッドの現在のページに追加されます。選択したメンバーの兄弟 を作成すると、選択したメンバーと同じレベルの兄弟として新規メンバーが作成 され、新規の兄弟メンバーのプロパティ値の行がグリッドの現在のページに追加 されます。

- ▶ メンバーを作成するには:
- 1 行を右クリックして「メンバーの作成」を選択します。「子として」または「兄弟 として」を選択します。

「新規メンバー」ダイアログ・ボックスが表示されます。

2 メンバー名を入力して、「OK」をクリックします。

グリッド・エディタに、そのメンバーが表示されます。新規メンバーを作成 すると、グリッド・エディタはそのアクションを自動的に保存します。

### メンバーの追加

▶ グリッドに既存のメンバーを追加するには:

### 1 行を右クリックして「グリッドにメンバーを追加します」を選択します。

「グリッドにメンバーを追加します」ダイアログ・ボックスが表示されます。 共有ライブラリ次元にメンバーを追加する場合は、グリッド・エディタの「メ ンバー」および「検索」タブの上に共有ライブラリ次元と表示されます。一 方、アプリケーションにメンバーを追加する場合は、「メンバー」および「検 索」タブの上にアプリケーション名が表示されます。たとえば、「NewApp 次 元」と表示されます。

2 追加するメンバーを選択して、 2 をクリックします。

ヒント: 「グリッドにメンバーを追加します」ダイアログ・ボックスの「検 索」タブを使用してメンバーを検索できます。

3 「OK」をクリックします。

新規メンバーが、グリッド・エディタの行として追加されます。

### メンバーの除去および削除

「グリッド・エディタ」を使用して、メンバーを除去または削除できます。メン バーを除去すると、選択したメンバーがグリッドから除去されます。メンバーを 削除すると、選択したメンバーが赤色でマークされて削除されます。メンバーの 削除では、「保存」ボタンをクリックしたときに次元サーバーからメンバーが物理 的に削除されます。

▶ グリッド・エディタの表示からメンバーを除去するには:

- 1 メンバーを除去する前に、 **トレ**キクリックします。
- 2 メンバー行を右クリックして、「メンバーのグリッドからの除去」を選択します。

メンバーはその次元から除去されます。

- ▶ 次元サーバーからメンバーを削除するには:
- 1 メンバーを右クリックして「メンバーの削除」を選択します。 確認のダイアログ・ボックスが表示されます。
	- 注意 メンバーを削除すると、すべてのビューから削除されます。特に慎重 に操作してください。
- 2 「はい」をクリックします。
	- ヒント: メンバーを削除した場合は、変更を保存する前に削除を元に戻すこ とができます。メンバーを右クリックし、「メンバーの削除を元に 戻す」を選択します。
- 3  $\overline{5}$  をクリックします。

メンバーが削除されます。

### メンバーおよびプロパティのソート

グリッド・エディタでメンバーおよびプロパティをソートできます。

- ▶ グリッド・エディタでアーティファクトをソートするには:
- 1 <mark>キ</mark>をクリックします。

「GridEditor ソート・ダイアログ」が表示されます。

- 2 「メンバー」または「プロパティ」でのソートを選択します。
- 3 「メンバー」を選択した場合、ソート基準のアーティファクトを選択します(「名 前」、「別名」、または「プロパティ」)。
- 4 ソート順を選択します(昇順または降順)。
- 5 「OK」をクリックします。
	- ヒント: 列ヘッダーをダブルクリックすると、「プロパティ」列をソートで きます。プロパティをソートするとき、列ヘッダーにソート・イン ディケータが表示されます。

### セル・データのコピーおよび貼付け

あるセルに別のセルで使用するコンテンツを追加している場合、時間の節約のた めにそのセル・データをコピーして貼り付けられます。

注: 同じ列内で、1つのセルから別のセルへ情報をコピーして貼り付けられま す。列同士では、コピーして貼り付けられません。

- ▶ セル・データをコピーして貼り付けるには:
- 1 情報をコピーするには、次のいずれかのアクションを行います:
	- コピーするセルを選択し、右クリックして「コピー」を選択します。
	- コピーするセルを選択し、[Ctrl]キーを押しながら[C]キーを押します。
- 2 情報を貼り付けるには、次のいずれかのアクションを行います:
	- 情報を貼り付けるセルまたは列を選択し、右クリックして「貼付け」を選 択します。
	- 情報を貼り付けるセルまたは列を選択し、[Ctrl]キーを押しながら[V]キー を押します。
	- ヒント: 1 つのセルから値をコピーしてその値を列のすべてのセルに貼付け できます。値をコピーし、列ヘッダーを右クリックして「貼付け」 を選択します。

### プロパティの追加および除去

グリッド・エディタを使用して、メンバーのプロパティを追加または除去できま す。

- ▶ プロパティを追加するには:
- 1 列を右クリックして、「プロパティの追加」を選択します。 プロパティ・リスト・セレクタが表示されます。
- 2 追加するプロパティを選択し、 <mark>◇</mark>をクリックします。
- 3 「OK」をクリックします。

グリッド・エディタが表示されます。

▶ グリッドからプロパティを除去するには、除去するプロパティの列を右クリッ クし、「プロパティの除去」を選択します。

### プロパティの検索

グリッド・エディタで多数のメンバーおよびプロパティを編集している場合、編 集するプロパティを検索できます。

- ▶ プロパティを検索するには:
- 1 列を右クリックして、「プロパティの検索」を選択します。

「プロパティ・セレクタ」ダイアログ・ボックスが表示されます。

2 プロパティを選択して、「OK」をクリックします。 「グリッド・エディタ」で、そのプロパティ列が強調表示されます。

## グリッド・エディタの終了

▶ グリッド・エディタを閉じるには:

- 1 | | をクリックすると、「グリッド・エディタ」のすべての変更が保存されます。
- 2 次のいずれかのアクションを実行します:
	- 「グリッド・エディタ」タブを右クリックして、「閉じる」を選択します。
	- 「ファイル」、「閉じる」、「現在」の順に選択します。

# スマート・リストの操作(Planning のみ)

サブトピック

- [スマート・リストの作成](#page-113-0)
- [スマート・リストの名前](#page-113-0)
- [スマート・リストの次元プロパティの変更](#page-114-0)
- [スマート・リストでの](#page-115-0)#Missing の表示

スマート・リストはカスタムのドロップ・ダウン・リストで、Planning アプリケー ションのデータ・フォームのセルからアクセスできます。データ・フォームのセ ルをクリックすると、データを入力するかわりにドロップ・ダウン・リストから アイテムを選択できます。スマート・リストを含むセルには入力できません。ス マート・リストは、セルでは下矢印として表示され、そのセルをクリックすると 展開されます。

たとえば、「理由」というドロップ・ダウンのスマート・リストを作成し、「研 究」、「顧客の意見」および「展開」という選択項目を提供できます。ユーザーが 「理由」スマート・リストと関連付けられている「理由」という「勘定科目」をク リックするときに下矢印をクリックすると、ドロップ・ダウン・リストが展開さ れて「研究」、「顧客の意見」および「展開」という選択項目が表示されます。そ のセルの値として、スマート・リストのオプションを選択します。

管理者は次元ライブラリを使用してスマート・リストの次元およびメンバーを作 成し、プロパティを割り当てます。スマート・リストの作成および管理のために、 次のような作業を実行します:

- 次元タイプとして選択されたスマート・リストを使用して、新規次元を作成 します。
- その次元にメンバーを作成します。(メンバーは、ドロップ・ダウン、データ・ フォーム、またはグリッドに表示されるアイテムです。)
- スマート・リストの次元およびメンバーにプロパティを割り当てます。スマー ト・リストおよびスマート・リストのメンバーにラベルを割り当てます。
- オプション:
	- <sup>m</sup> データ・フォームに対してスマート・リストを使用可能にします。『Oracle Hyperion Planning 管理者ガイド』を参照してください。
	- メンバー式およびビジネス・ルールで、スマート・リストの値を使用しま す。

<span id="page-113-0"></span><sup>m</sup> スマート・リストが関連付けられた#Missing セルが、データ・フォームお よびドロップ・ダウン・リストにどのように表示されるかを設定します。

スマート・リストの次元は、メンバーの次元と関連付ける必要はありません。ス マート・リストはデフォルトのメンバー・プロパティです。スマート・リストと メンバーの関連付けを除去するには、Smart List プロパティをダブルクリックして スマート・リスト名を削除します。メンバーからスマート・リストを除去するに は、Smart List プロパティ・フィールドを右クリックして値を除去します。

## スマート・リストの作成

▶ スマート・リストを作成するには:

- 1 次元ライブラリで、「ファイル」、「新規」、「次元」の順に選択します。 「新規次元の追加」ダイアログ・ボックスが表示されます。
- 2 「名前」および「説明」を入力し、タイプで「スマート・リスト」を選択します。
	- 注: 英数字およびアンダースコア文字からなる(特殊文字、ハイフンまたは スペースを含まない)一意の名前(例: Position)を入力します。スマート・ リストと次元名を一致させることはできません。スマート・リスト名は 数式で参照されることがあります。

スマート・リストの次元が共有ライブラリに表示されます。

データ・セルには 1 つのスマート・リストのみを表示できます。複数のスマー ト・リストが複数のセルで交差する場合は、データ型の評価順序を設定して 優先的に表示されるものを設定します。

次に、ドロップ・ダウン・リストのアイテムとして表示されるメンバーを作 成します。

3 共有ライブラリで、スマート・リストの次元を右クリックして「メンバーの作成」 を選択し、「子として」を選択します。

「新規メンバー」ダイアログ・ボックスが表示されます。

- 4 メンバー名を入力して、「OK」をクリックします。
	- 注: 特殊文字、ハイフンまたは空白を入れずに、英数字とアンダースコア文 字を含む一意のメンバー名を入力します。
- 5 必要に応じて、次元の他のメンバーも作成します。

## スマート・リストの名前

スマート・リストを使用する場合、次の考慮事項に注意してください。スマート・ リストの名前と別名:

● 開始値は文字で、文字、数字、(アンダースコア)および\$(ドル記号)文字を含 めることができます。空白または次にあげる Java の予約語は使用できません。

<span id="page-114-0"></span>abstract, assert, boolean, break, byte, case, catch, char, class, const, continue, default, do, double, else, enum, extends, false, final, finally, float, for, if, goto, implements, import, instanceof, int, interface, long, native, new, null, private, protected, public, return, short, static, strictfp, super, switch, synchronized, this, throw, throws, transient, true, try, void, volatile, while

● スマート・リストの次元、他の次元、または次元メンバーと同じ名前は使用 できません。

スマート·リストの次元がクラシックから Performance Management Architect に変 換されると、接頭辞 sl\_が追加されて名前の一意性が確保されます。(スマート・ リストのメンバー名のアップグレードでは追加されません。)

# スマート・リストの次元プロパティの変更

プロパティ・グリッドを使用して、スマート・リストのプロパティを設定します。

- ▶ スマート・リストのプロパティを設定するには:
- 1 スマート・リストの次元を選択します。
- 2 カテゴリで「Planning」を選択します。スマート・リストの次元の次のプロパティ を定義します:

表 12 スマート・リストの次元プロパティ

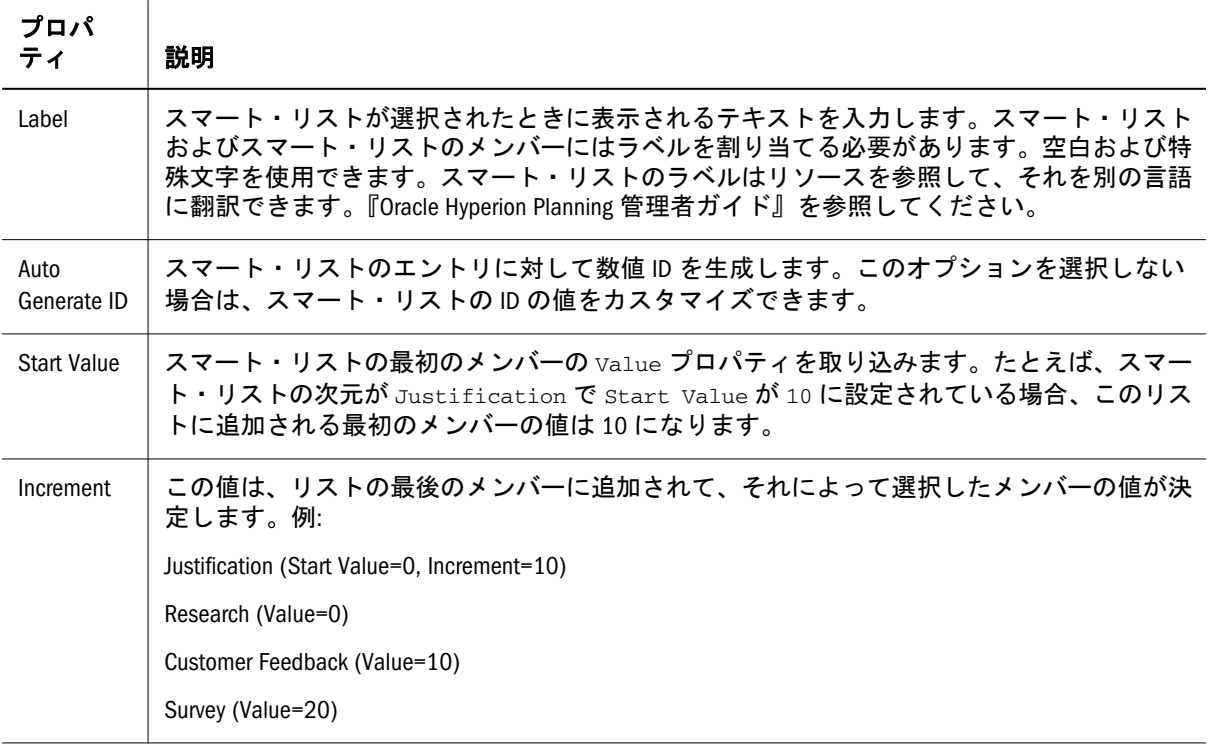

<span id="page-115-0"></span>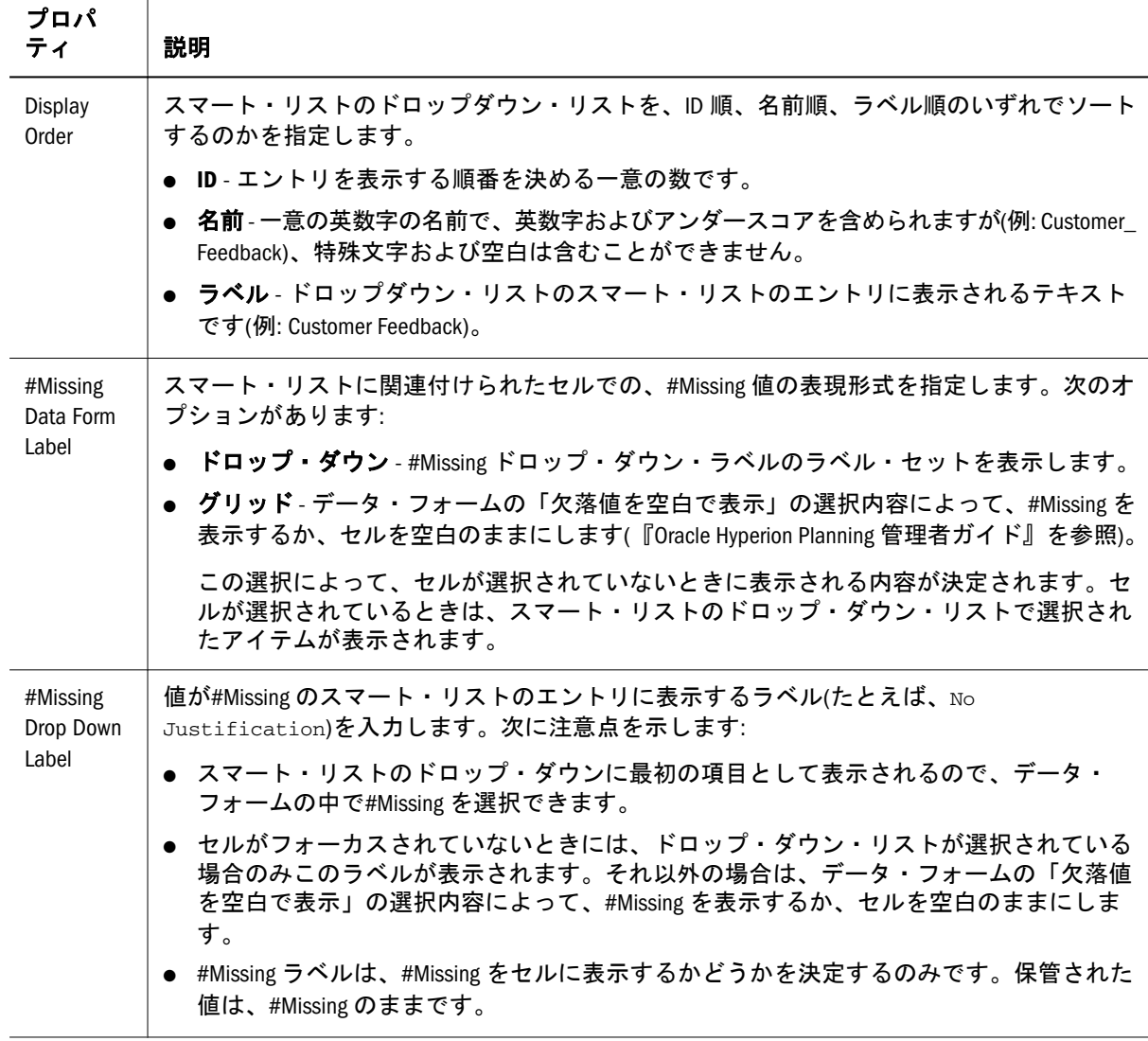

## スマート・リストでの#Missing の表示

管理者はスマート・リストおよびデータ・セルに表示される値を設定できます(セ ルにデータがない場合に表示する内容を含む)。セルにデータがない場合、そのセ ルに値を表示しない(すなわち空白を表示)、#Missing または(スマート・リストが 関連付けられたセルの場合)指定した別の値を表示する、から選択できます。

次に示すオプションを使用して、セルが選択されていない場合の#Missing の表示 を制御します:

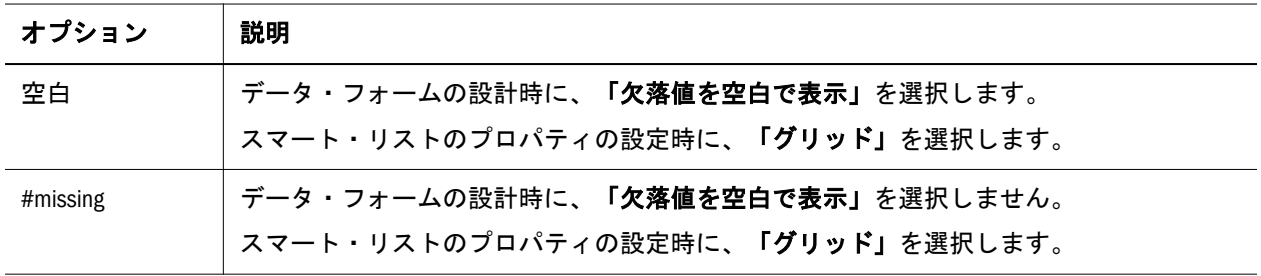

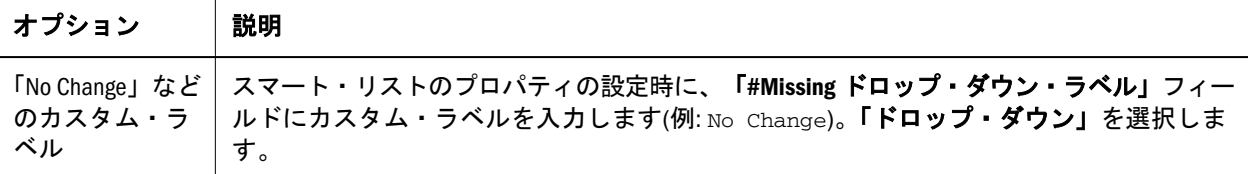

# トランザクション・ログの表示

「次元ライブラリ」で実行されるすべての操作は、トランザクション・ログに記録 されます。日付、アプリケーション、次元およびプロパティでログをフィルタで き、現在のセッションで実行された操作のみ記録するように制限できます。それ ぞれの操作はタイム・スタンプ、ユーザー名、実行したアクションのタイプおよ びその他の関連情報とともに記録されます。

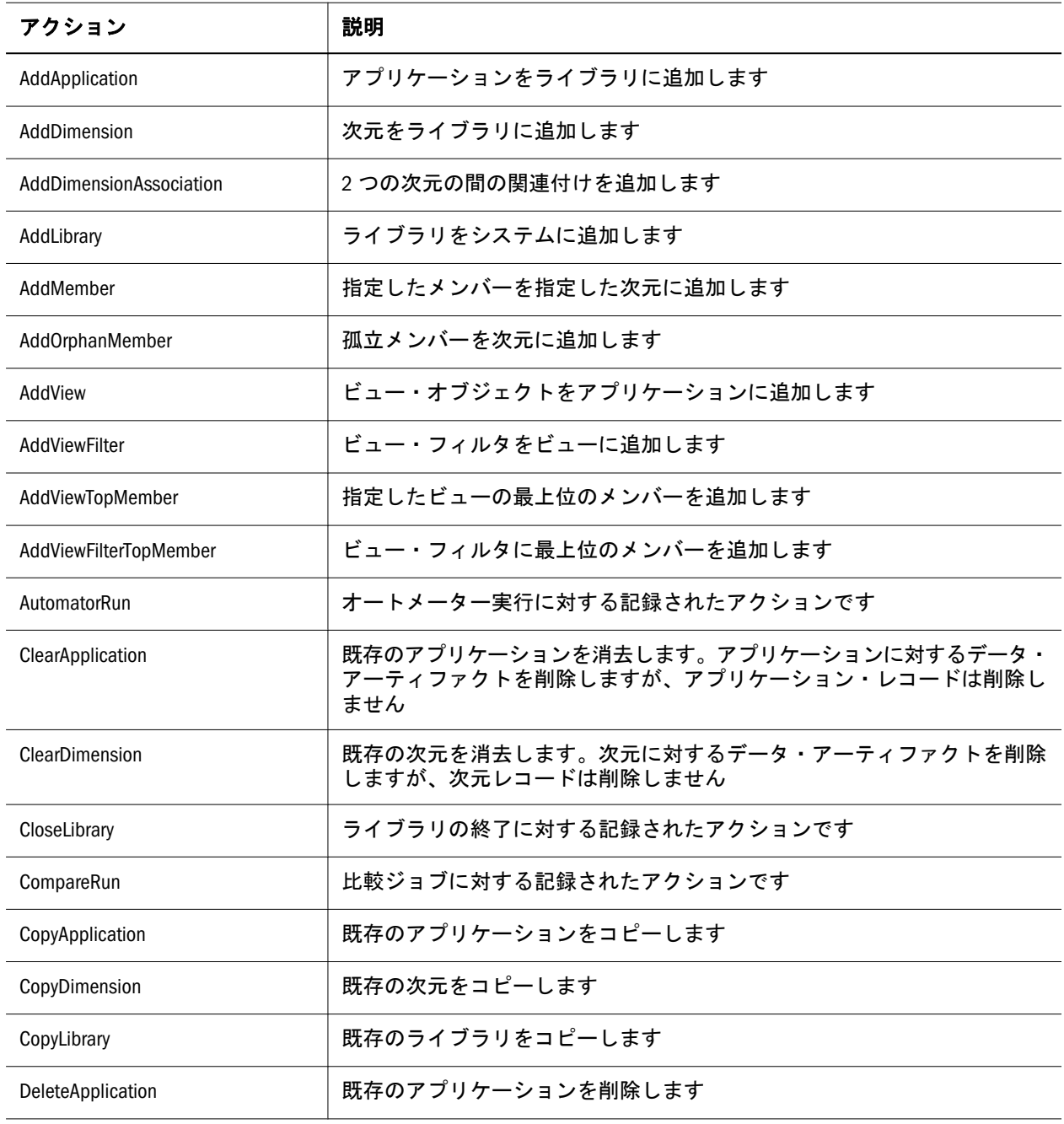

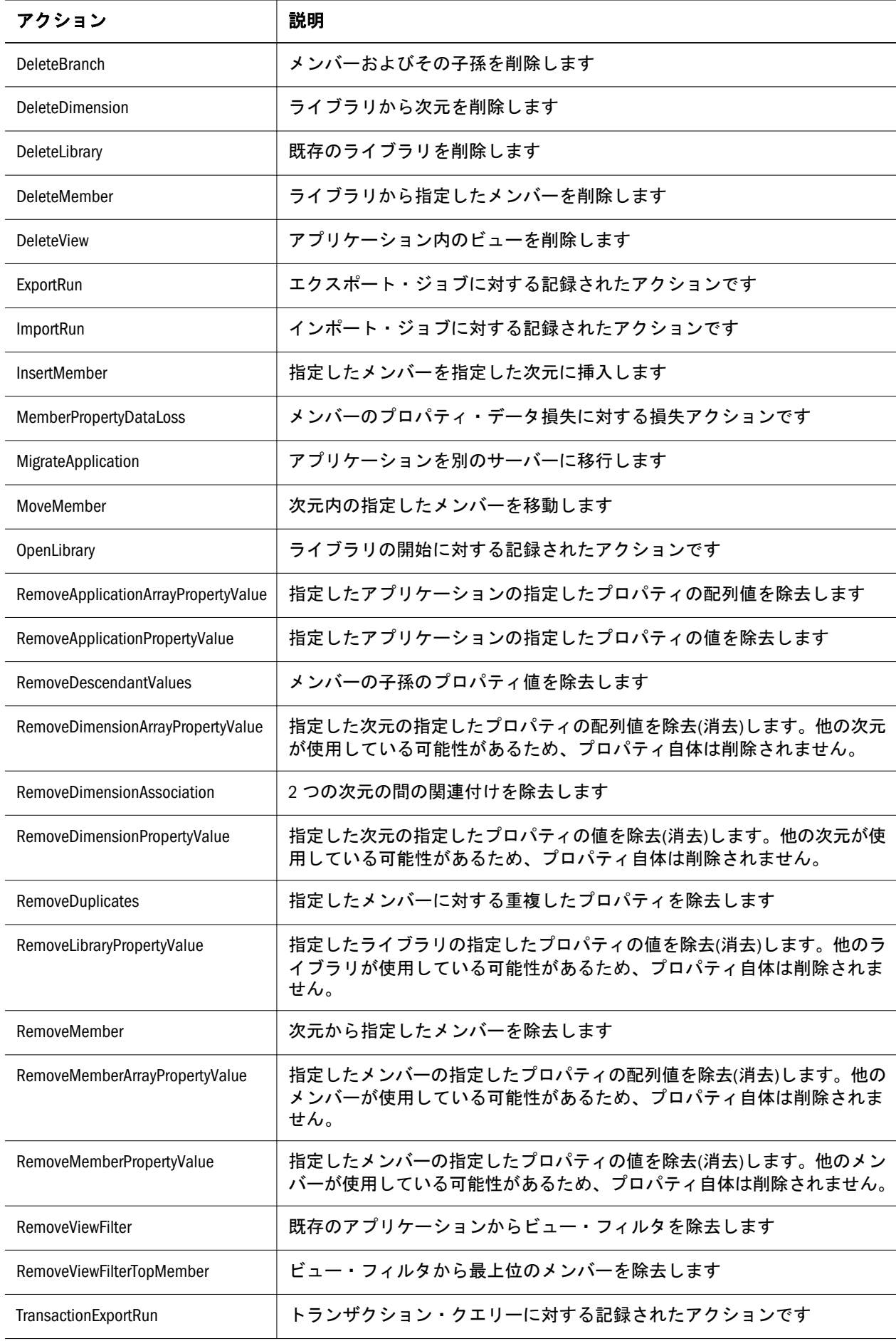

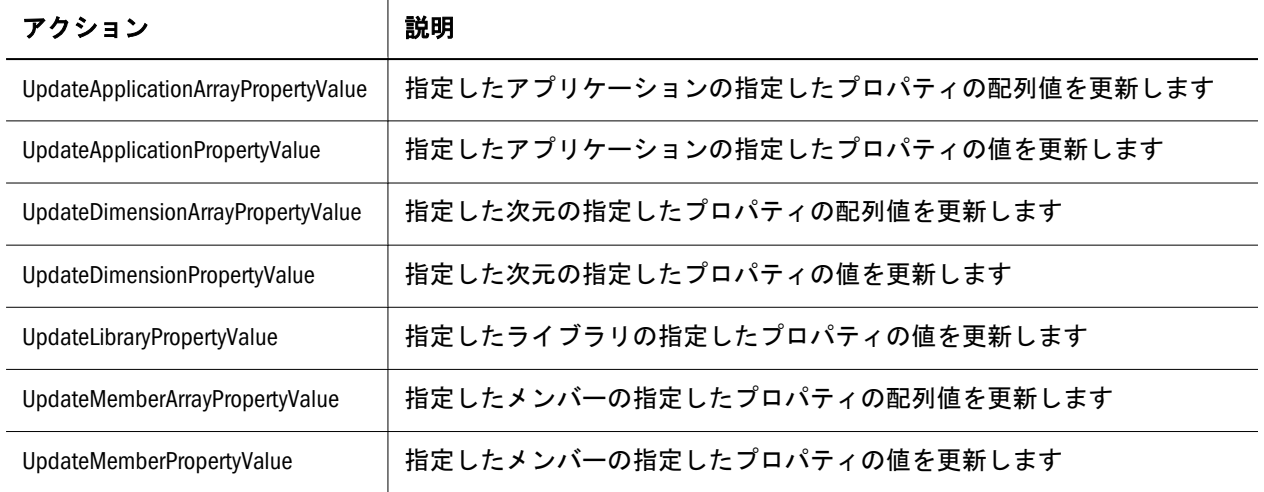

▶ トランザクション・ログを表示するには:

**Inc.** 

1 次元ライブラリから、「表示」、「トランザクション・ログのダウンロード」の順に

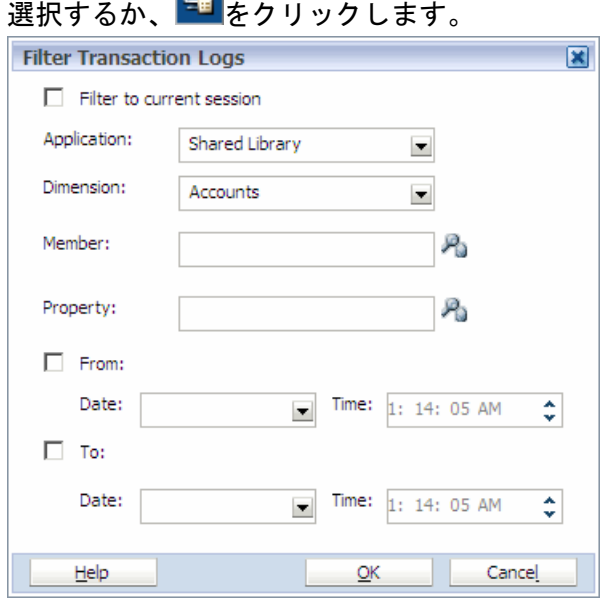

- 2 アプリケーションを選択するか、共有ライブラリを選択して共有ライブラリのす べての次元を表示します。
	- 注: トランザクション・ログをフィルタするには、少なくとも 1 つのアプリ ケーションまたは共有ライブラリを選択する必要があります。
- 3 「オプション」: 次元を選択します。
	- 注: ドロップダウン・リストには選択したアプリケーションまたは共有ライ ブラリに対する次元のみが表示され、1 つの次元のみ選択できます。
- 4 「オプション」: ログに含める 1 つまたは複数のメンバーを選択するには、 クリックして「OK」をクリックします。

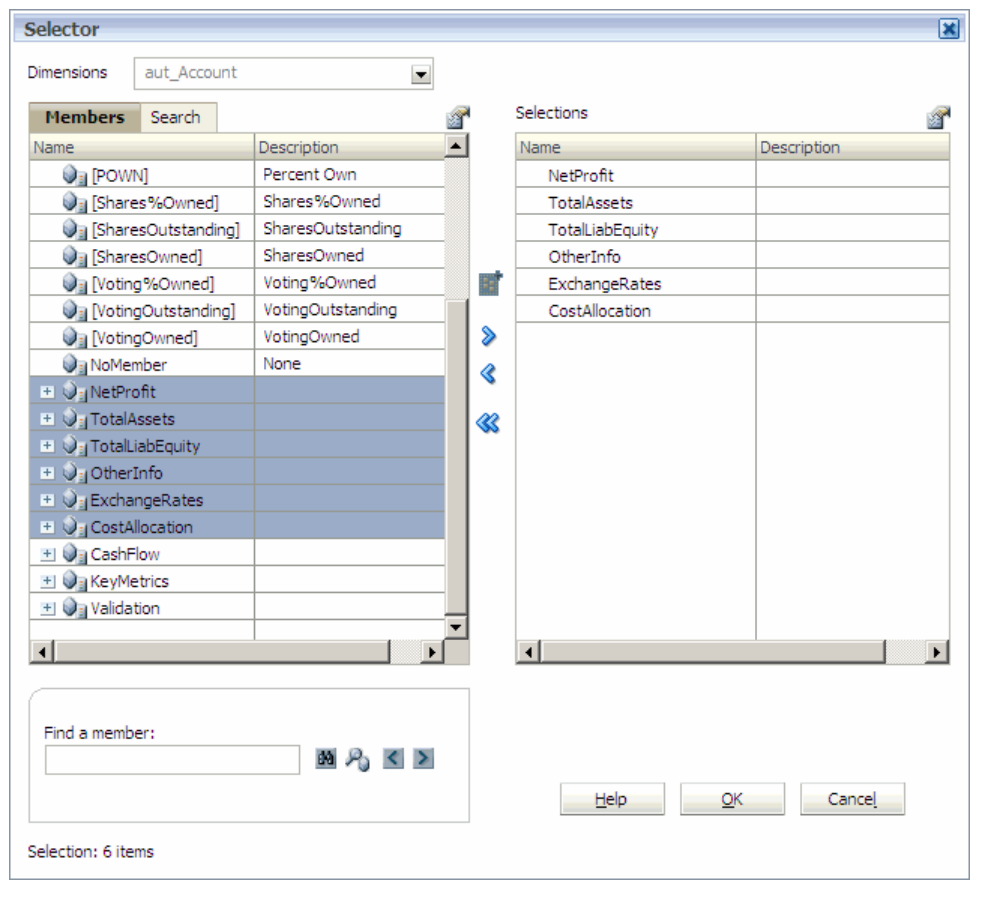

- 「オプション」: ログに含める 1 つまたは複数のプロパティを選択するには、 をクリックして「OK」をクリックします。
- 「オプション」: 「日付」ドロップ・ダウン・リストを使用し、日付範囲を選択し ます。
- 「オプション」: 「現在のセッションへのフィルタ」を選択します。
- 「OK」をクリックします。
- ジョブが送信されたら、メッセージ・ボックスのリンクをクリックして、エクス ポートされたトランザクション・ログに移動します。

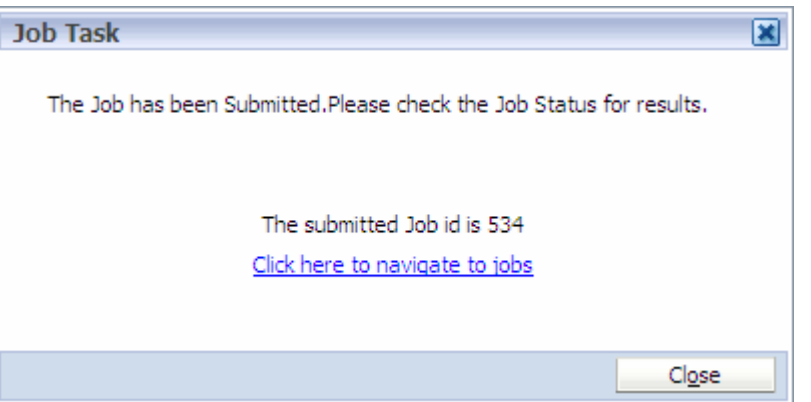

「添付ファイル」領域で、「トランザクションのエクスポート」をクリックします。

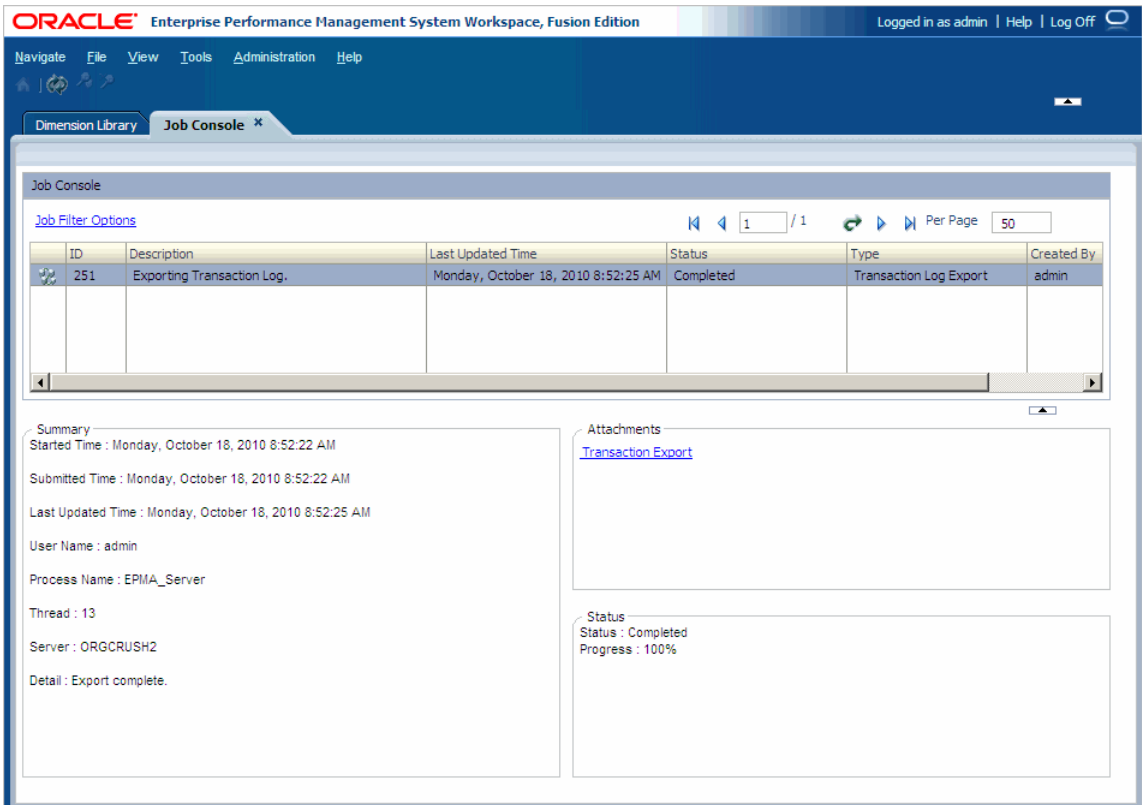

- 11 選択してトランザクション・ログを開くか、または保存します。
	- 注: トランザクション・ログは csv ファイル拡張子を使用し、Microsoft Excel で開けます。

トランザクション・ログには複数の情報列から構成されます。列の表示は、選択 した基準によって異なります。

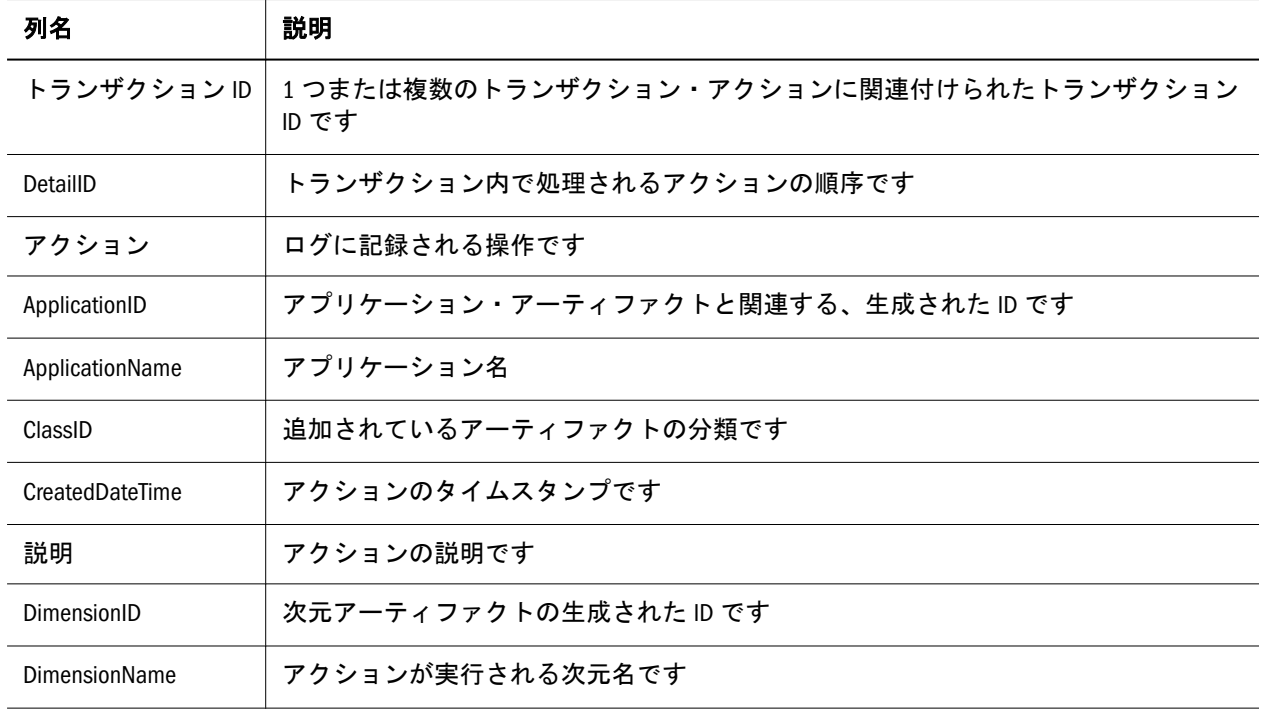

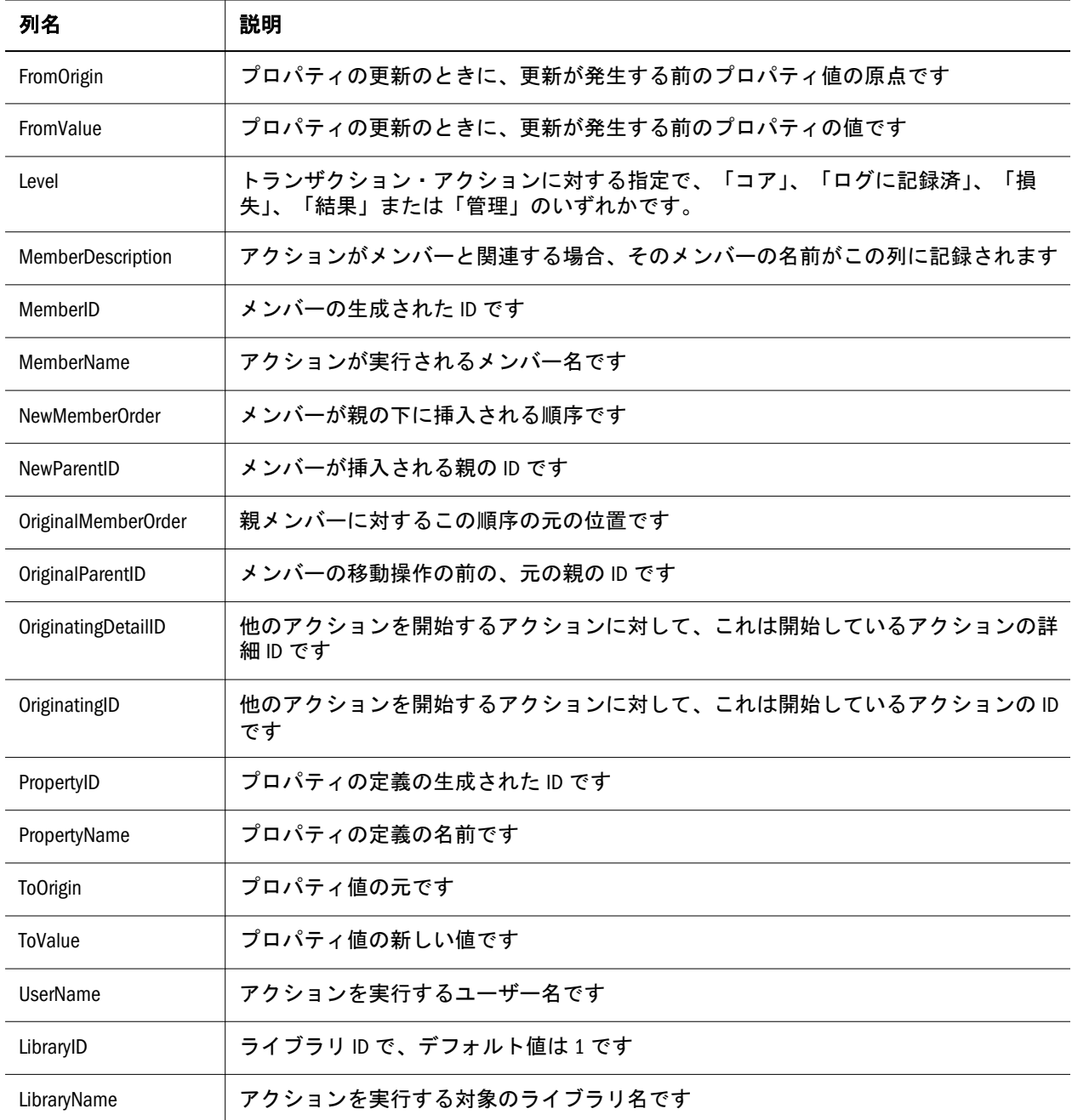

# トランザクション履歴の削除

### サブトピック

- [トランザクション履歴の削除ユーティリティの起動](#page-122-0)
- [トランザクション履歴の削除ログの表示](#page-124-0)
- <sup>l</sup> [トランザクション履歴の削除ユーティリティの操作](#page-125-0)
- [ネイティブのデータベース・ログの考慮事項](#page-128-0)

Performance Management Architect により、Performance Management Architect デー タベースにトランザクションが作成されます。このデータベースは、インストー ル時および構成時に自動的に作成されます。Performance Management Architect で は、これらのアーティファクトが削除されないため、データベースのサイズは時 <span id="page-122-0"></span>間の経過とともに増大します。Performance Management Architect のトランザクショ ン履歴の削除ユーティリティにより、データベースからトランザクションを除去 して、データベースのサイズを小さくできます。

トランザクション履歴の削除により、トランザクションが除去され、データベー スのサイズが小さくなります。ユーティリティを使用する場合、ユーティリティ を実行する前に、Performance Management Architect データベースをフル・バック アップして、サーベンスオクスリー遵守のための監査証跡を維持する必要があり ます。

注: トランザクション履歴を削除するには、LCM 管理者または EPMA 管理者の セキュリティ役割が必要です。『Oracle Hyperion Enterprise Performance Management System ユーザーおよび役割セキュリティ・ガイド』を参照して ください。

## トランザクション履歴の削除ユーティリティの起 動

トランザクション履歴の削除ユーティリティを実行するには、コマンド・ライン を使用するか、または Windows の「スタート」メニューのショートカットの 「EPMA トランザクション履歴削除」を選択します。

- 注: トランザクション履歴の削除ユーティリティを実行する前に、Hyperion EPMA サーバーを開始する必要があります。Windows の「サービス」パネルで、 Hyperion EPMA サーバーを選択し、右クリックして「開始」を選択するか、 コマンド・ラインで net start EPMA\_Server.exe と入力します。
- 注意 このユーティリティはデータベースからトランザクションを削除します。 トランザクション履歴の削除ユーティリティを実行する前に、Performance Management Architect データベースのフル・バックアップを実行している ことを必ず確認する必要があります。

ユーティリティによって Shared Services データベースからデータベース接続情報 (データベース名、場所、ログイン情報など)が自動的に取得されるので、クリー ンアップは Performance Management Architect が使用する同じデータベースに影響 を及ぼします。このユーティリティはリモート・クライアント上では実行できな いことに注意してください。このユーティリティは次元サーバーのアプリケーショ ン・サーバーで実行する必要があります。

> ユーティリティを起動するには:

- 1 ユーティリティをグラフィカル・ユーザー・インタフェースで起動するには、次 のいずれかのアクションを行います:
	- <sup>l</sup> 「スタート」、「プログラム」、「Oracle EPM System」、「Foundation Services」、 「Performance Management Architect」、「EPMA トランザクション履歴削除」 の順に選択します。

<sup>l</sup> <EPM\_ORACLE\_INSTANCE>products\Foundation\BPMA\AppServer \DimensionServer\ServerEngine\bin に移動します。次に、 EPMA\_database\_cleanup\_utility.exe をダブルクリックします。

「EPMA トランザクション履歴削除ユーティリティ」ダイアログ・ボックスが 表示されます。

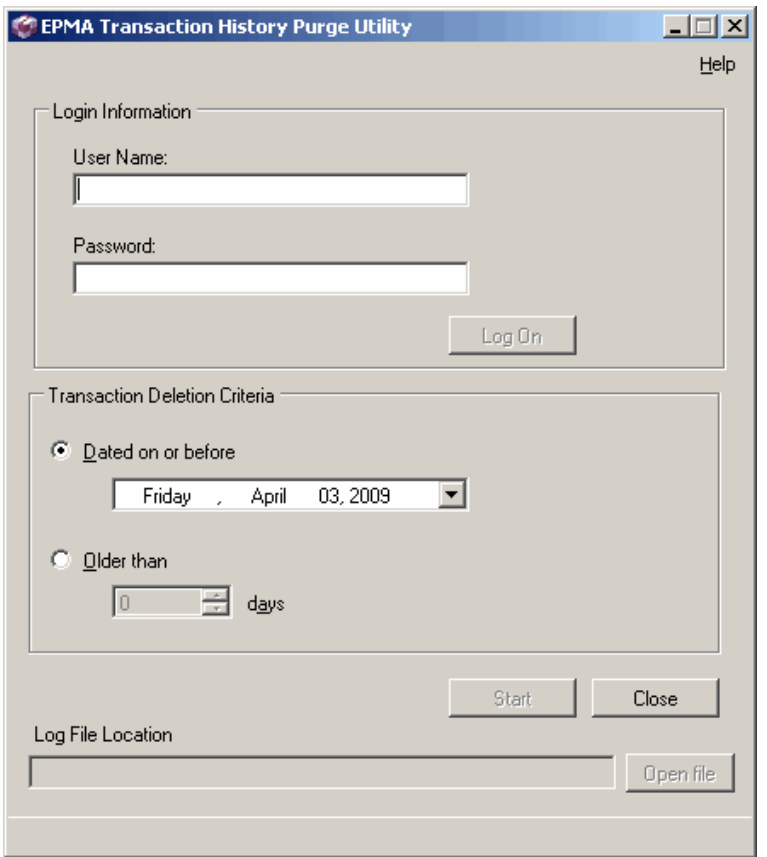

- 2 Performance Management Architect にログインするのに使用するユーザー名とパスワー ドを入力し、「ログオン」をクリックします。
	- 注: トランザクション履歴を削除するには、LCM 管理者または EPMA 管理 者のセキュリティ役割が必要です。『Oracle Hyperion Enterprise Performance Management System ユーザーおよび役割セキュリティ・ガイ ド』を参照してください。
- 3 コマンド・ラインでユーティリティを起動するには、コマンド・プロンプトを開 き、ディレクトリの場所を dimension server.exe ファイルの場所に変更しま す。たとえば、C:\EPM\_ORACLE\_INSTANCE\BPMA\AppServer\DimensionServer \ServerEngine\bin に変更してから、次のように入力します:

database\_cleanup\_utility -h

<span id="page-124-0"></span>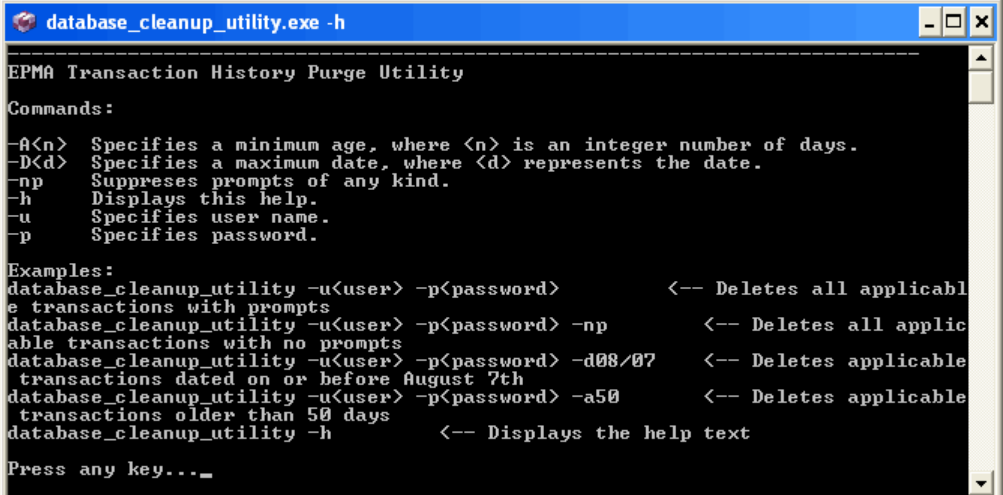

126 [ページの「トランザクション履歴の削除ユーティリティの操作」で](#page-125-0)は、グ ラフィカル・ユーザー・インタフェースの使用方法を説明し、ユーティリティ に関する重要な情報も含まれています。コマンド・ライン・パラメータの説 明については、127 [ページの「コマンド・ウィンドウでのトランザクション履](#page-126-0) [歴の削除ユーティリティの使用方法」](#page-126-0)を参照してください。

4 database cleanup utility -u<user> -p<password>と入力します。ここで、<user>はユー ザー名を表し、<password>はパスワードを表します。

# トランザクション履歴の削除ログの表示

トランザクション履歴の削除ユーティリティによって、EPM\_ORACLE\_INSTANCE/ diagnostics/logs/epma にログ・ファイルが生成されます。次に Database\_Cleanup\_Utility\_Log.log ファイルの引用を示します。

```
 2009-04-03 17:27:28,468
2009-04-03 17:27:28,484 EPMA Transaction History Purge Utility
2009-04-03 17:27:28,484 
2009-04-03 17:27:28,484 Connecting to database...
2009-04-03 17:27:31,734 Connected successfully
2009-04-03 17:27:31,750 Only items dated April 3, 2009 or earlier will be deleted.
2009-04-03 17:27:31,750 
2009-04-03 17:27:31,750 Deleting transactions...
2009-04-03 17:27:36,234 
2009-04-03 17:27:36,234 The purge has completed. 129 transactions were deleted.
```
ヒント: 「EPMA トランザクション履歴削除ユーティリティ」ダイアログ・ボッ クスの「ファイルを開く」ボタンをクリックして、プロセスの実行後に ログ・ファイルにアクセスすることもできます。

## <span id="page-125-0"></span>トランザクション履歴の削除ユーティリティの操 作

### サブトピック

- トランザクションの削除
- [コマンド・ウィンドウでのトランザクション履歴の削除ユーティリティの使用方法](#page-126-0)
- [データベースのクリーンアップ・タスクのスケジュール](#page-128-0)

次の項では、グラフィカル・ユーザー・インタフェースを使用してトランザクショ ンを削除する方法を説明します。

## トランザクションの削除

注意 このユーティリティはデータベースからトランザクションを削除します。 トランザクション履歴の削除ユーティリティを実行する前に、Performance Management Architect データベースのフル・バックアップを実行している ことを必ず確認する必要があります。トランザクションの削除は元に戻せ ません。トランザクションを削除する場合は十分に注意してください。

**▶ トランザクションを削除するには:** 

- 1 「EPMA トランザクション履歴削除ユーティリティ」ダイアログ・ボックスで、ト ランザクションを削除する条件を選択します。次のいずれかのアクションを実行 します:
	- 「次の日付以前」を選択し、日付を選択します。
	- 「経過時間」を選択し、日数を選択します。最大 100日まで設定可能です。 100 日を超える値に変更すると、エラー・メッセージが表示されます。
- 2 「開始」をクリックします。

「警告」ダイアログ・ボックスが表示されます。

注意 「はい」をクリックする前に、トランザクションの削除は進行中に取消 しできないことに注意してください。

3 「はい」をクリックします。

「開始」ボタンをクリックすると、ユーティリティによって削除するトランザ クションが判別されます。「警告」ダイアログ・ボックスで「はい」をクリッ クすると、すべてのトランザクションの削除が開始されます。「はい」をク リックすると、削除プロセスが開始されます。ダイアログ・ボックスのコン トロールにはプロセスが完了するまでアクセスできません。削除したトラン ザクションの要約がプロセスの最後に表示されます。この要約はダイアログ・ ボックスの下部に示されるログ・ファイルに含まれます。削除が完了すると、 ダイアログ・ボックス・コントロールが再度使用可能になります。

- <span id="page-126-0"></span>注: 削除の進行中にアプリケーションを閉じようとすると、現在の削除プロ セスがロールバックされることを示すエラー・メッセージが表示されま す。
- 注: トランザクション履歴削除ユーティリティのタイムアウトで問題が発生し た場合は、CommandTimeout 設定の値を大きくすることができます。デフォ ルトのタイムアウトは 900 秒(15 分)です。タイムアウト設定は BPMA\_Server\_Config.xml ファイルで変更できます[。付録](#page-454-0) D 「[BPMA\\_Server\\_Config.xml](#page-454-0) の構成設定」の Data\_Access\_Layer の設定を参照し てください。

### コマンド・ウィンドウでのトランザクション履歴の削除ユー ティリティの使用方法

-h パラメータを含んだコマンド・プロンプトからユーティリティを起動する場合 は、有効なパラメータのリストがコマンド・ウィンドウに表示されます。次のガ イドラインに注意してください:

- 各パラメータはスペースで区切る必要があります。
- パラメータが値をとる場合は、スペースで区切らないでください。たとえ ば、-d05/08 は日付を渡します。
- コマンドでは、大文字と小文字は区別されません。

コマンド・ウィンドウでユーティリティを起動するには、127 ページの「コマン ド・ウィンドウでのトランザクション履歴の削除ユーティリティの使用方法」を 参照してください。

次の表では、コマンド・ウィンドウで使用可能な各パラメータを説明します:

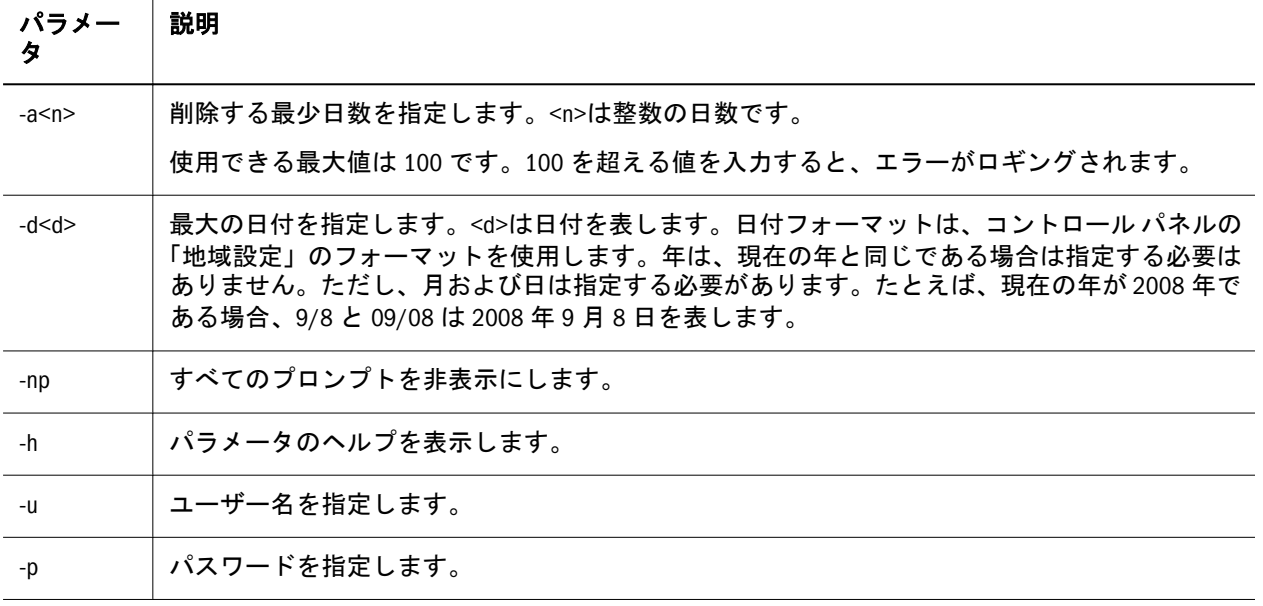

複数のパラメータを使用してプロセスを完了できます。コマンド例は次のとおり です:

| コマンド                                                                  | 説明                                                                                                    |
|-----------------------------------------------------------------------|----------------------------------------------------------------------------------------------------|
| database cleanup utility -<br>u <user> -p<password></password></user> | ユーザー名とパスワードを指定します。ユーティリティの各コマンド・ラインを<br>実行するには、ユーザー名とパスワードが必要です。ただし、ユーティリティの<br>ヘルプ・テキストにアクセスするための-h コマンドは例外です。 |
| database cleanup utility-np                                           | プロンプトを表示せずに、該当するすべてのトランザクションを削除します。                                                                             |
| database cleanup utility -<br>d04/08                                  | 現在の年の4月8日以前の該当するトランザクションを削除します。                                                                                 |
| database cleanup utility -<br>d04/08/2005                             | 2005 年 4 月 8 日以前の該当するトランザクションを削除します(日付が現在の年<br>の範囲内にない場合は、年を指定する必要があります)。                                       |
| database cleanup utility -<br>a50                                     | 50 日より古い該当するトランザクションを削除します。                                                                                     |
| database cleanup utility-h                                            | ヘルプ・テキストを表示します。                                                                                                 |

注: コマンド・ラインでユーティリティを実行する際にエラーが発生すると、 終了コード・メッセージが表示されます。

コマンド・ラインに表示できる終了コードは次のとおりです。次の表に、終了コー ド、コマンド・ラインのコードに対して表示される関連番号、および説明を示し ます。

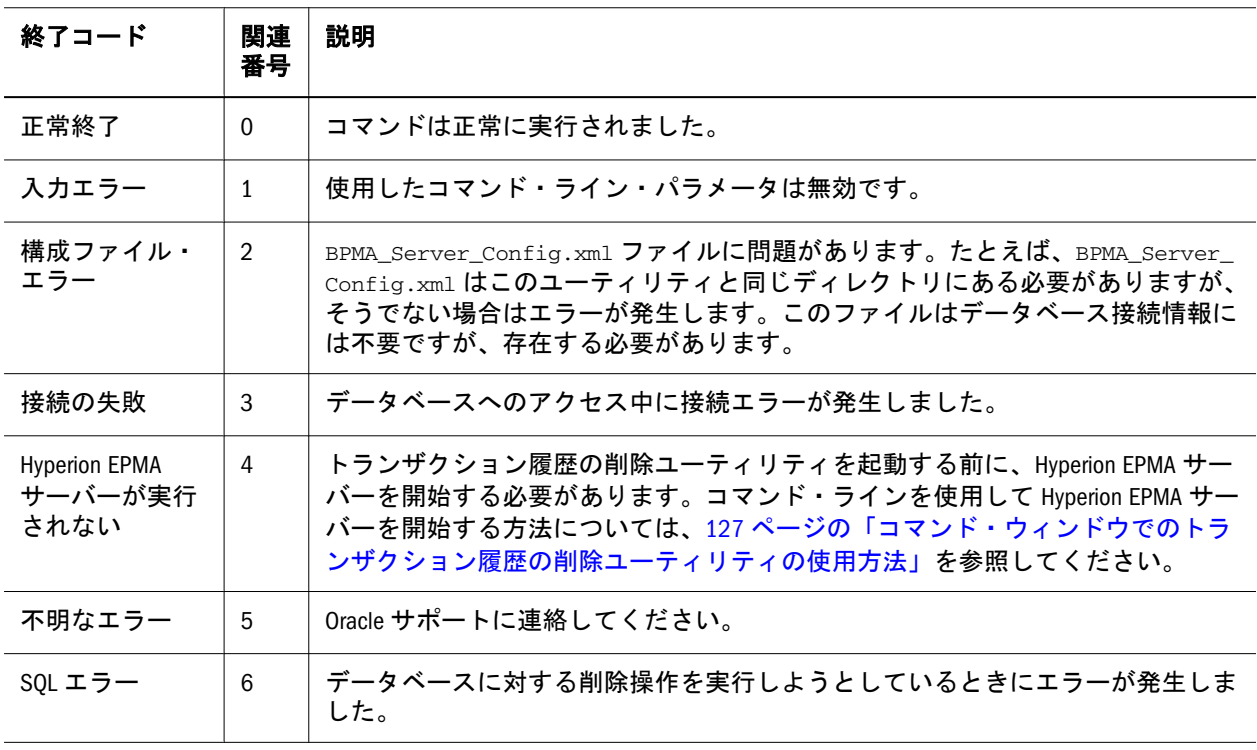

<span id="page-128-0"></span>注: トランザクション履歴削除ユーティリティのタイムアウトで問題が発生し た場合は、CommandTimeout 設定の値を大きくすることができます。デフォ ルトのタイムアウトは 900 秒です。タイムアウト設定は BPMA\_Server\_Config.xml ファイルで変更できます[。付録](#page-454-0) D 「[BPMA\\_Server\\_Config.xml](#page-454-0) の構成設定」の Data\_Access\_Layer の設定を参照し てください。

### データベースのクリーンアップ・タスクのスケジュール

Windows のコントロール パネルを使用して、トランザクション履歴の削除ユー ティリティの実行をスケジュールできます。

**▶ タスクをスケジュールするには、コントロール パネルを使用して「タスク」** を開きます。次に、トランザクション履歴の削除ユーティリティのスケジュー ルされたタスクを追加し、タスク ウィザードの手順に従います。ウィザード の最後の画面で、詳細プロパティを表示してください。

スケジュールされたタスクのプロパティを表示する場合、「ファイル名を指定して 実行」テキスト・ボックスの末尾にパラメータを追加できます。「ファイル名を指 定して実行」テキスト・ボックス内の文字列の末尾にパラメータを追加する場合、 たとえば、database\_cleanup\_utility.exe -u<user> -p<password> -a20 -np と入力とすると、20 日より古いすべての適用可能なトランザクションがプロンプ トなしで削除されます。

終了コードおよびロギング機能は、Windows のスケジューラを使用するときに役 立ちます。これは、スケジューラの実行時にログインする必要がなく、失敗時に ログを確認して原因を判別できるためです。ログ・ファイル

Database\_Cleanup\_Utility\_Log.txt は<EPM\_ORACLE\_INSTANCE>\logs\epm に あります。

# ネイティブのデータベース・ログの考慮事項

このユーティリティを使用すると、多数のネイティブ・データベースのログ・エ ントリが生成されます。これらの多数のエントリにより、データベースで使用さ れる格納場所が大幅に増大する可能性があります。使用するデータベース・タイ プ(Oracle、SQL Server または DB2)に応じて、様々な方法を使用して、トランザク ション・ロギング・スペースを管理できます。

注: ロギング・スペースの再利用は、データベース管理者が行うタスクです。

次の例は、Oracle および SQL Server でトランザクション・ロギング・スペースを 再利用する方法を示します。

● Oracle - 次のコマンドは、Redo ログ・ファイル EPMARedo.log を 600k にサイズ 変更します。

ALTER DATABASE DATAFILE 'F:\oradata\live\EPMARedo.log' RESIZE 600k;

● SQL Server - 次のコマンドは、各ファイル内に 5%の空きスペースを作成するた めに、EPMA というデータベースのデータおよびログ・ファイルのサイズを小 さくします。

 DBCC SHRINKDATABASE (EPMA, 5); GO

注: DB2 では通常、ログ・ファイルのサイズは問題になりません。これは、循 環ロギングが使用可能な場合に上書きされるためです。非循環ロギングが 使用可能な場合は、DB2 が次のログ・ファイルの使用を開始したときに削 除されます。詳細は、DB2 のドキュメントを参照してください。

# 5

# メンバーの操作

### この章の内容

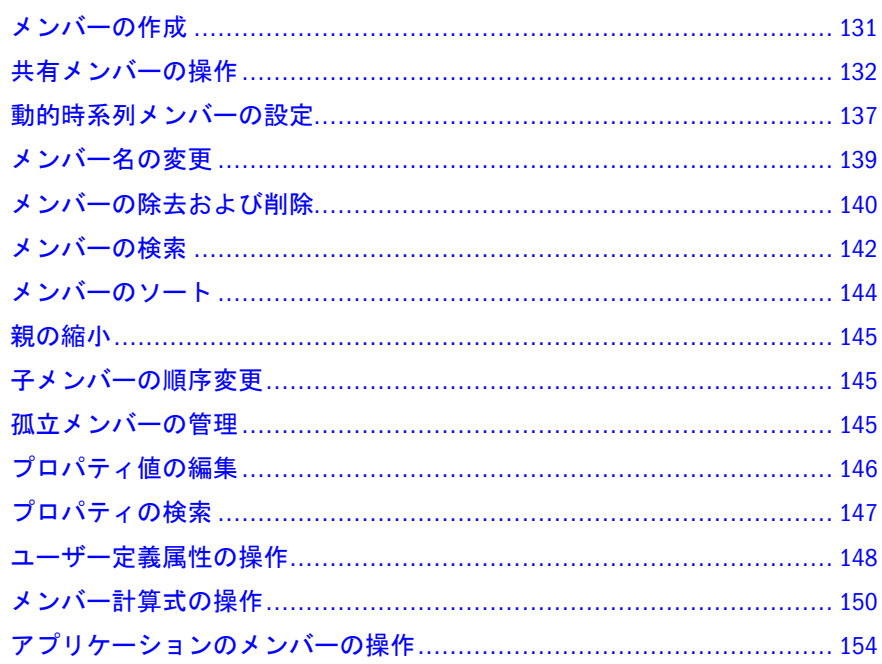

# メンバーの作成

選択したメンバーの兄弟または子として、メンバーを作成できます。次元ライブ ラリにのみメンバーを作成できます。アプリケーションにメンバーを追加する場 合、先に共有ライブラリにメンバーを作成し、それをアプリケーションに追加す る必要があります。

メンバー名は、製品名の命名要件に従う必要があります。Planning 次元の場合、 386 [ページの「次元、メンバーおよび別名の名前付けの制限」を](#page-385-0)参照してくださ い。

Financial Management 次元の場合、第 11 章「[Financial Management](#page-332-0) 次元の操作」を 参照してください。Profitability and Cost Management メンバーの作成の詳細は、 『Oracle Hyperion Profitability and Cost Management 管理者ガイド』を参照してくだ さい。

注: 次元ライブラリでメンバーを作成する場合に、別の文字を入力することも できますが、メンバーがアプリケーションに送られるときにアプリケーショ ンの命名規則が適用されます。

<span id="page-131-0"></span>Performance Management Architect では、大きなメンバー・ドメインがサポートさ れます。大きなメンバー・ドメインの縮小の詳細は、145 [ページの「親の縮小」](#page-144-0) を参照してください。

- ▶ メンバーを作成するには:
- 1 メンバーを右クリックして「メンバーの作成」を選択します。次に「子として」 または「兄弟として」を選択します。
	- 注: 次元の最上位のメンバーを右クリックしても、兄弟を作成するオプショ ンは表示されません。
- 2 メンバー名を入力して、「OK」をクリックします。

# 共有メンバーの操作

### サブトピック

- [コピーおよび貼付けによる共有メンバーの作成](#page-132-0)
- <sup>l</sup> [メンバー・セレクタを使用した共有メンバーの作成](#page-132-0)
- [メンバーの選択](#page-133-0)
- [メンバー・セレクタを使用したメンバーの検索](#page-134-0)
- Planning [アプリケーション内の共有メンバー](#page-135-0)

メンバーを共有することで、次元ライブラリ内で別の階層構造を許可できます。 共有メンバーを作成する前に、基本メンバーが存在する必要があります。1 つの メンバーに対して複数の共有メンバーを作成できます。

メンバーの第 2 インスタンスには共有メンバーであることを示すタグ(かっこに囲 まれた「共有」)が付けられます。

次の例では、Washington というエンティティは UnitedStates 階層のメンバーで、 Management-Gates 階層のメンバーでもあります。

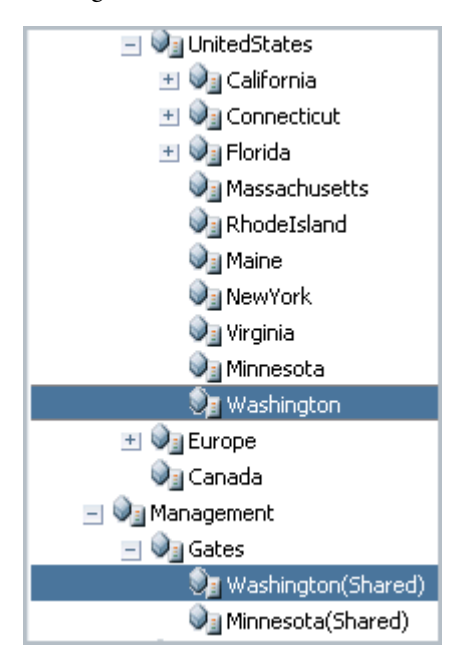

<span id="page-132-0"></span>共有メンバーは次の 2 つの方法で作成できます:

- 子または兄弟として共有メンバーをコピーおよび貼り付けます。133ページの 「コピーおよび貼付けによる共有メンバーの作成」を参照してください。
- <sup>l</sup> メンバー・セレクタを使用して共有メンバーを挿入すると、「共有ライブラ リ」ツリー・ビューの位置を失うことなく、次元の別の部分からメンバーを 選択できます。133 ページの「メンバー・セレクタを使用した共有メンバーの 作成」を参照してください。
- 注: メンバーの共有インスタンスのグローバル・プロパティを変更できます。 グローバルおよび関係プロパティの詳細は、83 [ページの「プロパティの変](#page-82-0) [更」を](#page-82-0)参照してください。

## コピーおよび貼付けによる共有メンバーの作成

- ▶ 共有メンバーを作成するには:
- 1 メンバーを右クリックして「コピー」を選択します。
- 2 階層内の新規メンバーを配置する場所を検索し、メンバーを右クリックして、「貼 付け」、「子として」または「兄弟として」の順に選択します。

## メンバー・セレクタを使用した共有メンバーの作 成

メンバー・セレクタを使用すると、「共有ライブラリ」ビューの位置を失うことな く、次元の別の部分からメンバーを選択できます。

- ▶ 共有メンバーを作成するには:
- 1 メンバーを右クリックして「共有メンバーの挿入」を選択します。
- 2 「子として」または「兄弟として」を選択します。

「共有メンバーの挿入」ダイアログ・ボックスが表示されます。

<span id="page-133-0"></span>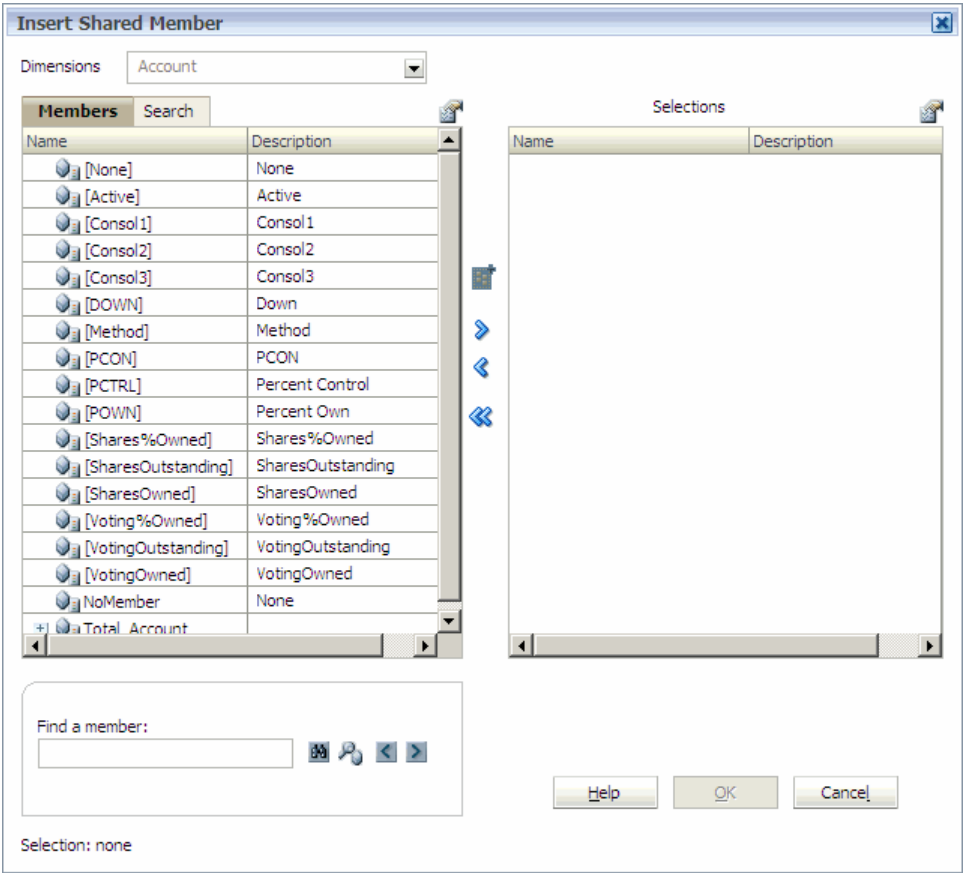

3 挿入するメンバーを選択します。詳細は、134 ページの「メンバーの選択」を参 照してください。

# メンバーの選択

メンバー・セレクタを使用して、次元内のメンバーを表示して選択できます。選 択するメンバーを探すために、「+」および「-」を使用して、次元内のメンバーを 展開および縮小できます。

「共有メンバーの挿入」ダイアログ・ボックスには、2つのペインがあり、次元の すべてのメンバーが左側に表示され、選択内容が右側に表示されます。その次元 で使用可能なすべてのメンバーが表示される左ペインには、メンバー名および簡 単な説明(ある場合)が表示されます。選択内容が表示される右ペインには、メン バー名および選択タイプが表示されます。

▶ メンバー・セレクタを使用するには、次の手順に従います:

- 1 オプション: それぞれのペインの上の「メニュー」ボタンを使用して、メンバー・ セレクタの列を変更します。例:
	- 左ペインで、■ 「表示」、「カウント」の順に選択します。

名前および説明に加えてカウント列が表示されます。カウント列には、現 在の次元の子メンバーの数が表示されます。これは、ツリーの分岐を展開 するために必要な時間を示唆する便利なインディケータになります。

- <span id="page-134-0"></span>● カウント列を除去するには、■ 「表示」、「カウント」の順に選択しま す。
- 2 次元を縮小するには、 キタリックし、「すべて縮小」を選択します。
	- 注: 「すべて縮小」を選択すると、次元の下のすべてのメンバーまたは選択 したメンバーが縮小されます。次元またはメンバーが縮小された後に アーティファクトの上にマウス・ポインタを置くと、子孫の数を示す ツールチップが表示されます。
- 3 左側の使用可能な次元およびメンバーのリストで、共有として追加するメンバー を選択して をクリックします。
	- ヒント: メンバーが見つからない場合、メンバー・セレクタでメンバーを検 索できます。135 ページの「メンバー・セレクタを使用したメン バーの検索」を参照してください。
- 4 共有メンバーのリストからメンバーを選択解除するには、 をクリックします。

選択したリストのすべてのメンバーの選択を解除するには、 をクリックし ます。

5 「OK」をクリックします。

## メンバー・セレクタを使用したメンバーの検索

メンバー・セレクタ内でメンバーを検索するには、2 つのオプションがあります。

- 「メンバー」タブ 「メンバーの検索」テキスト・ボックスにメンバー名また はメンバー名の一部を入力して「検索」ボタンをクリックできます。「次へ」 ボタンおよび「前へ」ボタンを使用して、次や前の検索結果に移動できます。 「詳細検索」ボタンをクリックして、名前、別名またはプロパティごとに検索 することもできます。
- 「検索」タブ 「検索」タブを使用すると、メンバー名またはメンバー名の一 部を入力して、検索で返されるメンバーのリストを表示できます。

メンバーの検索時にワイルドカード文字(\*または%など)を使用できます。たとえ ば、顧客次元を検索する場合、Ba で始まる顧客名を検索するには、Ba\*\*と入力し ます。

▶「メンバー」タブを使用してメンバーを検索するには、次の手順に従います:

- 1 メンバー・セレクタの「メンバーの検索」テキスト・ボックスに、ワイルドカー ド文字を使用してメンバー名またはメンバー名の一部を入力します。
- 2 をクリックします。

左ペインにあるメンバーのリストに、メンバーが自動的に選択されます。

3 「次へ」ボタン」または「前へ」ボタンをクリックして、選択するメンバーが見つ かるまで、メンバー間を移動します。

- <span id="page-135-0"></span>4 オプション: 「メンバーの検索」領域で 20 をクリックします。次のタスクを実行 します:
	- 1. 「名前」、「別名」または「プロパティ」を選択します。
	- 2. 値を入力します。

ヒント: ワイルドカード文字を使用して、「メンバーの検索」ダイアロ グ・ボックスに値を入力できます。

3. 「OK」をクリックします。

左ペインにあるメンバーのリストに、メンバーが選択されます。

- 4. 「次へ」ボタン」または「前へ」ボタンをクリックして、選択するメンバー が見つかるまで、メンバー間を移動します。
- 5 メンバーを見つける場合、「選択」ボタンをクリックして、メンバーを選択領域に 移動します。
- 6 「OK」をクリックします。
- ▶「検索」タブを使用してメンバーを検索するには、次の手順に従います:
- 1 メンバー・セレクタで、「検索」タブを選択します。
- 2 「検索」テキスト・ボックスに、メンバー名またはワイルドカード文字を使用して メンバー名の一部を入力して、■をクリックします。 「結果」リストに、メンバーが自動的に選択されます。
- 3 オプション: 2 をクリックします。次のタスクを実行します:
	- 1. 「名前」、「別名」または「プロパティ」を選択します。
	- 2. 値を入力します。

ヒント: ワイルドカード文字を使用して、「メンバーの検索」ダイアロ グ・ボックスに値を入力できます。

- 3. 「OK」をクリックします。
- 4 メンバーを見つける場合、「選択」ボタンをクリックして、メンバーを選択領域に 移動します。
- 5 「OK」をクリックします。

## Planning アプリケーション内の共有メンバー

メンバーを共有すると、Planning アプリケーション内でロールアップ構造の入れ 替えが行えます。共有メンバーを作成する前に、基本メンバーが存在する必要が あります。基本メンバーに対して複数の共有メンバーを作成できます。上から下 への表示位置では、基本メンバーはそれに対する共有メンバーより先に表示され ます。

共有メンバーは勘定科目、エンティティ、シナリオ、バージョン、期間およびカ スタム次元で作成できます。共有メンバーは基本メンバーと一部のプロパティ定 <span id="page-136-0"></span>義(メンバー名、別名、基本通貨、メンバーに対して有効なプラン・タイプなど) を共有します。共有メンバーの Data Storage プロパティは共有または ShareData で ある必要があります。カスタム・プロパティ、カスタム・プロパティ値およびメ ンバー式は、共有メンバーには使用できません。

共有メンバーは、他の親メンバーには移動できません。共有メンバーを削除して から別の親メンバーの下に再作成する必要があります。共有メンバーは階層の最 下位レベル(レベル 0)である必要があり、子を持つことはできません(基本メンバー はレベル 0 である必要がありません)。共有メンバーにデータを入力できますが、 その値は基本メンバーに保管されます。共有メンバーの注意事項を次に示します:

- 基本メンバーは共有メンバーの親になることはできません。共有メンバーは 次元階層のそれ以外の場所に存在できます。
- 共有メンバーおよびそれに対する基本メンバーは同じ名前を持つ必要があり ます。
- Performance Management Architect で、共有メンバーのデータ・ストレージを ShareData に設定する必要があります。そうしないと、アプリケーションが Planning に配置されたときに、共有メンバーが追加されません。

Oracle Hyperion Business Rules および Oracle Hyperion Smart View for Office  $\mathcal{D} \times \mathcal{D}$ バー選択の次元階層で、共有メンバーは基本メンバーのように表示されます。 Oracle Hyperion Business Rules の場合、それを明示するラベルはありません。した がって、「データのコピー」などのアクションで共有メンバーを選択できないこと があります。

# 動的時系列メンバーの設定

動的時系列(DTS)メンバーを使用して、期間累計データ(支出の四半期累計など)を 表示するレポートを作成できます。DTS のメンバーは期間次元メンバーとともに 使用されます。たとえば、四半期累計の値を計算するには、Q-T-D メンバーを使 用可能にして世代番号 2 と関連付けます。これによって、Q-T-D の DTS メンバー を使用して、現在の月までの四半期の月ごとの値を計算できます。

定義済の DTS メンバーを次に示します:

- **●** Y-T-D: 年次累計
- **●** H-T-D: 累計
- **S-T-D: 季節累計**
- Q-T-D: 四半期累計
- P-T-D: 期間累計
- M-T-D: 月次累計
- **●** W-T-D: 调次累計
- **●** D-T-D: 日次累計

注意 Y-T-D メンバーまたは P-T-D メンバーを使用している場合、年次元または 期間次元の名前を変更して、動的時系列で生成された名前の年および期間 と競合しないようにする必要があります。Y-T-D を使用する前に年次元の 名前を変更し、P-T-D を使用する前に期間の名前を変更します。その後 で、この変更によって影響を受けるすべてのアプリケーション・アーティ ファクト(メンバー式、ビジネス・ルール、名前で次元を参照するすべて のレポートなど)を更新します。

DTS メンバーは最高 8 レベルの期間累計レポートを提供します。使用するデータ およびデータベースのアウトラインによって、使用できるメンバーが決定されま す。たとえば、データベースに 1 時間ごと、日ごと、週ごと、月ごと、四半期ご とおよび年ごとのデータがある場合、日次累計(D-T-D)、週次累計(W-T-D)、月次 累計(M-T-D)、四半期累計(Q-T-D)および年次累計(Y-T-D)の情報をレポートでき ます。データベースに過去 5 年間の月ごとのデータがある場合、指定の年の年次 累計(Y-T-D)および累計(H-T-D)の情報をレポートできます。データベースで季節 ごとのデータを追跡している場合、四半期累計(P-T-D)または季節累計(S-T-D)の 情報をレポートできます。

動的計算のために設定されたメンバーには(動的時系列計算で使用する予定の場 合)、タイム・バランス・プロパティ(First、Average など)を割り当てないでくださ い。これを割り当てた場合、勘定科目次元の親メンバーについて正しくない値が 取得される可能性があります。詳細は、 『Oracle Essbase データベース管理者ガイ ド』を参照してください。

「DTS マネージャ」ダイアログ・ボックスを使用すると、次のオプションで DTS メンバーを設定できます。「DTS 使用可能」、「DTS 世代」および「別名」。(DTS メ ンバー以外に DTS プロパティを設定しても影響はありません。)それ以外の期間 プロパティは DTS メンバーには適用されません。

Performance Management Architect での DTS メンバーの使用についての考慮事項を 次に示します:

- DTS メンバーはレベル 0 のメンバーで、root メンバー(「期間」など)の子であ る必要があります。
- <sup>l</sup> DTS メンバーの「期間タイプ」・プロパティは「DTS 期間」です。
- DTS として使用可能なメンバーには、「DTS 世代」を選択する必要がありま す。
- <sup>l</sup> 「Y-T-D」を使用している場合、年次元の名前を年にはできません。
- 「P-T-D」を使用している場合、期間次元の名前を期間にはできません。
- DTS メンバーは期間次元階層の実際のメンバーとしては表示されません。 Planning の場合、アプリケーションが配置されると Planning および Essbase で DTS メンバーが使用可能になります。
- ▶ DTS メンバーを設定するには:
- 1 次元ライブラリで期間次元を右クリックします。次に、「DTS マネージャ」を選択 します。

<span id="page-138-0"></span>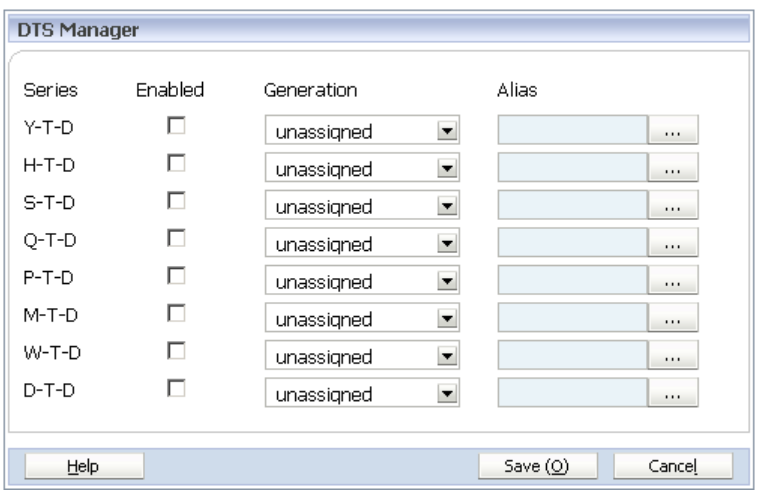

- 2 「DTS マネージャ」ダイアログ・ボックスで、使用する DTS の時系列に対して「使 用可能」を選択します。時系列は、「Y-T-D」、「H-T-D」、「S-T-D」、「Q-T-D」、「P-T-D」、 「M-T-D」、「W-T-D」、または「D-T-D」です。
- 3 世代を選択します。

DTS メンバーを最上位の世代(次元ルート)に関連付けることはできません。

- 4 オプション: 次元に別名が関連付けられている場合、別名を選択します。
- 5 「保存」をクリックします。

# メンバー名の変更

次元ライブラリでメンバー名を変更できます。次のガイドラインに留意してくだ さい(アプリケーション・タイプごと):

### すべてのアプリケーション

● システム・メンバー(大かっこ[]で名前が囲まれている)の名前は変更できませ  $\lambda$ 

### 連結**(Financial Management**)

- Financial Management アプリケーションの場合、名前の変更は Performance Management Architect にのみ適用され、クラシック管理機能には適用されませ ん。次のアーティファクトの名前を変更すると、Financial Management では自 動更新されなくなります:
	- <sup>m</sup> ルール
	- <sup>m</sup> メンバー・リスト
	- o Web データ入力フォーム
	- <sup>m</sup> データ・グリッド
	- <sup>m</sup> レポート
	- $\Omega$  POV
- 期間、年および表示のメンバー名は、アプリケーションが初めて正常に配置 された後は変更できません。

<span id="page-139-0"></span>● デフォルト通貨のメンバー名が変更された場合、既存の Financial Management アプリケーションに対するアプリケーション・プロパティである「デフォル ト通貨」も手動で更新する必要があります。

### **Planning**

- 通貨メンバー名は変更できません。
- <sup>l</sup> 年メンバー名は変更できません。

Profitability アプリケーションで初期配置後にメンバー名を変更した場合は、その アプリケーションを再配置する必要があります。

- 注: アプリケーションを配置すると、ログ・ファイルには、名前を変更された すべてのメンバーおよびすべてのアイテムは自動的には更新されないとい う注意が表示されます。
- ▶ メンバー名を変更するには:
- 1 メンバーを右クリックして「メンバー名の変更」を選択します。

「メンバー名の変更」ダイアログ・ボックスが表示されます。

2 名前を入力して、「OK」をクリックします。

# メンバーの除去および削除

### サブトピック

- メンバーの除去
- [メンバーの削除](#page-140-0)
- [プランニング・メンバーの除外および削除](#page-140-0)

共有メンバー、共有ライブラリ階層のメンバーなどのメンバーを除去および削除 できます。

# メンバーの除去

共有メンバー、共有ライブラリ階層のメンバーなどのメンバーを除去できます。 ローカル・メンバーを除去すると、メンバーは孤立メンバーになります。ローカ ル・メンバーを除去すると、そのメンバーおよびそのすべての子孫が階層から除 去され、階層構造を持たない個のメンバーとして孤立領域に移動されます。共有 メンバーを除去すると、そのメンバーは代替階層から除去され、孤立メンバーに はなりません。別の階層構造内の同じメンバーは除去されません。

▶ メンバーを除去するには:

#### 1 「次元ライブラリ」でメンバーを右クリックし、「メンバーの除去」を選択します。

注: 複数のメンバーを選択するには、[Ctrl]キーおよび[Shift]キーを使用しま す。

<span id="page-140-0"></span>2 「はい」をクリックして確定します。

## メンバーの削除

共有メンバー、共有ライブラリ階層のメンバーなどのメンバーを除去して、後で 再利用できます。階層からメンバーを除去すると、孤立メンバーが作成されます。 メンバーを除去すると、そのメンバーおよびそのすべての子孫が階層から除去さ れ、階層構造を持たない個のメンバーとして孤立領域に移動されます。共有メン バーを除去すると、そのメンバーだけが孤立領域に移動されます。別の階層構造 内の同じメンバーは除去されません。

共有メンバー、共有ライブラリ階層のメンバーなどのメンバーを削除できます。 メンバーを削除すると、そのメンバーおよびそのすべての子孫が階層とすべての ビューから削除されます。共有メンバーを削除すると、そのメンバーだけが削除 されます。別の階層構造内の同じメンバーは、削除されません。

- ▶ メンバーを削除するには:
- 1 「次元ライブラリ」でメンバーを右クリックし、「メンバーの削除」を選択します。
	- 注: 削除するメンバーを複数選択するには、[Ctrl]キーおよび[Shift]キーを使 用します。
- 2 「はい」をクリックして確定します。

## プランニング・メンバーの除外および削除

Planning の各データ値は、次元メンバー・セットおよびプラン・タイプによって 識別されます。Performance Management Architect アプリケーションからの次元メ ンバーの除外は、配置時には削除アクションに翻訳されます。したがって、次元 メンバーを除外すると、再配置のときにデータを失うことになることがあります。

再配置のときには、Planning アプリケーションは Performance Management Architect からリフレッシュされ、アプリケーションで使用されるすべての次元は Performance Management Architect 内のそれぞれの現在の構造とともにリフレッシュされます。 再配置では、変更されたかどうかにかかわらず、すべての次元およびそれらのメ ンバーがリフレッシュされます。

除外されたメンバーが他のどこか(データ・フォームでの選択など)で使用されて いるとき、それらの関連付けは除去されます。アプリケーションからメンバーを 除外する前に、Planning 内の Planning の使用の表示機能を使用して、メンバーが アプリケーションで使用されているかどうかを判断し、次元メンバーの除外によ る影響を確認します。「使用の表示」機能の詳細は、『Oracle Hyperion Planning 管 理者ガイド』を参照してください。

Performance Management Architect アプリケーションの次元からメンバーが削除さ れ、そのアプリケーションが Planning に配置されている場合、そのメンバーは Planning のその次元から削除されます。これによって、そのメンバーに関連する サポート詳細、データおよび参照などが存在する場合はすべて削除されます。例:

- <span id="page-141-0"></span>● シナリオ次元、バージョン次元、またはエンティティ次元メンバーを除外す ると、プランニング・ユニット、そのすべての履歴(データ)および注釈が削除 されます。
- データ・フォームから参照されているメンバーを除外するとデータ・フォー ムの定義が変更され、ルート次元メンバーだけを使用することになります。 これによって、アクセス権を失ったり、データ・フォームに表示するデータ がなくなったりする可能性があります。
- エンティティによって参照されている通貨次元メンバーを除外すると、その エンティティが変更され、Performance Management Architect のアプリケーショ ンに対してデフォルト通貨を使用することになります。
- 三角換算法の通貨として参照されている通貨のメンバーを除外すると、その 三角換算法が除去されます。

Performance Management Architect のアプリケーションから除外されたカスタム次 元および属性次元は、配置中は Planning から削除されません。ただし、それらの 次元メンバーが Performance Management Architect のアプリケーションから削除さ れると、配置中の Planning からも削除されます。

エンティティの削除中のパフォーマンスを改善するには、root メンバーを除外す ることで、すべてのシナリオおよびバージョンに対するサブツリーのプランニン グ・ユニットを最初に除外します。エンティティのメンバーを削除した後で、ビ ジネス・ルール、レポートおよびデータ・フォームを更新して検証する必要があ ります。

注: データ検証ルールで使用されるメンバーを削除した場合、メンバーは Planning から削除されません。アプリケーションを Planning に配置した場合、ジョ ブ・コンソールには、配置がエラーで完了したことが表示され、メッセー ジ・ログにはメンバーが削除されていないことが表示されます。

# メンバーの検索

次元ライブラリ内でメンバーを検索できます。

- ▶ メンバーを検索するには:
- 1 「メンバーの検索」ダイアログ・ボックスで、次のいずれかのアクションを行いま す:
	- **A**<br>c をクリックします。
	- 次元を右クリックして「メンバーの検索」をクリックします。
	- 「編集」、「検索」の順に選択します。
- 2 メンバーの検索方法を「名前」、「別名」、「プロパティ」から選択します。
- 3 値を入力します。
	- 注: 英数字のみを入力します。ワイルドカード文字も入力できますが、他の 特殊文字はサポートされません。
- 4 結果表示のオプションを次から選択します:
	- リスト・ビュー- 「プロパティ・グリッド」を置換して「メンバーの検索」 ペインのすべてのメンバーをリスト表示します。
	- ナビゲーション・ボタン 選択された「共有ライブラリ」ペインの最初の メンバーを表示します。標準ツールバーのナビゲーション・ボタンを使用 すると、次のメンバーまたは前のメンバーに移動できます。

たとえば、ナビゲーション・ボタンを使用して「予算」というメンバーを 検索すると、最初に検索されたメンバーが自動的に共有ライブラリで選択

され、次に <br />
をクリックすると次の「予算」メンバーを検索し、「次へ」 をクリックし続けるとさらに次のメンバーを検索します。前のメンバーを

**検索する場合は、 る**<br>検索する場合は、 <sup>648</sup>をクリックします。

5 「OK」をクリックします。

「リスト・ビュー」を選択した場合、検索結果によりプロパティ・グリッドが 置換されます。「メンバーの検索」ペインでメンバーをダブルクリックする と、階層内のメンバーの場所を特定できます。メンバーをダブルクリックす ると、そのメンバーが含まれる次元が自動的に「共有ライブラリ」に展開さ れます。

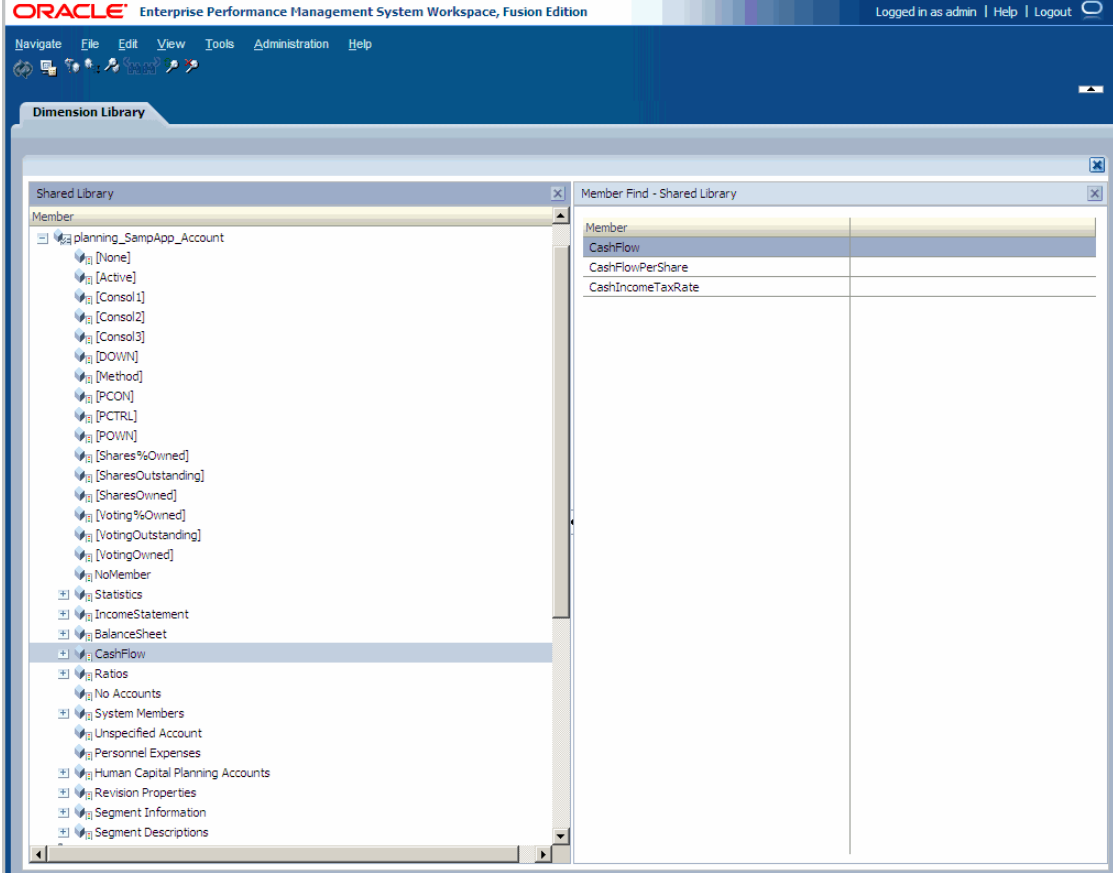

「ナビゲーション・ボタン」オプションを選択すると、そのメンバーを含む次 元が自動的に「共有ライブラリ」に展開されます。メンバーを選択すると、 プロパティ・グリッドにそのプロパティが表示されます。

<span id="page-143-0"></span>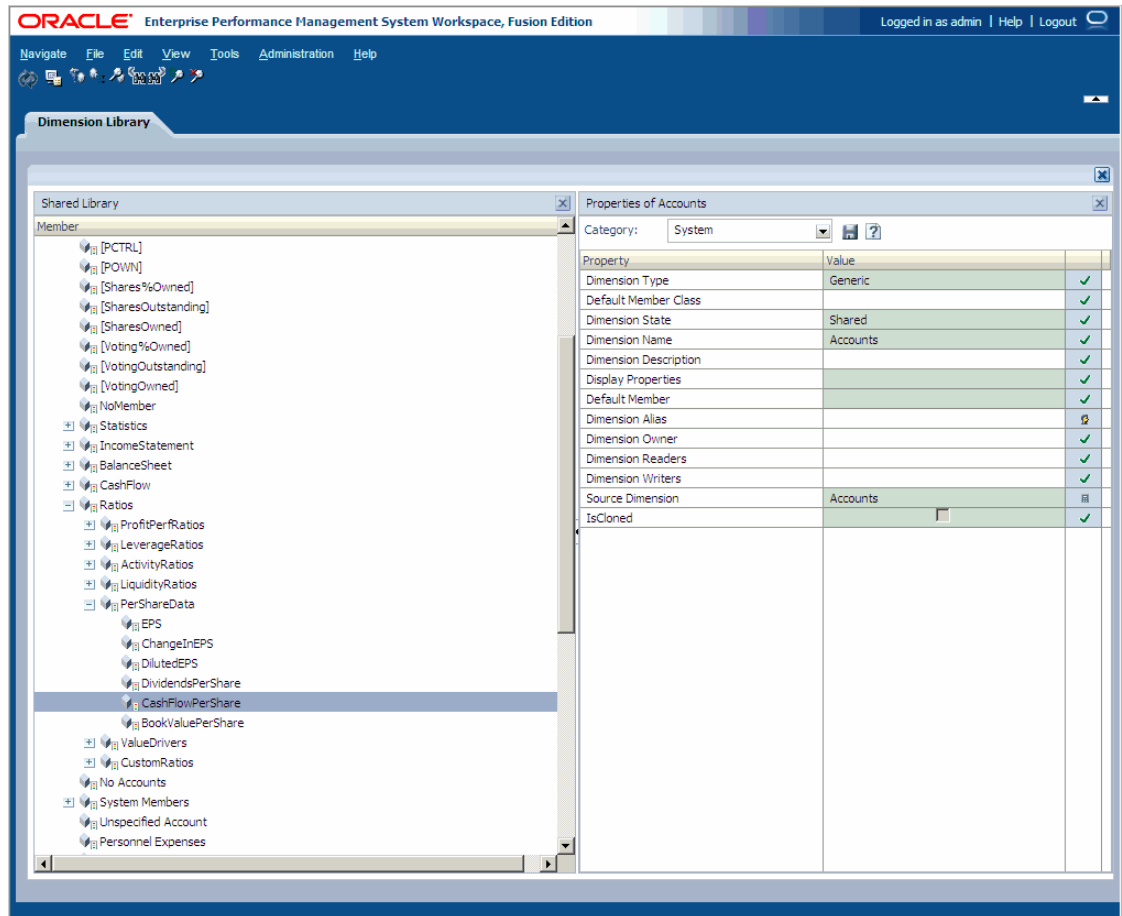

- 6 オプション: 検索を再適用するには、ク<br>そクリックします。前に入力した情報は 「メンバーの検索」ダイアログ・ボックス保存されています。
- 7 オプション: 検索を消去するには、<mark>※</mark>をクリックします。
- 8 オプション: 検索結果に表示されるアーティファクトをリフレッシュするには、

をクリックします。

9 「メンバーの検索」を閉じるには、Xをクリックします。

# メンバーのソート

次元ライブラリ(「共有ライブラリ」および「アプリケーション」ペイン)で、メ ンバーをソートできます。

- ▶ メンバーをソートするには:
- 1 次元を右クリックします。次に、「メンバーのソート」を選択します。
- 2 ソート順を選択します(昇順または降順)。
<span id="page-144-0"></span>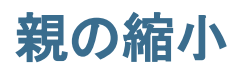

Performance Management Architect では、大きなメンバー・ドメインがサポートさ れます。多数のメンバーがある次元を展開した場合、手動で上にスクロールして 親を探し、[-]をクリックするかわりに、親を縮小できます。

▶ 親を縮小するには、メンバーを右クリックし、「親の縮小」を選択します。

# 子メンバーの順序変更

次元ライブラリで子の順序を変更できます。

- ▶ 子を順序変更するには:
- 1 「共有ライブラリ」または「アプリケーション」ペインで、順序を変更するメン バーを上または下にドラッグするか、子の順序を変更する次元を右クリックして、 「子の順序変更」を選択します。
	- 注: Profitability and Cost Management モデルの場合、NoMember を最新のメン バーとして表示するには、モデル内のすべてのビジネス次元について、 メンバーのリストの順序を変更する必要があります。これを行わない と、モデルの検証に失敗します。この手順は、Alias、AllocationType、 Measures、Periods、Scenarios、Years などのシステム次元には必要ありま せん。

ローカル次元で子の順序を変更する場合、次元ライブラリの「アプリケーショ ン」ペインで順序を変更できます。ただし、次元が共有されている場合、「ア プリケーション」ペインではなく「共有ライブラリ」ペインで順序を変更す る必要があります。

- 2 順序を変更するには、次のアクションを行います:
	- ソート順をダブルクリックし、新しい番号を入力します。
	- 行を選択し、[F2]を押して新しい番号を入力します。
	- <sup>l</sup> 行を選択し、矢印を使用して順序を変更します。
- 3 新しい順序をプレビューするには、「プレビュー」をクリックします。
- 4 「保存」をクリックします。

### 孤立メンバーの管理

#### サブトピック

- [孤立メンバーの表示](#page-145-0)
- [孤立メンバーの削除](#page-145-0)

共有メンバー、共有ライブラリ階層のメンバーなどのメンバーを除去して、後で 再利用できます。階層からメンバーを除去すると、孤立メンバーが作成されます。

<span id="page-145-0"></span>メンバーを除去すると、そのメンバーおよびそのすべての子孫が階層から除去さ れ、階層構造を持たない個のメンバーとして孤立領域に移動されます。共有メン バーを除去すると、そのメンバーだけが孤立領域に移動されます。別の階層構造 内の同じメンバーは除去されません。

孤立メンバーを表示したり、孤立メンバーを完全に削除できます。

### 孤立メンバーの表示

▶ 孤立メンバーを表示するには、次元を右クリックして「孤立メンバー」を選 択します。

孤立メンバーのリストによってプロパティ・グリッドが置換されます。

### 孤立メンバーの削除

▶ 孤立メンバーを削除するには、孤立メンバー・リストでメンバーを右クリッ クして「孤立メンバーの削除」を選択します。

孤立メンバーは完全に削除されます。

ヒント: プロパティ・グリッドを再表示するには、「表示」、「プロパティ・グリッ ドの表示」の順に選択します。

# プロパティ値の編集

次元メンバーが作成されたときには、プロパティおよびプロパティ値のデフォル ト・セットが設定されます。プロパティはカテゴリごとに編成されます。

たとえば、カテゴリが Planning に設定されると、新規勘定科目次元に対する次の プロパティが表示されます:

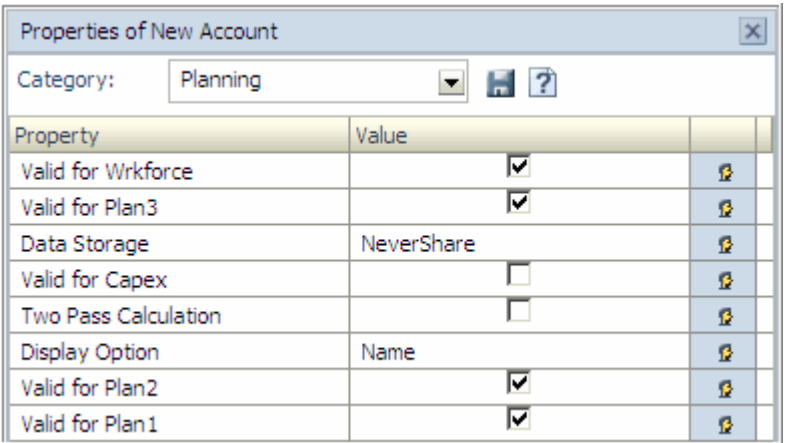

グローバル・プロパティと関係プロパティはどちらも、1 つのメンバーのすべて のインスタンスに対して編集できます。83 [ページの「プロパティの変更」](#page-82-0)を参照

してください。プロパティ、有効プロパティ値およびデフォルト値は、後続の章 で定義されています:

- 第 11 章 「[Financial Management](#page-332-0) 次元の操作」
- 第 12 章「Planning [次元の操作」](#page-362-0)
- 第13章「[Profitability and Cost Management](#page-396-0) プロパティの操作」
- 第 14 章「Essbase [プロパティの操作」](#page-402-0)
- 第15[章「統計およびシステム・プロパティの操作」](#page-420-0)

プロパティ値の形式には、次のとおりです:

- 文字列およびメモ テキストを入力します。
- 整数 数値を入力します。
- ブール TRUE で選択、FALSE で選択解除します。
- メンバー ……なクリックしてメンバーを選択します。
- ドロップ・ダウン・リスト アイテムを選択します。
- 文字列マップ Alias プロパティから別名次元にマップします。
- ▶ プロパティ値を編集するには:
- 1 編集するプロパティの「値」列のセルをダブルクリックします。
- 2 プロパティの値を変更します。

注: 値を変更すると、セルの色が変わります。

3  $\Box$  をクリックします。

プロパティ・エディタでは、各プロパティの右側にアイコンが表示されます。各 アイコンは、次のようなプロパティの種類を示します:

- √デフォルト
- ユーザー定義
- ■ 計算結果
- ◆ 継承済

# プロパティの検索

いくつかのセルはデフォルト・プロパティを表示できない場合があります。この 場合、「プロパティ・セレクタ」ダイアログ・ボックスを使用して、プロパティを 選択できます。

▶ プロパティを検索するには:

1 プロパティ・グリッドで、空のセルを右クリックして「プロパティの検索」を選 択します。

「プロパティ・セレクタ」ダイアログ・ボックスが表示されます。

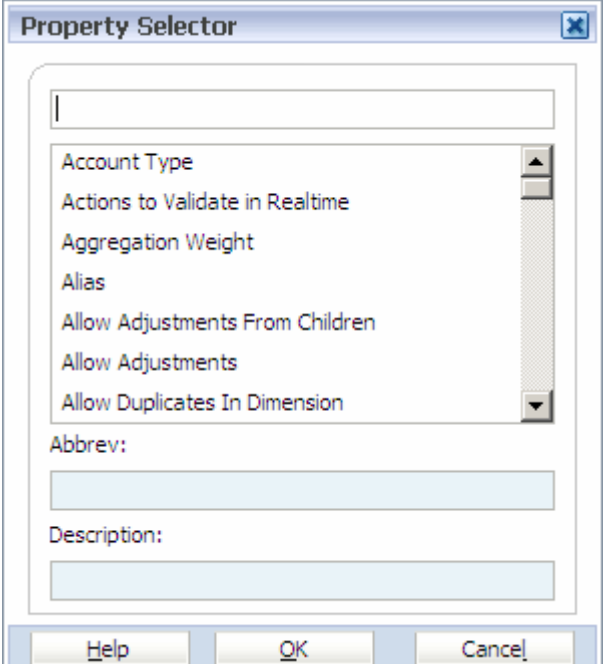

2 プロパティを選択して、「OK」をクリックします。

# ユーザー定義属性の操作

#### サブトピック

- [関連付けの作成](#page-148-0)
- [ユーザー定義属性の作成](#page-148-0)
- [ユーザー定義属性の削除](#page-149-0)

計算スクリプト、メンバー式およびレポートで、ユーザー定義の属性(UDA - メン バーの特徴を記述した語句)を使用して、指定した UDA に関連するメンバーのリ ストを戻します。たとえば、製品次元に様々な製品メンバーが含まれている場合、 「新製品」という UDA を作成すると新製品のみを対象に計算するようにできます。 UDA の作成および使用の詳細は、『Oracle Essbase データベース管理者ガイド』お よびオンライン・ヘルプを参照してください。

UDA の作成は、次の 3 ステップのプロセスです:

- 1. 1 つまたは複数の UDA 次元を作成します。89 [ページの「ユーザー定義属性次](#page-88-0) [元」を](#page-88-0)参照してください。
- 2. UDA プロパティおよび UDA 次元の間に次元の関連付けを作成します。
- 3. UDA のメンバーを作成します。

### <span id="page-148-0"></span>関連付けの作成

ユーザー定義の属性を作成する前に、UDA を作成する次元を UDA 次元に関連付 ける必要があります。UDA 次元との関連付けを作成すると、複数の次元でその UDA を再利用できるようになります。

- 注: すでにこの次元を UDA 次元に関連付けている場合、UDA の作成前に次の手 順を実行する必要はありません。
- ▶ 次元の関連付けを作成するには:
- 1 次元を展開してユーザー定義の属性を作成する対象のメンバーを選択します。
- 2 プロパティ・グリッドで、「UDAI をダブルクリックして … をクリックします。
	- 注: 次元を UDA 次元と関連付けていない場合、「関連付けの作成 警告」ダ イアログ・ボックスが表示されます。ユーザー定義の属性をこのメン バーに追加するには、最初に次元の関連付けを作成する必要がありま す。
- 3 「はい」をクリックすると関連付けが作成されます。 「新規関連付けの作成」ダイアログ・ボックスが表示されます。
- 4 UDA プロパティを選択し、オプションで説明を追加して、UDA 次元を選択します。

### ユーザー定義属性の作成

UDA を作成するときに、次のオプションの 1 つを使用できます:

- UDA 次元にメンバーを追加します。131 [ページの「メンバーの作成」](#page-130-0)を参照 してください。
- プロパティ・グリッドから「UDA 選択」ダイアログ・ボックスを使用して、 メンバーを追加します。
- **▶ プロパティ・グリッド経由で UDA のメンバーを作成するには:**
- 1 プロパティ・グリッドで、「UDA」をダブルクリックして 「UDA 選択」ダイアログ・ボックスが表示されます。
- 2 UDA を作成するには、「追加」をクリックします。

「新規 UDA メンバーの追加」ダイアログ・ボックスが表示されます。

- 3 UDA 名を入力します。
- 4 オプション: 複数の UDA を追加するには、次のアクションを行います:
	- 「複数のメンバーの作成」を選択します。
	- UDA 名をカンマ区切りで入力します。たとえば、「Spring Collection, Summer Collection, Fall Collection, Winter Collection」のようになります。この例で は、4 個の新規 UDA が作成されます。

<span id="page-149-0"></span>5 「OK」をクリックします。

「UDA 選択」ダイアログ・ボックスが表示されます。

- 6 次のいずれかのアクションを実行します:
	- 左側の1つまたは複数の UDA メンバーを選択して をクリックします。
	- すべての UDA メンバーを追加するには、 2 をクリックします。
	- 「UDA メンバーの選択」リストから1つまたは複数のメンバーを除去する には、そのメンバーを選択して をクリックします。
	- 「UDA メンバーの選択」リストからすべてのメンバーを除去するには、 をクリックします。
- 7 「保存」をクリックします。

UDA が UDA プロパティに表示され、その UDA プロパティとの関連付けを作 成した UDA 次元メンバーとして表示されます。

### ユーザー定義属性の削除

- ▶ UDA を削除するには、次のいずれかのアクションを行います:
- 「UDA 選択」ダイアログ・ボックスで:
	- 1. 「UDA 選択」ダイアログ・ボックスで 1 つまたは複数のメンバーを選択し ます。
	- 2. 右クリックして、「メンバーの削除」を選択します。
- <sup>l</sup> 「次元ライブラリ」で:
	- 1. 除去するメンバーが含まれている UDA 次元を展開します。
	- 2. メンバーを右クリックして、「メンバーの削除」を選択します。
	- 3. 「はい」をクリックします。

他のメンバーによって参照されている UDA は削除できません。最初にプ ロパティ・グリッドから「UDA 選択」ダイアログ・ボックスを使用して、 参照されているメンバーから UDA を除去する必要があります。

# メンバー計算式の操作

#### サブトピック

- [式の検証](#page-150-0)
- <sup>l</sup> [数式の操作](#page-150-0)

Planning、Profitability、Essbase (ASO)および Essbase (BSO)の各カテゴリのプロパ ティ・グリッドでメンバー式を定義できます。メンバー式は演算子、計算関数、 次元名およびメンバー名、および数値定数を組み合せて、メンバーに対する計算 を実行します。メンバー式には、次のものも含めることができます:

- <span id="page-150-0"></span>● Essbase の式で許可されている演算子のタイプ、関数、メンバー名、UDA、そ の他(『Oracle Essbase データベース管理者ガイド』およびオンライン・ヘルプ を参照)
- データベースのリフレッシュ時に式または値に展開される、定義済の数式(ス マート・リストの値など)
- ▶ メンバー計算式を定義するには:
- 1 式を追加または変更する次元メンバーを選択します。
	- 注: Member Formula プロパティは、Planning、Essbase (ASO)および Essbase (BSO)の各カテゴリで表示されます。
- 2 プロパティ・グリッドで、「メンバー式」をダブルクリックします。
- 3 みタリックします。

「メモ・エディタ」ダイアログ・ボックスが表示されます。

Essbase の式の構文、ルールおよび使用の詳細は、『Oracle Essbase データベース 管理者ガイド』を参照してください。

- 4 式のテキストを折り返すには、「右端で折り返す」をクリックします。
- 5 「OK」をクリックします。

### 式の検証

アプリケーションを配置した後にのみ、メンバー式を検証できます。

- ▶ メンバー式を検証するには:
- 1 検証するメンバー式をダブルクリックします。
- 2 …… なクリックします。

「メモ・エディタ」ダイアログ・ボックスが表示されます。

- 3 「検証」をクリックします。
- 4 必要に応じて、式を編集します。終了したら、「OK」をクリックします。

### 数式の操作

メンバー式は、データベースがリフレッシュされるときに検証され Essbase コー ド・ブロック内に展開される Essbase ネイティブの式および数式をサポートしま す。これらの式では、スマート・リストを名前で指定し、それを計算中に数値に よって置換できます。

定義済の数式をメンバー式に含められ、メモ・エディタの「検証」ボタンを使用 してアプリケーションの配置後にそれをテストできます。また、Oracle の Hyperion Application Link または Shared Services を使用して、それらをロードできます。

次元のアウトラインに依存するすべてのビジネス・ルールおよび計算スクリプト を更新しなくても、アウトラインを更新できます。計算がアウトラインの仕様か

ら独立します。数式を使用しても、データベースをリフレッシュするときにのみ 実行されるため、パフォーマンスは低下しません。

- > メンバー計算式で数式を使うには:
- 1 式を追加または変更する次元メンバーを選択します。
- 2 「メンバー式」をダブルクリックして、
- 3 「メモ・エディタ」ダイアログ・ボックスで、メンバーに対する式を定義します。

メンバー式には数式および Essbase ネイティブの式を含めることができます。 Essbase ネイティブの式の構文、ルールおよび使用の詳細は、『Oracle Essbase データベース管理者ガイド』を参照してください。

Planning には定義済の数式があり、数式内でそれらを使用できます。独自の数 式を編集または作成できません。152 ページの「数式」を参照してください。

4 「OK」をクリックします。

#### 前提条件

メンバー式で数式を使用する前に、Essbase の式、計算およびアプリケーションの アウトラインを理解する必要があります。『Oracle Essbase データベース管理者ガイ ド』を参照してください。

#### 数式

数式には、定義済の変数および関数を含められます。

#### 表 13 数式内の変数

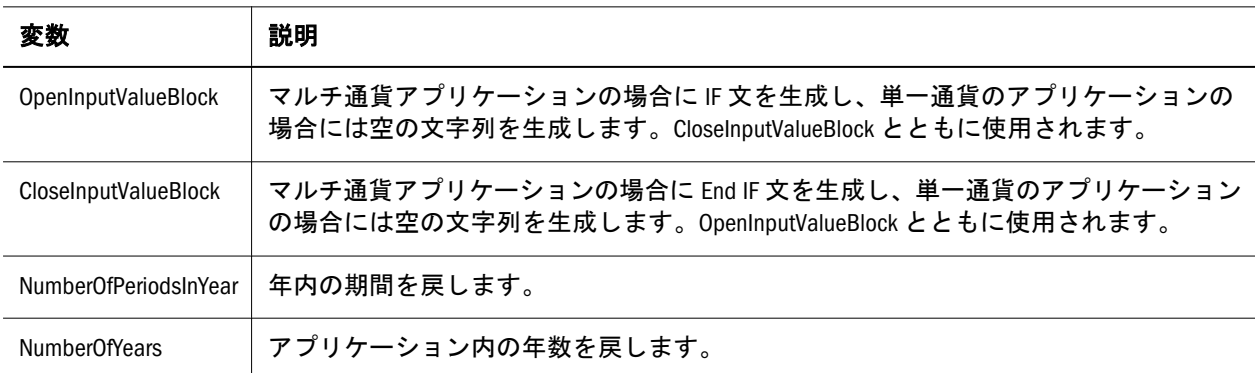

#### 表 14 数式内の関数

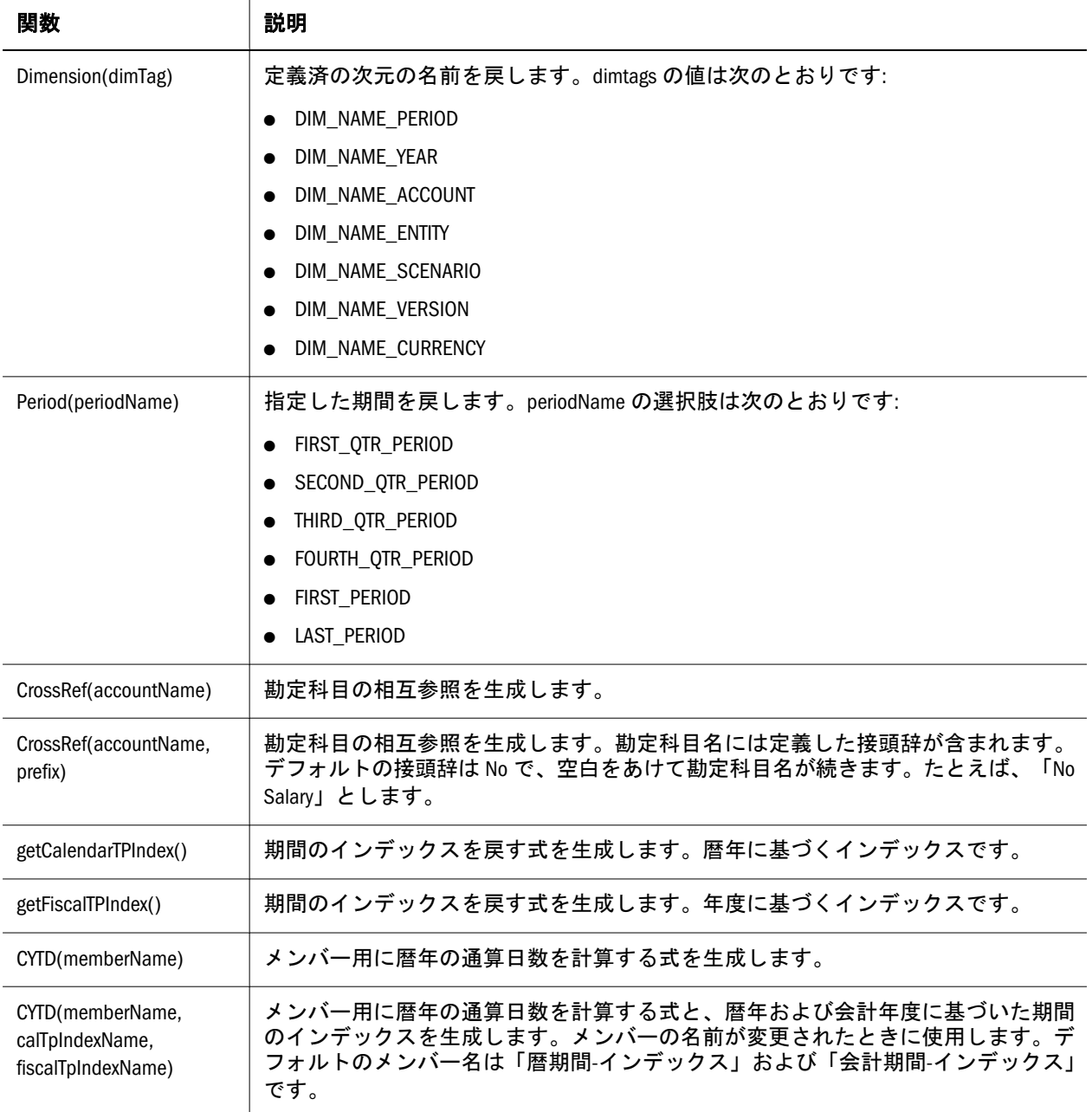

### 構文

数式は関数および変数をサポートします。数式を作成するときは、次に示す関数 および変数の構文ルールに従います:

- 変数またはプロパティは大かっこ([1)で囲みます。大かっこを使用しないと、 その変数はネイティブの変数として処理されます。
- メンバー名は、二重引用符で囲みます(たとえば、"Account 200")。
- 変数では大文字と小文字は区別されますが、余計なスペースや、アンダース コア(\_)のような文字は使用できません。
- 式には他の関数へのサブコールも含められます。
- 数字が必要な箇所には、テキストは入力できません。

<span id="page-153-0"></span>● アウトラインの順序は、メンバー式では重要です。たとえば、まだ計算され ていない値を参照できません。

#### スマート・リストの値を変数として含める

数式"Status"= [Status.Departed]などのように、数式内の変数としてスマート・リス トを含められます。

"Status"はメンバー名で、Status はスマート・リストの次元名、Departed はスマー ト・リストのメンバー名です。Departed に対するスマート・リストの値が 2 の場 合、Essbase はメンバー式内の Status.Departed を 2 で置換します(Planning はスマー ト・リストをテキストとして処理し、Essbase はスマート・リストを数値として処 理します)。Departed に対するスマート・リストの値が 2 の場合、Essbase は計算で は Status.Departed を 2 で置換し、データベースには 2 を保管します。

スマート・リストは、次のフォーマットで記述します。 [SmartListDimensionName.SmartListMemberName]

#### 一般的なエラーの理解

構文のルールには慎重に従います。数式の構文にエラーが含まれている場合、ア プリケーションを配置したときにエラー・メッセージが戻されます。エラー・メッ セージの情報を取得するには、Planning アプリケーション・サーバー・ログを表 示します。最も一般的なエラー・メッセージは、「実行できませんでした」です。 これは、式に対して不適切なパラメータを使用した場合に発生します。次のよう なアクションが、「実行できませんでした」エラー・メッセージの原因になりま す:

- 数式のパラメータの個数が間違っている
- メンバー名、関数、または変数名の綴りが間違っている
- メンバー名が引用符で囲まれていない
- <sup>l</sup> 文字列が必要な場所に数字が含まれている

『Oracle Hyperion Planning 管理者ガイド』を参照してください。

# アプリケーションのメンバーの操作

アプリケーションを作成するときに、アプリケーションに一定のメンバーを追加 したり、メンバーを除外したり、基本メンバーを設定できます。アプリケーショ ンの作成の詳細は、第 6 [章「アプリケーションの構築」を](#page-158-0)参照してください。

### アプリケーションへのメンバーの追加

次元のサブセットを使用すると、アプリケーションに表示される結果を絞り込め ます。たとえば、製品や地域など、アプリケーションの特定のメンバーのみを表 示する場合があります。特定のメンバーのみを追加すると、アプリケーションの 結果はそれらのメンバーに絞り込まれます。これは、膨大なメンバーが含まれて いる次元の一部のメンバーのみを表示する場合に、非常に役に立ちます。

▶ アプリケーションにメンバーを追加するには:

#### 1 共有ライブラリで、次元を右クリックして「アプリケーション・ビューに追加」 を選択します。

「アプリケーション・ビューに追加」ダイアログ・ボックスが表示されます。

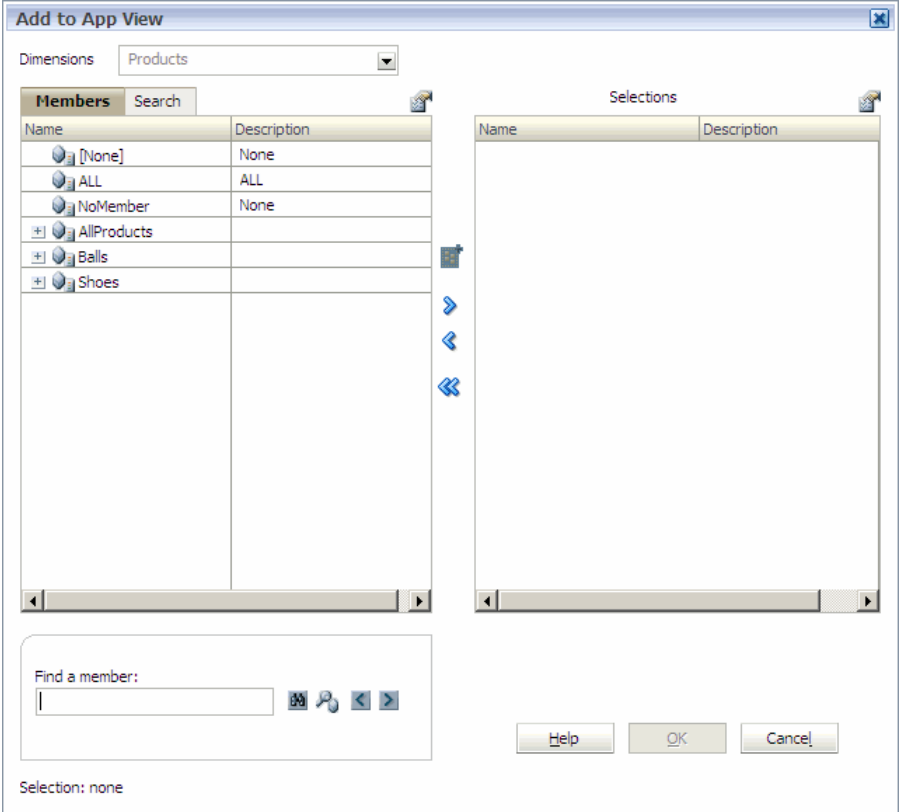

メンバー・セレクタによって、次元メンバーをフィルタできます。「+」およ び「-」を使用すると、次元内のメンバーを展開および縮小できます。

「アプリケーション・ビューに追加」ダイアログ・ボックスには 2 つのペイン があり、左側には次元のすべてのメンバーが表示され、アプリケーションに 対して選択されたメンバーは右側に表示されます。その次元で使用可能なす べてのメンバーが表示される左ペインには、メンバー名および簡単な説明(あ る場合)が表示されます。選択内容が表示される右ペインには、メンバー名お よび選択タイプが表示されます。新規アプリケーションの場合は、デフォル トですべてのメンバーが選択されています。

- 2 オプション: それぞれのペインの上の「メニュー」ボタンを使用して、メンバー・ セレクタの列を変更します。例:
	- 左ペインで、■、「表示」、「カウント」の順に選択します。

名前および説明に加えてカウント列が表示されます。カウント列には、現 在の次元の子メンバーの数が表示されます。これは、ツリーの分岐を展開 するために必要な時間を示唆する便利なインディケータになります。

● カウント列を除去するには、 ■ 「表示」、「カウント」の順に選択しま す。

- 3 展開したメンバーを縮小するには、 <br> 本々クリックして、「すべて縮小」を選択し ます。
- 4 左側の使用可能なメンバーのリストで、フィルタ条件にするメンバーを選択して をクリックします。

- 5 フィルタ条件のメンバーのリストからメンバーを選択解除するには、<br />
<br />
<br />
つ クします。
- 6 フィルタへのメンバーの追加を続行します。(アプリケーションのフィルタ条件に なるメンバーが右側に表示されます。)

7 終了したら、「OK」をクリックします。

### 上位メンバーの選択

上位メンバーの選択機能は、アプリケーション・ビューに追加機能に似ています。 154 [ページの「アプリケーションへのメンバーの追加」の](#page-153-0)説明に従ってメンバー をアプリケーションに追加すると、必要なメンバーのみが共有ライブラリからア プリケーションに追加されます。一方、上位メンバーを選択すると次元全体がア プリケーションに追加されるため、1 つ以上の上位メンバーを選択することでメ ンバーを除外できます。たとえば、すべての地域に地理的な階層を持つエンティ ティ次元がある場合に、国固有の構造のみを含むようにアプリケーションを設定 するとします。アプリケーションの共有次元では、ドイツなどの国を上位メンバー として選択できます。同様に、機能的な階層から他の上位メンバーを選択できま す。上位メンバーを選択する場合は、メンバーのみか、子またはすべての子孫を 含むかどうかも指定できます。

注: 上位メンバーは最上位レベルにある必要はありません。子メンバーを上位 メンバーとして選択でき、共有ライブラリに子を追加したり子を変更した りすると、アプリケーション内に反映されます。

▶ 上位メンバーを選択するには:

1 アプリケーションで、共有次元を右クリックし、「上位メンバーの選択」を選択し ます。

「メンバー・セレクタ」ダイアログ・ボックスが表示されます。

- 2 左でメンバーを選択し、 <sup>| ≫ |</sup>をクリックしてメンバーを選択領域に移動します。
- 3 「OK」をクリックします。

ヒント: メンバーが見つからない場合、メンバー・セレクタでメンバーを検 索できます。135 [ページの「メンバー・セレクタを使用したメンバー](#page-134-0) [の検索」](#page-134-0)を参照してください。

ヒント: 選択したリストのすべてのメンバーの選択を解除するには、 を クリックします。

<span id="page-156-0"></span>ヒント: 選択内容を変更するには、共有次元を右クリックし、「上位メンバー の選択」をもう一度選択します。

### メンバーの除外

アプリケーションで、次元が共有されている場合に次元からメンバーを除外でき ます。次元に対するメンバー・フィルタを定義したときにメンバーを選択に含め た場合、そのメンバーを除外できます。

メンバーを除外すると、そのメンバーがアプリケーションには表示されなくなる ように自動的にプロパティが設定されます。メンバーを除外しても、そのメンバー およびその子孫に対して設定された既存のプロパティ値は除去されません。後で そのメンバーをアプリケーションに追加すると、除外の直前と同様にプロパティ 値は保持されています。

Planning および Financial Management 製品がインストールされていて、Planning ア プリケーションを作成した場合、不要な Financial Management システム・メンバー を除外する必要があります。[None]や[Active]などの大かっこが表示されているす べての Financial Management システム・メンバーを選択して、除外します。たと えば、勘定科目次元で、Planning アプリケーションを作成するときは、「勘定科 目」の下の「負債」および「無形資産」以外のすべてのアイテムを除外します。

▶ アプリケーションでメンバーを除外するには、除外するメンバーを右クリッ クして「メンバーを除外」を選択します。

### 除外したメンバーの表示

▶ 除外したメンバーを表示するには:

1 アプリケーションで、次元を右クリックして「除外したメンバーの表示」を選択 します。

「除外」ダイアログ・ボックスが表示されます。

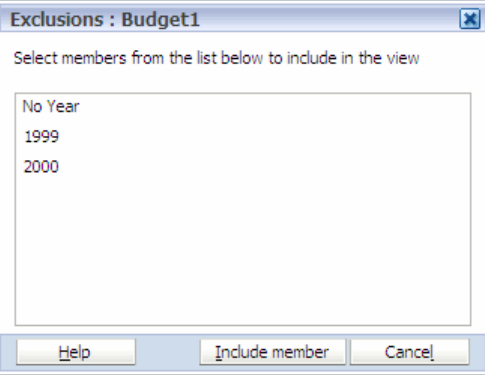

2 アプリケーションで除外されたメンバーを表示するには、そのメンバーを選択し て「メンバーを含む」を選択します。表示しない場合は「取消し」をクリックし ます。

除外されたメンバーがアプリケーションで表示されます。

# 基本メンバーの設定

基本メンバーを設定すると、共有次元の親のすべての子を除外できます。たとえ ば、エンティティのロール・アップで、「ヨーロッパ」には「イタリア」および 「英国」という子があるとします。「ヨーロッパ」をこのロール・アップの基本に すると、「イタリア」および「英国」は表示されなくなります。

注: 基本メンバーの設定機能は、共有メンバーとは関係ありません。

- ▶ 基本メンバーを設定するには、アプリケーションで共有次元のメンバーを右 クリックし、「基本メンバーとして設定」を選択します。
- ▶ 基本メンバーの設定を除去するには、その基本メンバーを右クリックして「子 孫の使用可能」を選択します。

# <span id="page-158-0"></span>6

#### この章の内容

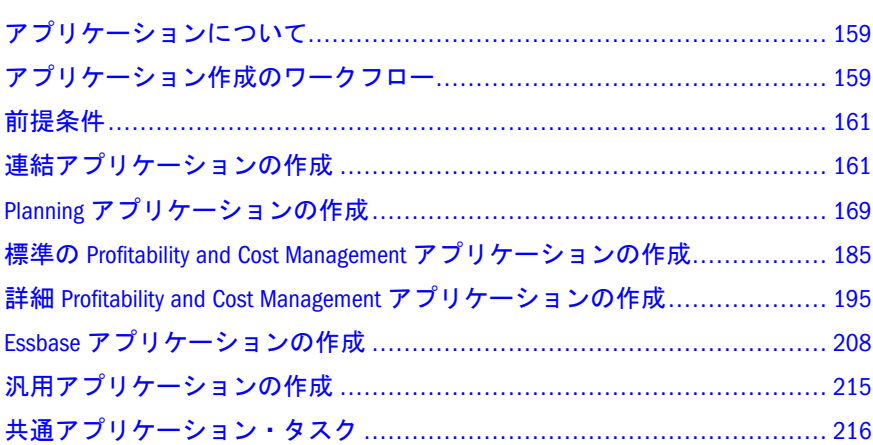

アプリケーションの構築

# アプリケーションについて

アプリケーション・ライブラリによって、Performance Management Architect アプ リケーションを表示、作成、検証および Hyperion 財務アプリケーションに配置で きます。アプリケーションには、財務管理および Planning の要件を満たすための 次元および次元属性が含まれます。各アプリケーションには、勘定科目、エンティ ティ、シナリオおよびその他の次元要素が含まれています。

アプリケーション作成者が作成できるアプリケーションの数には制限がありませ ん。たとえば、次の目的のアプリケーションを作成できます:

- <sup>l</sup> 原価中心点ごとの、営業経費の予算計上
- 製品ラインごとの、収益プラン作成
- 税金データのレポート
- セキュリティおよび取引手数料のデータのレポート
- ▶ アプリケーション・ライブラリを開くには、「ナビゲート」、「管理」、「アプリ ケーション・ライブラリ」の順に選択します。

# アプリケーション作成のワークフロー

次の各項では、様々なタイプのアプリケーションの作成について説明します:

● 連結 - 161 [ページの「連結アプリケーションの作成」を](#page-160-0)参照してください。

- Planning 169 ページの「Planning [アプリケーションの作成」を](#page-168-0)参照してくだ さい。
- Profitability 185 ページの「標準の [Profitability and Cost Management](#page-184-0) アプリケー [ションの作成」](#page-184-0)を参照してください。
- Essbase 208 ページの「Essbase [アプリケーションの作成」](#page-207-0)を参照してくださ い。
- 汎用 215 [ページの「汎用アプリケーションの作成」を](#page-214-0)参照してください。

前提条件については、161 [ページの「前提条件」を](#page-160-0)参照してください。

### 手動のワークフロー

手動方式では、次の 7 ステップの手順で、ブランク・アプリケーションを作成し てそのアプリケーションを定義できます:

- 1. アプリケーション・ウィザードでアプリケーション・タイプを選択し、「ブラ ンク・アプリケーションの作成」を選択します。
- 2. 共有ライブラリからアプリケーションへ次元(または次元階層のサブセット)を ドラッグするか、アプリケーションにローカル次元を作成します。
- 3. すべての次元の関連付けをアクティブ化します。
- 4. 次元、アプリケーションおよびメンバーのプロパティを変更します(アプリケー ション・プロパティが共有ライブラリのプロパティと異なる場合のみ)。
- 5. アプリケーションを検証します。
- 6. アプリケーションを Hyperion の製品環境に配置します。
- 7. アクセス権限を定義します。『Oracle Hyperion Enterprise Performance Management System ユーザーおよび役割セキュリティ・ガイド』を参照してください。

### アプリケーション・ウィザードのワークフロー

アプリケーション・ウィザードでは、アプリケーションの作成が簡単になるよう に、次の各画面で手順を進めます:

- アプリケーション・タイプ 名前を入力し、タイプを選択して、説明を入力し ます。161 [ページの「アプリケーション・タイプの選択」を](#page-160-0)参照してくださ い。アプリケーション・タイプに従って、追加のオプションが表示されます。
- 次元の選択 次元を選択または作成できます。163[ページの「次元の選択」](#page-162-0)を 参照してください。
- <sup>l</sup> アプリケーション設定 次元の関連付け、次元別名の設定およびその他のアプ リケーション・プロパティの変更を行います。166 [ページの「アプリケーショ](#page-165-0) [ン設定の変更」を](#page-165-0)参照してください。

次元ライブラリまたはアプリケーション・ライブラリで「ファイル」、「新規」、「ア プリケーション」の順に選択して、アプリケーション・ウィザードにアクセスで きます。

<span id="page-160-0"></span>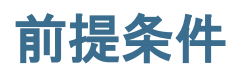

アプリケーションを作成するには、Hyperion 製品(Financial Management、 Profitability and Cost Management、Planning、Essbase (ASO)または Essbase (BSO))に 対するアプリケーション作成者のグローバル役割が必要です。また、共有次元を 使用するアプリケーションを作成するには、次元エディタの役割も必要です。 Performance Management Architect の役割の詳細は、28 [ページの「セキュリティ」](#page-27-0) を参照してください。グローバル役割の作成または割当ての詳細は、『Oracle Hyperion Enterprise Performance Management System ユーザーおよび役割セキュリ ティ・ガイド』を参照してください。

アプリケーションを作成する前に、次のタスクを実行します:

- Shared Services をインストールおよび構成します。
- アプリケーションの配置先として予定している製品を構成します。(構成には 製品インスタンスおよびデータ・ソースの作成も含まれます。)
- オプション: Performance Management Architect で、プロファイルを作成して共 有ライブラリに次元をロードします。第 3 [章「メタデータのインポート」を](#page-46-0) 参照してください。
- 注: すべてのアプリケーション・タイプについて、アプリケーションに"Master"と いう名前は付けられません。アプリケーション名"Master"は、Performance Management Architect の予約名です。誤ってアプリケーションに"Master"とい う名前を付けると、アプリケーションが存在することを示すエラー・メッ セージが表示されます。

# 連結アプリケーションの作成

アプリケーション・ウィザードを使用して、連結アプリケーションを作成できま す。次の各項で、連結アプリケーションの作成について順を追って説明します:

- 161ページの「アプリケーション・タイプの選択」
- 163[ページの「次元の選択」](#page-162-0)
- 166[ページの「アプリケーション設定の変更」](#page-165-0)
- 168 [ページの「検証および配置」](#page-167-0)

### アプリケーション・タイプの選択

次の手順では、連結および課税規定のアプリケーションの作成について説明しま す。

- ▶ 連結アプリケーションを作成するには:
- 1 「ファイル」>「新規」>「アプリケーション」を選択します
- 2 アプリケーション名を入力します。

アプリケーション名には、特殊文字または空白を含めることはできず、HFM、 HSV、HSX、または数字で始めることはできません。アプリケーション名の長 さは 10 文字を超えることはできません。アプリケーション名に ASCI 以外の 文字が含まれ、6 文字から 10 文字の長さである場合、アプリケーションの配 置時にエラーが発生します。

- 3 「アプリケーション・タイプ」に、次のいずれかのオプションを選択します:
	- 標準的な連結アプリケーションを作成する場合、「標準集計」を選択しま す。
	- 税引当専用のアプリケーションを作成する場合、「税引当」を選択します。 税引当アプリケーションでは、US GAAP と IFRS の両方に基づいて企業の 税引当について収集、計算およびレポートを行うことができます。
		- 注: Performance Management Architect で税引当アプリケーションを作成 および検証し、Financial Management に配置できます。税引当アプリ ケーションは、Financial Management の今後のリリースで、開いた り、操作することができます。

4 説明を入力します。

説明には特殊文字が含まれ、256 文字を超えている可能性があります。

- 5 オプション: 標準的な連結アプリケーションを作成する場合、「ブランク・アプリ ケーションの作成」を選択してブランク・アプリケーションを作成し、次元ライ ブラリを使用して次元をアプリケーションにドラッグします。165 [ページの「手](#page-164-0) [動での次元の追加」](#page-164-0)を参照してください。
	- 注: 税引当アプリケーションを作成する場合は、ブランク・アプリケーショ ンを作成できません。
- 6 オプション: 「ローカル次元の自動作成」を選択します。

「ローカル次元の自動作成」を選択すると、アプリケーションに必要なすべて の次元について新規次元が自動的に作成されます。各新規次元の次元名は、 次元タイプにカッコで囲んだ(新規)が付いた名前になります。ローカル次元を 自動的に作成すると、アプリケーションの作成に必要な次元が追加されるた め、時間を節約できます。

- 7 次のいずれかのアクションを行います:
	- アプリケーション・ウィザードを使用している場合は、「次へ」をクリッ クします。

「次元の選択」画面が表示されます。163 [ページの「次元の選択」](#page-162-0)を参照 してください。

- 手動でアプリケーションを作成している場合は、「終了」をクリックしま す。
	- 注: 税引当アプリケーションを作成する場合、「終了」ボタンは無効にな ります。「次へ」をクリックして、次元にメタデータを移入します。 アプリケーションを検証し、必要な変更を行うことも、「終了」をク リックすることもできます。

<span id="page-162-0"></span>次元ライブラリが表示されます。165 [ページの「手動での次元の追加」を](#page-164-0) 参照してください。

### 次元の選択

アプリケーション作成の次の手順は、アプリケーションに次元を追加することで す。連結アプリケーションには次の次元インスタンスが含まれる必要があります:

- 1つのシナリオ
- 1つの年
- 1つのビュー
- 1つの期間
- 1つのエンティティ
- 1つの値
- 1つの勘定科目
- $\bullet$  1 つの ICP
- 2つの汎用(通貨に使用プロパティの値がTo'の次元と通貨に使用プロパティの 値が''From'の次元が 1 つずつ必要です。)
- 1つのセキュリティ・クラス(オプション)
- 1つの別名(オプション)

別名次元に含まれるメンバー数は 10 までです。

- 1つの通貨
- 1つの連結メソッド
- 注: アプリケーション・ウィザードを使用してアプリケーションを作成すると、 必要なすべての次元が自動的に「次元の選択」画面に表示されます。 アプリケーション・ウィザード使用している場合は、163 ページの「ウィ ザードを使用した次元の追加」を参照してください。空のアプリケーショ ンを作成した場合は、165 [ページの「手動での次元の追加」を](#page-164-0)参照してくだ さい。

#### ウィザードを使用した次元の追加

アプリケーション・ウィザードを使用する場合、標準的な連結および税引当のア プリケーション用のすべての必須次元は、自動的に表示されます。正確な一致が ある場合は、その次元タイプの次元列に自動的に入力されます。次元タイプは自 動的にカテゴリ化されその見出しが暗く表示されます。たとえば、プライマリ次 元、カスタム次元およびその他の次元などです。プライマリ次元は、必須です。

「ローカル次元の自動作成」を選択した場合、必要な各次元に対して新規ローカル 次元が作成されます。各新規次元の名前は、次元タイプにかっこで囲まれた(New) が付いたものになります。たとえば、Account (New)となります。

▶ 次元を定義するには:

#### 1 次元に次元タイプをマップするには、「次元」列で「選択」をクリックします。

必須の次元タイプが次元ライブラリの次元と一致する場合、その次元名が「次 元」列に表示されます。

2 次元を選択します。

ドロップ・ダウン・リストに表示される次元は次元のタイプにマップされま す。たとえば、ある次元を勘定科目次元タイプにマップしている場合は、勘 定科目次元のみがリストに表示されます。

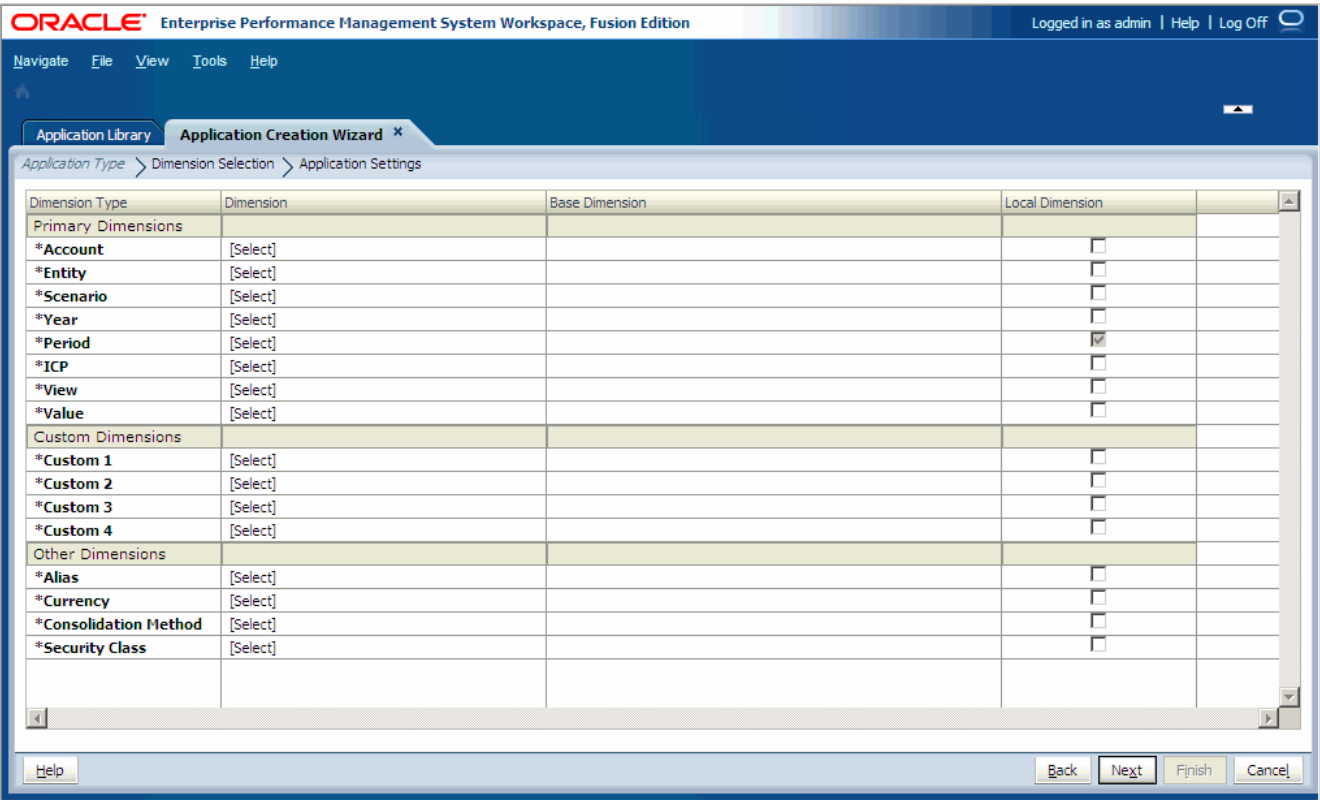

場合によっては、新規次元を作成することがあります。

#### 3 オプション: 新規次元を作成します。新規次元を作成するには:

1. 「次元」ドロップダウン矢印を使用して、「新規次元の作成」を選択しま す。

「新規次元の追加」ダイアログ・ボックスが表示されます。

- 2. 次元の名前および説明を入力します。次元を「次元タイプ」列にマップす る次元タイプに従って、タイプが自動的に選択されます。
- 3. 「OK」をクリックします。
	- 注: アプリケーション・ウィザードで次元を作成する場合、その次元は 常にローカル次元になり、アプリケーション・ウィザードで共有で きません。次元を共有する場合は、次元ライブラリを使用する必要 があります。82 [ページの「共有次元およびローカル次元の理解」](#page-81-0)を 参照してください。
- <span id="page-164-0"></span>4 プライマリ次元、カスタム次元およびその他のすべての次元に対する新規次元の 選択、または作成を続けます。
- 5 次元をローカルにする場合は、各行の末尾のローカル・チェック・ボックスを選 択します。
	- 注: ウィザードの最初の画面で新規ローカル次元を自動的に作成した場合、 その次元を共有に変更できません。

共有次元およびローカル次元の詳細は、82 [ページの「共有次元およびローカ](#page-81-0) [ル次元の理解」](#page-81-0)を参照してください。

- 注: 次の画面に移動する前に、すべての次元を、次元または[該当なし]にマッ プする必要があります。
- 6 「次へ」をクリックします。

「アプリケーション設定」画面が表示されます。

#### 手動での次元の追加

ブランク・アプリケーションを作成する場合は、次元ライブラリを使用して次元 を選択します。次元ライブラリには、次の 3 つのペインがあります:

● 共有ライブラリ - 左側に表示されます。共有ライブラリで現在使用可能なすべ ての次元が表示されます。 共有ライブラリに次元をロードする方法の詳細は、第 3 [章「メタデータのイ](#page-46-0)

[ンポート」](#page-46-0)を参照してください。

- アプリケーション 中央部に表示されます。展開されると現在のアプリケー ションのすべての次元の名前をリスト表示します。
- プロパティ・グリッド 右側に表示されます。選択した次元またはメンバーの すべてのプロパティを表示します。

プロパティを編集する方法の詳細は、146 [ページの「プロパティ値の編集」](#page-145-0)を 参照してください。

- ▶ アプリケーションに次元を追加するには:
- 1 共有ライブラリからアプリケーションに次元をドラッグします。

「次元のコピー」ダイアログ・ボックスが表示されます。

- 2 「ローカル次元」または「共有次元」を選択します。
- ヒント: アプリケーションにメンバーのみを追加するには、共有ライブラリで次 元を右クリックして、「アプリケーション・ビューに追加」を選択しま す。154 [ページの「アプリケーションへのメンバーの追加」を](#page-153-0)参照して ください。

共有次元およびローカル次元の詳細は、82 [ページの「共有次元およびローカル次](#page-81-0) [元の理解」](#page-81-0)を参照してください。

<span id="page-165-0"></span>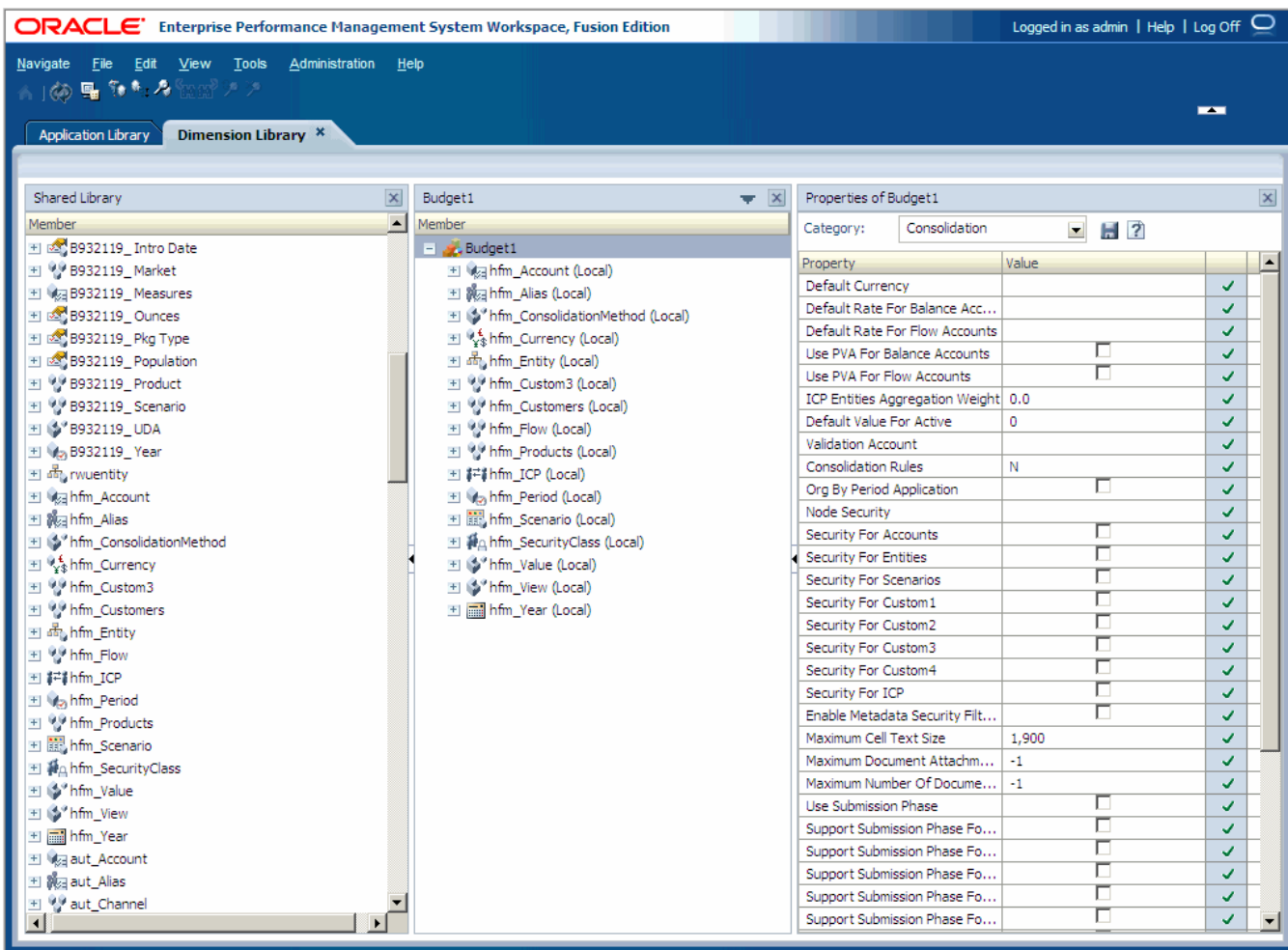

ヒント: 共有ライブラリにメンバーを追加してアプリケーションに次元を含めた 場合、<sup>シー</sup>をクリックすると新規メンバーがアプリケーションに表示さ れます。

# アプリケーション設定の変更

アプリケーション作成の次の手順は、アプリケーション・プロパティおよび他の アプリケーション設定の変更です。アプリケーションを手動で作成する場合、こ れらのオプションに加えて、共有ライブラリの他のオプションを使用します。

アプリケーションを手動で作成する場合、次元ライブラリとともに、共有ライブ ラリ、アプリケーションおよびプロパティ・グリッドが表示されます。右クリッ ク・メニューを使用すると、アプリケーション次元や最高レベルのアプリケーショ ンを変更できます。

#### 次元ライブラリを使用したアプリケーション設定の変更

空のアプリケーションを作成した後、次元ライブラリでアプリケーション設定を 変更する場合、次のアクションを行えます:

● 次元別名の設定 - 221 [ページの「次元別名の設定」を](#page-220-0)参照してください。

- 次元の関連付けおよび既存の次元の関連付けの表示 220 [ページの「次元の関](#page-219-0) [連付けの表示」](#page-219-0)を参照してください。
- アプリケーション・メンバーシップの表示 223 [ページの「アプリケーショ](#page-222-0) [ン・メンバーシップの表示」](#page-222-0)を参照してください。
- 次元の作成-81[ページの「次元の作成」](#page-80-0)を参照してください。
- 次元の除去 220 [ページの「次元の除去」を](#page-219-0)参照してください。
- 次元のコピー 92 [ページの「次元のコピー」](#page-91-0)を参照してください。
- 次元の切離し 218 [ページの「ローカル次元の共有への変換」](#page-217-0)を参照してくだ さい。
- プロパティ値の変更 146 [ページの「プロパティ値の編集」](#page-145-0)を参照してくださ い。
- メンバーの追加、メンバーの除外および基本メンバーの設定 154 [ページの](#page-153-0) [「アプリケーションのメンバーの操作」](#page-153-0)を参照してください。

#### アプリケーション・ウィザードを使用したアプリケーション設定の変更

ウィザードを使用してアプリケーションを作成する場合、アプリケーションの次 元およびメンバーが左側に表示され、プロパティ・グリッドが右側に表示され、 検証および配置オプションが下部に表示されます。

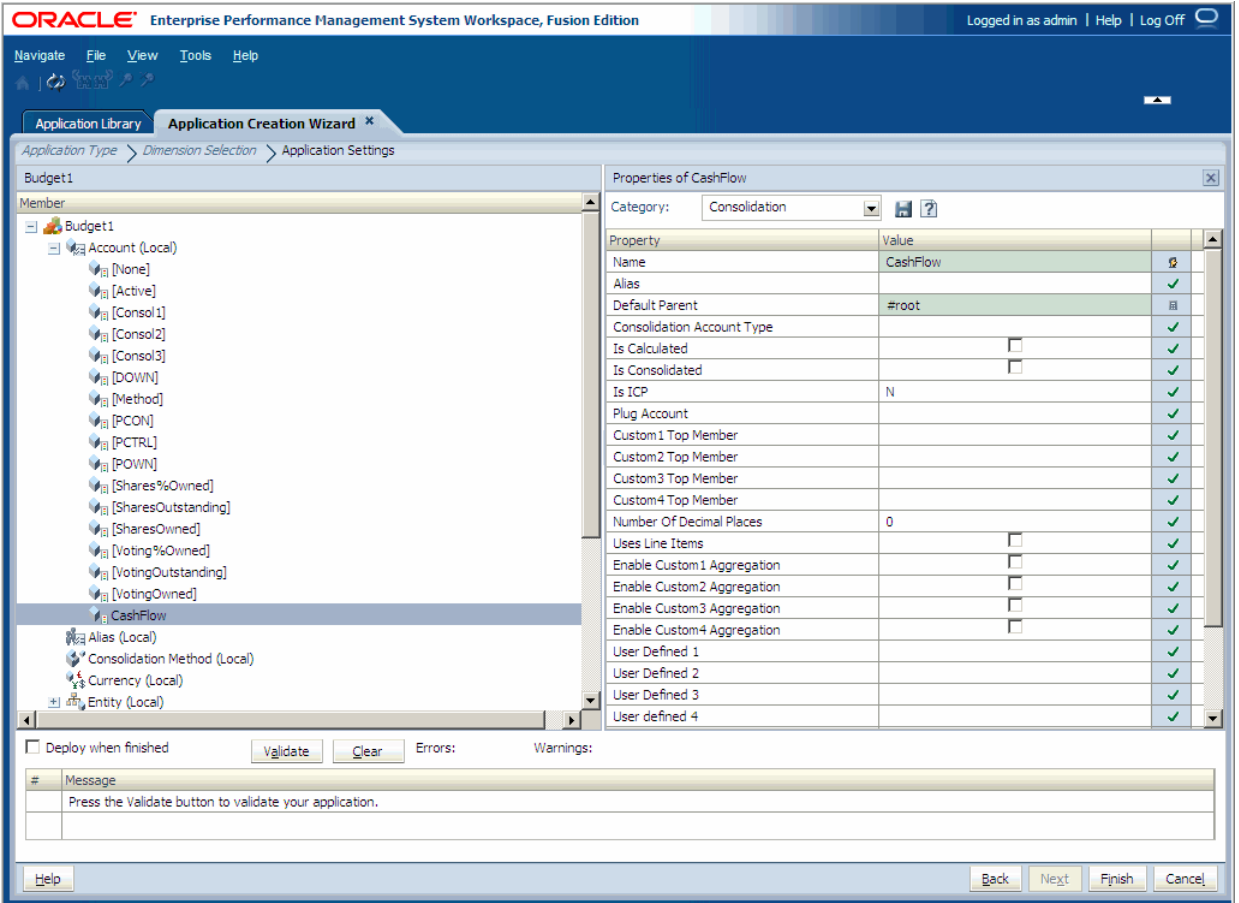

ウィザード・アプリケーションでは、右クリック・メニューを使用して、アプリ ケーションの次元またはメンバーを変更します。次のアクションを行えます:

● 次元別名の設定 - 221 [ページの「次元別名の設定」を](#page-220-0)参照してください。

- <span id="page-167-0"></span><sup>l</sup> アプリケーション・メンバーシップの表示 - 223 [ページの「アプリケーショ](#page-222-0) [ン・メンバーシップの表示」](#page-222-0)を参照してください。
- 次元の関連付けの表示 220 [ページの「次元の関連付けの表示」](#page-219-0)を参照してく ださい。
- 次元の同期 219 [ページの「共有ライブラリを使用した次元の同期」](#page-218-0)を参照し てください。
- メンバーの作成 131 [ページの「メンバーの作成」を](#page-130-0)参照してください。
- 共有メンバーの挿入 132 [ページの「共有メンバーの操作」](#page-131-0)を参照してくださ い。
- 子の順序変更 145 [ページの「子メンバーの順序変更」を](#page-144-0)参照してください。
- <sup>l</sup> 孤立メンバーの管理 145 [ページの「孤立メンバーの管理」](#page-144-0)を参照してくださ  $V_{0}$
- <sup>l</sup> メンバーの除外 157 [ページの「メンバーの除外」を](#page-156-0)参照してください。

#### 検証および配置

アプリケーション・ウィザードを使用している場合、アプリケーションの次元お よびメンバーの変更が終了したとき、アプリケーションを検証して、アプリケー ションの作成の終了前にエラーを修正できます。ウィザードの検証オプションお よび配置オプションを使用しないで、後でアプリケーション・ライブラリで配置 オプションを使用することもできます。

アプリケーションを手動で作成する場合は、アプリケーション・ライブラリのオ プションを使用してアプリケーションを検証および配置します。検証および配置 の詳細は、238 [ページの「アプリケーションの検証および配置」を](#page-237-0)参照してくだ さい。

- ▶ ウィザードを使用してアプリケーションを検証および配置するには:
- 1 アプリケーション・ウィザードの「アプリケーション設定」画面で、「検証」を選 択します。

すべてのエラーはグリッドに表示され、エラー・タイプとエラー・メッセー ジが示されます。

- 2 検証エラーが発生した場合は、アプリケーションを配置する前にそれらを修正し ます。
- 3 アプリケーションを配置するには、「アプリケーション設定」画面で「終了時に配 置」を選択します。
- 4 「終了」をクリックします。

「終了時に配置」を選択した場合、「配置」ダイアログ・ボックスが表示され ます。

注: アプリケーションを配置した後は、年、期間、別名、表示の各次元は変更 できません。さらに、配置後は言語を追加できません。

# <span id="page-168-0"></span>Planning アプリケーションの作成

Planning アプリケーションを手動で、またはアプリケーション・ウィザードを使 用して作成できます。Planning アプリケーションは、次の要件を満たす必要があ ります:

- アプリケーションは名前を持ち、少なくとも1つのプラン・タイプに割り当 てられる必要があります。
- <sup>l</sup> 「デフォルト通貨」プロパティを定義する必要があります。
- Fiscal Start Year Date プロパティを定義する必要があります。年は、4桁の長さ にする必要があります(2010 など)。
- 年次元の最初の年メンバーおよび Fiscal Year Start Date プロパティは、同じ年 を表す必要があります。たとえば、「会計開始年」が 2010 の場合、年次元の最 初の年は FY10 にする必要があります。
- 年メンバーは FY で始まり、2桁の年が続く必要があります。たとえば、FY10 のようになります。
- 「会計年度の最初の月」プロパティを定義する必要があります。
- デフォルト別名テーブル・プロパティを定義する必要があります。詳細は、 86 [ページの「別名次元」](#page-85-0)を参照してください。
- アプリケーションには Planning の必須次元が含まれる必要があります。単一 通貨のアプリケーションにはシナリオ、バージョン、エンティティ、勘定科 目、期間および年が必要です。複数通貨のアプリケーションには、シナリオ、 バージョン、エンティティ、勘定科目、期間、年および通貨が必要です。
- アプリケーションは第 12 章「Planning [次元の操作」](#page-362-0)で指定されている条件を 満たす必要があります。

Planning モジュールに固有の要件については、適切なガイドを参照してください。 Oracle Hyperion Public Sector Planning and Budgeting については、『Oracle Hyperion Public Sector Planning and Budgeting ユーザー・ガイド』を参照してください。Oracle Hyperion Workforce Planning および Oracle Hyperion Capital Asset Planning の詳細は、 『Oracle Hyperion Workforce Planning 管理者ガイド』および『Oracle Hyperion Capital Asset Planning 管理者ガイド』を参照してください。

# アプリケーション・タイプの選択

次の手順を使用して Planning アプリケーションを作成します。アプリケーション 情報を指定するときに、次のことを確認します:

- アプリケーションが名前を持ち、少なくとも1つのプラン・タイプに割り当 てられていること。
- 「デフォルト通貨」プロパティが定義されていること。
- Fiscal Start Year Date プロパティを定義する必要があります。年は、4 桁の長さ にする必要があります(2010 など)。
- 年次元の最初の年メンバーおよび「会計開始年」プロパティは、同じ年を表 す必要があります。たとえば、Fiscal Start Year が 2010 の場合、年次元の最初 の年は FY10 にする必要があります。
- **●** 年のメンバーは FY で始まり、2 桁の年が続くこと。たとえば、FY10 のように なります。
- 「会計年度の最初の月」プロパティが定義されています。
- **▶ アプリケーション・ウィザードを使用して Planning アプリケーションを作成** するには:
- 1 「ファイル」>「新規」>「アプリケーション」を選択します ウィザードの最初の画面が表示されます。
- 2 アプリケーション名を入力します。 名前には特殊文字を使用できません。また、8 文字を超えることもできませ  $h_{\alpha}$
- 3 「アプリケーション・タイプ」に、「Planning」を選択します。
- 4 オプションの説明を入力します。
- 5 オプション: 「ブランク・アプリケーションの作成」を選択してブランク・アプリ ケーションを作成し、次元ライブラリを使用して次元をアプリケーションにドラッ グ・アンド・ドロップします。任意で、「終了」をクリックします。165 [ページの](#page-164-0) [「手動での次元の追加」](#page-164-0)を参照してください。

ブランク・アプリケーションを作成している場合、プラン・タイプとデフォ ルト通貨を定義し、複数通貨を使用可能にします。172 [ページの「プラン・タ](#page-171-0) [イプの定義」お](#page-171-0)よび173 [ページの「デフォルト通貨の指定」を](#page-172-0)参照してくださ い。

#### 6 オプション: 次元クラスのデフォルト名を使用して必要なすべての次元をローカル に作成して、ローカル・アプリケーションを作成する場合、「ローカル次元の自動 作成」を選択します。

たとえば、これによって「エンティティ」という名前のエンティティ次元、 「勘定科目」という名前の勘定科目次元、などが作成されます。この設定で は、次元は「次元の選択」画面でローカル次元として選択され、必要な場合 は「カスタム次元」および「他の次元」の下にこれらの次元を追加できます。

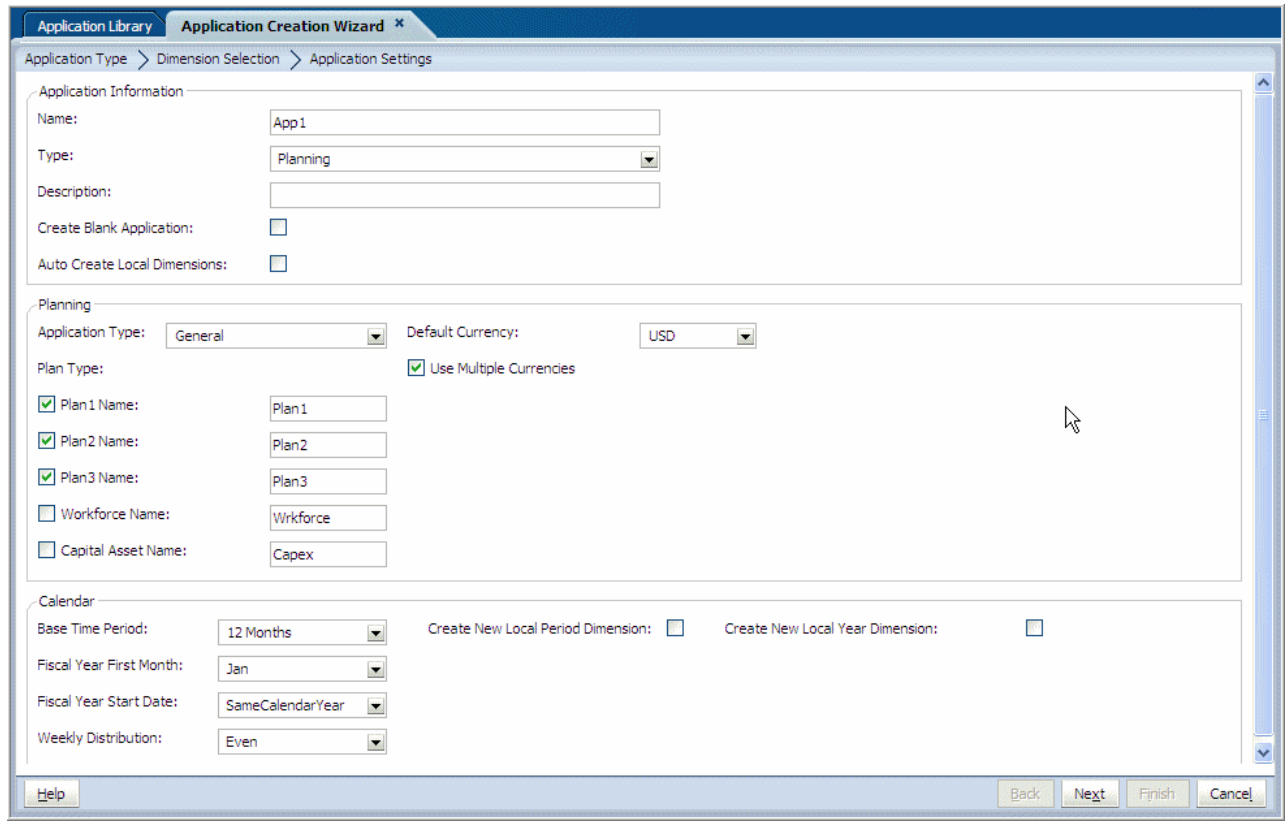

- 7 次のアクションを行います:
	- 「アプリケーション・タイプ」に、次のいずれかのオプションを選択しま す: 「全般」。
		- <sup>m</sup> 全般
		- o Public Sector Planning and Budgeting
		- o Project Financial Planning
	- プラン・タイプを定義します。172 [ページの「プラン・タイプの定義」を](#page-171-0) 参照してください。
	- デフォルト通貨を指定します。173[ページの「デフォルト通貨の指定」を](#page-172-0) 参照してください。
	- 基本期間のカレンダ・オプションを設定します。12か月を選択する場合、 会計開始月および週次配布を入力します。179 [ページの「カレンダ範囲の](#page-178-0) [定義」](#page-178-0)を参照してください。
- 8 オプション: 次のアクションを行います:
	- 「新規ローカル期間次元の作成」を選択します。

ローカル期間次元を作成する場合、カレンダ領域で新規次元に対する期間 名を入力します。「基本期間」で「カスタム」を選択する場合は、期間名、 接頭辞および年間の期間を入力します。

● 「新規ローカル年次元の作成」を選択します。

ローカル年次元を作成する場合、カレンダ領域で新規次元の適切な情報(年 名、最初の会計年度および合計年数など)を入力します。

9 「次へ」をクリックします。

<span id="page-171-0"></span>「次元の選択」画面が表示されます。174 [ページの「次元の選択」](#page-173-0)を参照して ください。

#### プラン・タイプの定義

アプリケーションでは、少なくとも 1 つのプラン・タイプを構成する必要があり ます。Essbase データベースは、各プラン・タイプに対して作成されます。Planning アプリケーションに対しては最高 3 つのプラン・タイプ、個別のモジュールに対 しては 2 つのプラン・タイプを設定できます。アプリケーションを作成した後は、 プラン・タイプの名前や数を変更できません。

アプリケーションの勘定科目、エンティティおよびその他の要素を作成するとき、 それらをプラン・タイプに関連付けます。それによって、各プラン・タイプのデー タベースにはアプリケーションの次元、メンバーおよびプラン・タイプに関連す るデータ値のみが含まれるようになります。これで、設計、サイズおよびパフォー マンスが最適化されます。

プラン・タイプの数は、組織での必要性に依存します。たとえば、販売部門には 年次収益プランがあり、財務部門には P&L(損益計算書)プランがある場合、収益 および P&L という 2 つのプラン・タイプを定義できます。

データはプラン・タイプ間で共有できます。たとえば、収益プランには、製品販 売合計勘定科目にロール・アップされる販売の明細科目がいくつか含まれること があります。P&L プランに製品販売合計勘定科目を含めるように構成できます。 この構成によって、製品販売合計勘定科目のデータ値を明細科目なしで P&L プラ ンに取込むことができます。これによって、P&L プランのデータベースは小さく、 効率的になります。

プラン・タイプの名前には 8 文字まで使用できます。8 文字を超えても、シング ルバイトおよびダブルバイトの文字を入力できますが、Essbase データベースが作 成されるときにエラー・メッセージが表示されます。Essbase が UNIX サーバーに インストールされている場合は、プラン・タイプ名にはアンダースコア文字を使 用できません。

Public Sector Planning and Budgeting については、『Oracle Hyperion Public Sector Planning and Budgeting ユーザー・ガイド』を参照してください。

Oracle Project Financial Planning の詳細は、Oracle Project Financial Planning User's Guide を参照してください。

▶ プラン・タイプを定義するには、次のいずれかのアクションを行います:

- <sup>l</sup> アプリケーション・ウィザードを使用している場合は、プラン・タイプを選 択してプラン・タイプ名を入力します。
	- <sup>m</sup> 「全般」アプリケーション・タイプには、最大 3 つの汎用プラン・タイプ、 1 つの「Workforce」プラン・タイプおよび 1 つの「Capital Asset」プラン・ タイプを指定できます。
	- o 「Public Sector Planning and Budgeting」アプリケーション・タイプには、最 大 3 つの汎用プラン・タイプおよび 1 つの「人材プランニング」プラン・ タイプを指定できます。「人材プランニング」プラン・タイプは、デフォ ルトで選択され、削除できません。予算詳細のレベルを選択します:
- <span id="page-172-0"></span>□ 「従業員」:従業員データのみを含めます
- □ 「職階」:職階データのみを含めます
- <sup>o</sup> 「職階および従業員」: 職階と従業員の両方のデータを含めます
- o 「Project Financial Planning」アプリケーション・タイプには、最大 3 つの汎 用プラン・タイプを指定できます。また、「業種サンプル」アプリケーショ ンを作成するかどうかを次から選択できます:
	- <sup>o</sup> 「なし」: 基本的な Project Financial Planning アプリケーションを作成し、 サンプル・アプリケーションを作成しない場合、このオプションを選 択します。

「情報技術」: 情報技術(IT)業界固有の Project Financial Planning アプリ ケーションを作成し、サンプル・アプリケーションを作成する場合、 このオプションを選択します。サンプル・アプリケーションには、プ ロジェクト、従業員、資産およびその他のメタデータと、IT 業界に固 有のデータが含まれます。

- 注: 「なし」を選択した場合、カレンダ範囲を定義する必要がありま す。「業種サンプル」ドロップダウンから「情報技術」を選択し た場合、「デフォルト通貨」、「複数通貨の使用」、「基本期間」、会 計年度開始月、「会計年度の数」および他のすべてのカレンダ関 連のプロパティの値は、自動的に設定され、変更できません。
- 手動でアプリケーションを作成している場合は、「Plan 1 Name」プロパティを ダブルクリックしてそのプラン・タイプの名前を入力します。追加のプラン・ タイプに対してもこのプロセスを繰り返します。

### デフォルト通貨の指定

アプリケーションのエンティティに対してデフォルト通貨を指定して、アプリケー ションが通貨換算をサポートするかどうかを確立する必要があります。複数通貨 のサポート(通貨の上書き)は、基本通貨にかかわらず、レベル0のメンバーで使 用可能です。

次に、サポートされている通貨コードの例を示します:

- $\bullet$  USD: US ドル
- EUR: 欧州連合ユーロ
- **AUD: オーストラリア・ドル**

通貨コードのリストについては、銀行およびビジネスで使用される ISO 4217 の通 貨コードのリストを参照してください。事前定義済の 3 桁の通貨コードを使用す るか、独自のコードを追加します。Performance Management Architect では、ISO 規格を遵守する必要はありません。

複数通貨をサポートしている場合、配置済アプリケーションでは通貨および HSP\_Rates という2つの次元が作成されます。複数通貨の設定は、後で変更でき ません。

<span id="page-173-0"></span>▶ デフォルト通貨を設定するには:

- <sup>l</sup> アプリケーション・ウィザードを使用している場合は、「デフォルト通貨」と して使用する通貨を選択します。アプリケーションに複数の通貨がある場合 は、「複数通貨」を選択します。
- 手動でアプリケーションを作成している場合は、最上位レベルのアプリケー ションを選択します。「デフォルト通貨」プロパティをダブルクリックして通 貨コードを入力します。複数通貨をサポートしている場合は、最上位レベル のアプリケーションを選択して「プロパティ・グリッド」で「複数通貨」を 選択します。

### 次元の選択

アプリケーション作成の次の手順は、アプリケーションに次元を追加することで す。Planning アプリケーションは、次の要件を満たす必要があります:

- 単一通貨のアプリケーションには次の次元が必要です:
	- o エンティティ
	- <sup>m</sup> バージョン
	- <sup>m</sup> シナリオ
	- <sup>m</sup> 勘定科目
	- $n \oplus$
	- <sup>m</sup> 期間
- 複数通貨のアプリケーションでは、上の次元の他に通貨が必要です。
- <sup>l</sup> デフォルト別名テーブル・プロパティを定義する必要があります。詳細は、 86 [ページの「別名次元」](#page-85-0)を参照してください。
- <sup>l</sup> アプリケーションは第 12 章「Planning [次元の操作」](#page-362-0)で指定されている要件を 満たす必要があります。
- ヒント: ウィザードを使用してアプリケーションを作成している場合、必要なす べての次元が「次元の選択」画面で自動的にマークが付けられます。

ウィザードを使用している場合は、174 ページの「ウィザードを使用した次元の 定義」を参照してください。空のアプリケーションを作成した場合は、176 [ペー](#page-175-0) [ジの「手動での次元の追加」を](#page-175-0)参照してください。

#### ウィザードを使用した次元の定義

アプリケーション・ウィザードを使用すると、必要なすべての次元が太字で表示 されます。次元タイプはカテゴリ化され、見出しとともに表示されます。たとえ ば、すべてのプラン・タイプ、カスタム次元、その他の次元などです。すべての プラン・タイプの下の次元は必須です。

▶ アプリケーション・ウィザードを使用して次元を定義するには:

1 次元に次元タイプをマップするには、「次元」列で「選択」をクリックします。

必須の次元タイプが次元ライブラリの次元と一致する場合、その次元名が「次 元」列に表示されます。

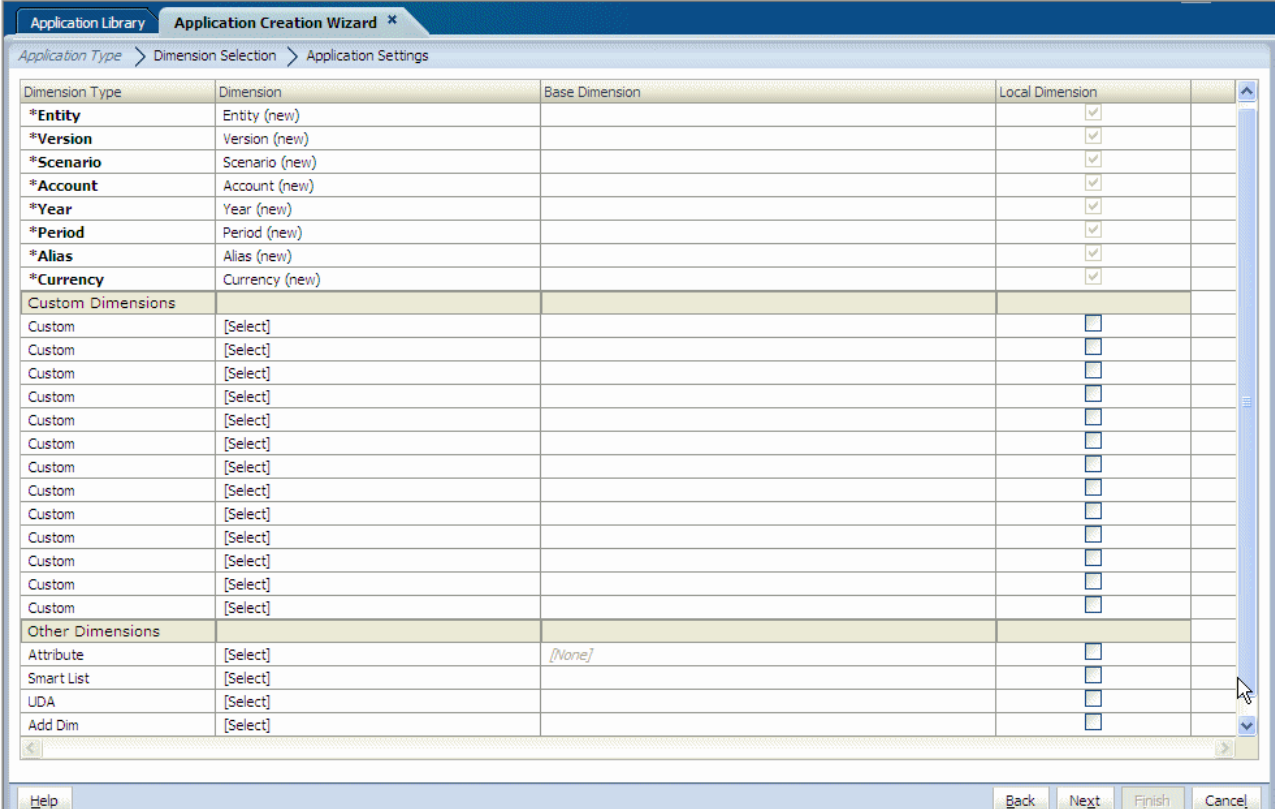

#### 2 次元を選択します。

ドロップ・ダウン・リストに表示される次元は次元のタイプにマップされま す。たとえば、ある次元を勘定科目次元タイプにマップしている場合、勘定 科目次元のみがリストに表示されます。

場合によっては、新規次元を作成することがあります。

- 注: Project Financial Planning アプリケーション用に次元を選択している場合、 シナリオ次元、年次元および期間次元は、ローカルである必要があり、 共有することはできません。残りの次元が共有される場合は、UDA、通 貨および別名次元も共有されます。
- 3 オプション: 新規次元を作成します。新規次元を作成するには:
	- 1. 「次元」ドロップダウン矢印を使用して、「新規次元の作成」を選択しま す。

「新規次元の追加」ダイアログ・ボックスが表示されます。

- 2. 次元の名前および説明を入力します。次元を「次元タイプ」列にマップす る次元タイプに従って、タイプが自動的に選択されます。
- 3. 「OK」をクリックします。
- 4 必須次元、カスタム次元およびその他のすべての次元に対する新規次元の選択、 または作成を続けます。
- 5 属性次元を追加するには、基本次元を識別します。属性次元は基本次元と関連付 けられる必要があります。
- <span id="page-175-0"></span>6 アプリケーションのローカルとして次元を作成するには、各行の最後にある「ロー カル次元」を選択します。
	- 注: ウィザードの最初の画面で新規ローカル次元を自動的に作成した場合、 その次元を共有に変更できません。

エンティティなどの共有の基本次元に、別名などのローカル次元を関連付け ることはできません。共有次元およびローカル次元の詳細は、82 [ページの「共](#page-81-0) [有次元およびローカル次元の理解」を](#page-81-0)参照してください。

- 注: 次の画面に進む前に、すべての必須次元を 1 つの次元にマップする必要 があります。必須でない次元はマップする必要がありません。
- 7 174 [ページの「次元の選択」に](#page-173-0)説明されている要件を満たしているか、アプリケー ション設定を確認します。たとえば、必須次元がすべて選択されている必要があ ります。(単一通貨アプリケーションには、シナリオ、バージョン、エンティ ティ、勘定科目、期間および年が必要です。複数通貨アプリケーションには、通 貨以外にこれらの次元が必要です。)
- 8 すべての問題を解決したら、「次へ」をクリックします。

エラーが表示された場合は、アプリケーションが 174 [ページの「次元の選択」](#page-173-0) に説明されている要件を満たしているかを確認します。「詳細の表示」をク リックすると、エラーに関する情報が表示されます。次に「詳細の非表示」 をクリックします。次に、「OK」をクリックします。すべてのエラーを解決し たら、再度「次へ」をクリックします。

「アプリケーション設定」画面が表示されます。177 [ページの「アプリケーショ](#page-176-0) [ン設定の変更」を](#page-176-0)参照してください。

#### 手動での次元の追加

手動でアプリケーションを作成している場合は、「次元ライブラリ」を使用して次 元を選択します。次元ライブラリには、次の 3 つのペインがあります:

● 共有ライブラリ - 左側に表示されます。共有ライブラリで現在使用可能なすべ ての次元が表示されます。

次元ライブラリに次元をロードする方法の詳細は、第3[章「メタデータのイ](#page-46-0) [ンポート」を](#page-46-0)参照してください。

- アプリケーション 中央部に表示されます。展開されると現在のアプリケー ションのすべての次元の名前をリスト表示します。
- プロパティ・グリッド 右側に表示されます。選択した次元またはメンバーの すべてのプロパティを表示します。

プロパティを編集する方法の詳細は、146 [ページの「プロパティ値の編集」](#page-145-0)を 参照してください。

アプリケーションの次元のフィルタ処理の詳細は、154 [ページの「アプリケーショ](#page-153-0) [ンへのメンバーの追加」を](#page-153-0)参照してください。

- <span id="page-176-0"></span>> アプリケーションに次元を追加するには:
- 1 共有ライブラリからアプリケーションに次元をドラッグします。 「次元のコピー」ダイアログ・ボックスが表示されます。
- 2 「ローカル次元」または「共有次元」を選択します。
- ヒント: アプリケーションにメンバーのみを追加する場合については、154 [ペー](#page-153-0) [ジの「アプリケーションへのメンバーの追加」](#page-153-0)を参照してください。

展開されたアプリケーションはすべての次元をリスト表示します。共有次元およ びローカル次元の詳細は、82 [ページの「共有次元およびローカル次元の理解」](#page-81-0)を 参照してください。

アプリケーション・プロパティを変更できます。アプリケーション・タイプによっ て、要件およびプロパティは様々に異なります。177 ページの「アプリケーショ ン設定の変更」を参照してください。

### アプリケーション設定の変更

アプリケーション作成の次の手順は、アプリケーション・プロパティおよび他の アプリケーション設定の変更です。アプリケーションを手動で作成する場合、こ れらのオプションに加えて、次元ライブラリの他のオプションを使用します。

アプリケーションを手動で作成する場合、次元ライブラリとともに、共有ライブ ラリ、アプリケーションおよびプロパティ・グリッドが表示されます。右クリッ ク・メニューを使用すると、アプリケーション次元や最高レベルのアプリケーショ ンを変更できます。

#### 次元ライブラリを使用したアプリケーション設定の変更

空のアプリケーションを作成した後、次元ライブラリでアプリケーション設定を 変更する場合、次のアクションを行えます:

- アプリケーション・パフォーマンスの最適化。181 [ページの「パフォーマンス](#page-180-0) [設定の変更」](#page-180-0)を参照してください。
- データ型の評価順序の設定。183[ページの「データ型の評価順序の設定」](#page-182-0)を参 照してください。
- 次元別名の設定 221 [ページの「次元別名の設定」を](#page-220-0)参照してください。
- 次元の関連付けおよび既存の次元の関連付けの表示 220[ページの「次元の関](#page-219-0) [連付けの表示」](#page-219-0)を参照してください。
- 次元の作成 81 [ページの「次元の作成」](#page-80-0)を参照してください。
- 次元の除去 220 [ページの「次元の除去」を](#page-219-0)参照してください。
- 次元のコピー 92 [ページの「次元のコピー」](#page-91-0)を参照してください。
- 次元の切離し 218 [ページの「ローカル次元の共有への変換」](#page-217-0)を参照してくだ さい。
- プロパティ値の変更 146 [ページの「プロパティ値の編集」](#page-145-0)を参照してくださ い。

● メンバーの追加、メンバーの除外および基本メンバーの設定 - 154 [ページの](#page-153-0) [「アプリケーションのメンバーの操作」](#page-153-0)を参照してください。

#### アプリケーション・ウィザードを使用したアプリケーション設定の変更

ウィザードを使用してアプリケーションを作成する場合、アプリケーションの次 元およびメンバーが左側に表示され、プロパティ・グリッドが右側に表示され、 検証および配置オプションが下部に表示されます。

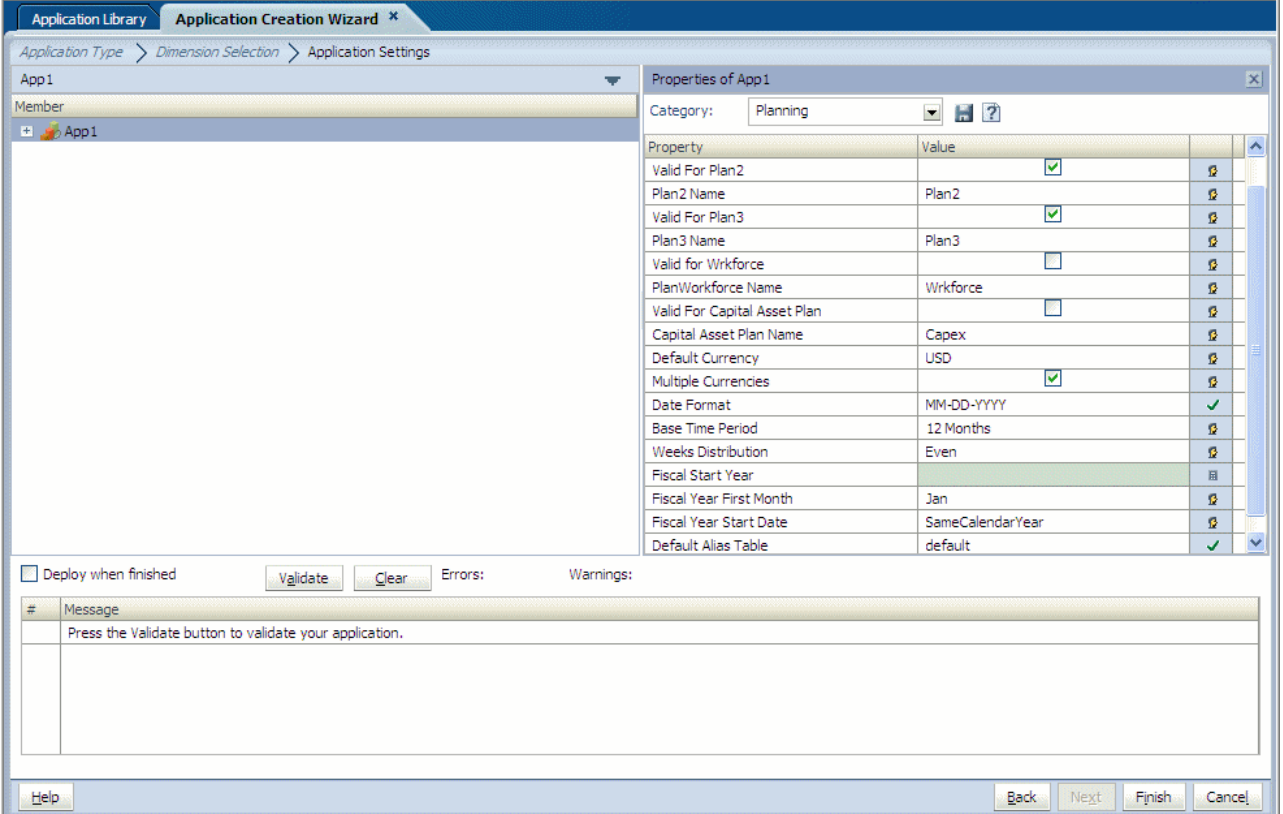

ウィザード・アプリケーションでは、右クリック・メニューを使用して、アプリ ケーションの次元またはメンバーを変更します。次のアクションを行えます:

- アプリケーション・パフォーマンスの最適化。181[ページの「パフォーマンス](#page-180-0) [設定の変更」を](#page-180-0)参照してください。
- デフォルト別名テーブルを設定します。Default Alias Table プロパティは、アプ リケーション・レベルでデフォルトに設定されています。別の別名テーブル を作成し(「英語」など、別名次元の別のメンバー)、これをアプリケーション で使用されるデフォルト別名テーブルにする場合、これを手動で設定する必 要があります。221 [ページの「次元別名の設定」を](#page-220-0)参照してください。
- アプリケーション・メンバーシップの表示 223 [ページの「アプリケーショ](#page-222-0) [ン・メンバーシップの表示」を](#page-222-0)参照してください。
- 次元の関連付けの表示 220 [ページの「次元の関連付けの表示」](#page-219-0)を参照してく ださい。
- 次元の同期 219 [ページの「共有ライブラリを使用した次元の同期」](#page-218-0)を参照し てください。
- メンバーの作成 131 [ページの「メンバーの作成」を](#page-130-0)参照してください。
- <span id="page-178-0"></span>● 共有メンバーの挿入 - 132 [ページの「共有メンバーの操作」](#page-131-0)を参照してくださ い。
- <sup>l</sup> 子の順序変更 145 [ページの「子メンバーの順序変更」を](#page-144-0)参照してください。
- 孤立メンバーの管理 145 [ページの「孤立メンバーの管理」](#page-144-0)を参照してくださ い。
- メンバーの除外 154 [ページの「アプリケーションのメンバーの操作」](#page-153-0)を参照 してください。

#### 基本期間および月配布分散の定義

基本期間および月配布パターンは、1 か月間の会計週の数に基づいて選択できま す。基本期間は、アプリケーションにおける最下位レベルの期間です。定義済の オプションは、四半期と月です。週や日などの、カスタム基本期間を作成できま す。

月配布パターンを使用して、要約期間に入力されるデータが基本期間中に配布(分 散)される方法を決定します。データの入力中に、ユーザーは年や四半期などの要 約期間にデータを入力できます。要約期間を構成する基本期間中、入力された値 が Planning により配布されます。

均等配布パターン以外の週次配布パターンを選択した場合、Planning により、四 半期ごとの値は 13 週に分割されたものとして扱われ、選択したパターンに従って 週が配布されます。たとえば、5-4-4 パターンを選択した場合、Planning により四 半期の最初の月は 5 週あるものとして扱われ、四半期の最後の 2 か月は 4 週ある ものとして扱われます。週次配布パターンのオプションは、基本期間オプション の「12か月」を選択した場合のみ使用できます。

- ▶ 基本期間および週次配布パターンを定義するには:
- 1 アプリケーション(最上位レベル)を選択して「基本期間」プロパティをダブルク リックし、「12 か月」、「四半期」、または「カスタム」を選択します。
- 2 「「週の配布」プロパティをダブルクリックして、週次配布パターンを選択します。 (オプションは「偶数」、「445」、「454」および「544」。)

#### カレンダ範囲の定義

アプリケーションでは、会計開始年および開始月を指定できます。会計開始年を 指定する際、組織がアプリケーションで必要とする過去のデータの量を考慮しま す。カレンダには年を追加できますが、会計開始年は変更できません。

会計年度の場合、会計年度の最初の月を設定し、会計年度が同じカレンダ年から 始まるのか、前のカレンダ年から始まるのかを指定できます。そのカレンダ年に 基づいて、たとえば数式を使用して、後から計算を設定できます。Planning アプ リケーション用の式を設定する際、[TPDate]や[FirstDate]などの数式は、アプリ ケーションの開始が同じ年なのか前の年なのかで、結果が異なることに注意して ください。

次の表では、会計開始年を 2010 年と想定して、「会計年度の最初の月」および「会 計開始年」オプションの設定がアプリケーションのカレンダにどのような影響を 与えるかの例を示しています。

表 15 「会計年度の最初の月」および「会計開始月」カレンダ・オプションの例

| 会計年度の最初の月 | 会計開始年   | 年 - 期間             | 年次元         |
|-----------|---------|--------------------|-------------|
| 1月        | 同じカレンダ年 | 1月10日から12月10日まで    | <b>FY10</b> |
| 7月        | 同じカレンダ年 | 7月 10 日から6月 11 日まで | <b>FY10</b> |
| 7月        | 前のカレンダ年 | 7月9日から6月10日まで      | <b>FY10</b> |
| 2月        | 同じカレンダ年 | 2月10日から1月11日まで     | <b>FY10</b> |
| 2月        | 前のカレンダ年 | 2月9日から1月10日まで      | <b>FY10</b> |
| 12月       | 同じカレンダ年 | 12月10日から11月11日まで   | <b>FY10</b> |
| 12月       | 前のカレンダ年 | 12月9日から11月10日まで    | <b>FY10</b> |

▶ カレンダを設定するには、次の手順に従います。

1 アプリケーション・ウィザードの「カレンダ」セクションで、「基本期間」オプ ションを選択して、カレンダのロールアップ方法を設定します:

- 注: アプリケーション・タイプが Project Financial Planning であり、業界のサ ンプル・アプリケーションを作成するように選択した場合、カレンダ・ プロパティは自動的に設定され、変更することはできません。
- 「12 か月」:1年に4回の四半期 月は親四半期に、四半期は年にロールアッ  $\overline{\mathcal{L}}_{\alpha}$
- 「四半期」:四半期は年にロールアップ。このオプションを選択した後、次 の手順 7 に進みます。
- 「カスタム」: 週や日などのカスタム期間。このオプションを選択した後、 次の手順 7 に進みます。
	- 注: Project Financial Planning アプリケーションには、12 か月のカレンダ 範囲のみを使用できます。

アプリケーション・ウィザードを使用した Planning アプリケーションの作成 方法の詳細は、『Oracle Hyperion Planning 管理者ガイド』を参照してください。

- 2 「新規ローカル年次元の作成」オプションを選択した場合、「最初の会計年度」オ プションが表示されます。このオプションを選択して、アプリケーションの会計 開始年度を定義します。アプリケーションの作成後にこれを変更することはでき ません。最初の会計年度を指定する前に、組織がアプリケーションで履歴データ をどの程度必要とするか検討してください。
	- 注: Project Financial Planning アプリケーションの場合、このオプションはデ フォルトで選択され、変更できません。
- 3 「新規ローカル年次元の作成」オプションを選択した場合、「会計年度の数」オプ ションが表示されます。カレンダの年数を定義するには、アプリケーションの「会
計年度の数」を選択します。アプリケーションを作成した後に、カレンダへ年数 をさらに追加することができます。

- 注: Project Financial Planning アプリケーションの場合、このオプションはデ フォルトで選択され、変更できません。
- 4 基本期間に「12 か月」を設定した場合、新規ローカル期間次元の「会計年度の最 初の月」を選択します。

これはアプリケーションの会計年度の最初の月で、「最初の会計年度」オプ ションの設定によって異なります。

- 5 基本期間に「12 か月」を設定した場合、次の「会計年度の開始日」を選択しま す:
	- 「同じカレンダ年」。現在のカレンダ年で開始するように会計年度を設定し ます。たとえば、開始期間が 6 月の 2010 年を選択すると、開始年が FY10 として作成され、6 月 10 日から 5 月 11 日までと定義されます。
	- 「前のカレンダ年」。前のカレンダ年で開始するように年度を設定します。 たとえば、開始期間が 6 月の 2010 年を選択すると、開始年が FY10 として 作成され、6 月 9 日から 5 月 10 日までと定義されます。
- 6 基本期間を「12 か月」に設定する場合、週次配分オプションとして、「均等」、 「445」、「454」または「544」のいずれかを選択します。

月の会計週数に基づいて週次配布が設定されます。これによって、要約期間 のデータを基本期間内にどう分布させるかが決定されます。ユーザーが、四 半期などの要約期間に、データを入力する際、要約期間内の基本期間に値が 分散されます。

週次配分パターンを「均等」以外で設定すると、Planning は選択パターンに 従って、13 週に分かれて週が配分されたかのように四半期ごとの値が扱われ ます。たとえば、「5-4-4」を選択すると、四半期の最初の月は 5 週、最後の 2 か月は4 週あると見なされます。

7 「次へ」をクリックします。

▶ カレンダの範囲を定義するには:

- 1 アプリケーション(最高レベル)を選択し、「会計開始年」をクリックします。年を 入力します。
- 2 「会計年度の最初の月」をダブルクリックして月を選択します。
- 3 「会計年度の開始日」をダブルクリックし、「SameCalendarYear」または 「PreviousCalendarYear」を選択します。

#### パフォーマンス設定の変更

アプリケーションのパフォーマンスを最適化するには、次の方法を使用します:

● 次元を密または疎として割り当てます。

次元を密および疎のいずれかに割り当てると、データ取得を高速化し、メモ リーおよびディスク・スペースを最小限にできます。

次元にメンバーの組合せの大多数のデータ値が不足している場合、次元を疎 と定義します。次元にメンバーの組合せの大多数のデータ値がある場合、次 元を密と定義します。多くの場合、密次元は期間および勘定科目です。通常、 期間には多くのデータが追加されていますが、勘定科目は計算が頻繁に行わ れるために密になっています。

Essbase では、少なくとも 1 つの次元を密に設定する必要があります。密次元 にカスタム属性を割り当てられません。『Oracle Hyperion Planning 管理者ガイ ド』を参照してください。

- 次元順序の変更
- サポート詳細キャッシュにメモリーを割り当てます。『Oracle Hyperion Planning 管理者ガイド』を参照してください。
- ▶ Planning アプリケーションのパフォーマンスを向上させるには:
- 1 アプリケーション(最上位レベル)を右クリックし、「パフォーマンス設定」を選択 します。

「プラン・タイプ・パフォーマンス設定」ダイアログ・ボックスが表示されま す。

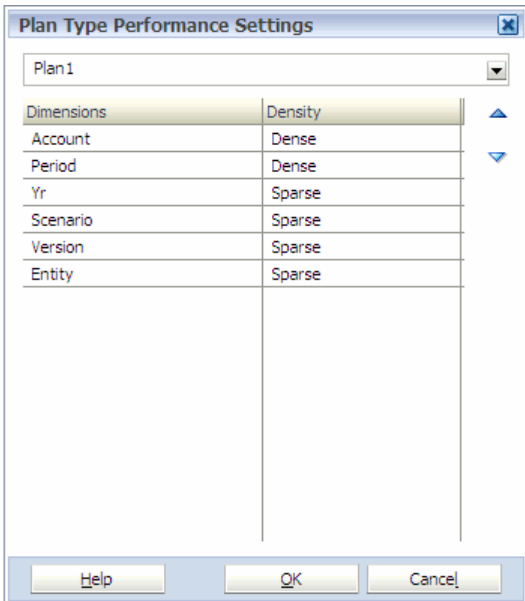

2 プラン・タイプを選択します。

プラン・タイプに属する次元と、プラン・タイプの次元の数が表示されます。 アプリケーションは、5 つまでのプラン・タイプを持つことができます。

アプリケーションが単一通貨で作成されている場合、HSP\_Rates 次元は表示さ れません。

- 3 「密度」列のセルをダブルクリックして、次のいずれかを選択します:
	- 疎 メンバーの組合せの大多数のデータ値が不足している次元。疎次元は、 使用可能なデータ位置のうち入力されている割合が小さい次元のことで す。
	- 密 次元のすべての組合せの中で、1つまたは複数のデータ・ポイントが 占められている可能性が高い次元のことです。

注意 キューブ内の少なくとも 1 つの次元を密に割り当てない場合は、アプ リケーションの配置に失敗します。

計算する次元の順序を変更すると、計算時間を高速化できます。次元の順序 は、Essbase データベースの構造およびパフォーマンスにとって重要です。密 次元は疎次元より速く計算されるため、次元の順序は密の度合いが高い順に してください。集約する次元は、子を親に集約して新規データを作成します。 集約しない次元は、階層ごとに新規データを作成しません(たとえば、シナリ オ次元やバージョン次元など)。

疎次元は、集約する次元および集約しない次元に分けて、集約する次元を集 約しない次元の前に配置します。

次のガイドラインに従って次元を順序付けすることにより、パフォーマンス を最適化します:

- 期間および勘定科目を密にします。
- 密次元は、密の度合いが高い順に順序付けします。通常、最も密な次元が 期間となり、その後に勘定科目が続きます。
- 疎次元は、集約する次元および集約しない次元に分けます。集約する次元 を集約しない次元の前に配置します。疎次元は、密の度合いが高い順に順 序付けします。
- 4 次元を選択します:
	- ▲をクリックして、リストで次元を上に移動します。
	- マをクリックして、リストで次元を下に移動します。
- 5 「OK」をクリックします。

#### データ型の評価順序の設定

データ型は、すべての次元メンバーで定義されるプロパティです。データ・フォー ムに定義されたセル交差によっては、データ型によりデータ・フォームの表面に 競合する結果が生じる場合があります。たとえば、「パーセント」のデータ型およ び「通貨」のデータ型は、パワー・ユーザーにより設定された定義済の順序に基 づいて解決する必要があります。「データ型の評価順序」が定義済の順序です。プ ラン・タイプごとに次元順序を設定し、複数のデータ型が交差する場合の優先順 位を決定します。リスト内の最初の次元に関連付けられたデータ型は、後続の次 元に関連付けられたデータ型より優先されます。

- ▶ 評価順序を変更するには:
- 1 アプリケーション(最上位レベル)を右クリックし、「データ型の評価順序 」を選択 します。

「評価順序」ダイアログ・ボックスが表示されます。

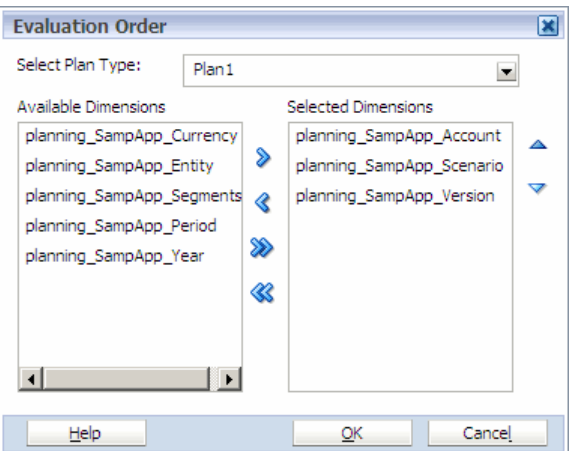

- 注: Planning アプリケーションで、ユーザーが日付およびテキスト(それぞれ 日付データ型とテキスト・データ型)をデータ・フォームのセルに入力 できるようにする場合、それらのメンバーの次元を選択し、それらを 「選択した次元」に移動します。
- 2 「プラン・タイプ」を選択します。

アプリケーションは、5 つまでのプラン・タイプを持つことができます。

- 3 次元を選択し、1 つのアクションを実行します:
	- ▲をクリックして、リストで次元を上に移動します。
	- マをクリックして、リストで次元を下に移動します。
- 4 「OK」をクリックします。

### 検証および配置

アプリケーション・ウィザードを使用している場合、アプリケーションの次元お よびメンバーの変更が終了したとき、アプリケーションを検証して、アプリケー ションの作成の終了前にエラーを修正できます。ウィザードの検証オプションお よび配置オプションを使用しないで、後でアプリケーション・ライブラリで配置 オプションを使用することもできます。

アプリケーションを手動で作成する場合は、アプリケーション・ライブラリのオ プションを使用してアプリケーションを検証および配置します。検証および配置 の詳細は、238 [ページの「アプリケーションの検証および配置」を](#page-237-0)参照してくだ さい。

▶ ウィザードを使用してアプリケーションを検証および配置するには:

1 アプリケーション・ウィザードの「アプリケーション設定」画面で、「検証」を選 択し、問題を表示して配置前に解決します。

すべてのエラーはグリッドに表示され、エラー・タイプおよびエラー・メッ セージが表示されます。メッセージを表示するには、必要に応じてスクロー ル・バーを使用します。

1 つまたはすべてのメッセージのコピーを保存するには、メッセージを右ク リックし、「選択内容をクリップボードにコピー」または「すべてをクリップ

<span id="page-184-0"></span>ボードにコピー」を選択します。情報をテキスト・エディタに貼り付けて保 存したり、メッセージを印刷できます。メッセージのリストを消去するには、 「消去」をクリックします。

- 2 検証エラーまたは警告が表示された場合は、アプリケーションを配置する前にそ れらを修正します。
- 3 アプリケーションを作成した後に配置するには、「アプリケーション設定」画面で 「終了時に配置」を選択します。
	- 注: Project Financial Planning アプリケーションを配置する場合、「Shared Services プロジェクト」に、「デフォルト・アプリケーション・グルー プ」を選択します。(これは、セキュリティおよびプロビジョニングを 定義したプロジェクトです。)
- 4 「終了」をクリックします。

「終了時に配置」を選択した場合、「配置」ダイアログ・ボックスが表示され ます。

Public Sector Planning and Budgeting アプリケーションの検証および配置の詳細は、 『Oracle Hyperion Public Sector Planning and Budgeting ユーザー・ガイド』を参照し てください。

Oracle Project Financial Planning アプリケーションの検証および配置の詳細は、Oracle Project Financial Planning User's Guide を参照してください。

# 標準の Profitability and Cost Management アプリ ケーションの作成

アプリケーション・ウィザードを使用して、標準の Profitability and Cost Management アプリケーションを作成できます。次の項では、Profitability and Cost Management アプリケーションの作成について順を追って説明します:

- 185 ページの「アプリケーション・タイプの選択」
- 187[ページの「次元タイプの選択」](#page-186-0)
- 192 [ページの「アプリケーション設定の変更」](#page-191-0)

# アプリケーション・タイプの選択

次の手順では、Profitability and Cost Management アプリケーションの作成について 説明します。

▶ Profitability and Cost Management アプリケーションを作成するには:

1 フラット・ファイルのインポートまたは Performance Management Architect インタ フェース・テーブルのインポートを使用して Performance Management Architect に新 規共有ライブラリを移入します。

- 注意 アプリケーションに含めるビジネス次元(汎用、勘定科目、エンティ ティ、時間、国など)は、アプリケーションを作成する前に、次元ライ ブラリに追加します。これを行わないと、アプリケーション・ウィザー ドでの選択に次元を使用できません。「次元の作成」を参照してくださ い。
- 2 「ナビゲート」、「管理」、「アプリケーション・ライブラリ」の順に選択します。

アプリケーション・ライブラリが表示されます。

3 「ファイル」、「新規」、「アプリケーション」の順に選択します。

ウィザードの最初の「アプリケーション・タイプ」画面が表示されます。

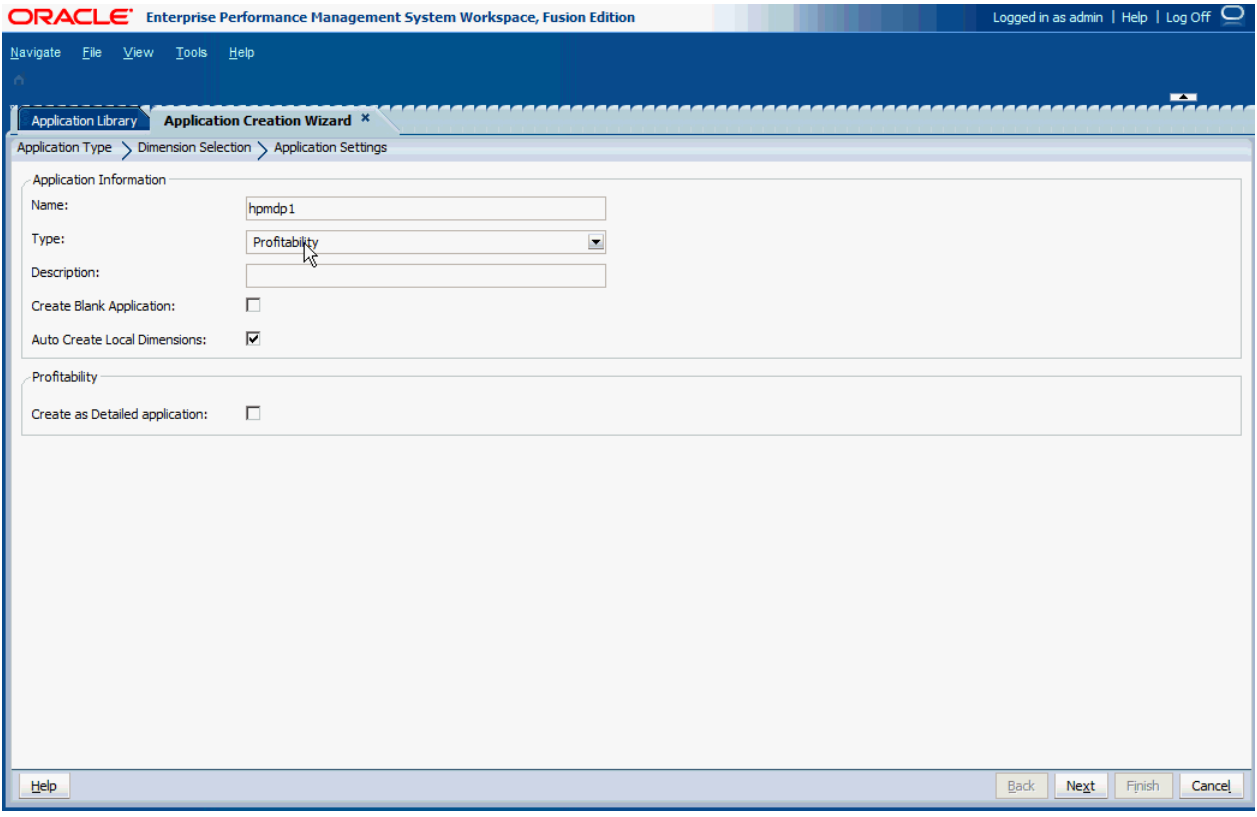

4 アプリケーション名を入力します。

名前は 7 文字以内で命名し、"&" (アンパサンド)を含む特殊文字を使用しない でください。

- 5 「タイプ」ドロップダウン・リストから「Profitability」を選択します。
- 6 オプション: 説明を入力します。
- 7 オプション: 次元を手動でブランク・アプリケーションに追加するには、「ブラン ク・アプリケーションの作成」を選択し、「終了」をクリックします。190 [ページ](#page-189-0) [の「手動による次元の追加」](#page-189-0)を参照してください。
- 8 オプション: すべての必須次元を自動的に作成するには、「ローカル次元の自動作 成」を選択します。

「ローカル次元の自動作成」を選択すると、アプリケーションに必要なすべて の次元について新規次元が自動的に作成されます。各新規次元の次元名は、 次元タイプにカッコで囲んだ(新規)が付いた名前になります。

9 「次へ」をクリックします。

<span id="page-186-0"></span>ウィザードの 2 番目の画面である「次元の選択」が表示されます。163 [ページ](#page-162-0) [の「次元の選択」](#page-162-0)および187 ページの「次元タイプの選択」を参照してくださ い。

# 次元タイプの選択

アプリケーションを作成した後、アプリケーションに含める次元タイプを選択す る必要があります。次元タイプとそれらに関連付けられたメンバーの詳細は、 『Oracle Hyperion Profitability and Cost Management 管理者ガイド』を参照してくだ さい。

Profitability and Cost Management アプリケーションに必要な次元タイプは次のとお りです:

- メジャー次元タイプには、ドライバ・メジャー、レポート・メジャー、割当 てメジャーなど、モデルの構築、検証および計算に必要なメンバーが含まれ ています。ユーザーは、メンバー「UserDefinedDriverMeasures」の下の階層に ユーザー定義のドライバ・メジャー(つまりサブ階層)を追加できます。
- AllocationType 次元は、直接割当ておよび割当て系統の保管に使用されます。
- <sup>l</sup> ユーザーは、少なくとも 1 つの視点(POV)次元タイプを定義する必要がありま す。モデル POV により、選択した時点または期間のモデル情報に関する具体 的なビューを参照できます。たとえば、POV 次元タイプには次のような次元 がいくつか含まれる場合があります:
	- $n \notin \mathbb{Z}$
	- <sup>m</sup> 時間
	- <sup>m</sup> 期間
	- o シナリオ
	- <sup>m</sup> 月
	- <sup>m</sup> 財務四半期
	- <sup>m</sup> 季節
- <sup>l</sup> 別名次元はオプションで、モデル内で別名を使用する場合にのみ必要です。

注意 重複メンバー名または別名は使用できません。

● 少なくとも1つのビジネス次元タイプをユーザーが定義する必要があります。 ビジネス次元は、ビジネス固有の部署、総勘定元帳の勘定科目、アクティビ ティ、場所、顧客または製品などのモデル内のビジネス要素を説明するため に作成されます。

汎用ビジネス次元には、次の例の一部が含まれ、1 つ以上のステージまたはモ デルに適用される場合があります:

- <sup>m</sup> 会計次元には、純利益や売上などアプリケーション内の勘定科目タイプの 情報のチャートが含まれる場合があります。
- o 組織次元は、部門、タスク·フォース、または人事や情報技術などのその 他の内部または外部グループのアウトラインを示す場合があります。
- <span id="page-187-0"></span><sup>m</sup> 国内または国次元は、複数の国、州、地域または場所でのビジネス・アク ティビティの追跡に使用される場合があります。
	- 注: これらのビジネス次元は Profitability and Cost Management アプリケー ションの一部として含められますが、Essbase アウトラインが配置さ れると、タイプのない基本または汎用次元として作成されます。
- <sup>l</sup> 属性次元は、ビジネス次元に関連付けられた次元の特殊なタイプであり、別 の関連する次元のメンバーを分類するために使用できるメンバーを含みます。 属性次元は、製品のサイズ、色など、データの特性を示します。

Performance Management Architect には、2 つの属性次元タイプがあります:

- <sup>m</sup> 属性次元:
	- □ 属性は、Boolean、Date、Numeric、Text などの異なる構造を使用して 作成できます。
	- <sup>o</sup> 属性には階層があり、階層は集約値に対してロールアップできます。
	- <sup>o</sup> 1 つのメンバーに関連付けられのは、指定した属性次元の 1 つの属性 のみです。
- <sup>m</sup> ユーザー定義属性次元(UDA):
	- <sup>o</sup> 属性は、Text を使用してのみ作成できます。
	- <sup>o</sup> UDA には階層がないため、合計を生成するためのレポートに容易に使 用することはできません。
	- <sup>o</sup> 複数の UDA を 1 つのメンバーに関連付けることができます。

各タイプの属性次元には、モデルの要件とレポート・ニーズに応じて異なる 利点があります。

注: モデル・ステージは次元ではないため、Performance Management Architect で は使用できません。Profitability and Cost Management では、ステージはモデ ルに追加され、次元を論理的な手順またはステージに整理するために使用 されます。

アプリケーションを作成した後、適切な手順を使用してアプリケーションに追加 する次元を選択します:

- ウィザードを使用している場合は、188ページの「ウィザードを使用した次元 の追加」を参照してください。
- ブランク・アプリケーションを作成した場合は、190[ページの「手動による次](#page-189-0) [元の追加」](#page-189-0)を参照してください。

### ウィザードを使用した次元の追加

アプリケーション・ウィザードを使用すると、必要なすべての次元が自動的に表 示されます。正確な一致がある場合は、その次元タイプの次元列に自動的に入力 されます。Profitability and Cost Management の必要な次元タイプは、自動的に分類 されて、次の影付きヘッダーとともに表示されます:

- メジャー次元
- AllocationType 次元
- POV 次元
- 別名次元(オプション)
- ビジネス次元
- 属性次元(オプション)

「ローカル次元の自動作成」を選択した場合、必要な次元ごとに新規ローカル次元 が作成されます。各新規次元の名前は、次元タイプにかっこで囲まれた(New)が付 いたものになります。たとえば、Account (New)となります。

注意 勘定科目、エンティティ、時間、国などアプリケーションに含めるビジネ ス次元は、アプリケーションを作成する前に次元ライブラリに追加する必 要があります。そうしないと、アプリケーション・ウィザードで次元を選 択できません。「次元の作成」を参照してください。

- ▶ 次元を選択するには:
- 1 「次元の選択」タブ(アプリケーション・ウィザードの手順 2)の「次元のタイプ」 で、必要な次元タイプを確認します。

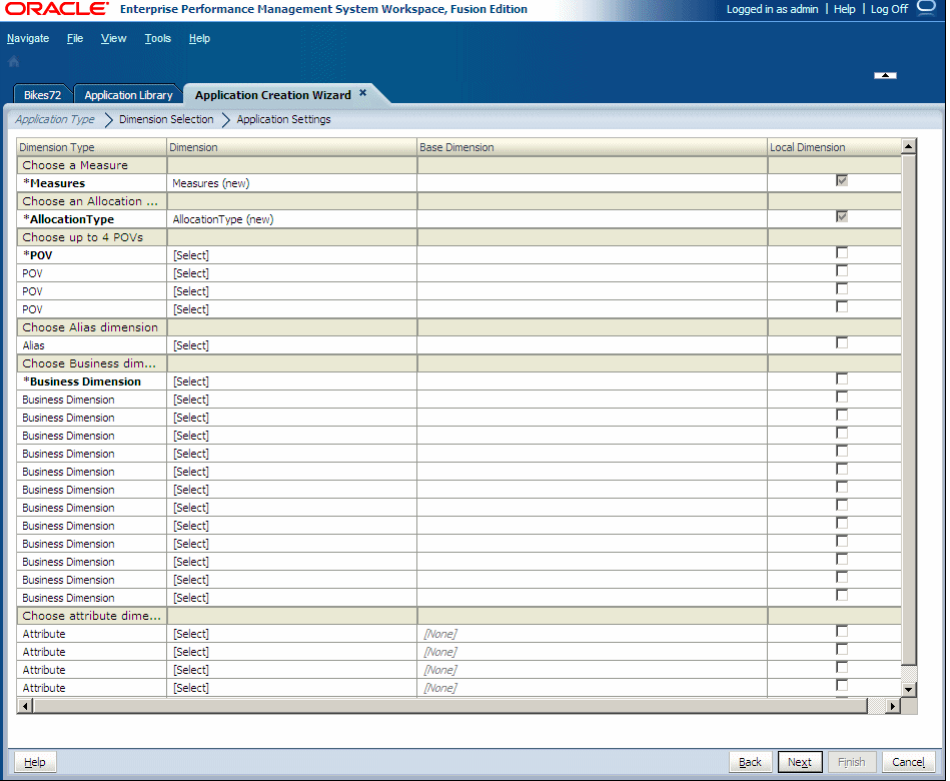

2 既存の各次元をアプリケーションに追加するには、「次元」列の「[選択]」をクリッ クすると、その次元タイプに使用可能な次元のドロップダウン・リストが表示さ れます。

<span id="page-189-0"></span>関連次元タイプの次元のみが表示されます。たとえば、次元をメジャー次元 タイプにマッピングしている場合は、メジャー次元のみがリストに表示され ます。

- 3 ドロップダウン・リストから次元を選択します。
- 4 オプション: 新規次元を次のように作成します:
	- 1. 「次元」列で、「[選択]」をクリックすると、その次元タイプに使用可能な 次元のドロップダウン・リストが表示されます。
	- 2. ドロップダウン・リストから、「[新規次元の作成]」を選択します。

「新規次元の追加」ダイアログ・ボックスが表示されます。

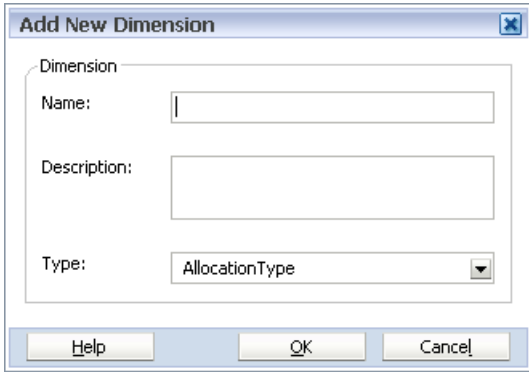

- 3. 新規次元の「名前」と「説明」を入力します。「タイプ」は、「次元のタイ プ」列で選択した次元タイプに基づいて、自動的に選択されます。
- 4. 「OK」をクリックします。
	- 注: アプリケーション・ウィザードで次元を作成する場合、その次元は 常にローカル次元になり、アプリケーション・ウィザードで共有で きません。次元を共有する場合は、次元ライブラリを使用する必要 があります。
- 5 手順 3 と手順 4 を繰返し、必要に応じて新規次元を選択または作成します。
	- 注: 次の画面に移動する前に、すべての必須次元を、次元または[該当なし] にマップする必要があります。
- 6 オプション: 次元をローカル次元として設定するには、各行の最後にある「ローカ ル次元」チェック・ボックスを選択します。
- 7 「次へ」をクリックします。

「アプリケーション設定」画面が表示されます。

#### 手動による次元の追加

ブランク・アプリケーションを作成する場合は、次元ライブラリを使用して次元 を選択します。次元ライブラリには、次の 3 つのペインがあります:

● 共有ライブラリ - 左側に表示され、共有ライブラリで現在使用可能なすべての 次元が表示されます。

次元ライブラリに次元をロードする方法の詳細は、第 3 [章「メタデータのイ](#page-46-0) [ンポート」](#page-46-0)を参照してください。

- アプリケーション 中央部に表示され、展開されると現在のアプリケーション のすべての次元の名前をリスト表示します。
- プロパティ・グリッド 右側に表示され、選択した次元またはメンバーのすべ てのプロパティを表示します。

プロパティを編集する方法の詳細は、146 [ページの「プロパティ値の編集」](#page-145-0)を 参照してください。

ブランク・アプリケーションを作成したら、次元を追加できます。

- ä ブランク・アプリケーションに次元を追加するには、次の手順を行います:
- 1 次元ライブラリで、共有ライブラリからアプリケーションに次元をドラッグしま す。

「次元のコピー」ダイアログ・ボックスが表示されます。

- ヒント: 新規ローカル次元を作成するには、アプリケーション・ビューでア プリケーション名を右クリックし、「次元の作成」を選択します。 「新規次元の追加」ダイアログ・ボックスが表示されます。
- 2 各次元の「ローカル次元」または「共有次元」を選択します。
	- ヒント: アプリケーションにメンバーのみを追加するには、共有ライブラリ で次元を右クリックして、「アプリケーション・ビューに追加」を 選択します。154 [ページの「アプリケーションへのメンバーの追加」](#page-153-0) を参照してください。

共有次元およびローカル次元の詳細は、82 [ページの「共有次元およびローカ](#page-81-0) [ル次元の理解」](#page-81-0)を参照してください。

3 必要なすべての次元をアプリケーションに追加します。(メジャー、AllocationType、 POV など。)

展開されたアプリケーションはすべての次元をリスト表示します。

- ヒント: 共有ライブラリにメンバーを追加し、アプリケーションに次元を追 **加した場合、「リフレッシュ」ボタン<sup>の</sup>をクリックすると、アプリ** ケーションに新規メンバーが表示されます。
- 4 NoMember が最後の Gen2 の位置に移動するように次元の順序を変更します。[194](#page-193-0) ページの「Profitability and Cost Management [モデルの子メンバーの順序変更」を](#page-193-0)参照 してください。
- 5 必要に応じて、アプリケーション設定を変更します。192 [ページの「アプリケー](#page-191-0) [ション設定の変更」](#page-191-0)を参照してください。

## <span id="page-191-0"></span>アプリケーション設定の変更

アプリケーションの作成の次の手順は、アプリケーションのプロパティ、関連付 けおよび他のアプリケーション設定の変更です。ブランク・アプリケーションを 作成し、次元ライブラリを使用してアプリケーション設定を変更する場合、変更 を加えるためにウィザードではなく次元ライブラリを使用するという点を除けば、 同様のオプションを使用できます。

適切なオプションを使用して、アプリケーション設定を変更します:

- ブランク・アプリケーションの場合は次元ライブラリを使用します。192 ペー ジの「次元ライブラリを使用したアプリケーション設定の変更」を参照して ください
- 自動生成アプリケーションの場合はアプリケーション・ウィザードを使用し ます。193 [ページの「アプリケーション・ウィザードを使用したアプリケー](#page-192-0) [ション設定の変更」](#page-192-0)を参照してください
- 注: 次元の関連付けは、共有階層に必要ですが、すべてのモデルで必要という わけではありません。

#### 次元ライブラリを使用したアプリケーション設定の変更

次元ライブラリには、共有ライブラリ、アプリケーションおよびプロパティ・グ リッドが表示されます。右クリック・メニューを使用して、アプリケーション次 元を変更し、次のアクションを実行できます:

- POV [次元のプロパティ](#page-192-0)を設定します。193 ページの「POV 次元のプロパティ [の設定」](#page-192-0)を参照してください。
- 複数の POV 次元の POV 表示順序を設定します。194 [ページの「](#page-193-0)Profitability and Cost Management [モデルの子メンバーの順序変更」を](#page-193-0)参照してください。
- <sup>l</sup> 次元別名の設定 221 [ページの「次元別名の設定」を](#page-220-0)参照してください。
- <sup>l</sup> 次元の関連付けおよび既存の次元の関連付けの表示 220 [ページの「次元の関](#page-219-0) [連付けの表示」](#page-219-0)を参照してください。
- <sup>l</sup> アプリケーション・メンバーシップの表示 223 [ページの「アプリケーショ](#page-222-0) [ン・メンバーシップの表示」](#page-222-0)を参照してください。
- 次元の作成 81 [ページの「次元の作成」](#page-80-0)を参照してください。
- 次元の除去 220 [ページの「次元の除去」を](#page-219-0)参照してください。
- 次元のコピー 92 [ページの「次元のコピー」](#page-91-0)を参照してください。
- 次元の切離し 218 [ページの「ローカル次元の共有への変換」](#page-217-0)を参照してくだ さい。
- <sup>l</sup> プロパティ値の変更 146 [ページの「プロパティ値の編集」](#page-145-0)を参照してくださ い。
- <sup>l</sup> メンバーの検索、メンバーの除外および基本メンバーの設定 216 [ページの](#page-215-0) [「共通アプリケーション・タスク」](#page-215-0)を参照してください。

### <span id="page-192-0"></span>アプリケーション・ウィザードを使用したアプリケーション 設定の変更

ウィザードを使用してアプリケーションを作成する場合、アプリケーションの次 元およびメンバーが左側に表示され、プロパティ・グリッドが右側に表示され、 検証および配置オプションが下部に表示されます。

- POV 次元のプロパティを設定します。193 ページの「POV 次元のプロパティ の設定」を参照してください。
- 複数の POV 次元の POV 表示順序を設定します。194[ページの「](#page-193-0)Profitability and Cost Management [モデルの子メンバーの順序変更」を](#page-193-0)参照してください。
- 次元別名の設定 221 [ページの「次元別名の設定」を](#page-220-0)参照してください。
- <sup>l</sup> アプリケーション・メンバーシップの表示 223 [ページの「アプリケーショ](#page-222-0) [ン・メンバーシップの表示」](#page-222-0)を参照してください。
- 次元の関連付けの表示 220 [ページの「次元の関連付けの表示」](#page-219-0)を参照してく ださい。
- 次元の同期 219 [ページの「共有ライブラリを使用した次元の同期」](#page-218-0)を参照し てください。
- メンバーの作成 131 [ページの「メンバーの作成」を](#page-130-0)参照してください。
- 共有メンバーの挿入 132 [ページの「共有メンバーの操作」](#page-131-0)を参照してくださ い。
- **子の順序変更 194 ページの「[Profitability and Cost Management](#page-193-0) モデルの子メ** [ンバーの順序変更」](#page-193-0)を参照してください。
- 次元パフォーマンス設定の変更 222 [ページの「次元のソート順と次元密度の](#page-221-0) [設定」](#page-221-0)を参照してください。
- 孤立メンバーの管理 145 [ページの「孤立メンバーの管理」](#page-144-0)を参照してくださ い。

#### POV 次元のプロパティの設定

Profitability and Cost Management モデルごとに、少なくとも 1 つの POV (つまり視 点)次元を設定する必要があります。POV 次元は、任意のカスタム値に設定できま すが、通常は、年、期間、シナリオなどの期間を示します。

複数の POV 次元が指定されている場合、POV の表示順序も設定して表示の順序 とステージング・テーブルを制御する必要があります。Performance Management Architect で設定された POV の表示順序は、Profitability and Cost Management で自 動的に取得されます。

- ▶ POV 次元プロパティを設定するには:
- 1 次元ライブラリで、最初の POV 次元(年など)を選択します。

<span id="page-193-0"></span>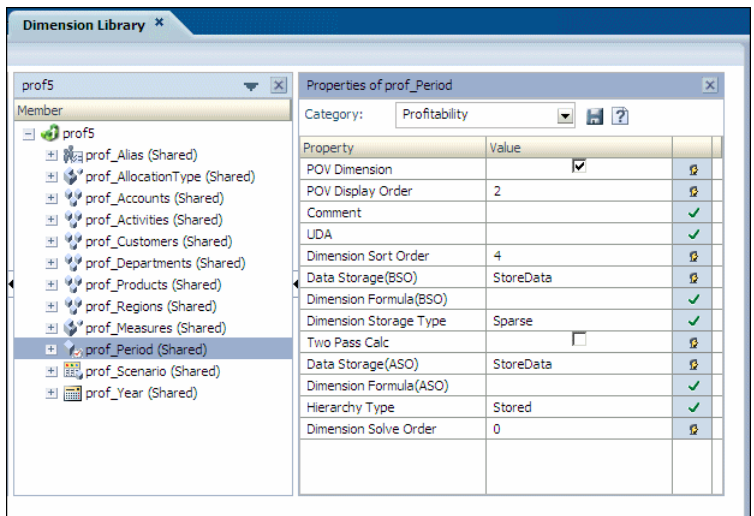

- 2 プロパティ・グリッドで「カテゴリ」の下の「Profitability」を選択します。
- 3 アプリケーションの POV 次元については、「POV Dimension」プロパティを選択しま す。
- 4 オプション: 期間やシナリオなど、他の POV 次元を選択するには[、手順](#page-192-0) 1 から手順 3 を繰り返します。
- 5 オプション: 複数の POV 次元が選択された場合、POV 次元ごとに「POV の表示順序」 を設定します。

「POV の表示順序」セルをダブルクリックして、選択した POV 次元のシーケ ンス番号を入力します。たとえば、年、期間およびシナリオが POV 次元とし て設定されている場合、年の POV の表示順序に 1、期間に 2、およびシナリオ に 3 を表示順序として設定します。

#### Profitability and Cost Management モデルの子メンバーの順序変更

モデル内のすべてのビジネス次元については、NoMember がメンバー・リストの最 後のメンバーとして表示されるようにリストを順序変更する必要があります。こ れを行わないと、モデルの検証は失敗します。

NoMember が最後の位置に移動されていれば、特定の要件に合せてメンバーの順序 も変更できます。

- 注: この手順は、別名、AllocationType、メジャー、期間、シナリオまたは年な どのシステム次元では必要ありません。
- ▶ 子を順序変更するには:
- 1 EPM Workspace から、「ナビゲート」、「管理」、「次元ライブラリ」の順に選択し、 共有ライブラリを表示します。
- 2 「共有ライブラリ」で、順序を変更する次元を右クリックし、「子の順序変更」を 選択します。

「子の順序変更」ダイアログ・ボックスが表示されます。

3 移動するメンバーを選択し、上下矢印を使用して子の順序を変更します。

- 注: NoMember 次元がリストの最後に移動したことを確認します。最後にな い場合、配置は失敗します。
- 4 [手順](#page-193-0) 3 を繰り返して、すべてのメンバーを順序付けます。
- 5 変更をプレビューするには、「プレビュー」をクリックします。
- 6 「保存」をクリックします。

## 検証および配置

アプリケーション・ウィザードを使用している場合、アプリケーションの次元お よびメンバーの変更が終了したとき、アプリケーションを検証して、アプリケー ションの作成の終了前にエラーを修正できます。ウィザードの検証オプションお よび配置オプションを使用しないで、後でアプリケーション・ライブラリで配置 オプションを使用することもできます。

アプリケーションを手動で作成する場合は、アプリケーション・ライブラリのオ プションを使用してアプリケーションを検証および配置します。検証および配置 の詳細は、次を参照してください。

▶ ウィザードを使用してアプリケーションを検証および配置するには:

1 アプリケーション・ウィザードの「アプリケーション設定」画面で、「検証」を選 択し、問題を表示して配置前に解決します。

すべてのエラーはグリッドに表示され、エラー・タイプとエラー・メッセー ジが示されます。

- 2 検証エラーが発生した場合は、アプリケーションを配置する前にそれらを修正し ます。
- 3 アプリケーションを作成した後に配置するには、「アプリケーション設定」画面で 「終了時に配置」を選択します。
- 4 「終了」をクリックします。

「終了時に配置」を選択した場合、「配置」ダイアログ・ボックスが表示され ます。それ以外の場合は、アプリケーションが次元ライブラリに表示されま す。

## 詳細 Profitability and Cost Management アプリ ケーションの作成

アプリケーション・ウィザードを使用して、詳細 Profitability and Cost Management アプリケーションを作成できます。次の項では、Profitability and Cost Management アプリケーションの作成について順を追って説明します:

- 185[ページの「アプリケーション・タイプの選択」](#page-184-0)
- 187[ページの「次元タイプの選択」](#page-186-0)
- 192 [ページの「アプリケーション設定の変更」](#page-191-0)

# アプリケーション・タイプの選択

- ▶ 詳細 Profitability and Cost Management アプリケーションを作成するには:
- 1 フラット・ファイルのインポートまたは Performance Management Architect インタ フェース・テーブルのインポートを使用して Performance Management Architect に新 規共有ライブラリを移入します。
	- 注意 アプリケーションに含めるビジネス次元(汎用、勘定科目、エンティ ティ、時間、国など)は、アプリケーションを作成する前に、次元ライ ブラリに追加します。これを行わないと、アプリケーション・ウィザー ドでの選択に次元を使用できません。「次元の作成」を参照してくださ い。
- 2 「ナビゲート」、「管理」、「アプリケーション・ライブラリ」の順に選択します。 アプリケーション・ライブラリが表示されます。
- 3 「ファイル」、「新規」、「アプリケーション」の順に選択します。

ウィザードの最初の「アプリケーション・タイプ」画面が表示されます。

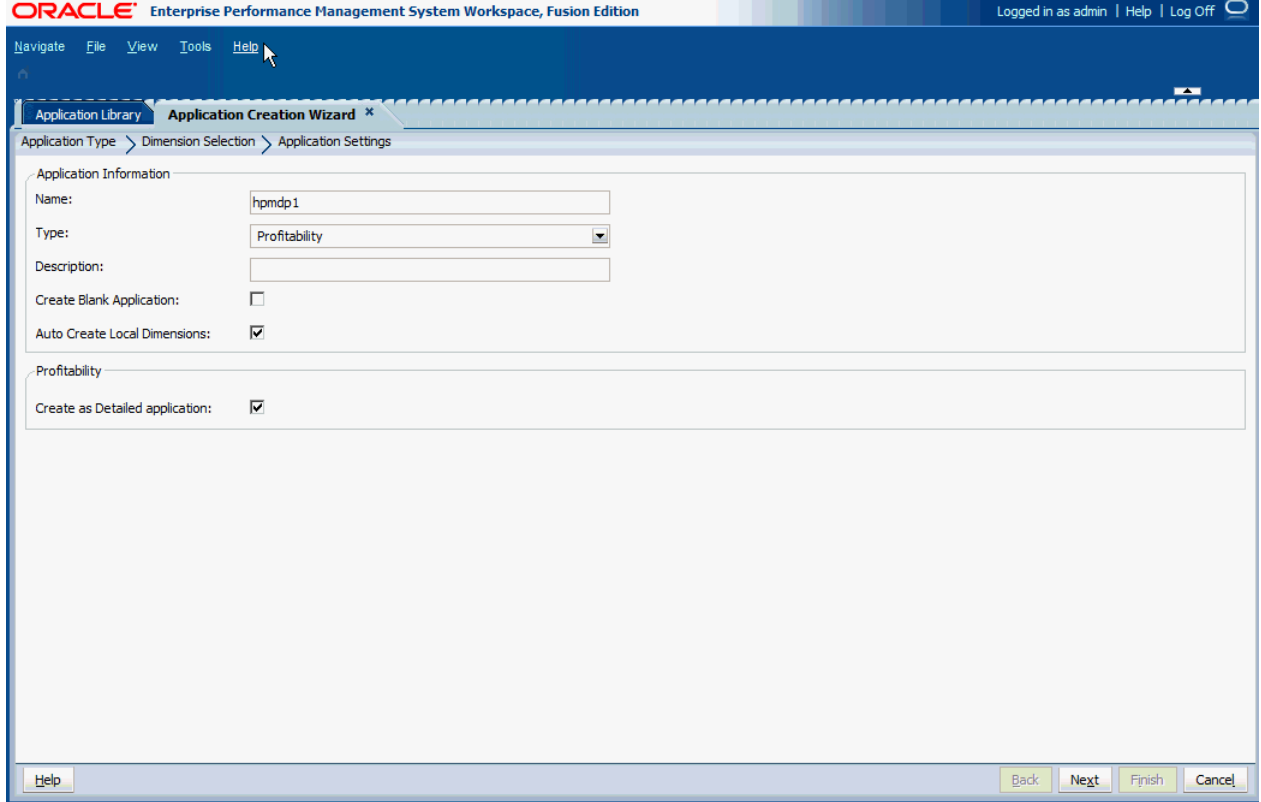

4 アプリケーション名を入力します。

名前は 7 文字以内で命名し、"&" (アンパサンド)を含む特殊文字を使用しない でください。

- 5 「タイプ」ドロップダウン・リストから「Profitability」を選択します。
- 6 オプション: 説明を入力します。
- 7 オプション: 次元を手動でブランク・アプリケーションに追加するには、「ブラン ク・アプリケーションの作成」を選択し、「終了」をクリックします。190 [ページ](#page-189-0) [の「手動による次元の追加」](#page-189-0)を参照してください。
- 8 オプション: すべての必須次元を自動的に作成するには、「ローカル次元の自動作 成」を選択します。

「ローカル次元の自動作成」を選択すると、アプリケーションに必要なすべて の次元について新規次元が自動的に作成されます。各新規次元の次元名は、 次元タイプにカッコで囲んだ(新規)が付いた名前になります。

- 9 「Profitability」で、「Detailed アプリケーションとして作成」をクリックします。
- 10「次へ」をクリックします。

ウィザードの 2 番目の画面である「次元の選択」が表示されます。163 [ページ](#page-162-0) [の「次元の選択」お](#page-162-0)よび 187 [ページの「次元タイプの選択」を](#page-186-0)参照してくださ い。

## 次元タイプの選択

アプリケーションを作成した後、アプリケーションに含める次元タイプを選択す る必要があります。次元タイプとそれらに関連付けられたメンバーの詳細は、 『Oracle Hyperion Profitability and Cost Management 管理者ガイド』を参照してくだ さい。

詳細 Profitability and Cost Management アプリケーションに必要な次元タイプは次 のとおりです:

● MeasuresDetailed 次元は予約済次元であり、計算およびステージの貸借一致に 必要です。これには AllocationMeasures が含まれていますが、ドライバ・メ ジャーが含まれていません。

注意 この次元は編集しないでください。変更を行うと、データの損失やモ デルの破損が生じる可能性があります。

- <sup>l</sup> ユーザーは、少なくとも 1 つの視点(POV)次元タイプを定義する必要がありま す。モデル POV により、選択した時点または期間のモデル情報に関する具体 的なビューを参照できます。たとえば、POV 次元タイプには次のような次元 がいくつか含まれる場合があります:
	- <sup>m</sup> 年
	- <sup>m</sup> 時間
	- <sup>m</sup> 期間
	- o シナリオ
	- <sup>m</sup> 月
	- <sup>m</sup> 財務四半期
	- <sup>m</sup> 季節
- <sup>l</sup> 別名次元はオプションで、モデル内で別名を使用する場合にのみ必要です。

注意 重複メンバー名または別名は使用できません。

● 少なくとも1つのビジネス次元タイプをユーザーが定義する必要があります。 ビジネス次元は、ビジネス固有の部署、総勘定元帳の勘定科目、アクティビ ティ、場所、顧客または製品などのモデル内のビジネス要素を説明するため に作成されます。この次元タイプは、集約ストレージ・アウトラインには適 用されません。

汎用ビジネス次元には、次の例の一部が含まれ、1 つ以上のステージまたはモ デルに適用される場合があります:

- <sup>m</sup> 会計次元には、純利益や売上などアプリケーション内の勘定科目タイプの 情報のチャートが含まれる場合があります。
- <sup>m</sup> 組織次元は、部門、タスク・フォース、または人事や情報技術などのその 他の内部または外部グループのアウトラインを示す場合があります。
- <sup>m</sup> 国内または国次元は、複数の国、州、地域または場所でのビジネス・アク ティビティの追跡に使用される場合があります。
- <sup>l</sup> 属性次元は、ビジネス次元に関連付けられた次元の特殊なタイプであり、別 の関連する次元のメンバーを分類するために使用できるメンバーを含みます。 属性次元は、製品のサイズ、色など、データの特性を示します。

Performance Management Architect には、2 つの属性次元タイプがあります:

- <sup>m</sup> 属性次元:
	- □ 属性は、Boolean、Date、Numeric、Text などの異なる構造を使用して 作成できます。
	- <sup>o</sup> 属性には階層があり、階層は集約値に対してロールアップできます。
	- <sup>o</sup> 1 つのメンバーに関連付けられのは、指定した属性次元の 1 つの属性 のみです。
- <sup>m</sup> ユーザー定義属性次元(UDA):
	- <sup>o</sup> 属性は、Text を使用してのみ作成できます。
	- <sup>o</sup> UDA には階層がないため、合計を生成するためのレポートに容易に使 用することはできません。
	- <sup>o</sup> 複数の UDA を 1 つのメンバーに関連付けることができます。

各タイプの属性次元には、モデルの要件とレポート・ニーズに応じて異なる 利点があります。

注: モデル・ステージは次元ではないため、Performance Management Architect で は使用できません。Profitability and Cost Management では、ステージはモデ ルに追加され、次元を論理的な手順またはステージに整理するために使用 されます。

アプリケーションを作成した後、適切な手順を使用してアプリケーションに追加 する次元を選択します:

● ウィザードを使用している場合は、188[ページの「ウィザードを使用した次元](#page-187-0) [の追加」](#page-187-0)を参照してください。

● ブランク・アプリケーションを作成した場合は、190[ページの「手動による次](#page-189-0) [元の追加」を](#page-189-0)参照してください。

### ウィザードを使用した次元の追加

アプリケーション・ウィザードを使用すると、必要なすべての次元が自動的に表 示されます。正確な一致がある場合は、その次元タイプの次元列に自動的に入力 されます。Profitability and Cost Management の必要な次元タイプは、自動的に分類 されて、次の影付きヘッダーとともに表示されます:

● MeasuresDetailed 次元は予約済の次元で、計算を処理できる必要があります。 この次元には、ステージの貸借一致やその他の検証アクティビティ(コントリ ビューション、調整など)をサポートするために必要な配賦メンバーが含まれ ます。MeasuresDetailed 次元には、ドライバ・メジャーが含まれていません。

注意 この次元のメンバーは編集しないでください。変更を行うと、データ の損失やモデルの破損が生じる可能性があります。

- <sup>l</sup> ユーザーは、少なくとも 1 つの視点(POV)次元タイプを定義する必要がありま す。モデル POV により、選択した時点または期間のモデル情報に関する具体 的なビューを参照できます。たとえば、POV 次元タイプには次のような次元 がいくつか含まれる場合があります:
	- $n \oplus$
	- <sup>m</sup> 時間
	- <sup>m</sup> 期間
	- <sup>m</sup> シナリオ
	- $\Omega$  月
	- <sup>m</sup> 財務四半期
	- <sup>m</sup> 季節
- 別名次元(オプション)

注意 重複メンバー名または別名は使用できません。

● 少なくとも1つのビジネス次元タイプをユーザーが定義する必要があります。 ビジネス次元は、ビジネス固有の部署、総勘定元帳の勘定科目、アクティビ ティ、場所、顧客または製品などのモデル内のビジネス要素を説明するため に作成されます。

汎用ビジネス次元には、次の例の一部が含まれ、1 つ以上のステージまたはモ デルに適用される場合があります:

- <sup>m</sup> 会計次元には、純利益や売上などアプリケーション内の勘定科目タイプの 情報のチャートが含まれる場合があります。
- <sup>m</sup> 組織次元は、部門、タスク・フォース、または人事や情報技術などのその 他の内部または外部グループのアウトラインを示す場合があります。
- <sup>m</sup> 国内または国次元は、複数の国、州、地域または場所でのビジネス・アク ティビティの追跡に使用される場合があります。

<sup>l</sup> 属性次元はオプションであり、ビジネス次元に関連付けられた特殊なタイプ の次元を定義します。これには、関連する別の次元のメンバーを分類するた めに使用できるメンバーが含まれます。属性次元は、製品のサイズ、色など、 データの特性を示します。

Performance Management Architect には、2 つの属性次元タイプがあります:

- <sup>m</sup> 属性次元:
	- <sup>o</sup> 属性は、Boolean、Date、Numeric、Text などの異なる構造を使用して 作成できます。
	- <sup>o</sup> 属性には階層があり、階層は集約値に対してロールアップできます。
	- □ 1つのメンバーに関連付けられのは、指定した属性次元の1つの属性 のみです。
- <sup>m</sup> ユーザー定義属性次元(UDA):
	- <sup>o</sup> 属性は、Text を使用してのみ作成できます。
	- <sup>o</sup> UDA には階層がないため、合計を生成するためのレポートに容易に使 用することはできません。
	- <sup>o</sup> 複数の UDA を 1 つのメンバーに関連付けることができます。

各タイプの属性次元には、モデルの要件とレポート・ニーズに応じて異なる 利点があります。

「ローカル次元の自動作成」を選択した場合、必要な次元ごとに新規ローカル次元 が作成されます。各新規次元の名前は、次元タイプにかっこで囲まれた(New)が付 いたものになります。たとえば、Account (New)となります。

注意 勘定科目、エンティティ、時間、国などアプリケーションに含めるビジネ ス次元は、アプリケーションを作成する前に次元ライブラリに追加する必 要があります。そうしないと、アプリケーション・ウィザードで次元を選 択できません。「次元の作成」を参照してください。

▶ 次元を選択するには:

1 「次元の選択」タブ(アプリケーション・ウィザードの手順 2)の「次元のタイプ」 で、必要な次元タイプを確認します。

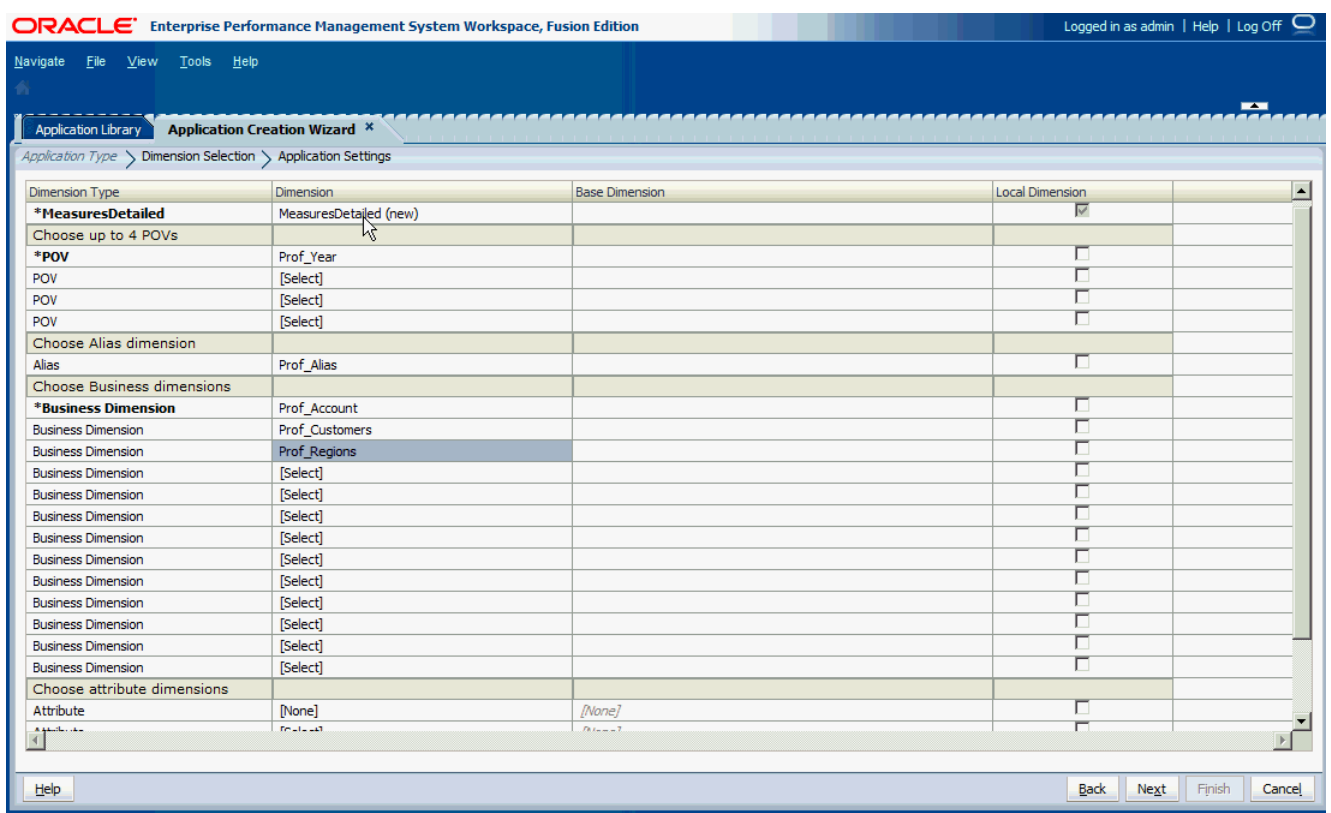

2 「MeasuresDetailed」を選択します。

注意 これは、詳細 Profitability アプリケーションに必要な次元ですが、変更 できません。

3 既存の各次元をアプリケーションに追加するには、「次元」列の「[選択]」をクリッ クすると、その次元タイプに使用可能な次元のドロップダウン・リストが表示さ れます。

関連次元タイプの次元のみが表示されます。たとえば、次元を POV 次元タイ プにマッピングしている場合は、POV 次元のみがリストに表示されます。

- 4 ドロップダウン・リストから次元を選択します。
- 5 オプション: 新規次元を次のように作成します:
	- 1. 「次元」列で、「[選択]」をクリックすると、その次元タイプに使用可能な 次元のドロップダウン・リストが表示されます。
	- 2. ドロップダウン・リストから、「[新規次元の作成]」を選択します。 「新規次元の追加」ダイアログ・ボックスが表示されます。

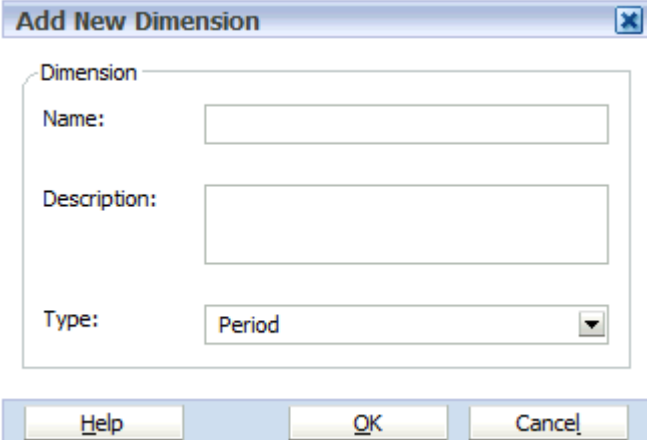

- 3. 新規次元の「名前」と「説明」を入力します。「タイプ」は、「次元のタイ プ」列で選択した次元タイプに基づいて、自動的に選択されます。
- 4. 「OK」をクリックします。
	- 注: アプリケーション・ウィザードで次元を作成する場合、その次元は 常にローカル次元になり、アプリケーション・ウィザードで共有で きません。次元を共有する場合は、次元ライブラリを使用する必要 があります。

次の画面に移動する前に、すべての必須次元を、次元または[該当な し]にマップする必要があります。

- 6 オプション: 次元をローカル次元として設定するには、各行の最後にある「ローカ ル次元」チェック・ボックスを選択します。
- 7 「次へ」をクリックします。

「アプリケーション設定」画面が表示されます。

#### 手動による次元の追加

ブランク・アプリケーションを作成する場合は、次元ライブラリを使用して次元 を選択します。次元ライブラリには、次の 3 つのペインがあります:

- 共有ライブラリ 左側に表示され、共有ライブラリで現在使用可能なすべての 次元が表示されます。 次元ライブラリに次元をロードする方法の詳細は、第3[章「メタデータのイ](#page-46-0) [ンポート」](#page-46-0)を参照してください。
- アプリケーション 中央部に表示され、展開されると現在のアプリケーション のすべての次元の名前をリスト表示します。
- プロパティ・グリッド 右側に表示され、選択した次元またはメンバーのすべ てのプロパティを表示します。

プロパティを編集する方法の詳細は、146 [ページの「プロパティ値の編集」](#page-145-0)を 参照してください。

ブランク・アプリケーションを作成したら、次元を追加できます。

▶ ブランク・アプリケーションに次元を追加するには、次の手順を行います:

#### 1 次元ライブラリで、共有ライブラリからアプリケーションに次元をドラッグしま す。

「次元のコピー」ダイアログ・ボックスが表示されます。

- ヒント: 新規ローカル次元を作成するには、アプリケーション・ビューでア プリケーション名を右クリックし、「次元の作成」を選択します。 「新規次元の追加」ダイアログ・ボックスが表示されます。
- 2 各次元の「ローカル次元」または「共有次元」を選択します。
	- ヒント: アプリケーションにメンバーのみを追加するには、共有ライブラリ で次元を右クリックして、「アプリケーション・ビューに追加」を 選択します。154 [ページの「アプリケーションへのメンバーの追加」](#page-153-0) を参照してください。

共有次元およびローカル次元の詳細は、82 [ページの「共有次元およびローカ](#page-81-0) [ル次元の理解」](#page-81-0)を参照してください。

3 必要なすべての次元をアプリケーションに追加します。(MeasuresDetailed、 AllocationType、 POV など。)

展開されたアプリケーションはすべての次元をリスト表示します。

- ヒント: 共有ライブラリにメンバーを追加し、アプリケーションに次元を追 加した場合、「リフレッシュ」ボタン<sup>(2)</sup>をクリックすると、アプリ ケーションに新規メンバーが表示されます。
- 4 NoMember が最後の Gen2 の位置に移動するように次元の順序を変更します。[194](#page-193-0) ページの「Profitability and Cost Management [モデルの子メンバーの順序変更」を](#page-193-0)参照 してください。
- 5 必要に応じて、アプリケーション設定を変更します。192 [ページの「アプリケー](#page-191-0) [ション設定の変更」](#page-191-0)を参照してください。

## アプリケーション設定の変更

アプリケーションの作成の次の手順は、アプリケーションのプロパティ、関連付 けおよび他のアプリケーション設定の変更です。ブランク・アプリケーションを 作成し、次元ライブラリを使用してアプリケーション設定を変更する場合、変更 を加えるためにウィザードではなく次元ライブラリを使用するという点を除けば、 同様のオプションを使用できます。

適切なオプションを使用して、アプリケーション設定を変更します:

● ブランク・アプリケーションの場合は次元ライブラリを使用します。192 [ペー](#page-191-0) [ジの「次元ライブラリを使用したアプリケーション設定の変更」](#page-191-0)を参照して ください

- 自動生成アプリケーションの場合はアプリケーション・ウィザードを使用し ます。193 [ページの「アプリケーション・ウィザードを使用したアプリケー](#page-192-0) [ション設定の変更」](#page-192-0)を参照してください
- 注: 次元の関連付けは、共有階層に必要ですが、すべてのモデルで必要という わけではありません。

### 次元ライブラリを使用したアプリケーション設定の変更

次元ライブラリには、共有ライブラリ、アプリケーションおよびプロパティ・グ リッドが表示されます。右クリック・メニューを使用して、アプリケーション次 元を変更し、次のアクションを実行できます:

- POV [次元のプロパティ](#page-192-0)を設定します。193 ページの「POV 次元のプロパティ [の設定」](#page-192-0)を参照してください。
- 複数の POV 次元の POV 表示順序を設定します。194ページの「[Profitability and](#page-193-0) Cost Management [モデルの子メンバーの順序変更」を](#page-193-0)参照してください。
- 次元別名の設定 221 [ページの「次元別名の設定」を](#page-220-0)参照してください。
- 次元の関連付けおよび既存の次元の関連付けの表示 220[ページの「次元の関](#page-219-0) [連付けの表示」を](#page-219-0)参照してください。
- <sup>l</sup> アプリケーション・メンバーシップの表示 223 [ページの「アプリケーショ](#page-222-0) [ン・メンバーシップの表示」を](#page-222-0)参照してください。
- 次元の作成 81 [ページの「次元の作成」](#page-80-0)を参照してください。
- 次元の除去 220 [ページの「次元の除去」を](#page-219-0)参照してください。
- 次元のコピー 92 [ページの「次元のコピー」](#page-91-0)を参照してください。
- 次元の切離し 218 [ページの「ローカル次元の共有への変換」](#page-217-0)を参照してくだ さい。
- プロパティ値の変更 146 [ページの「プロパティ値の編集」](#page-145-0)を参照してくださ  $V_{0}$
- メンバーの検索、メンバーの除外および基本メンバーの設定 216 [ページの](#page-215-0) [「共通アプリケーション・タスク」](#page-215-0)を参照してください。

#### アプリケーション・ウィザードを使用したアプリケーション 設定の変更

ウィザードを使用してアプリケーションを作成する場合、アプリケーションの次 元およびメンバーが左側に表示され、プロパティ・グリッドが右側に表示され、 検証および配置オプションが下部に表示されます。

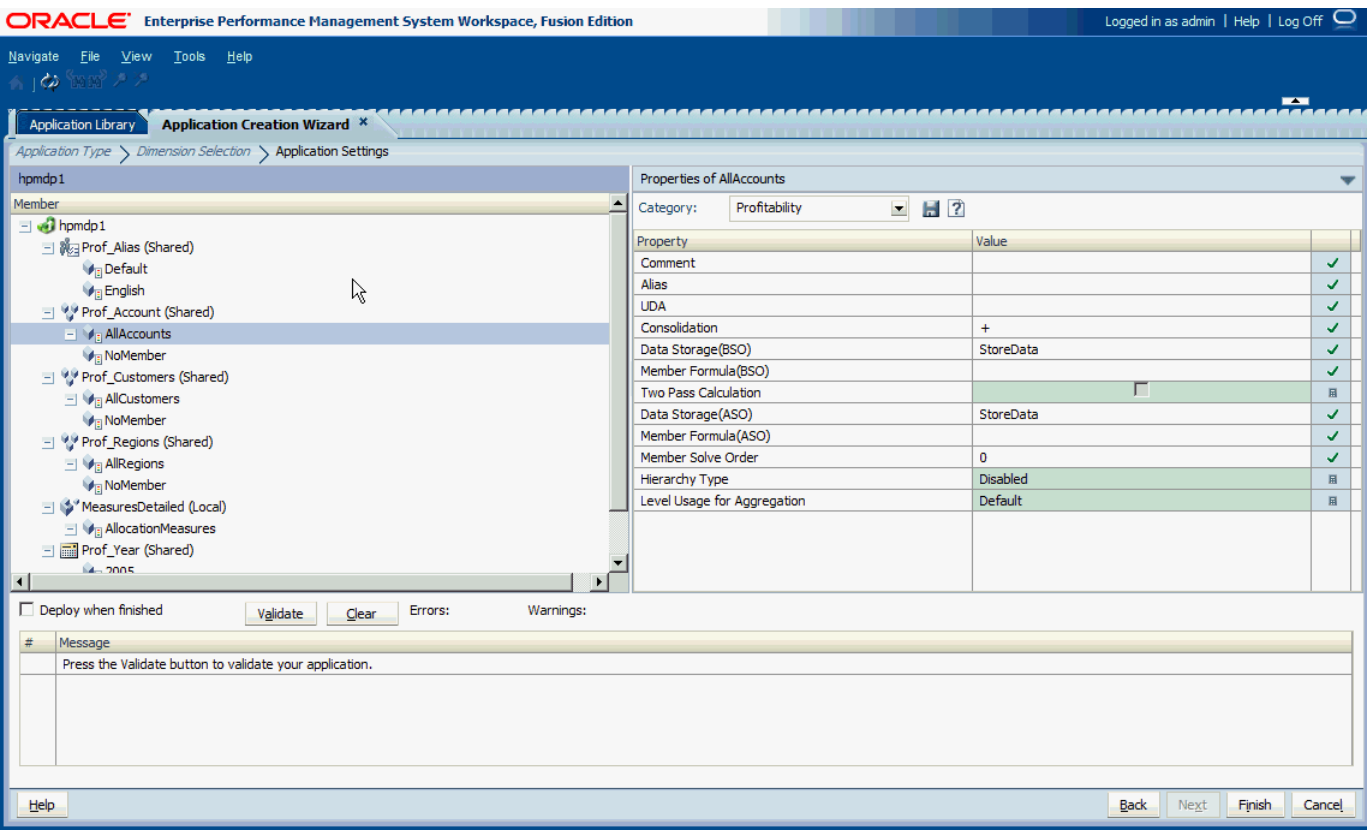

次の手順を参照してください:

- 複数の POV 次元の POV 表示順序を設定します。193 [ページの「](#page-192-0)POV 次元のプ [ロパティの設定」](#page-192-0)を参照してください。
- 次元別名の設定 221 [ページの「次元別名の設定」を](#page-220-0)参照してください。
- アプリケーション・メンバーシップの表示 223 [ページの「アプリケーショ](#page-222-0) [ン・メンバーシップの表示」](#page-222-0)を参照してください。
- 次元の関連付けの表示 220 [ページの「次元の関連付けの表示」](#page-219-0)を参照してく ださい。
- 次元の同期 219 [ページの「共有ライブラリを使用した次元の同期」](#page-218-0)を参照し てください。
- メンバーの作成 131 [ページの「メンバーの作成」を](#page-130-0)参照してください。
- 共有メンバーの挿入 132 [ページの「共有メンバーの操作」](#page-131-0)を参照してくださ い。
- 子の順序変更 194 ページの「[Profitability and Cost Management](#page-193-0) モデルの子メン [バーの順序変更」](#page-193-0)を参照してください。
- 次元パフォーマンス設定の変更 222 [ページの「次元のソート順と次元密度の](#page-221-0) [設定」](#page-221-0)を参照してください。
- 孤立メンバーの管理 145 [ページの「孤立メンバーの管理」](#page-144-0)を参照してくださ い。

#### POV 次元の表示順序の設定

Profitability and Cost Management モデルごとに、少なくとも 1 つの POV (つまり視 点)次元を設定する必要があります。POV 次元は、任意のカスタム値に設定できま すが、通常は、年、期間、シナリオなどの期間を示します。

複数の POV 次元が指定されている場合、POV の表示順序も設定して表示の順序 とステージング・テーブルを制御する必要があります。Performance Management Architect で設定された POV の表示順序は、Profitability and Cost Management で自 動的に取得されます。

- ▶ POV 次元プロパティを設定するには:
- 1 アプリケーション作成ウィザードの「アプリケーション設定」タブで、年などの POV 次元を選択します。

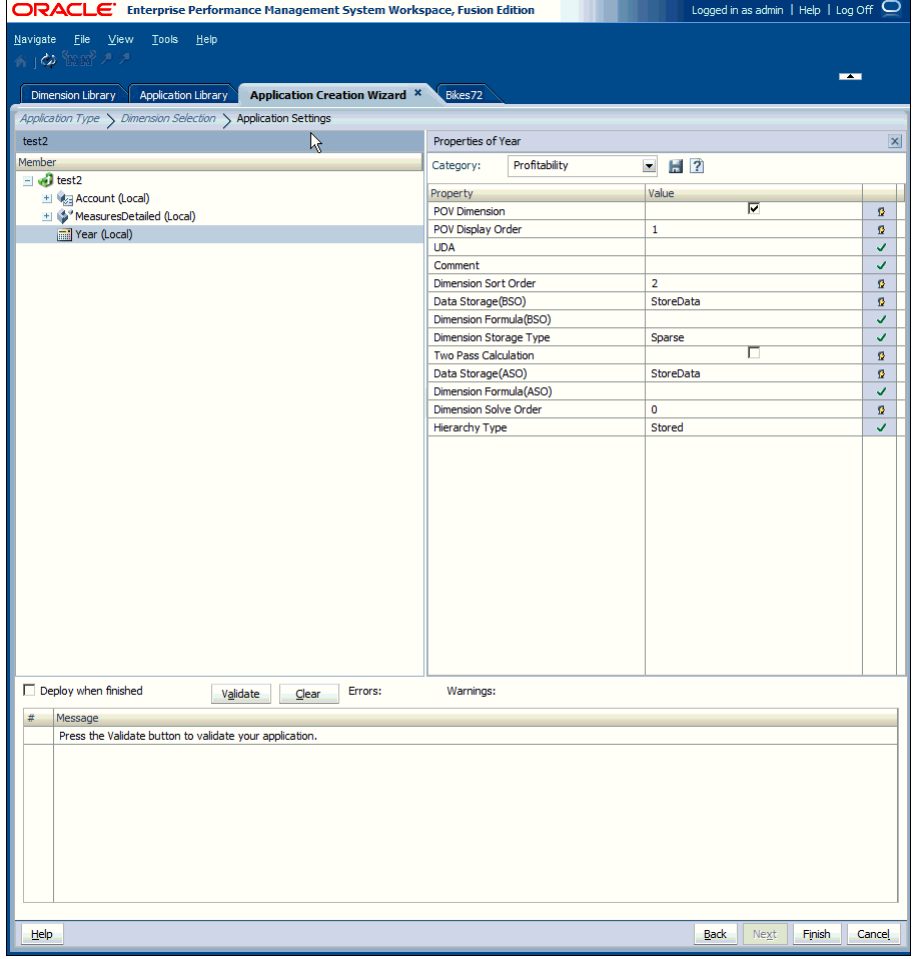

- 2 プロパティ・グリッドで「カテゴリ」の下の「Profitability」を選択します。
- 3 アプリケーションの POV 次元については、「POV Dimension」プロパティを選択しま す。
- 4 オプション: 複数の POV 次元が選択された場合、POV 次元ごとに「POV の表示順序」 を設定します。

「POV の表示順序」セルをダブルクリックして、選択した POV 次元のシーケ ンス番号を入力します。たとえば、年、期間およびシナリオが POV 次元とし

て設定されている場合、年の POV の表示順序に 1、期間に 2、およびシナリオ に 3 を表示順序として設定します。

5 オプション: 期間やシナリオなど、他の POV 次元を選択するには[、手順](#page-192-0) 1 か[ら手順](#page-193-0) [5](#page-193-0) を繰り返し、それぞれ POV 表示順序を設定します。

#### 詳細 Profitability and Cost Management モデルの子メンバーの順 序変更

モデル内のすべてのビジネス次元については、NoMember がメンバー・リストの最 後のメンバーとして表示されるようにリストを順序変更する必要があります。こ れを行わないと、モデルの検証は失敗します。

NoMember が最後の位置に移動されていれば、特定の要件に合せてメンバーの順序 も変更できます。

- 注: この手順は、Alias、Measures、Periods、Scenarios、Years などのシステム次元 には必要ありません。
- ▶ 子を順序変更するには:
- 1 EPM Workspace から、「ナビゲート」、「管理」、「次元ライブラリ」の順に選択し、 共有ライブラリを表示します。
- 2 「共有ライブラリ」で、順序を変更する次元を右クリックし、「子の順序変更」を 選択します。

「子の順序変更」ダイアログ・ボックスが表示されます。

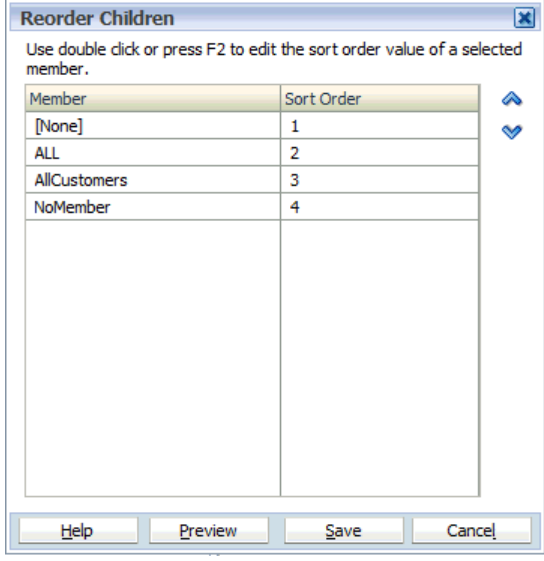

3 移動するメンバーを選択し、上下矢印を使用して子の順序を変更します。

注: NoMember 次元がリストの最後に移動したことを確認します。最後にな い場合、配置は失敗します。

- 4 [手順](#page-193-0) 3 を繰り返して、すべてのメンバーを順序付けます。
- 5 変更をプレビューするには、「プレビュー」をクリックします。

### <span id="page-207-0"></span>検証および配置

アプリケーション・ウィザードを使用している場合、アプリケーションの次元お よびメンバーの変更が終了したとき、アプリケーションを検証して、アプリケー ションの作成の終了前にエラーを修正できます。ウィザードの検証オプションお よび配置オプションを使用しないで、後でアプリケーション・ライブラリで配置 オプションを使用することもできます。

アプリケーションを手動で作成する場合は、アプリケーション・ライブラリのオ プションを使用してアプリケーションを検証および配置します。検証と配置の詳 細は、付録 B[「アプリケーションの検証」](#page-432-0)を参照してください。

▶ ウィザードを使用してアプリケーションを検証および配置するには:

1 アプリケーション・ウィザードの「アプリケーション設定」画面で、「検証」を選 択し、問題を表示して配置前に解決します。

すべてのエラーはグリッドに表示され、エラーまたは警告タイプおよびメッ セージが表示されます。

- 2 検証エラーが発生した場合は、アプリケーションを配置する前にそれらを修正し ます。
- 3 アプリケーションを作成した後に配置するには、「アプリケーション設定」画面で 「終了時に配置」を選択します。
- 4 「終了」をクリックします。

「終了時に配置」を選択した場合、「配置」ダイアログ・ボックスが表示され ます。それ以外の場合は、アプリケーションが次元ライブラリに表示されま す。

## Essbase アプリケーションの作成

アプリケーション・ウィザードを使用して、Essbase アプリケーションを作成でき ます。次の各セクションで、Essbase (ASO)および Essbase (BSO)アプリケーション の作成について順を追って説明します。

- 210 [ページの「アプリケーション・タイプの選択」](#page-209-0)
- 211 [ページの「次元の選択」](#page-210-0)
- 213 [ページの「アプリケーション設定の変更」](#page-212-0)
- 215 [ページの「検証および配置」](#page-214-0)

Essbase ASO または BSO アプリケーションを作成するときに、アプリケーション の要件を確認することは重要です。209 [ページの「アプリケーション要件」を](#page-208-0)参 照してください。

Performance Management Architect および Essbase の次の制限事項に注意してくださ い。

<span id="page-208-0"></span>次は行えません:

- Performance Management Architect を使用して、ハイブリッド分析または拡張リ レーショナル・アクセス・キューブを作成する。
- 複数のキューブがある既存の Essbase アプリケーションを Performance Management Architect に変換する(注意: Performance Management Architect では 1 つの(通貨以外の)キューブの変換のみサポートされます)。37 [ページの「ク](#page-36-0) ラシック・アプリケーションの [Performance Management Architect](#page-36-0) への変換」 を参照してください。
- Performance Management Architect 内の式の検証

Performance Management Architect では次のものはサポートされません:

- <sup>l</sup> 可変属性
- パーティション管理、ドリルスルー定義およびセキュリティを含むデータベー ス管理機能
- 複数データベースの概念。Performance Management Architect では、Essbase ア プリケーションと Essbase データベース間の 1 対 1 関係が許可されます。

## アプリケーション要件

Essbase アプリケーションを作成する際は、次のガイドラインと要件に注意してく ださい:

- Essbase アプリケーションには、次元の固定されたセットは必要ありません。 たとえば、1 つの汎用次元および 1 つのメンバーのみが含まれる Essbase アプ リケーションを作成して配置できます。
- 別名メンバーを追加する場合は、このメンバーと関連付ける別名タイプの次 元を作成する必要があります。次元の関連付けを作成する方法の詳細は、[90](#page-89-0) [ページの「次元の関連付けの作成」](#page-89-0)を参照してください。

別名次元には、最大 10 個のメンバーを含められます。この次元には、少なく とも「Default」という名前のメンバーが必要です。

- 属性メンバーを追加する場合、メンバーを基本次元に関連付けます。次元の 関連付けを作成する方法の詳細は、90 [ページの「次元の関連付けの作成」](#page-89-0)を 参照してください。
- Performance Management Architect では、属性タイプ「Text」のみがサポートさ れます。
- 注: Performance Management Architect の Auto Configure プロパティを変更して も、Essbase 内で上書きされないことがあります。Essbase アプリケーション で Dimension Storage Type プロパティを設定する場合は、Essbase にアプリ ケーションを配置または再配置する前に、Auto Configure プロパティ値を FALSE に設定する必要があります。

Essbase アプリケーションのプロパティと、次元およびメンバーについては[、第](#page-402-0) 14 章「Essbase [プロパティの操作」で](#page-402-0)説明します。

<span id="page-209-0"></span>アプリケーションおよびデータベースの Essbase 要件の詳細は、『Oracle Essbase デー タベース管理者ガイド』および『Oracle Essbase Administration Services オンライン・ ヘルプ』を参照してください。

## アプリケーション・タイプの選択

次の手順は、Essbase アプリケーションの作成方法を示します。

- ä Essbase (ASO)および Essbase (BSO)アプリケーションを作成するには:
- 1 「ファイル」、「新規」、「アプリケーション」の順に選択します。
- 2 アプリケーション名を入力します。

名前は 8 文字までに制限されます。さらに、特殊文字は使用できません。

- 3 「Essbase (ASO)」または「Essbase (BSO)」を選択します。
- 4 オプション: 説明を入力します。

説明に使用できる文字数は最大 255 文字です。

- 5 オプション: 「ブランク・アプリケーションの作成」を選択してブランク・アプリ ケーションを作成し、次元ライブラリを使用して次元をアプリケーションにドラッ グ・アンド・ドロップします。212 [ページの「手動での次元の追加」](#page-211-0)を参照して ください。
	- 注: 「ローカル次元の自動作成」機能は、アプリケーションに必要なすべて の次元について新規次元を自動的に作成するため、使用できません。 Essbase アプリケーションには、特定の必須次元はありません。
- 6 「Essbase データベース名」を入力します。

Essbase アプリケーションを作成すると、Essbase データベースも作成されま す。データベース名は、すべての Essbase アプリケーションに必要です。デー タベース名に使用できる文字は 8 文字までです。具体的なデータベース命名 規則については、『Oracle Essbase データベース管理者ガイド』を参照してくだ さい。

7 オプション: 「Unicode」を選択します。

「Unicode」オプションを選択した場合は、次元のメンバーが Unicode 形式で格 納され、すべての文字が使用可能になります。詳細は、『Oracle Essbase データ ベース管理者ガイド』を参照してください。

- 8 次のいずれかのアクションを行います:
	- アプリケーション・ウィザードを使用している場合は、「次へ」をクリッ クします。

「次元の選択」画面が表示されます。211 [ページの「ウィザードを使用し](#page-210-0) [た次元の追加」](#page-210-0)を参照してください。

● 手動でアプリケーションを作成している場合は、「終了」をクリックしま す。

<span id="page-210-0"></span>「次元ライブラリ」が表示されます。212 [ページの「手動での次元の追加」](#page-211-0) を参照してください。

### 次元の選択

アプリケーション作成の次の手順は、アプリケーションへの次元の追加です。

ヒント: ウィザードを使用してアプリケーションを作成すると、必要なすべての 次元が自動的に「次元の選択」画面に表示されます。Essbase の場合、 次元は必須ではありませんが、少なくとも 1 つの次元を選択する必要が あります。

アプリケーション・ウィザード使用している場合は、211 ページの「ウィザード を使用した次元の追加」を参照してください。空のアプリケーションを作成した 場合は、212 [ページの「手動での次元の追加」を](#page-211-0)参照してください。

#### ウィザードを使用した次元の追加

アプリケーション・ウィザードを使用して次元を追加すると、次元タイプが自動 的にカテゴリ化され、その見出しが暗く表示されます。たとえば、勘定科目次元、 期間次元、エンティティ次元、通貨次元、およびシナリオやバージョンなどのそ の他の次元があります。

- ▶ 次元を定義するには:
- 1 次元に次元タイプをマップするには、「次元」列で「選択」をクリックします。

必須の次元タイプが「次元ライブラリ」内の次元と一致する場合、その次元 名が「次元」列に表示されます。

2 次元を選択します。

ドロップ・ダウン・リストに表示される次元は次元のタイプにマップされま す。たとえば、ある次元を勘定科目次元タイプにマップしている場合は、勘 定科目次元のみがリストに表示されます。

場合によっては、新規次元を作成することがあります。

- 3 オプション: 新規次元を作成します。新規次元を作成するには:
	- 1. 「次元」ドロップダウン矢印を使用して、「新規次元の作成」を選択しま す。

「新規次元の追加」ダイアログ・ボックスが表示されます。

- 注: アプリケーション・ウィザードで次元を作成する場合、その次元は 常にローカル次元になり、アプリケーション・ウィザードで共有で きません。次元を共有する場合は、「次元ライブラリ」を使用する必 要があります。82 [ページの「共有次元およびローカル次元の理解」](#page-81-0) を参照してください。
- 2. 次元の名前および説明を入力します。「次元タイプ」列で次元をマップす る次元タイプに従って、タイプが自動的に選択されます。

<span id="page-211-0"></span>3. 「OK」をクリックします。

- 4 必要に応じて、新規次元を選択または作成して続行します。
- 5 既存の次元の場合: 次元をローカルにする場合は、各行の末尾のローカル・チェッ ク・ボックスを選択します。
	- 注: 新規次元を作成した場合、次元を共有に変更することはできません。

共有次元およびローカル次元の詳細は、82 [ページの「共有次元およびローカ](#page-81-0) [ル次元の理解」](#page-81-0)を参照してください。

- 注: 次の画面に移動する前に、少なくとも 1 つの次元を次元にマップする必 要があります。
- 6 「次へ」をクリックします。

「アプリケーション設定」画面が表示されます。213 [ページの「アプリケーショ](#page-212-0) [ン設定の変更」](#page-212-0)を参照してください。

#### 手動での次元の追加

ブランク・アプリケーションを作成する場合は、「次元ライブラリ」を使用して次 元を選択します。「次元ライブラリ」には、次の 3 つのペインがあります:

● 共有ライブラリ - 左側に表示されます。「共有ライブラリ」には現在使用可能 なすべての次元が表示されます。

「次元ライブラリ」に次元をロードする方法の詳細は、第 3 [章「メタデータの](#page-46-0) [インポート」を](#page-46-0)参照してください。

- アプリケーション 中央部に表示されます。展開されると現在のアプリケー ションのすべての次元の名前をリスト表示します。
- プロパティ・グリッド 右側に表示されます。選択した次元またはメンバーの すべてのプロパティを表示します。

プロパティを編集する方法の詳細は、146 [ページの「プロパティ値の編集」](#page-145-0)を 参照してください。

- ▶ アプリケーションに次元を追加するには:
- 1 「共有ライブラリ」からアプリケーションに次元をドラッグします。

「次元のコピー」ダイアログ・ボックスが表示されます。

- ヒント: 新規ローカル次元を作成するには、「アプリケーション・ビュー」 でアプリケーション名を右クリックし、「次元の作成」を選択しま す。「新規次元の追加」ダイアログ・ボックスが表示されます。
- 2 「ローカル次元」または「共有次元」を選択します。

<span id="page-212-0"></span>ヒント: アプリケーションにメンバーのみを追加するには、 「共有ライブラリ」 で次元を右クリックして、「アプリケーション・ビューに追加」を選択 します。154 [ページの「アプリケーションへのメンバーの追加」](#page-153-0)を参照 してください。

共有次元およびローカル次元の詳細は、82 [ページの「共有次元およびローカル次](#page-81-0) [元の理解」](#page-81-0)を参照してください。

展開されたアプリケーションはすべての次元をリスト表示します。

ヒント: 「共有ライブラリ」にメンバーを追加してアプリケーションにその次元 を含めた場合、 <sup>62</sup> をクリックすると新規メンバーがアプリケーション に表示されます。

## アプリケーション設定の変更

アプリケーション作成の次の手順は、アプリケーション・プロパティおよび他の アプリケーション設定の変更です。アプリケーションを手動で作成する場合、こ れらのオプションに加えて、「次元ライブラリ」にある他のオプションを使用しま す。

アプリケーションを手動で作成する場合、「次元ライブラリ」が、「共有ライブラ リ」、「アプリケーション」および「プロパティ・グリッド」とともに表示されま す。右クリック・メニューを使用すると、アプリケーション次元や最高レベルの アプリケーションを変更できます。

#### 次元ライブラリを使用したアプリケーション設定の変更

空のアプリケーションを作成した後、次元ライブラリでアプリケーション設定を 変更する場合、次のアクションを行えます:

- 次元パフォーマンス設定の変更 222 [ページの「次元のソート順と次元密度の](#page-221-0) [設定」](#page-221-0)を参照してください。
- 名前付きレベルの作成、変更および削除 94 [ページの「名前付きレベルの操](#page-93-0) 作[\(Essbase \(ASO\)](#page-93-0)および Essbase (BSO)のみ)」を参照してください。
- 名前付き世代の作成、変更および削除 92 [ページの「名前付き世代の操作](#page-91-0) [\(Essbase \(ASO\)](#page-91-0)および Essbase (BSO)のみ)」を参照してください。
- 次元の関連付けおよび既存の次元の関連付けの表示 220[ページの「次元の関](#page-219-0) [連付けの表示」](#page-219-0)を参照してください。
- アプリケーション・メンバーシップの表示 223 [ページの「アプリケーショ](#page-222-0) [ン・メンバーシップの表示」](#page-222-0)を参照してください。
- 次元の作成 81 [ページの「次元の作成」](#page-80-0)を参照してください。
- 次元の除去 220 [ページの「次元の除去」を](#page-219-0)参照してください。
- 次元のコピー 92 [ページの「次元のコピー」](#page-91-0)を参照してください。
- 次元の切離し 218 [ページの「ローカル次元の共有への変換」](#page-217-0)を参照してくだ さい。
- プロパティ値の変更 146 [ページの「プロパティ値の編集」](#page-145-0)を参照してくださ  $V_{0}$
- メンバーの追加、メンバーの選択、メンバーの除外および基本メンバーの設 定 - 154 [ページの「アプリケーションのメンバーの操作」を](#page-153-0)参照してくださ い。

#### アプリケーション・ウィザードを使用したアプリケーション設定の変更

ウィザードを使用してアプリケーションを作成する場合、アプリケーションの次 元およびメンバーが左側に表示され、「プロパティ・グリッド」が右側に表示さ れ、検証および配置オプションが下部に表示されます。

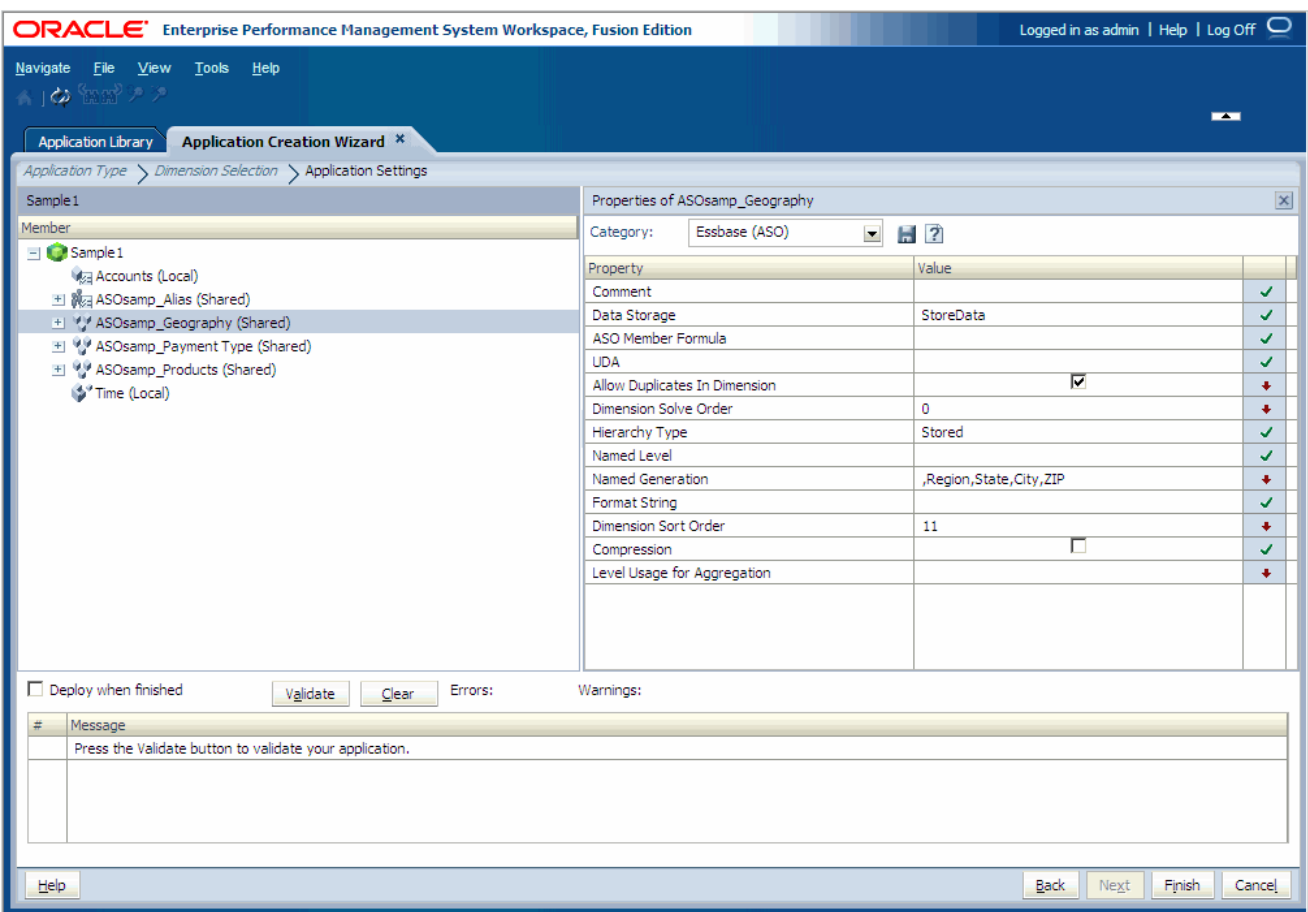

ウィザード・アプリケーションでは、右クリック・メニューを使用して、アプリ ケーションの次元またはメンバーを変更します。次のアクションを行えます:

- 「アプリケーション・メンバーシップの表示」 223 [ページの「アプリケーショ](#page-222-0) [ン・メンバーシップの表示」を](#page-222-0)参照してください。
- 「メンバーの除外」 157 [ページの「メンバーの除外」](#page-156-0)を参照してください。

アプリケーション・ウィザードを使用している場合、アプリケーションの次元お よびメンバーの変更が終了したとき、アプリケーションを検証して、アプリケー ションの作成の終了前にエラーを修正できます。215 [ページの「検証および配置」](#page-214-0) を参照してください。

## <span id="page-214-0"></span>検証および配置

アプリケーション・ウィザードを使用している場合、アプリケーションの次元お よびメンバーの変更が終了したとき、アプリケーションを検証して、アプリケー ションの作成の終了前にエラーを修正できます。ウィザードの検証および配置オ プションを使用しないで、後から「アプリケーション・ライブラリ」で配置オプ ションを使用することもできます。

アプリケーションを手動で作成する場合は、「アプリケーション・ライブラリ」の オプションを使用してアプリケーションを検証および配置します。検証および配 置の詳細は、238 [ページの「アプリケーションの検証および配置」を](#page-237-0)参照してく ださい。

▶ ウィザードを使用してアプリケーションを検証および配置するには:

1 アプリケーション・ウィザードの「アプリケーション設定」画面で、「検証」を選 択します。

すべてのエラーはグリッドに表示され、エラー・タイプとエラー・メッセー ジが示されます。

- 2 検証エラーが発生した場合は、アプリケーションを配置する前にそれらを修正し ます。
- 3 アプリケーションを配置するには、「アプリケーション設定」画面で「終了時に配 置」を選択します。
- 4 「終了」をクリックします。

「終了時に配置」を選択した場合、 「配置」ダイアログ・ボックスが表示され ます。それ以外の場合は、アプリケーションが「次元ライブラリ」に表示さ れます。

# 汎用アプリケーションの作成

汎用アプリケーションは、次のことを行う場合に作成できます:

- 複製可能なテンプレート・アプリケーションを作成して、様々なタイプの配 置可能なアプリケーションを作成する
- 共有ライブラリまたは配置可能なアプリケーションに含める準備ができるま で、独自の作業領域でローカル次元をモデル化する
- Performance Management Architect ファイル・ジェネレータから ADS ファイル を生成するためのソースとして使用する。24 ページの「[Performance](#page-23-0) [Management Architect](#page-23-0) のユーティリティ」を参照してください。

汎用アプリケーションを作成する場合、アプリケーション・ウィザードを使用し てブランク・アプリケーションを作成します。その後、次元ライブラリを使用し て次元を追加します。

- > 汎用アプリケーションを作成するには:
- 1 「ファイル」、「新規」、「アプリケーション」の順に選択します。

ウィザードの最初の「アプリケーション・タイプ」画面が表示されます

<span id="page-215-0"></span>2 アプリケーション名を入力します。

名前には特殊文字やスペースを含めないでください。また、名前に使用でき る文字数は 10 文字以内です。

- 3 「汎用」を選択します。
- 4 説明を入力します。
- 5 「終了」をクリックします。

次元ライブラリが表示されます。

6 共有ライブラリからアプリケーションに次元を追加します。216 ページの「共通 アプリケーション・タスク」を参照してください。

# 共通アプリケーション・タスク

ここでは、すべてのアプリケーション・タイプの共通タスクについて説明します。 アプリケーション・タイプに固有のタスクについては、次の項を参照してくださ **しい** 

- 161[ページの「連結アプリケーションの作成」](#page-160-0)
- 169ページの「Planning [アプリケーションの作成」](#page-168-0)
- 185ページの「標準の [Profitability and Cost Management](#page-184-0) アプリケーションの作 [成」](#page-184-0)
- 208 ページの「Essbase [アプリケーションの作成」](#page-207-0)
- 215 [ページの「汎用アプリケーションの作成」](#page-214-0)

## アプリケーションでの次元の追加

Performance Management Architect では、アプリケーション間で次元を管理および 共有するのみではなく、アプリケーションに固有の独自の次元を使用可能にしま す。さらに、アプリケーション内で次元を共有からローカル(またはその逆)に変 更することもできます。この機能により、他のアプリケーションとの次元共有要 件を、アプリケーションの作成時に定義しなくても時間の経過とともに変更する 柔軟性が、配置済アプリケーションにもたらされます。

ローカル次元を作成し、アプリケーションで次元をローカルに管理できます。そ の後で、それらのローカル次元を共有することにしたり(ローカルから共有に変 換)、それらの次元を他のアプリケーションが独自に使用する別個の次元として共 有ライブラリにコピーできます。一度次元が共有ライブラリに入れられると、次 元を使用する他のアプリケーションに更新を様々な方法で配布できます(共有ライ ブラリを使用して継承したり、次元の同期を明示的に使用して共有ライブラリお よびアプリケーションの間で変更を移動します)。

次元の添付解除(共有からローカルに変換)により、共有ライブラリ内の次元およ びアプリケーション内の対応する次元の間の共有リンクを切断しながら、アプリ ケーションで同じ次元構造およびプロパティ値の維持が使用可能になります。こ の場合、共有ライブラリ内の次元に加えられた変更は、アプリケーションに自動 的に継承されなくなります。
- > アプリケーションに次元を追加するには:
- 1 共有ライブラリからアプリケーションに次元をドラッグします。 「次元ステータス選択」ダイアログ・ボックスが表示されます。
- 2 「ローカル次元」または「共有次元」を選択します。
- 3 「OK」をクリックします。

アプリケーションで共有されている次元は、次元名の後に(共有)と表示されま す。アプリケーションでローカルな次元は、次元名の後に(ローカル)と表示さ れます。

#### 共有次元のローカルへの変換

共有次元を、アプリケーション内のローカル次元に変更する必要が生じることが あります。共有次元をローカルに変換すると、共有ライブラリで加えたその後の すべての変更は、アプリケーション内のそのローカル次元に適用されなくなりま す。

アプリケーションで次元を添付解除することにより、共有次元をローカルに変換 できます。

「次元を添付解除」機能は、次元がアプリケーションで共有されている場合のみ使 用できます。次元を添付解除すると、コピーを作成することにより共有次元がロー カル次元に変換されます。次元がコピーされると、その次元は共有されなくなり ますが、共有ライブラリに影響を与えず(またはその逆)に構造を変更可能なロー カル次元となります。

次元を再び共有にする場合は、アプリケーションに以前含められていた共有ライ ブラリ内の同じ次元と再接続できます。218 [ページの「ローカル次元の共有への](#page-217-0) [変換」を](#page-217-0)参照してください。

次元が共有からローカルに変換される場合、次元はアプリケーションにコピーさ れるため同期されません。プロパティの上書きとフィルタがローカル次元に適用 されるため、作成される次元の構造とプロパティ値は共有バージョンと同じにな ります。

- ▶ 次元を添付解除するには:
- 1 アプリケーションで共有次元を右クリックします。
- 2 「次元を添付解除」を選択します。

「次元を添付解除」ダイアログ・ボックスが表示されます。

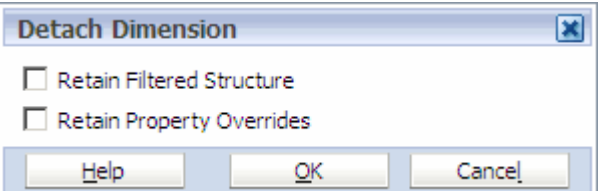

#### 3 「フィルタされた構造を保持」または「プロパティの上書きを保持」を選択しま す。

共有次元にあったのと同じフィルタされた構造および上書きされたプロパティ 値をローカル次元で保持するには、両方のオプションを選択します。共有次

<span id="page-217-0"></span>元で作成したアプリケーション・レベルのフィルタ処理および上書きをすべ て破棄し、共有ライブラリ内のソース次元と同じ構造を持つローカル次元を 作成するには、ソース次元の継承されたプロパティ値を使用し、どちらのオ プションも選択しないでください。

- 4 「OK」をクリックします。
- 注: アプリケーションでプロパティ値を変更した場合、そのプロパティ値はア プリケーション・レベルの上書き値となります。この場合、共有ライブラ リのバージョンが変更されても、共有ライブラリ内の同じメンバーのプロ パティ値から添付解除されます。アプリケーション・レベルのプロパティ を継承する共有ライブラリのバージョンに戻すには、アプリケーションで 右クリックして値を除去します。

#### ローカル次元の共有への変換

ローカル次元は、次の 2 つのタイプで構成されます:

- 共有ライブラリをソースとするが、共有ライブラリ次元にリンクされていな い次元
- 共有ライブラリの外部をソースとする次元

アプリケーション内のローカル次元を共有に変換できます。変換時にローカル次 元は共有となり、アプリケーションに元々含まれていた同じ共有次元に再接続さ れます。ローカル次元を変換する際、変更をマージするか、単に共有ライブラリ 内の次元と置換するかを決定できます。

変更のマージ - 元の共有次元に変更を加えた場合、アプリケーション内の次元に 加えられた構造変更がすべてマージ操作によりマージされます。共有ライブラリ から既存の次元を選択すると、マージにより共有ライブラリ内の次元からアプリ ケーション内の次元にメンバーが追加されます。既存のメンバーのプロパティ値 の違いは、アプリケーション内でローカル・プロパティ値として保持されます。 マージする新規共有次元を作成することもできます。

変更の置換 - アプリケーション内のローカル次元に変更を加え、共有次元に変換 する場合、置換操作により、共有ライブラリ内の次元がアプリケーション内の次 元の構造およびプロパティ値で置換されます。

他のアプリケーションが使用するために、ローカル次元を共有ライブラリに追加 できます。

- 注: アプリケーションの配置後は、期間、ビュー、ICP、年、値、通貨の各連結 次元を更新できません。
- ▶ ローカル次元を共有に変換するには:
- 1 アプリケーションでローカル次元を右クリックします。
- 2 「共有次元」を選択します。

「共有次元」ダイアログ・ボックスが表示されます。

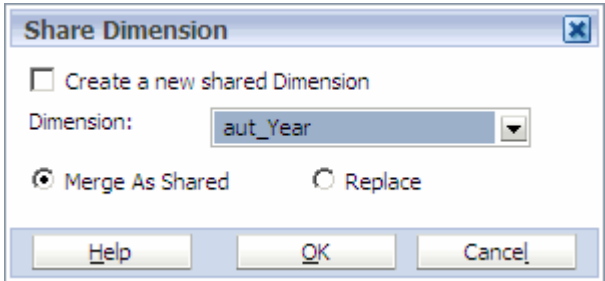

- 3 次のいずれかのアクションを実行します:
	- 次元のコピーを作成して新規コピーを作成するには、「新規共有次元の作 成」を選択します。
		- 注: 次元は、共有ライブラリ内と同じ名前で作成されます。すでに同じ 名前が存在する場合は、新規共有次元を作成できないことを示すエ ラーが表示されます。共有アクションの結果、ローカル次元が共有 ライブラリに移動して、アプリケーションに対して共有されるため、 次元名は同じになる必要があります。これは、アプリケーションに 次元を追加する際に、プロセスの最初から次元がその場所にドラッ グされていたかのようです。アプリケーション内の共有次元は、共 有ライブラリ内のソース次元と常に同じ名前になります。
	- マージまたは置換する既存の次元を選択します。
- 4 「共有としてマージ」または「置換」を選択します。
- 5 「OK」をクリックします。

### 共有ライブラリを使用した次元の同期

アプリケーションでローカル次元を同期する方法は 2 つあります。1 つは、共有 ライブラリ内の次元からアプリケーション内のローカル次元に変更を同期する方 法で、もう 1 つはアプリケーション内のローカル次元から共有ライブラリ内の次 元に変更を同期する方法です。

- ▶ 次元を同期するには:
- 1 アプリケーションでローカル次元を右クリックします。
- 2 「同期」を選択します。
- 3 次のいずれかを選択します:
	- 共有ライブラリヘ
	- 共有ライブラリから

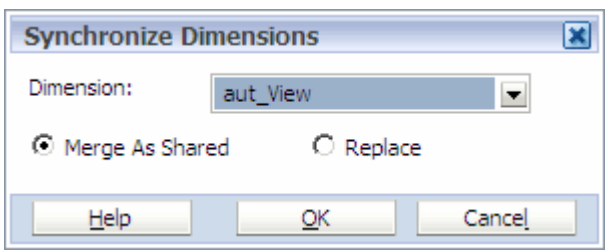

4 同期するターゲット次元を選択します(同期先または同期元)。

共有ライブラリの使用可能なターゲット次元のリストは、選択されたアプリ ケーション次元と同じ次元タイプの次元のみにフィルタされています。ロー カル次元のコピーが共有ライブラリに存在する場合、デフォルトで自動的に 選択されます。

5 「共有としてマージ」または「置換」を選択して、「OK」をクリックします。

「共有としてマージ」オプションを使用すると、2 つの異なるアプリケーショ ンから同様の次元をマージできます。たとえば、Performance Management Architect に変換された、同様の次元性(同様の製品次元など)を持つ 2 つのアプ リケーションを変換する場合です。この場合、次元の 1 つを共有ライブラリ にコピーして、もう 1 つの次元をこの次元にマージできます。これにより、 個々のアプリケーションの構造を保持しながら、マスター次元を作成するこ ともできます。

## アプリケーションへの次元のインポート

Performance Management Architect アプリケーションには、次元を直接インポート できます。詳細は、68 [ページの「インポート・プロファイルの作成」](#page-67-0)および [77](#page-76-0) [ページの「インポート・プロファイルの管理」](#page-76-0)を参照してください。

## 次元の除去

▶ アプリケーションから次元を除去するには、次元を右クリックし、「次元の除 去」を選択します。

## 次元の関連付けの表示

次元の関連付けによる、次元と次元メンバーに対するセキュリティ・クラスおよ び通貨の割当てが使用可能になります。たとえば、エンティティ次元の場合、セ キュリティ・クラスおよび通貨次元への関連付けを作成できます。関連付けは次 元レベルで作成され、次元の下のすべてのメンバーにより継承されます。次元の 関連付けは、次元ライブラリで作成されます。90 [ページの「次元の関連付けの作](#page-89-0) [成」](#page-89-0)を参照してください。

次元の関連付けは、共有ライブラリおよびアプリケーション内の次元間の相互関 係を示すために使用されます。たとえば、連結アプリケーション内には、セキュ リティ・クラス、カスタム次元の交差(<DimensionAliasName>TopMember)などを 参照する勘定科目次元プロパティがあります。これらの次元プロパティは、他の 次元と直接関連しています。次元の関連付けによる、これらのプロパティおよび 他の次元の間の関係の定義が使用可能になるため、参照先次元からの値の直接取 得が使用可能になります。

Planning アプリケーションの次元の関連付けの例は、シナリオ次元の Start Period プロパティおよび End Period プロパティに、期間次元との次元の関連付けがある という点です。シナリオ次元の Start Year プロパティおよび End Year プロパティ には、年次元との次元の関連付けがあります。

<span id="page-220-0"></span>次元の関連付けは、プロパティ値が別の次元のメンバーを参照するすべてのプロ パティに作成されます。関連付けを作成すると、アプリケーションでその関連付 けをアクティブ化する必要があります。

#### 次元の関連付けのアクティブ化

- ▶ すべての次元の関連付けをアクティブ化するには、アプリケーション(最上位 レベル)を右クリックし、「すべての関連付けをアクティブにする」を選択しま す。
- 注: マルチ通貨アプリケーションを使用している場合、通貨次元を基本エンティ ティ次元に関連付ける必要があります。すべての次元の関連付けをアクティ ブ化する場合、関連付けが自動的にアクティブになります。

1 つ以上の次元の関連付けを作成する方法の詳細は、90 [ページの「次元の関連付](#page-89-0) [けの作成」](#page-89-0)を参照してください。

#### 次元の関連付けの表示

次元の関連付けは自動ではないため、関連付けを表示する前に、すべての関連付 けをアクティブ化する必要があります。

- ▶ 次元の関連付けを表示するには:
- 1 アプリケーションで、次元を右クリックし、「関連付けの表示」を選択します。 「次元の関連付けの表示」ダイアログ・ボックスが表示されます。

2 「OK」をクリックします。

## 次元別名の設定

連結および Planning アプリケーションの場合は、配置済アプリケーションでの別 の名前を表示するために、別名(つまり次元名)を変更できます。配置済アプリケー ションでの次元の別の名前を、共有ライブラリまたはアプリケーションに表示さ れている名前と比較する場合は、次元別名プロパティが役立ちます。

- ▶ 次元別名プロパティを設定するには:
- 1 共有ライブラリで次元を選択します。
- 2 プロパティ・グリッドで、カテゴリを「システム」に変更します。
- 3 次元別名プロパティを右クリックし、新規次元名(別名)を入力します。

ヒント: 関連付けを削除するには、削除する関連付けを選択し、「削除」を クリックします。

## <span id="page-221-0"></span>次元のソート順と次元密度の設定

Profitability and Cost Management および Essbase アプリケーションの次元パフォー マンス設定を変更できます。パフォーマンス設定には、次元ソート順と次元密度 の変更が含まれます。

- ▶ 次元ソート順を設定するには:
- 1 次元ライブラリで、アプリケーション名を右クリックして「次元パフォーマンス 設定」を選択します。
- 2 「次元(タイプ)」で次元を選択し、▲および▼を使用して後の項で説明する次元 ソート順を設定します。

#### **Profitability and Cost Management**

次元のソート順は、「別名」次元と「UDA」次元を除き、モデル内のすべての Profitability and Cost Management 次元に対して設定する必要があります。次元 のソート順は連続し、一意であり、1 以上である必要があります。そうでない と、モデルの検証に失敗します。推奨される次元ソート順の設定は、表 16 を 参照してください。

表 16 推奨される Profitability and Cost Management の次元のソート順設定

| 次元タイプ              | 設定                                                                    |
|--------------------|-----------------------------------------------------------------------|
| メジャー               | 1(デフォルト)                                                              |
| AllocationType     | 2                                                                     |
| POV およびビジネス次元 3 以上 |                                                                       |
| 属性次元               | 最後の次元としてソートします。                                                       |
|                    | たとえば、12個の連続した次元のうち4個が属性次元である場合、属性次元<br>には9、10、11 および 12 を設定する必要があります。 |

#### **Essbase**

Essbase では、次元のソート順によって、次元がアウトラインに表示される順 序が決定され、次元の計算順序に影響します。ASO データベースと BSO デー タベースの計算順序は、データベースの設計時にあらかじめ決定しておく必 要があります。BSO データベースでは特に、次元の順序がパフォーマンスに 影響することがあります。ASO および BSO データベースの計算については、 『Oracle Essbase データベース管理者ガイド』で説明されています。ただし、次 の点に注意してください:

- **ASO** 次元の解決順序は、ASO データベースによって使用され、次元のソー ト順を設定する際に考慮する必要があります。次元の解決順序またはソー ト順が設定されていない場合は、アウトラインの順序で集約が実行されま す。属性は最後に計算されます。
- **BSO** 次元のソート順は、Essbase に固有の計算順序に基づきます。密次元 (たとえば、時間次元やメジャー次元)が最初に計算され、疎次元が次に計 算され、属性次元が最後に計算されます。
- 3 オプション: Essbase BS0 および Profitability and Cost Management では、「密度」の下で 次元に必要な密度を選択します。
- 4 「OK」をクリックします。

#### プロパティ・グリッドでの次元のソート順の設定

プロパティ・グリッドの Dimension Sort Order プロパティで、モデル次元の処理順 序を設定できます。

次元ソート順は、別名次元と UDA 次元を除き、モデル内のすべての次元に設定さ れている必要があります。次元ソート順は連続し、一意であり、1 以上である必 要があります。

注: 別名次元は、Profitability and Cost Management と Essbase には次元として存在 しないため、次元ソート順では無視されます。

Profitability and Cost Management の場合、次元は[、表](#page-221-0) 16 で指定した順序でソート する必要があります。そうしないと、モデルの検証に失敗します:

- ▶ プロパティ・グリッドで次元のソート順を設定するには:
- 1 「ナビゲート」、「管理」、「次元ライブラリ」を順に選択します。
- 2 Profitability and Cost Management または Essbase アプリケーションを編集します。
- 3 次元を選択します。
- 4 プロパティ・グリッドで、編集しているアプリケーションのタイプに基づいて 「Profitability」、「Essbase (BSO)」または「Essbase (ASO)」のカテゴリを選択します。
- 5 Profitability アプリケーションの場合にのみ、次のタスクを実行します:
	- 1. 次元のソート順を設定します。推奨される順序は、222 [ページの「次元の](#page-221-0) [ソート順と次元密度の設定」](#page-221-0)を参照してください。
	- 2. モデルを検証します。195 [ページの「検証および配置」を](#page-194-0)参照してくださ い。
- 注: Essbase アプリケーションの場合は、アプリケーションの配置後に次元ソー ト順を変更する場合は、再配置して「メタデータの消去」および「完全配 置」を選択する必要があります。

### アプリケーション・メンバーシップの表示

アプリケーション・メンバーシップは、特定のメンバーまたは次元が使用されて いる場所を、使用可能なアプリケーションのリストに示します。この情報は、変 更の影響を理解するのに役立ちます。たとえば、部門が再編成されたため、エン ティティ次元を更新をプランニングしている場合です。アプリケーション・メン バーシップ機能を使用して、影響を受ける可能性があるアプリケーションや、変 更スコープを特定します。

▶ アプリケーション・メンバーシップを表示するには:

1 次元またはメンバーを右クリックし、「アプリケーション・メンバーシップ」を選 択します。

「アプリケーション・リスト」ダイアログ・ボックスには、次元がメンバーと なっているすべてのアプリケーションのリスト、および各アプリケーション の説明が表示されます。

2 「OK」をクリックします。

# アプリケーションの管理

#### この章の内容

7

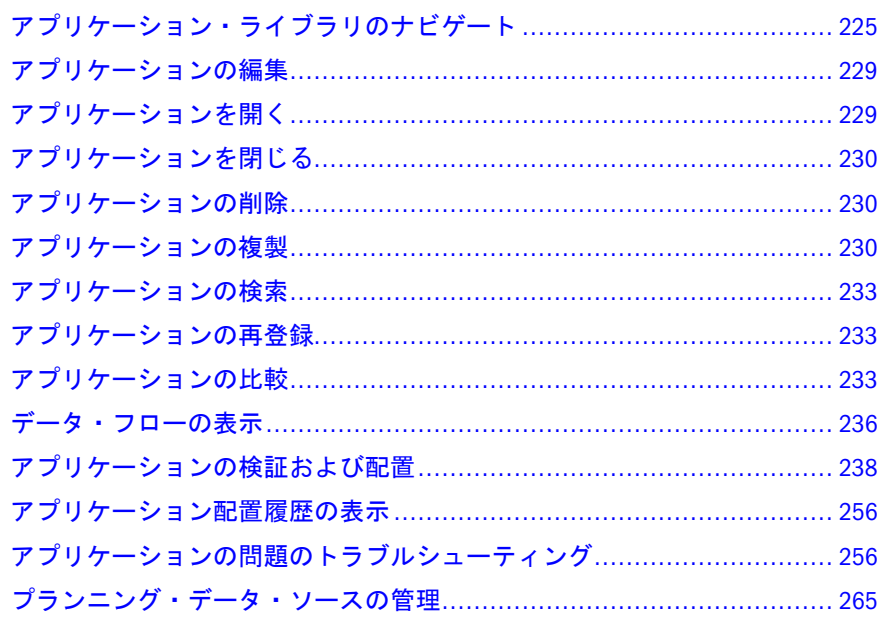

▶ アプリケーション・ライブラリを開くには、「ナビゲート」、「管理」、「アプリ ケーション・ライブラリ」の順に選択します。

# アプリケーション・ライブラリのナビゲート

アプリケーション・ライブラリには、すべてのアプリケーションが表示されます。 上部ペインでアプリケーションを選択すると、下部ペインに要約情報が表示され ます。下部ペインには、次の情報が表示されます:

- 要約 名前、タイプ、作成日、前回の配置日および関連付けられたデータ同期
- 説明 「新規アプリケーション」ダイアログ・ボックスまたはアプリケーショ ン・ウィザードの「説明」フィールドに入力した情報
- 次元 アプリケーションで使用可能な次元
- プロパティ アプリケーションのステータス、デフォルト通貨および特定のプ ロパティ・セット
- 同期 このアプリケーションのデータ同期
- **●** ルール/ルール・セット Calculation Manager で定義された、このアプリケー ションのルールおよびルール・セット

# アプリケーション・ライブラリ・ビューの変更

▶ アプリケーション・ライブラリ・ビューを変更するには:

#### 1 「表示」、「詳細」の順に選択します。

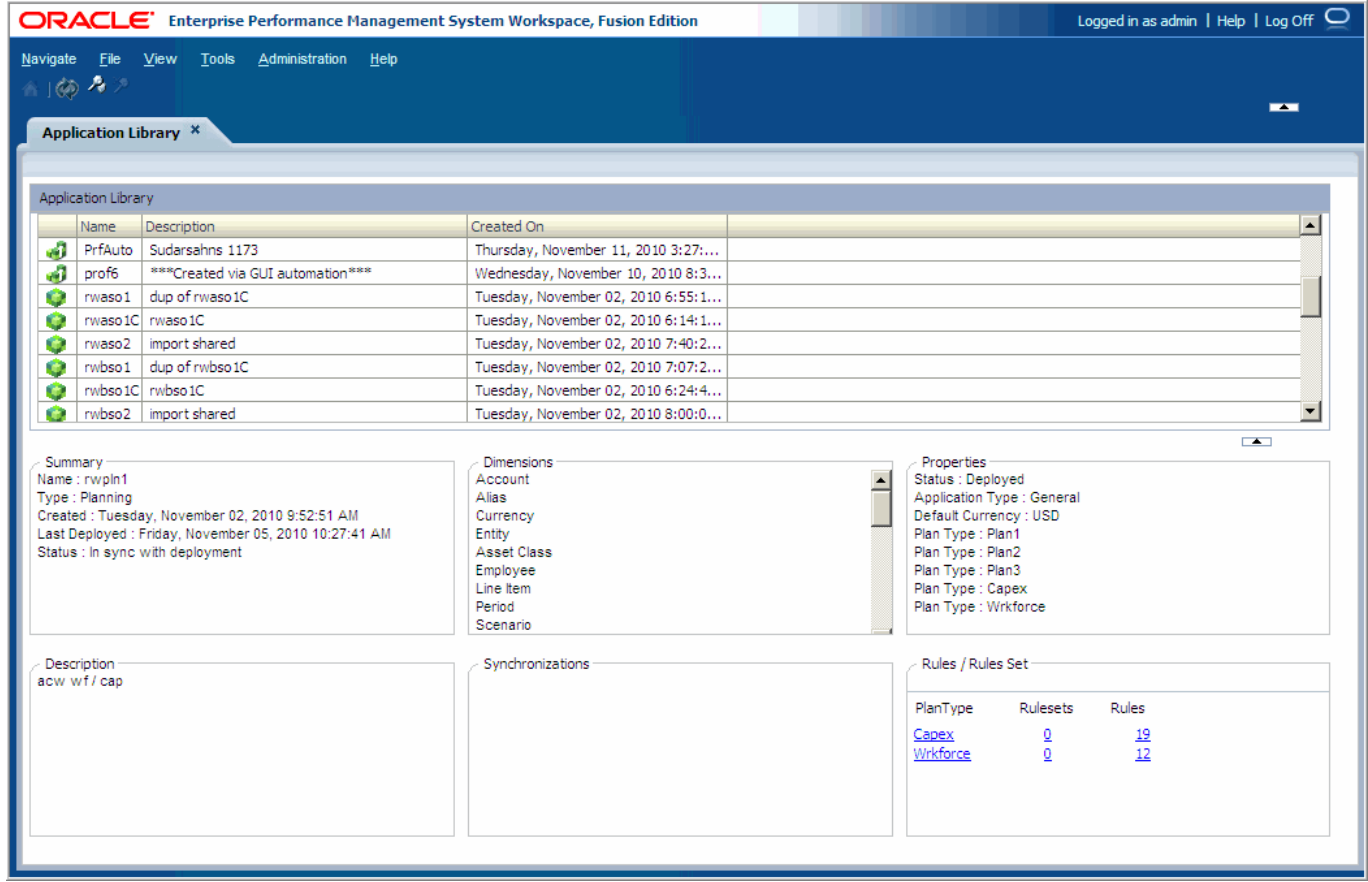

- 2 次の 1 つまたは複数のアクションを行います:
	- 列を基準にソートするには、列ヘッダーをクリックします。たとえば、名 前によってソートする場合は、「名前」をクリックします。
	- 列を移動するには、列ヘッダーを新しい場所にドラッグします。
	- ビューをアイコン・ビューに変更するには、「表示」、「アイコン」の順に 選択します。

## アプリケーションの整理

アプリケーション・ライブラリでフォルダを作成し、アプリケーションをフォル ダに移動すると、アプリケーションを整理するのに役立ちます。

### フォルダの作成

- ▶ フォルダを作成するには:
- 1 アプリケーション・ライブラリで、「ファイル」、「新規」、「フォルダ」の順に選択 します。

「新規フォルダの作成」ダイアログ・ボックスが表示されます。

フォルダ名には、空白を使用できますが、特殊文字は使用できません。

2 フォルダ名および説明を入力し、「OK」をクリックします。

フォルダが作成されます。

#### フォルダへのアプリケーションの追加

アプリケーション・ライブラリでフォルダを作成したら、アプリケーションをフォ ルダに追加できます。

- ▶ アプリケーションをフォルダに追加するには:
- 1 アプリケーション・ライブラリで、アプリケーションをフォルダにドラッグする か、またはフォルダを右クリックして「アプリケーションの追加」を選択します。 「アプリケーション・リスト」ダイアログ・ボックスが表示されます。
- 2 フォルダに追加する1つ以上のアプリケーションを選択します。

ヒント: [Shift]または[Ctrl]キーを押すと、「アプリケーション・リスト」ダ イアログ・ボックスで複数のアプリケーションを選択できます。

3 「OK」をクリックします。

作成したフォルダにアプリケーションが移動します。

4 フォルダを開くには、フォルダをダブルクリックするか、フォルダを右クリック して「開く」を選択します。

アプリケーション・ライブラリでフォルダを開くと、アプリケーション・ラ イブラリ・ウィンドウの上部付近にフォルダの名前が表示されます。

ヒント: フォルダを開いている場合に新規アプリケーションを作成すると、 アプリケーションは自動的にそのフォルダに保管されます。新規 フォルダを作成してアプリケーション・ライブラリに戻ると、その フォルダではなくライブラリのルートが表示されるため、この点に 注意してください。新たに作成したアプリケーションが表示されな い場合は、フォルダを確認してください。

フォルダからアプリケーションを除去する場合は、227 ページの「フォルダか らのアプリケーションの除去」を参照してください。

5 アプリケーション・ライブラリ(ルート)に戻って現在のフォルダを閉じるには、 コキクリックします。

#### フォルダからのアプリケーションの除去

- ▶ フォルダからアプリケーションを除去するには:
- 1 フォルダを開きます。
- 2 アプリケーションを右クリックし、「フォルダから除去」を選択します。

フォルダからアプリケーションが除去され、アプリケーション・ライブラリ のルートに戻されます。

#### フォルダの名前変更

- > フォルダの名前を変更するには:
- 1 フォルダを右クリックし、「名前変更」を選択します。

「フォルダの名前変更」ダイアログ・ボックスが表示されます。

2 新規フォルダ名を入力し、「OK」をクリックします。

#### フォルダの削除

フォルダは、フォルダ内に存在するアプリケーションを除去せずに削除できます。 フォルダを削除すると、すべてのアプリケーションは自動的にアプリケーション・ ライブラリのルートに移動します。

- ▶ フォルダを削除するには:
- 1 フォルダを右クリックし、「削除」を選択します。

「アプリケーション・ライブラリ - 警告」ダイアログ・ボックスが表示されま す。

2 「はい」をクリックします。

フォルダが除去され、アプリケーションがアプリケーション・ライブラリの ルートに移動します。

#### アプリケーション・フィルタの作成

フィルタを作成すると、アプリケーション・ライブラリに特定のアプリケーショ ンのみが表示されます。

- 注: アプリケーション・ライブラリでは、セキュリティに基づいてアプリケー ションがフィルタされません。すべてのアプリケーションが表示されます。 たとえば、ユーザーが 1 つのアプリケーションへのアクセス権しか持ってい なくても、アプリケーション・ライブラリ内の 20 個のアプリケーションが 表示されます。
- ▶ アプリケーション・フィルタを作成するには:
- 1 「表示」、「フィルタ」の順に選択します。

<span id="page-228-0"></span>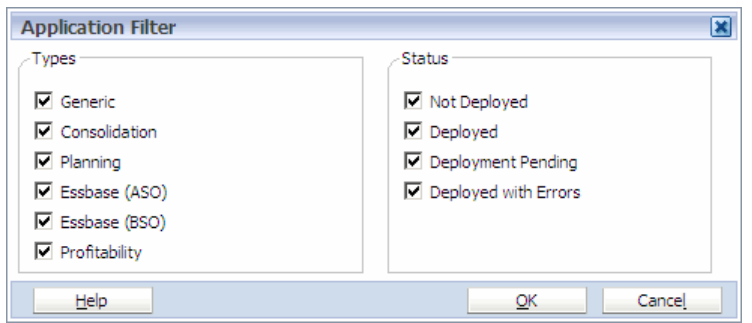

- 2 表示しないタイプを選択解除します。
- 3 「ステータス」の下で、表示しないステータスを選択解除します。たとえば、配置 されていないアプリケーションを表示できます。
- 4 「OK」をクリックします。

## アプリケーション・ライブラリのリフレッシュ

最も新規アプリケーション情報が表示されるようにするため、アプリケーション・ ライブラリをリフレッシュできます。

▶ アプリケーション・ライブラリをリフレッシュするには、「表示」、「リフレッ シュ」の順に選択します。

# アプリケーションの編集

▶ アプリケーションを編集するには アプリケーション・ライブラリで アプ リケーションをダブルクリックするか、右クリックして「編集」を選択しま す。

次元ライブラリ、アプリケーションおよびプロパティ・グリッ ドが表示されます。

# アプリケーションを開く

アプリケーションを配置したら、Financial Management など、配置済の Hyperion アプリケーションで開くことができます。

- ▶ 配置したアプリケーションを開くには、アプリケーション・ライブラリで配 置したアプリケーションを右クリックし、「開く」を選択します。
- ヒント: 「ナビゲート」、「アプリケーション」の順にクリックして、Planning な どのアプリケーション・タイプを選択し、アプリケーションを選択する こともできます。

アプリケーションは、Financial Management および Profitability and Cost Management、または Planning で表示されます。

<span id="page-229-0"></span>注: 右クリック・メニューの「開く」オプションは、アプリケーションが配置 されていない場合は使用できません。

# アプリケーションを閉じる

- ▶ アプリケーションを閉じるには、次のいずれかのアクションを実行します:
- ビューの右上隅で、 × をクリックします。
- 開いているアプリケーションが表示されている「次元ライブラリ」タブを右 クリックし、「閉じる」を選択します。
- 「ファイル」、「閉じる」、「現在」の順に選択します。

# アプリケーションの削除

アプリケーション・ライブラリでは、「配置済」または「未配置」ステータスのア プリケーションを削除できます。ステータスが「配置の保留中」の場合、アプリ ケーションを削除できません。

▶ アプリケーション・ライブラリでアプリケーションを削除するには、アプリ ケーションを右クリックして「削除」を選択します。

削除の権限チェックが実行され、要求が Hyperion 製品サーバーに渡されて完了ス テータスとなります。アプリケーションのステータスは「保留中の削除」に更新 され、他の操作ができなくなります。アプリケーションが削除されると、アプリ ケーション・ライブラリから除去されます。

注: Planning アプリケーションを削除する前に、『Oracle Hyperion Enterprise Performance Management System バックアップおよびリカバリ・ガイド』で説 明されているようにアプリケーションおよびアプリケーション・データベー スをバックアップします。バックアップ後、アプリケーションを削除する 標準的な手順に従います。削除後、アプリケーションが Essbase から削除さ れており、プランニング・リレーショナル・テーブルがリレーショナル・ データベースから削除されていることを確認します。

## アプリケーションの複製

アプリケーション・ライブラリでは、アプリケーションをコピーして新規アプリ ケーションを作成できます。共有ライブラリでアーティファクトを変更した場合、 両方の未配置のアプリケーションで変更が自動的に反映されます。アプリケーショ ンを複製するときは、次の 2 つのオプションがあります:

- アプリケーションを新規アプリケーションとして複製する
- アプリケーションを配置済アプリケーションとして複製する

### 新規アプリケーションとしてのアプリケーション の複製

- ▶ アプリケーションを複製するには:
- 1 アプリケーション・ライブラリで、アプリケーションを右クリックして「複製」、 「新規アプリケーションとして」の順に選択します。

「アプリケーションの複製」ダイアログ・ボックスが表示されます。

- 2 名前、説明(オプション)を選択し、タイプを選択します。次に、「OK」をクリック します。
	- 注: 連結から Planning など、別のアプリケーション・タイプを選択した場 合、類似の次元プロパティのみがコピーされます。アプリケーションを 複製したら、新規アプリケーション・タイプ・プロパティを更新する必 要があります。

場合によっては、アプリケーション・ライブラリをリフレッシュして、既存 のアプリケーションの複製により作成された新規アプリケーションを表示す る必要があります。

- 3 「表示」、「リフレッシュ」の順に選択するか、<mark><A</mark>
- 4 必要に応じて、アプリケーションをダブルクリックし、次元ライブラリを使用し てプロパティを変更します。

### 配置済アプリケーションとしての連結アプリケー ションの複製

配置済の連結アプリケーションをコピーして、あるサーバーから別のサーバーに 複製できます。連結アプリケーションは異なるタイプのデータベースにはコピー できません。たとえば、SQL Server データベースを使用して作成された連結アプ リケーションは、別の SQL Server データベースにコピーする必要があります。

次のガイドラインに従います:

- ソースおよび宛先コンピュータは、同じ Shared Services サーバーに登録する必 要があります。
- ある Performance Management Architect サーバーから別の Performance Management Architect サーバーにアプリケーションを複製できません。
- ▶ 配置済アプリケーションを複製するには:
- 1 アプリケーション・ライブラリで、アプリケーションを右クリックして「複製」、 「配置済アプリケーション」の順に選択します。

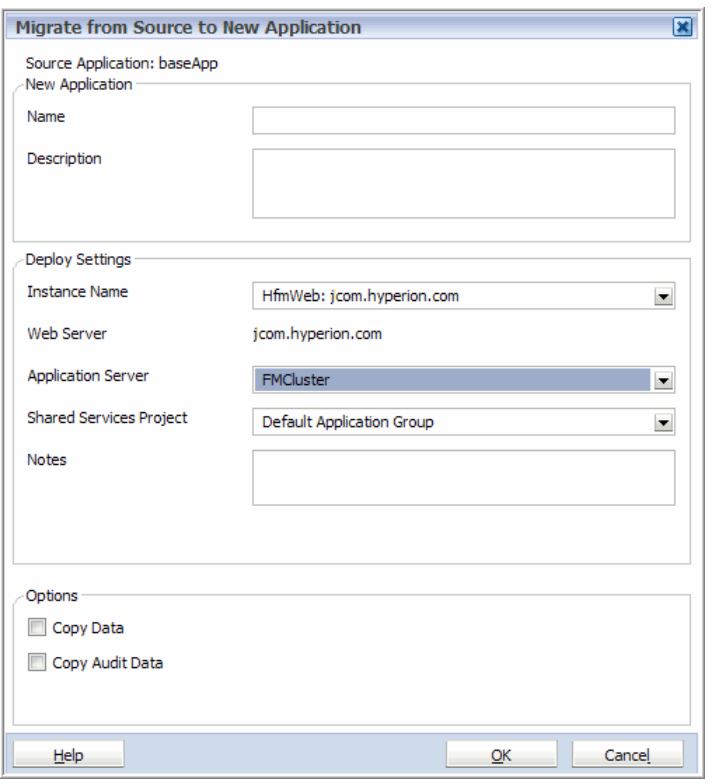

- 注: 「データのコピー」および「監査データのコピー」オプションは、連結 アプリケーションでのみ使用できます。
- 2 新規アプリケーションの名前を入力します。
- 3 オプションで説明を入力します。
- 4 インスタンス名、アプリケーション・サーバーおよび Shared Services プロジェクト を選択します。
- 5 オプションで、「ノート」フィールドに備考を入力します。

ここに入力した備考は、ジョブ・コンソール内のジョブの説明に追加されま す。このテキスト・フィールドには 150 文字まで入力でき(説明に追加される ため)、任意の文字を使用できます。

6 オプションで、「データのコピー」または「監査データのコピー」、あるいはその 両方を選択します。

「データのコピー」を選択すると、メタデータ/アプリケーション構造情報とと もにデータをコピーできます。「監査データのコピー」を選択すると、移行時 点までにアプリケーションで生成されたデータおよびタスク監査情報がコピー されます。

- 7 「OK」をクリックします。
- 注: 複製のステータスを表示するには、「ナビゲート」、「管理」、「ライブラリ· ジョブ・コンソール」の順に選択します。

配置済アプリケーションを複製すると、Shared Services に自動的に登録されます。

<span id="page-232-0"></span>ユーザーの役割の割当てについては、『Oracle Hyperion Enterprise Performance Management System ユーザーおよび役割セキュリティ・ガイド』を参照してくださ い。

# アプリケーションの検索

アプリケーション・ライブラリで、アプリケーションを検索できます。アプリケー ションの検索では、アプリケーション・ライブラリのルートおよびすべてのフォ ルダが検索されます。次の検索条件を入力できます:

- アプリケーション名
- アプリケーション・タイプ
- ステータス
- ▶ アプリケーソンを検索するには:
- 1 本クリックするか、「表示」、「検索」の順に選択します。 「アプリケーションの検索」ダイアログ・ボックスが表示されます。
- 2 次の 1 つまたは複数のアクションを行います:
	- オプション: アプリケーション名を入力します。
	- アプリケーション・タイプを選択します。
	- ステータスを選択します。「未配置」、「配置済」、「配置の保留中」および 「配置済(エラーあり)」の各オプションがあります。
- 3 「OK」をクリックします。

# アプリケーションの再登録

再登録は、Shared Services に対してのみ行われ、Shared Services が使用できず、ア プリケーションを再登録する必要がある場合に使用されます。

- ▶ アプリケーションを再登録するには:
- 1 アプリケーションを右クリックし、「再登録」を選択します。
- 2 アプリケーションにオプションを選択し、「再登録」をクリックします。
	- 注: 「再登録」ダイアログ・ボックスに、アプリケーションのタイプに応じ て各種オプションが表示されます。

# アプリケーションの比較

アプリケーションの比較は、アプリケーション・フローに不可欠な部分です。比 較レポートには、除外されたすべてのメンバーおよびプロパティの差が表示され ます。

アプリケーションは、次の方法で比較できます:

- 共有ライブラリとの比較 アプリケーション内の次元およびメンバーを、共有 ライブラリ内の次元およびメンバーと比較します。
- 配置済アプリケーションとの比較 アプリケーションを、配置済アプリケー ションと比較します。
- ▶ アプリケーションを比較するには:
- 1 アプリケーションを右クリックし、「比較」を選択して次のアクションを実行しま す:
	- 共有ライブラリとの比較
	- 配置済アプリケーションとの比較

「比較」ダイアログ・ボックスが表示されます。

#### 2 「結果の表示」をクリックします。

「次元比較結果」が表示されます。

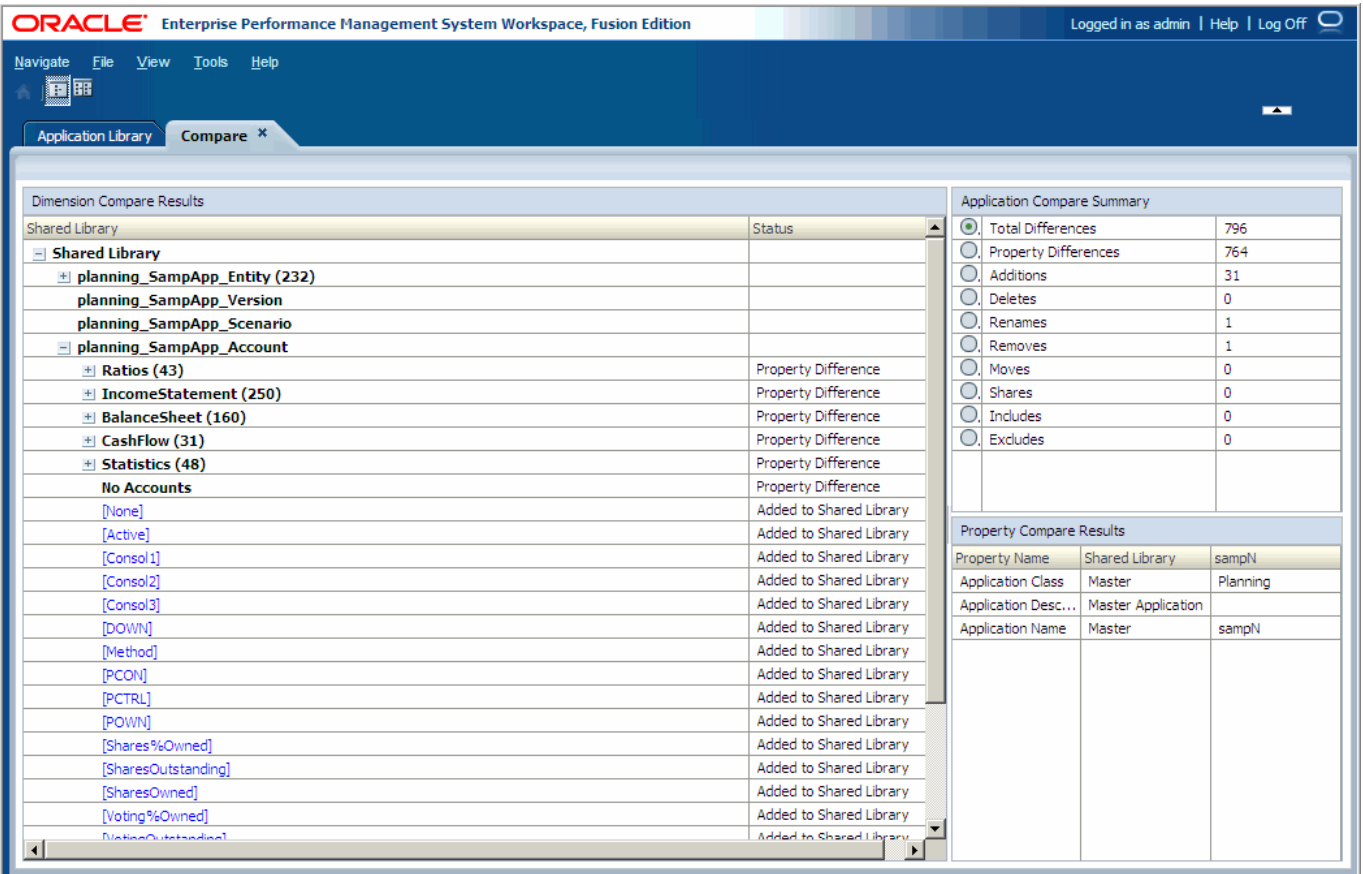

注: アクティブ化および非アクティブ化は現在サポートされていません。

## 比較結果のナビゲート

比較ビューには、次の 3 つのペインがあります:

- 235 [ページの「次元比較結果」](#page-234-0)
- 235 [ページの「アプリケーション比較要約」](#page-234-0)

<span id="page-234-0"></span>● 236[ページの「プロパティ比較結果」](#page-235-0)

#### 次元比較結果

左側の「次元比較結果」には、追加または削除された次元およびメンバーが表示 されます。最初、比較結果にはアプリケーションが折りたたまれて表示され、差 の合計数がかっこで囲まれて表示されます。アプリケーションを展開すると、次 元が折りたたまれている場合は次元ごとに差の数がかっこで囲まれて表示され、 次元が配置されている場合は、アプリケーションから除去されたアーティファク トが取消し線付きで表示されます。プロパティの差があるアーティファクトは、 太字で表示されます。

アーティファクトを選択すると、「比較要約」および「プロパティ比較結果」の値 が更新されます。(選択内容に応じて、「比較要約」ヘッダーには「アプリケーショ ン比較要約」、「次元比較要約」、または「メンバー比較要約」が表示されます。) 次の選択肢があります:

- アプリケーション 「アプリケーション比較要約」に、アプリケーション全体 の差の合計数が表示されます。
- 次元 次元全体の差の合計。
- 除去されたメンバー(取消し線付き) 「メンバー比較要約」の「差の合計」お よび「除去」が更新されて、選択したメンバーの値が反映されます。
- プロパティの差があるメンバー(太字) 「メンバー比較要約」が更新され、「プ ロパティ比較結果」に比較対象のアプリケーションと異なるプロパティ名が 表示されます。
- ▶ 次元比較結果ビューを変更するには:
- 1 ツリーを横に並べて表示するには、「横並びのツリーの表示」をクリックします。 「次元比較結果」に、比較ビューが横に並んで表示されます。
- 2 1 つのツリー(デフォルト・ビュー)を表示するには、「単一比較ツリーの表示」を クリックします。

#### アプリケーション比較要約

右上の「比較要約」には、アプリケーションおよび共有ライブラリの間のすべて の変更の要約が表示されます。「比較要約」は、選択内容に応じて更新されます。 たとえば、「次元比較結果」で次元を選択した場合、「比較要約」ヘッダーには「次 元比較要約」が表示されます。「比較要約」の値は、「次元比較結果」で選択され たアーティファクトに基づきます。次の内容が表示されます:

- 差の合計 アプリケーションおよび共有ライブラリの間の差の合計。
- プロパティの差の合計数。
- 追加 アプリケーションに追加されたアーティファクトの合計数。
- 削除 削除されたアーティファクトの合計数。
- 名前変更 名前が変更されたメンバーの合計数。ここに表示される名前が変更 されたメンバーの数は、「差の合計」とは別にカウントされます。たとえば、 差の合計が 6 で、名前変更が 2 の場合、差の総計は 8 になります。
- <span id="page-235-0"></span><sup>l</sup> 除去 - 除去されたアーティファクトの合計数。
- <sup>l</sup> 移動 メンバーが、次元内のある場所から別の場所に移動されました。
- 共有 次元に共有メンバーが挿入されました。
- 含む アプリケーションに共有次元が追加されました。
- 除外 メンバーが次元からフィルタで除外されました。

各要約にはラジオ・ボタンが表示されます。ラジオ・ボタンはフィルタです。「追 加」、「除去」、または「プロパティの差」の各ラジオ・ボタンを選択すると、「次 元比較結果」が更新されます。たとえば、「追加」を選択した場合、表示が更新さ れて追加のみが表示されます。加えて、追加がないメンバーは、表示すべき子が ある場合以外は表示されなくなります。

#### プロパティ比較結果

右下の「プロパティ比較結果」には、「次元比較結果」で選択されたメンバーの変 更されたメンバー・プロパティが表示されます。「プロパティ比較結果」には、「プ ロパティ名」、「共有ライブラリ」およびアプリケーション名の 3 つの列がありま す。

### 比較結果でのメンバーの除外

- ▶ メンバーを除外するには:
- 1 「次元比較結果」でメンバーを右クリックし、「除外フィルタへの追加」を選択し ます。

「アプリケーション比較要約」で「除去」の数が更新されます。

2 終了したら、ビューの右上隅のメキクリックします。

## データ・フローの表示

データ・フローには、アプリケーション・ライブラリからアクセスできます。デー タ・シンクロナイザで作成された同期を使用してアプリケーション間でデータが どのように移動するかが、データ・フローに示されます。データ・フローではデー タ同期がとられ、アプリケーション間のデータ移動の関係がグラフィカルに表現 されます。

注: データ・フローを表示するには、同期済の複数のアプリケーションが必要 です。第 8 [章「データの同期」を](#page-270-0)参照してください。

▶ データ・フローを表示するには、アプリケーション・ライブラリでアプリケー ションを右クリックし、「データ・フロー」を選択します。

データ・フローが表示されます。データ・フロー・マップに、フォーカル・アプ リケーションに出入りするデータのフローが示されます。フォーカル・アプリケー ションとは、データ・フローの中心にあるアプリケーションのことです。

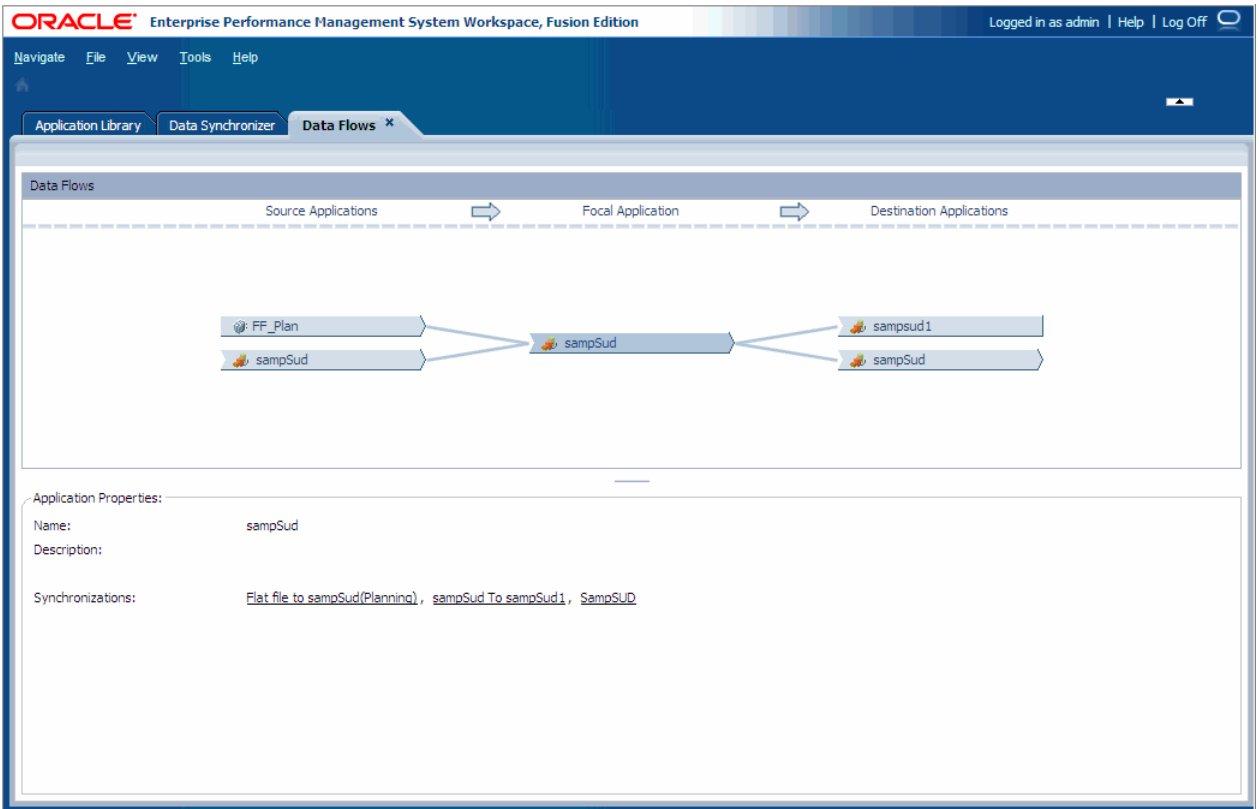

データ・フローでアプリケーションを選択すると、下部ペインにプロパティが表 示されます。アプリケーション・プロパティには名前、説明および同期が表示さ れます。

## データ・フローでのフォーカル・アプリケーショ ンの変更

▶ フォーカル・アプリケーションを変更するには、アプリケーションを右クリッ クし、「中央」を選択します。

選択したアプリケーションに従って、フォーカル・アプリケーションが変更され ます。

## 同期の表示

▶ 同期を表示するには、アプリケーションを右クリックし、「同期」を選択して 同期名を選択します。

編集、検証、または実行する同期を選択できます。238 [ページの「同期の編集」](#page-237-0) および238 [ページの「同期の検証および実行」を](#page-237-0)参照してください。

<span id="page-237-0"></span>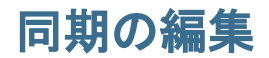

- ▶ 同期を編集するには:
- 1 次の操作を行います:
	- データ・フローの「アプリケーション・プロパティ」領域で同期を選択し ます。「同期実行」ダイアログ・ボックスで、同期を選択して「アクショ ン」、「編集」の順に選択し、「**OK**」をクリックします。
	- データ・シンクロナイザにアクセスし(「ナビゲート」>「管理」>「デー タの同期」)、同期を右クリックして「編集」を選択します。
- 2 必要に応じてデータ・マッピングを変更します。

第 8 [章「データの同期」を](#page-270-0)参照してください。

### 同期の検証および実行

データ・フローから同期を実行できます。

- > 同期を検証および実行するには:
- 1 データ・フローで、アプリケーションを選択します。
- 2 「アプリケーション・プロパティ」で、実行する同期を選択します。 「同期実行」ダイアログ・ボックスが表示されます。
- 3 アクション「検証」または「実行」を選択し、「OK」をクリックします。

同期を検証する場合、「データ同期検証オプション」ダイアログ・ボックスが 表示されます。データ・フローから同期を実行した場合は、「データの同期実 行オプション」ダイアログ・ボックスが表示されます。

## アプリケーションの編集

データ・フローに表示されたアプリケーションを編集できます。

▶ アプリケーションを編集するには、データ・フローでアプリケーションを右 クリックして「編集」を選択します。

# アプリケーションの検証および配置

Performance Management Architect では、次元性およびアプリケーションに関する 他の情報を説明するアプリケーションを作成します。アプリケーションを作成す る際、アプリケーションを検証して Oracle の Hyperion 製品に配置できます。配置 プロセスにより、Financial Management、Profitability and Cost Management、 Essbase、Planning などの目的の製品にアプリケーションが作成されます。

アプリケーションを配置するには、特定の製品タイプのアプリケーション作成者 のユーザー役割で Shared Services にプロビジョニングされている必要があります。 詳細は、28 [ページの「セキュリティ」](#page-27-0)を参照してください。

配置プロセスには、次の処理が関係します:

● アプリケーションの検証 - Financial Management、Profitability and Cost Management、Planning などの製品に対してアプリケーションが検証されます。

アプリケーションに次元や他の必須情報がない場合、配置は中止されます。 さらに、アプリケーションの別の配置が進行中の場合、要求は取り消されま す。

- **配置の環境情報の選択 アプリケーションを配**置する環境を選択します。
- アプリケーションのエクスポートと配置 アプリケーションを配置すると、配 置ジョブが開始し、アプリケーションが Performance Management Architect か ら特定の Hyperion 製品にエクスポートされます。配置を開始すると、アプリ ケーションのステータスがアプリケーション・ライブラリに「配置の保留中」 と表示されます。
- 製品アプリケーションの作成 新しい配置に、Hyperion 製品によりアプリケー ションが作成され、Hyperion 製品サーバーがメタデータのロードを試みます。 配置が完了すると、アプリケーション・ライブラリでステータスおよびタイ ムスタンプが更新されます。続いて、配置ジョブが「完了」としてマークさ れます。配置ジョブの表示の詳細は、第 9 [章「ジョブの管理」を](#page-304-0)参照してく ださい。

### アプリケーションの検証

▶ アプリケーションを検証するには:

1 アプリケーションを右クリックし、「検証」、「アプリケーション」の順に選択しま す。

「ジョブ・タスク」ダイアログ・ボックスが表示されます。

- 2 リンクをクリックして、ライブラリ・ジョブ・コンソールにナビゲートします。
- 3 「添付ファイル」領域で検証ログ・リンクをクリックします。
- 4 「開く」をクリックして、ログ・ファイルをテキスト・エディタで開きます。 検証ログの抜粋を次に示します:

Validation Log ============== Job Id: 191 Created : 3/4/2008 8:08:30 PM Application : Consol

Validation Summary ==================

<span id="page-239-0"></span>Result : Success Summary : There were 0 errors and 0 warnings during the validation process. For details refer the error and warning section of this log.

アプリケーションの検証の詳細は、付録 B[「アプリケーションの検証」](#page-432-0)を参照し てください。

### 配置ログおよびエラーの確認

アプリケーションを配置したら、「要約」領域を表示して、ライブラリ・ジョブ・ コンソールで配置ログ(参照可能な場合)を表示できます。第 9 [章「ジョブの管理」](#page-304-0) を参照してください。

連結アプリケーションの場合、配置ログ(ライブラリ・ジョブ・コンソールに表 示)には Financial Management メタデータ・ロード・ファイルが含まれています。 ほとんどの場合、ログには無効なメンバーおよびエラーが表示されており、Financial Management ログにアクセスして詳細情報にアクセスするために必要ではありませ ん。ただし、まれにメタデータ・ログに十分な情報がないことがあり、この場合 は Financial Management アプリケーション・サーバー・ログで詳細を確認できま す。

Planning、Essbase および Profitability アプリケーションの場合、ライブラリ・ジョ ブ・コンソールには配置ログが表示されます。エラーがある場合、「添付ファイ ル」領域の検証ログ・リンクをクリックして、すべての検証エラーまたはメッセー ジの完全なリストを表示します。

## Planning アプリケーションの配置

Planning では、アプリケーションの設定内容に応じて、特定の次元が必要です。 検証エラーを回避するために、アプリケーションに必要な次元がすべて含まれて いることを確認します。Planning 次元の要件は、第 12 章「Planning [次元の操作」](#page-362-0) を参照してください。

配置プロセスでは、次のものが作成されます:

- Planning データベース内のテーブルおよび値。
- Planning Web ユーザー・インタフェースからキューブをリフレッシュする必要 がない、Essbase 内のアプリケーションおよびアウトライン。
- マルチ通貨アプリケーションの場合、配置時の HSP\_Rates(手動で作成する次 元ではありません)。
- 注: Planning アプリケーションを配置する前に、Planning アプリケーション・ サーバーが実行されていることを確認します。Performance Management Architect から Planning にアプリケーションを配置する操作は時間がかかり ます。初回の配置には、その後の再配置よりも時間がかかる可能性があり ます。

Planning アプリケーションを配置する前に、すべてのプロパティが正しく、必要 に合っていることを確認してください。設定を更新する必要がある場合は、配置 前に更新します。アプリケーションが正しく設定されていない場合、配置は失敗 し、エラー・メッセージが表示されます。正しく配置するには、Planning アプリ ケーションが、この章の第 3 [章「メタデータのインポート」お](#page-46-0)よび第 12 [章](#page-362-0) 「Planning [次元の操作」に](#page-362-0)示されている条件を満たす必要があります。例:

- 「会計開始年」プロパティを定義する必要があります。年は、4桁の長さにす る必要があります(2010 など)。
- 年次元は、先頭の FY の後に、2桁の年が続く必要があります(FY10 など)。
- 年次元の最初の年メンバーおよび「会計開始年」プロパティは、同じ年を表 す必要があります。たとえば、「会計開始年」が 2010 の場合、年次元の最初の 年は FY10 にする必要があります。
- 12 か月の基本期間アプリケーションの場合のみ、Start Month プロパティを定 義する必要があります。
- デフォルト別名テーブル・プロパティを定義する必要があります。詳細は、 86 [ページの「別名次元」](#page-85-0)を参照してください。
- 「デフォルト通貨」プロパティを定義する必要があります。
- アプリケーションには、「シナリオ」、「バージョン」、「エンティティ」、「勘定 科目」、「期間」、「年」のタイプの事前定義済次元が含まれている必要があり ます。マルチ通貨アプリケーションでは、「通貨」タイプの次元も必要です。
- アプリケーションは第 12 章「Planning [次元の操作」](#page-362-0)で指定されている条件を 満たす必要があります。
- 注: これらの要件は、「プラン 1」、「プラン 2」または「プラン 3」のプラン・タ イプを使用する Planning アプリケーションに固有です。他のプラン・タイ プを使用する Planning モジュールでは、要件が異なる場合があります。Public Sector Planning and Budgeting の詳細は、『Oracle Hyperion Public Sector Planning and Budgeting ユーザー・ガイド』を参照してください。Workforce Planning および Capital Asset Planning の詳細は、『Oracle Hyperion Workforce Planning 管理者ガイド』および『Oracle Hyperion Capital Asset Planning 管理者ガイド』 を参照してください。

アプリケーション名やデータ・ソースなどの一部の情報は、アプリケーションの 配置後は変更できません。アプリケーションが配置されると、未参照の UDA がア プリケーションから除去されます。148 [ページの「ユーザー定義属性の操作」を](#page-147-0) 参照してください。

注意 Planning の各データ値は、次元メンバー・セットおよびプラン・タイプに よって識別されます。アプリケーションから次元メンバーを除外すると、 削除アクションを再配置に変えられます。除外されたメンバーが他の場所 (データ・フォームでの選択など)で使用されている場合、それらの関連付 けは除去されます。詳細は、141 [ページの「プランニング・メンバーの除](#page-140-0) [外および削除」を](#page-140-0)参照してください。

アプリケーションからメンバーを除外する前に、Planning 内で「使用の表示」機 能を使用して、メンバーが使用されるアプリケーションの場所、および配置中に アプリケーションから次元メンバーを除外することの影響について特定します。 「使用の表示」機能の詳細は、『Oracle Hyperion Planning 管理者ガイド』を参照し てください。

- ▶ Planning アプリケーションを配置するには:
- 1 「ナビゲート」、「管理」、「アプリケーション・ライブラリ」の順にクリックしま す。
- 2 Planning アプリケーションを右クリックし、「配置」、「アプリケーション」の順に 選択します。

「ルール」を選択してルールのみを配置したり、「すべて」を選択してビジネ ス・ルールがあるアプリケーションを配置することもできます。ビジネス・ ルールの配置の詳細は、『Oracle Hyperion Calculation Manager 設計者ガイド』 を参照してください。

アプリケーションは、配置前に検証されます。検証エラーは、すべてジョブ・ コンソールに表示されます。配置前にすべての検証エラーを修正する必要が あります。ビジネス・ルール・エラーを解決する方法の詳細は、『Oracle Hyperion Calculation Manager 設計者ガイド』を参照してください。

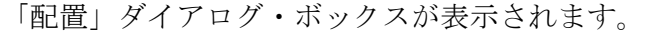

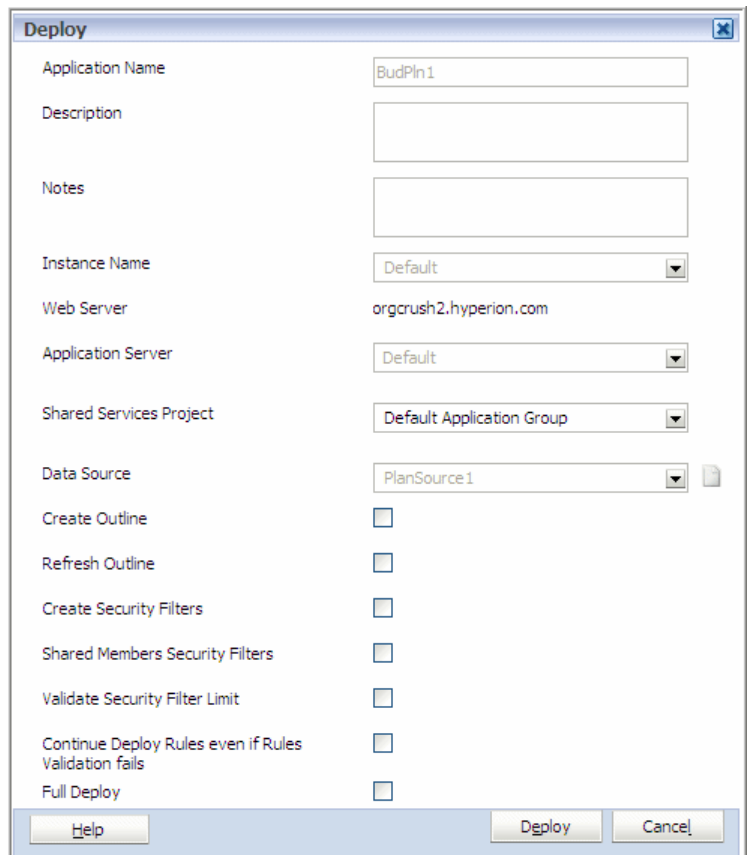

#### 3 次のタスクを実行します:

再配置する場合、インスタンス名、アプリケーション・サーバー、データ・ ソースなど、一部のオプションは使用できません。

- 1. オプション: 「ノート」フィールドに配置に関する備考を入力します。こ こに入力した備考は、ジョブ・コンソール内のジョブの説明に追加されま す。このテキスト・フィールドには 150 文字まで入力でき(説明に追加され るため)、任意の文字を使用できます。テキストが画面上の長さを超える 場合、テキスト・フィールドは縦にスクロールできます。
- 2. 「インスタンス名」を選択します。
- 3. 「アプリケーション・サーバー」を選択します。
- 4. 「Shared Services プロジェクト」を選択します。
- 5. アプリケーションにより使用される「データ・ソース」を選択します。
- 6. オプション: データ・ソースを作成する場合は、「データ・ソース」の横の アイコンをクリックします。詳細な方法は、266 [ページの「データ・ソー](#page-265-0) [ス情報の入力」](#page-265-0)を参照してください。
- 7. オプション**:** アプリケーションを最初に配置する場合、「アウトラインの作 成」を選択して、アプリケーション・データが保管される Essbase データ ベースを更新します。
- 8. オプション: アプリケーション構造の変更後にアプリケーション・データ ベースをリフレッシュするには、「アウトラインのリフレッシュ」を選択 します。
- 9. オプション: 「セキュリティ・フィルタの作成」を選択して、暗号化され たデータ・ファイル(Essbase.sec)にアクセス権を保管します。アプリケー ション内のすべてのユーザーのセキュリティ・フィルタを生成するには、 「セキュリティ・フィルタの作成」を選択しますが、「セキュリティ・フィ ルタ制限の検証」は選択しないでください。
- 10. オプション: 「共有メンバーのセキュリティ・フィルタ」を選択して、共 有メンバーにアクセス権を適用します。
- 11. オプション: 「セキュリティ・フィルタ制限の検証」を選択し、Essbase セ キュリティ・フィルタの制限である 1 行当たり 64 KB を超えているセキュ リティ・フィルタを特定します。これにより、Essbase セキュリティ・フィ ルタの構築時に、ファイル・サイズがサイズ制限を超えていないことが検 証されます。
- 12.「完全配置」オプションは、アプリケーションを再配置する場合にのみ使 用できます。詳細は、251 ページの「Planning [アプリケーションの再配置](#page-250-0) [時における考慮事項」](#page-250-0)を参照してください。
- 13. ビジネス・ルールを配置する場合、「ルールの配置」または「ルールの検 証に失敗してもルールの配置を続行する」を選択することもできます。ビ ジネス・ルールの配置の詳細は、『Oracle Hyperion Calculation Manager 設計 者ガイド』を参照してください。
- 4 「配置」をクリックします。
	- 注: 単一通貨アプリケーションを配置する場合、エンティティ・メンバーの Currency プロパティがアプリケーションのデフォルト・プロパティに設 定されます。

Planning アプリケーションの作成時に、Planning アプリケーションが自動的に Shared Services に登録されます。進捗状況およびエラー・メッセージを表示す るには、Planning アプリケーション・サーバーを開きます。

配置後に作成された Planning アプリケーションにアクセスするには、EPM Workspace で Planning アプリケーションのリフレッシュを実行してから、アプ リケーションを選択する必要があります。プロンプトが表示された場合は、 ログオン情報を入力します。『Oracle Hyperion Planning 管理者ガイド』を参照 してください

注: 配置が中断または削除された場合は、ステータスが「配置の保留中」と 表示されたり、配置がタイムアウトになったりします。デフォルトのタ イムアウト値は 480 分(8 時間)です。このデフォルトは、 awbconfig.properties(EPM\_ORACLE\_INSTANCE\config\EPMA\WebTier) にあります)で変更できます。配置がタイムアウトした場合、アプリケー ションを再度配置する必要があります。配置と同期されていることがス テータスに示されている場合でも、タイムアウトのために同期されてい ない場合があります。

## 連結アプリケーションの配置

Financial Management では、アプリケーションの設定内容に応じて、特定の次元が 必要です。検証エラーを回避するために、アプリケーションに必要な次元がすべ て含まれていることを確認します。

注: ビジネス・ルールの配置の詳細は、『Oracle Hyperion Calculation Manager 設 計者ガイド』を参照してください。

▶ 連結アプリケーションを配置するには:

- 1 「ナビゲート」、「管理」、「アプリケーション・ライブラリ」の順にクリックしま す。
- 2 連結アプリケーションを右クリックし、「配置」、「アプリケーション」の順に選択 します。

「ルール」を選択してルールのみを配置したり、「すべて」を選択してビジネ ス・ルールがあるアプリケーションを配置することもできます。ビジネス・ ルールの配置の詳細は、『Oracle Hyperion Calculation Manager 設計者ガイド』 を参照してください。

3 「アプリケーション検証エラー」ダイアログ・ボックスが表示されたら、エラーを 修正し、もう一度配置してみてください。

「配置」ダイアログ・ボックスが表示されます。

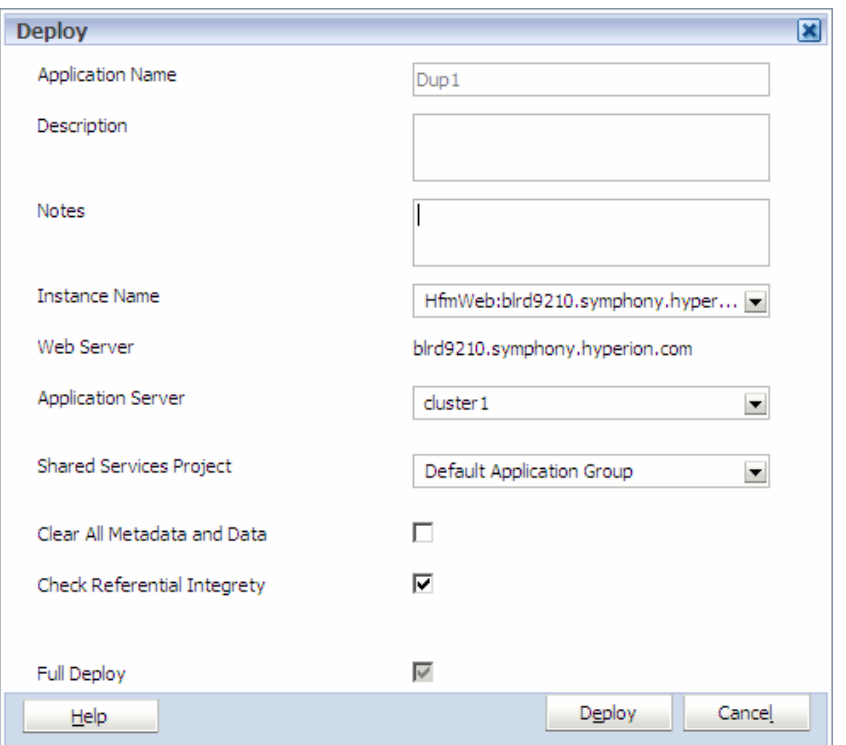

再配置する場合、インスタンス名、アプリケーション・サーバー、データ・ ソースなど、一部のオプションは使用できません。

- 4 次のタスクを実行します:
	- 1. オプション**:** このアプリケーションの配置に関する備考を追加します。こ れらの備考はジョブ・コンソールのジョブの説明に追加されます。このテ キスト・フィールドには 150 文字まで入力でき、任意の文字を使用できま す。
	- 2. 「インスタンス名」(クラスタ名)を選択します。
	- 3. 「アプリケーション・サーバー」を選択します。
	- 4. 「Shared Services プロジェクト」を選択します。
	- 5. オプション**:** 「すべてのメタデータとデータの消去」を選択します アプリ ケーション・データベース内のすべての次元メンバー、対応するデータ、 仕訳および内部取引が削除されます。 除去された次元メンバーからのデータの消去については、『Oracle Hyperion

Financial Management 管理者ガイド』を参照してください。 6. オプション**:** 「参照整合性の確認」を選択します - メタデータとデータ間の

- 整合性がチェックされます。たとえば、メンバーの名前を変更し、「参照 整合性の確認」を選択すると、配置ログには、名前の変更により影響を受 けたすべてのアーティファクトがリストされます。『Oracle Hyperion Financial Management ユーザー・ガイド』を参照してください。
- 注: アプリケーションの配置後は、年、期間またはビューの次元を変更でき ません。
- 5 ビジネス・ルールを配置する場合、「ルールの配置」または「ルールの検証に失敗 してもルールの配置を続行する」を選択することもできます。ビジネス・ルール

の配置の詳細は、『Oracle Hyperion Calculation Manager 設計者ガイド』を参照してくだ さい。

- 注: 「完全配置」オプションは、アプリケーションを再配置する場合にのみ 使用できます。詳細は、250 [ページの「アプリケーションの再配置」](#page-249-0)を 参照してください。
- 6 「配置」をクリックします。
	- 注: 配置が中断または削除された場合は、ステータスが「配置の保留中」と 表示されたり、配置がタイムアウトになったりします。デフォルト・タ イムアウトは 480 分(8 時間)です。デフォルトは awbconfig.properties で変更できます。配置がタイムアウトになった場合、もう一度アプリ ケーションを配置する必要があります。ステータスで配置との同期が示 されている場合でも、タイムアウトのため、同期されていない可能性が あります。

### Profitability アプリケーションの配置

- ▶ Profitability and Cost Management アプリケーションを Performance Management Architect で配置するには、次の手順を行います:
- 1 「ナビゲート」、「管理者」、「アプリケーション・ライブラリ」の順に選択します。
- 2 配置するアプリケーションの名前を右クリックし、ドロップダウン・リストから 「配置」を選択します。

アプリケーションは配置前に検証され、検証エラーはジョブ・コンソールに 表示されます。配置前にすべての検証エラーを修正する必要があります。検 証が完了すると、アプリケーション名が表示された「配置」ダイアログ・ボッ クスが表示されます。

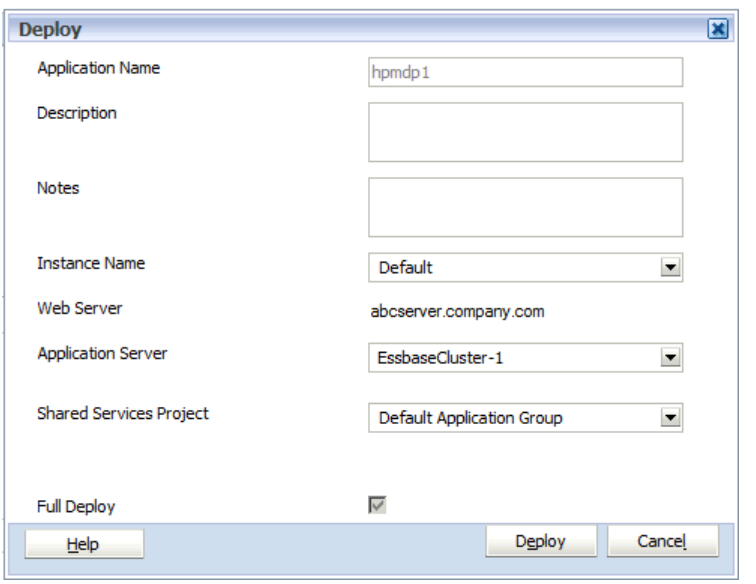

3 オプション: 「説明」で、アプリケーションの簡単な説明を入力します。

- 4 オプション: 「ノート」で、このアプリケーションの配置に関する備考を追加しま す。これらの備考はジョブ・コンソールのジョブの説明に追加されます。このテ キスト・フィールドには 150 文字まで入力でき、任意の文字を使用できます。
- 5 「インスタンス名」で、アプリケーションの配置先の Profitability and Cost Management インストール名を選択します。

Profitability and Cost Management アプリケーションは、単一マシンまたはクラ スタの一部として複数のマシンにインストールできます。各インストールま たはインスタンスは、「インスタンス名」ドロップダウン・リストに表示され ます。初回インストール時には、コンフィグレータ・ツールで使用されるイ ンスタンスの名前がデフォルトで指定されます。

- 6 「アプリケーション・サーバー」を選択します。
- 7 「Shared Services プロジェクト」で、このアプリケーションを割り当てる「Profitability and Cost Management」アプリケーション・グループを選択します。
- 8 オプション: 次のようにして、「完全配置」を選択するかどうかを決定します:
	- アプリケーションの初めての配置の場合、Performance Management Architect はすべての次元を Profitability and Cost Management に自動的に送信するた め、「完全配置」チェック・ボックスは無効になっています。
	- 後続の配置で「完全配置」が選択されている場合、Performance Management Architect はすべての次元を Profitability and Cost Management に送信します。
	- 「完全配置」が選択されていない場合、Performance Management Architect は変更された次元のみを Profitability and Cost Management に送信します。 次元が変更されていない場合、その次元は配置に含まれません。
- 9 「配置」をクリックします。

検証ジョブが送信されたことを確認する「ジョブ・タスク」ウィンドウが開 き、ジョブ ID が表示されます。

10「ジョブ・タスク」・ウィンドウでリンクをクリックすると、ジョブ・ステータス が表示されます。

ジョブを完了すると、新規アプリケーションが作成され、Profitability and Cost Management に配置されたことを示すメッセージが「詳細」に表示されます。 新規アプリケーションを選択できるようになります。

## Essbase (ASO)アプリケーションおよび Essbase (BSO) アプリケーションの配置

このトピックでは、Essbase ASO および BSO アプリケーションの配置について説 明します。Essbase (ASO)または Essbase (BSO)アプリケーションを再配置する場合 は、253 ページの「Essbase (ASO)[アプリケーションおよび](#page-252-0) Essbase (BSO)アプリケー [ションの再配置」を](#page-252-0)参照してください。

Essbase アプリケーションを配置する前に、次の操作を完了する必要があります:

● EPM System コンフィグレータを使用して、Performance Management Architect、 Essbase および Oracle Essbase Studio を正常に構成する必要があります。構成の

詳細は、『Enterprise Performance Management System インストールおよび構成ガ イド』を参照してください。

● ユーザーは、Shared Services で、Essbase アプリケーション作成者のユーザー役 割によりプロビジョニングされている必要があります(ユーザー管理コンソー ルで、「Hyperion Shared Services」、グローバル役割、「アプリケーション作成 者」、「Essbase アプリケーション作成者」の順に設定します)。プロビジョニン グの詳細は、Shared Services のドキュメントを参照してください。

Essbase アプリケーションの配置または再配置時に考慮する必要があるガイドライ ンは次のとおりです:

- Essbase アプリケーションには、次元の固定されたセットは必要ありません。 たとえば、1 つの汎用次元および 1 つのメンバーのみが含まれる Essbase アプ リケーションを作成して配置できます。
- 空の次元は許容されます。
- Performance Management Architect を使用して、ハイブリッド分析または拡張リ レーショナル・アクセス・キューブを作成できません。
- 一般的な検証エラーの1つに、メンバー名に無効な文字が含まれている、と いうものがあります。大かっこ([ 1)またはその他の無効な文字がメンバー名 に含まれている場合にこのエラーが発生します。このエラーを回避するには、 次のいずれかの操作を行います:
	- <sup>m</sup> メンバーが共有次元にある場合は、157 [ページの「メンバーの除外」で](#page-156-0)説 明されているように、「メンバーを除外」コマンドを使用してメンバーを 消去します。
	- <sup>m</sup> メンバーがローカル・メンバーの場合は、140 [ページの「メンバーの除去」](#page-139-0) で説明されている「メンバーの除去」コマンドまたは 141 [ページの「メン](#page-140-0) [バーの削除」で](#page-140-0)説明されている「メンバーの削除」コマンドを使用してメ ンバーを消去します。
- 重複するメンバー名を許可する場合は、アプリケーション・レベルで Allow Duplicates プロパティ・フラグを設定する必要があります。このプロパティを 設定してアプリケーションが配置されると、Allow Duplicates プロパティがア プリケーションに対して永続的に設定されます。後でプロパティを消去する ことはできません。Essbase Studio では、アプリケーションの再配置時に Allow Duplicates プロパティを更新することは許可されていません。
- 注: Essbase ASO アプリケーションまたは BSO アプリケーションの最初の配置の 成功後、配置の実行ユーザーは、アプリケーション管理者として自動的に プロビジョニングされません。Essbase ASO アプリケーションまたは BSO ア プリケーションを再配置するには、Shared Services で Essbase アプリケーショ ンのアプリケーション管理者としてプロビジョニングされる必要がありま す。
- 注: Essbase (ASO)アプリケーションおよび Essbase (BSO)アプリケーションの配置 プロセスに違いはありません。

Essbase アプリケーションのプロパティと、次元およびメンバーについては[、第](#page-402-0) 14 章「Essbase [プロパティの操作」で](#page-402-0)説明します。

アプリケーションおよびデータベースの Essbase 要件の詳細は、『Oracle Essbase デー タベース管理者ガイド』および『Oracle Essbase Administration Services オンライン・ ヘルプ』を参照してください。

- 注: ビジネス・ルールの配置の詳細は、『Oracle Hyperion Calculation Manager 設 計者ガイド』を参照してください。
- ▶ Essbase (ASO)アプリケーションまたは Essbase (BSO)アプリケーションを配置す るには:
- 1 「ナビゲート」、「管理」、「アプリケーション・ライブラリ」の順にクリックしま す。
- 2 「Essbase (ASO)」または「Essbase (BSO)」アプリケーションを右クリックし、「配置」 を選択します。

「配置」ダイアログ・ボックスが表示されます。

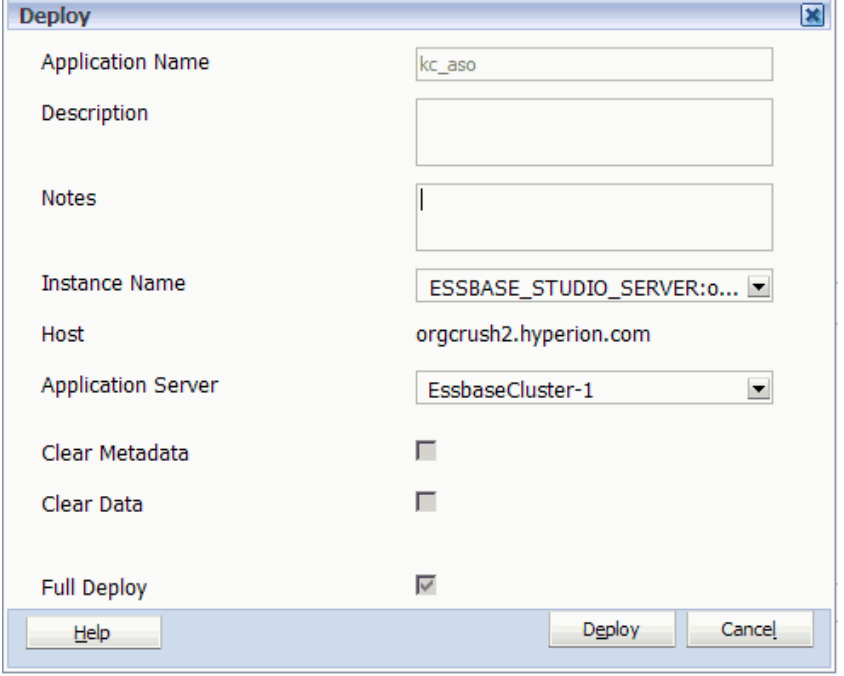

エラーがある場合は、「ジョブ・タスク」ダイアログ・ボックスが表示されま す。次の手順を実行します:

- 1. 「ジョブ・タスク」ダイアログ・ボックスのリンクをクリックして、「ジョ ブ・コンソール」にアクセスします。
- 2. ジョブ・コンソールの「添付ファイル」で、エラー・レポートのリンクを クリックします。

エラー・レポートがテキスト・ファイル・フォーマットで表示されます。

3. エラー・レポートを開くか保存し、エラーを確認して修正してから、配置 プロセスを再び開始します。

#### <span id="page-249-0"></span>3 オプション: 「配置」ダイアログ・ボックスで、「ノート」ボックスにこの配置に ついての備考を追加します。

入力した備考は、ジョブ・コンソールでアプリケーションの説明に追加され ます。150 文字までの制限があり(説明に追加されるため)、任意の文字を使用 できます。

4 アプリケーションの配置に使用する Essbase Studio サーバー・インスタンスの「イ ンスタンス名」を選択します。

これは、Essbase Studio サーバー・インスタンスがインストールされて構成さ れているマシンの名前です。構成情報は、『Enterprise Performance Management System インストールおよび構成ガイド』を参照してください。

- 注: Essbase Studio サーバーを使用して Essbase アプリケーションのみ配置で きます。
- 5 「アプリケーション・サーバー」を選択します。

これは、Essbase Studio サーバー・インスタンスまたはクラスタがインストー ルされて構成されているマシンの名前です。構成情報は、『Enterprise Performance Management System インストールおよび構成ガイド』を参照して ください。

6 「配置」をクリックします。

「完全配置」、「メタデータの消去」および「データの消去」チェック・ボック スは、初回配置時には適用されません。これらのオプションは再配置にのみ 適用されます。再配置時のこれらのチェック・ボックスの使用方法は、[253](#page-252-0) ページの「Essbase (ASO)[アプリケーションおよび](#page-252-0) Essbase (BSO)アプリケーショ [ンの再配置」](#page-252-0)を参照してください。

- 注: 配置が中断または削除された場合は、ステータスが「配置の保留中」と 表示されたり、配置がタイムアウトになったりします。デフォルト・タ イムアウトは 480 分(8 時間)です。デフォルトは awbconfig.properties で変更できます。配置がタイムアウトした場合、アプリケーションを再 度配置する必要があります。ステータスで配置との同期が示されている 場合でも、タイムアウトのため、同期されていない可能性があります。
- 7 Essbase Administration Services コンソールで、配置されたアプリケーションのアウト ラインを表示および編集します。Smart View または Oracle Essbase Spreadsheet Add-in を使用して、アプリケーション・データベースをクエリーします。

# アプリケーションの再配置

再配置では、前回の配置後に行った変更のタイプに基づいて、アプリケーション・ メタデータのマージまたは置換が実行されます。たとえば、アプリケーション内 の階層でメンバーが移動されたかまたは削除された場合は、置換モードでメタデー タの再配置が実行されます。前回の配置後にアプリケーションに対してプロパティ のみ更新された場合は、メタデータの再配置はマージ・モードで実行されます。

- <span id="page-250-0"></span>▶ アプリケーションを再配置するには:
- 1 アプリケーションを右クリックし、「配置」を選択します。
- 2 オプション: Shared Services プロジェクトを選択します。
	- 注: 連結、Essbase (ASO)または Essbase (BSO)アプリケーションを再配置する 際に、Performance Management Architect が前に指定されたアプリケーショ ン・サーバーを見つけられない場合は、別のアプリケーション・サー バーを選択できます。

#### 3 オプション: 「完全配置」を選択します。

「完全配置」を選択すると、Performance Management Architect によって、アプ リケーションのすべての次元とメンバーが配置に含められます。「完全配置」 を選択しない場合は、最後の配置の後に変更された次元のみ含められます。 このオプションは、Performance Management Architect メタデータが同期してい ない可能性があるか、Performance Management Architect データベースが復元さ れた場合に選択します(このオプションは、アプリケーションの再配置時にの み選択できます)。

#### Planning アプリケーションの再配置時における考慮事項

再配置前に、プロパティが正しく、要件を満たしていることを確認します。アプ リケーションが正しく設定されていない場合、配置は失敗し、エラー・メッセー ジが表示されます。Planning アプリケーションが表示された後、次のプロパティ を変更できません:

- アプリケーションで単一通貨を使用しているか、複数通貨を使用しているか。 たとえば、複数通貨を選択して配置した後、複数通貨を後で消去して、単一 通貨を使用できません。同様に、単一通貨のアプリケーション上では、後で 複数通貨を選択できません。
- デフォルト・アプリケーションの通貨。たとえば、USD を使用する場合、後 で EUR に変更できません。
- カレンダのタイプ。たとえば、「基本期間」を「12か月」に設定した場合、後 で「四半期」に変更できません。
- 会計開始月。「開始月」を設定した後は、変更できません。
- <sup>l</sup> 開始年。たとえば、「開始年」を「2010」に設定した場合、後で「2009」に変 更することはできません。ただし、最初の年の後に年を追加することはでき ます。
- 年の追加。年を追加した後は、除去できません。たとえば、配置したアプリ ケーションに FY09 が含まれている場合、この年は除去できません。
- 「週の配布」パターン。たとえば、「週の配布」を「445」と設定した場合、後 で「544」や「偶数」に変更できません。
- アプリケーションに含まれているプラン・タイプ。たとえば、アプリケーショ ンをプラン 1 およびプラン 2 のプラン・タイプとして選択して配置した場合、 後でプラン 3 の追加またはプラン 2 の除去はできません。次元メンバーに対す る「プラン・タイプに有効」はいつでも変更できます。ただし、配置後のア プリケーションに含まれているプラン・タイプは変更できません。
- 追加された次元。事前に定義されている次元を含めて、全部で20個まで次元 を追加できます。次元別名を変更することで次元の名前変更はできますが、 削除できません。221 [ページの「次元別名の設定」を](#page-220-0)参照してください。
- 事前に定義されている次元。事前に定義されている次元は削除できません。 単一通貨アプリケーションには、シナリオ、バージョン、エンティティ、勘 定科目、期間および年の次元が必要です。複数通貨アプリケーションには、 シナリオ、バージョン、エンティティ、勘定科目、期間、年および通貨の次 元が必要です。
- 注意 Planning の各データ値は、次元メンバー・セットおよびプラン・タイプに よって識別されます。アプリケーションから次元メンバーを除外すると、 これは配置時の削除アクションになります。詳細は、141 [ページの「プラ](#page-140-0) [ンニング・メンバーの除外および削除」](#page-140-0)を参照してください。
- 注: Workforce Planning および Capital Asset Planning に対して有効になっているア プリケーションの詳細は、『Oracle Hyperion Workforce Planning, Fusion Edition 管理者ガイド』および『Oracle Hyperion Capital Asset Planning, Fusion Edition 管理者ガイド』を参照してください。Public Sector Planning and Budgeting の 詳細は、『Oracle Hyperion Public Sector Planning and Budgeting ユーザー・ガイ ド』を参照してください。

アプリケーションからメンバーを除外する前または Planning に配置する前に、 Planning 内で「使用の表示」機能を使用して、メンバーがアプリケーション内の どこで使用されているか、および配置時に次元メンバーをアプリケーションから 除外する影響を判断します。「使用の表示」機能の詳細は、『Oracle Hyperion Planning 管理者ガイド』を参照してください。

### Planning アプリケーションの再配置

- ▶ Planning アプリケーションを再配置するには:
- 1 Planning アプリケーションを右クリックし、「配置」を選択します。
- 2 「Shared Services プロジェクト」を選択します。

アプリケーションは、Performance Management Architect の配置時に、選択した Shared Services プロジェクトに自動的に登録されます。

- 3 オプション: 「アウトラインのリフレッシュ」を選択し、必要に応じて追加のセ キュリティ・オプションを選択します。240 ページの「Planning [アプリケーション](#page-239-0) [の配置」を](#page-239-0)参照してください。
- 4 「OK」をクリックします。

アプリケーションが Planning に配置されます。進行状況およびエラー・メッ セージを表示するには、Planning アプリケーション・サーバーを開きます。
注: 単一通貨アプリケーションを再配置すると、エンティティ・メンバーの Currency プロパティはアプリケーションのデフォルト・プロパティに設 定されます。

#### Essbase (ASO)アプリケーションおよび Essbase (BSO)アプリケー ションの再配置

最初に、247 ページの「Essbase (ASO)[アプリケーションおよび](#page-246-0) Essbase (BSO)アプリ [ケーションの配置」に](#page-246-0)リストされているガイドラインを確認します。

- 注: ビジネス・ルールの配置の詳細は、『Oracle Hyperion Calculation Manager 設 計者ガイド』を参照してください。
- ▶ Essbase (ASO)アプリケーションまたは Essbase (BSO)アプリケーションを再配置 するには、次の手順を行います:
- 1 247 ページの「Essbase (ASO)[アプリケーションおよび](#page-246-0) Essbase (BSO)アプリケーショ [ンの配置」](#page-246-0)[の手順](#page-248-0) 1 から[手順](#page-249-0) 5 に従います。
	- 注: アプリケーションを再配置するときに、Performance Management Architect が前に指定されたアプリケーション・サーバーを見つけられない場合 は、別のアプリケーション・サーバーを選択できます。
- 2 次のように、要件に従って「メタデータの消去」、「データの消去」および「完全 配置」チェック・ボックスを選択します:
	- <sup>l</sup> 「完全配置」チェック・ボックスが選択されている場合は、Performance Management Architect によって完全なメタデータがエクスポートされます。
		- 注: アプリケーションを最初に配置した後で次元のソート順を変更した 場合は、Essbase で配置されたアプリケーションのアウトラインを変 更するために、再配置時に「完全配置」オプションを選択する必要 があります。ソート順設定の変更の詳細は、222 [ページの「次元の](#page-221-0) [ソート順と次元密度の設定」を](#page-221-0)参照してください。
	- 「完全配置」が選択されていない場合は、Performance Management Architect によって、変更された次元のみエクスポートされます。Essbase Studio は、 変更された次元とメンバーのみ削除し、「メタデータの消去」および「デー タの消去」チェック・ボックスの選択内容に従ってこれらを再構築しま す。

「配置」ダイアログ・ボックスでのチェック・ボックスの選択結果の詳細は、 [表](#page-253-0) 17 を参照してください。

<span id="page-253-0"></span>表 17 「配置」チェック・ボックスの選択または選択解除の結果

| 「完全配置」<br>チェック・<br>ボックスの<br>状態 | 「メタデー<br>タの消去」<br>チェック・<br>ボックスの<br>状態 | 「データの<br>消去」<br>チェック・<br>ボックスの<br>状態 | 結果                                                                                                  |
|--------------------------------|----------------------------------------|--------------------------------------|----------------------------------------------------------------------------------------------------|
| 選択済                            | 選択済                                    | 選択済                                  | Essbase Studio によって、アウトライン・メンバーが削除されて<br>から、すべてのメンバーがアウトラインに追加されます。アウ<br>トラインの再構築では、すべてのデータが消去されます。 |
| 選択済                            | 選択済                                    | 選択解除                                 | Essbase Studio によって、アウトライン・メンバーが削除されて<br>から、すべてのメンバーがアウトラインに追加されます。アウ<br>トラインの再構築では、データが保持されます。     |
| 選択済                            | 選択解除                                   | 選択済                                  | Essbase Studio によって、既存のメンバーを削除せずにアウトラ<br>イン・メンバーが追加されます。アウトラインの再構築では、<br>すべてのデータが消去されます。            |
| 選択済                            | 選択解除                                   | 選択解除                                 | Essbase Studio によって、既存のメンバーを削除せずにアウトラ<br>イン・メンバーが追加されます。アウトラインの再構築では、<br>データが保持されます。                |
| 選択解除                           | 選択済                                    | 選択済                                  | Essbase Studio によって、アウトライン次元が削除されてから、<br>次元が再構築されます。アウトラインの再構築では、すべての<br>データが消去されます。                |
| 選択解除                           | 選択済                                    | 選択解除                                 | Essbase Studio によって、アウトライン次元が削除されてから、<br>次元が再構築されます。アウトラインの再構築では、データが<br>保持されます。                    |
| 選択解除                           | 選択解除                                   | 選択済                                  | Essbase Studio によって、次元を削除せずにメンバーが追加され<br>ます。アウトラインの再構築では、データが消去されます。                                |
| 選択解除                           | 選択解除                                   | 選択解除                                 | Oracle Essbase Studio によって、次元を削除せずにメンバーが追<br>加されます。アウトラインの再構築では、データが保持されま<br>す。                     |

- 3 「配置」をクリックします。
	- 注: 配置が中断または削除された場合は、ステータスが「配置の保留中」と 表示されたり、配置がタイムアウトになったりします。デフォルト・タ イムアウトは 480 分(8 時間)です。デフォルトは awbconfig.properties で変更できます。配置がタイムアウトした場合、アプリケーションを再 度配置する必要があります。ステータスで配置との同期が示されている 場合でも、タイムアウトのため、同期されていない可能性があります。
- 4 Essbase Administration Services コンソールで、配置されたアプリケーションのアウト ラインを表示および編集します。Oracle Hyperion Smart View for Office または Oracle Essbase Spreadsheet Add-in を使用して、アプリケーション・データベースをクエリー します。

## 詳細 Profitability アプリケーションの再配置

再配置では、前回の配置後に行った変更のタイプに基づいて、アプリケーション・ メタデータのマージまたは置換が実行されます。

詳細 Profitability アプリケーションでは、次のいずれかの状態の場合に再配置でき ない場合があります:

- ユーザー定義メジャー次元が削除されています。再配置を続けるには、次の いずれかの方法で削除された次元を復元する必要があります。
	- o 正しいバージョンのアプリケーションのインポート
	- <sup>m</sup> 次元の再作成
	- <sup>m</sup> 「次元ライブラリ」画面の共有ライブラリからの次元のコピー
- モデルで使用されていない次元が削除されています。その次元へのすべての モデル・データ登録列マッピングも削除されています。削除されたマッピン グのリストは、EPMA log および hpcm.log に表示されます。
- 注: いずれの場合も次元を削除しようとすると、再配置時に警告が表示され、 EPM Workspace の「ジョブ・コンソール」画面の EPMA.log に表示されま す。
- **Example 3** Profitability and Cost Management  $\mathcal{F} \mathcal{F} \cup \mathcal{F} \rightarrow \mathcal{F} \mathcal{F}$  Performance Management Architect で再配置するには:
- 1 オプション: 存在する可能性のある検証条件を修正し、アプリケーションを保存し ます。
- 2 EPM Workspace から、「ナビゲート」、「管理」、「アプリケーション・ライブラリ」 の順に選択します。
- 3 配置するアプリケーションの名前を右クリックし、ドロップダウン・リストから 「配置」を選択します。

アプリケーションは配置前に検証され、検証エラーはジョブ・コンソールに 表示されます。配置前にすべての検証エラーを修正する必要があります。検 証が完了すると、アプリケーション名が表示された「配置」ダイアログ・ボッ クスが表示されます。

- 4 「完全配置」を選択して、Performance Management Architect ですべての次元を Profitability and Cost Management に送信します。
- 5 「配置」をクリックします。

検証ジョブが送信されたことを確認する「ジョブ・タスク」ウィンドウが開 き、ジョブ ID が表示されます。

6 「ジョブ・タスク」・ウィンドウでリンクをクリックすると、ジョブ・ステータス が表示されます。

ジョブが完了すると、アプリケーションが Profitability and Cost Management に 配置されたことを示すメッセージが「詳細」に表示されます。アプリケーショ ンは選択可能です。

# アプリケーション配置履歴の表示

配置について問題のトラブルシューティングを行うために、アプリケーションの 配置履歴を表示できます。アプリケーションの配置履歴を表示するには、Shared Services で特定の役割を割り当てられている必要があります。

- <sup>l</sup> 配置されていないアプリケーションの場合、配置履歴を表示するには、 Performance Management Architect のアプリケーション作成者の権限が必要で す。
- 配置済のアプリケーションの場合、配置履歴を表示するには、Shared Services のアプリケーション管理者権限が必要です。
- 注: デフォルトのアプリケーション配置履歴のエントリ数は 10 です。この設定 をオーバーライドするには、MaxDeploymentHistoryEntries エントリを BPMA\_Server\_Config.xml ファイルに追加します[。付録](#page-454-0) D 「BPMA Server Config.xml の構成設定」を参照してください。
- ▶ 配置履歴を表示するには:
- 1 アプリケーション・ライブラリに移動します。

2 配置されているアプリケーションを右クリックし、「配置履歴」を選択します。

ジョブ・コンソールが表示されます。「ジョブ・コンソール」ビューは、ソー ス・アプリケーションと、「エクスポート」、「クラシックから EPM Architect へ の変換」、「アプリケーションの移行」および「アプリケーションの配置」と いうジョブ・タイプでフィルタされます。(アプリケーションの配置のジョブ は、配置、再配置およびビジネス・ルールの配置のみです。)

ジョブ・コンソールの使用の詳細は、305 [ページの「ジョブ・コンソールの操](#page-304-0) [作」を](#page-304-0)参照してください。

# アプリケーションの問題のトラブルシュー ティング

場合によっては、Performance Management Architect アプリケーションの状態が、 次元サーバー、オブジェクト・リポジトリ、Shared Services またはターゲット Hyperion 製品で同期しなくなることがあります。これは、データベースが破損す るか、復元または移行に失敗した場合に発生する可能性があります。アプリケー ションの問題のトラブルシューティングには 2 つのオプションがあります:

● 孤立アプリケーションを表示します。257 [ページの「孤立アプリケーションの](#page-256-0) [表示」を](#page-256-0)参照してください。

孤立アプリケーションとは、次元サーバーには存在するが、オブジェクト・ リポジトリでは破損しているか、見つからないものです。孤立アプリケーショ ンは、次元サーバーに存在していても、Performance Management Architect アプ リケーション・ライブラリ・ユーザー・インタフェースには表示されません。

● アプリケーション・ライブラリに存在するアプリケーションでテストを実行 します。257 [ページの「アプリケーション診断の実行」を](#page-256-0)参照してください。

<span id="page-256-0"></span>アプリケーション診断ツールを使用すると、アプリケーション・ライブラリ に表示されているアプリケーションに対してテストを実行できます。アプリ ケーション診断ツールでは孤立アプリケーションにアクセスできません。

# 孤立アプリケーションの表示

孤立アプリケーション・ライブラリにはないが、 Performance Management Architect 次元サーバーから削除されてはいないアプリケー ションです。

▶ 孤立アプリケーションを表示するには:

- 1 アプリケーション・ライブラリで、「表示」、「孤立アプリケーション」の順に選択 します。
- 2 孤立アプリケーションが表示された場合、「解決」または「削除」のいずれかのソ リューションを選択します。

「選択オプション」列を使用して、孤立アプリケーションの問題を解決するか アプリケーションを削除できます。

解決 - アプリケーションケーション・ライブラリに戻します。孤立ア プリケーションが戻されると、そのアプリケーションは「未配置」状態にな ります。場合によっては、この状態が原因で次元サーバーと不整合になるこ とがあります。ただし、アプリケーションを表示できるため、アプリケーショ ン診断を実行することにより不整合を解決できます。257 ページの「アプリ ケーション診断の実行」を参照してください。

削除 - 次元サーバーからアプリケーションを削除します。

- 3 「適用」をクリックします。
- 4 問題を解決した後で「取消し」をクリックして、ダイアログ・ボックスを閉じま す。

# アプリケーション診断の実行

アプリケーション診断を実行でき、診断テストに失敗した場合は、Performance Management Architect によって問題を解決するための自動化ソリューションまたは 手動手順が提供されます。

一部のテストは他のテストに依存します。テストには次の 3 つのカテゴリがあり ます(実行順に示しています):

- 1. Performance Management Architect の不一致
- 2. Shared Services のテスト
- 3. Hyperion 製品のテスト

Performance Management Architect のテストが失敗した場合、そのテストに依存す る他のテストは実行されず、「該当なし」と表示されます。依存テストを実行する には、依存テストの選択を解除する必要があります。

注: Performance Management Architect アプリケーションでアプリケーション診断 を実行するには、EPMA 管理者セキュリティ役割が必要です。Performance Management Architect セキュリティ役割の詳細は、『Oracle Hyperion Enterprise Performance Management System ユーザーおよび役割セキュリティ・ガイド』 を参照してください。

> アプリケーションの問題を診断するには:

1 アプリケーション・ライブラリで、アプリケーションを右クリックして「診断」 を選択します。

「アプリケーション診断」ダイアログ・ボックスには、アプリケーション名が 表示され、アプリケーション名の下にテストの全体的なステータスが表示さ れます。たとえば、選択したテストを実行する前は、ステータスに「未テス ト」と表示されます。テストを実行した後は、失敗したテストがある場合は 「失敗で完了」、エラーが発生した場合は「エラーで完了」、すべてのテストに 成功した場合は「正常に完了」と表示されます。

- 2 アプリケーション診断を実行するために使用可能なテストを確認します。258 ペー ジの「アプリケーションのテスト」を参照してください。
- 3 実行するテストを選択し、「選択したテストを実行」をクリックします。

デフォルトでは Performance Management Architect のテストのみが選択されて います。「すべて選択」を使用して、すべてのテストを選択するか、選択解除 するかを切り替えることができます。

各テストのステータス列には、個々のテストについて「成功」、「失敗」また は「エラー」と表示されます。アプリケーションにそのテストを実行する必 要がない場合、またはそのアプリケーション・タイプでそのテストがサポー トされていない場合には、「該当なし」が表示されます。選択が解除されたテ ストには、「未テスト」のステータスが表示されます。

4 テストに失敗した場合は、失敗したテストを選択して詳細を表示し、解決方法を 選択します。次に、「適用」をクリックします。

失敗したテストの例は、263 [ページの「例](#page-262-0): テストに失敗 - 配置済だが Shared Services [から欠落」を](#page-262-0)参照してください。

- 5 「はい」をクリックして変更を確認します。
- 6 「閉じる」をクリックします。

# アプリケーションのテスト

アプリケーションで実行できるのは次のテストです:

● 一部削除済 - アプリケーションは次元サーバー・データベースに部分的に存在 し、オブジェクト・リポジトリ・データベースには存在しません。この問題 は、データベースの復元が中断されたか、データベースが破損している場合 に発生することがあります。このテストに失敗する場合は、Performance Management Architect でアプリケーションを削除し、アプリケーションを再作 成します。

このソリューションでは、アプリケーションが Performance Management Architect からのみ削除されます。このアプリケーションが配置されている場合 は、Shared Services および適切な Hyperion 製品からアプリケーションを手動で 削除します。

● 一貫性のないステータス - アプリケーションのステータスが、データベース全 体で一貫していません。このシナリオは、アプリケーション・ステータスが オブジェクト・リポジトリ・データベース内で一貫していない場合に発生す ることがあります。この問題は、データベースの復元が中断されたか、デー タベースが破損している場合にも発生することがあります。この問題を解決 するには、データベース内のステータス情報を同期します。

このソリューションは、データベース内のすべてのステータス情報を同期し て一貫させます。

- 不完全な保留配置 アプリケーションは不完全な配置状態にあります。問題を 解決するには:
	- <sup>m</sup> アプリケーションを更新して配置済状態を反映します。 このソリューションは、アプリケーションが少なくとも 1 回は正常に配置 された場合に使用できます。これにより、アプリケーションの状態が以前 に正常に配置された状態に戻り、再配置できるようになります。
	- <sup>m</sup> アプリケーションを更新して未配置状態を反映します。 このソリューションは、アプリケーションが一度も正常に配置されていな い場合に使用できます。これにより、アプリケーションが未配置状態に戻 り、アプリケーションを再び配置できるようになります。
- 不完全な配置 アプリケーションの状態は、部分的に完了した配置を反映しま す。このシナリオは、アプリケーションが次元サーバー・データベースでは 「配置の保留中」状態で、オブジェクト・リポジトリ・データベースでは「配 置済」の場合に発生することがあります。この問題は、データベースの復元 が中断されたか、データベースが破損している場合にも発生することがあり ます。この問題を解決するには、アプリケーションを再配置します。

このソリューションは、次元サーバー・データベースでの配置を完了し、次 元サーバーとオブジェクト・リポジトリ間でステータスを同期します。

- 一部配置 アプリケーションは、現在一部配置された状態です。このシナリオ は、アプリケーションが次元サーバー・データベースには配置されておらず、 オブジェクト・リポジトリ・データベースに配置されている場合に発生する ことがあります。この問題は、データベースの復元が中断されたか、データ ベースが破損している場合にも発生することがあります。問題を解決するに は:
	- <sup>m</sup> アプリケーションを更新して「未配置」の状態を反映します。 アプリケーションが存在する場合は、Hyperion 製品から手動で削除する必 要があります。
	- o Performance Management Architect のみからアプリケーションを削除しま す。

アプリケーションが存在する場合は、Hyperion 製品から手動で削除する必 要があります。

- <sup>l</sup> 一部配置の保留中 アプリケーションは現在一部配置の保留中状態です。この シナリオは、「不完全な配置」シナリオと似ていますが、さらに矛盾がありま す。アプリケーションが一部配置の保留中状態の場合、保留中の配置は現在 の配置になりません。したがって、前に試行した配置から保留中になってい る配置です。このシナリオは、アプリケーションが配置されたときにシステ ム障害が発生し、その後でアプリケーションを修正(配置済状態に復元)してか ら、Hyperion 製品への配置に再び失敗した場合に発生することがあります。 データベースの破損がこの問題の原因となることもあります。問題を解決す るには:
	- <sup>m</sup> アプリケーションを更新して配置済状態を反映します。

このソリューションは、アプリケーションが少なくとも 1 回は正常に配置 された場合に使用できます。

<sup>m</sup> アプリケーションを更新して「未配置」の状態を反映します。

このソリューションは、アプリケーションが一度も正常に配置されていな い場合に使用できます。

<sup>l</sup> 一貫性のない配置状態**(**配置保留と未配置**)** - アプリケーションは、未配置と配 置の保留中の両方の状態です。このシナリオは、アプリケーションが次元サー バー・データベースに配置されておらず、オブジェクト・リポジトリ・デー タベースでは「配置の保留中」状態である場合に発生することがあります。 この問題は、データベースの復元が中断されたか、データベースが破損して いる場合にも発生することがあります。この問題を解決するには、「未配置」 の状態を反映するために、アプリケーションを更新します。

このソリューションは、アプリケーションを初期の「未配置」状態に戻しま す。

- 配置の保留中 アプリケーションは現在「配置の保留中」状態です。この問題 は、アプリケーションが配置された Hyperion 製品が応答不能になった場合に 発生することがあります。問題を解決するには:
	- <sup>m</sup> アプリケーションを更新して配置済状態を反映します。 このソリューションは、アプリケーションが少なくとも 1 回は正常に配置 された場合に使用できます。これにより、アプリケーションの状態が以前 に正常に配置された状態に戻り、再配置できるようになります。
		- 注: アプリケーションが配置されていない場合、アプリケーションを「未 配置」状態に戻して問題を解決するか、「配置済」状態に移行するこ とができます。
	- <sup>m</sup> アプリケーションを更新して未配置状態を反映します。

このソリューションは、アプリケーションが一度も正常に配置されていな い場合に使用できます。これにより、アプリケーションが未配置状態に戻 り、アプリケーションを再び配置できるようになります。

<sup>l</sup> 削除の保留中 - アプリケーションは「削除の保留中」状態です。このシナリオ は、配置済のアプリケーションでのみ発生することがあります。アプリケー ションは配置されているため、アプリケーションは Planning などの Hyperion 製品から削除しようとしたときに「削除の保留中」状態になっていることが あり、製品が応答しなくなります。問題を解決するには:

o Performance Management Architect のみから削除します。

アプリケーションが Financial Management や Shared Services などの Hyperion 製品に存在する場合は、手動で削除します。

<sup>m</sup> アプリケーションを更新して配置済状態を反映します。

このソリューションは、アプリケーションを「配置済」に戻し、「配置の 保留中」状態情報を除去して、配置した Hyperion 製品でアプリケーショ ンの削除を試行できるようにします。

● 削除用に予約されているアプリケーション - アプリケーションはユーザーに よって削除が予約されていますが、削除されていません。このシナリオは、 アプリケーションが「削除の保留中」状態からの更新プロセスにある場合に 発生することがあります。たとえば、アプリケーションの削除の試行が失敗 し、そのアプリケーションが「削除の保留中」状態でないことを反映するた めに次元サーバー・データベースが更新されていない場合などです。この問 題は、データベースの復元が中断されたか、データベースが破損している場 合に発生することがあります。この問題を解決するには、ユーザーの削除予 約を除去し、アプリケーションを有効としてリセットします。

このソリューションでは、アプリケーションを再び削除できます。

- **配置済ですが、Shared Services にありません** アプリケーションが Shared Services には存在しませんが、Performance Management Architect には表示されます。こ の問題は、Shared Services が動作を停止した場合に発生することがあります。 問題を解決するには:
	- o Performance Management Architect のみから削除します。

このソリューションは、アプリケーションが Hyperion 製品に配置されて おらず、その製品に現在存在することがわかっている場合にのみ使用しま す。

o Performance Management Architect でステータスを「未配置」に変更し、必 要なクリーンアップを実行します。

アプリケーションのステータスを変更すると、アプリケーションが Performance Management Architect で「未配置」の状態に戻り、アプリケー ションを再配置できるようになります。

o Shared Services にアプリケーションを再登録します。

このソリューションは、Performance Management Architect および Shared Services のアプリケーションを同期します。

- **未配置ですが、Shared Services にあります アプリケーションが Shared Services** には存在しますが、Performance Management Architect では、「未配置」と表示 されます。この問題は、データベースの復元が中断されたか、データベース が破損している場合に発生することがあります。問題を解決するには:
	- o Performance Management Architect からアプリケーションを削除します。

このソリューションでは、アプリケーションが Performance Management Architect からのみ削除されます。アプリケーションが Shared Services また は Hyperion 製品(Financial Management など)にある場合、手動で削除しま す。

o Shared Services から手動でアプリケーションを削除します。

Shared Services からアプリケーションを削除するには、Shared Services にロ グインし、アプリケーションが配置されたプロジェクトを探し、アプリ ケーションを削除します。

<sup>l</sup> 一貫性のない配置状態**(**配置済と配置の保留中**)** - アプリケーションは「配置 済」と「配置の保留中」の両方の状態です。このシナリオは、アプリケーショ ンが配置されていることが次元サーバー・データベースで示され、アプリケー ションが配置の保留中であることがオブジェクト・リポジトリ・データベー スで示されている場合に発生することがあります。この問題は、データベー スの復元が中断されたか、データベースが破損している場合にも発生するこ とがあります。この問題を解決するには、配置済の状態が反映されるように アプリケーションを更新します。

このソリューションは、オブジェクト・リポジトリ・データベースを次元サー バー・データベースと同期し、アプリケーションを配置済状態にします。

- <sup>l</sup> 一貫性のない配置状態**(**配置済と未配置**)** アプリケーションは、配置済と未配 置の両方の状態です。このシナリオは、アプリケーションが配置されている ことを次元サーバー・データベースが示し、アプリケーションが配置されて いないことがオブジェクト・リポジトリ・データベースで示されている場合 に発生することがあります。この問題は、データベースの復元が中断された か、データベースが破損している場合にも発生することがあります。問題を 解決するには:
	- o Performance Management Architect のみから削除します。

アプリケーションが Shared Services に登録されている場合にのみ使用でき ます。このソリューションは、Performance Management Architect からアプ リケーションを削除します。Shared Services からアプリケーションを手動 で削除する必要があります。

<sup>m</sup> アプリケーションを更新して未配置状態を反映します。

アプリケーションが Shared Services に登録されていない場合に使用可能で す。このソリューションは、アプリケーションを未配置状態に戻します。

- **無効な配置情報** アプリケーションが無効な場所に配置されています。この問 題を解決するには、次の 2 段階の手順を実行します:
	- 1. 考えられる配置済の場所のインスタンス名とクラスタを取得します。
	- 2. 正しい配置場所を選択し、配置データを新規の場所と同期させます。
- <sup>l</sup> 配置済、製品内ではクラシック・アプリケーション アプリケーションは Web アプリケーション・サーバーおよび次元サーバーに配置されていますが、 Planning または Financial Management ではクラシック・アプリケーションで す。(このテストは、Essbase または Profitability and Cost Management アプリケー ションには適用されません。)問題を解決するには:
	- o Performance Management Architect のみから削除します。アプリケーション が削除されると、「クラシックから EPM Architect への変換ウィザード」を 実行して、アプリケーションを Performance Management Architect に移動し ます。37 [ページの「クラシック・アプリケーションの](#page-36-0) Performance [Management Architect](#page-36-0) への変換」を参照してください。
- <span id="page-262-0"></span><sup>m</sup> アプリケーションを Planning または Financial Management から手動で削除 します。
- 配置済ステータスですが製品内にありません アプリケーションは Performance Management Architect に配置されていますが、適切な製品に配置されていませ ん(このテストは、Essbase アプリケーションには適用できません。)問題を解 決するには:
	- o Performance Management Architect でのステータスを「未配置」ステータス に変更し、必要に応じてアプリケーションをクリーンアップします。
	- o 現在の配置の場所を表示するために、インスタンス名、Web サーバー、ク ラスタ、データ・ソース(Planning アプリケーションの場合)および Shared Services ID を取得します。.

このテストを実行し、ステータスに「エラー」と表示された場合、ソリュー ションは表示されません。問題を解決するには、「テストの詳細」領域に表示 されたエラー・メッセージにある指示に従います。

● EPMA では未配置ステータスですが、製品内にあります - アプリケーションは Performance Management Architect に配置されていませんが、Planning、 Profitability and Cost Management または Financial Management などの製品では 表示されます。(このテストは、Essbase アプリケーションの場合、適用されま せん。)問題を解決するには:

#### 連結および **Planning** アプリケーションの場合**:**

- o Performance Management Architect のみから削除します。アプリケーション が削除されると、「クラシックから EPM Architect への変換ウィザード」を 実行して、アプリケーションを Performance Management Architect に移動し ます。37 [ページの「クラシック・アプリケーションの](#page-36-0) Performance [Management Architect](#page-36-0) への変換」を参照してください。
- o アプリケーションを Planning または Financial Management から手動で削除 します。

#### **Profitability** アプリケーションの場合**:**

o Profitability and Cost Management でアプリケーションをクリーンアップし ます(アプリケーションのクリーンアップを選択して、Profitability and Cost Management の適切なインスタンス名を選択します)。アプリケーションの クリーンアップを選択すると、アプリケーションは Profitability and Cost Management 内で削除されます。

# 例: テストに失敗 - 配置済だが Shared Services から 欠落

「配置済ですが、Shared Services にありません」テストが失敗した場合、アプリケー ションは Performance Management Architect に存在しますが、Shared Services からは 欠落しています。この場合、いくつかのソリューションが表示されます。たとえ ば、Performance Management Architect でのステータスを「未配置」に変更し、必

要なクリーンアップを実行してから「適用」をクリックするというオプションを 選択できます。

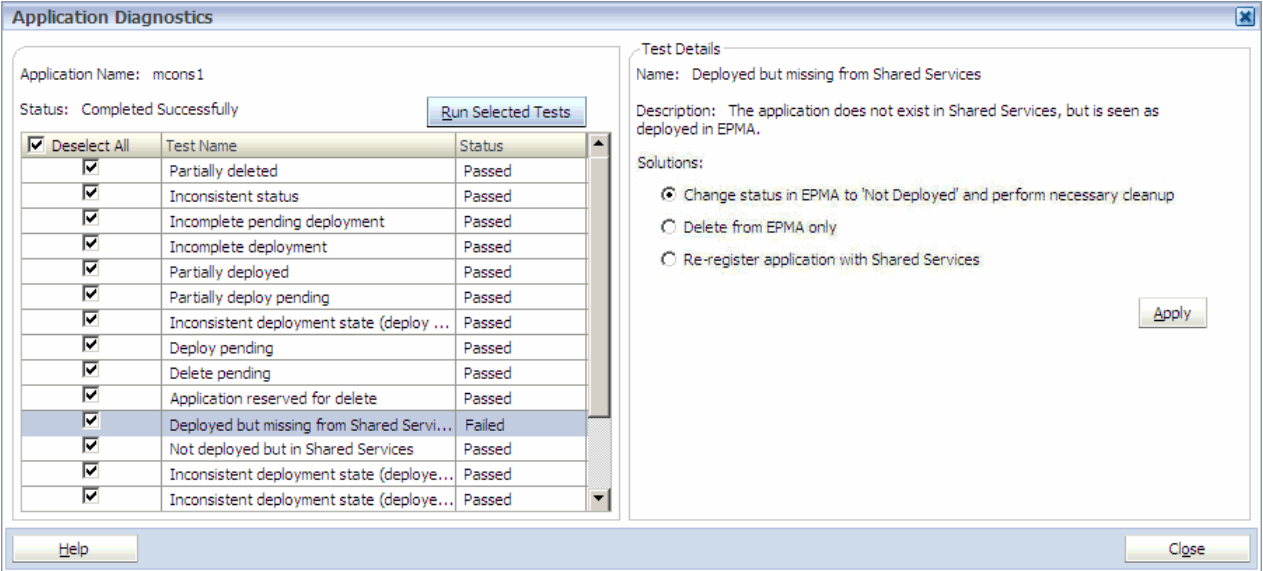

「適用」をクリックすると、確認ダイアログ・ボックスが表示されます。

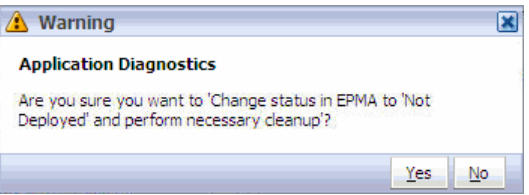

「警告」ダイアログ内で「はい」をクリックすると、「配置済ですが、Shared Services にありません」テストに「成功」ステータスが表示されます。

場合によっては、このテストが成功しても、別のテストが失敗することもありま す。次のシナリオを考えてみます:

- 1. アプリケーション診断ツールをアプリケーションで実行して、「配置済です が、Shared Services にありません」が失敗します。
- 2. 「EPMA のステータスを「未配置」に変更して必要なクリーンアップを実行し ます」ソリューションを適用します。

最初のテストは成功しますが、「EPMA では未配置ステータスですが、製品内 にあります」テストは失敗します。

アプリケーション診断ツールでは、自動的にこの新しい問題を検出します。 この場合、最初のソリューションを適用すると、配置ステータスが Performance Management Architect で変わります。この時点で、アプリケーションは Performance Management Architect に配置されていませんが、製品内にはまだ存 在します。

3. この問題を解決するには、「EPMA では未配置ステータスですが、製品内にあ ります」を選択して、適切なソリューションを選択します。 これですべてのテストが成功します。

# <span id="page-264-0"></span>プランニング・データ・ソースの管理

データ・ソースはリレーショナル・データベースおよび Essbase サーバーをリンク します。プランニングの場合、各アプリケーションがデータ・ソースと関連付け られている必要があります。名前、説明、Unicode のサポート、使用、データベー ス・タイプ、名前、サーバー、ユーザー名、Essbase サーバー情報などを含む、 データ・ソースの要約詳細を表示できます。

注: EPM System コンフィグレータを使用して Essbase サーバーを変更する場合 は、Performance Management Architect 内でサーバー名を更新します。

データ・ソースを作成および更新するには、266 [ページの「データ・ソース情報](#page-265-0) [の入力」](#page-265-0)を参照してください。データ・ソースを削除するには、268 [ページの](#page-267-0) [「データ・ソースの削除」](#page-267-0)を参照してください。

注: 各アプリケーションはインスタンスと関連付けられている必要もあります。 インスタンスは EPM System コンフィグレータで操作します。詳細は、『Oracle Hyperion Enterprise Performance Management System インストールおよび構成 ガイド』を参照してください。

# データ・ソース・ウィザードの開始

データ・ソース・ウィザードを使用して Planning アプリケーションのデータ・ソー スを作成および更新できます。データ・ソースはリレーショナル・データベース および Essbase サーバーをリンクします。このタスクを実行する前に、Essbase サー バーが実行されていることを確認してください。

データ・ソースを削除するには、268 [ページの「データ・ソースの削除」を](#page-267-0)参照 してください。

- ▶ データ・ソース・ウィザードを開始するには:
- 1 アプリケーション・ライブラリで、「ツール」を選択し、「プランニング・データ・ ソースの管理」を選択します。
- 2 次のいずれかのアクションを実行します:
	- データ・ソースを作成するには、「ファイル」、「新規」、「データ・ソース」 の順に選択します。
	- データ・ソースを更新するには、データ・ソースを右クリックし、「編集」 を選択します。
- 3 266 [ページの「データ・ソース情報の入力」に](#page-265-0)進みます。

# <span id="page-265-0"></span>データ・ソース情報の入力

▶ データ・ソース情報を入力するには:

1 データ・ソース・ウィザードのナビゲーション・フレームで、「1. データ・ソース の詳細」をクリックします。

ウィザードを開始するには、265 [ページの「データ・ソース・ウィザードの開](#page-264-0) [始」を](#page-264-0)参照してください。

2 データ・ソース名を入力します。

データ・ソースが作成された後は、この名前を更新できません。

- 3 オプション: データ・ソースの説明を入力します。
- 4 オプション: 「Unicode をサポート」を選択して、アプリケーションを Unicode モー ドに設定します。Unicode モードのアプリケーションは複数のキャラクタ・セット をサポートします。
- 5 「次へ」をクリックし、266 ページの「データベースの選択」に進みます。

# データベースの選択

データベースに接続している必要があります。また、サポートされているデータ ベース・タイプである必要があります。サポートされているデータベースについ ては、『Oracle Hyperion Enterprise Performance Management System インストール概 要』ガイドを参照してください。

注: データベースを構成する前に、Planning が Shared Services に登録され、アプ リケーション・サーバーに配置されていることを確認します。Planning に対 してデータベースを構成する際に、以前に構成されているデータベースが 検出された場合、新規データベースを作成するか、既存のデータベースを 再利用するかを尋ねるメッセージが表示されます。製品アップグレードを 構成する場合には、このページのフィールドはパスワード以外、読取り専 用になります。

オプションを選択して、アプリケーションを Unicode モードに設定できます。 Unicode モードのアプリケーションは、複数のキャラクタ・セットをサポートし ます。Essbase は UTF-8 エンコード方式を使用して、文字テキストを解釈して保管 します。Unicode モードのアプリケーションでの文字ベースのアーティファクト (メンバー、別名など)には別の言語の文字を含めることができます。詳細は、Oracle Essbase データベース管理者オンライン・ヘルプを参照してください。

- ▶ データベースを選択するには:
- 1 データ・ソース・ウィザードのナビゲーション・フレームで、「2. データベースの 詳細」をクリックします。

ウィザードを開始するには、265 [ページの「データ・ソース・ウィザードの開](#page-264-0) [始」を](#page-264-0)参照してください。

- 2 「データベース・タイプ」フィールドがアクティブ化されている場合には、「MS SQL Server」、「Oracle」、「IBM DB2」のいずれかを選択します。
- 3 データベース構成の詳細を追加または更新します:
	- 「サーバー」: データベースをホストするサーバー。
	- 「ポート」: ポート番号。デフォルト・ポートの詳細は、『Oracle Hyperion Enterprise Performance Management System インストール概要』ガイドを参 照してください。
	- 「データベースの名前。
	- 「ユーザー名」: データベース・ユーザー名。
	- 「パスワード」: データベース・パスワード。
- 4 「オプション」: 「接続のテスト」をクリックして、データ・ソースとの接続をテ ストします。
- 5 「次へ」をクリックして、267 ページの「Essbase サーバーの構成」に進みます。

## Essbase サーバーの構成

 $\blacktriangleright$  Essbase サーバーを構成するには:

1 データ・ソース・ウィザードのナビゲーション・フレームで、「3. Essbase サーバー の詳細」をクリックします。

ウィザードを開始するには、265 [ページの「データ・ソース・ウィザードの開](#page-264-0) [始」を](#page-264-0)参照してください。

- 2 サーバーの詳細を更新します:
	- Essbase サーバー名

Essbase サーバー名はポート番号とともにリストできます。たとえば localhost:1423 のようにリストできます。

- Essbase ユーザー名
- Essbase パスワード
- 3 「オプション」: 「接続のテスト」をクリックして、Essbase サーバーの接続をテス トします。
- 4 「次へ」をクリックして、267 ページの「要約詳細の表示」に進みます。

## 要約詳細の表示

詳細を表示した後に、データ・ソースを作成または更新できます。

注: データ・ソースの作成後、Oracle Hyperion Enterprise Performance Management System コンフィグレータを使用して、必要に応じてインスタンスを更新で きます。詳細は、『Oracle Hyperion Enterprise Performance Management System インストールおよび構成ガイド』を参照してください。

<span id="page-267-0"></span>▶ 要約詳細を表示するには:

1 データ・ソース・ウィザードのナビゲーション・フレームで、「4. 要約の詳細」を クリックします。

ウィザードを開始するには、265 [ページの「データ・ソース・ウィザードの開](#page-264-0) [始」を](#page-264-0)参照してください。

2 設定がよければ、「終了」をクリックします。

設定を更新するには、「戻る」をクリックし、変更したら、このタブに戻り、 「終了」をクリックします。

# データ・ソースの削除

アプリケーションに関連付けられていないデータ・ソースを削除できます。

- ▶ データ・ソースを削除するには:
- 1 アプリケーション・ライブラリで、「ツール」を選択し、「プランニング・データ・ ソースの管理」を選択します。
- 2 アプリケーションに関連付けられていないデータ・ソースを右クリックして、「削 除」を選択します。

データ・ソースがアプリケーションに関連付けられている場合、このオプショ ンは使用できません。

3 プロンプトで「OK」をクリックし、データ・ソースを削除します。

## 第 **I I I** 部

# アプリケーション・データ・ロードの 管理

アプリケーション・データ・ロードの管理の内容:

● [データの同期](#page-270-0)

# <span id="page-270-0"></span>8

# データの同期

#### この章の内容

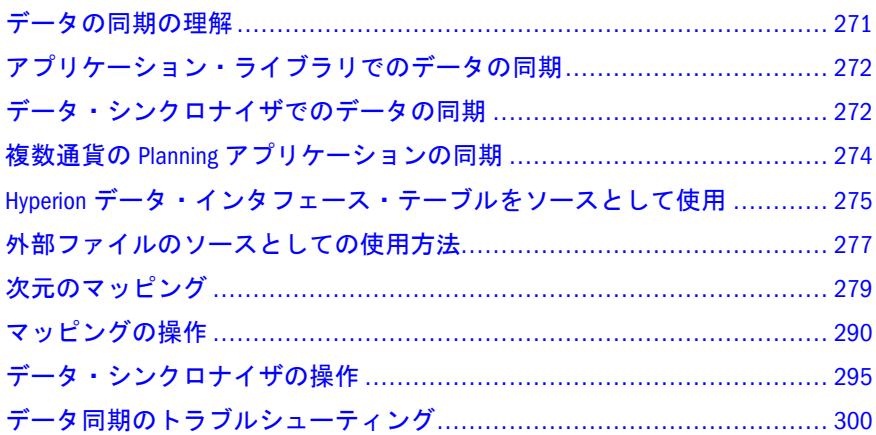

# データの同期の理解

データの同期によって、Hyperion アプリケーション、インタフェース・テーブル および外部ファイル間でデータを同期およびマップできます。

データの同期モジュールによって使用可能になるタスクは、次のとおりです:

- 同期の作成および変更
- ソースおよび宛先のアプリケーションまたはファイルの選択(外部ソースはソー スのみ)
- ソースおよび宛先間のマッピングの定義
- 同期の検証
- <sup>l</sup> 同期の実行
- 同期アクティビティのログの表示

データの同期モジュールによって、Financial Management、Planning、Profitability and Cost Management、Essbase (ASO)および Essbase (BSO)を宛先として、次のソー スとの間の同期を作成できます:

- <sup>l</sup> Financial Management
- $\bullet$  Planning
- <sup>l</sup> Profitability and Cost Management
- Essbase ASO
- <span id="page-271-0"></span>Essbase BSO
- 外部ソース(フラット・ファイル)
- インタフェース・テーブル

Performance Management Architect によって、次の 3 つの場所のデータを同期でき ます:

- <sup>l</sup> アプリケーション・ライブラリ(272 ページの「アプリケーション・ライブラ リでのデータの同期」)
- <sup>l</sup> データ・フロー(236 [ページの「データ・フローの表示」](#page-235-0))
- <sup>l</sup> データ・シンクロナイザ(272 ページの「データ・シンクロナイザでのデータ の同期」)

# アプリケーション・ライブラリでのデータの 同期

2 つのアプリケーションが選択され、「統合の作成」アクセス役割に自身のユー ザー名が割り当てられている場合、アプリケーション・ライブラリでアプリケー ションを同期できます。『Oracle Hyperion Enterprise Performance Management System ユーザーおよび役割セキュリティ・ガイド』を参照してください。

- ▶ アプリケーション・ライブラリでデータを同期するには:
- 1 「ナビゲート」、「管理」、「アプリケーション・ライブラリ」の順に選択します。
- 2 ソース・アプリケーションを選択します。
- 3 [Ctrl]キーを押しながら宛先アプリケーションを選択します。
- 4 右クリックして「同期」を選択します。
- 注: Planning アプリケーションを同期する場合は、プラン・タイプを選択するこ とを求めるプロンプトが表示されます。

次元マッピングが表示されます。279 [ページの「次元のマッピング」を](#page-278-0)参照して ください。

# データ・シンクロナイザでのデータの同期

データ・シンクロナイザでアプリケーションを同期できます。

- ▶ データ・シンクロナイザでデータを同期するには:
- 1 「ナビゲート」、「管理」、「データの同期」の順に選択します。
- 2 「ファイル」、「新規」、「同期」の順に選択します。 「新規同期」ウィザードが表示されます。
- 3 「Hyperion アプリケーション」を選択し、「次へ」をクリックします。
- 4 ソース・アプリケーションを選択し、「次へ」をクリックします。
- 5 次のいずれかのアクションを行います:
	- 2つの Financial Management アプリケーションを同期する場合は、「終了」 をクリックし、手順 6 から手順 8 をスキップします。
	- Planning のソースまたは宛先のアプリケーションを同期する場合は、「次 へ」をクリックします。

「プラン・タイプの選択」ダイアログ・ボックスが表示されます。

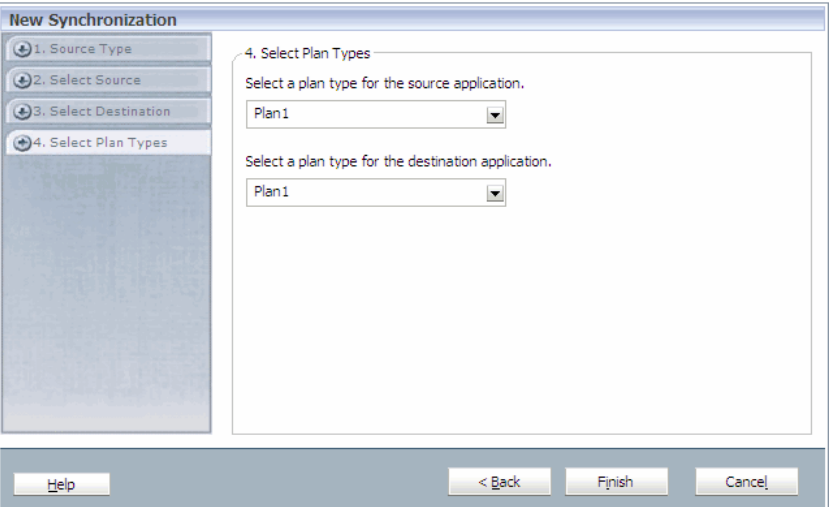

データはプラン・タイプ間で共有できます。たとえば、収益プランには、 製品販売合計勘定科目に連結される一連の販売詳細勘定科目を含められま す。P & L プランを作成して製品販売合計勘定科目を含め、一連の販売詳 細勘定科目を省略することもできます。このようにして、勘定科目の詳細 を記載せずに製品販売合計のデータ値を P & L プランに集約し、P & L プラ ンのデータベースを小さく効率的にできます。複数通貨の Planning アプリ ケーションの同期の詳細は、274 [ページの「複数通貨の](#page-273-0) Planning アプリ [ケーションの同期」を](#page-273-0)参照してください。

6 プラン・タイプを選択し、「終了」をクリックします。

次元マッピングが表示されます。

<span id="page-273-0"></span>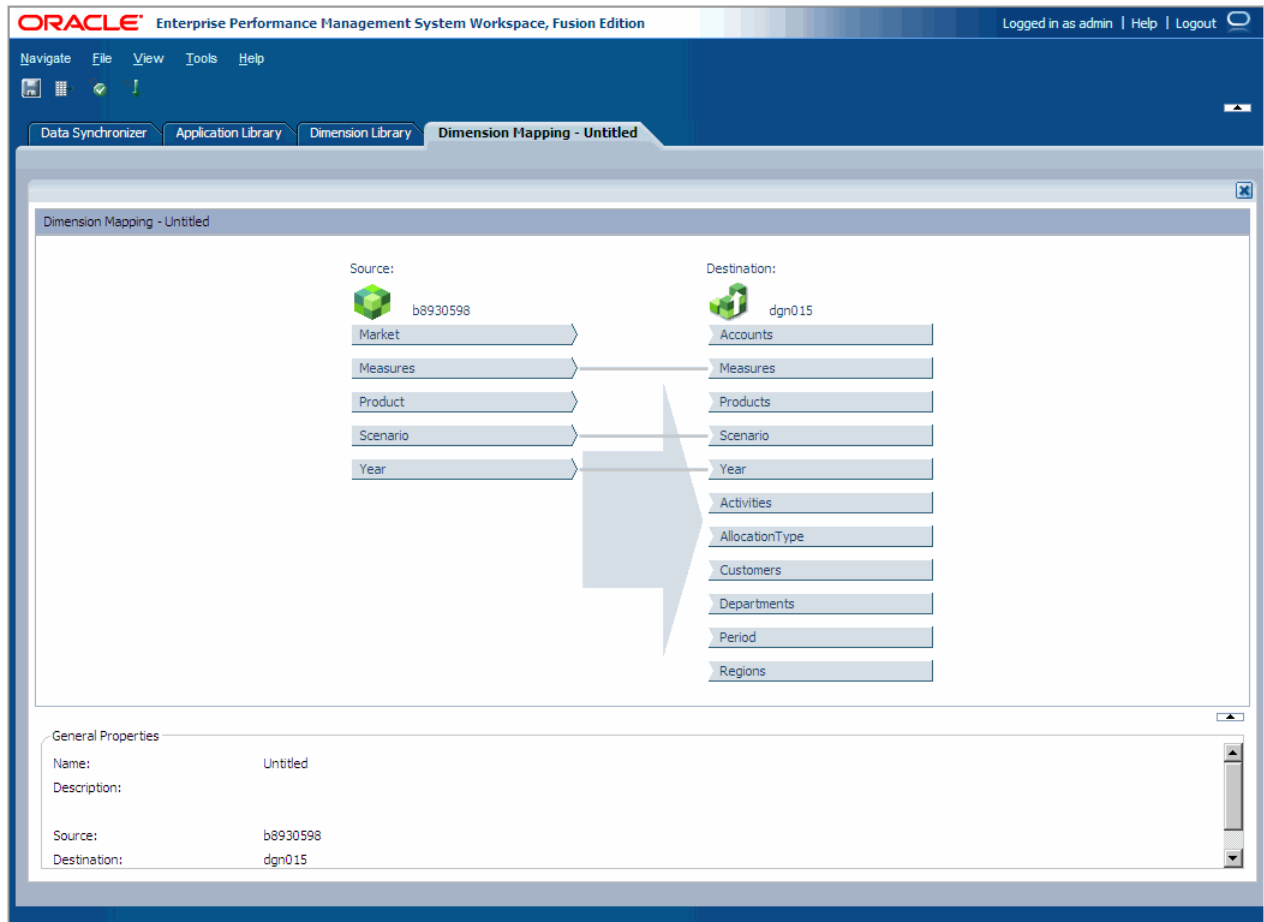

7 ED をクリックします。

「データの同期の保存」ダイアログ・ボックスが表示されます。

8 「名前」および「説明」を入力し、「OK」をクリックします。

同期を保存した後に、次元をマップできます。279 [ページの「次元のマッピン](#page-278-0) [グ」を](#page-278-0)参照してください。

# 複数通貨の Planning アプリケーションの同期

複数通貨の Planning アプリケーションを同期できます。

たとえば、Financial Management の値(ソース)を HSP\_Rates(宛先)にリンクすると します。Financial Management が生成する各行に対して、Planning に 2 行が戻され ます。

この例では、Financial Management の行

 Account,Entity,Period,Scenario,Year,Value"NetProfit","UnitedStates.Massachusetts", "January","Actual","2006","USD",10.0

は、次のように変換されます:

```
Account, Entity, Period, Scenario, Year, Currency,
```
<span id="page-274-0"></span>HSP\_Rates"NetProfit","UnitedStates.Massachusetts","January","Actual","2006","Local" ,"HSP\_InputValue",10. 0"NetProfit", "UnitedStates.Massachusetts", "January", "Actual", "2006"," Local", "HSP\_In putCurrency",USD

逆の場合も同様に動作します。Planning アプリケーションから連結アプリケーショ ンに同期し、HSP\_Rates から連結値にマップする場合は、2 行が 1 行にマージされ ます(前述の例の逆)。それ以外の場合、行は変更されずにソースから宛先に送信 されます(メタデータおよびデータ換算後)。

- 注: 新規行の生成または元の行のマージは、データが宛先に送信される前に即 座に実行されます。すべてのメタデータおよびデータの変換は、行の自動 生成またはマージの前に実行されます。
- ▶ マルチ通貨アプリケーションを同期するには、HSP\_Rates 次元を右クリックし 「通貨メンバーの生成」を選択します。
- 注: Financial Management から Planning に同期している場合、「通貨メンバーの 生成」オプションを使用できます。たとえば、右クリックして、連結アプ リケーションの値次元を Planning アプリケーションの HSP\_Rates 次元にマッ プすることができます。2 つの Planning アプリケーション間で同期している 場合、このオプションは使用できません。

アプリケーションをマルチ通貨の Planning アプリケーションと同期して HSP\_Rates 次元がリンクされた場合、HSP\_Rates 次元の右クリック・メニューに「通貨メン バーの生成」が表示されます。

注: マルチ通貨アプリケーションの同期は、1 対 1 マッピングで実行でき、 HSP\_Rates が複数の次元にリンクされている場合は実行できません。

Financial Management を Planning にマッピングする場合は、Financial Management の値次元を Planning の HSP\_Rates にマップし、デフォルト・メンバーの「ローカ ル」を通貨次元に割り当てる必要があります。

# Hyperion データ・インタフェース・テーブル をソースとして使用

インタフェース・テーブルによって、データベース操作(SQL ロードまたは Hyperion データ統合製品の活用)を通じて Hyperion スキーマに情報を提供できます。イン タフェース・テーブルに情報を保管した後に、データ同期で提供される標準のマッ ピングとロードのメカニズムを使用して、情報をそれぞれの Hyperion 製品に送れ ます。インタフェース・テーブルは、フラット・ファイルのロードのためにテキ スト・ファイルを事前にフォーマットする必要がなく、Hyperion 製品スイートに 情報を提供する際のリレーショナル・データベースの機能および柔軟性を必要と

<span id="page-275-0"></span>する場合に役立ちます。次の項では、データ・インタフェース・テーブルをソー スとして使用する方法の詳細を説明します:

- 276ページの「インタフェース領域の定義」
- 277 [ページの「同期の作成」](#page-276-0)

## インタフェース領域の定義

インタフェース領域をソースとして使用して同期を作成する前に、インタフェー ス・データ・ソースを作成する必要があります。62 [ページの「インタフェース・](#page-61-0) [データ・ソースの構成」](#page-61-0)を参照してください。

- ▶ インタフェース領域を作成するには:
- 1 「ファイル」、「新規」、「データ・インタフェース領域定義」の順に選択します。

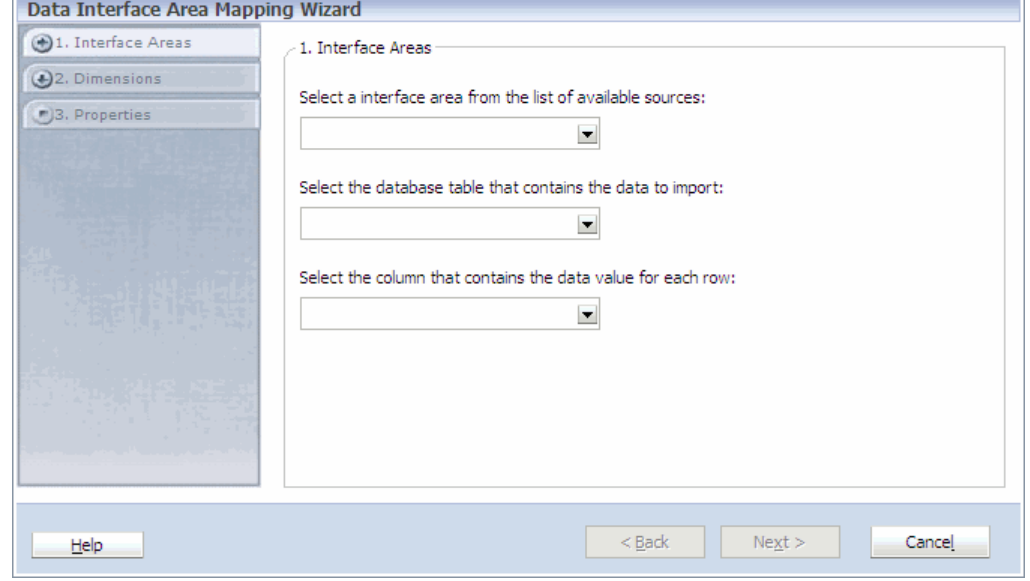

- 2 インタフェース・テーブル・ソース、インポートするデータを含むデータベース・ テーブル、および各行のデータ値を含む列を選択し、「次へ」をクリックします。
- 3 左の列を選択し、右に次元名を入力して次元を定義します。次に、 <sup>→日</sup>をクリッ クして列を追加します。

たとえば、列名が SCENARIO\_DIMENSION\_NAME の場合は、表示される名前 を「Scenario」に変更できます。

**ヒント: x あ**クリックして列を除去します。

- 4 「次へ」をクリックします。
- 5 インタフェース・テーブル名、オプションの説明を入力し、「終了」をクリックし ます。

# <span id="page-276-0"></span>同期の作成

インタフェース領域を作成したら、そのインタフェース・テーブルをソースとし て使用する同期を作成できます。

- 注: インタフェース・テーブルをソースとして使用して同期を作成する前に、 インタフェース・テーブルを定義する必要があります。276 [ページの「イン](#page-275-0) [タフェース領域の定義」を](#page-275-0)参照してください。
- ▶ 同期を作成するには:
- 1 データ・シンクロナイザで、「ファイル」、「新規」、「同期」の順に選択します。
- 2 「Hyperion データ・インタフェース領域」を選択します。

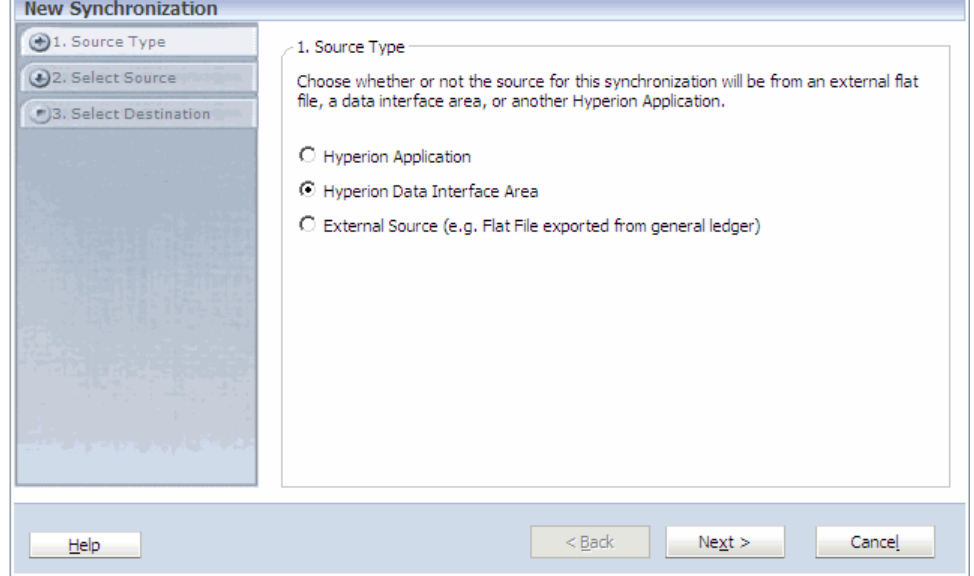

- 3 「次へ」をクリックします。
- 4 ソースを選択し、「次へ」をクリックします。
- 5 宛先アプリケーションを選択し、「次へ」をクリックします。
- 6 宛先アプリケーションが Planning アプリケーションの場合は、プラン・タイプを 選択します。
- 7 「終了」をクリックします。
- 8  $\Box$  をクリックします。

「データの同期の保存」ダイアログ・ボックスが表示されます。

9 「名前」および「説明」を入力し、「OK」をクリックします。

# 外部ファイルのソースとしての使用方法

データ同期のソースとして使用する外部ファイルを定義できます。データ同期は、 最後の列にデータを格納する区切りファイルをサポートし、固定長フィールドは サポートしていません。フラット・ファイルのソースに関係するすべてのマッピ ング・ルールおよびフィルタを入力する必要があります。

外部ファイルをソースとして使用する同期を作成する前に、外部ファイルを定義 する必要があります。

- ▶ 外部ファイルを定義するには:
- 1 「ファイル」、「新規」、「外部のファイル定義」の順に選択します。

「外部ファイル・マッピング・ウィザード」が表示されます。

- 2 次のすべてのアクションを実行します:
	- **●** 外部ファイルのフィールドを区切り文字である区切り記号を選択します。 ファイルの区切り文字として、カンマ(,)、セミコロン(;)、タブまたはス ペースを使用できます。「その他」フィールドを使用して区切り文字を指 定することもできます。
	- テキスト値を識別する文字である引用符文字を選択します。たとえば、引 用符文字が二重引用符(")の場合は、すべてのメンバーを二重引用符で囲む 必要があります。二重引用符で囲まれていないテキスト値があると、エ ラーを戻します。
		- 注: メンバー名またはデータ値に区切り文字が現れた場合、引用符文字 を指定する必要があります。区切り文字と引用符文字に同じものは 指定できません。
	- スキップするヘッダー行の数を入力します。たとえば、外部ファイルに は、名前、住所、都市、都道府県、郵便番号など、スキップするヘッダー がある場合があります。
	- 次元フィールドの行数を入力します。次の例は、スキップするヘッダー行 の合計数が 4 で、次元名のある行番号が行 3 である外部ファイルを示して います。

 #first Row of the header #Second Row of the header Account, Time, Data #fourth Row of the header Sales,FY10,34.123

- 3 「次へ」をクリックします。
- 4 アクションを実行してファイルをプレビューします:
	- をクリックし、「参照」をクリックし、ファイルを選択し、「アップロー ド」をクリックします。

「プレビューするファイル **URL** の指定」を選択し、file:///c:/data/ previewfile.csv などの URL を入力します。

外部ファイルの形式を指定したため、厳密な形式の制約を受けません。ただ し、次のルールに注意してください:

- <span id="page-278-0"></span>● すべての行に同じ数の列を含める必要があります。
- すべての行には、各次元に対するメンバー値(空ではない)が必要です。
- すべての行の最後の列は交差値(テキストまたは数値)にする必要がありま す。
- 5 「サンプル・ファイルのプレビュー」をクリックします。

ファイルをプレビューするときはウィザードで指定するオプションが適用さ れるので、オプションがどのようにデータに影響するかを確認できます。

6 「次へ」をクリックします。

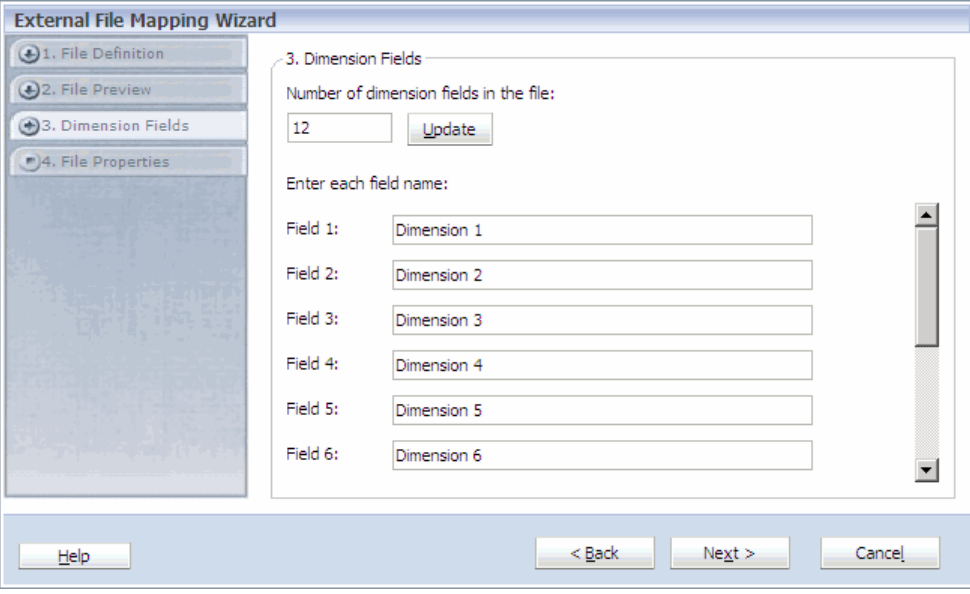

- 7 ファイルの次元の数を入力し、「更新」をクリックします。
- 8 ターゲット内の次元に対応するフィールド・ラベルを入力し、「次へ」をクリック します。
- 9 外部ファイルの名前と説明(省略可能)を入力し、「終了」をクリックします。

# 次元のマッピング

同期を作成した後は、同期がすべての関連要素を認識できるように、各ソースお よび宛先に対応する次元をマップする必要があります。同期の詳細を定義すると きはリンクを作成するか、または定義済のマッピング・テーブルを活用するか、 またはマップする必要がない次元にデフォルト値を割り当てられます。

- ▶ 次元をマップするには:
- 1 新規同期を作成する場合は、次元マッピングが自動的に表示されます。それ以外 の場合に次元マッピングにアクセスするには、データ・シンクロナイザで同期を 右クリックし、「編集」をクリックします。

次元マッピングが表示されます。

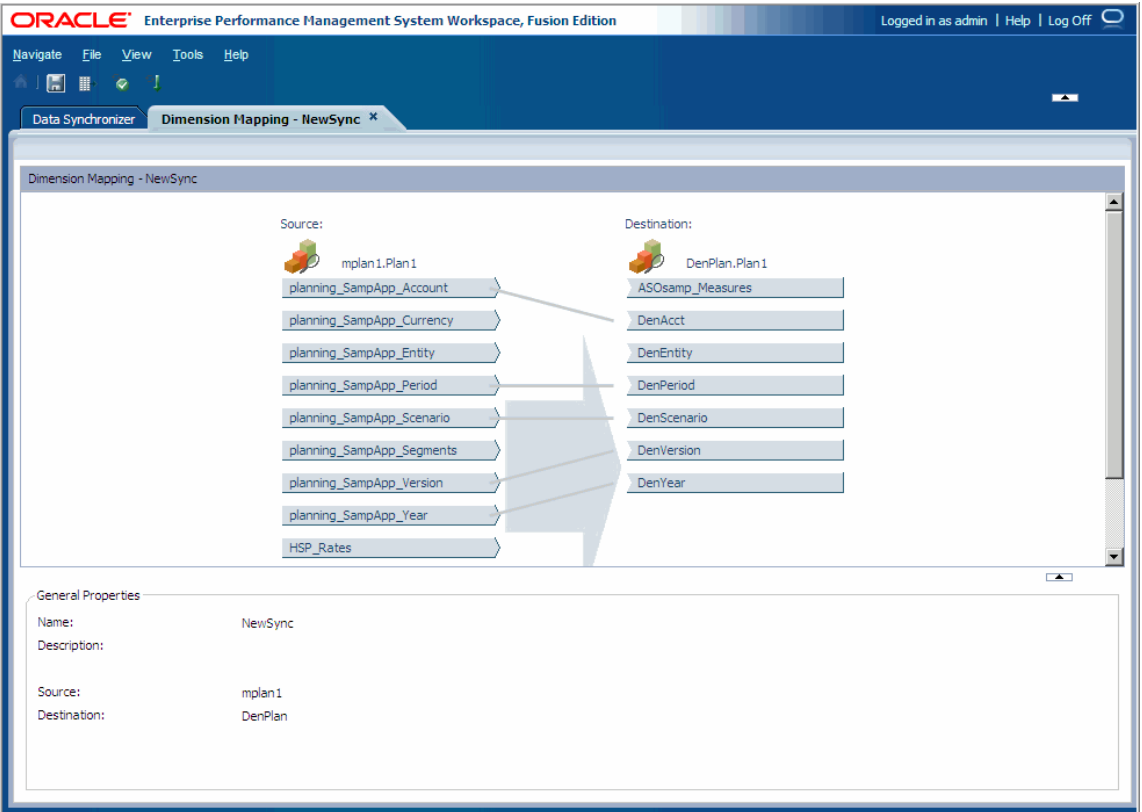

次元マッピングを使用して、ソースおよび宛先の次元間のリンクを作成、変 更、または削除できます。データ同期は、アプリケーション間の一般的な次 元を自動的にリンクします。ソースおよび宛先の次元間のリンクは、ドラッ グ・アンド・ドロップを使用して動的に作成または変更できます。

- 2 アクションを実行することによって、次元のソースおよび宛先間にリンクを作成 する:
	- マップする次元をドラッグします。たとえば、ソース・アプリケーション の勘定科目次元を宛先アプリケーションの勘定科目次元にドラッグできま す。
	- ソース次元を右クリックし、「新規リンクの開始」を選択します。宛先次 元を右クリックし、「リンクの終了」を選択します。
	- 注: ソースおよび宛先の次元間には、1 対 1、1 対多、または多対 1 のリレー ションシップを作成できます。

リンクは静的にすることもできますが、マッピング・テーブルをリンクに適 用して、2 つの次元間のリレーションシップをさらに細かく定義することもで きます。290 [ページの「次元マッピングでのマッピング・テーブルの作成」](#page-289-0)を 参照してください。

線の種類は、ソースおよび宛先の次元間のリレーションシップを表す:

● 実線 - マッピング・テーブルは割り当てられません。実線は、1対1およ び 1 対多のマッピングで有効です。

<span id="page-280-0"></span>● 点線 - マッピング・テーブルは、リレーションシップに関連付けられます。 290 [ページの「次元マッピングでのマッピング・テーブルの作成」を](#page-289-0)参照 してください。

リンクは対話型で、リンクを選択すると、リンクされた次元間に定義されて いるリレーションシップの要約が表示されます。要約には、次の内容が含ま れます:

- ソース次元
- 宛先次元
- リレーションシップ型(1対1またはマッピング・テーブルが定義されたメ ンバー・リレーションシップ)
- フィルタ要約
- デフォルト・メンバー選択
- 3 省略可能: リンクを除去する場合は、リンクを右クリックし、「リンクの除去」を 選択します。

マッピングを定義した後に、次元をフィルタし、マッピングを定義し、デフォル ト・メンバーを割り当てることもできます。終了したら、同期を保存する必要が あります。281 ページの「次元のフィルタ処理」、290 [ページの「次元マッピング](#page-289-0) [でのマッピング・テーブルの作成」](#page-289-0)、288 [ページの「デフォルト・メンバーの割当](#page-287-0) [て」お](#page-287-0)よび289 [ページの「同期の保存」を](#page-288-0)参照してください。

## 次元のフィルタ処理

次元間でリレーションシップを作成するときは、ソース・アプリケーションで使 用できるメンバー・セットを制限することもできます。同期の実行時に、ソース と次元のメンバーにフィルタを適用します。フィルタ処理が必要になるインスタ ンスがあります。たとえば、1 月から 2 月への期間のマッピングで、ソースの Entity 1 から宛先の Entity 2 にデータを移動する場合、ソースのフィルタは、1 月 のデータのみを抽出する必要があります。そうしなければ、結果は予測できなく なります。

フィルタ処理の制約:

- フラット・ファイルでは、フィルタはサポートされません。
- インタフェース・テーブルに対する関数フィルタはサポートされません。た だし、EQUAL および LIKE はサポートされます。

フィルタを作成して保存した後、「データの同期」タブから使用可能になります。 様々なデータ同期オブジェクトでフィルタを共有できます。

ヒント: パフォーマンスを最適化するには、アプリケーション間でデータを同期 している場合、すべての次元でフィルタを使用することが重要です。ア プリケーションの次元のフィルタ処理の詳細は、154 [ページの「アプリ](#page-153-0) [ケーションへのメンバーの追加」](#page-153-0)を参照してください。

ヒント:

- ▶ 次元をフィルタするには:
- 1 次元を右クリックし、「フィルタの作成」を選択します。 「フィルタ条件」ダイアログ・ボックスが表示されます。
- 2 フィルタを選択します。(EQUAL、LIKE または FUNCTION。)
	- 注: Actual; Budget のように、各エントリをセミコロンで区切ると、複数の フィルタを作成できます。
	- EOUAL シナリオ次元の実績などの任意の有効なメンバー。
	- LIKE フィルタに次のようなワイルドカードを使用します:
		- 複数の文字には「\*」(文字列の末尾には\*ワイルドカード文字のみを使 用します)
		- 単一文字には「?」

例:

Actua?または Act\*は Actual を戻します

J??または J\*は、Jan、Jun および Jul を戻します

- FUNCTION 次元の基本レベル・メンバーを取得する BottomOfHierarchy() などの有効なメンバー選択関数を使用します。Performance Management Architect がサポートする関数のリストについては、付録 C[「データ・シン](#page-440-0) [クロナイザで使用されるメンバー・クエリー関数」](#page-440-0)を参照してください。
- 3 フィルタ条件にするメンバーを入力します。

「フィルタ条件」ダイアログ・ボックスが表示されます。

- 4 フィルタ条件にする複数のメンバーを選択し、 <mark>◇</mark> をクリックします。次に、 「OK」をクリックします。
	- 注: セミコロン(:)で区切った複数のメンバーを挿入できます。たとえ ば、"Descendents(NetProfit);Children(Sales);NoMember"などです。
	- ヒント: メンバーが見つからない場合、メンバー・セレクタでメンバーを検 索できます。
- 5 「OK」をクリックします。

フィルタを次元マッピングに適用すると、次元の横にファンネルが表示され ます。

#### 再利用可能なフィルタの追加

再利用可能なフィルタには、いくつかのルールがあります。

- <span id="page-282-0"></span>● 再利用可能なフィルタをソース次元の既存のフィルタ条件に追加できます。 既存のフィルタ条件を再利用可能なフィルタ基準と組み合せます。
- 再利用可能なフィルタ・オブジェクトに関連付けられている次元を削除する と、そのオブジェクトは無効になりますが、削除されません。
- <sup>l</sup> 再利用可能なフィルタ・オブジェクトを編集する場合、変更は、データ同期 オブジェクトに含まれているフィルタのすべてのインスタンスに適用されま す。
- ソース次元に関連付けられている再利用可能なフィルタ条件を編集する場合、 変更はローカルでのみ適用され、再利用可能なフィルタ・オブジェクトには 影響を与えません。
- ▶ 再利用可能な次元フィルタを作成するには:
- 1 「ナビゲート」、「管理」、「データの同期」の順に選択します。
- 2 「データ・シンクロナイザ」タブが表示されている場合、「ファイル」、「新規」、 「フィルタ定義」を選択します。

「フィルタ定義ウィザード」が表示されます。

- 3 「フィルタ定義」の場合、次のタスクを実行します:
	- 1. 再利用可能なフィルタを作成するアプリケーションを選択します。
	- 2. 次元タイプを選択します。
	- 3. 再利用可能なフィルタを作成する次元を選択します。
		- 注: 「アプリケーション」ドロップ・ダウン・リストから共有ライブラリ を選択する場合、共有次元を選択できます。
	- 4. フィルタ・タイプ(EQUAL、LIKE、または FUNCTION)を選択します。
		- 注: Actual; Budget のように、各エントリをセミコロンで区切ると、複数 のフィルタを作成できます。
		- <sup>l</sup> EQUAL シナリオ次元の実績などの任意の有効なメンバー。
		- LIKE フィルタに次のようなワイルドカードを使用します:
			- <sup>m</sup> 複数の文字には「\*」(文字列の末尾には\*ワイルドカード文字の みを使用します)
			- o 単一文字には「?」

例:

Actua?または Act\*は Actual を戻します。

J??または J\*は、Jan、Jun および Jul を戻します。

FUNCTION - 次元の基本レベル・メンバーを取得する BottomOfHierarchy()などの有効なメンバー選択関数を使用します。 Performance Management Architect がサポートする関数のリストについ ては、付録 C[「データ・シンクロナイザで使用されるメンバー・クエ](#page-440-0) [リー関数」を](#page-440-0)参照してください。

- 5. 「フィルタ条件」で、フィルタするメンバーを入力するか、 Pu をクリック します。 「フィルタ条件」ダイアログ・ボックスが表示されます。
- 6. フィルタ条件にする複数のメンバーを選択し、 2をクリックします。次 に、「OK」をクリックします。
	- 注: セミコロン(;)で区切った複数のメンバーを挿入できます。たとえ ば、"(Descendents)NetProfit;(Children)Sales;NoMember"などです。
	- ヒント: メンバーが見つからない場合、メンバー・セレクタでメンバー を検索できます。135 [ページの「メンバー・セレクタを使用した](#page-134-0) [メンバーの検索」](#page-134-0)を参照してください。
- 4 「次へ」をクリックします。
- 5 「フィルタ・プロパティ」の場合、次のタスクを実行します:
	- 1. 再利用可能なフィルタの名前を入力します。
	- 2. 再利用可能なフィルタの説明を入力します。
- 6 「終了」をクリックします。

再利用可能なフィルタを作成すると、アイコンが「データ・シンクロナイザ」 タブに表示されます。フィルタのプロパティの要約(フィルタ名、作成者、お よびフィルタを作成したアプリケーションと次元など)がアイコンの下に表示 されます。

# 再利用可能な次元フィルタの編集

再利用可能な次元フィルタを「データ・シンクロナイザ」タブ内から編集できま す。フィルタ定義ウィザードを使用して、再利用可能なフィルタを作成および編 集できます。フィルタを変更する場合、この変更は、フィルタが適用されるすべ ての次元に影響します。

- > 再利用可能な次元フィルタを編集するには:
- 1 「ナビゲート」、「管理」、「データの同期」の順に選択します。
- 2 「データ・シンクロナイザ」タブが表示されるたら、編集する再利用可能なフィル タを右クリックして、「編集」を選択します。

「フィルタ定義ウィザード」が表示されます。

- 3 フィルタ定義とプロパティを変更します。283 [ページの手順](#page-282-0) 3 から 284 ページの 手順 6 を参照してください。
- 4 「終了」をクリックします。

## 再利用可能な次元フィルタの挿入

再利用可能な次元フィルタを作成後、これを次元マッピング内からソース次元に 挿入できます。

- ▶ 再利用可能な次元フィルタを挿入するには:
- 1 新規同期を作成する場合は、次元マッピングが自動的に表示されます。それ以外 の場合に次元マッピングにアクセスするには、データ・シンクロナイザで同期を 右クリックし、「編集」をクリックします。

次元マッピングが表示されます。

- 注: データ同期の定義内にフィルタ定義を挿入する場合、「フィルタ条件」 フィールドのみを編集できます。
- 2 ソース次元を右クリックして、「フィルタ定義の挿入」を選択し、定義の再利用可 能な次元フィルタを挿入します。
	- 注: 関連付けられたフィルタが次元にある場合、「フィルタの追加」メニュー が「フィルタの編集」メニューに置き換わります。
- 3 「フィルタ定義の挿入」で、次のいずれかのタスクを実行します:
	- フィルタ定義を作成して挿入するには、次のタスクを実行します:
		- 1. 「フィルタ定義の作成」をクリックします。
		- 2. 「フィルタ定義ウィザード」を使用して、フィルタを作成します。[281](#page-280-0) [ページの「次元のフィルタ処理」](#page-280-0)を参照してください。 フィルタを作成すると、「フィルタ定義の挿入」ダイアログに表示され ます。
		- 3. 「フィルタ定義の挿入」ダイアログで新しいフィルタ定義を選択しま す。
	- 既存のフィルタ定義を挿入するには、これを選択します。
- 4 「OK」をクリックします。

フィルタを次元マッピングに適用すると、次元名の横にファンネルが表示さ れます。

## 再利用可能な次元フィルタのコピー

再利用可能な次元フィルタを作成すると、フィルタのアイコンが「データ・シン クロナイザ」タブに表示されます。「データ・シンクロナイザ」タブから、再利用 可能なフィルタを編集、削除およびコピーできます。

- ▶ 再利用可能な次元フィルタをコピーするには:
- 1 「ナビゲート」、「管理」、「データの同期」の順に選択します。
- 2 「データ・シンクロナイザ」タブが表示されるたら、コピーする再利用可能なフィ ルタを右クリックして、「複製」を選択します。

「複製」ダイアログが表示されます。

3 フィルタの名前と説明(オプション)を入力し、「OK」をクリックします。

フィルタのコピーは「データ・シンクロナイザ」タブに表示されます。

# 再利用可能な次元フィルタの除去

次元マッピングで関連付けられている次元から再利用可能なフィルタを除去でき ます。再利用可能なフィルタを除去すると、一緒に除去する次元からのみ除去さ れます。関連付けされている他の次元からは除去されません。関連付けられてい るすべての次元からフィルタを除去する場合、フィルタを削除する必要がありま す。286 ページの「再利用可能な次元フィルタの削除」を参照してください。

> 再利用可能な次元フィルタを除去するには:

1 新規同期を作成する場合は、次元マッピングが自動的に表示されます。それ以外 の場合に次元マッピングにアクセスするには、データ・シンクロナイザで同期を 右クリックし、「編集」をクリックします。

次元マッピングが表示されます。

2 フィルタを除去する次元を右クリックし、「フィルタの除去」を選択します。

次元に関連付けられた再利用可能なフィルタがある場合、「フィルタの除去」 ダイアログ・ボックスが表示され、次元に関連付けられているフィルタがリ スト表示されます。

3 除去する 1 つ以上のフィルタを選択し、「OK」をクリックします。

選択したフィルタが次元から除去されます。

4 関連付けられた再利用可能なフィルタを次元から除去するには、次元を右クリッ クし、「すべてのフィルタの除去」を選択します。

任意またはすべてのフィルタが除去された場合、フィルタを表すファンネル・ アイコンが次元名から除去されます。

#### 再利用可能な次元フィルタの削除

再利用可能な次元フィルタを「データ・シンクロナイザ」タブから削除できます。 再利用可能な次元フィルタを削除すると、関連付けられているすべてのソース次 元マッピングから削除されます。

フィルタ定義は、次元マッピングでソース次元に関連付けられている場合、削除 できません。これを実行すると、次のようなエラーが表示されます: "定義を削除 できません。データ同期定義のうちのいずれかが参照しています。"任意のフィル タ定義を削除する前に、それを使用する他のデータ同期定義から参照を除去する 必要があります。参照がない場合、正常に削除されます。

> 再利用可能な次元フィルタを削除するには:

- 1 「ナビゲート」、「管理」、「データの同期」の順に選択します。
- 2 「データ・シンクロナイザ」タブが表示されるたら、削除する再利用可能なフィル タを右クリックして、「削除」を選択します。

3 「はい」をクリックしてフィルタの削除を確認するか、「いいえ」をクリックして 「データ・シンクロナイザ」タブに戻ります。

フィルタを削除すると、アイコンが「データ・シンクロナイザ」タブから除 去されます。

# フィルタ条件の追加と編集

再利用可能な次元フィルタのフィルタ条件を追加および編集できます。

▶ フィルタ条件を追加または編集するには:

1 新規同期を作成する場合は、次元マッピングが自動的に表示されます。それ以外 の場合に次元マッピングにアクセスするには、データ・シンクロナイザで同期を 右クリックし、「編集」をクリックします。

次元マッピングが表示されます。

- 2 次元を右クリックし、フィルタ条件を追加するか編集するかによって、次のタス クのいずれかを実行します。
	- フィルタ条件を追加するには、「フィルタ条件の追加」を選択します。
	- フィルタ条件を編集するには、「フィルタ条件の編集」を選択します。

「フィルタ条件」ダイアログ・ボックスが表示されます。

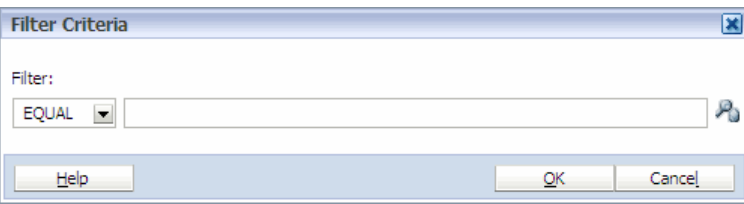

- 3 フィルタを選択します。(EQUAL、LIKE または FUNCTION。)
	- 注: Actual; Budget のように、各エントリをセミコロンで区切ると、複数の フィルタを作成できます。
	- EQUAL シナリオ次元の実績などの任意の有効なメンバー。
	- LIKE フィルタに次のようなワイルドカードを使用します:
		- <sup>m</sup> 複数の文字には「\*」(文字列の末尾には\*ワイルドカード文字のみを使 用します)
		- 単一文字には「?」

例:

Actua?または Act\*は Actual を戻します。

J??または J\*は、Jan、Jun および Jul を戻します。

● FUNCTION - 次元の基本レベル・メンバーを取得する BottomOfHierarchy() などの有効なメンバー選択関数を使用します。Performance Management

<span id="page-287-0"></span>Architect がサポートする関数のリストについては、付録 C[「データ・シン](#page-440-0) [クロナイザで使用されるメンバー・クエリー関数」](#page-440-0)を参照してください。

- 4 フィルタ条件にするメンバーを入力するか、または 20 をクリックします。 「フィルタ条件」ダイアログ·ボックスが表示されます。
- 5 フィルタ条件にする複数のメンバーを選択し、 <mark>◇</mark> をクリックします。次に、 「OK」をクリックします。
	- 注: セミコロン(;)で区切った複数のメンバーを挿入できます。たとえ ば、"(Descendents)NetProfit;(Children)Sales;NoMember"などです。
	- ヒント: メンバーが見つからない場合、メンバー・セレクタでメンバーを検 索できます。135 [ページの「メンバー・セレクタを使用したメンバー](#page-134-0) [の検索」](#page-134-0)を参照してください。
- 6 「OK」をクリックします。

フィルタを次元マッピングに適用すると、次元名の横にファンネルが表示さ れます。

注: 「名前を付けて保存」を使用すると、再利用可能なフィルタのコピーを 保存できます。

## デフォルト・メンバーの割当て

宛先アプリケーションの次元にリレーションシップが定義されていない場合、リ ンク・プロセスを完了するために 1 つのメンバーを指定する必要があります。こ のメンバーは、同期の実行時に各データ・ポイント交差を完了するために使用し ます。

- ▶ デフォルト・メンバーを割り当てるには:
- 1 デフォルト・メンバーを割り当てる宛先アプリケーションで、マップされていな い次元を右クリックします。
- 2 「デフォルト・メンバーの割当て」を選択します。

「メンバーの選択」ダイアログ・ボックスが表示されます。

3 デフォルトとして割り当てるメンバーを選択し、「OK」をクリックします。

デフォルト・メンバーの次元の横に緑のチェックマークが表示されます。

注: デフォルトのメンバーを除去するには、デフォルトのメンバーが含まれ ている次元を右クリックして、「デフォルト・メンバーの除去」を選択 します。メンバーが見つからない場合、「メンバーの選択」ダイアログ・ ボックスでメンバーを検索できます。メンバーの検索については、[135](#page-134-0) [ページの「メンバー・セレクタを使用したメンバーの検索」](#page-134-0)を参照して ください。
## マッピング・テーブルの挿入

マッピング・テーブルは、データ同期で再利用できるマッピングです。作成した マッピング・テーブルは、同期に挿入できます。マッピング・テーブルの作成に ついては、290 [ページの「マッピングの操作」を](#page-289-0)参照してください。

▶ マッピング・テーブルを挿入するには:

## 1 ■ をクリックします。

「マッピング・テーブルの挿入」ダイアログ・ボックスが表示されます。

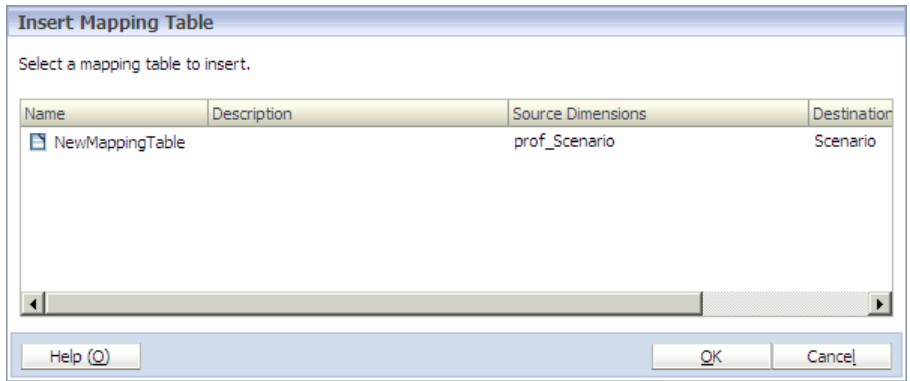

#### 2 挿入するマッピング・テーブルを選択して、「OK」をクリックします。

マッピング・テーブルを次元マッピングで使用する場合、リンクは点線にな ります。

## マッピングの編集

既存のマッピング・テーブルを編集している場合、マッピング・テーブル・デザ イナには、ソース・アプリケーション、宛先アプリケーションおよびマップされ た次元リレーションシップが表示されます。

- ▶ マッピングを編集するには:
- 1 マッピング(点線のリンク)を右クリックします。
- 2 「マッピングの編集」を選択します。

マッピング・テーブル・デザイナが表示されます。

3 マッピングを編集します。「次へ」をクリックして画面を順次移動し、「終了」を クリックします。

### 同期の保存

同期を検証および実行する前に、保存する必要があります。

▶ 同期を保存するには:

1 「次元マッピング」で <mark>トー</mark>をクリックします。

「データの同期の保存」ダイアログ・ボックスが表示されます。

<span id="page-289-0"></span>2 名前および説明を入力し、「OK」をクリックします。

## マッピングの操作

マッピング・テーブルを使用して、次元間のリレーションシップを定義できます。 マッピングは、一度マッピングを定義して複数の同期で再利用できるシナリオで 使用します。

マッピング・テーブルを作成する場合は、複数のソース・アプリケーションの次 元を選択できますが、宛先アプリケーションの次元は1つしか選択できません。 表示されるリレーションシップは、ソース次元のメンバーが宛先次元のメンバー として使用されることを示します。1 対 1、1 対多および多対 1 のリレーション シップを定義できます。データの同期は、次の内容を活用します:

- 簡単な変換または複雑な変換を実行するためのマッピング・テーブルおよび
- 外部ソースまたはアプリケーションからアプリケーションにマップする変換 エンジン。

マッピング・テーブル・デザイナを使用して、マッピング・テーブルを作成しま す。290 ページの「次元マッピングでのマッピング・テーブルの作成」および[293](#page-292-0) [ページの「データ・シンクロナイザでのマッピング・テーブルの作成」を](#page-292-0)参照し てください。

マッピング・テーブルは、データ・シンクロナイザで編集できます。297 [ページ](#page-296-0) [の「マッピング・テーブルの編集」を](#page-296-0)参照してください。

#### 次元マッピングでのマッピング・テーブルの作成

ここでは、次元マッピングで次元をリンクする際にマッピングを定義する方法を 順を追って説明します。ソースおよび宛先アプリケーションは自動的に選択され るので、マッピング・テーブル・デザイナの最初の画面はスキップされます。

▶ 次元をマップする際に、マッピング・テーブルを作成するには:

1 次元マッピングで、リンクを右クリックし、「マッピングの定義」を選択します。

マッピング・テーブル・デザイナ(データのマップ)が表示されます。

各行は、ソースと宛先のアプリケーション次元間でのマッピング・ルールを 表します。セルをダブルクリックして、セルに値を直接入力するか、セルを クリックして「メンバーの選択」を選択してメンバーを選択します。

ソース値をセルに直接入力する場合は、ワイルド・カードおよびインディケー タとして記号を使用できます。

| 記号     | 使用                                                                 |
|--------|--------------------------------------------------------------------|
| $\ast$ | 1つ以上の文字に一致します。たとえば、Acc*は Acc100、Acc101 などに一致します。                   |
|        | 1 つの文字に一致します。たとえば、Acc???は Acc100 に一致しますが、Acc1000 には一致しませ<br>$\sim$ |

表 18 ソース次元のルール構文

<span id="page-290-0"></span>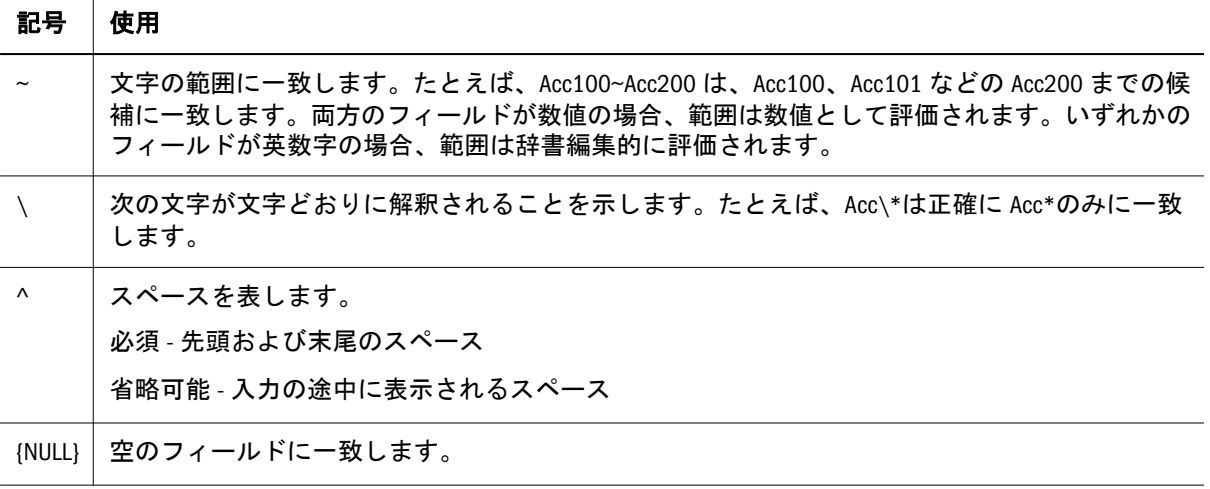

宛先次元には、異なるルール構文を使用します。ソースのルール構文では、 ルールに適合する交差を定義します。行が換算エンジンを通過するとき、そ れぞれのソース・ルールに対してメンバーが定義されているルールに適合す るかどうかがチェックされます。一致候補が見つかると、宛先ルールがメン バーに適用されます。宛先ルールは、ソース・ルールに一致するメンバーに 行われる変更を定義します。宛先次元のルール構文には、次のエントリがあ ります:

- メンバー名
- リテラル文字列と組み合せたソース・メンバー名
- ワイルド・カードのコンテンツ

#### 表 19 宛先次元のルール構文

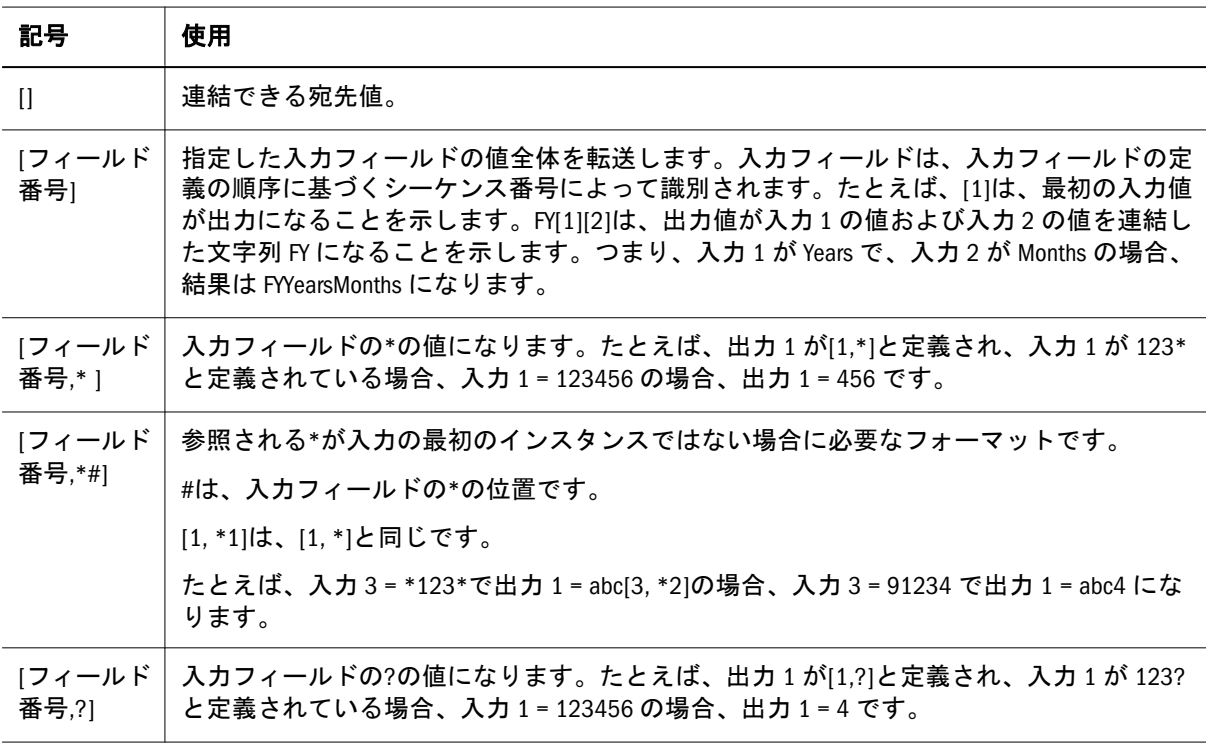

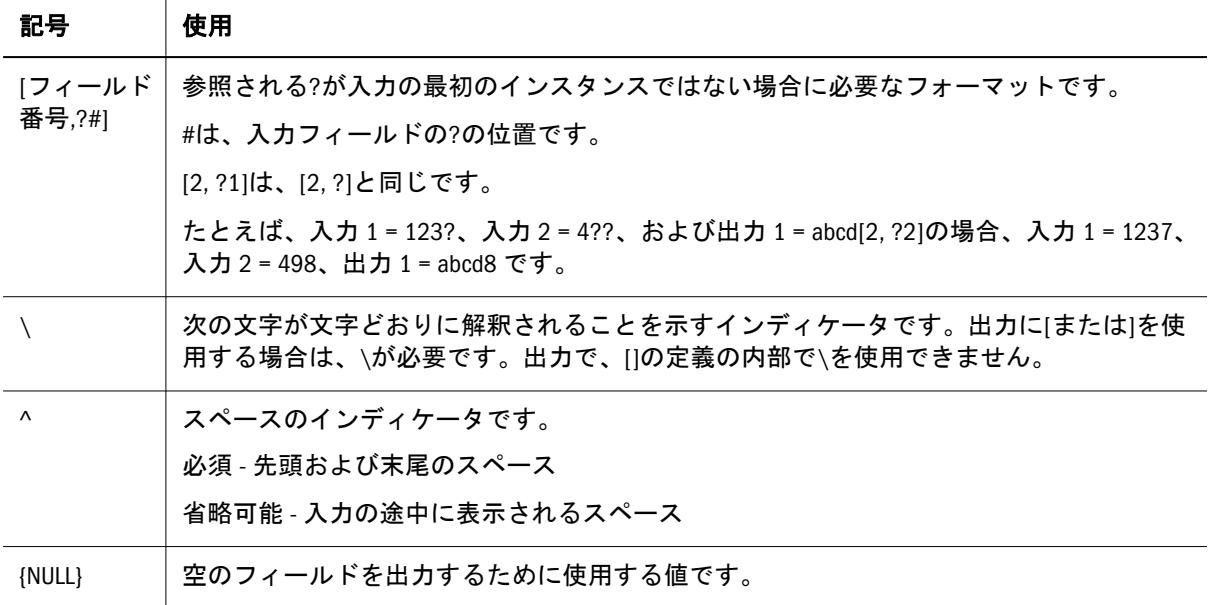

- 2 次のいずれかのアクションを行います:
	- ソースには、セルをダブルクリックしてルールを入力します。[表](#page-289-0) 18 で説 明されている構文を使用します。(セルを選択し、「メンバーの選択」を選 択してから「メンバーの選択」ダイアログ・ボックスでメンバーを選択 し、「OK」をクリックすることもできます。)「メンバーの選択」ダイアロ グ・ボックスでのメンバーの検索の詳細は、135 [ページの「メンバー・セ](#page-134-0) [レクタを使用したメンバーの検索」](#page-134-0)を参照してください。
	- 宛先には、セルをダブルクリックしてルールを入力します。[表](#page-290-0) 19 で説明 されている構文を使用します。(セルを選択し、「メンバーの選択」を選択 してから「メンバーの選択」ダイアログ・ボックスでメンバーを選択し、 「OK」をクリックすることもできます。)

「メンバーの選択」を選択すると、メンバー・セレクタで次元内のメンバーを 表示して選択できます。「+」および「-」を使用すると、次元内のメンバーを 展開および縮小できます。

メンバーが見つからない場合、メンバー・セレクタ「メンバーの選択」ダイ アログ・ボックスでメンバーを検索できます。135 [ページの「メンバー・セレ](#page-134-0) [クタを使用したメンバーの検索」](#page-134-0)を参照してください。

- 3 必要に応じて、マッピングを変更します:
	- テーブルの最後に行を挿入するには、「追加」をクリックします。
	- 行をコピーするには、行を選択して「複製」をクリックします。 重複行は、テーブルの最後に追加されます。
	- <sup>l</sup> 行を削除するには、複数の行を選択して「除去」をクリックします。
	- テーブル内の行を上または下に移動するには、行を選択し、「上へ移動」 または「下へ移動」をクリックします。

ルールは順番に処理されます。一致候補が見つかると、ルールがメンバー に適用され、処理が完了します(そのメンバーに他のルールは適用されま せん)。複数のルールに適合するメンバーもあるので、ルールの順序を制 御できるようになっています。

<span id="page-292-0"></span>● セルを編集するには、セルをダブルクリックするか、または[F2]キーを押 します。

ヒント: [Tab]キーを使用すると、テーブル内を移動できます。

4 「次へ」をクリックし、マッピング・テーブルを検証します。

「マッピングの検証」画面には、各行にマッピング・ルールが記述されたテー ブルが表示されます。メンバー情報ではなく、構文のみが検証されます。各 ルールに合否のマークが付けられます。

- 5 「検証」をクリックします。
	- ヒント: 「すべて表示」をクリックしてすべてのルールを表示するか、また は「例外のみ表示」をクリックして、検証を通過していないルール のみを表示します。「すべて表示」が選択されている場合、失敗の ルールは赤でハイライト表示されます。
- 6 ルールが検証を通過しなかった場合は、「戻る」をクリックして「データのマッ プ」ページに戻り、エラーを修正してから「次へ」をクリックして再検証します。
- 7 「次へ」をクリックします。

「マッピング・プロパティ」画面が表示され、そこでマッピング・テーブルの 名前および説明を提供します。MAP\_などの接頭辞を付けると有効です。

8 名前および説明を入力し、「終了」をクリックします。

名前および説明に制限はありません。

点線は、マッピングが定義されたことを示します。

マッピングは、データ・シンクロナイザにも表示されます。295 [ページの「デー](#page-294-0) [タ・シンクロナイザの操作」](#page-294-0)を参照してください。

## データ・シンクロナイザでのマッピング・テーブ ルの作成

次の手順では、ソースおよび宛先アプリケーションの選択を含むデータ・シンク ロナイザでのマッピング・テーブルの定義について順を追って説明します。

マッピング・テーブルを作成する前に、少なくとも 1 つのアプリケーションを作 成する必要があります。

- ▶ データ・シンクロナイザでマッピング・テーブルを作成するには:
- 1 「ファイル」、「新規」、「マッピング・テーブル」の順に選択します。 マッピング・テーブル・デザイナが表示されます。
- 2 ね をクリックして、ソース・アプリケーションを選択します。 「ソース・アプリケーション」ダイアログ・ボックスが開きます。
- 3 「ソース・アプリケーション」を選択します。アプリケーションが Planning アプリ ケーションである場合は、「プラン・タイプ」を選択します。次に、「OK」をクリッ クします。
- 4 ね たクリックして、宛先アプリケーションを選択します。
- 5 「宛先アプリケーション」を選択します。アプリケーションが Planning アプリケー ションである場合は、「プラン・タイプ」を選択します。次に、「OK」をクリック します。

プラン・タイプに応じて次元が変更されます。

- 6 ソースおよび宛先次元を選択し、「次へ」をクリックします。
- 7 次のいずれかのアクションを行います:
	- ソースには、セルをダブルクリックしてルールを入力します[。表](#page-289-0) 18 で説 明されている構文を使用します。(セルを選択し、「メンバーの選択」を選 択してから「メンバーの選択」ダイアログ・ボックスでメンバーを選択 し、「OK」をクリックすることもできます。)
	- 宛先には、セルをダブルクリックしてルールを入力します[。表](#page-290-0) 19 で説明 されている構文を使用します。(セルを選択し、「メンバーの選択」を選択 してから「メンバーの選択」ダイアログ・ボックスでメンバーを選択し、 「OK」をクリックすることもできます。)

「メンバーの選択」を選択すると、メンバー・セレクタで次元内のメンバーを 表示して選択できます。「+」および「-」を使用すると、次元内のメンバーを 展開および縮小できます。

メンバーが見つからない場合、メンバー・セレクタでメンバーを検索できま す。135 [ページの「メンバー・セレクタを使用したメンバーの検索」を](#page-134-0)参照し てください。

- 8 必要に応じて、マッピングを変更します:
	- テーブルの最後に行を挿入するには、「追加」をクリックします。
	- 行をコピーするには、行を選択して「複製」をクリックします。 重複行は、テーブルの最後に追加されます。
	- 行を削除するには、複数の行を選択して「除去」をクリックします。
	- テーブル内の行を上または下に移動するには、行を選択し、「上へ移動」 または「下へ移動」をクリックします。 ルールは順番に処理されます。一致候補が見つかると、ルールがメンバー に適用され、処理が完了します(そのメンバーに他のルールは適用されま せん)。複数のルールに適合するメンバーもあるので、ルールの順序を制 御できるようになっています。
	- セルを編集するには、セルをダブルクリックするか、または[F2]キーを押 します。

ヒント: [Tab]キーを使用すると、テーブル内を移動できます。

#### 9 「次へ」をクリックし、マッピング・テーブルを検証します。

「マッピングの検証」画面には、各行にマッピング・ルールが記述されたテー ブルが表示されます。メンバー情報ではなく、構文のみが検証されます。各 ルールに合否のマークが付けられます。

#### <span id="page-294-0"></span>10「検証」をクリックします。

- ヒント: 「すべて表示」をクリックしてすべてのルールを表示するか、また は「例外のみ表示」をクリックして、検証を通過していないルール のみを表示します。
- 11 ルールが検証を通過しなかった場合は、「戻る」をクリックして「データのマッ プ」ページに戻り、エラーを修正してから「次へ」をクリックして再検証します。
- 12「次へ」をクリックします。

「マッピング・プロパティ」画面が表示され、そこでマッピング・テーブルの 名前および説明を提供します。MAP\_などの接頭辞を付けると有効です。

13 名前および説明を入力し、「終了」をクリックします。

データ・シンクロナイザで定義済のすべてのマッピング・テーブルを表示で きます。295 ページの「データ・シンクロナイザの操作」を参照してくださ い。

## データ・シンクロナイザの操作

▶ データの同期およびマッピング・テーブルにアクセスするには、「ナビゲー ト」、「管理」、「データの同期」の順にクリックします。

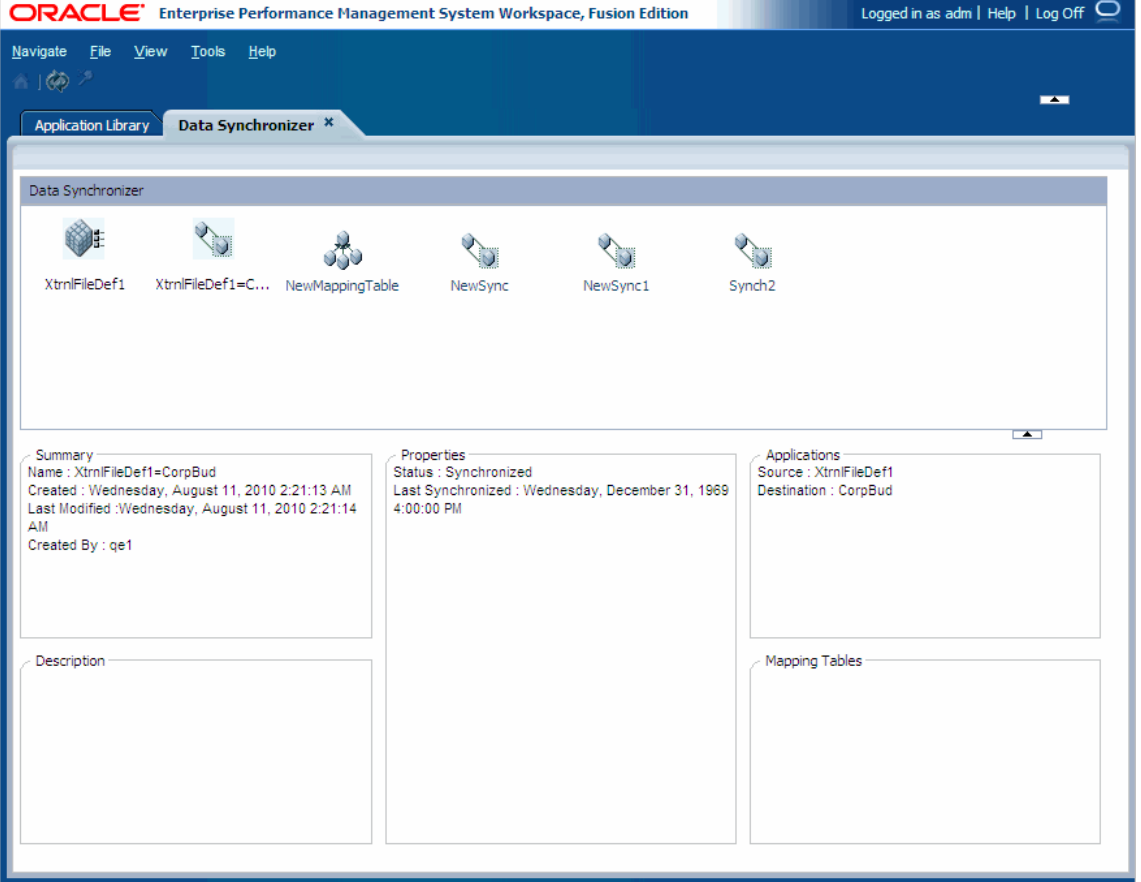

## データ・シンクロナイザのナビゲート

データ・シンクロナイザによって、すべての同期とマッピング・テーブルが識別 されます。同期を選択すると、下部ペインに次の情報が表示されます:

- 要約 名前、作成日、最終更新日および同期を作成したユーザー
- 説明 新規同期を作成したときに「説明」テキスト・ボックスで入力した情報
- プロパティ ステータスおよび最後に同期済日付
- アプリケーション 同期のソースおよび宛先アプリケーション
- マッピング・テーブル 同期で使用されるマッピング・テーブル

マッピング・テーブルを選択すると、下部ペインに次の情報が表示されます:

- 要約 名前、作成日、最終更新日および同期を作成したユーザー
- 説明 マッピング・テーブルを作成したときに「説明」テキスト・ボックスで 入力した情報
- ソース次元 マッピング・テーブルで使用されるソース次元
- 宛先次元 マッピング・テーブルで使用される宛先次元
- 同期 マッピング・テーブルを使用する同期

#### データ・シンクロナイザ・ビューの変更

- ▶ データの同期ビューを変更するには:
- 1 「表示」、「詳細」の順に選択します。

詳細表示には、同期の名前、説明、タイプ、同期を作成したユーザーおよび 作成日が表示されます。

- 2 列を基準にソートするには、列ヘッダーをクリックします。たとえば、名前によっ てソートする場合は、「名前」をクリックします。
- 3 列を移動するには、列見出しをクリックして新しい場所にドラッグします。
- 4 ビューをアイコン・ビューに変更するには、「表示」、「アイコン」の順にクリック します。

#### 同期のフィルタ処理

フィルタを使用して、ビューで同期またはマッピングを非表示にします。

- ▶ データの同期フィルタを作成するには:
- 1 「表示」、「フィルタ」の順に選択します。

<span id="page-296-0"></span>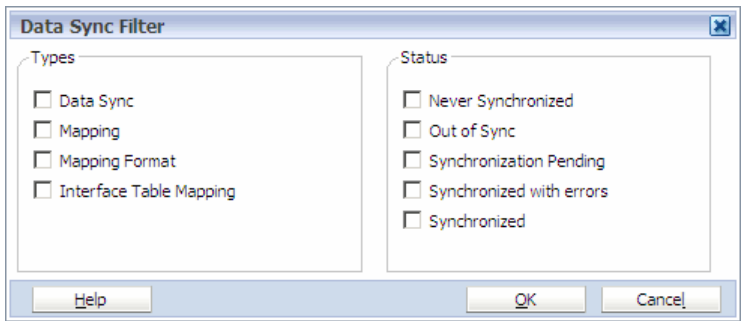

- 2 表示するタイプを選択します。
- 3 たとえば、非同期状態の同期など、表示するステータスを選択します。
- 4 「OK」をクリックします。

## 同期の編集

- ▶ 同期を編集するには:
- 1 同期を右クリックし、「編集」を選択します。 次元マッピングが表示されます。
- 2 必要に応じて、マッピングを変更し、 <mark>トー</mark>をクリックします。

## マッピング・テーブルの編集

- ▶ マッピング・テーブルを編集するには:
- 1 マッピングをダブルクリックするか、マッピングを右クリックして、「編集」を選 択します。

マッピング・テーブル・デザイナが表示されます。

- 2 マップされた値を変更して、「次へ」をクリックします。
- 3 マッピングを検証し、「次へ」をクリックします。
- 4 マッピング・プロパティを変更し、「終了」をクリックします。

### 同期およびマッピングの複製

- ▶ 同期およびマッピングを複製するには:
- 1 データの同期モジュールで、同期またはマッピングを右クリックして、「複製」を 選択します。 同期を複製する場合にマッピング・テーブルを使用している場合、そのマッ ピング・テーブルが元の同期および複製された同期で使用されます。
- 2 「複製」ダイアログ・ボックスに名前および説明を入力し、「OK」をクリックしま す。

## 同期およびマッピングの削除

- ▶ 同期およびマッピングを削除するには:
- 1 データの同期モジュールで、同期またはマッピングを右クリックして、「削除」を 選択します。
	- 注: マッピング・テーブル、外部ファイル定義またはデータ・インタフェー ス・テーブル定義がデータ同期によって参照される場合、削除できませ  $h_n$
- 2 必要な場合は、「表示」、「リフレッシュ」の順に選択します。

同期またはマッピングが除去されます。

#### 同期の検証および実行

同期を実行すると、データがソース・アプリケーションから取得され、マッピン グ・ルールに従って変換され、宛先アプリケーションにプッシュされて、そこで アプリケーションにコミットされます。同期を検証する場合は、同じプロセスに 従いますが、データは宛先アプリケーションにコミットされません。これによっ て、ソースおよび宛先で要求および結果データを処理でき、データを書き込まず に発生する可能性があるエラーを生成できます。同期に問題があるかどうかをす ばやく識別できます。

宛先が Essbase アプリケーションである場合、データ・シンクロナイザは次のデ フォルト値を使用します:

- abortOnError この操作をエラー発生時に中止するかどうかを判別します。有 効な値は TRUE または FALSE です。
- DryRun 実際のデータ更新を含まないドライ・ランかどうかを判別します。 有効な値は TRUE または FALSE です。
- delimiter データ・ストリームの区切り文字を示します。
- 注: 外部ファイル用に共有場所を使用する場合、同期を検証または実行するサー バーからこのデータ・ファイルにアクセスする必要があります。
- > 同期を検証および実行するには:
- 1 次のいずれかのアクションを行います:

#### 同期を検証するには:

- データ・シンクロナイザで、同期を右クリックし、「同期の検証」を選択 します。
- **●** 「次元マッピング」で ⊗ ネクリックします。

#### 同期を実行するには:

● データ・シンクロナイザで、同期を右クリックし、「同期の実行」を選択 します。

- 「次元マッピング」で → をクリックします。
- 2 「演算子」を選択し、「値」を入力します。

ソースの値と宛先の値でスケールが異なる場合は、演算子を選択し、値を入 力する必要があります。乗算、除算、加算、または減算を選択し、演算子と ともに適用する数値を入力できます。たとえば、演算子\*(乗算)を選択し、値 10 を入力すると、宛先に送信される各データ値に 10 が掛けられます。

#### 3 データ・ロード・オプション「モード」を選択します。

Planning と Essbase ASO および BSO アプリケーションのデータ・ロード・オプ ションは次のとおりです:

- 加算 ロードされたデータの値を加算します。たとえば、「勘定科目 A」の ソース・データの値が 60 で、「勘定科目 A」のターゲット・データの値が 100 であるとします。「加算」を選択したデータの同期後、「勘定科目 A」 のターゲット・アプリケーション・データには値として 160 が表示されま す。
- 減算 ロードされたデータの値を減算します。たとえば、「勘定科目 A」の ソース・データの値が 60 で、「勘定科目 A」のターゲット・データの値が 100 であるとします。「減算」を選択したデータの同期後、「勘定科目 A」 のターゲット・アプリケーション・データには値として 40 が表示されま す。
- 上書き ソース・データから最後にロードされた値で、ターゲット・アプ リケーション内のデータを上書きします。たとえば、「勘定項目 1010」の ソース・データに行が 2 行あるとします。1 行目は最も古く、値は 500.00 です。2 行目は最後にロードされたもので、値は 1100 です。データの同期 後、データは最後にロードされた値 1100 で上書きされます。
	- 注: Essbase (ASO)同期では、「上書き」ロード・オプションは、重複レ コード・ソース・データを累計し、ターゲット・アプリケーション・ データを上書きする点で異なります。

Financial Management アプリケーションのデータ・ロード・オプションは次の とおりです:

- マージ ターゲット・アプリケーションのデータをソース・データの最新 の値とマージし、サブキューブを変更しません。たとえば、「勘定項目 1000」のデータ・ソースに行が 4 行あるとします。1 行目は最も古く、値 は 1000.00 です。2 行目と 3 行目の値も 1000.00 です。4 行目は最新で、値 は 2000 です。データの同期後、データは最新の値 2000 とマージされます。
- 置換 最新の値でデータを置換し、サブキューブ内の値を変更します。た とえば、「勘定項目 10」のソース・データに行が 2 行あるとします。1 行 目は最も古く、値は 5000.00 です。2 行目の値は 1000.00 です。データの同 期後、データは最新の値 1000 で置換されます。
- ソース内の累計 (クラシック Financial Management の「ファイル内の累 計」と同等) ソース内の累計を、「マージ」および「置換」オプションとの 組合せで選択する際、次のようなシナリオを考えます:
- 「マージ」とソース内の累計を選択 ソース内で重複する値を加算し、 サブキューブは変更されません。
- 「累計」を選択し、ソース内の累計を選択解除 最新の値がソースに ロードされ、サブキューブは変更されません。
- <sup>m</sup> 「置換」とソース内の累計を選択 ソース内の重複値を加算し、サブ キューブは変更されます。
- 「置換」を選択し、ソース内の累計を選択解除 最新の値をロードし、 サブキューブは変更されます。
- 累計 ロードされたデータ内の値を加算します。たとえば、「勘定項目 A」 のソース・データ内に行が 2 行あるとします。値は 50.5 と 100 です。デー タ同期の後、ターゲット・アプリケーションで「勘定項目 A」に表示され る値は 150.5 です。
	- 注: ソース内の累計の選択または選択解除は、「累計」を選択した場合の 値のロードには影響がありません。
- 4 同期で外部ソース・ファイルを使用する場合は、ソースの URL を入力するか、「アッ プロード」をクリックして、ファイルをソースとして使用します。
- 5 「OK」をクリックします。

## データ同期のトラブルシューティング

追加のロギングを有効にして、データ同期の問題のトラブルシューティングに役 立てることができます。

- 注意 デバッグ・トレースを有効にすると、追加のデバッグ・ファイルが作成さ れ、アクセスできます。これは、データ同期のパフォーマンスに影響し、 ハード・ディスク・スペースを余分に使用します。問題をトラブルシュー ティングする場合にのみ、これらのオプションを有効にします。本番環境 ではこれらのオプションは必ず無効にしてください。
- ▶ 追加ロギングを有効にするには:
- 1 %EPM\_ORACLE\_INSTANCE%\config\EPMA\DataSync に移動します。

たとえば、C:\Oracle\Middleware\user\_projects\epmsystem1\config \EPMA\DataSync\です。

- 2 テキスト・エディタを使用して、dme.properties を開きます。
- 3 先頭の#を削除して、次のデバッグ行を非コメント化します。

 preTranslationProcessingClass=com.hyperion.awb.datasync.custom.FileBasedRowL ogger preTranslationProcessingClass.outputFile=preTransOut.txt

postTranslationProcessingClass=com.hyperion.awb.datasync.custom.FileBasedRowLogge r postTranslationProcessingClass.outputFile=postTransOut.txt

createDebugFiles=true

preTranslationProcessingClass を有効にすると、マッピングまたは変換が 適用される前に、一時ファイルにソースからデータが保存されます。ファイ ルは、接尾辞として一意の ID が\_preTransOut に追加されて名前が付けられ ます。これは、ソースから返されたデータを追跡する場合に便利です。

postTranslationProcessingClass を有効にすると、すべてのマッピングま たは変換が適用される前に、一時ファイルにソースからデータが保存されま す。ファイルは、接尾辞として一意の ID が\_postTransOut に追加されて名前 が付けられます。これは、ソースに送信されるデータ、およびメタデータの マップ方法と変換方法を追跡する場合に便利です。

createDebugFiles を有効にすると、データ同期が実行または検証されるたび に次のログ・ファイルが生成されます:

- SynRequest.xml-データ同期の実行の各ステップを追跡します
- ALEOuery.xml ソースによって実行される ALE 形式のクエリー

debugSampleSize 設定によって、ファイル・サイズが、設定されたバイト数 を超えないようにします。

- 4 dme.properties を保存して閉じます。
- 5 「Hyperion EPM Architect データ・シンクロナイザ Web アプリケーション」・サービ スを再起動します。
- 6 データ同期を実行します。

データ同期の実行または検証ジョブごとに作成されるフォルダに、結果のログ・ ファイルが生成されます。dme.log が標準の Web Logic サーバー・フォルダにあ る場合、一時フォルダへのパスを持ちます。通常、一時フォルダ は%EPM\_ORACLE\_INSTANCE%\tmp\Oracle\Temp です。

一時フォルダ内の一意の ID を持つフォルダに作成されるデバッグ・ファイルの場 合、ファイルは、一意 ID が接尾辞として\_preTransOut および\_postTransOut に 追加された一時フォルダに作成されます。

問題を解決するために追加ロギングを有効にしたら、本番環境に戻る前にオプショ ンを無効にします。

- ▶ 追加ロギングを無効にするには:
- 1 テキスト・エディタを使用して、dme.properties を開きます。
- 2 先頭に#を追加して、次のデバッグ行をコメント化します。

 preTranslationProcessingClass=com.hyperion.awb.datasync.custom. FileBasedRowLogger preTranslationProcessingClass.outputFile=preTransOut.txt

postTranslationProcessingClass=com.hyperion.awb.datasync.custom. FileBasedRowLogger postTranslationProcessingClass.outputFile=postTransOut.txt

createDebugFiles=true

- 3 dme.properties を保存して閉じます。
- 4 「Hyperion EPM Architect データ・シンクロナイザ Web アプリケーション」・サービ スを再起動します。

## 第 **I V** 部

# ジョブの管理

ジョブの管理の内容:

- <sup>l</sup> [ジョブの管理](#page-304-0)
- <sup>l</sup> [タスクの自動化の使用方法](#page-314-0)

# <span id="page-304-0"></span>9

ジョブの管理

#### この章の内容

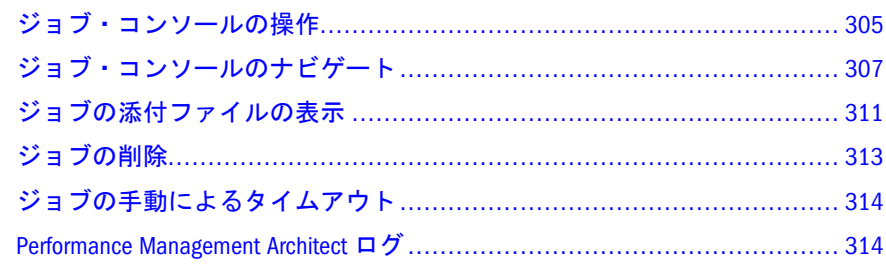

# ジョブ・コンソールの操作

ライブラリ・ジョブ・コンソールは、多数の機能領域にまたがるジョブを扱うイ ンフラストラクチャを提供する中心的なコンポーネントです。ジョブは、 Performance Management Architect でバックグラウンドで実行するように送信する 非同期プロセスです。

ジョブ・コンソールでは、中心的な 1 つの場所でジョブを表示および管理できま す。通常、2 つのジョブ・カテゴリがあります。セッション間での可用性を必要 とするジョブおよびジョブのステータスと、1 つのセッションに結合されている ジョブです。

ジョブ・コンソールは、次のジョブ・タイプをサポートしています:

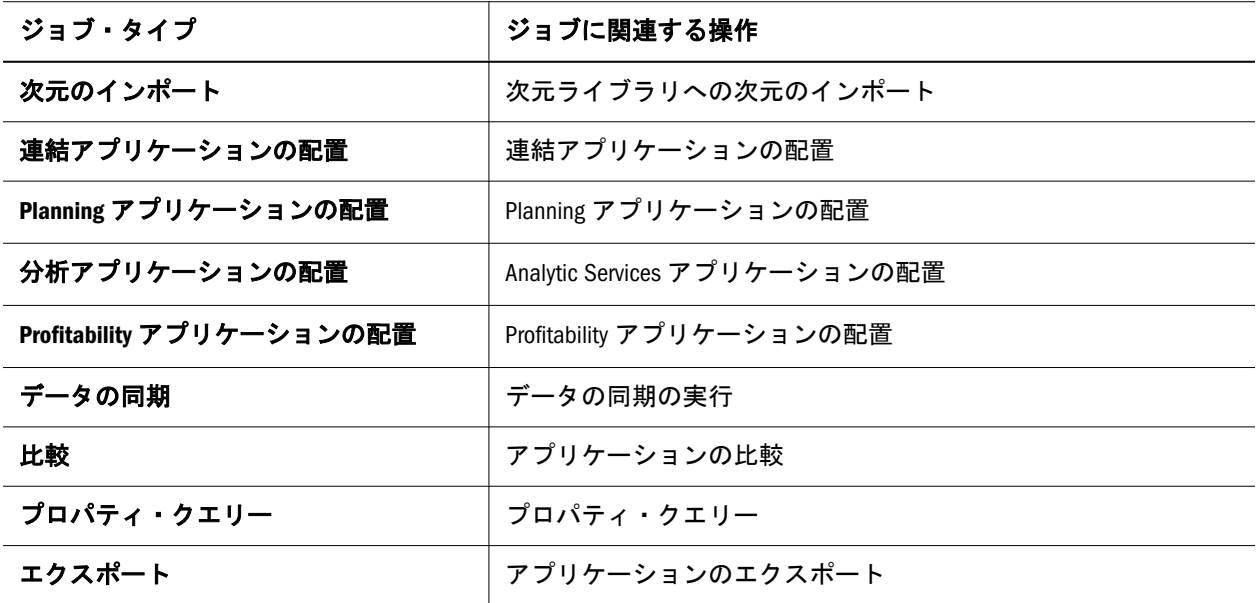

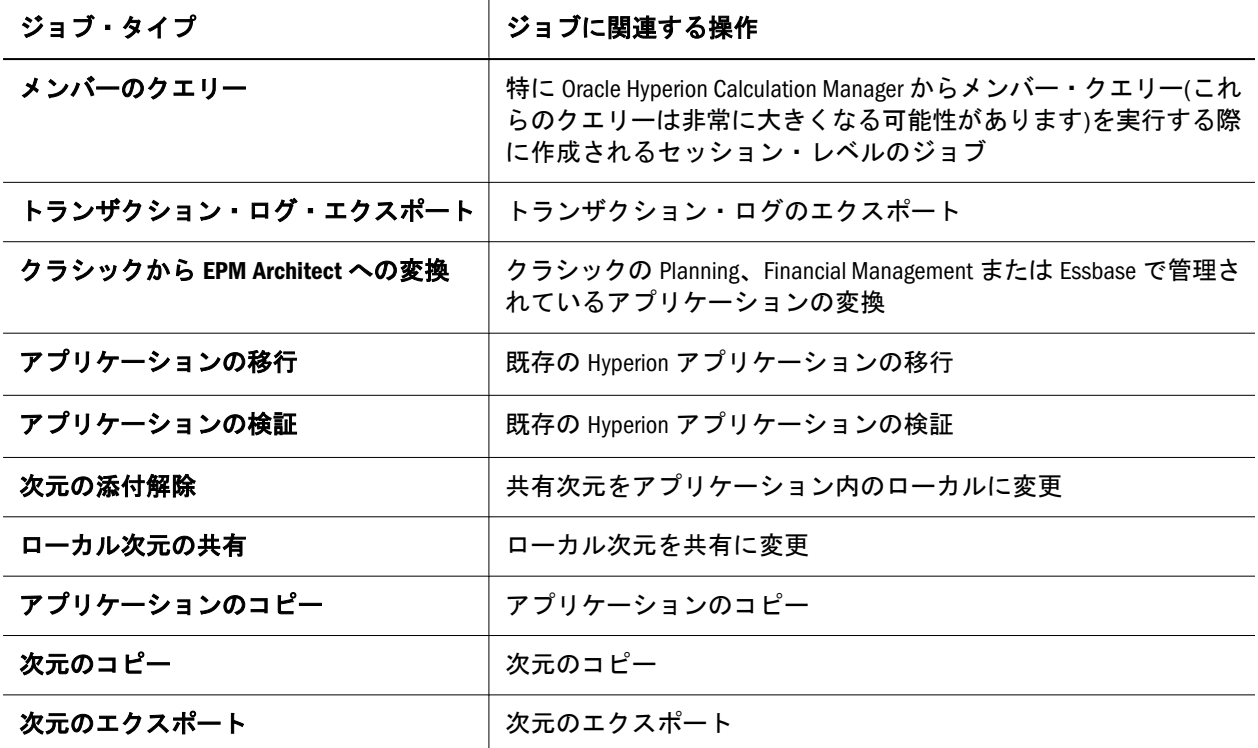

▶ ジョブ・コンソールを開くには、「ナビゲート」、「管理」、「ライブラリ・ジョ ブ・コンソール」の順にクリックします。

ジョブ・コンソールが表示されます。

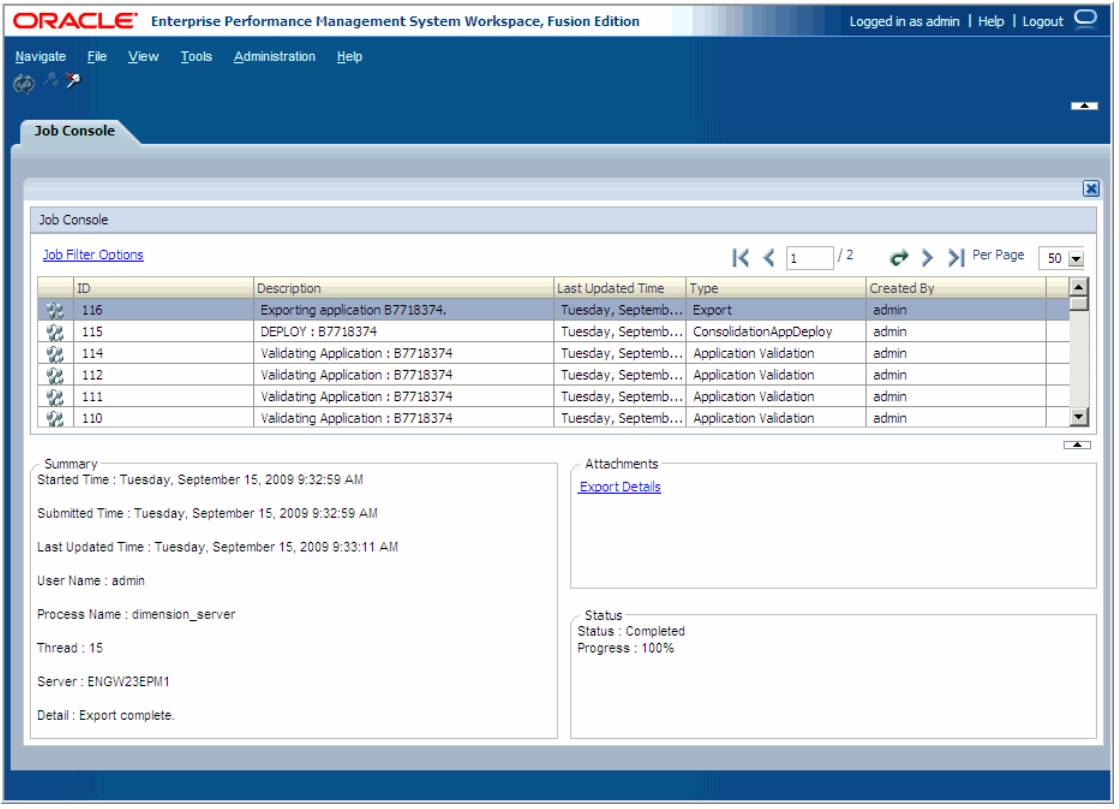

各ジョブは、初回送信時またはジョブ処理中に、ジョブ実行中の情報を取り込み ます。

## <span id="page-306-0"></span>ジョブ・コンソールのナビゲート

ジョブ・コンソールには、Performance Management Architect のジョブが表示され ます。上部ペインでジョブを選択し、下部ペインに要約情報を表示できます。下 部ペインに表示される情報は、次のとおりです:

- 要約 ジョブについての情報
	- o 開始時間 短い文字列に使用
	- <sup>m</sup> 送信時間 大量のコンテンツに使用
	- o 最終変更時間 ジョブが最後に更新された時刻
	- ユーザー名 ジョブを送信したユーザー名
	- o プロセス名 ジョブが実行されているプロセス名
	- o スレッド 現在のジョブのスレッド ID
	- o サーバー ジョブが実行されているサーバー名
	- <sup>m</sup> 詳細 エラーおよび警告を含むジョブの要約
- 添付ファイル 各ジョブは、追加の情報を含む複数の添付ファイルを保持でき ます。添付ファイルは、それぞれ異なる独立したものにできます。たとえば、 入力パラメータ・ファイル、出力ログ・ファイル、または出力結果ファイル を使用できます。添付ファイルには、次の 2 種類があります:
	- プレーン・テキスト 小さい文字列に使用
	- o ファイル 大量のコンテンツに使用
- ステータス ステータスおよび進行状況を表示します。各ジョブは、次のス テータスを保持できます:
	- o 無効 サーバーで実行中のジョブはありません
	- スケジュール済の開始 キューに入っていますが、まだ開始されていませ ん
	- っ スケジュール済の停止 取り消されましたが、まだ実行中です
	- <sup>m</sup> 開始中 開始準備をしています
	- <sup>m</sup> 実行中 現在実行中です
	- <sup>m</sup> 一時停止
	- <sup>m</sup> 停止中 停止処理中です
	- o 停止済 ユーザーの要求により停止しました
	- o 中止 エラーにより中止されました
	- o 完了 正常に完了しました
	- エラーで完了 完了しましたが、エラーがあります(検証ログを確認する必 要があります)。
	- 応答なし

注: ジョブのステータスは変更できません。

## ジョブ・コンソール・ビューの変更

- ▶ ジョブ・コンソール・ビューを変更するには:
- 1 ページごとのジョブ数を変更するには、「ページ当たり」をクリックし、100 など のジョブ数を選択します。
- 2 列を基準にソートするには、列ヘッダーをクリックします。たとえば、名前によっ てソートする場合は、「名前」をクリックします。
- 3 ジョブのページをスクロールするには、 ▶ および最後のページまでスクロールす る N をクリックします。
- 4 前のページにスクロールするには、<sup>1</sup>または最初のページまでスクロールする をクリックします。
	- ヒント: ジョブのページを移動するときに、ジョブ・コンソールをリフレッ シュして最新のジョブのステータスを表示できます。308 ページの 「ジョブ・コンソールのリフレッシュ」を参照してください。
- 5 ページに移動するには、ページ番号を入力して <sup>で</sup> をクリックします。

#### ジョブ・コンソールのリフレッシュ

ジョブ・コンソールをリフレッシュしてジョブの最新ステータスを表示できます。

▶ 表示されているジョブ数をリフレッシュするには、ツールバーで ◆ をクリッ クします。

### ジョブ・フィルタの作成

フィルタを作成して、ジョブ・コンソールに特定のジョブを表示できます。

- ▶ フィルタを作成するには:
- 1 次のいずれかのオプションを実行します:
	- 「ジョブ・フィルタのオプション」。
	- ジョブを右クリックして「フィルタ」を選択します。
	- 「表示」、「フィルタ」の順にクリックします。

「ジョブ・フィルタ」ダイアログ・ボックスが表示されます。

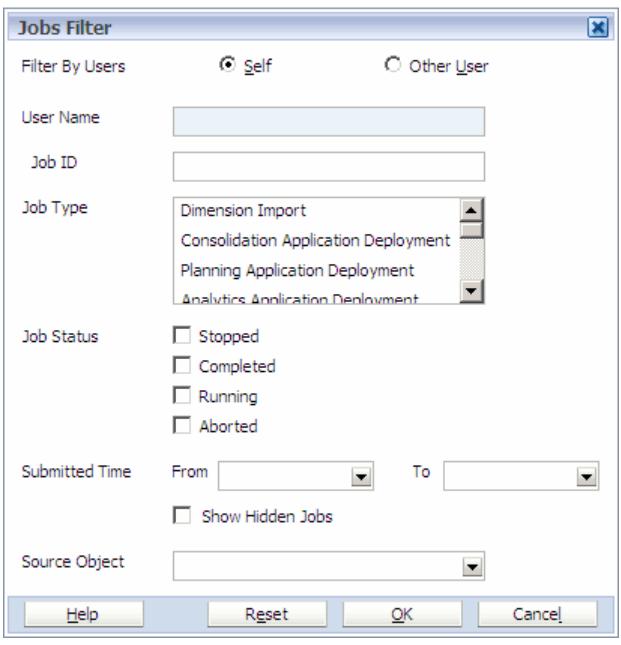

- 2 次のオプションでジョブをフィルタできます:
	- 1. 「自己」または「他のユーザー」 「自己」を選択して自分のユーザー名で 送信したジョブを表示するフィルタを作成するか、「他のユーザー」を選 択して、ユーザー名を入力します。310 [ページの「自分のジョブのフィル](#page-309-0) [タ処理」お](#page-309-0)よび310 [ページの「他のユーザーのジョブのフィルタ処理」を](#page-309-0) 参照してください。
	- 2. ジョブ **ID** ジョブ ID を入力します。
	- 3. ジョブ・タイプ 次元のインポートなど、フィルタするジョブ・タイプを 選択します。
	- 4. ジョブのステータス 「完了」など、フィルタするステータスを選択しま す。
	- 5. 送信時間の「開始」および「終了」 開始日および終了日を選択して、日 付範囲でフィルタします。
	- 注: 非表示のシステム・ジョブを開始する特定のアクションがあります。 EPMA 管理者の役割を持つユーザーのみが非表示のシステム・ジョブを 表示できます。非表示のジョブを表示するには、「ジョブ・フィルタ」 ダイアログ・ボックスで「非表示ジョブの表示」を選択します。セキュ リティ役割の詳細は、『Oracle Hyperion Enterprise Performance Management System ユーザーおよび役割セキュリティ・ガイド』を参照してくださ い。
- 3 「ソース・オブジェクト」を選択します。

「ソース・オブジェクト」ドロップダウン・リストには、関連付けられたジョ ブのあるすべてのアプリケーションが表示されます。たとえば、「NewBudget」 アプリケーションのすべてのジョブを表示するには、「ソース・オブジェク ト」の「NewBudget」でフィルタします。

4 「OK」をクリックします。

<span id="page-309-0"></span>ヒント: フィルタをデフォルト・オプションにリセットするには、「ジョブ・ フィルタ」ダイアログ・ボックスで「リセット」をクリックしま す。

#### 自分のジョブのフィルタ処理

ジョブ・コンソールに表示されるジョブが、自分のジョブのみになるようにフィ ルタできます。ジョブのフィルタは、期限切れのジョブの削除を含むジョブの管 理に役立ちます。ジョブの削除は、313 [ページの「ジョブの削除」を](#page-312-0)参照してく ださい。

- ▶ 自分のジョブをフィルタするには:
- 1 「表示」、「フィルタ」の順に選択します。
- 2 使用可能な場合は、「ジョブ ID」を入力します。
- 3 「ジョブ・タイプ」を選択します。
- 4 オプション: 「ジョブのステータス」または「送信時間」を選択します。次に、 「OK」をクリックします。

ジョブ・コンソールには、「ジョブ・フィルタ」ダイアログ・ボックスの選択 内容に応じて、自分のジョブのみが表示されます。

#### 他のユーザーのジョブのフィルタ処理

ジョブ・コンソールに、他のユーザーのジョブのみを表示するようにフィルタで きます。

▶ 他のユーザーのジョブをフィルタするには:

1 「表示」、「フィルタ」の順に選択します。

「ジョブ・フィルタ」ダイアログ・ボックスで、別のユーザー ID でフィルタ できます。「他のユーザー」を選択する場合は、ユーザー名またはログイン ID を入力する必要があります。

- 2 「ユーザー名」を入力します。
- 3 使用可能な場合は、「ジョブ ID」を入力します。
- 4 「ジョブ・タイプ」を選択します。
- 5 オプション: 「ジョブのステータス」または「送信時間」を選択します。次に、 「OK」をクリックします。

ジョブ・コンソールに、「ジョブ・フィルタ」ダイアログ・ボックスの選択内 容に応じたジョブが表示されます。

### セキュリティ

ジョブ・コンソールは、ジョブの送信および表示に Performance Management Architect 役割を使用します。

#### <span id="page-310-0"></span>ジョブの送信のセキュリティ

認証済ユーザーは、前のセクションで説明したジョブ・タイプのジョブを送信で きます。

#### ジョブの表示のセキュリティ

ジョブを送信するユーザーには、更新および読取りのために、ジョブ・コンソー ル内のジョブのフル・アクセス権があります。さらに、他の Performance Management Architect 役割(次元エディタ、アプリケーション作成者、統合の作成、 統合の実行)の一部であるユーザーは、次の表に基づくジョブへのアクセス権も保 持できます。

#### 表 20 ジョブ・タイプのセキュリティ

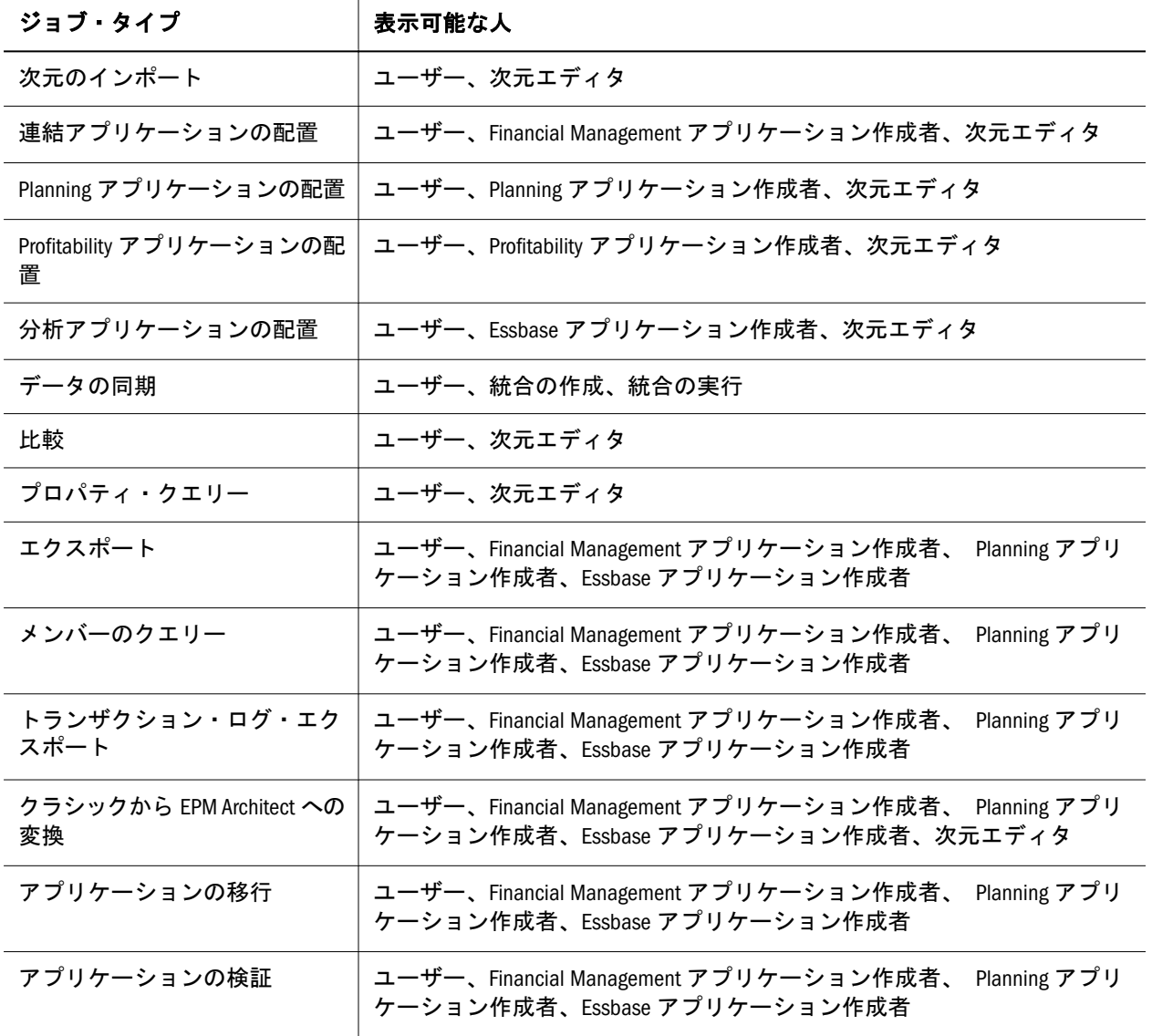

# ジョブの添付ファイルの表示

各添付タイプを、ジョブの結果のビューアのタイプに関連付けられます。たとえ ば、インポート・プロセスで生成されたエラー・ログ・ファイルを、インポート・

エラー・ログ・ビューアを使用して表示できます。添付ファイル用に実装された 特定のビューアがない場合は、デフォルトによりテキスト・ファイルで表示でき ます。

## インポート結果の表示

▶ インポート結果を表示するには、ジョブ・コンソールの「添付ファイル」領 域で、「インポート結果」をクリックします。

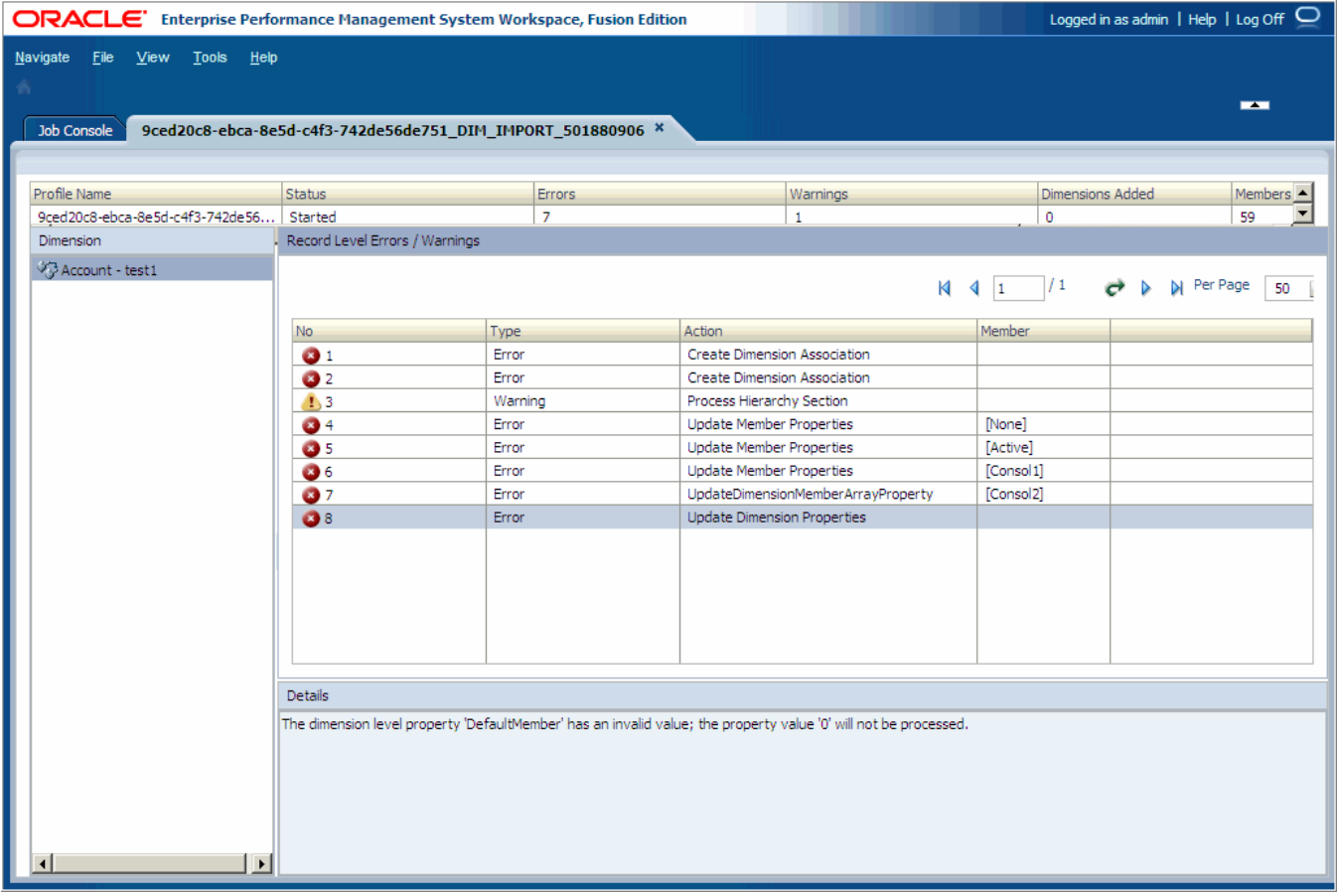

68 [ページの「インポート・プロファイルの作成」](#page-67-0)を参照してください。

注: BPMA server config.xml ファイルの ImportErrorThreshold 設定は、実行中の インポートがシャット・ダウンする前に発生する可能性があるエラーと警 告を合せた最大数を定義します。デフォルト値は 1000 ですが、 ImportErrorThreshold 設定を変更して、インポート・エラーしきい値を大き くできます。付録 D「[BPMA\\_Server\\_Config.xml](#page-454-0) の構成設定」を参照してくだ さい。

## テキスト・ファイルの表示

次のジョブはテキスト・ファイルの添付ファイルとして表示できます:

● データの同期 - ソース、宛先およびデータの同期について作成されるセッショ ン・ログ・ファイルです。

- <span id="page-312-0"></span>● 次の各ジョブ用のテキスト・ファイルが作成されます:
	- o 比較 テキスト・ファイルがジョブに添付されます。
	- 配置 テキスト・ファイルがジョブに添付されます。
	- <sup>m</sup> クラシックから EPM Architect への変換とアプリケーションのアップグレー ド - テキスト・ファイルがジョブに添付されます。
	- <sup>m</sup> エクスポート テキスト・ファイルがジョブに添付されます。
	- 検証 テキスト・ファイルがジョブに添付されます。
- ▶ テキスト・ファイルの添付ファイルを表示するには、ジョブ・コンソールの 「添付ファイル」領域で、ログ・ファイルのリンクをクリックします。

次の図に、「添付ファイル」領域のデータ同期のログ・ファイルを示します。

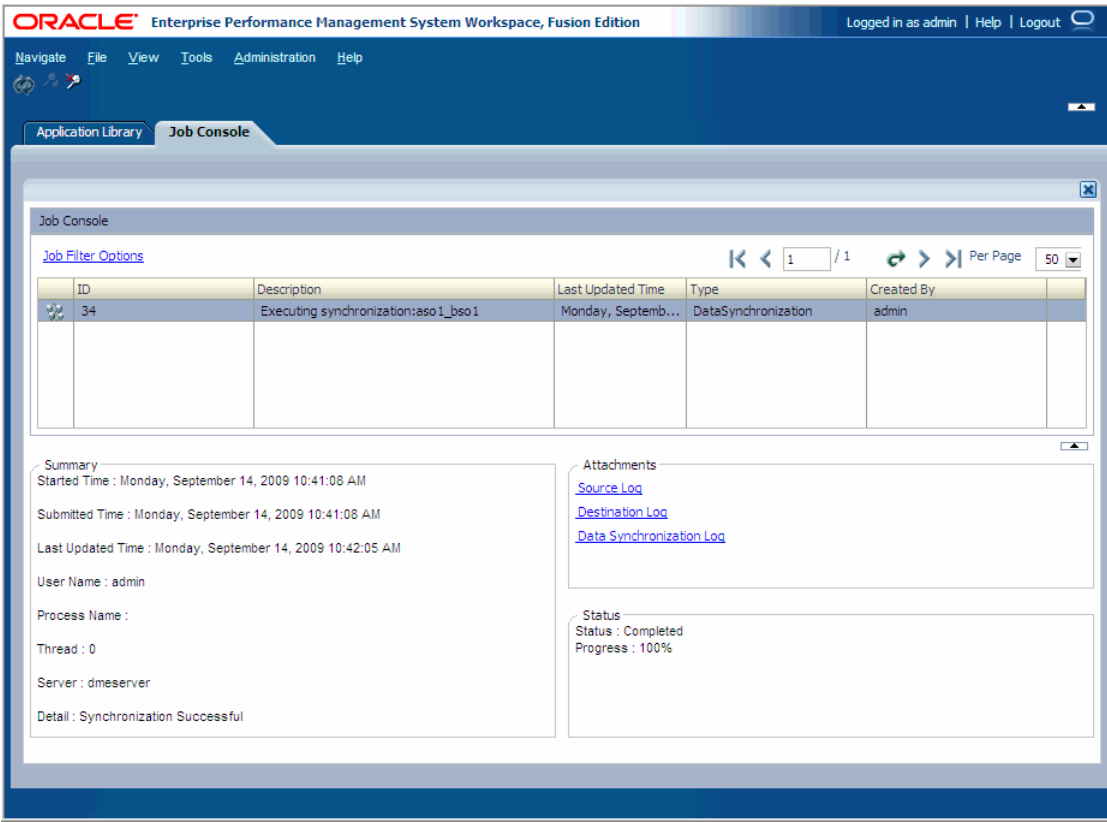

# ジョブの削除

データベースで多数のジョブを維持するのは困難な場合があるため、ジョブの削 除は重要です。ジョブを削除すると、ジョブ・コンソールのナビゲートが簡単に なります。ただし、ジョブを削除するための適切なユーザー権限を持っている必 要があります。

- ▶ ジョブを削除するには:
- 1 ジョブ・コンソールで、ジョブを右クリックし、「ジョブの削除」を選択します。 「削除の確認」ダイアログ・ボックスが表示されます。

# <span id="page-313-0"></span>ジョブの手動によるタイムアウト

時には、あるジョブの実行が続き、リソースを消費し続けることがあります。そ のような場合、リソースの消費が続かないように、ジョブを強制的にタイムアウ トさせることができます。

- ▶ ジョブを強制的にタイムアウトさせるには:
- 1 ライブラリ・ジョブ・コンソールで、強制タイムアウトさせるジョブを右クリッ クします。
- 2 「手動タイムアウト・ジョブ」を選択します。
- 3 「はい」をクリックします。

## Performance Management Architect ログ

Performance Management Architect には、次のログ・ファイルがあります:

- epma.log ライフサイクル管理アクティビティ
- epma\_err.log Web サーバーによって書き込まれる情報
- awb.log Web サーバーによって書き込まれる情報
- <sup>l</sup> DMEngine.log データ同期の Web アプリケーション・アクティビティ
- <sup>l</sup> Windows イベント・ビューア 次元サーバー・アクティビティ
- <sup>l</sup> トランザクション・ログ トランザクション(次元ライブラリからトランザク ション・ログを表示します。117 [ページの「トランザクション・ログの表示」](#page-116-0) を参照してください。)

Oracle Enterprise Performance Management System および Performance Management Architect のログ・ファイルの追加情報と詳細は、『Oracle Hyperion Enterprise Performance Management System インストールおよび構成トラブルシューティング・ ガイド』を参照してください。

# <span id="page-314-0"></span>10 タスクの自動化の使用方法

#### この章の内容

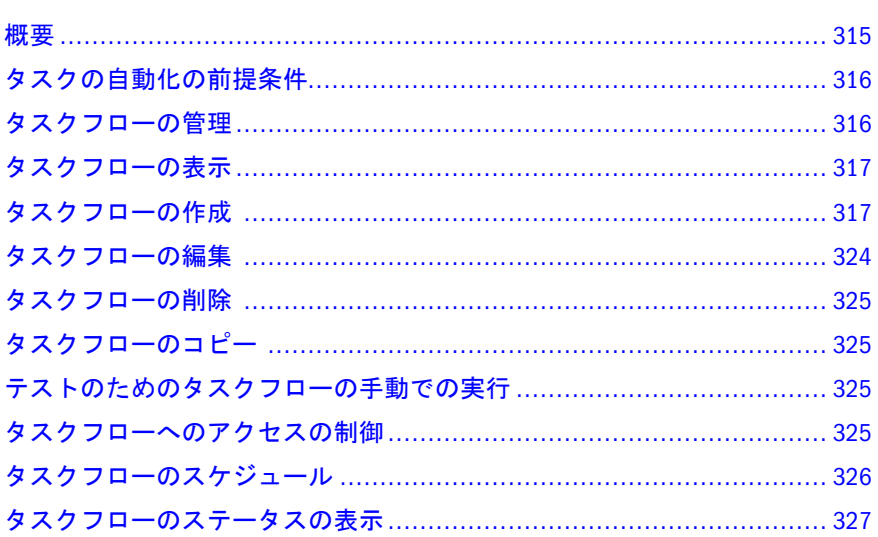

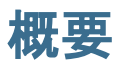

タスクの自動化は、一連のタスクをタスクフローにまとめる Web ベースのモジュー ルです。タスクの自動化を使用すると、Performance Management Architect でよく 実行するタスクを自動化できます。

Performance Management Architect を操作する場合、次元のインポート、データの 同期、アプリケーションの再配置などのタスクを定期的に実行します。Performance Management Architect 操作を実行するタスクフローを作成および維持して、必要に 応じて実行される重要なタスクをスケジュール化できます。

Performance Management Architect は、次のタスクフローをサポートしています:

- <sup>l</sup> データの同期
- フラット・ファイルからの次元のインポート
- <sup>l</sup> インタフェース・テーブルからの次元のインポート
- 連結の再配置
- Planning の再配置
- Analytic Services の再配置(Essbase (ASO)および Essbase (BSO)アプリケーション 用)

# <span id="page-315-0"></span>タスクの自動化の前提条件

タスクの自動化における次の前提条件を考慮します:

- Shared Services をインストールする必要があります。『Oracle Hyperion Enterprise Performance Management System インストールおよび構成ガイド』を参照して ください。
- Shared Services にアプリケーションを登録する必要があります。アプリケーショ ンを Performance Management Architect に配置すると、自動的に登録されます。
- タスクフロー操作を実行するユーザーに次のいずれかの Shared Services 役割を 割り当てます:
	- <sup>m</sup> タスクフローの管理 ユーザーにタスクフローの作成および編集を許可し ます。
	- タスクフローの実行 ユーザーにタスクフローの実行と表示のみ許可しま す。この役割を持つユーザーは、新規タスクフローの作成または既存のタ スクフローの編集を行うことができません。
	- 注: この両方の役割は、グローバル・ユーザー役割です。これらの役割を割 り当てられているユーザーは、アプリケーションおよび製品のタスクフ ローを変更または実行できます。『Oracle Hyperion Enterprise Performance Management System ユーザーおよび役割セキュリティ・ガイド』を参照 してください。

ユーザーは、タスクフローを実行するのに十分な役割を持っている必要 があります。同じユーザー名を持つユーザーがいる場合、特権ユーザー が検索順序の上位に表示される方法で、ユーザーが順序付けされます。

## タスクフローの管理

タスクフローは、タスクの自動化で作成できる一連のタスクです。たとえば、タ スクフローを作成して、データのロード、計算および連結を行うことができます。 「タスクフローの管理」オプションでは、タスクフローの作成、編集、保存、コ ピーおよび削除、使用可能なタスクフローのリストの表示、タスクフローへのア クセス権の割当て、テストするタスクフローの手動実行、タスクフローを自動的 に実行するスケジュールの設定を行うことができます。

次の各手順を参照してください:

- 317 [ページの「タスクフローの表示」](#page-316-0)
- <sup>l</sup> 317 [ページの「タスクフローの作成](#page-316-0) 」
- <sup>l</sup> 324 [ページの「タスクフローの編集](#page-323-0) 」
- | 325 [ページの「タスクフローの削除](#page-324-0)」
- 325[ページの「タスクフローのコピー](#page-324-0) 」
- <sup>l</sup> 325 [ページの「テストのためのタスクフローの手動での実行」](#page-324-0)
- 1325 [ページの「タスクフローへのアクセスの制御」](#page-324-0)
- <sup>l</sup> 326 [ページの「タスクフローのスケジュール」](#page-325-0)

<span id="page-316-0"></span>● 327 [ページの「タスクフローのステータスの表示」](#page-326-0)

## タスクフローの表示

タスクフローは Shared Services で保管および管理します。「タスクフローのリスト (要約)」には、アプリケーションで使用可能なタスクフロー、そのタスクフロー の作成者および説明が表示されます。

- ▶ タスクフローを表示するには、Performance Management Architect から、「管 理」、「タスクフローの管理」の順に選択します。
- 注: タスクフローのタスクを表示する場合、ユーザーはアクセス権のあるタス クのみ表示できます。

## タスクフローの作成

一連のタスクにリンクするタスクフローを作成し、それらを実行する時間を指定 します。タスクフローを作成するときは、タスクフローに名前と説明を割り当て ます。次に、タスクのステージと、タスク間のリンクを追加します。ステージは、 データ・ロードのような特定のタスクを定義します。リンクは、手順の終了後に、 システムがどのように続行するかを指定します。

- ▶ タスクフローを作成するには:
- 1 「タスクフローのリスト(要約)」の「新規」をクリックします。
- 2 「名前」にタスクフロー名を入力します。Performance Management Architect タスクフ ローを認識しやすいように、タスクフロー名に EPMA という接頭辞を付けること もできます。

名前には、最大 40 文字を指定できます。

「アプリケーション」テキスト・ボックスに現在のアプリケーションの名前が 表示されます。

- 3 「説明」にタスクフローの説明を入力します。
- 4 「送信」をクリックします。

タスクフロー・エディタが表示されるので、ステージおよびリンクを追加し ます。

タスクフローの作成に進むには、次のトピックを参照してください:

- 318 ページの「[Performance Management Architect](#page-317-0) アクション」
- 320[ページの「ステージの追加」](#page-319-0)
- 323[ページの「リンクの追加](#page-322-0)」

#### <span id="page-317-0"></span>Performance Management Architect アクション

Performance Management Architect は、次のアクションをサポートします:

- 318 ページの「データの同期」
- 318 ページの「フラット・ファイルからの次元のインポート」
- 319 [ページの「インタフェース・テーブルからの次元のインポート」](#page-318-0)
- <sup>l</sup> 319 [ページの「再配置」](#page-318-0)

#### データの同期

- ▶ データ同期タスクフローを作成するには:
- 1 「処理」を選択し、アプリケーションを選択します。たとえば、EPMA-Budget です。
- 2 アクション「データの同期の実行」を選択します。
- 3 次のアクションを行います:
	- 「同期タイプ」 「URL」を選択し、「編集」をクリックします。同期を選 択し、「送信」をクリックします。
	- **オプション: 「外部ソース・ファイル」 同期で、同期のソースに外部ソー** ス・ファイルを使用する場合は、外部ソース・ファイルの場所を入力しま す。

場所は、Web サーバーがアクセスできる場所を URL で示す必要がありま す(例: file://///blrl4983a/FlatFile/SimpleHFM.txt)。

- 「モード」 -「「スキャン」または「ロード」を選択します。
	- o 「スキャン」 同期のデータをコミットしません。かわりに、新規デー タを書き込まずに実行することで同期をテストします。
	- o 「ロード」 同期を完全に実行します。
- 4 「保存」をクリックします。

#### フラット・ファイルからの次元のインポート

- ▶ フラット・ファイルのインポート・タスクフローを作成するには:
- 1 アプリケーションを選択します。
- 2 アクション「フラット・ファイルからの次元のインポート」を選択します。
- 3 次のアクションを行います:
	- 「プロファイル名の選択」 「URL」を選択し、「編集」をクリックし、プ ロファイルを選択し、「送信」をクリックします。
	- **オプション:「次元ファイルのインポート」 プロファイルが外部フラッ** ト・ファイルを使用する場合は、テキスト・ボックスに場所を入力しま す。

場所は、Web サーバーからアクセスできる場所を Universal Naming Convention(UNC)で示す必要があります(例: \\server\file.dat)。

<span id="page-318-0"></span>4 「保存」をクリックします。

#### インタフェース・テーブルからの次元のインポート

- ▶ インタフェース・テーブル・インポートのタスクフローを作成するには:
- 1 アプリケーションを選択します。
- 2 アクション「インタフェース領域からの次元のインポート」を選択します。
- 3 「プロファイル名の選択」で、「URL」を選択し、「編集」をクリックし、プロファ イルを選択し、「送信」をクリックします。
- 4 「保存」をクリックします。

#### 再配置

連結、Planning および Analytic Services の再配置のタスクフローを作成できます。

#### 連結

- ▶ 連結の再配置タスクフローを作成するには:
- 1 アプリケーションを選択します。
- 2 アクション「連結の再配置」を選択します。
- 3 次のアクションを行います:
	- 「連結アプリケーション」 「URL」を選択し、「編集」をクリックします。 アプリケーションを選択し、「送信」をクリックします。
	- **オプション:「すべてのメタデータとデータの消去」 「PICKLIST」を選** 択し、「TRUE」または「FALSE」を選択します。
	- **オプション:「参照整合性の確認」 「PICKLIST」を選択し、「TRUE」ま** たは「FALSE」を選択します。
- 4 「保存」をクリックします。

#### Planning

- > Planning の再配置タスクフローを作成するには:
- 1 アプリケーションを選択します。
- 2 「Planning の再配置」を選択します。
- 3 次のアクションを行います:
	- 「Planning アプリケーション」 「URL」を選択し、「編集」をクリックし ます。アプリケーションを選択し、「送信」をクリックします。
- <span id="page-319-0"></span>**●** 「データソース」 - 「TEXTBOX」を選択し、元のプランニング・データ・ ソースの場所を入力します。(アプリケーションで使用されるデータベー スまたは Essbase キューブ。)
- **•** オプション:
	- <sup>m</sup> 「アウトラインの作成」 「**PICKLIST**」を選択し、「TRUE」または 「FALSE」を選択します。
	- <sup>m</sup> 「アウトラインのリフレッシュ」 「**PICKLIST**」を選択し、「TRUE」ま たは「FALSE」を選択します。
	- <sup>m</sup> 「セキュリティ・フィルタの作成」 「**PICKLIST**」を選択し、「TRUE」 または「FALSE」を選択します。
	- <sup>m</sup> 「共有メンバーのセキュリティ・フィルタ」 「**PICKLIST**」を選択し、 「TRUE」または「FALSE」を選択します。
	- <sup>m</sup> 「セキュリティ・フィルタ制限の検証」 「**PICKLIST**」を選択し、 「TRUE」または「FALSE」を選択します。
- 注: Planning Web で Planning 次元エディタでメンバーにセキュリティを割り 当てる必要があります。Planning のセキュリティ・オプションについて は、『Oracle Hyperion Planning 管理者ガイド』で説明しています。
- 4 「保存」をクリックします。

#### Analytic Services

- > Analytic Services 再配置タスクフローを作成するには:
- 1 アプリケーションを選択します。
- 2 アクション「Analytic Services の再配置」を選択します。
- 3 次のアクションを行います:
	- <sup>l</sup> 「Essbase アプリケーション」 「URL」を選択し、「編集」をクリックしま す。アプリケーションを選択し、「送信」をクリックします。
	- **オプション:「すべてのデータを消去」 「PICKLIST」を選択し、「TRUE」** または「FALSE」を選択します。
- 4 「保存」をクリックします。

## ステージの追加

ステージは、通常 1 人の個人が実行するタスクフロー内の手順を説明します。各 ステージは、アクションを保持します。これらのアクションは、実行時に値が提 供されるパラメータを保持できます。

ステージを定義するには、次の 3 つのタブを使用します:

● 「全般」: ステージ名、説明およびステージの実行を担当するユーザーのユー ザー ID を定義します。ユーザーは、開始元(タスクフローの 1 番目のステージ の所有者)、または他のステージの別のユーザーです。

- 「処理」:タスクフローが実行されたときのアクションと、必要に応じて、その パラメータを定義します。
- 「開始イベント」: ローカル・ユーザーのコンピュータではなくアプリケーショ ン・サーバーの時間に基づいたタスクフローの開始時間および発生するイベ ントの実行予定回数を定義します。このタブは、タスクフローの 1 番目のス テージに対してのみ表示されます。スケジュール済イベント(タスクフロー開 始時間)が表示されているか、または使用不可になっています(「今すぐ実行」 オプションで実行されたタスクフローの手動開始の場合)。

▶ ステージを追加するには:

1 タスクフロー・エディタで、「ステージの追加」をクリックします。

新規ステージが左パネルに表示され、ステージの詳細が右パネルに表示され ます。タスクフローにステージがある場合、新規ステージはタスクフローの 最後に作成されます。

- 2 「全般」を選択し、次の情報を入力します:
	- 1. 「名前」に、ステージ名(Data\_Synchronization など)を入力します。
		- 注: ステージ名にスペースを含めることはできません。名前には最大30 文字を指定できます。
	- 2. オプション: 「説明」に、タスクフローの説明(同期を毎日実行する、など) を入力します。
	- 3. 「別のユーザーとして実行」で「ユーザー名」を選択し、タスクフローを 起動するユーザー名およびパスワードを入力します。
		- 注: ステージ 1 では、ユーザー名およびパスワードを入力することが要 求されます。後続のステージでは、開始元を選択できます。この場 合は、ステージ 1 で定義したユーザー ID およびパスワードが使用さ れます。
- 3 「処理」を選択し、次の情報を入力します:
	- 1. 「アプリケーション」から、タスクも実行元のアプリケーションを選択し ます。
	- 2. 「アクション」から、実行するアクション(Data\_Synchronization など)を選 択します。
		- 注: 322ページの「Shared Services [のステージのアクションとパラメー](#page-321-0) [タ」を](#page-321-0)参照してください。
	- 3. 各パラメータの「タイプ」で、アクションに応じて POV の「選択リス ト」、「テキスト・ボックス」、または「URL」の順に選択して、パラメー タの値を入力します。

たとえば、Data\_Synchronization アクションでは、「モード」パラメータの 選択リストから、「マージ」、「累計」または「置換」を選択できます。

データ・ファイルおよびログ・ファイルの名前およびパスの場合は、手動 で情報をテキスト・ボックスに入力する必要があります。タスクフローは <span id="page-321-0"></span>サーバーから実行されるので、ファイル名およびパスが有効で、タスクを 実行するサーバーからアクセスできることを確認する必要があります。こ のため、自分のハード・ドライブを参照する c:\file.dat などのパスを入 力できません。たとえば\\HFMServer\share\path\file.dat のように、 Universal Naming Convention (UNC)を使用してファイルのコンピュータ名 および共有ディレクトリを特定する必要があります。

#### 4 「開始イベント」を選択し、次の情報を入力します:

1. 「開始イベント」でイベントを選択します。

「サーバーの日付」情報は、表示専用です。

- 2. 「開始日」に、タスクを実行する日を入力するか、ポップアップ・カレン ダをクリックして日付を選択します。
- 3. 「開始時間」で、タスクを実行する時間を選択します。

注: この時刻は、サーバーの日付に表示されている、アプリケーション・ サーバーでの時刻です。

- 4. 繰返しタスクの場合は、「繰返し」を選択し、「繰返しパターン」からタス クの頻度を選択します。
- 5. タスクの終了日時のオプションを選択します:
	- 「終了日なし」
	- 「終了条件」: 実行回数を入力します。
	- <sup>l</sup> 「終了日」: 終了日を選択し、「終了時間」を選択します。
- 5 「オプション」: ステージを追加するには、「ステージの追加」をクリックし、「全 般」および「処理」にステージ情報を入力します。
	- 注: 開始イベント・タブは、最初のステージでのみ使用可能です。ただし、 タスクフローのスケジュール機能を使用して、ステージの作成に依存せ ずにタスクフローをスケジュールできます。326 [ページの「タスクフ](#page-325-0) [ローのスケジュール」を](#page-325-0)参照してください。

#### Shared Services のステージのアクションとパラメー タ

次の表に、使用可能なアクションとパラメータを示します。

<span id="page-322-0"></span>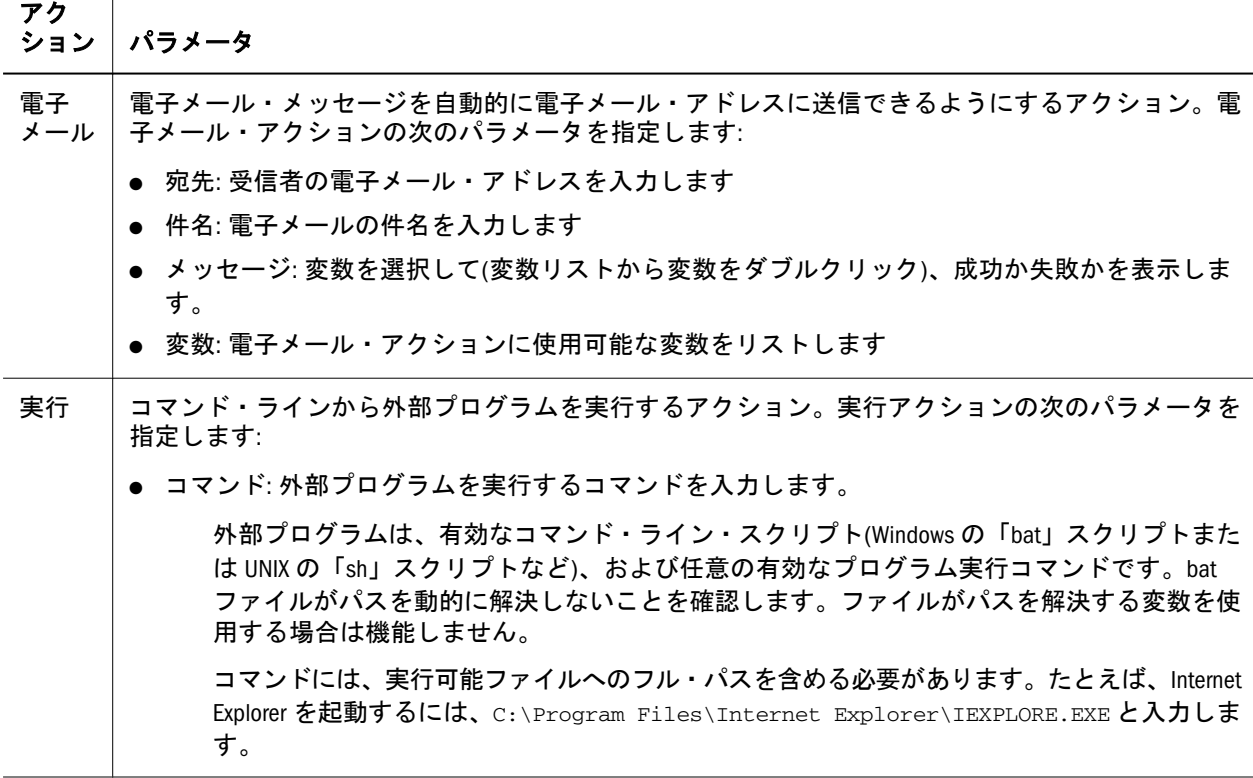

### リンクの追加

リンクは、タスクフロー実行中に 1 つのステージのアクティビティが完了して制 御が次のステージに渡され、それが開始されるポイントです。リンクは、条件な し(1 つのステージが完了すると別のステージが開始される)、または条件付き(操 作のシーケンスは複数のリンク条件に依存する)にできます。

リンクは、次に実行されるシステムのアクションを指定します。リンクはすべて のステージに必要です。通常、ほとんどのステージが 2 つのリンク(成功および失 敗)を保持します。成功リンクでは、1 番目のステージが成功した場合にシステム が受信ステージと呼ばれる 2 番目のステージに進む必要があることを指定できま す。失敗リンクでは、1 番目のステージで問題が発生した場合に実行されるアク ションを指定します。

たとえば、Data\_Synchronization の 1 番目のステージが成功した場合に、システム が Redeploying Consolidation ステージに進む成功リンクを設定できます。また、 Data Synchronization ステージでエラーが発生した場合または問題に遭遇した場合 に、システムが Redeploying Consolidation ステージの End(プロセスを終了してタ スクフローを停止する)に進む失敗リンクを設定できます。

タスクフローの最後のステージには、タスクフローを完了する目標として、 「End」への最終リンクが必要です。

イベントの変数を指定できます。たとえば、Data\_Synchronization\_Result==Success などのデータ・ロード・タスクの変数を追加できます。

変数の後に等号を 2 つ(==)入力し、条件を一重引用符(")で囲みます。値は TRUE または FALSE です。

<span id="page-323-0"></span>▶ リンクを追加するには:

- 1 「リンクの追加」をクリックします。
- 2 「全般」を選択し、「名前」にリンク名を入力します。 名前には最大 30 文字を指定できます。
- 3 「説明」にリンクの説明を入力します。 「送信ステージ」は表示専用です。変更できません。
- 4 「受信ステージ」でステージを選択します。
- 5 必要に応じて「条件」タブを選択し、「変数」で変数(たとえば、 Data Synchronization Result)を選択します。
- 6 「値」で「成功」または「失敗」を選択します。
- 7 「追加」をクリックします。
	- 注: タスクフローの最後のステージに End 目標へのリンクがあることを確認 します。
	- ヒント: 条件を削除するには、「削除」をクリックします。

## タスクフローの編集

タスクフローを作成した後、タスクフローの説明の編集、およびタスクフロー変 数の作成、編集または削除ができます。ステージまたはリンクの追加または削除 もできます。

- ▶ タスクフローを編集するには:
- 1 「管理」、「タスクフローの管理」の順に選択します。
- 2 編集するタスクフローを選択し、「編集」をクリックします。
- 3 タスクフロー・エディタで、オプションを選択します:
	- ステージを追加するには、「ステージの追加」をクリックします。320 [ペー](#page-319-0) [ジの「ステージの追加」](#page-319-0)を参照してください。
	- リンクを追加するには、「リンクの追加」をクリックします。323 [ページの](#page-322-0) [「リンクの追加](#page-322-0) 」を参照してください。
	- ステージまたはリンクを削除するには、「削除」をクリックします。
		- 注: ステージを削除すると、そのステージに関連したリンクもすべて削 除されます。
	- タスクフローの説明を編集するには、「プロパティ」をクリックします。
- 4 タスクフローを編集し、アクションを実行します:
	- 編集内容を保存するには、「保存」をクリックします。
	- 編集を取り消すには、「取消し」をクリックします。変更は保存されずに 「タスクフローのリスト(要約)」に戻ります。
# タスクフローの削除

使用しなくなったタスクフローを削除できます。

- ▶ タスクフローを削除するには:
- 1 「管理」、「タスクフローの管理」の順に選択します。
- 2 タスクフローのリストで削除するタスクフローを選択し、「削除」をクリックしま す。

# タスクフローのコピー

アプリケーションのタスクフローを定義したら、それを別のアプリケーションに コピーできます。

- ▶ タスクフローをコピーするには:
- 1 「管理」、「タスクフローの管理」の順に選択します。
- 2 コピーするタスクフローを選択し、「名前を付けて保存」をクリックします。
- 3 タスクフローの新規名前および説明を入力します。
- 4 「送信」をクリックします。

Shared Services では、タスクフローのコピーが、新規名前で「タスクフローの リスト(要約)」に追加されます。

## テストのためのタスクフローの手動での実行

タスクフローは、自動的に開始されるのを待つかわりに、手動で実行できます。 スケジュール済の実行時間の前にタスクフローをテストできます。これによって、 実行前にタスクフローを調整できます。

- ▶ タスクフローを手動で実行するには:
- 1 「管理」、「タスクフローの管理」の順に選択します。
- 2 タスクフローのリストから実行するタスクフローを選択し、「今すぐ実行」をク リックします。

## タスクフローへのアクセスの制御

Shared Services Console を使用した役割ベースの認可に加えて、アクセス制御リス トを使用した、よりきめ細かいタスクフロー・レベルでアクセス権を管理できま す。タスクフローに権限を割り当てる前に、Shared Services Console を使用して適 切な役割が作成されていることを確認する必要があります。たとえば、(すべての 財務タスクフローを管理する能力を提供する)「財務 TF 管理」のような説明的な 名前で Performance Management Architect 役割を作成してから、「タスクフローの管 理」基本役割を選択します。役割が Oracle Hyperion Shared Services Console を使用

して作成された後、個々のタスクフローにアクセス権を割り当てることができま す。

Shared Services は、各タスクフローについて次のタイプの権限を提供します:

- <sup>l</sup> 管理
- 実行
- ▶ 個々タスクフローに対する権限を割り当てるには:
- 1 「管理」、「タスクフローの管理」の順に選択します。
- 2 タスクフローのリストから、タスクフローを選択し、「アクセス・コントロール」 をクリックします。
- 3 「管理権限役割」および「実行権限役割」に対して適切な基本役割を選択します。 たとえば、管理権限役割には「財務 TF 管理」を選択し、実行権限役割には 「財務 TF 実行」を選択します。
- 4 「保存」をクリックします。

## タスクフローのスケジュール

タスクフローを作成または編集せずに、タスクフローを自動的に実行するように スケジュールできます。タスクフローのスケジュールでは、ローカル・ユーザー のコンピュータではなくアプリケーション・サーバー時刻に基づいて、タスクフ ロー会誌時刻およびイベントの発生がスケジュールされた時刻を定義できます。

▶ タスク・フローをスケジュールするには、次の手順を行います:

- 1 「管理」、「タスクフローの管理」の順に選択します。
- 2 タスクフローのリストからタスクフローを選択し、「タスクフローのスケジュー ル」をクリックします。
- 3 次の情報を入力します:
	- 1. 「開始イベント」で、「スケジュールされたイベント」を選択します。 「サーバーの日付」情報は、表示専用です。
	- 2. 「開始日」に、タスクを実行する日を入力するか、ポップアップ・カレン ダをクリックして日付を選択します。
	- 3. 「開始時間」で、タスクを実行する時間を選択します。
		- 注: この時刻は、サーバーの日付に表示されている、アプリケーション・ サーバーでの時刻です。
	- 4. 繰返しタスクの場合は、「繰返し」を選択し、「繰返しパターン」からタス クの頻度を選択します。
	- 5. タスクの終了日時のオプションを選択します:
		- 「終了日なし」
		- 「終了条件」: 実行回数を入力します
- 「終了日: 終了日を選択し、「終了時間」を選択します。
- 4 「保存」をクリックします。

## タスクフローのステータスの表示

タスクフロー・ステータス(要約)では、タスクフローのステータス(アクティブ、 完了、または停止済など)を確認できます。すべてのタスクフローを表示するか、 またはステータス、アプリケーション、またはタスクフローが開始された日付ま たは日付の範囲でタスクフローのリストをフィルタできます。

個別のタスクフローをドリル・ダウンして「タスクフロー参加者(要約)」にタス クフローの詳細を表示できます。「タスクフロー参加者(要約)」は、タスクフロー の各ステージのステータス、およびそれが完了した時間を表示します。正常に完 了したステージおよび失敗したステージを表示できます。この情報は、自動ルー チンのトラブルシューティングに使用できます。

▶ タスクフローのステータスを表示するには:

- 1 「管理」、「タスクフロー・ステータスの表示」の順に選択します。
- 2 タスク ID をダブルクリックして、そのステータスを表示します。
- 3 タスクフローを検索するには、フィルタ条件を選択し、「検索」をクリックしま す。

| 要素               | 説明                                                       |
|------------------|----------------------------------------------------------|
| ステータス            | 次のタスクフローのタイプでフィルタします:                                    |
|                  | ● アクティブ                                                  |
|                  | ● 完了                                                     |
|                  | ● 停止済                                                    |
|                  | ● すべて                                                    |
| アプリケー<br>ション     | タスクフローに含まれるアプリケーション                                      |
| タスクフ<br>$\Box -$ | タスクフロー名                                                  |
| 開始期間(才<br>プション)  | タスクフローを開始した日付または日付の範囲を入力するか、クリックして選択します。                 |
| 検索               | クリックして、指定する検索基準に一致するタスクフローのリストを「タスクフローのリス<br>ト」領域に表示します。 |

表 22 タスクフローのステータス(要約)の要素

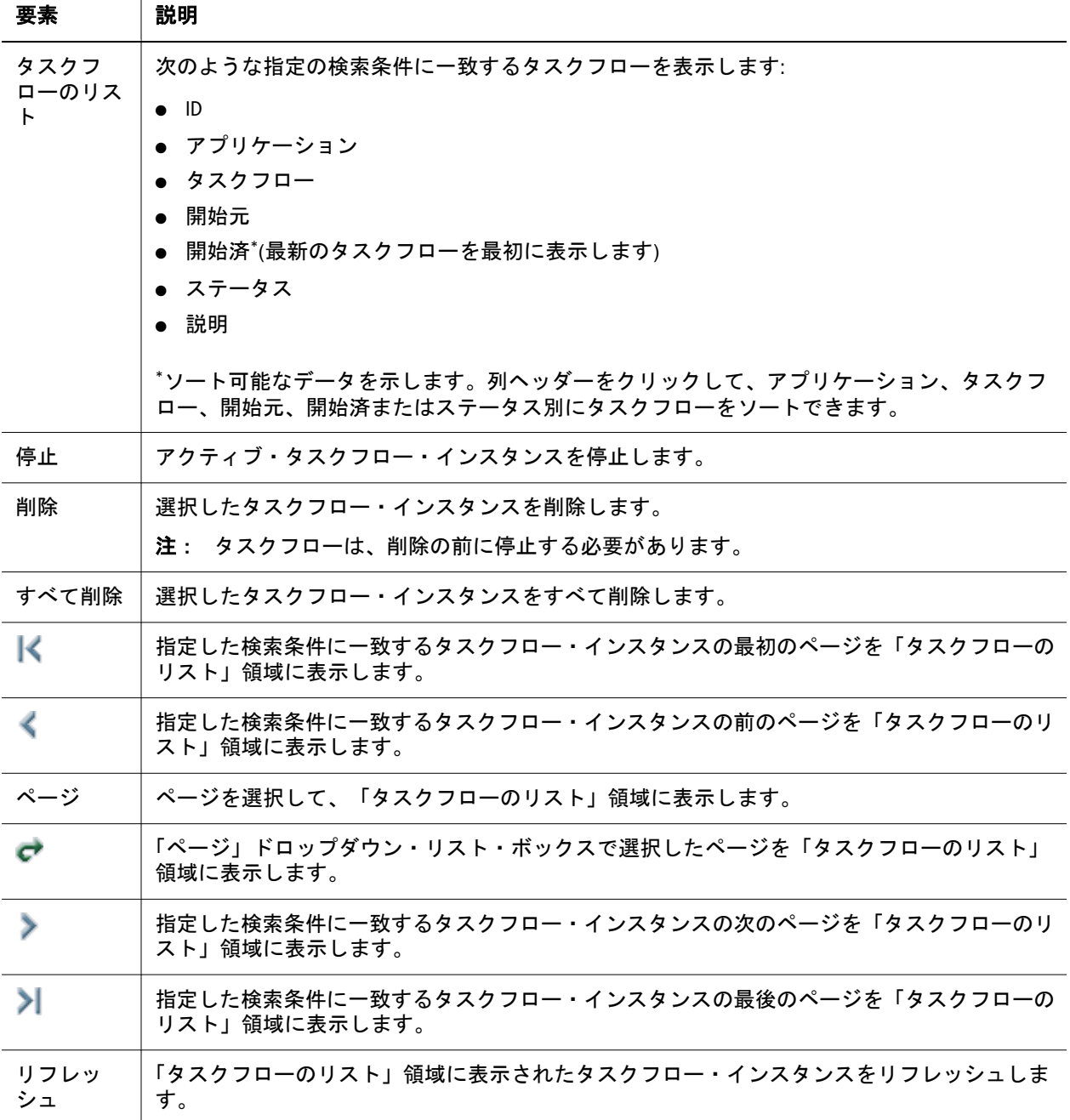

タスクフロー・ステータス(要約)から、アクティブ・タスクフローの停止、タス クフロー参加者の要約の表示またはタスクフロー参加者の詳細の表示を行うこと もできます:

- <sup>l</sup> 328 ページの「アクティブ・タスクフローの停止 」
- <sup>l</sup> 329 [ページの「タスクフロー参加者](#page-328-0)(要約)の表示」
- 330 [ページの「タスクフロー参加者](#page-329-0)(詳細)の表示」

### アクティブ・タスクフローの停止

アクティブ・タスクフローは、進行中のタスクフローです。進行中でないタスク フローは停止できます。たとえば、エラーがあるタスクフローを停止して調整で きます。

- <span id="page-328-0"></span>▶ アクティブ・タスクフローを停止するには:
- 1 「管理」、「タスクフロー・ステータスの表示」の順に選択します。
- 2 「ステータス」で「アクティブ」を選択します。
- 3 「オプション」: リストをフィルタするには、タスクフローの検索条件を選択して 「検索」をクリックします。
- 4 停止するタスクフローを選択し、「停止」をクリックします。

#### タスクフロー参加者(要約)の表示

タスクフロー参加者(要約)では、タスクフローの参加者をリストし、各参加者イ ンスタンスのステータス情報を表示します。

- ▶ タスクフロー参加者ステータスを表示するには:
- 1 「管理」、「タスクフロー・ステータスの表示」の順に選択します。
- 2 タスクフローの権限条件を選択し、「検索」をクリックします。

Shared Services タスクフロー管理システムでタスクフローをすべて表示するに は、「(ステータス)すべて」を選択し、「検索」をクリックします。

3 「タスクフローのリスト」領域で、参加者要約を表示するタスクフローを見つけ て、タスクフロー ID をクリックします。

タスクフロー参加者(要約)ウィンドウが表示されます。

4 「タスクフローのステータス(要約)」ウィンドウに戻るには「取消し」をクリック します。

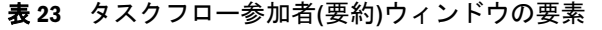

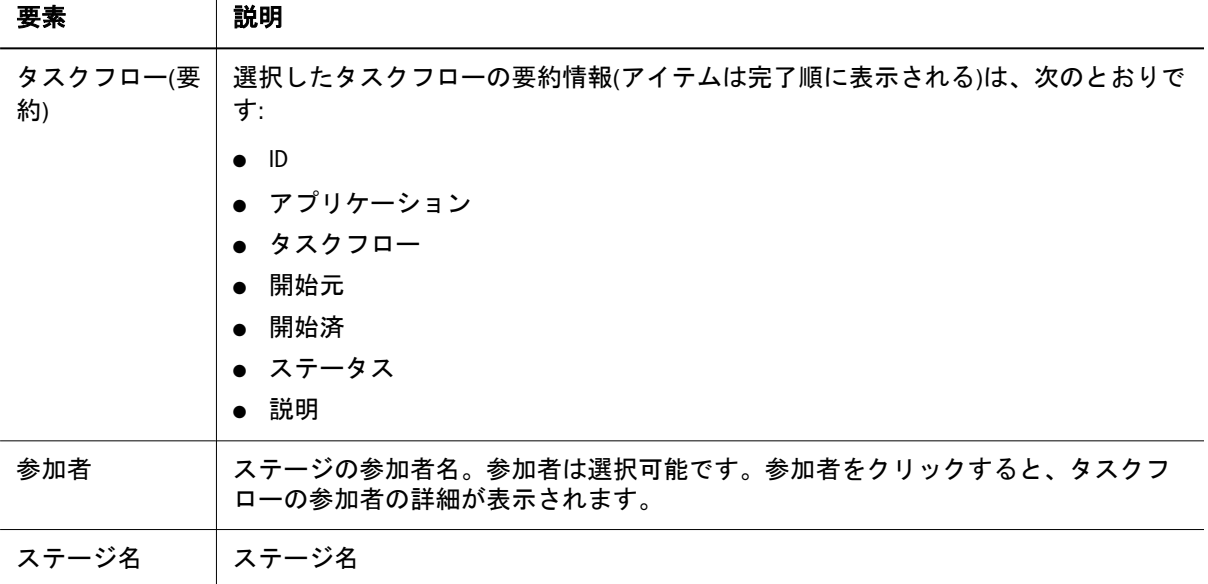

<span id="page-329-0"></span>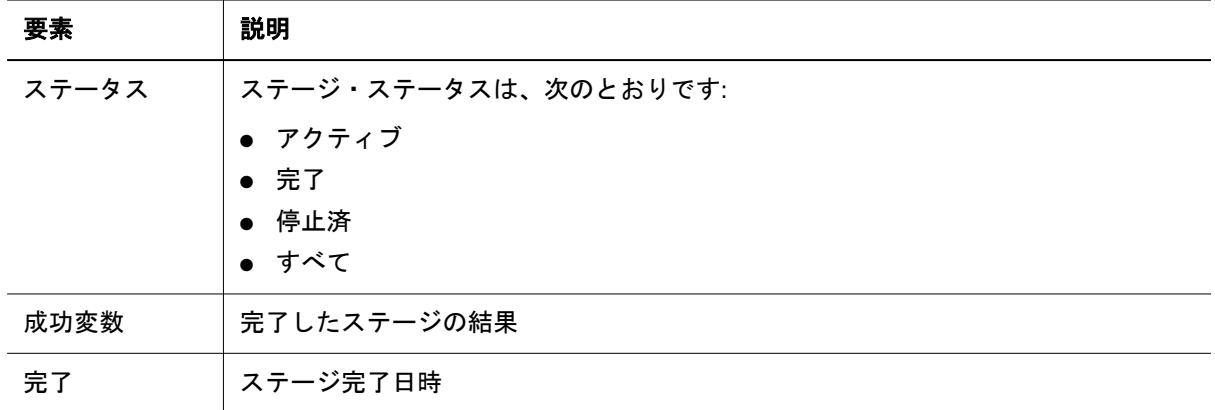

## タスクフロー参加者(詳細)の表示

タスクフロー参加者(詳細)ウィンドウにタスクフロー参加者の詳細が表示されま す。

- ▶ タスクフロー参加者の詳細を表示するには:
- 1 「管理」、「タスクフロー・ステータスの表示」の順に選択します。
- 2 タスクフローの権限条件を選択し、「検索」をクリックします。

Shared Services タスクフロー管理システムでタスクフローをすべて表示するに は、「(ステータス)すべて」を選択し、「検索」をクリックします。

- 3 「タスクフローのリスト」で、参加者要約を表示するタスクフローを見つけて、タ スクフロー ID をクリックします。
- 4 タスクフロー参加者の詳細を表示する参加者をクリックします。

Shared Services で、タスクフロー参加者(詳細)ウィンドウが表示され、参加者 イベントが発生順にソートされます。

5 「タスクフロー参加者(要約)」ウィンドウに戻るには「取消し」をクリックします。

#### 第 **V** 部

# 製品固有のプロパティ、要件および追 加の考慮事項

製品固有のプロパティ、要件および追加の考慮事項の内容:

- [Financial Management](#page-332-0) 次元の操作
- <sup>l</sup> Planning [次元の操作](#page-362-0)
- **[Profitability and Cost Management](#page-396-0)** プロパティの操作
- Essbase [プロパティの操作](#page-402-0)
- <sup>l</sup> [統計およびシステム・プロパティの操作](#page-420-0)

<span id="page-332-0"></span>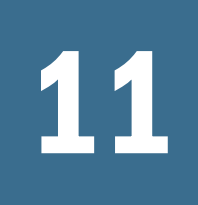

# **11 Financial Management次元の** 操作

#### この章の内容

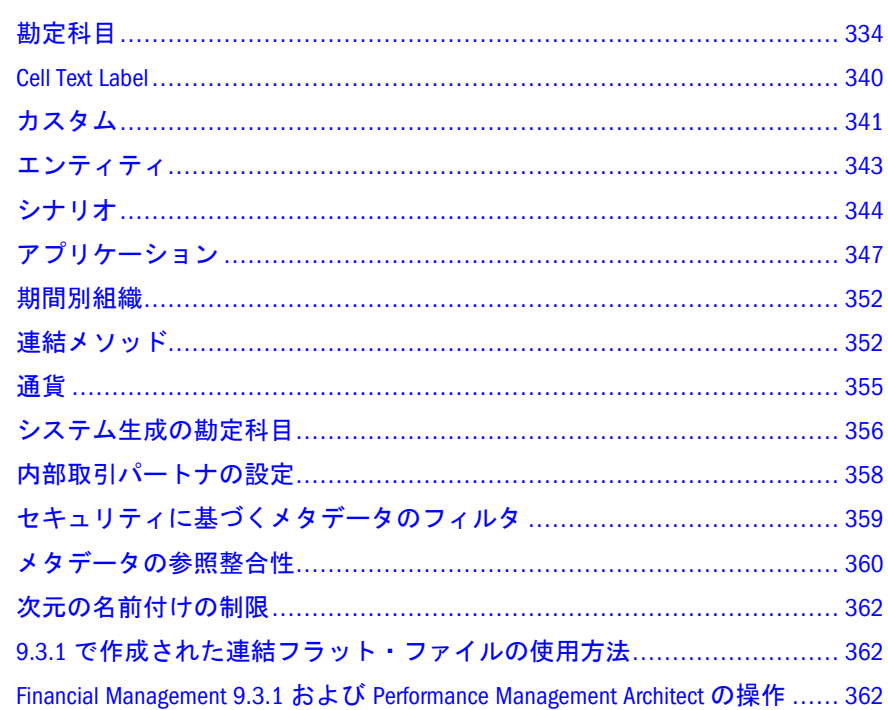

Financial Management では、他の次元のメンバーを参照するプロパティがあるた め、次元によってはその他の次元と関連付ける必要があります。たとえば、勘定 科目次元の Security Class プロパティは、セキュリティ・クラス次元のメンバーを 指しています。90 [ページの「次元の関連付けの作成」](#page-89-0)を参照してください。

次元名の最大文字数は 80 文字です。詳細は、362 [ページの「次元の名前付けの制](#page-361-0) [限」を](#page-361-0)参照してください。

| 次元(ソース) | プロパティ名                                             | 次元(ターゲット)  |
|---------|----------------------------------------------------|------------|
| 勘定科目    | Plug Account                                       | 勘定科目       |
|         | Alias                                              | 別名         |
|         | <dimensionaliasname>TopMember</dimensionaliasname> | カスタム       |
|         | <b>Security Class</b>                              | セキュリティ・クラス |
| 連結メソッド  | Alias                                              | 別名         |

表 24 Financial Management の関連付け

<span id="page-333-0"></span>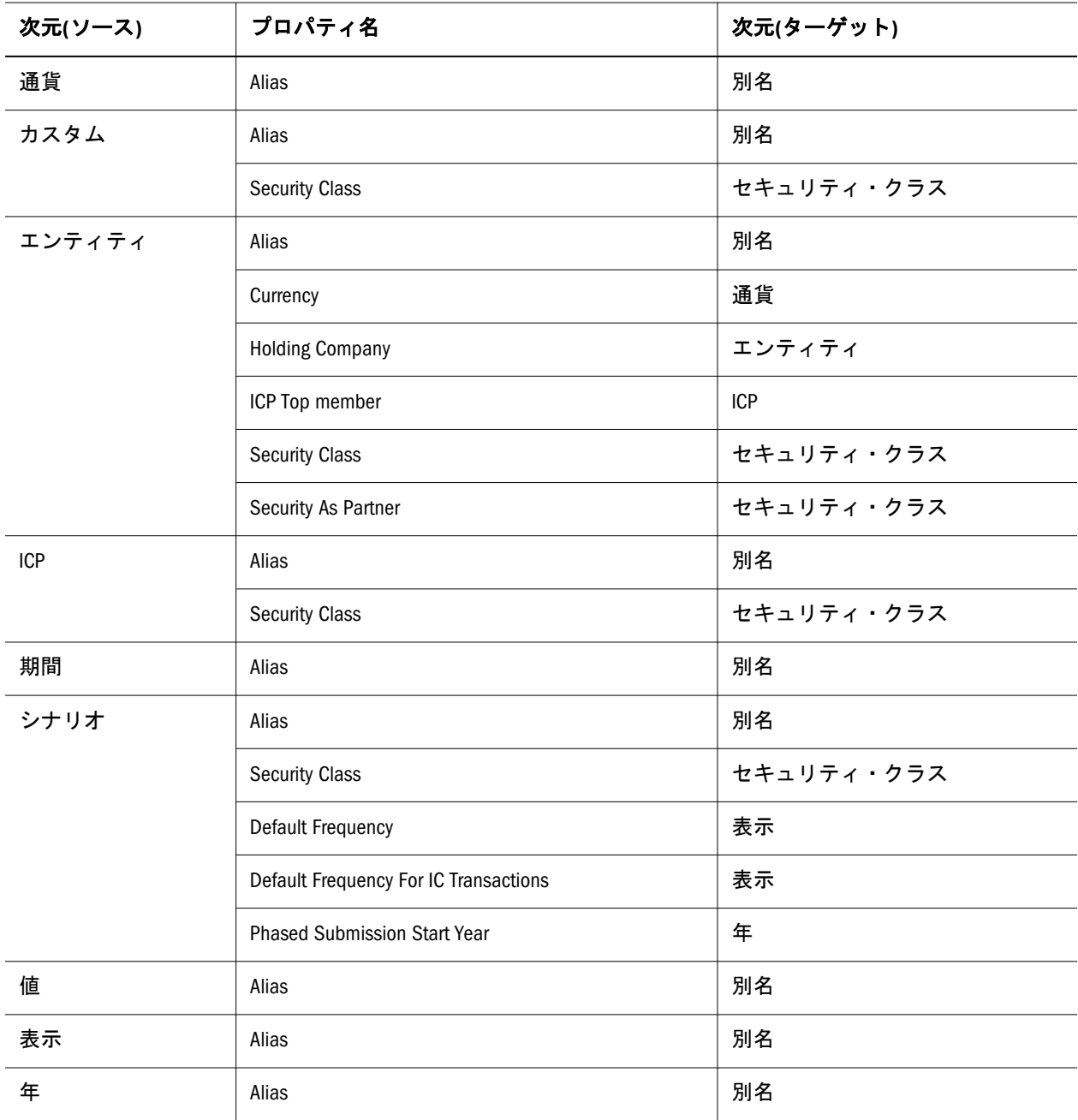

# 勘定科目

次の表では、勘定科目次元のメンバー・プロパティを説明します。プロパティ・ ラベル列は、Performance Management Architect プロパティ・グリッドのプロパティ に表示されるラベルを示します。プロパティ名列に表示される名前を使用すると、 Performance Management Architect バッチ・クライアントを使用してプロパティ値 を変更できます。スクリプトの実行の詳細は、『Oracle Hyperion Enterprise Performance Management Architect バッチ・クライアント・ユーザー・ガイド』を 参照してください。

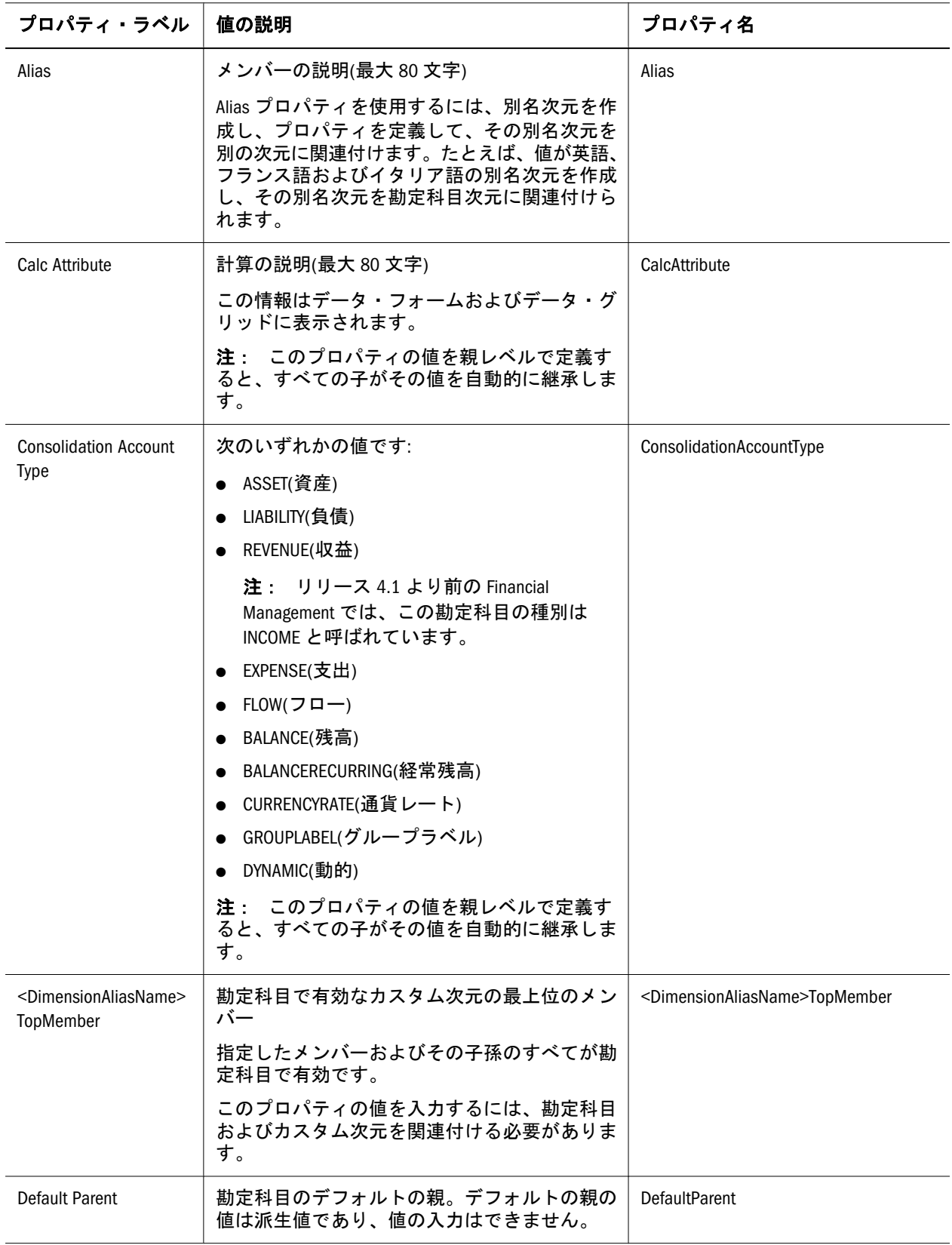

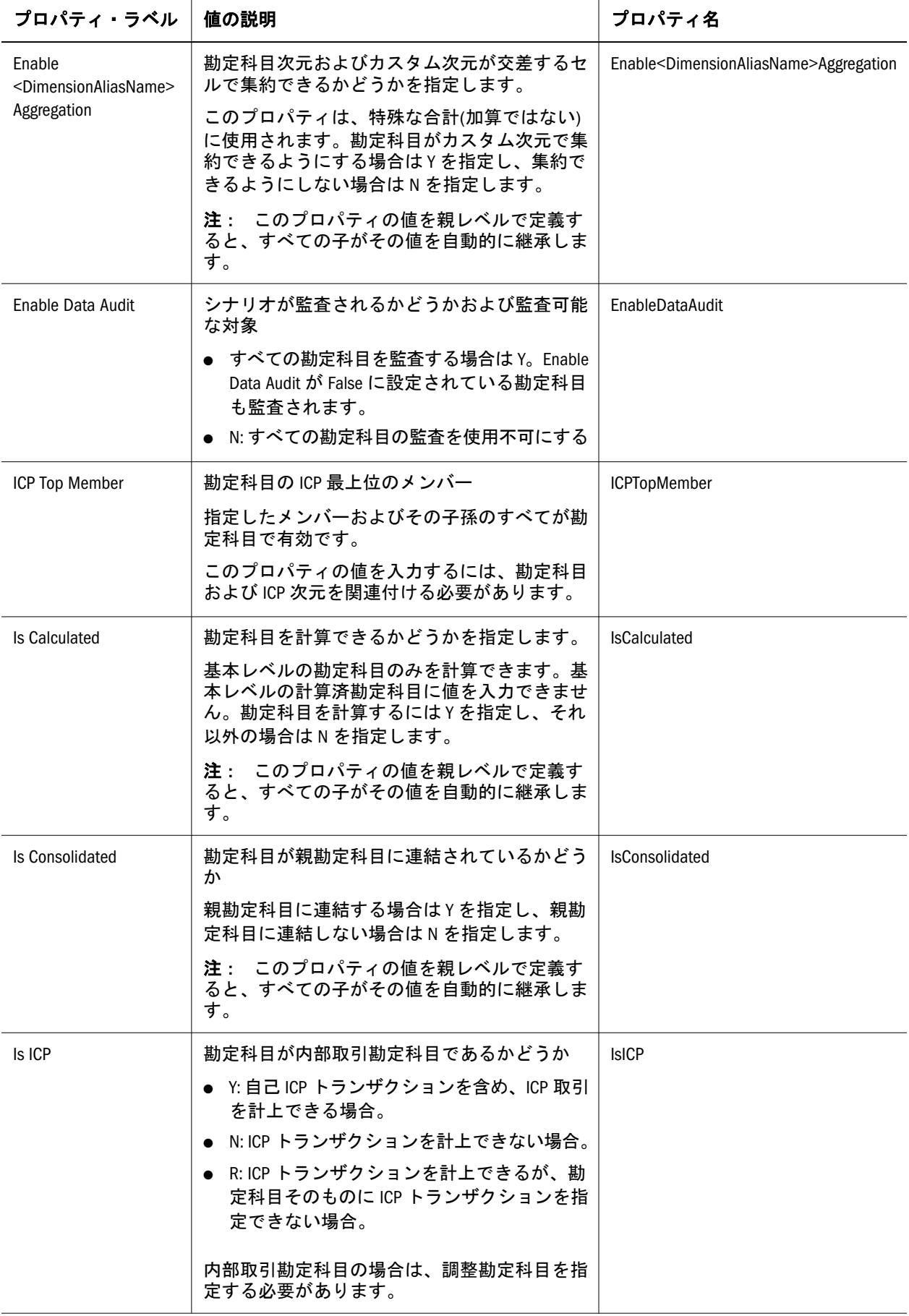

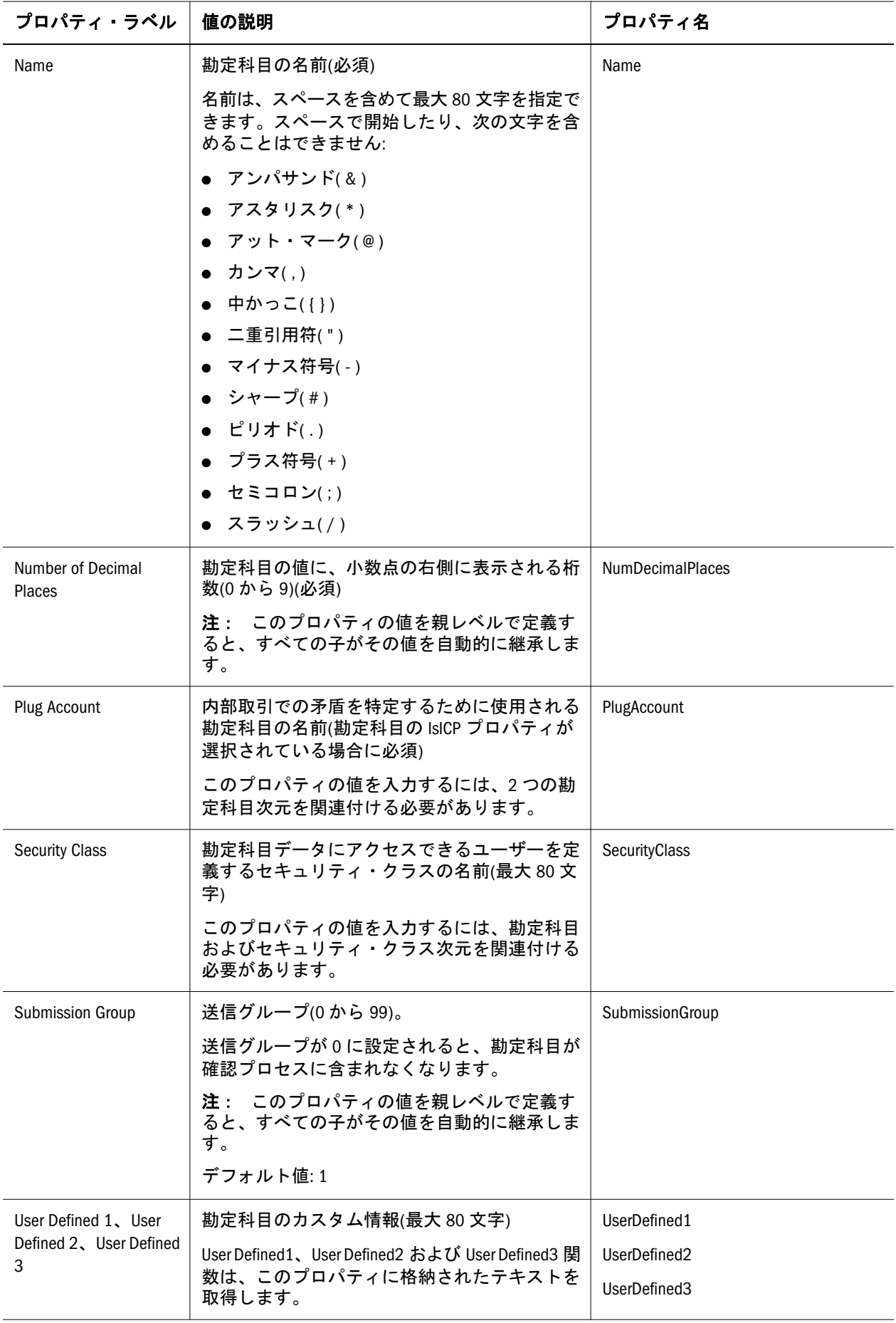

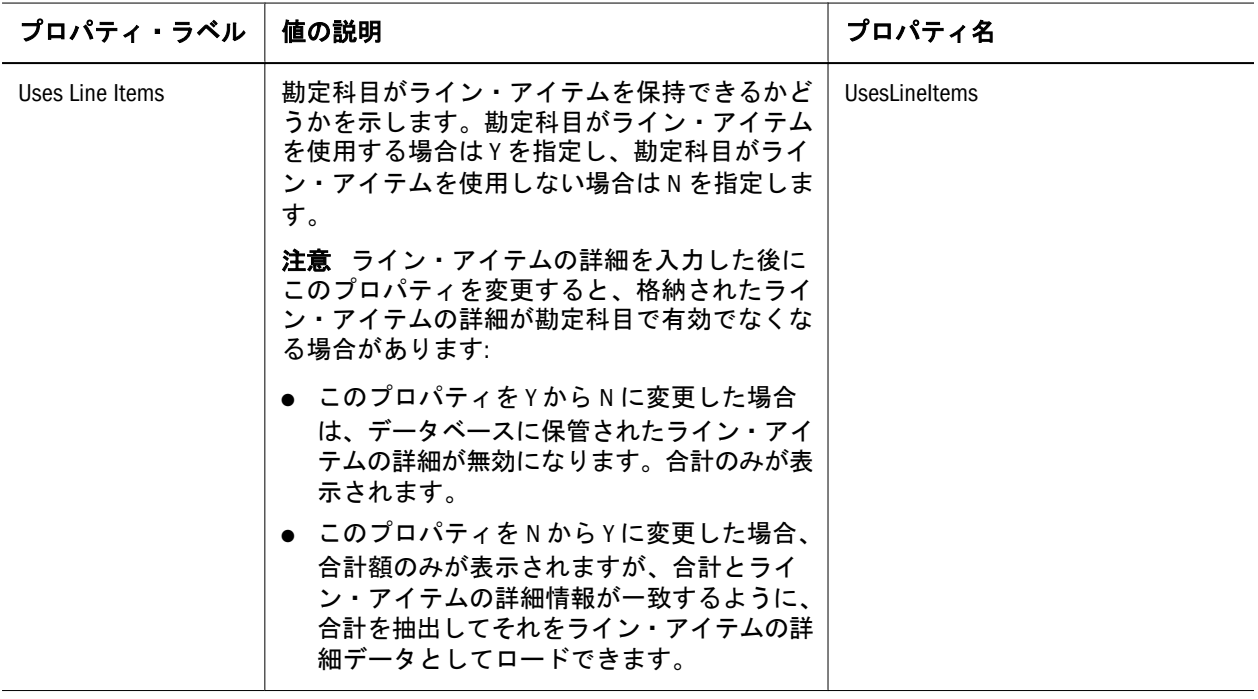

# 勘定科目の種別の動作

次の表は、システムにおける勘定科目の種別の動作を示しています。たとえば、 ASSET 勘定科目は、期間をまたぐ合計は計算されず、REVENUE 勘定科目では年 度累計が出力されます。借方が ASSET 勘定科目の場合、入力した値はその勘定科 目に加算されます。貸方が ASSET 勘定科目の場合、入力した値はその勘定科目か ら減算されます。GROUPLABEL を除くすべての勘定科目の種別にはデータが含ま れます。

#### 表 26 勘定科目の種別の動作

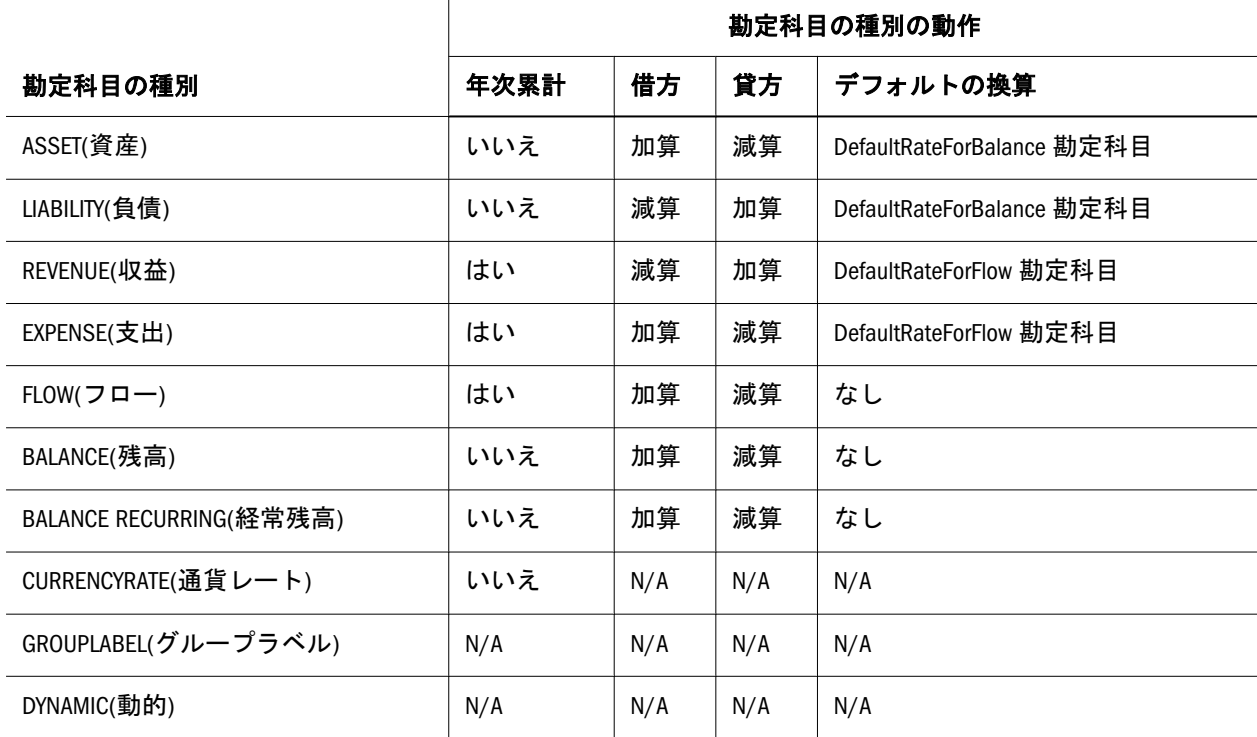

異なるタイプの親勘定科目に集約されるときの動作は、勘定科目の種別によって 異なります。たとえば、ASSET 勘定科目の値は、親 ASSET および EXPENSE 勘定 科目に加算され、親 LIABILITY および REVENUE 勘定科目から減算されます。

注: 下の表では、勘定科目の種別を 1 文字または 2 文字の略号で示しています。

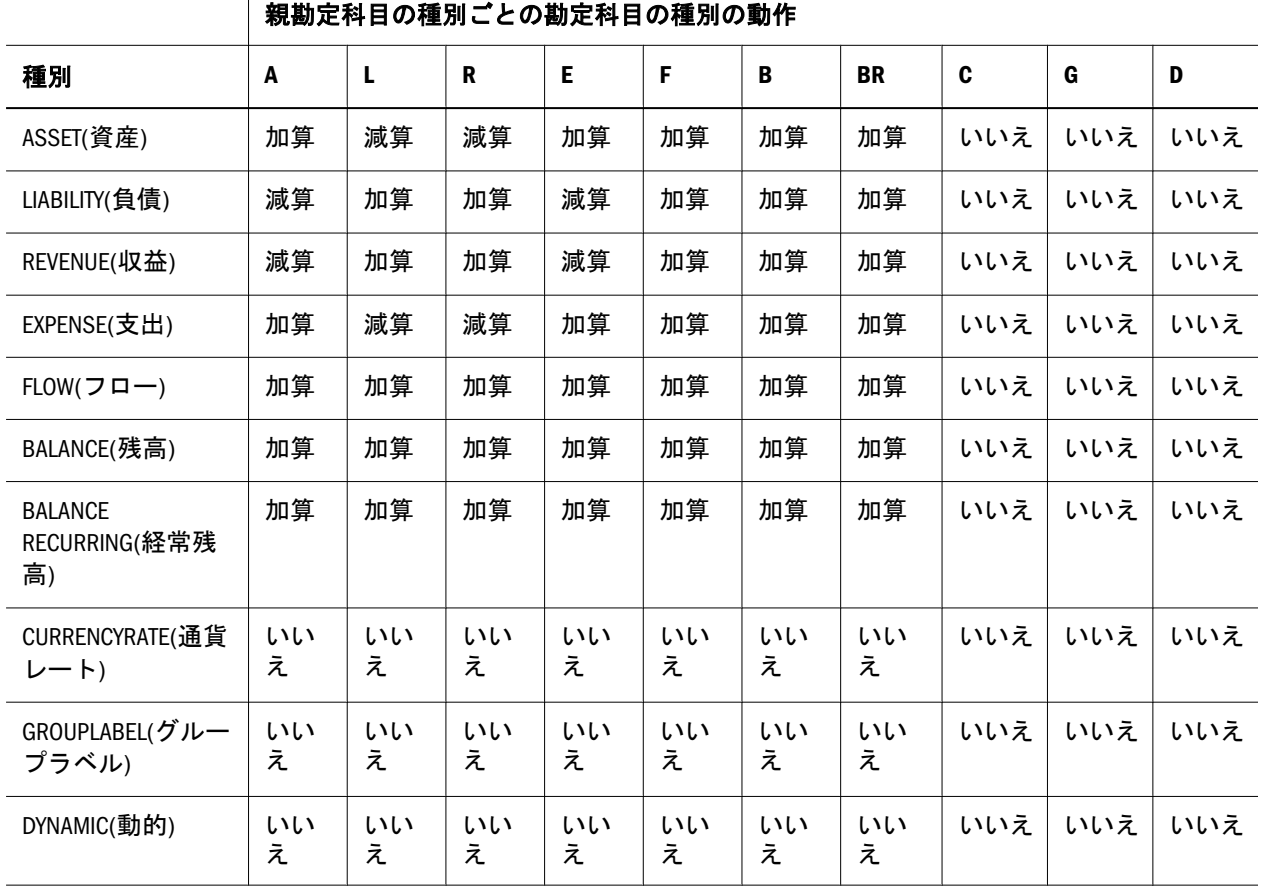

#### 表 27 親勘定科目に集約される場合の勘定科目の種別の動作

注: 上の表の「なし」は、勘定科目の種別が親勘定科目に集約されないことを 示します。

勘定科目の種別が親勘定科目に集約される例を次に示します:

·Total Assets 80 Fixed Assets 100  $\mathsf{\mathsf{L}}$ Amortization 20

この例では、総資産(ASSET 勘定科目)が固定資産(ASSET 勘定科目)および償却 (LIABILITY 勘定科目)の親です。勘定科目が親勘定科目に連結されると、固定資産 の値 100 が加算され、償却の値 20 が減算されて、結果の総資産の値は 80 になり ます。

# <span id="page-339-0"></span>動的な勘定科目の定義

動的な勘定科目は、データが要求されると動的に計算されます。その値は保管さ れません。最も一般的な動的計算の種類は比率計算です。

- ▶ 動的な勘定科目および計算を定義するには:
- 1 動的な勘定科目の種別を使用する勘定科目を設定します。

動的にできるのは、これらの勘定科目のみです。

- 注: 動的な勘定科目では、次の勘定科目プロパティは無視されます: Is Calculated、Is Consolidated、Enable Custom1 Aggregation、Enable Custom2 Aggregation、Enable Custom3 Aggregation、Enable Custom4 Aggregation、 Uses Line Items。
- 2 ルール・ファイルに、Sub Dynamic ()セクションを作成します。
- 3 ルール・ファイルで計算を定義します。

## Cell Text Label

セル・テキスト・ラベルによって、セル・テキストの表示の際、情報のタイプを 簡単に識別できます。セル・テキスト・ラベルは、データ・グリッドおよびデー タ・フォームで使用できます。

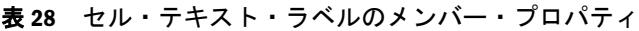

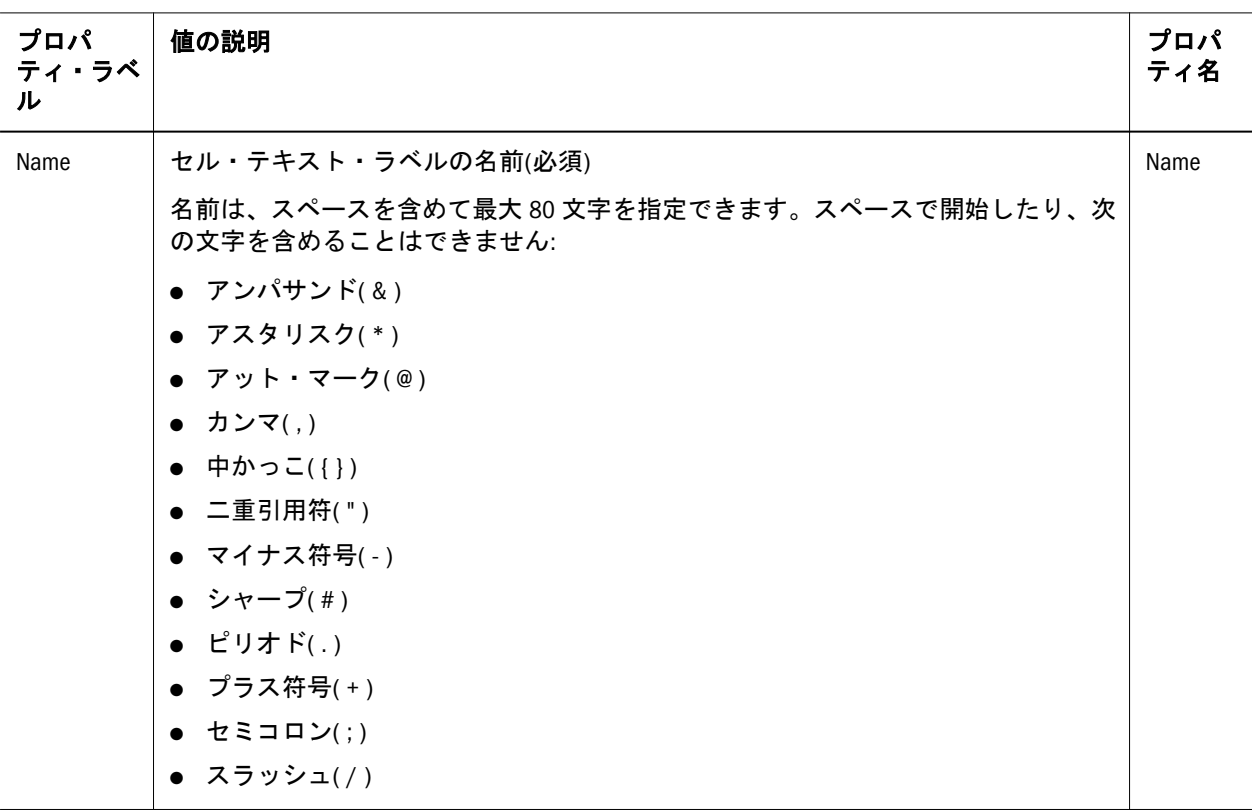

# <span id="page-340-0"></span>カスタム

カスタム次元は、Performance Management Architect の汎用次元タイプで表されま す。汎用次元プロパティであるカスタム次元は、汎用 Performance Management Architect 次元をカスタム連結次元にマッピングします。任意の数のカスタム次元 を Financial Management アプリケーション・ビューに追加できます。

| プロパ<br>ティ・ラベ          |                                                                                                    |                      |
|-----------------------|----------------------------------------------------------------------------------------------------|----------------------|
| ル                     | 値の説明                                                                                                    | プロパティ名               |
| Alias                 | メンバーの説明(最大 80 文字)                                                                                                    | Alias                |
|                       | Alias プロパティを使用するには、別名次元を作成し、プロパティを定義し<br>て、その別名次元を別の次元に関連付けます。たとえば、別名次元を英語、<br>フランス語およびイタリア語の値で作成して、その別名次元をカスタム次元<br>に関連付けられます。         |                      |
| Aggregation<br>Weight | カスタム次元の集約加重には、任意の値(正または負の値)および分率(たとえ<br>ば、1.5 は有効な値)を指定できます。デフォルト値は 0(集約なし)および 1(集<br>約あり)です。値が0または1以外の場合は、乗数の値を使用して子メンバー<br>が親に集約されます。 | AggregationWeight    |
|                       | たとえば、集約加重を5に設定すると、メンバーの値の50%だけが親に集約<br>されます。                                                                                            |                      |
| <b>Default Parent</b> | カスタム・メンバーのデフォルトの親。デフォルトの親の値は派生値であ<br>り、値の入力はできません。                                                                                      | <b>DefaultParent</b> |
| <b>Is Calculated</b>  | 基本レベルのカスタム勘定科目が計算されるかどうか                                                                                                    | <b>IsCalculated</b>  |
|                       | 基本レベルのカスタム勘定科目のみが計算できます。基本レベルの計算され<br>たカスタム勘定科目には値を入力できません。カスタム勘定科目を計算する<br>にはYを指定します; それ以外の場合は N を指定します。                               |                      |
| Name                  | カスタム・メンバーの名前(必須)                                                                                                    | Name                 |
|                       | 名前は、スペースを含めて最大 80 文字を指定できます。スペースで開始し<br>たり、次の文字を含めることはできません:                                                                            |                      |
|                       | ● アンパサンド(&)                                                                                                    |                      |
|                       | ● アスタリスク( * )                                                                                                    |                      |
|                       | ● アット・マーク(@)                                                                                                    |                      |
|                       | ● カンマ(,)                                                                                                    |                      |
|                       | ● 中かっこ({})                                                                                                    |                      |
|                       | ● 二重引用符( " )<br>● マイナス符号(-)                                                                                                    |                      |
|                       | シャープ(#)                                                                                                    |                      |
|                       | ピリオド(.)                                                                                                    |                      |
|                       | プラス符号(+)                                                                                                    |                      |
|                       | セミコロン(;)                                                                                                    |                      |
|                       | スラッシュ( / )                                                                                                    |                      |
|                       | 注: Custom1 次元メンバー名を連結メソッドの名前と同じにできません。                                                                                                  |                      |

表 29 カスタム次元のメンバーのプロパティ

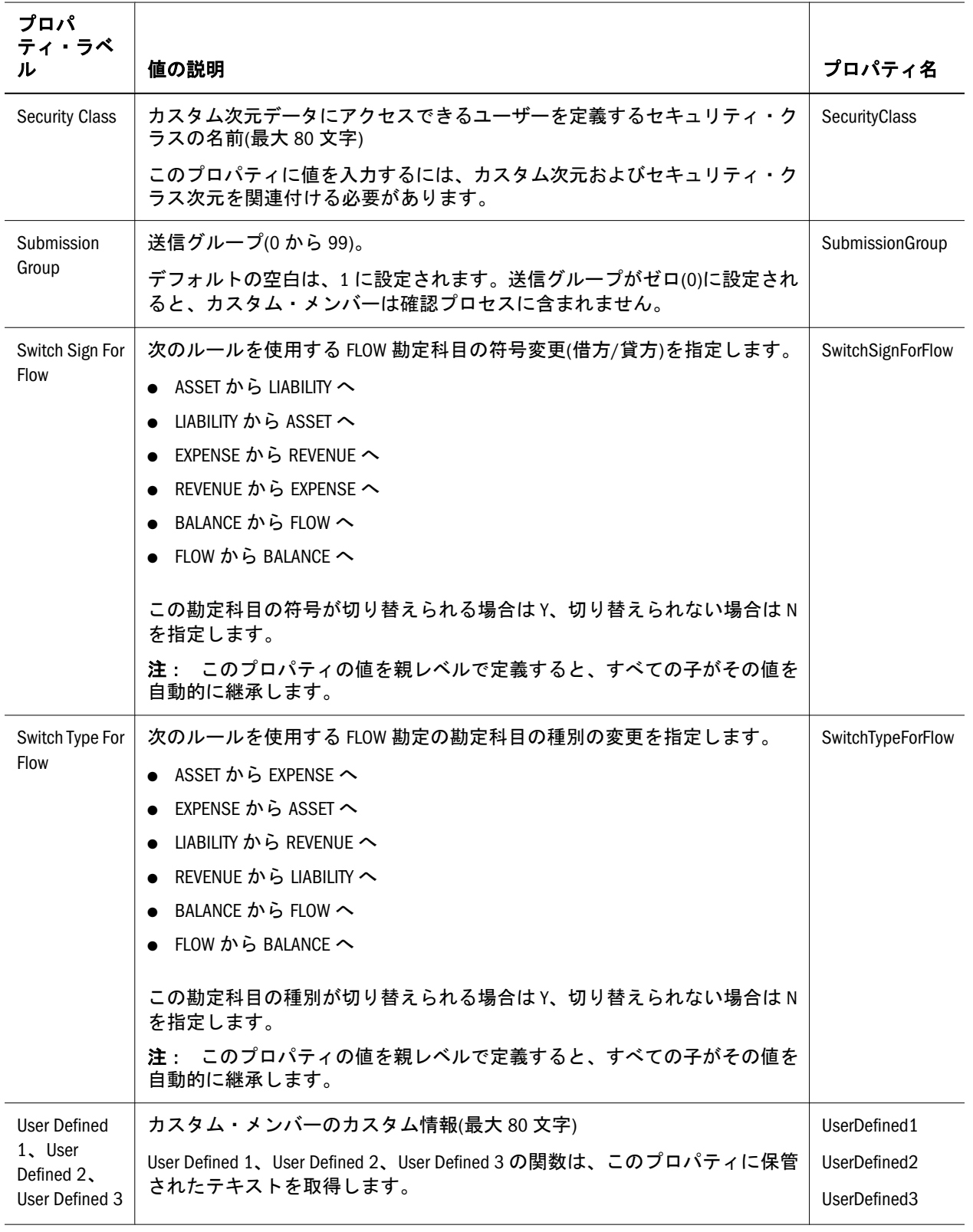

# <span id="page-342-0"></span>エンティティ

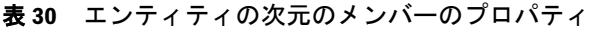

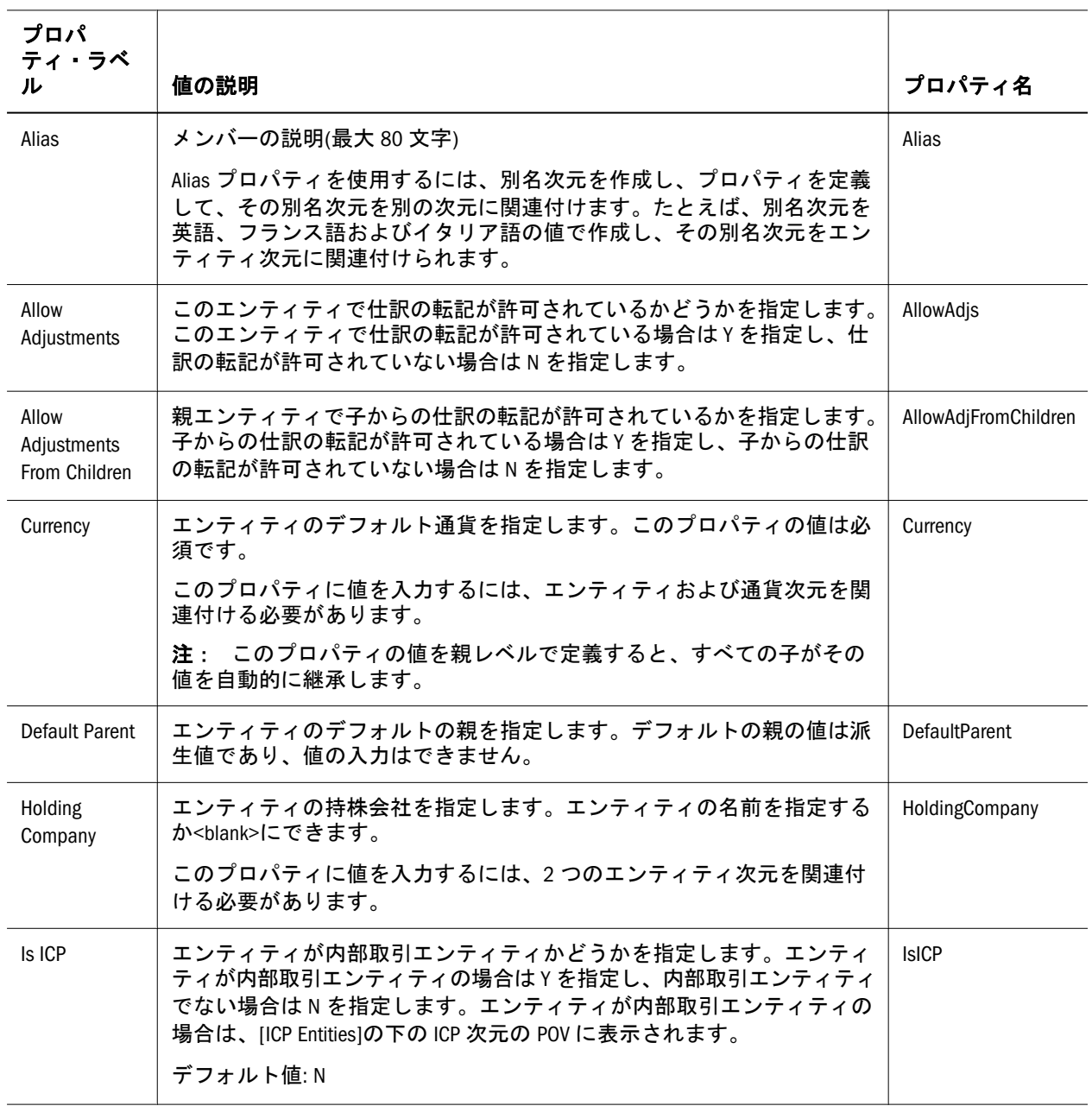

<span id="page-343-0"></span>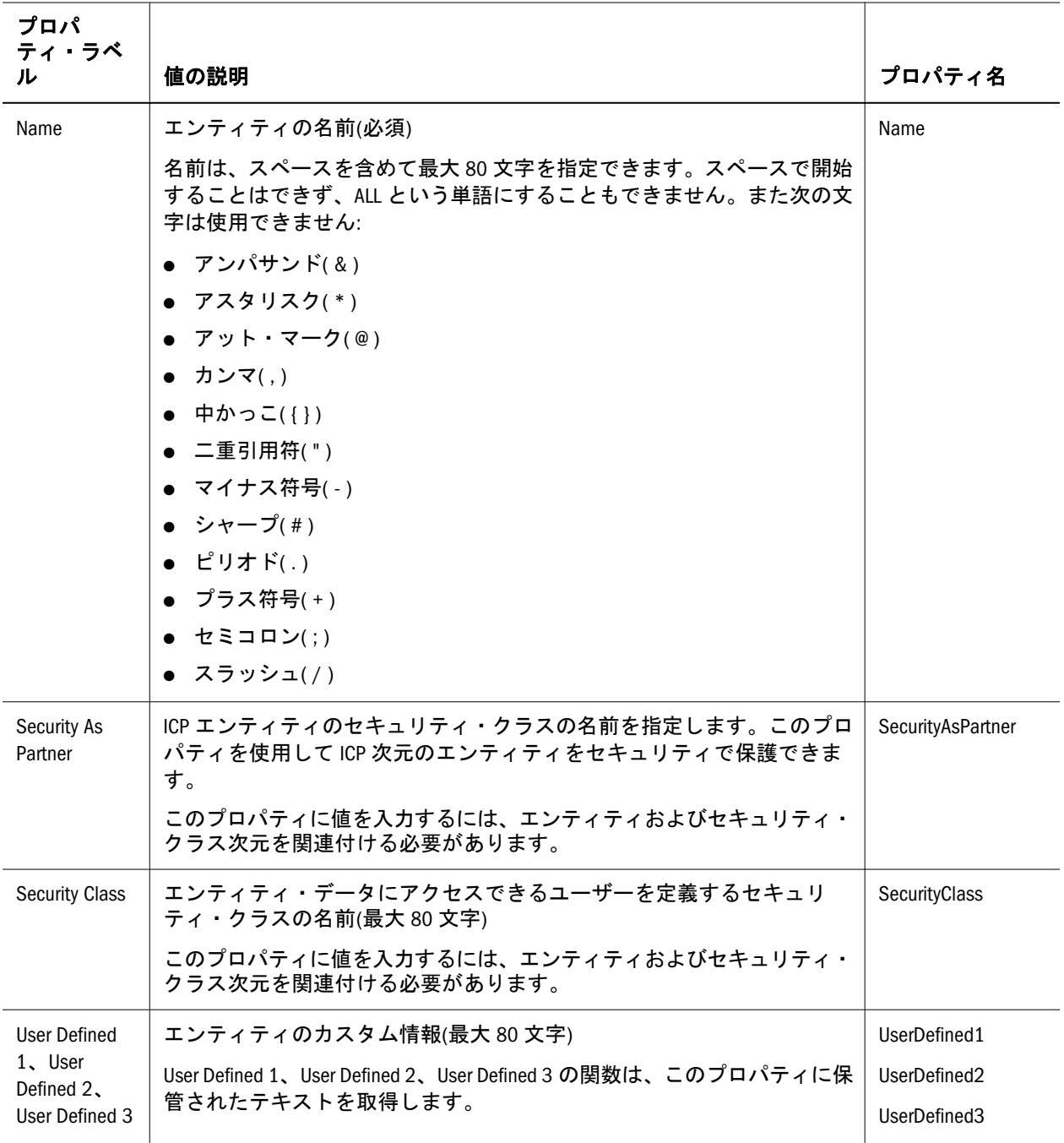

# シナリオ

表 31 シナリオ次元プロパティ

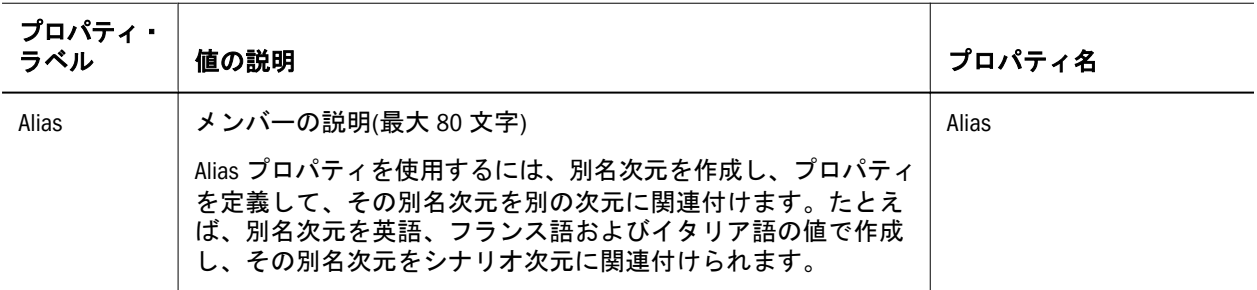

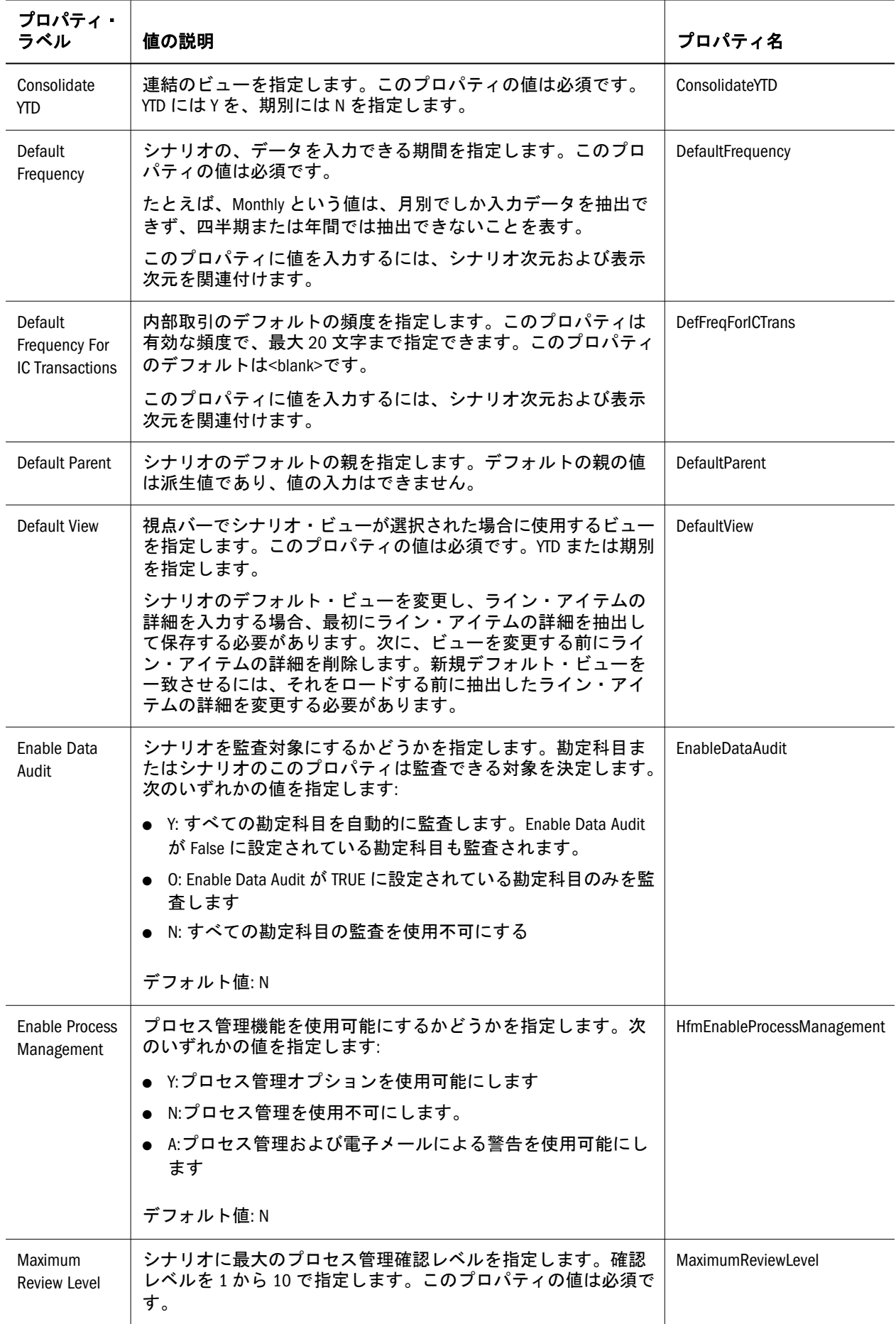

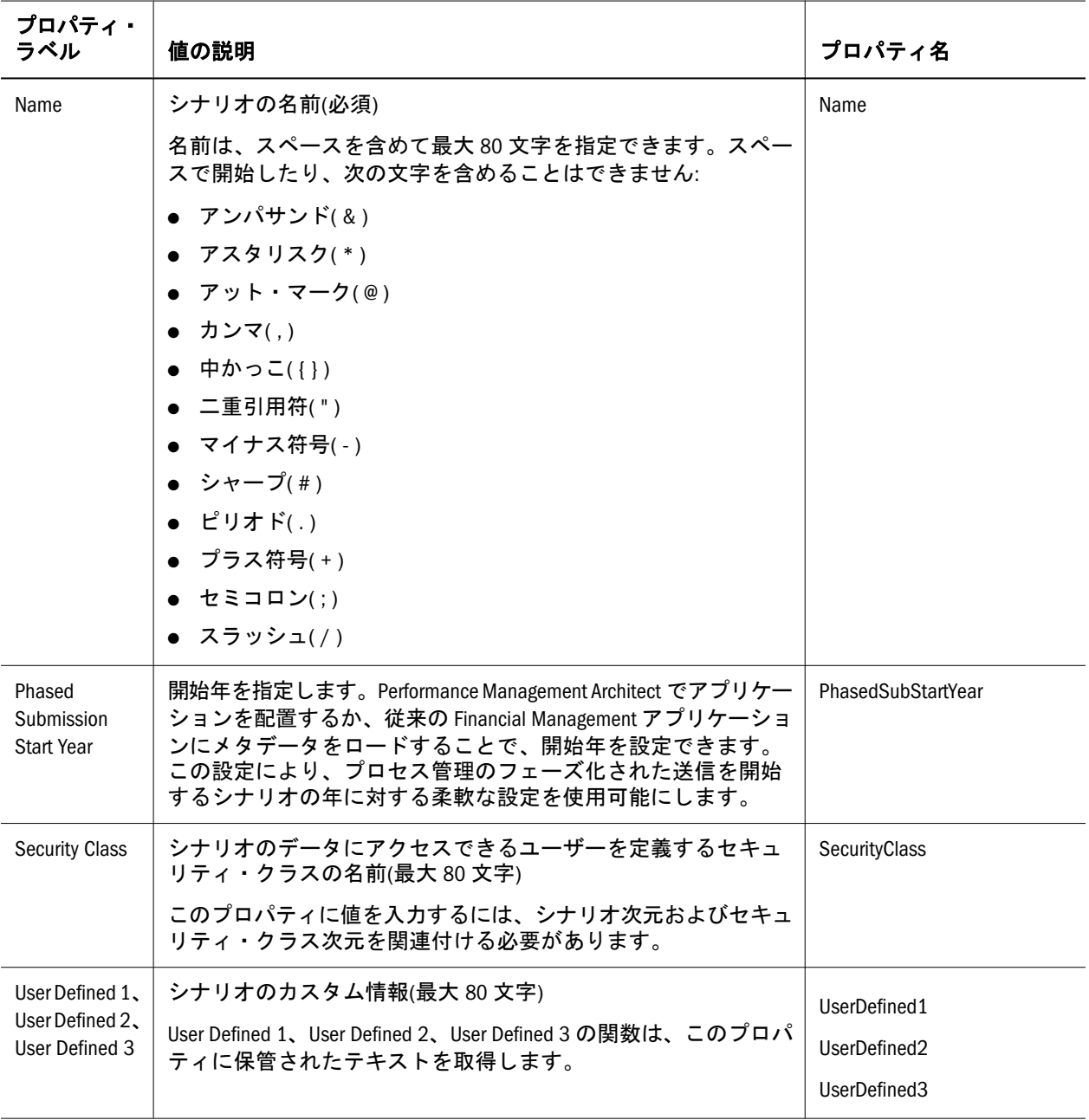

<span id="page-346-0"></span>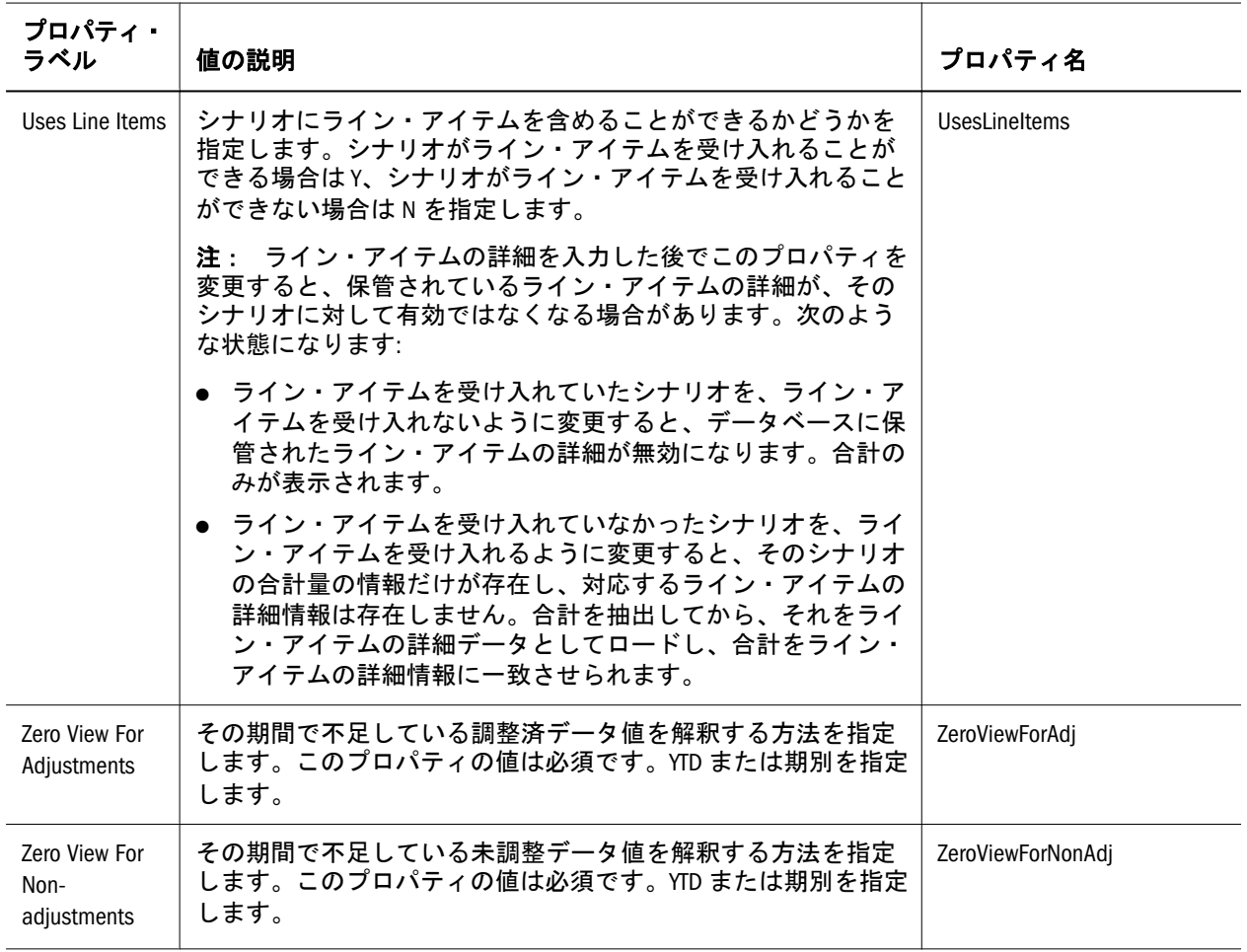

# アプリケーション

アプリケーション・プロパティは、従来の Financial Management メタデータ・ファ イルのアプリケーション設定セクションと同じです。アプリケーション・プロパ ティは Financial Management アプリケーション全体に適用され、アプリケーショ ンの次の情報を決定します。

- 組織が動的かどうか、期間別組織を使用するかどうか?
- どの次元にセキュリティを設定するか?
- どのデフォルトの換算レートを使用するか?
- ICP 加重はどの程度か?
- 連結ルールを適用するかどうか?
- デフォルト通貨は何か?

#### 表 32 アプリケーション・プロパティ

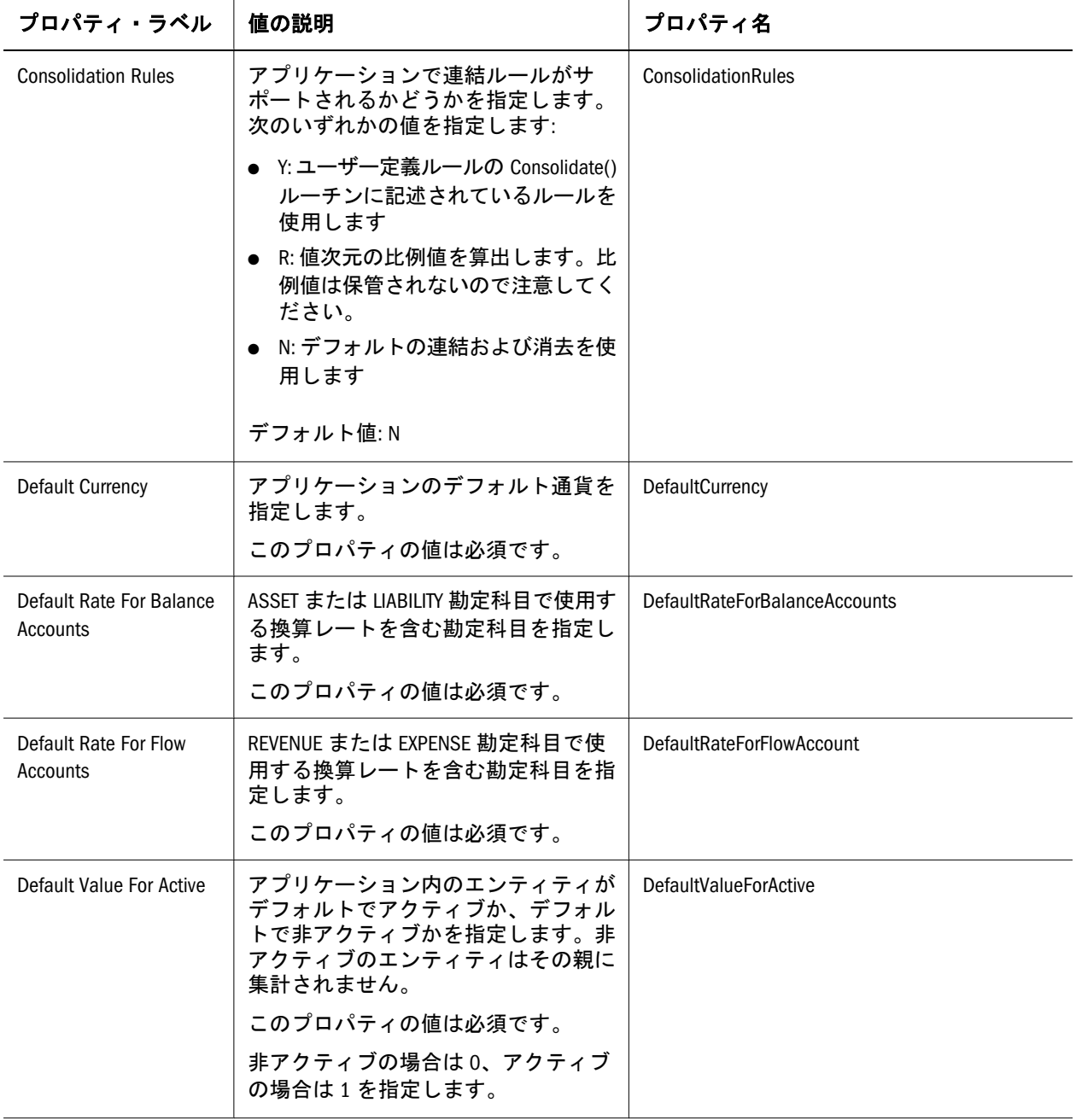

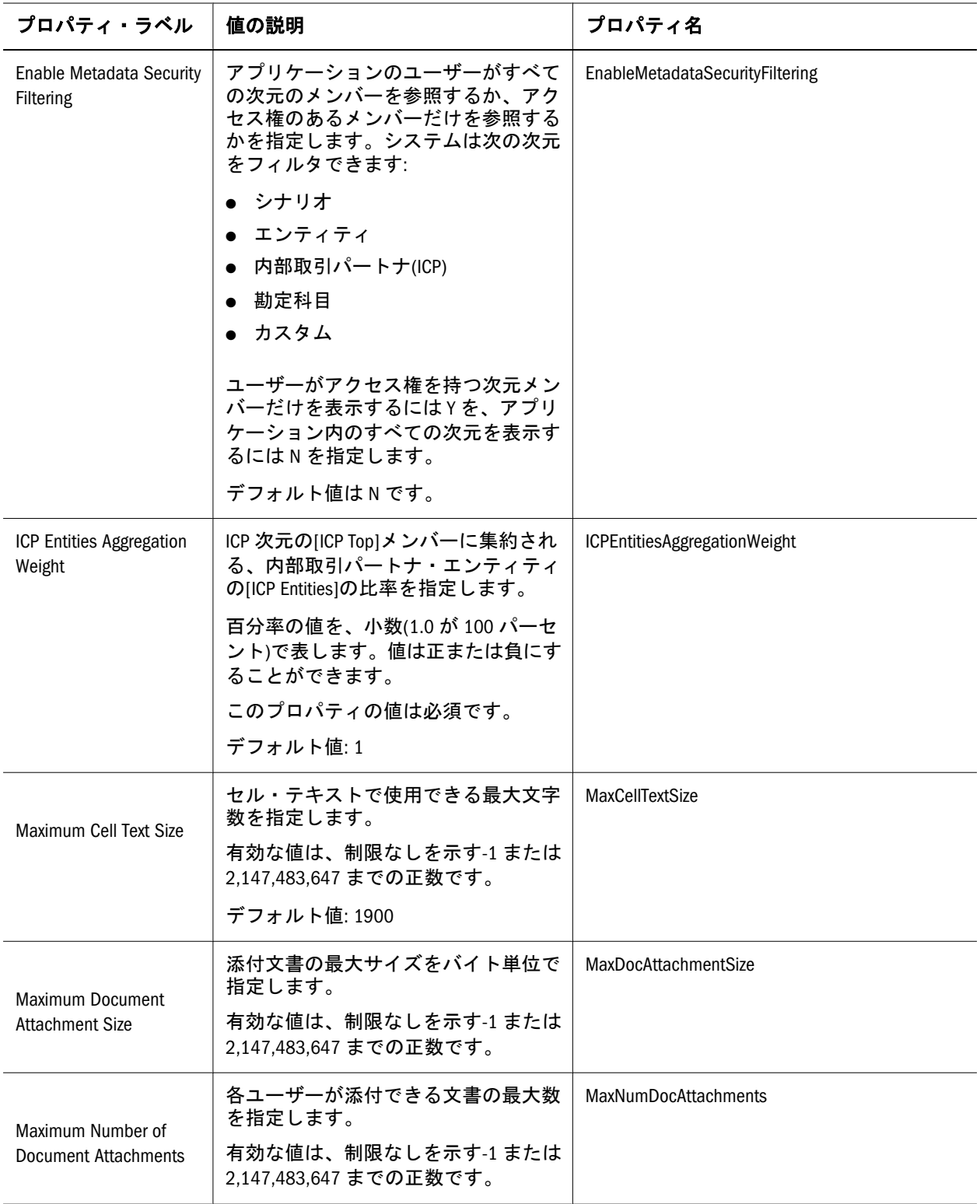

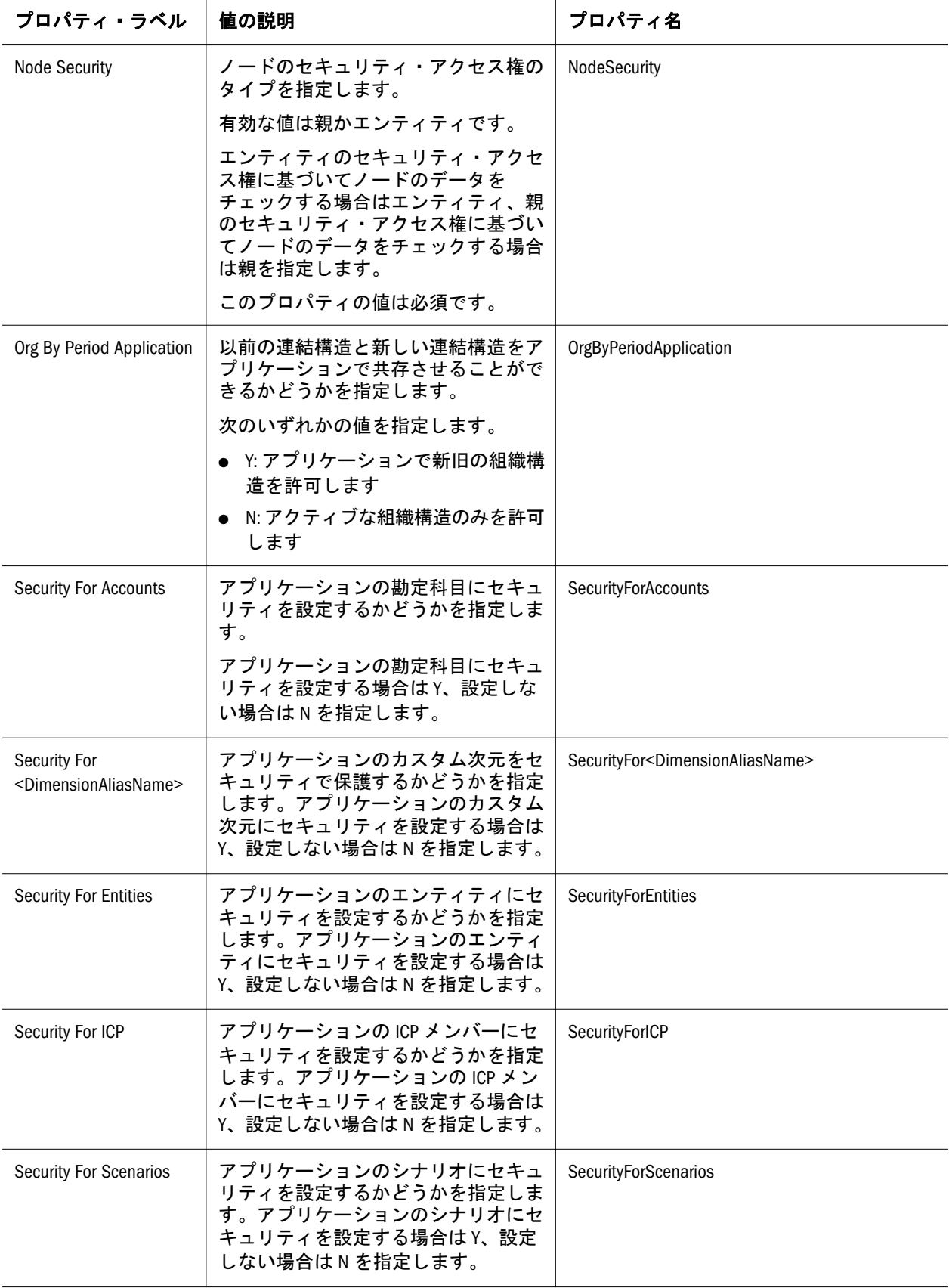

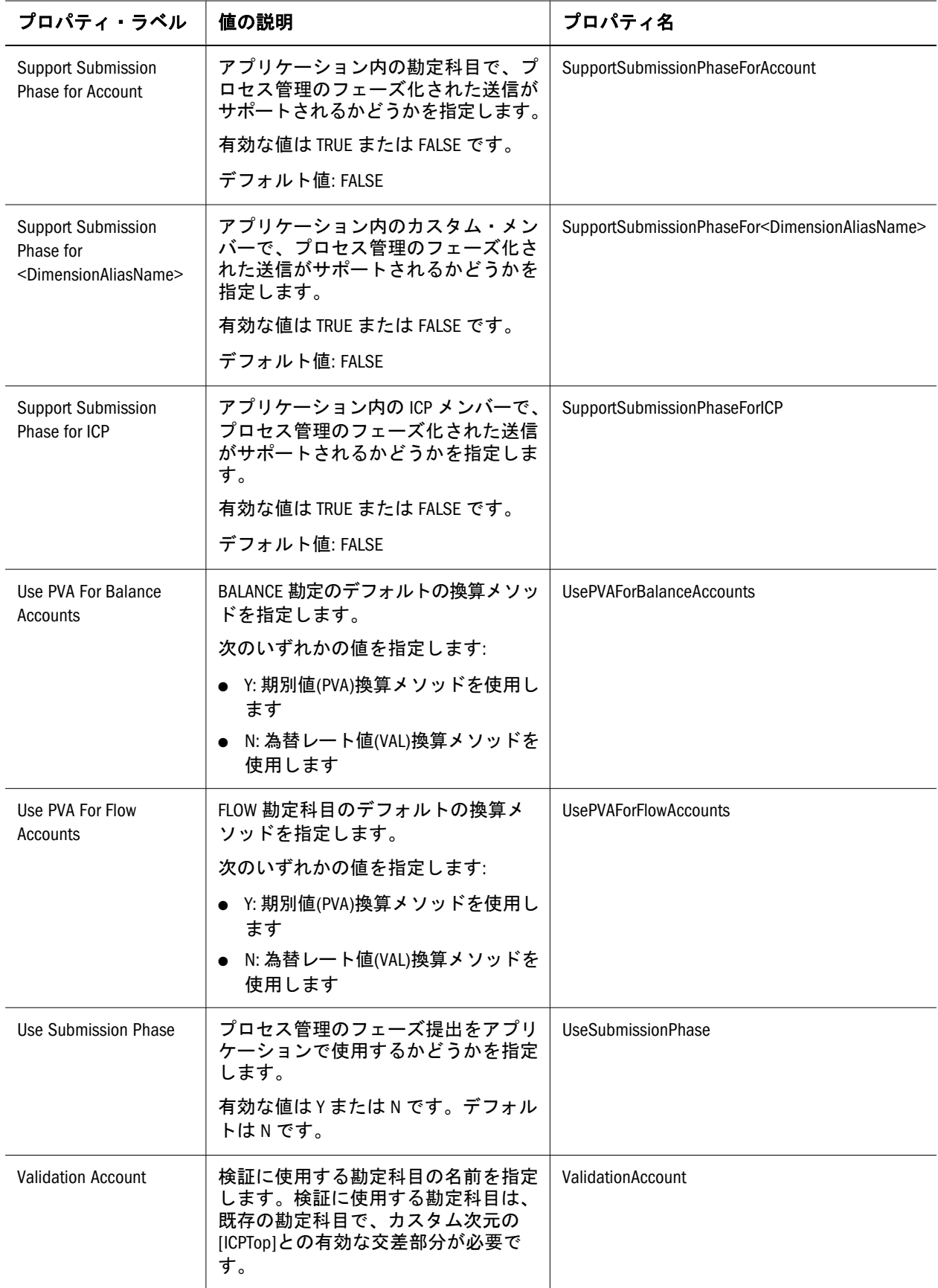

<span id="page-351-0"></span>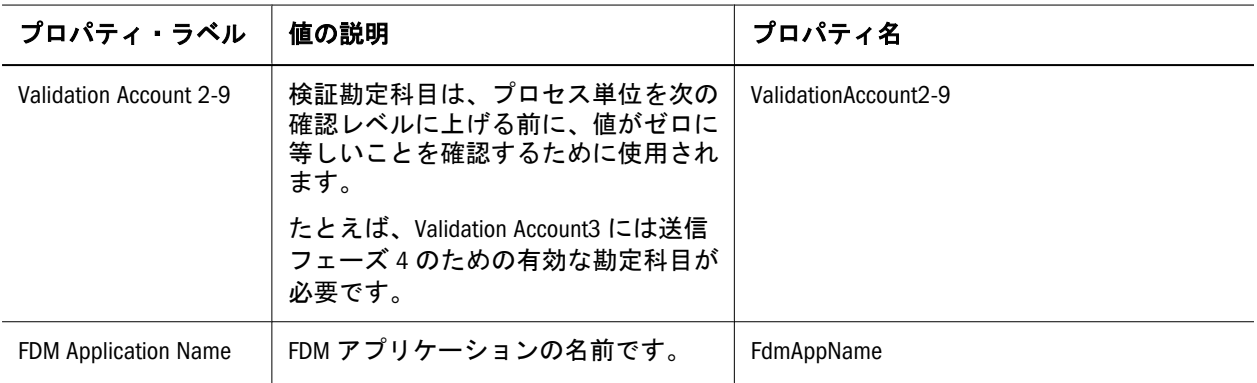

# 期間別組織

組織構造は、買収、売却、合併および再編成など、様々な理由で変更されます。 期間別組織機能によって、同じアプリケーション内での最新の連結構造を使用可 能にして過去の構造と共存させられます。

組織変更をサポートするために、Financial Management はアクティブ・システム勘 定科目を使用して、子のアクティブまたは非アクティブ集計ステータスを親に反 映します。アクティブ勘定科目は、親レベルでデータを保管し、ICP 次元を使用 して子に関する情報を保管する内部取引勘定科目です。この勘定科目は、エンティ ティ階層のフィルタとして機能します。

親の子に対応する ICP メンバーでは、アクティブ勘定科目は、子が現在の年、シ ナリオおよび期間のアクティブ連結メンバーとみなされるべきかどうかをシステ ムに指定します。アクティブ勘定科目が 0 の ICP メンバーに対応する子は、非ア クティブな子とみなされ、連結されません。アクティブ勘定科目が 1 の ICP メン バーに対応する子は、アクティブな子とみなされ、連結されます。アクティブ勘 定科目の値は表示または変更できます。アクティブな子データに対する変更は親 に影響を与え、非アクティブな子への変更は親に影響を与えません。

アクティブ・プロパティのデフォルト値で、アクティブ勘定科目が空である子の ステータスが制御されるため、親と子の交差ごとにアクティブか非アクティブか を指定する必要はありません。デフォルトでは、すべての子エンティティは特に 指定がないかぎり親に対してアクティブです。

# 連結メソッド

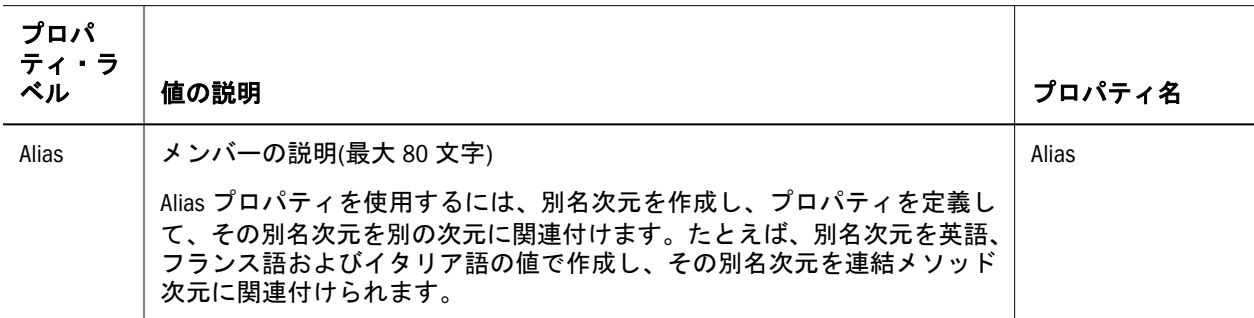

表 33 連結メソッドのプロパティ

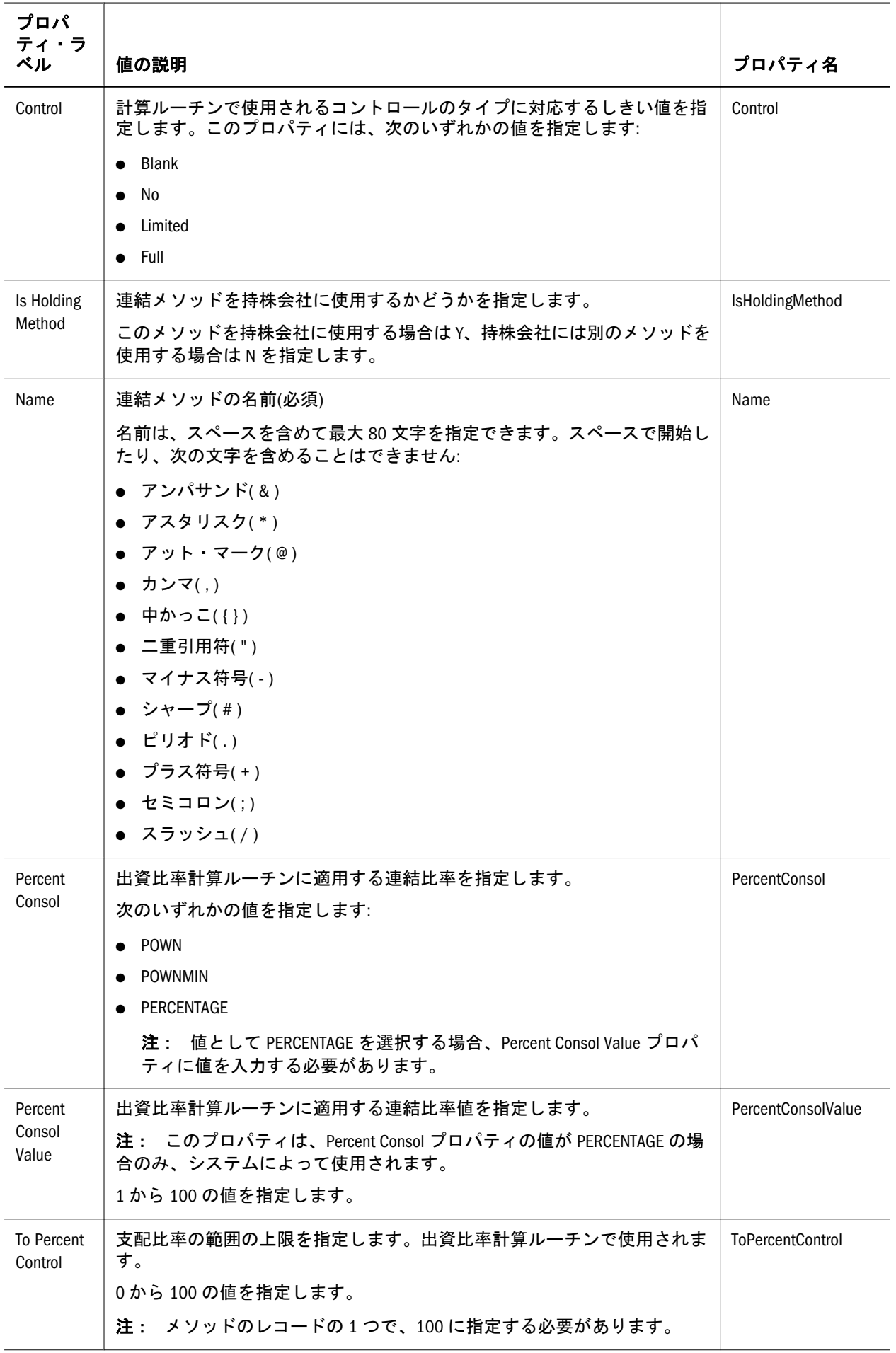

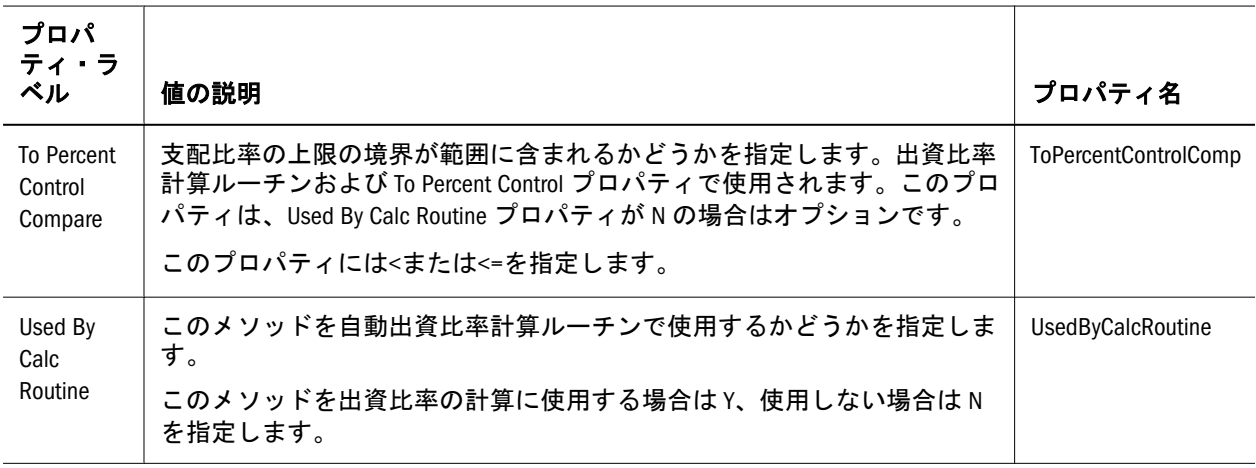

### 連結メソッドの使用方法

連結メソッドは、連結および出資比率の計算プロセスで使用されます。

メタデータで連結メソッドを定義すると、システムは、カスタム 1 次元の

[ConsolMethod]システム・リストを自動的に生成します。システム・リストは、

メタデータの連結メソッドのセクションで定義されるすべてのメソッドで構成さ れます。

連結する際に、連結メソッドを使用するエンティティに割り当てる方法は 2 つあ ります。データ・ロードまたはデータ入力を使用してメソッドを手動で割り当て ることができます。また、エンティティに割り当てられた最終的な支配比率に基 づいた出資比率の計算ルーチンを使用して、メソッドを割り当てることもできま す。

# 手動での連結メソッドの割当て

連結メソッドの情報を手動で入力するには、次の情報のあるデータ・グリッドを 作成します:

POV: シナリオ、年、期限、ビュー、エンティティ、値、勘定科目、C2、C3、C4

シナリオ: 適用可能なシナリオ

年: 適用可能な年

期間: 適用可能な期間

エンティティ: 親エンティティ

値: [該当なし]

勘定科目: [Method]という名前の、システム生成の勘定科目

C2 [なし]

C3: [なし]

C4: [なし]

行: ICP エンティティ(親エンティティの場合は、[ICP Entities]システム・リストを 使用するか、選択した ICP エンティティのユーザー定義リストを使用できます。) <span id="page-354-0"></span>列: カスタム 1([ConsolMethods]システム生成リストを使用する必要があります。)

メソッド割当て情報は、親エンティティのデータ・ファイルの勘定科目メソッド に保管されます。各親の子では、連結メソッドの割当てがシステムによって ICP 次元に保管されます。割り当てられたメソッドは、子が親に連結されるときに使 用されます。

グリッドの交差では、ICP エンティティへのメソッドの割当てを示すために 1 を 使用します。たとえば、親グループに 2 つの子、A および B があり、A にグロー バル・メソッド、B に資本メソッドを割り当てる場合、グローバル・メソッドと エンティティ A の交差に 1 を入力し、資本メソッドとエンティティ B の交差に 1 を入力します。

# 通貨

表 34 通貨次元でのメンバーのプロパティ

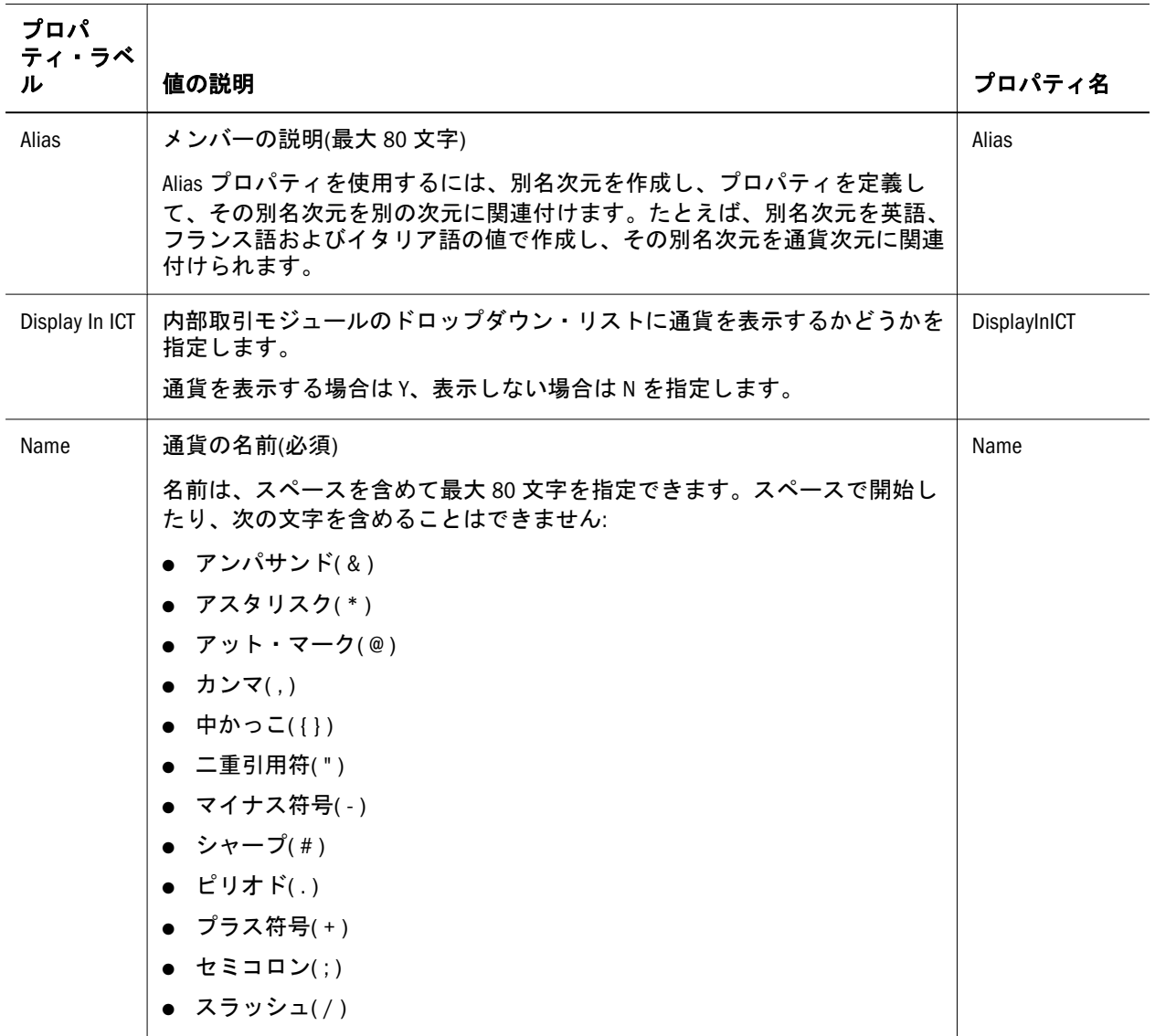

<span id="page-355-0"></span>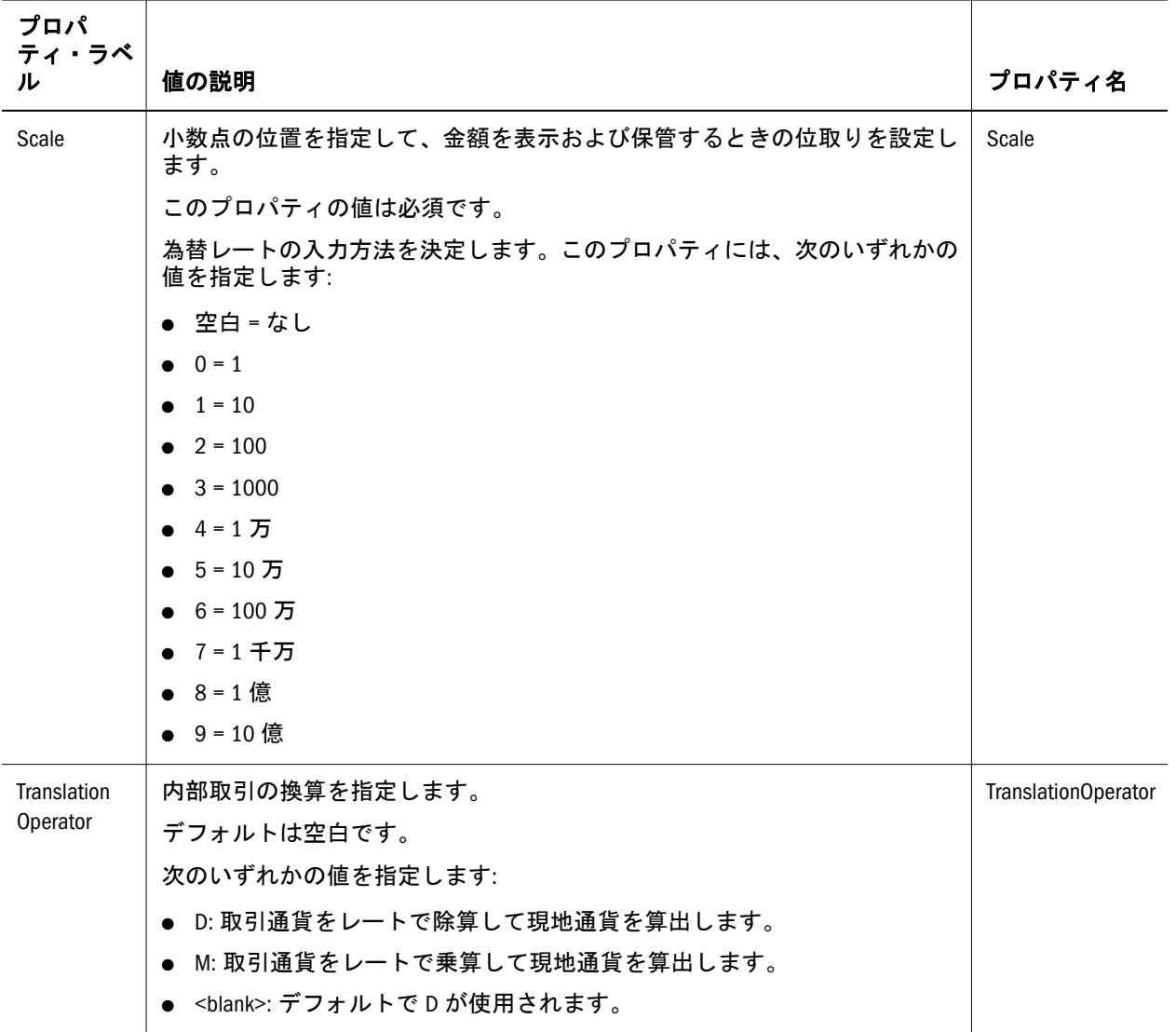

カスタム 1 およびカスタム 2 次元では、システム・メンバー・リスト[Currencies] が使用できます。アプリケーションに追加する通貨は、[Currencies]メンバー・リ ストに追加されます。[Currencies]リストにより、通貨のペアに対する通貨換算レー トのエントリが使用可能になり、非通貨メンバーをフィルタ処理する方法が提供 されます。

# システム生成の勘定科目

アプリケーションを作成すると、そのアプリケーションの連結および出資比率の システム勘定科目が自動的に作成されます。

注: システム勘定科目で変更できるのは、説明、セキュリティ・クラスおよび 小数点の位置のみです。システム勘定科目のその他のプロパティは定義済 で変更できません。

## 連結勘定

次のシステム勘定科目は、勘定科目次元の各親に必要で、連結プロセスで使用さ れます。

注: 連結に使用されるシステム勘定科目は、アクティブ勘定科目を除き、すべ て残高勘定です。アクティブ勘定科目は、経常残高勘定です。

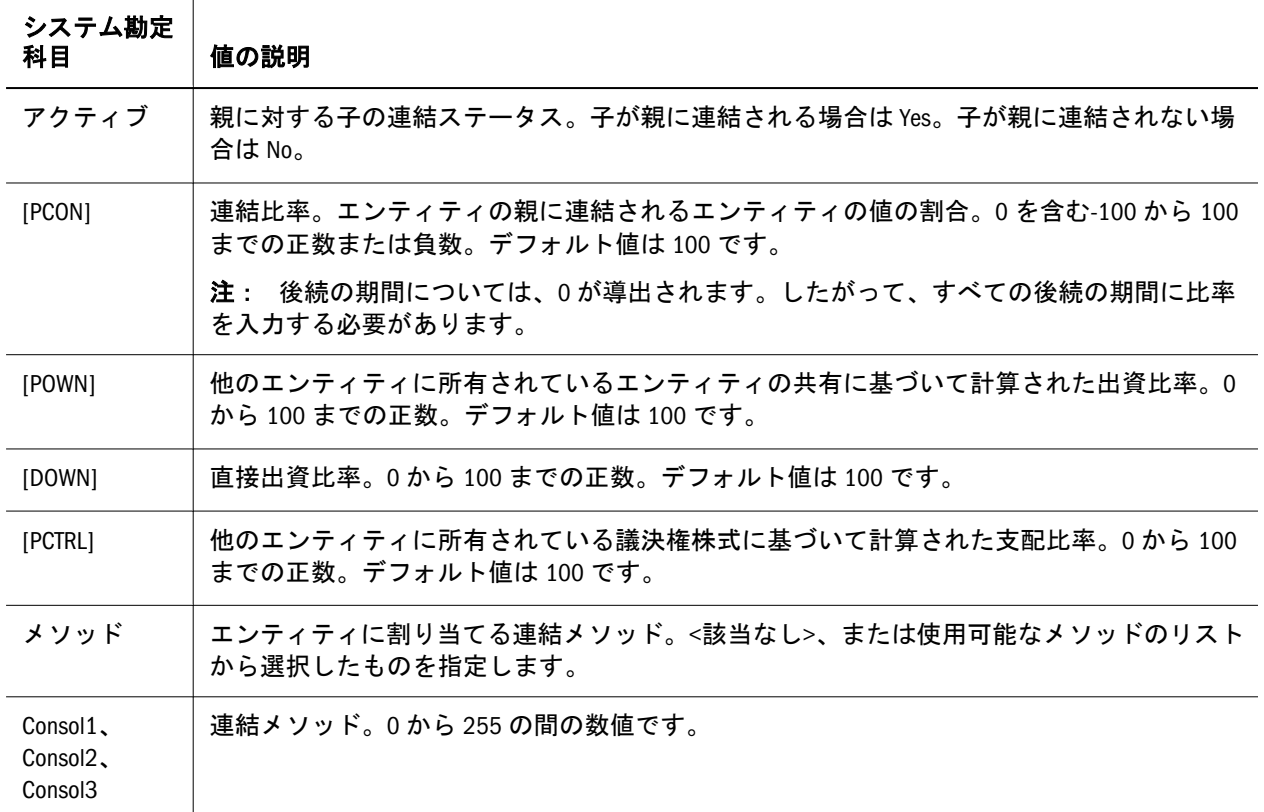

表 35 連結のシステム勘定科目

## 出資比率勘定科目

出資比率の計算には、次のシステム勘定科目が使用されます。

- 注: 出資比率の計算に使用されるシステム勘定科目は、すべて BALANCE 勘定で す。
- 表 36 出資比率のシステム勘定科目

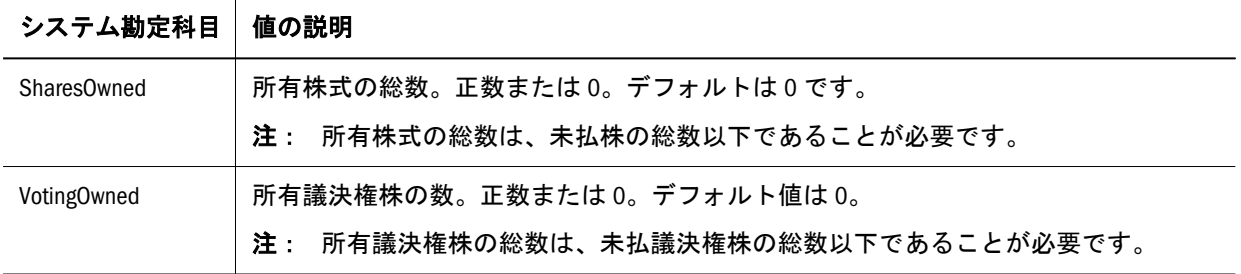

<span id="page-357-0"></span>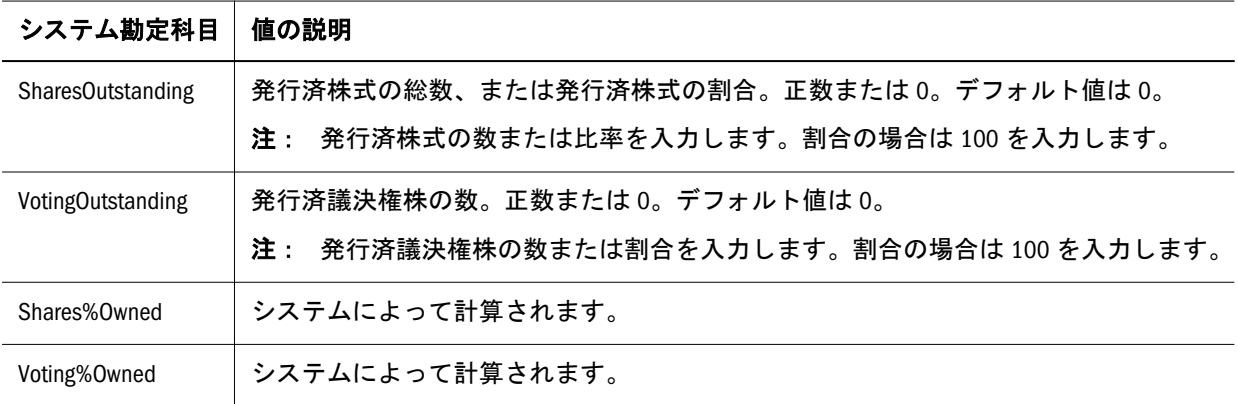

# 内部取引パートナの設定

内部取引は、内部取引パートナ(ICP)次元全体で管理されます。ICP 次元には、1 つの勘定科目に対して存在するすべての内部取引残高が格納されます。ICP は、 内部取引の詳細を追跡および消去するために、勘定科目次元およびカスタム次元 を組み合せて使用する予約済の次元です。

内部取引用にアプリケーションを設定するには、次のアクションを行う必要があ ります。

- <sup>l</sup> 内部取引が実行される勘定科目と、各内部取引勘定科目(勘定科目メタデータ の Is ICP プロパティおよび Plug Account プロパティ)の調整勘定科目を示しま す。
- <sup>l</sup> 内部取引を実行するエンティティを示します(エンティティ・メタデータの Is ICP プロパティ)。

内部取引を作成する場合、各グループに少なくとも 1 つの内部取引勘定科目およ び調整勘定科目が必要です。勘定科目に Is ICP プロパティを選択することで、そ の勘定科目を内部取引勘定科目に指定します。勘定科目が内部取引と指定され、 内部取引が入力されると、連結プロセスにより[Elimination]値次元メンバーに消去 または反転するエントリが生成されます。

調整勘定科目は、消去の完了時に 2 つの内部取引勘定科目の間の差分を保管しま す。調整勘定科目は、ICP 勘定科目として設定できます。調整勘定科目を ICP に よって詳細化するには、Is ICP プロパティを Y または R に設定し、システムが消 去した内容を対応する ICP メンバーに書き込むようにします。調整勘定科目を ICP によって詳細化しない場合は、Is ICP プロパティを N に設定して、システムが消 去内容を[ICP 該当なし]に書き込むようにします。連結の間に、有効な内部取引エ ンティティの間のトランザクションは消去されます。

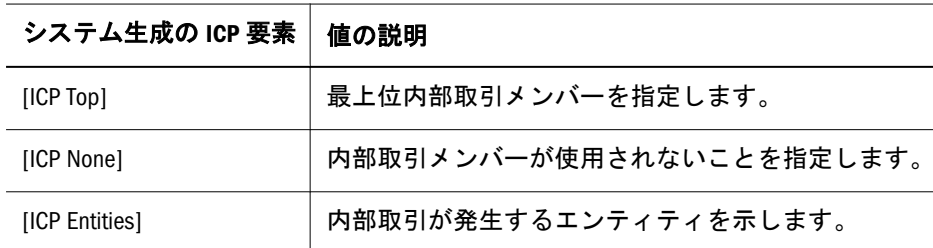

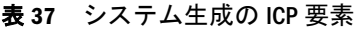

<span id="page-358-0"></span>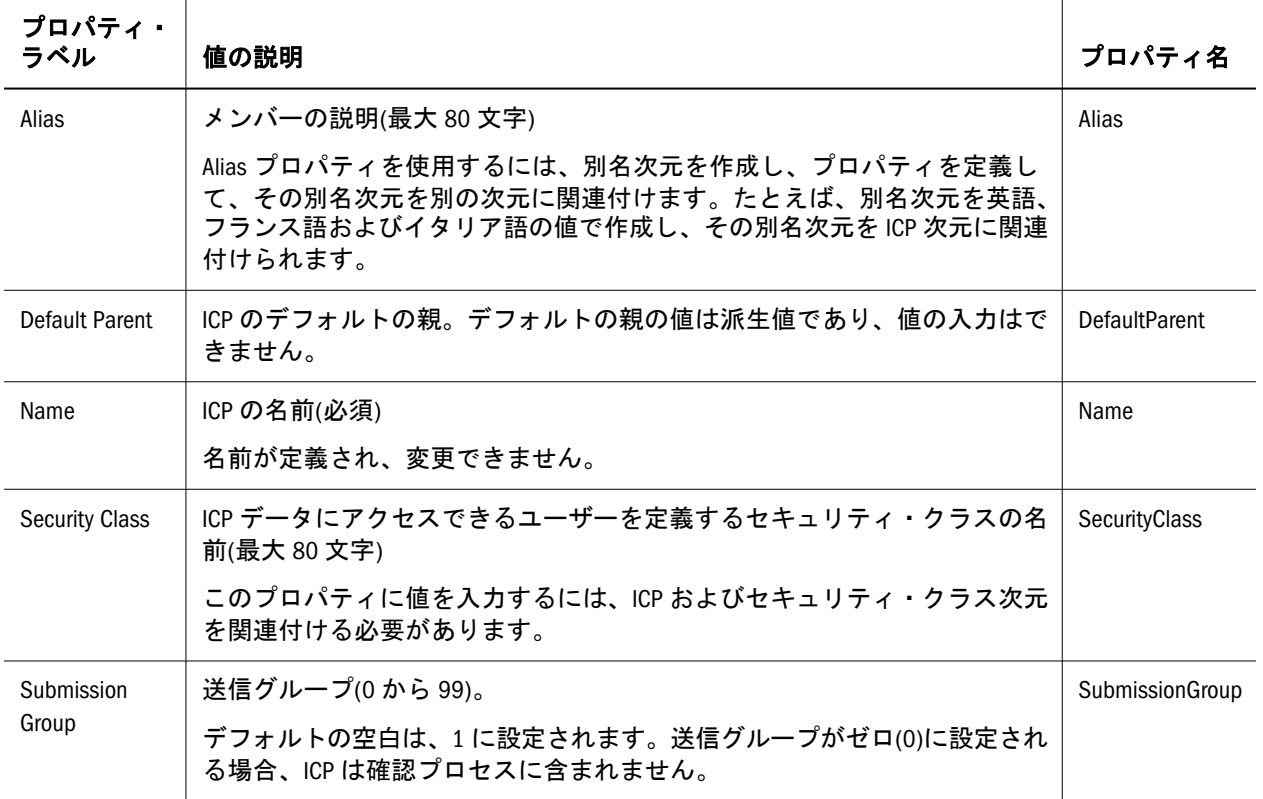

# システム生成の値メンバーの編集

アプリケーションを作成すると、そのアプリケーションの値メンバーが自動的に 作成されます。

注: 値メンバーの説明のみを変更できます。その他のすべてのプロパティは定 義済で変更できません。

メタデータをロードすると、Financial Management はアプリケーション内の各通貨 について、CurrencyName、CurrencyName Adjs および CurrencyName Total の 3 つ の値次元メンバーを自動的に作成します。ここで、CurrencyName は通貨ラベルで す。たとえば、通貨が USD の場合、Financial Management は値次元メンバーとし て USD、USD Adjs および USD Total を作成します。

# セキュリティに基づくメタデータのフィルタ

セキュリティに基づいてメタデータをフィルタする場合、ユーザーは、アクセス 権を持つシナリオ、エンティティ、ICP、勘定科目およびカスタムの各次元の要素 のみを参照します。メタデータのフィルタ処理は、EnableMetadataSecurityFiltering プロパティに Y を指定してアプリケーション・レベルで設定します。ユーザーが 階層で表示できる要素については、セキュリティ・クラスを割り当て、セキュリ ティ・クラスに対するユーザー・メタデータ・アクセスを割り当てます。

<span id="page-359-0"></span>ユーザーは、アクセス権を持つメンバーの親および祖先に暗黙的なアクセス権が あります。暗黙的なアクセスでは、階層ツリー構造内の祖先および親を参照でき ますが、それらにアクセスできません。たとえば、次のツリー構造で、ツリーに は親(UnitedStates および Imbler)および祖先(Management および Regional)が表示さ れていますが、ユーザーは Conneticut にのみアクセスできます。

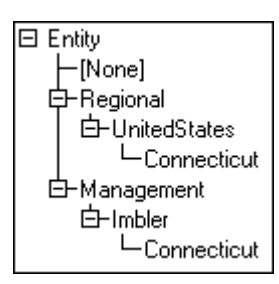

# メタデータの参照整合性

Financial Management では、アプリケーションで参照整合性の問題が発生しないよ うに、メタデータを変更する前に、変更がアプリケーションの現在の状態で有効 かどうかが確認されます。

メタデータをロードする場合、システムはメタデータ・ロード・ファイルをアプ リケーション内のメタデータ要素と比較します。すべての変更は記録され、一部 の変更は既存のデータに対して確認されます。参照整合性の問題を引き起こす変 更は行えません。

注: メタデータをロードするときは、必ず「整合性の確認」オプションを選択 してください。

### 参照整合性に影響を与えるメタデータ・プロパティ の変更

次の表は、ロードするメタデータ・ファイルに対してシステムが既存のデータを チェックする必要がある、メタデータ・プロパティでの特定の変更について示し ています。参照整合性に影響を与えるメタデータ・プロパティのみが表にリスト されています。

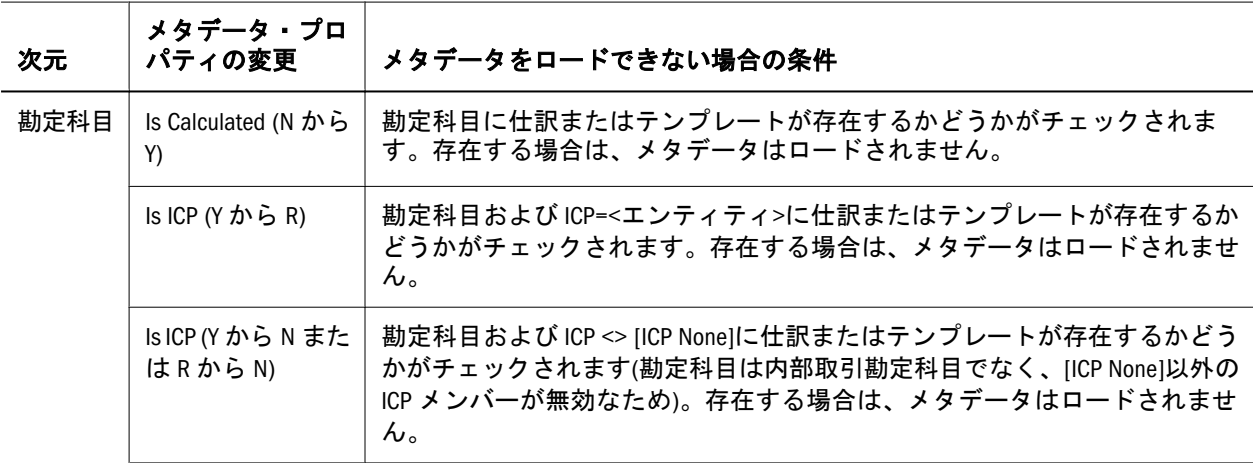

表 39 メタデータの参照整合性チェック
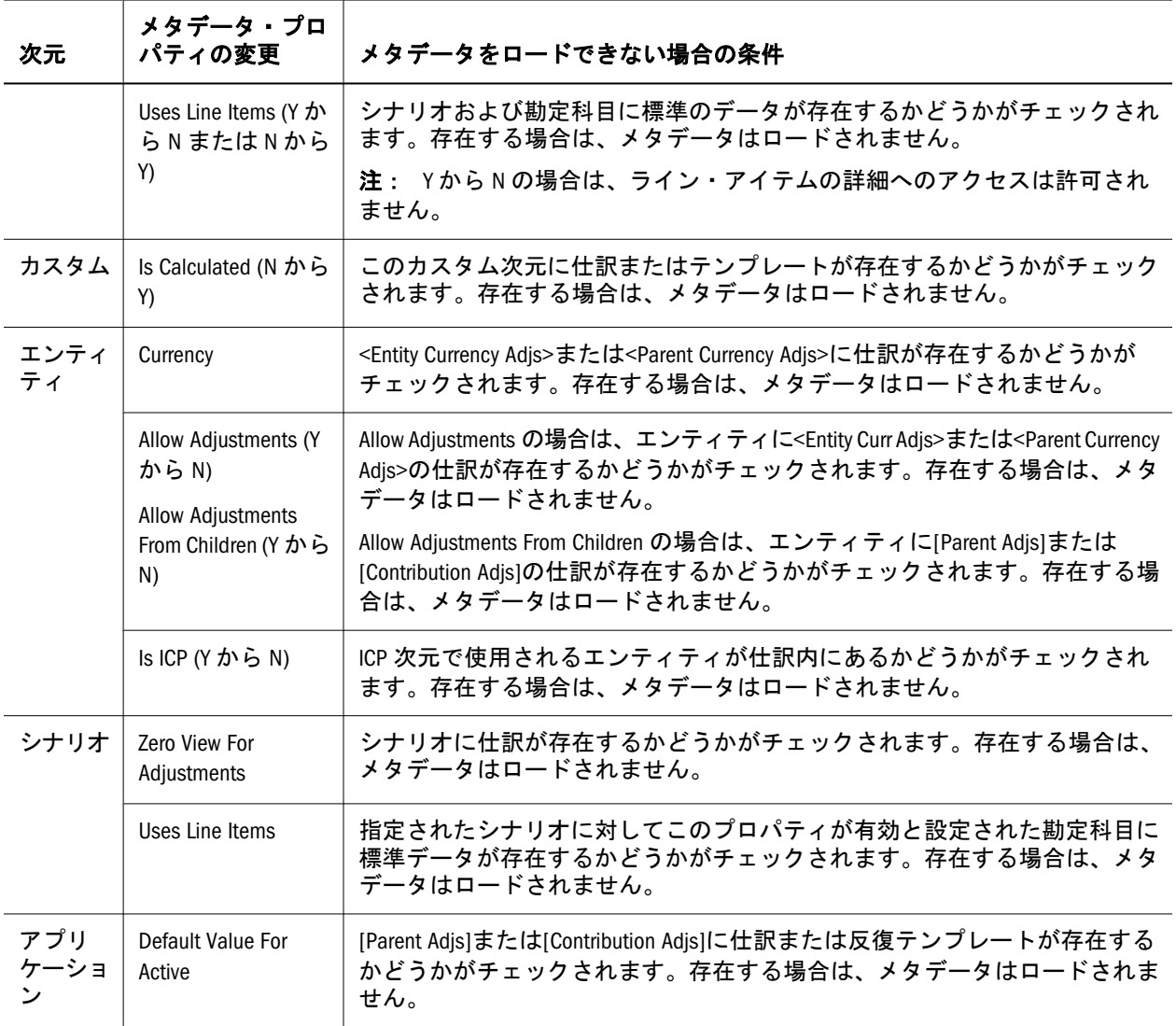

システムは、アプリケーション内のロード・ファイルおよびメタデータの間の無 効な視点もチェックします。次元メンバーがロード・ファイルに存在しないがア プリケーションの仕訳に存在する場合、メタデータはロードされません。

### メタデータ・ログ・ファイルの参照整合性エラー

参照整合性エラーは、メタデータのログ・ファイルの、次の項に表示されます:

Metadata referential integrity check started at

参照整合性の確認セクションの各行は、ロード・ファイル内のメタデータ整合性 エラーを示します。整合性のチェック中に検出されたエラーは次のフォーマット で表示されます:

```
 Journals::SINGLECA1 Scenario::Actual Year::2012 
Value::[Contribution Adjs] 
Period::January has 1 occurrences of 
Changed::[SCENARIO::Actual::ZeroViewForAdj: Periodic -> YTD]
```
この例は、メタデータ整合性エラーが、Scenario Actual、Year 2012、Value [Contribution Adjs]、Period January の視点を持つ SINGLECA1 仕訳で発生したこと を示しています。エラーは、Actual シナリオの ZeroViewForAdj プロパティが Periodic からYTD に変更されたことを示しています。仕訳は Actual シナリオのた めに存在するので、この変更はできません。

# 次元の名前付けの制限

連結次元に名前を付けるときは、次のルールに従う必要があります:

- 名前に使用できる文字数は最大 80 文字です。
- 名前を、アンダースコア、空白文字または英数字以外の文字で始められませ ん。2 番目以降の文字には、空白文字、英数字以外の文字およびアンダースコ アを含む英数字を使用できます。
- 次元名に次の語を含めないでください

ALL AND ASSIGN AVERAGE CALC CALCMBR GENRANGE GROUP GT ID IDERROR COPYFORWARD CROSSDIM CURMBRNAME INTEGER LE LEVELRANGE LOOPBLOCK RELOP SET SKIPBOTH SKIPMISSING DIM DIMNAME DIV DYNAMIC EMPTYPARM LOOPPARMS LT MBR MBRNAME EQ EQOP EXCEPT EXP EXPERROR FLOAT MBRONLY MINUS MISSING MUL FUNCTION GE GEN

MULOP NE NON NONINPUT NOT

OR PAREN PARENPARM PERCENT PLUS SKIPNONE SKIPZERO TO TOLOCALRATE TRAILMISSING TRAILSUM UMINUS UPPER VARORXMBR XMBRONLY \$\$UNIVERSE\$\$ #MISSING #MI

# 9.3.1 で作成された連結フラット・ファイルの 使用方法

以前のリリースで作成された.ads フラット・ファイルを使用する場合、現在のリ リースで使用する前に手動で更新する必要があります。フラット・ファイルで次 の更新を行います:

- .ads ファイルのシナリオ次元に、PhasedSubStartYear を追加する必要があり ます。
- dds ファイルから DefaultParent を除去する必要があります。

# Financial Management 9.3.1 および Performance Management Architect の操作

Financial Management 9.3.1 を、現在のリリースの Performance Management Architect で使用する場合、このリリースで使用可能なすべての機能を使用できます。 Performance Management Architect、Oracle Enterprise Performance Management Workspace および Shared Services をアップグレードする標準プロセスに従います。 その他の手順は必要ありません。

# $12$

# Planning次元の操作

### この章の内容

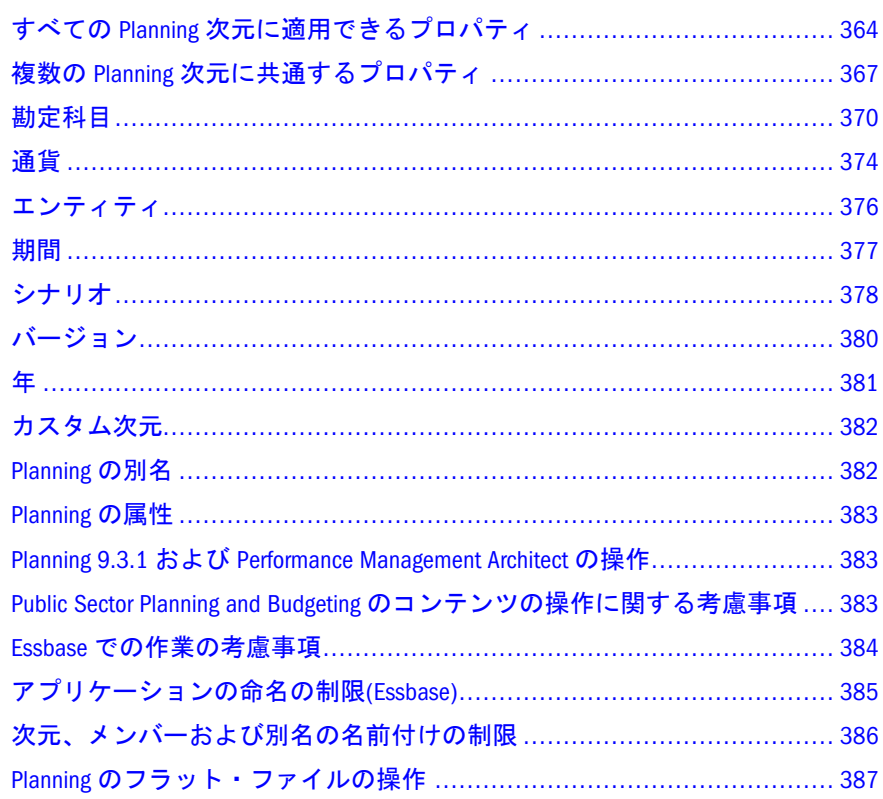

# <span id="page-363-0"></span>すべての Planning 次元に適用できるプロパ ティ

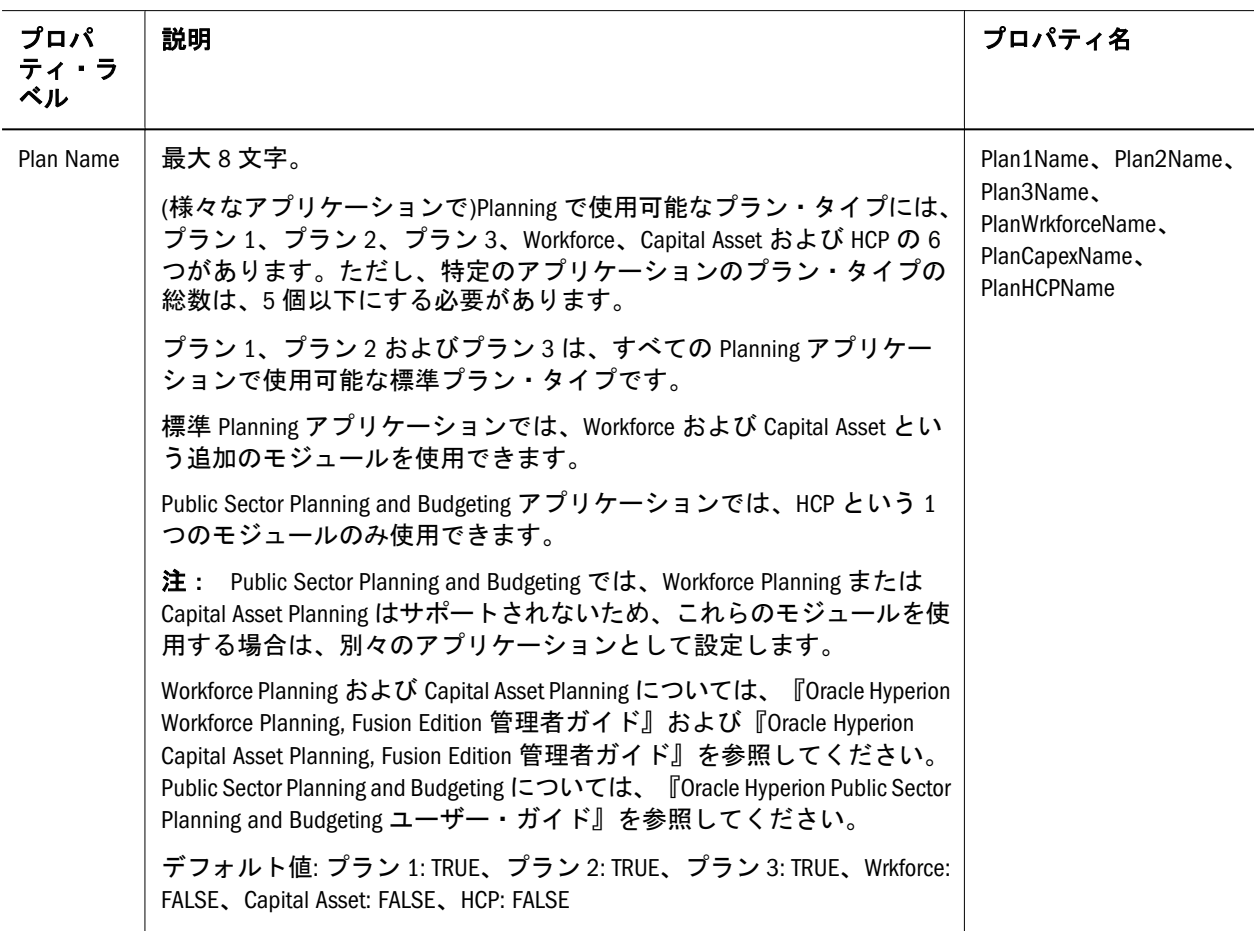

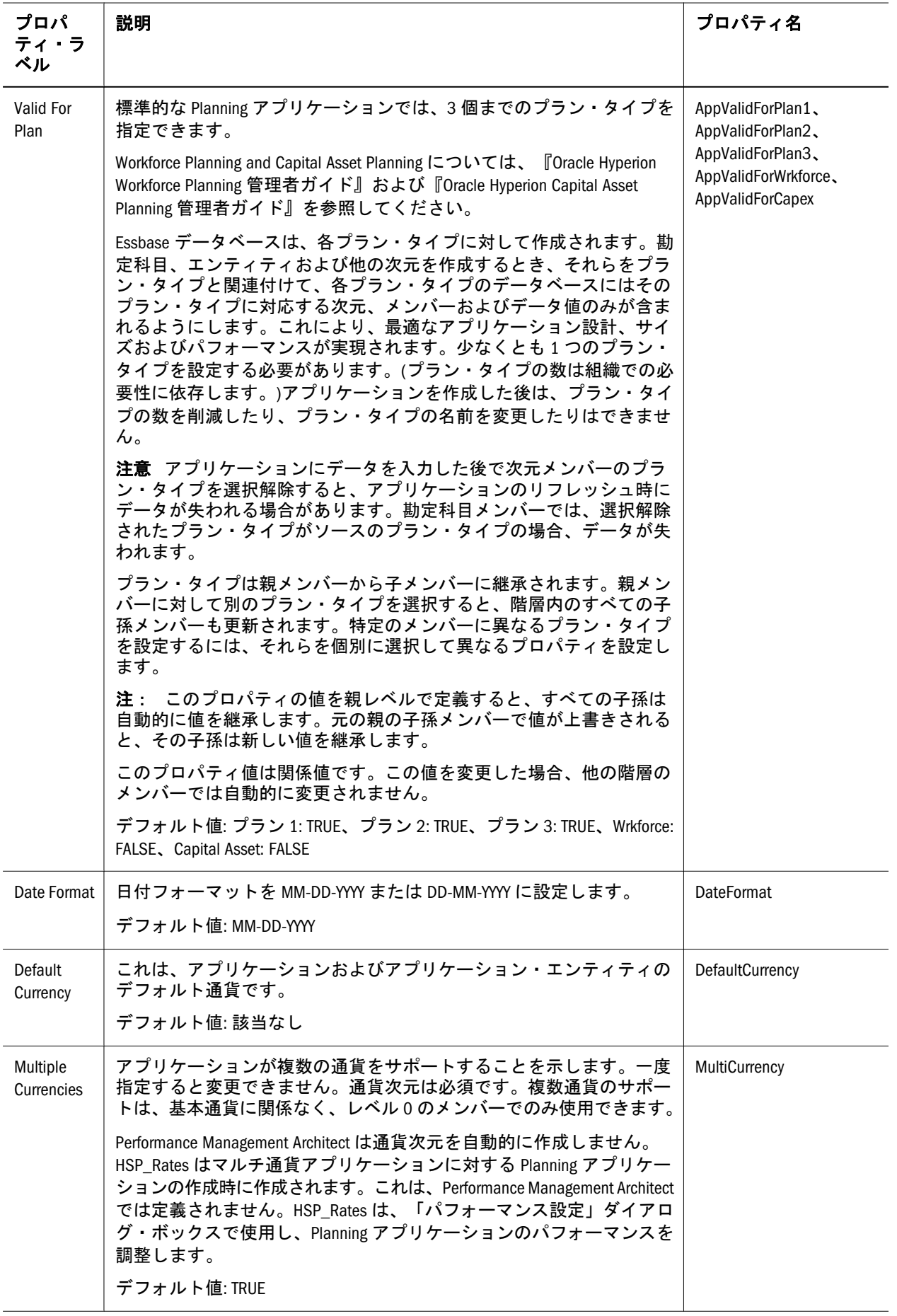

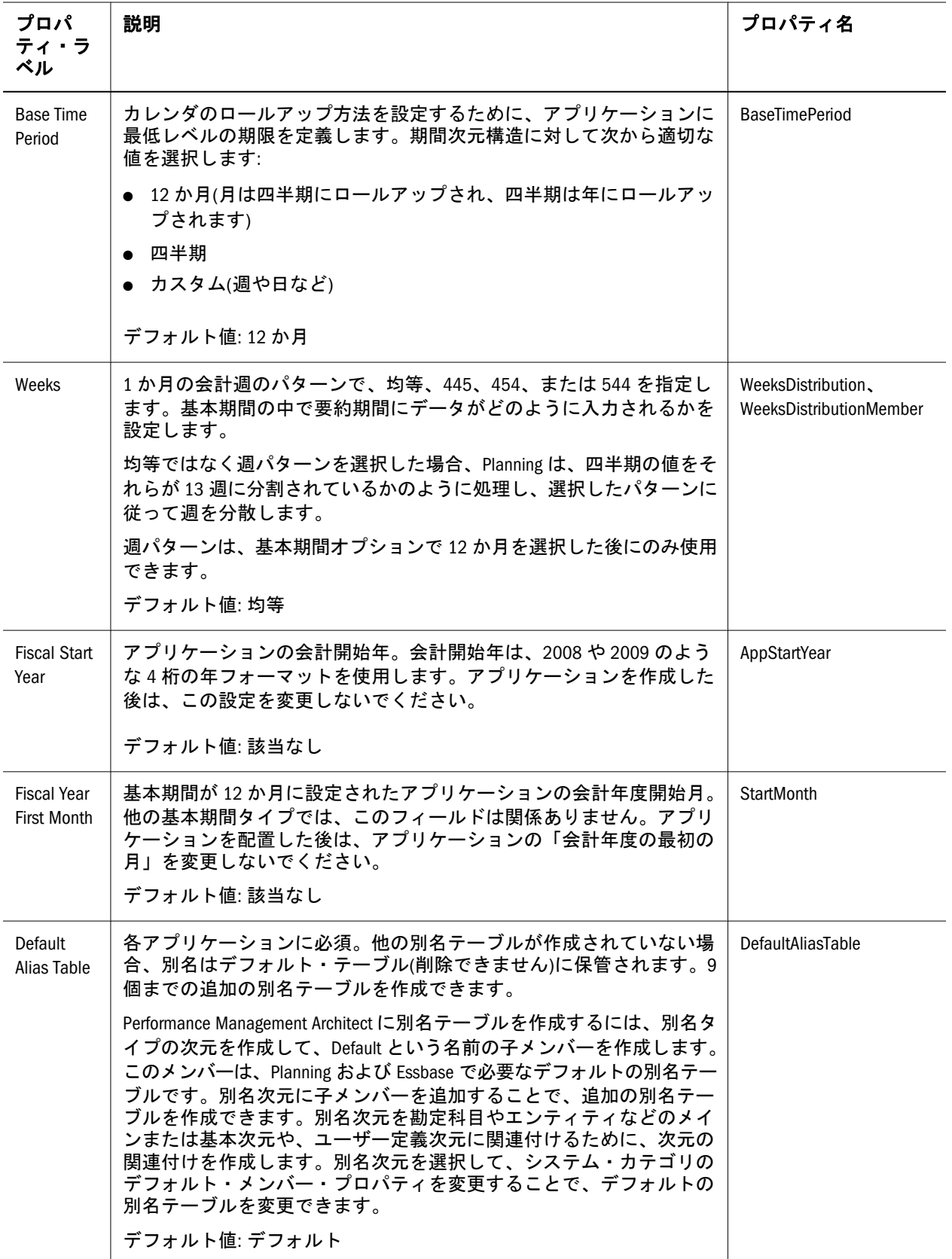

# <span id="page-366-0"></span>複数の Planning 次元に共通するプロパティ

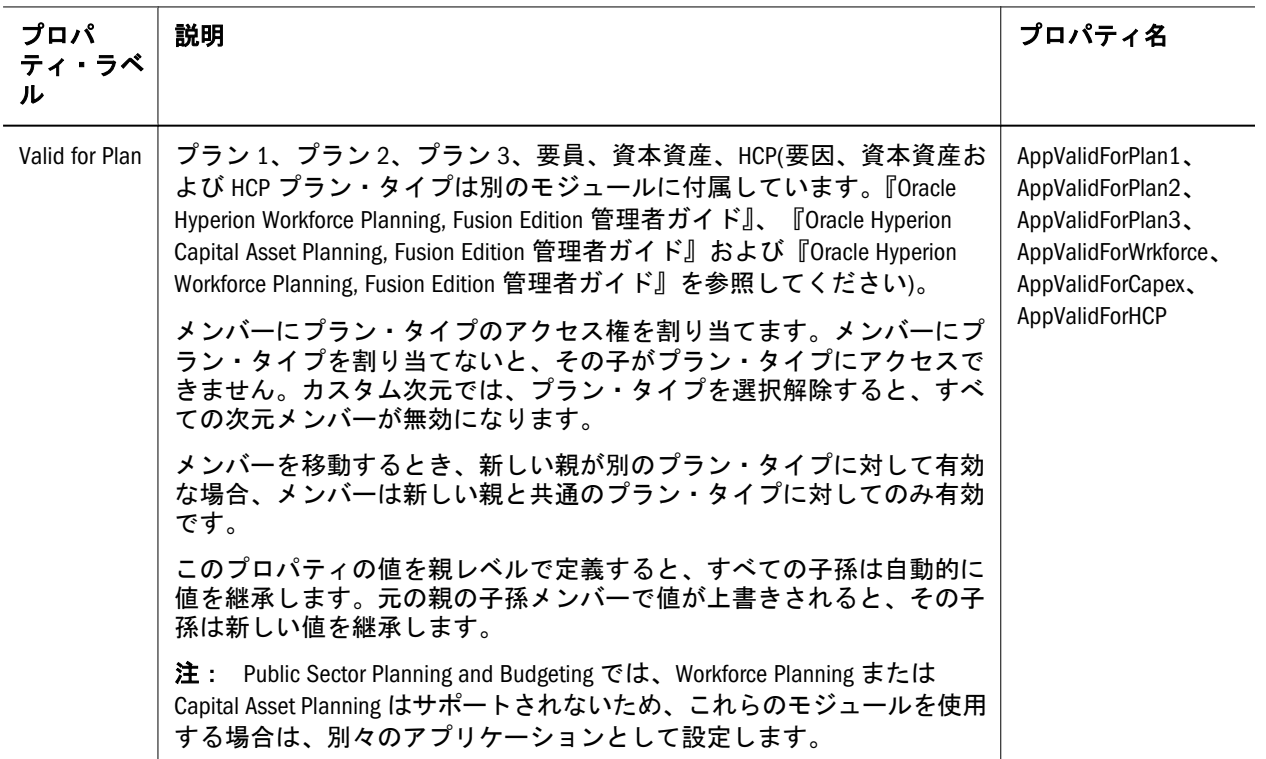

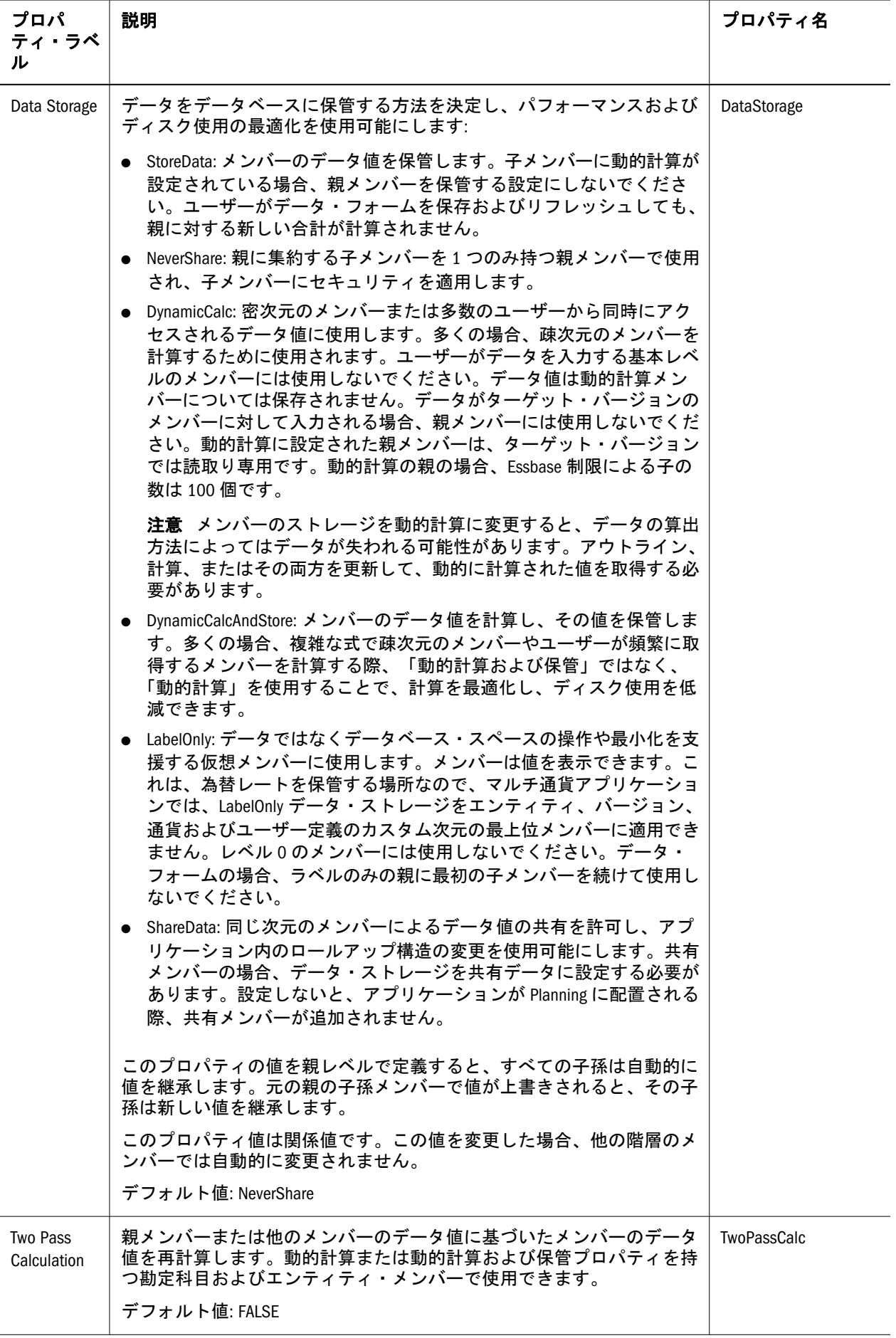

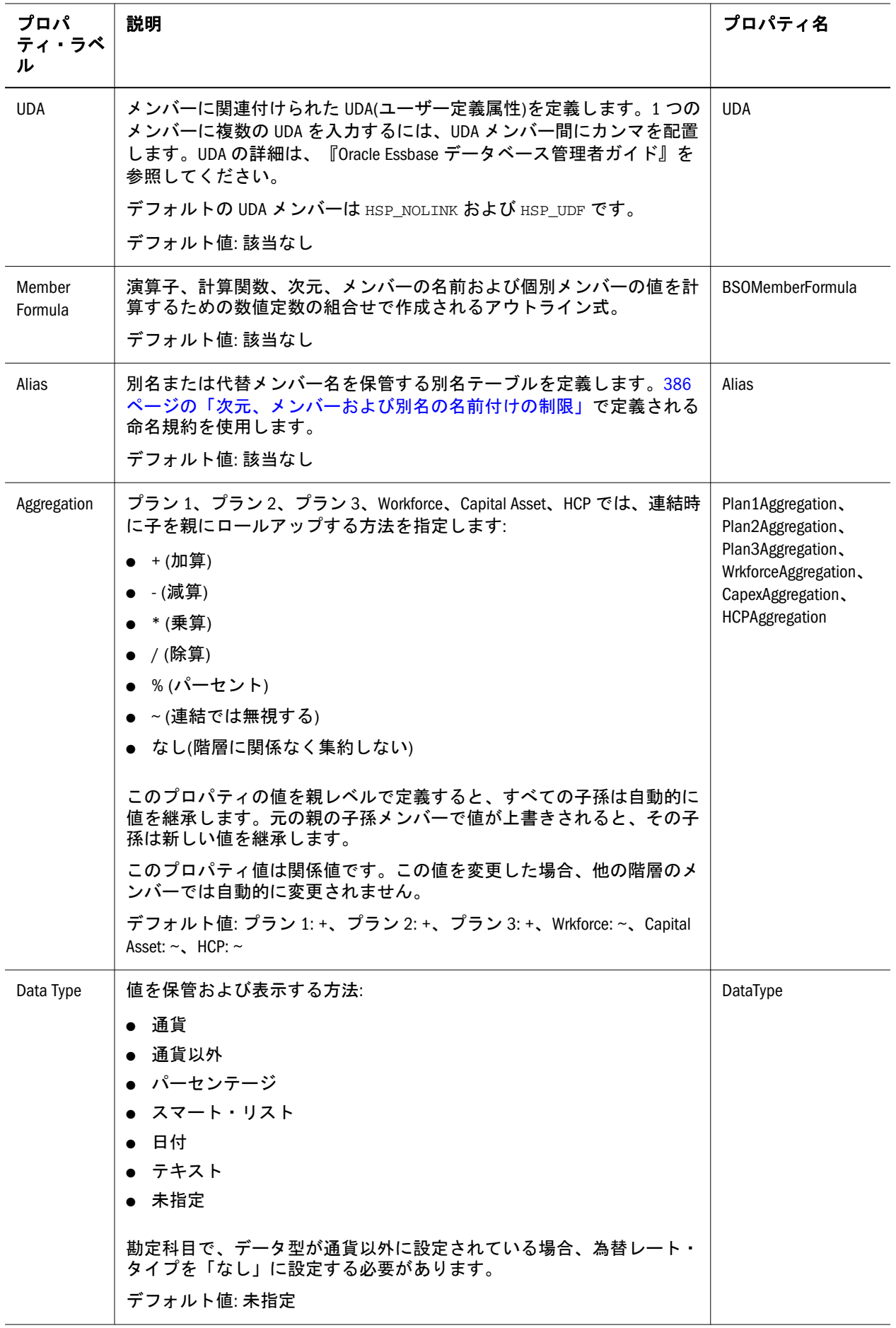

<span id="page-369-0"></span>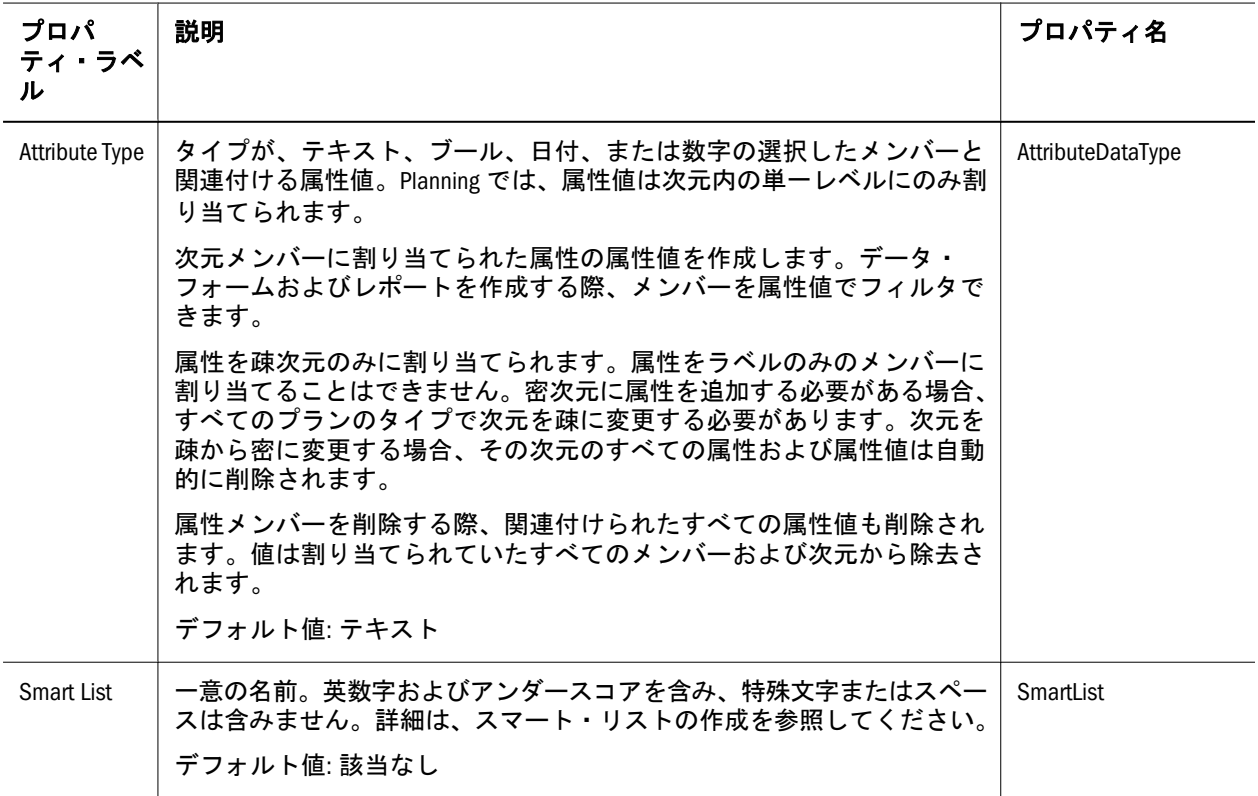

# 勘定科目

勘定科目次元のメンバーは、表で説明されているプロパティだけでなく、364 [ペー](#page-363-0) ジの「すべての Planning [次元に適用できるプロパティ」](#page-363-0)で説明されている次のよ うなほとんどの一般的なプロパティを使用します:

- $\bullet$  Valid for Plan
- **Two Pass Calculation**
- <sup>l</sup> Aggregation
- <sup>l</sup> UDA
- Member Formula
- <sup>l</sup> Alias
- Data Storage
- Smart List
- $\bullet$  Data Type

勘定科目には、予算プランナが必要とする情報を指定します。勘定科目の構造に は、計算を定義できます。勘定科目の次元には、次元のメンバーに属性値および 別名を割り当てるために、属性次元および別名次元に関連付ける必要があります。 勘定科目が複数のプラン・タイプに対して有効な場合、ソース・プラン・タイプ を指定して、勘定科目の値を保管するデータベースを決定します。動的計算プロ パティまたは動的計算および保管プロパティの勘定科目では、2 パス計算を使用 して、親メンバーまたはその他のメンバーのデータ値に基づいたメンバーのデー タ値を再計算できます。

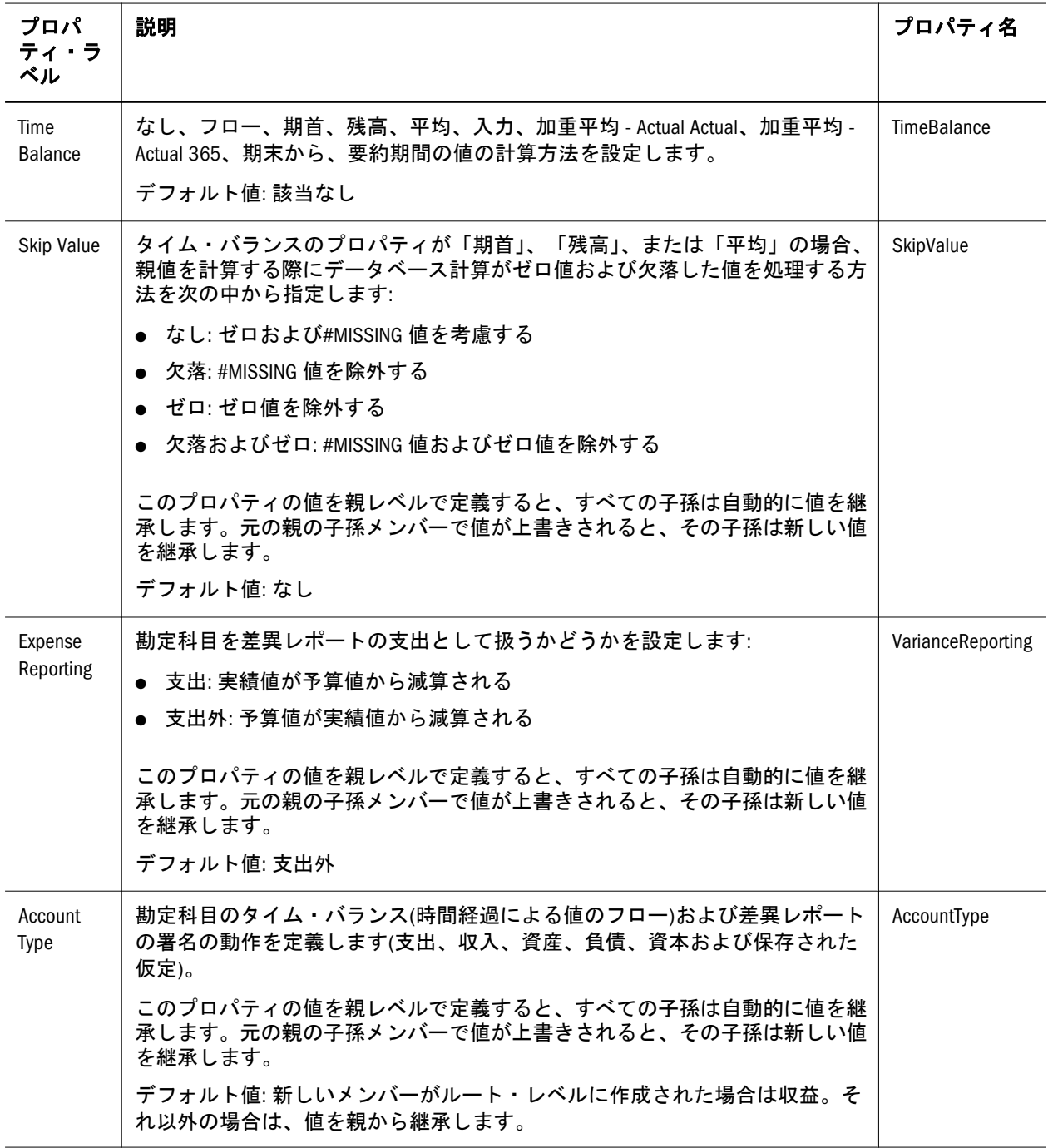

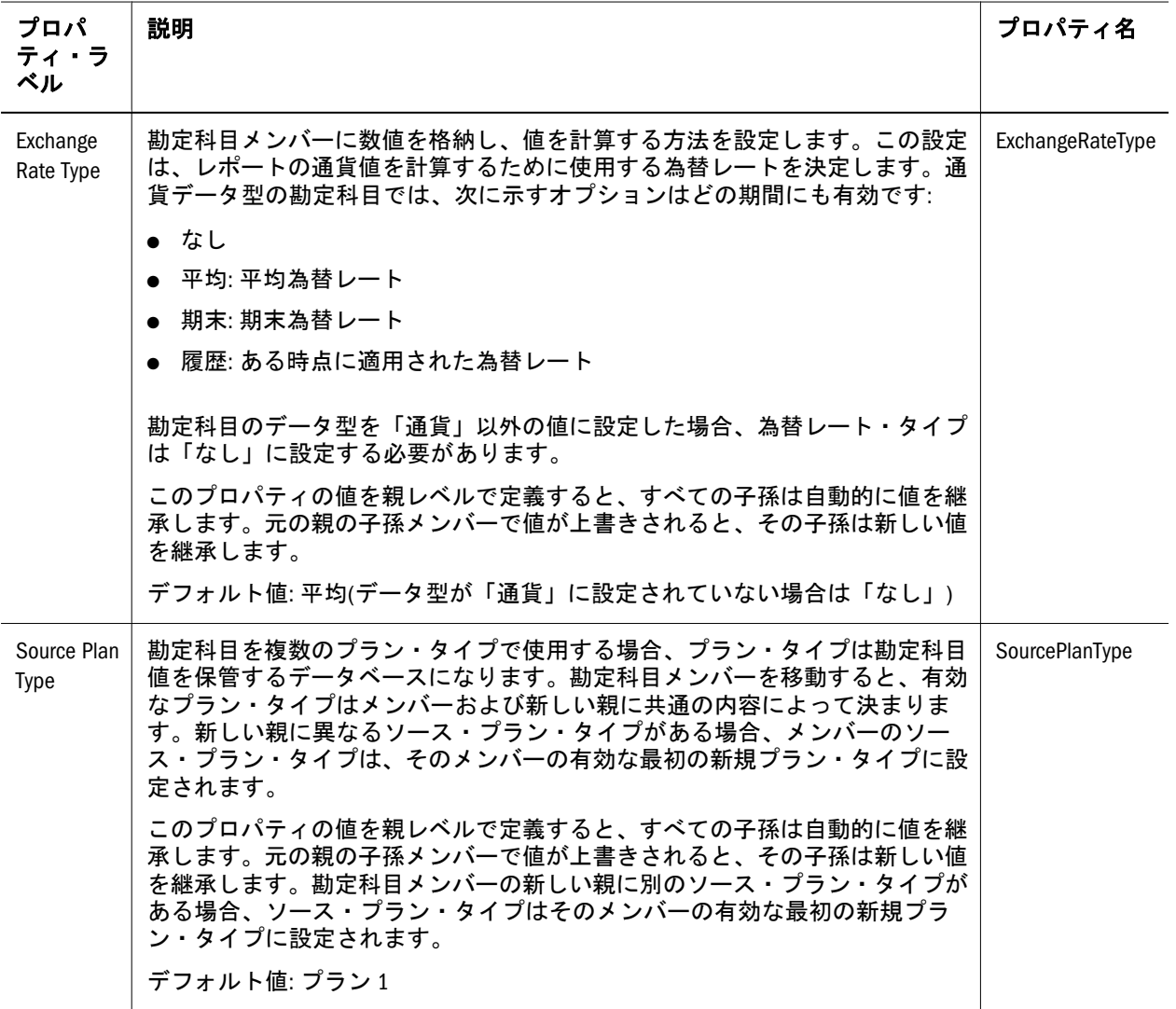

## 勘定科目の種別およびそれに依存するプロパティ の有効な組合せ

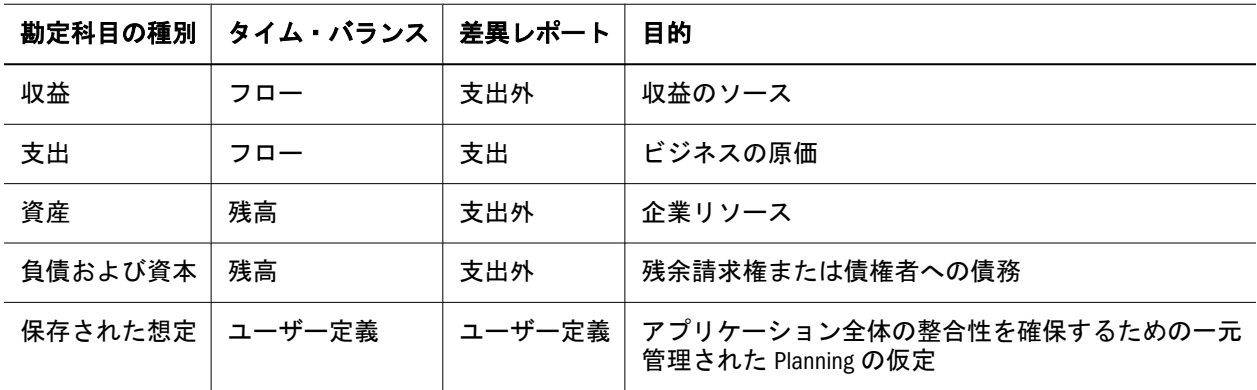

# タイムバランスプロパティの例

タイム・バランスおよび差異レポートの設定は、システムによって定義されます。

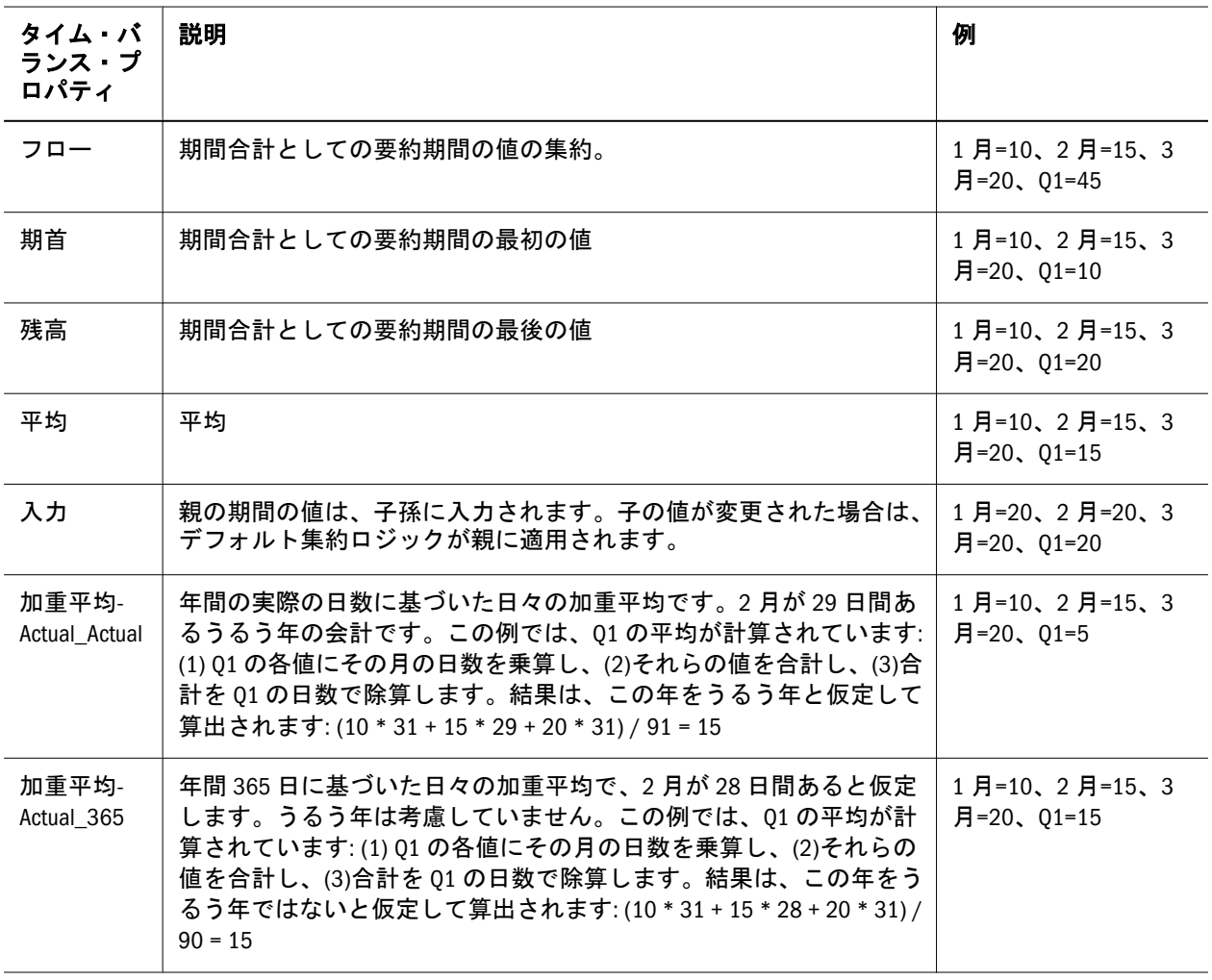

加重平均(Actual Actual プロパティおよび加重平均 - Actual 365 プロパティ)は、4 つの四半期にロール・アップされる標準の月別カレンダのみで使用できます。 Planning でデータを計算して記録する方法については、『Oracle Hyperion Planning ユーザー・ガイド』を参照してください。

注: Planning アプリケーションの配置の場合: 「タイム・バランス」が「期末」 に設定されている場合、プロパティは「残高」として Planning に送信され ます。「タイム・バランス」が「なし」に設定されている場合、プロパティ は「フロー」として Planning に送信されます。

### ゼロおよび欠落した値のための勘定科目計算の例

次の例では、タイム・バランスが「期首」が設定されていると仮定します。

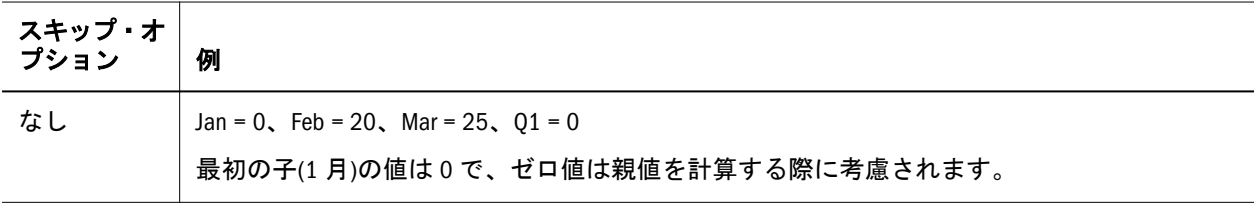

<span id="page-373-0"></span>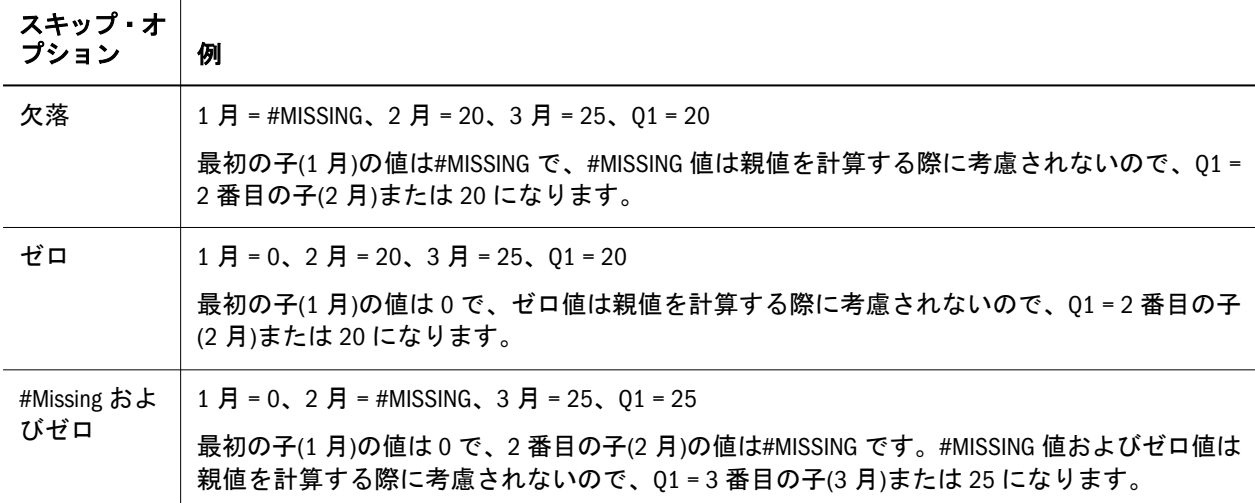

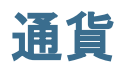

通貨次元のメンバーは、表で説明されているプロパティだけでなく、364[ページ](#page-363-0) の「すべての Planning [次元に適用できるプロパティ」](#page-363-0)で説明されている次のよう なほとんどの一般的なプロパティを使用します:

- Valid for Plan
- **Two Pass Calculation**
- <sup>l</sup> UDA
- Member Formula
- <sup>l</sup> Alias
- Data Storage
- Smart List
- Data Type
- Attribute Values
- Apply Security

財務情報は、複数の通貨でプラン、予測および分析できます。次の内容を設定で きます:

- <sup>l</sup> アプリケーションがレポートの作成に使用する通貨
- <sup>l</sup> レポートおよびデータ・フォームでの通貨の表示方法
- 他の通貨への換算方法
- 3番目の通貨を使用するかどうか(三角換算法の通貨)
- <sup>l</sup> 通貨換算を行うタイミングの指定

為替レート、通貨換算および交換レート表の管理については、『Oracle Hyperion Planning 管理者ガイド』を参照してください。

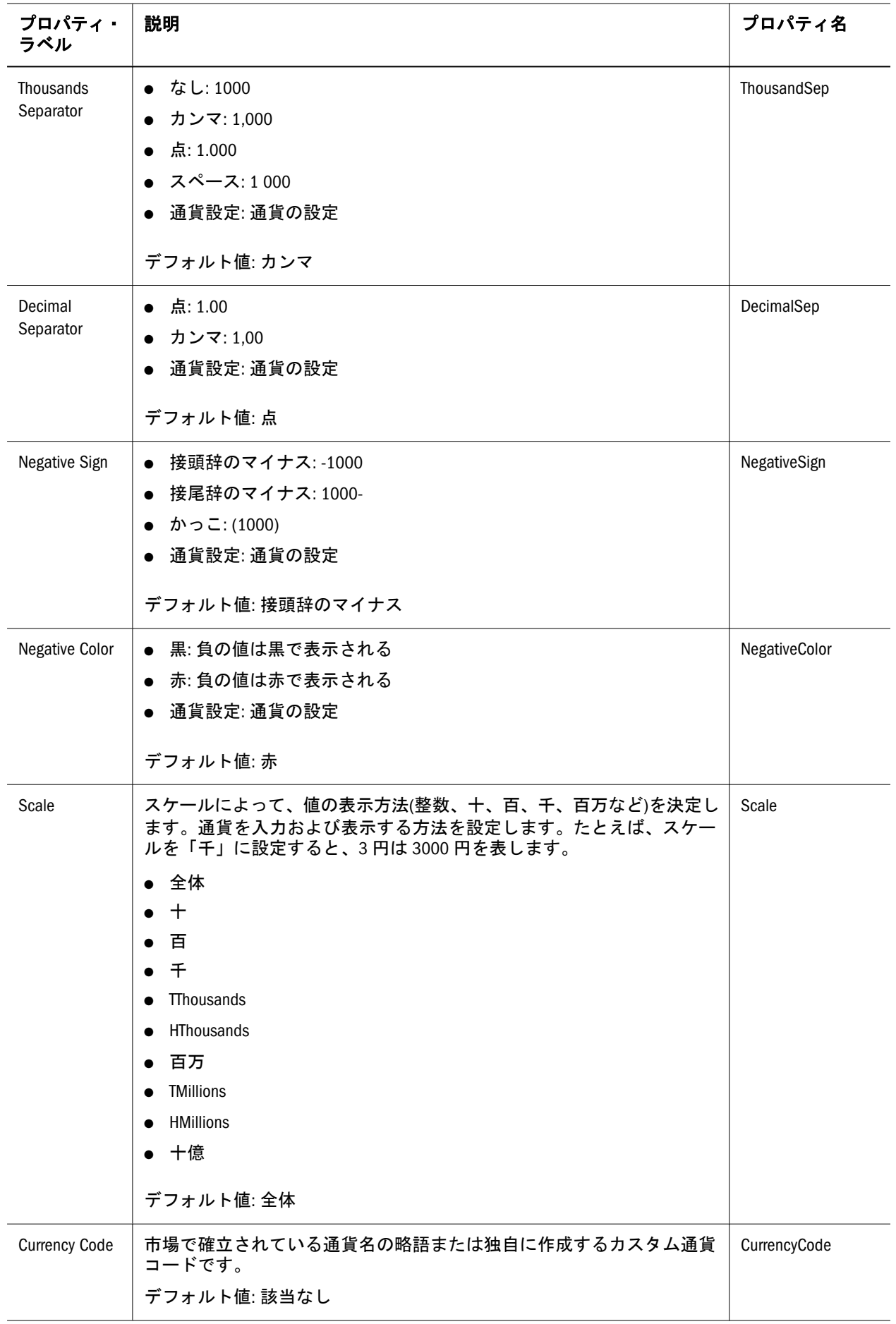

<span id="page-375-0"></span>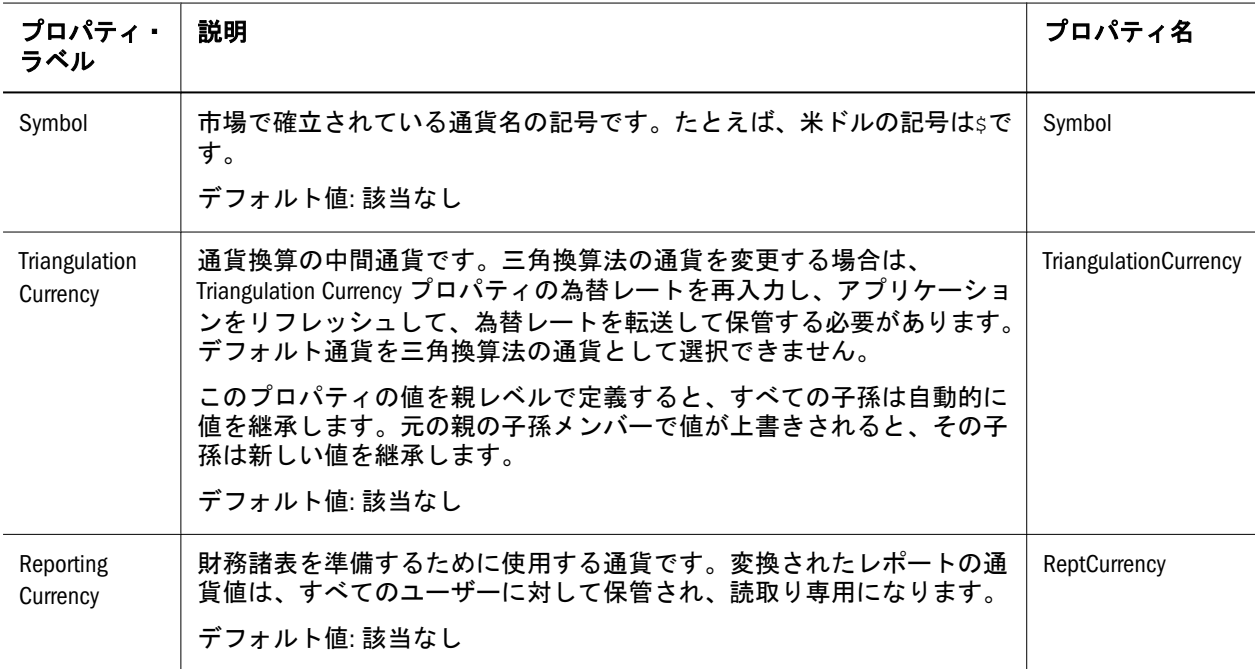

# エンティティ

エンティティ次元のメンバーは、表で説明されているプロパティだけでなく、[364](#page-363-0) ページの「すべての Planning [次元に適用できるプロパティ」](#page-363-0)で説明されている次 のようなほとんどの一般的なプロパティを使用します:

- Valid for Plan
- <sup>l</sup> Aggregation
- <sup>l</sup> UDA
- Member Formula
- $\bullet$  Alias
- Data Storage
- Smart List
- $\bullet$  Data Type
- Attribute Values

地域、国、部署などの承認のためのプランを提出するグループ用のエンティティ・ メンバーを作成できます。データ・フォームは 1 エンティティ当たり複数の通貨 をサポートするので、複数通貨のデータ入力を使用可能にし、単一の通貨でレポー トを作成できます。入力した値の通貨を設定し、定義された為替レートを使用し て他の通貨に換算できます。

エンティティ次元には、基本通貨に値を入力するために通貨次元との関連付けが 必要です。マルチ通貨アプリケーションでは、通貨次元は基本エンティティ次元 に関連付ける必要があります。エンティティ次元には、属性値および別名を次元 のメンバーに割り当てるために、属性次元および別名次元と関連付ける必要があ ります。共有ライブラリのアプリケーションの関連付けは、名前を右クリックし、 「すべての関連付けをアクティブにする」を選択してアクティブ化できます。

<span id="page-376-0"></span>一般に、エンティティ・メンバーには異なるプランを準備します。エンティティ・ メンバーを定義する場合は、メンバーに対して有効なプラン・タイプを指定しま す。データ・フォームはプラン・タイプに関連付けられるので、各プラン・タイプ にデータを入力できるエンティティ・メンバーを制御できます。

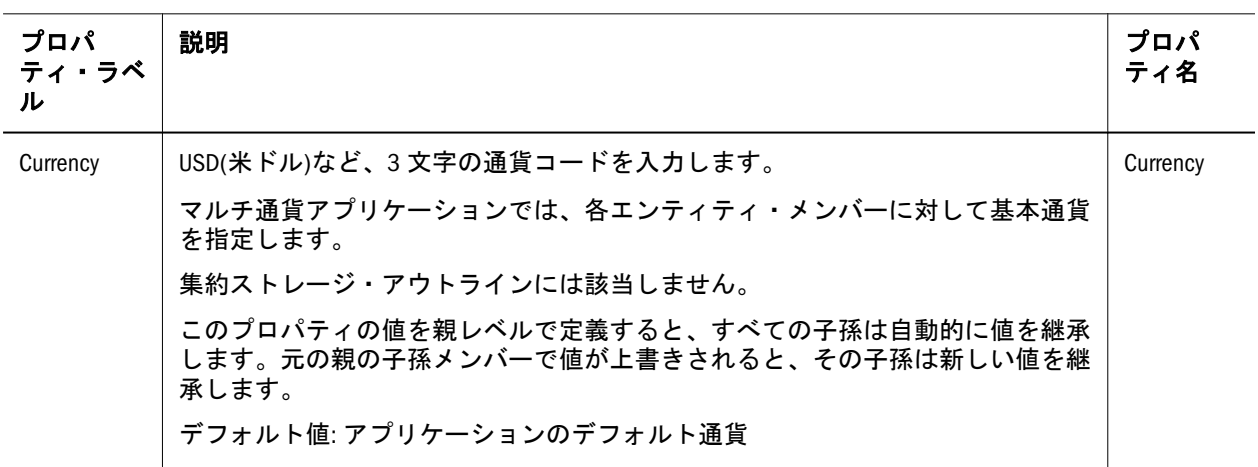

# 期間

期間次元のメンバーは、表で説明されているプロパティだけでなく、364 [ページ](#page-363-0) の「すべての Planning [次元に適用できるプロパティ」](#page-363-0)で説明されている次のよう なほとんどの一般的なプロパティを使用します:

- Valid for Plan
- **·** Aggregation
- $\bullet$  UDA
- $\bullet$  Member Formula
- $\bullet$  Alias
- Data Storage
- Smart List
- $\bullet$  Data Type
- $\bullet$  Attribute Values

期間次元を使用して、年次連結の構造を表示および変更します。基本期間および 週数を指定できます。

カレンダを作成した後に基本期間を変更できません。アプリケーションには最大 500 の期間を含められます。実際の制限は、暦年および期間の組合せによって定 義します。期間数および年数は、アプリケーションが複数の通貨を使用するかど うかにも依存します。1 年当たり 400 の期間および 27 年、または 1 年当たり 360 の期間および 30 年などが、推奨される実用的な制限です。

名前、説明、別名、期首および期末の更新を含めて、要約期間または BegBalance メンバーを追加および変更できます。基本期間の順序をスキップまたは変更でき ません。現在の会計年度を超えて範囲を拡張できません。12 か月および四半期の

<span id="page-377-0"></span>基本期間の均衡階層を使用するには、すべての基本メンバーをルートから同じ数 のレベルにする必要があります。

最初の配置を成功させるには、Planning アプリケーションに必要なメンバー (BegBalance および YearTotal)が含まれ、最初の配置より前にこれらのメンバーの 名前を変更しないようにします。(YearTotal は、カスタム期間の四半期または週を 集約するための要約期間です。)ただし、最初の配置後、アプリケーション・ライ ブラリ内の BegBalance メンバーと YearTotal メンバーの名前を変更できます。

注: BegBalance メンバーと YearTotal メンバーの名前の変更によって、最初の配 置が失敗した場合、"BegBalance"と"YearTotal"に名前を変更してアプリケー ションを再配置し、アプリケーション・ライブラリ内の一意の名前でこれ らのメンバーの名前を再度変更します。

期間次元を作成し、アプリケーションを Planning に配置した後で、メンバー の順序を変更できません。

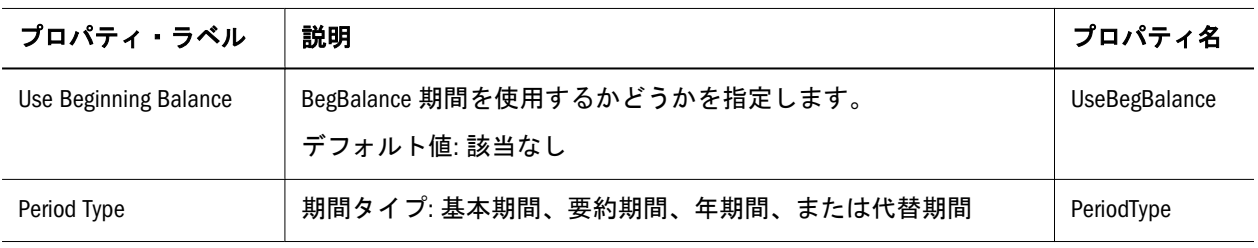

# 期間次元の代替階層の考慮事項

代替階層を使用する場合は、次のことを考慮します:

- 期間タイプ「代替期間」を、すべての代替階層メンバーに対して設定する必 要があります。
- 代替階層メンバーの親は、期間などの期間次元の root メンバーか、または別 の代替階層メンバーです。

# シナリオ

シナリオ次元のメンバーは、表で説明されているプロパティだけでなく、364 [ペー](#page-363-0) ジの「すべての Planning [次元に適用できるプロパティ」](#page-363-0)で説明されている次のよ うなほとんどの一般的なプロパティを使用します:

- Valid for Plan
- Aggregation
- $\bullet$  UDA
- $\bullet$  Member Formula
- **Alias**
- Data Storage
- Smart List

 $\bullet$  Data Type

データをグループ化するには、シナリオ次元を作成します。各シナリオには勘定 科目および各エンティティの他の次元のデータが含まれます。ユーザーは、エン ティティおよびバージョンのデータを入力した後に、データを送信するか、また は確認および承認のために他のユーザーに移行できます。エンティティ、シナリ オおよびバージョンの交差は、プランニング・ユニットと呼ばれます。Planning は、確認プロセスでプランニング・ユニットのステータスを追跡します。異なる 期間にシナリオの範囲を広げられます。シナリオ次元には、開始期間値および終 了期間値を入力するために、期間次元および年次元との関連付けが必要です。

シナリオの用途は次のとおりです:

- 別の Planning 方法を適用する
- <sup>l</sup> 予測および予算を作成する
- 実績の履歴を保管する

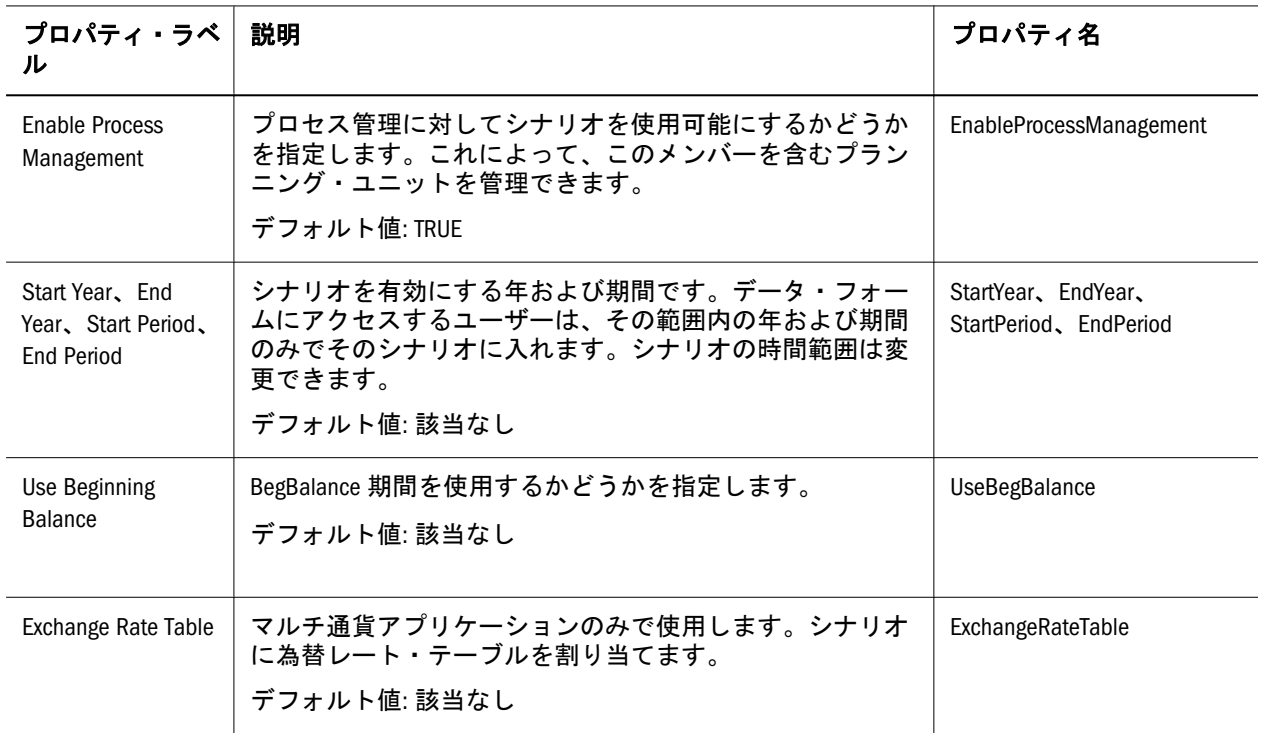

シナリオ・メンバーには、グループまたはユーザーがデータを表示または変更で きるかどうかを決定するアクセス権を指定できます。Planning のアクセス権の設 定については、『Oracle Hyperion Planning 管理者ガイド』を参照してください。

シナリオを削除する場合は、シナリオ(データを含む)を使用するすべてのプラン ニング・ユニットが削除されます。データ・フォームの軸(行または列)で開始さ れるか、または割り当てられているプランニング・ユニットで使用されるシナリ オは削除できません。最初にデータ・フォームからシナリオへの参照を除去し、 別のシナリオを割り当てる必要があります。

# <span id="page-379-0"></span>バージョン

バージョン次元のメンバーは、表で説明されているプロパティだけでなく、[364](#page-363-0) ページの「すべての Planning [次元に適用できるプロパティ」](#page-363-0)で説明されている次 のようなほとんどの一般的なプロパティを使用します:

- $\bullet$  Valid for Plan
- Aggregation
- <sup>l</sup> UDA
- Member Formula
- **Alias**
- Data Storage
- Smart List
- Data Type

バージョン次元の用途は次のとおりです:

- <sup>l</sup> プランに、準備段階や最終などの複数の繰返しを提供する
- <sup>l</sup> ベスト・ケースなどの仮定に基づいた予測結果をモデル化する
- <sup>l</sup> 内部や外部などのプラン・データを制御する
- 簡単に目標を設定する

バージョンはシナリオから独立しています。バージョン名およびアクセス権を変 更できます。アプリケーションには、少なくとも 1 つのバージョンが必要です。 アクセス権の設定については、『Oracle Hyperion Planning 管理者ガイド』を参照し てください。

表 40 バージョンのプロパティ

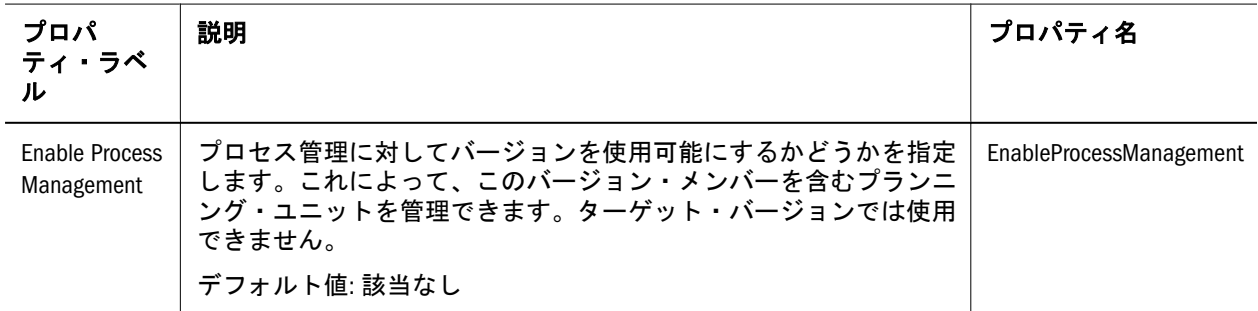

<span id="page-380-0"></span>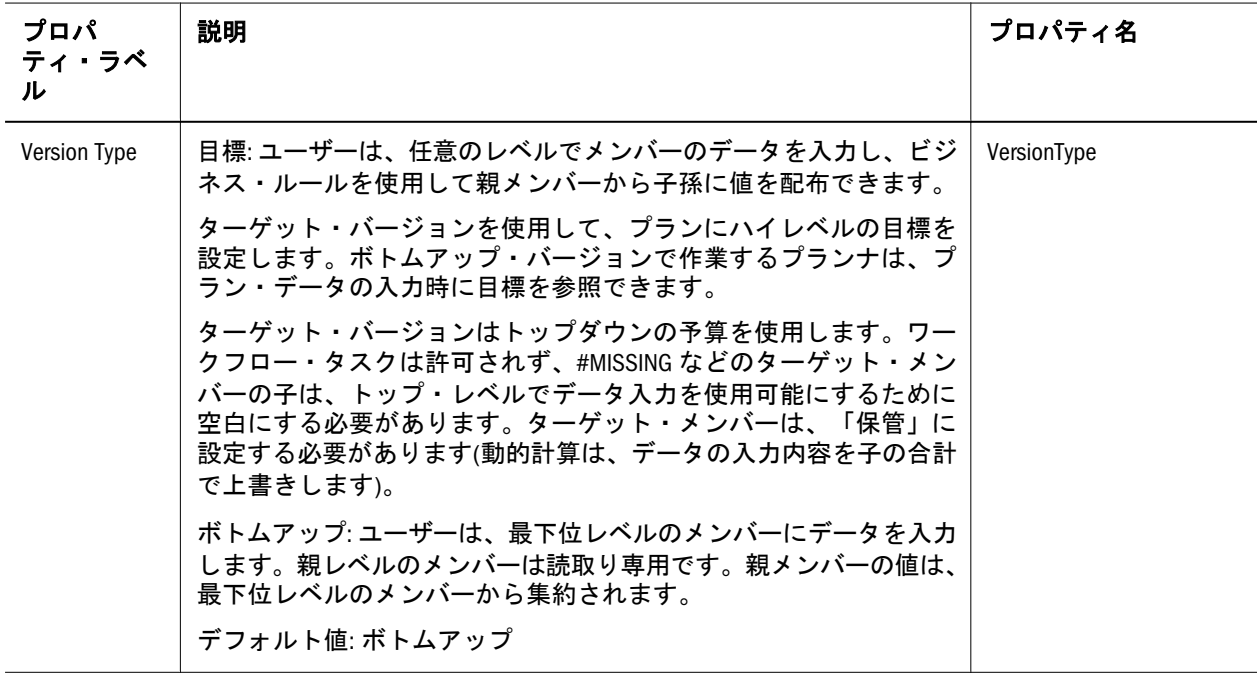

### 年

年次元のメンバーは、表で説明されているプロパティだけでなく、364 [ページの](#page-363-0) 「すべての Planning [次元に適用できるプロパティ」で](#page-363-0)説明されている次のようなほ とんどの一般的なプロパティを使用します:

- Valid for Plan
- <sup>l</sup> UDA
- Member Formula
- $\bullet$  Alias
- Data Storage
- $\bullet$  Smart List
- $\bullet$  Data Type
- <sup>l</sup> Attribute Values

カレンダに年を追加するには、年次元を使用します。年次元の名前は、FY08 など のように、FY に続けて 2 桁の年を記述する必要があります。会計開始年は、年次 元構造の最初の年メンバーに基づきます。アプリケーションの配置後に会計開始 年を変更できません。ただし、初期の年の範囲の最後に年を追加することはでき ます。

年次元の最初の年メンバーおよび「会計開始年」プロパティは、同じ年を表す必 要があります。たとえば、「会計開始年」が 2008 の場合、年次元の最初の年は FY08 にする必要があります。2008 と FY07 のように、年の間に不一致があると、エラー が表示され、アプリケーションは配置できません。

年には、別名を追加、変更、または割り当てられます。カレンダの年数は、新規 データベースを作成しないかぎり、減らすことはできません。Performance

<span id="page-381-0"></span>Management Architect は、年次元の最初のシステム・メンバーとして「年なし」を 追加します。Performance Management Architect では、年次元の最初のメンバーと して「年なし」が保存されますが、プランニング・リポジトリでは最後の年とし て保存されます。

# カスタム次元

勘定科目次元のメンバーは、表で説明されているプロパティだけでなく、364 [ペー](#page-363-0) ジの「すべての Planning [次元に適用できるプロパティ」](#page-363-0)で説明されている次のよ うなほとんどの一般的なプロパティを使用します:

- Valid for Plan
- **Two Pass Calculation**
- Aggregation
- <sup>l</sup> UDA
- Member Formula
- **Alias**
- Data Storage
- Smart List
- Data Type

Apply Security プロパティを使用して、カスタム次元にセキュリティを適用しま す。カスタム次元は、386 [ページの「次元、メンバーおよび別名の名前付けの制](#page-385-0) [限」](#page-385-0)の名前付けルールに従う必要があります。次元名および別名は一意にする必 要があります。スペースを含めて最大 80 文字を指定できます。説明は 255 文字ま でです。

# Planning の別名

別名は、次元の定義を支援する代替の名前、説明、言語、またはその他のアイテ ムです。別名は、勘定科目、通貨、エンティティ、シナリオ、期間、バージョン、 年およびユーザー定義の次元メンバーに割り当てることができます。

エンティティなどの基本次元には、別名次元とのアクティブな関連付けがあり、 エンティティ・メンバーには、選択された別名テーブルに対して定義された別名 があり、別名は Planning カテゴリの別名フィールドに表示されます。アプリケー ションを Planning に配置する場合は、別名次元の子メンバーが別名テーブルにな り、「デフォルト」というメンバーを含める必要があります。別名は、386[ページ](#page-385-0) [の「次元、メンバーおよび別名の名前付けの制限」](#page-385-0)の名前付けの要件に従う必要 があります。

# <span id="page-382-0"></span>Planning の属性

属性を使用して階層を作成し、別名を割り当てることによって、データのグルー プ化、選択、または計算を簡略化できます。属性名は一意にする必要があり、[386](#page-385-0) [ページの「次元、メンバーおよび別名の名前付けの制限」](#page-385-0)の命名規則に従う必要 があります。属性データ型には、テキスト、ブール、日付、数値があります。属 性およびその値の詳細は、『Oracle Essbase Database 管理者ガイド』を参照してくだ さい。

属性を疎次元のみに割り当てられます。疎次元が密次元に変更されると、次元の すべての属性およびその値は自動的に削除されます。属性をラベルのみのメンバー に割り当てることはできません。エンティティや製品などの次元は、属性値およ び別名の割当てを使用可能にするために、属性次元および別名次元に関連付ける 必要があります。クラシック・Planning アプリケーションを Performance Management Architect にアップグレードする前に、属性次元の名前に含まれるすべ てのスペースを除去する必要があります。

属性を変更または削除した場合は、ビジネス・ルール、レポートおよびデータ・ フォームを更新および検証する必要があります。属性を削除すると、関連するす べての属性値が削除され、割り当てられているカスタム次元のメンバーから除去 されます。インポート・プロファイルを使用して属性値をロードする場合は、ロー ドする前に属性次元を作成する必要があります。アプリケーションをアップグレー ドする前に、属性次元の名前に含まれるスペースを除去する必要があります。

# Planning 9.3.1 および Performance Management Architect の操作

Planning 9.3.1 を Performance Management Architect の最新版とともに使用する場合 は、最新の Performance Management Architect のほとんどの機能を使用できます。 ただし、データ・ソースの作成や新規属性タイプ、ブール、日付および番号の使 用などの一部の機能は Planning 9.3.1 で使用できません。互換性については、『Oracle Hyperion Enterprise Performance Management System インストール概要』ガイドを参 照してください。

# Public Sector Planning and Budgeting のコンテン ツの操作に関する考慮事項

Public Sector Planning and Budgeting に対して有効になっている Planning アプリケー ションでは、Performance Management Architect 次元の別名「従業員」、「職階」お よび予算アイテムは、アプリケーションを検証、配置またはクラシックの Planning から Performance Management Architect に変換するときに、事前定義された名前を 保持する必要があります。詳細は、『Oracle Hyperion Public Sector Planning and Budgeting ユーザー・ガイド』を参照してください。

## <span id="page-383-0"></span>Essbase での作業の考慮事項

Planning の「データベースの管理」ページで作成およびリフレッシュを行うと、 Essbase データベースのデータに影響します。「作成」をクリックすると、データ が消去され、Planning のプラン・タイプが再構築されます。「リフレッシュ」をク リックすると、データが置換されることがあります。詳細は、『Oracle Hyperion Planning 管理者ガイド』を参照してください。

クラシック・アプリケーション管理で作成したアプリケーションを Performance Management Architect に変換すると、クラシック・アプリケーション管理に戻って そのアプリケーションを操作できなくなります。Essbase アウトラインを直接 Oracle Essbase Administration Services で変更することはサポートされていません。

Planning アプリケーションをリフレッシュすると、Essbase データベースは次のよ うに変更されます:

- Planning のリレーショナル・データベースにメンバーがない場合、メンバーお よびそのプロパティ、属性およびユーザー定義属性(UDA)は、リフレッシュ時 に Essbase で維持されません。
- Planning は、Essbase の既存のメンバーからメンバーのプロパティを取得し、 その後に Planning で定義できるメンバー・プロパティを設定および上書きし ます。

この動作は、これらのメンバー、属性、および UDA が Planning に存在しなかっ た場合もリフレッシュ・プロセスがインクリメンタルで、Essbase のアウトライン に直接行われた変更を維持する前のリリースとは異なります。

HSP\_UDF UDA は、Performance Management Architect の外部で定義されたメンバー 式を維持します。Performance Management Architect のリフレッシュを使用して割 当てを解除しても、Essbase のアウトラインから UDA の割当ては解除されません。 HSP\_UDF UDA を含むメンバーを直接 Essbase に追加してデータベースをリフレッ シュすると、Essbase のこのメンバーのすべての式が保存され、レベル・ゼロおよ び動的計算のメンバーに式プレースホルダ(;)は生成されません。カスタム UDA や HSP\_NOLINK UDA などのその他の UDA は、Performance Management Architect また は Planning(クラシック・アプリケーション用)で定義された場合のみ維持されま す。

メンバー式は、Performance Management Architect および Planning(クラシック・ア プリケーション用)でサポートされているので、HSP\_UDF UDA の必要性はそれほ ど高くありません。UDA は、できるだけ Performance Management Architect または Planning(クラシック・アプリケーション用)で定義するようにしてください。

@XREF 関数は、現在のデータベースの値を計算するために別のデータベースから データ値を参照します。HSP\_NOLINK UDA をメンバーに追加すると、メンバーに 対して選択されていないソース・プラン・タイプではないすべてのプラン・タイ プに対して@XREF 関数が作成されないようにできます。UDA および関数の詳細 は、『Oracle Essbase Database 管理者ガイド』を参照してください。

最も一般的に使用される Essbase メンバー・プロパティに対して、Essbase のアウ トラインを直接変更する必要はありません。Performance Management Architect お よび Planning は、期間次元における動的時系列、期間次元における代替階層、シ <span id="page-384-0"></span>ナリオおよびバージョン次元における階層、属性次元における階層および別名を サポートします。

これらのガイドラインは、スーパーバイザまたはアプリケーション管理者として ログオンして Essbase で作業する際に使用してください:

- 次元の疎密の設定および Essbase における次元の順序は変更しないでくださ い。
- テキスト、ブール、数値および日付を含む任意の属性次元タイプを使用でき ます。
- **●** リンク・レポート・オブジェクト(LRO)は使用しないでください。
- タイム・バランスのデフォルト設定は変更しないでください。残高のデフォ ルト設定は「期末」、フローのデフォルト設定は「なし」です。
- 差異レポートの設定は変更しないでください。これらは、保存された仮定を 除くすべての勘定科目の種別に対して事前に設定されています。保存された 仮定の勘定科目の種別の有効な設定は、費用および費用外です。
- リフレッシュする前にデータベースをバックアップします。

# アプリケーションの命名の制限(Essbase)

Essbase のアプリケーションおよびデータベースの作成の詳細は、Essbase の製品ド キュメントを参照してください。

Planning または Essbase のレポート・アプリケーションの名前を付ける場合は、次 の規則に従います:

- 非 Unicode モードのアプリケーションおよびデータベースでは、8 文字以内を 使用し、Unicode モードのアプリケーションおよびデータベースでは、30 文字 以内を使用します。
- スペースは使用しないでください。
- 次の特殊文字は使用しないでください:
	- o アスタリスク
	- o 円記号(バックスラッシュ)
	- o 大かっこ
	- <sup>m</sup> コロン
	- <sup>m</sup> カンマ
	- o 等号
	- 大なり記号
	- <sup>m</sup> 小なり記号
	- <sup>m</sup> 期間
	- <sup>m</sup> プラス符号
	- <sup>m</sup> 疑問符
	- <sup>m</sup> 引用符(二重および一重)
	- o セミコロン
- <span id="page-385-0"></span>o スラッシュ
- o タブ
- <sup>m</sup> 垂直棒
- リレーショナル・データベース環境における Planning アプリケーションの名 前に、アンダースコアを除く拡張文字は使用しないでください。
- 集約ストレージ・データベースでは、アプリケーション名に DEFAULT、 LOG、METADATA、または TEMP は使用しないでください。

名前の大文字と小文字を正しく入力してください。アプリケーション名は入力し たとおりに作成されます。

# 次元、メンバーおよび別名の名前付けの制限

次元、メンバーおよび別名の命名では、次の規則に従います:

- 非 Unicode モードの次元、メンバーまたは別名では、1 バイト文字 80 文字ま で使用します。Unicode モードの次元、メンバーまたは別名では、80 文字まで 使用します(マルチバイト文字は 1 文字として数えられます)。
- 大文字および小文字および小文字の区別が使用可能になっている 場合のみ区別してください。
- メンバー名、次元名、別名および説明では、HTML タグは使用しないでくだ さい。
- 引用符、かっこ、円記号(バックスラッシュ)、タブは使用しないでください。 かっこは使用できますが、ブロック・ストレージのアウトラインではお薦め できません。集約ストレージのアウトラインへの変換時にエラーが発生しま す。
- <sup>l</sup> 次元またはメンバの名前の先頭に次の文字は使用しないでください:
	- <sup>m</sup> アット・マーク
	- o 円記号(バックスラッシュ)
	- o 大かっこ
	- o カンマ
	- ダッシュ、ハイフンまたはマイナス符号
	- <sup>m</sup> 等号
	- 小なり記号
	- o 丸かっこ
	- <sup>m</sup> 期間
	- プラス符号
	- o 引用符
	- <sup>m</sup> アンダースコア
	- o 垂直棒
- <span id="page-386-0"></span>● 名前の先頭または末尾にスペースを入れないでください。Essbase では、名前 の先頭または末尾のスペースは無視されます。
- メンバー名にスラッシュ(/)は使用しないでください。
- カスタム・カレンダの期間では、接頭辞にスペースを使用しないでください。
- <sup>l</sup> 次の単語を次元、メンバーまたは別名の名前に使用しないでください:
	- <sup>m</sup> 計算スクリプト・コマンド、演算子およびキーワード。コマンドの一覧に ついては、Essbase の製品ドキュメントを参照してください。
	- <sup>m</sup> レポート・ライター・コマンド。コマンドの一覧については、『Oracle Essbase テクニカル・リファレンス』を参照してください。
	- <sup>m</sup> 関数名および関数引数。
	- <sup>m</sup> 他の次元の名前、他のメンバーの名前(メンバーが共有でない場合)、世代 名、レベル名およびデータベースでの別名。
	- 予約語: Financial Management、Profitability and Cost Management、Essbase お よび Planning の予約語のリストは、次のガイドを参照してください:
		- □ 『Oracle Hyperion Financial Management 管理者ガイド』
		- □ 『Oracle Hyperion Profitability and Cost Management 管理者ガイド』
		- <sup>o</sup> 『Oracle Essbase テクニカル・リファレンス』
		- **o** 『Oracle Hyperion Planning 管理者ガイド』

ALL AND ASSIGN AVERAGE CALC CALCMBR COPYFORWARD CROSSDIM CURMBRNAME DIM DIMNAME DIV DYNAMIC EMPTYPARM EQ EQOP EXCEPT MBRNAME MBRONLY MINUS EXP EXPERROR FLOAT FUNCTION GE GEN MISSING MUL MULOP NE NON

INTEGER LE LEVELRANGE LOOPBLOCK LOOPPARMS LT MBR NONINPUT NOT

GENRANGE GROUP GT ID IDERROR OR PAREN PARENPARM PERCENT PLUS RELOP SET SKIPBOTH SKIPMISSING SKIPNONE SKIPZERO TO TOLOCALRATE TRAILMISSING TRAILSUM UMINUS UPPER VARORXMBR XMBRONLY \$\$UNIVERSE\$\$ #MISSING #MI

<sup>m</sup> 動的時系列を使用可能にしている場合は、履歴、年、季、期間、四半期、 月、週、および日は使用しないでください。

# Planning のフラット・ファイルの操作

メタデータを Performance Management Architect にインポートするために、49 [ペー](#page-48-0) [ジの「フラット・ファイルの作成」](#page-48-0)で説明されているように、.ads フラット・ファ イルを作成できます。Planning アプリケーションのメタデータをロードする際、 Performance Management Architect には為替レートをロードできないことに注意し てください。Planning アプリケーションでは、この後のセクションの例で示すよ うに、標準的または単純なフラット・ファイルを使用できます。

### Planning のフラット・ファイルの例(通常)

次に、Planning で使用できる通常のフラット・ファイルの例を示します。

 !FILE\_FORMAT=ADS !VERSION=1.0

!Section=Dimensions

'Name|DimensionClass|DimensionAlias|DimDataStorage|Plan1Density|Plan2Density| Plan3Density|WorkforceDensity|CapexDensity|EnumOrder1|EnumOrder2|EnumOrder3| EnumOrderWF|EnumOrderCapex|DimValidForPlan1|DimValidForPlan2|DimValidForPlan3| DimValidForWorkforce|DimValidForCapex

Colors|Attribute|Colors||||||||||||||||

```
Account|Account|Account|NeverShare|Dense|Dense|Dense|Dense||0|0|0|0||Y|Y|Y|N|
Currency|Currency|Currency|NeverShare|Sparse|Sparse|Sparse|Sparse||0|0|0|0||Y|Y|Y|N|
Entity|Entity|Entity|NeverShare|Sparse|Sparse|Sparse|Sparse||0|0|0|0||Y|Y|Y|N|
NewCustomDimension|Generic|NewCustomDimension|NeverShare|Sparse|Sparse|Sparse|
Sparse||0|0|0|0||Y|Y|Y|N|
```

```
Period|Period|Period|NeverShare|Dense|Dense|Dense|Dense||0|0|0|0||Y|Y|Y|N|
Scenario|Scenario|Scenario|NeverShare|Sparse|Sparse|Sparse|Sparse||0|0|0|0||Y|Y|Y|N|
Version|Version|Version|NeverShare|Sparse|Sparse|Sparse|Sparse||0|0|0|0||Y|Y|Y|N|
Year|Year|Year|NeverShare|Sparse|Sparse|Sparse|Sparse||0|0|0|0||Y|Y|Y|N|
Alias|Alias|Alias||||||||||||||||
```
!Section=DimensionAssociations

```
'BaseDimension|Property|TargetDimension
Colors|Alias|Alias
Account|Alias|Alias
Currency|Alias|Alias
Currency|TriangulationCurrency|Currency
Entity|Alias|Alias
Entity|Currency|Currency
Entity|Colors|Colors
NewCustomDimension|Alias|Alias
Period|Alias|Alias
Scenario|Alias|Alias
Scenario|StartPeriod|Period
Scenario|EndPeriod|Period
Scenario|StartYear|Year
Scenario|EndYear|Year
Version|Alias|Alias
Year|Alias|Alias
smartLists|Alias|Alias
```

```
!Members=Colors
'Name
blue
green
purple
```

```
!Hierarchies=Colors
'Parent|Child|DataStorage
#root|blue|
#root|green|
#root|purple|
```
!Members=Account

```
'Name|DataType|SourcePlanType|AccountType|VarianceReporting|TimeBalance|SmartList|
UDA|TwoPassCalc|SkipValue|Description|BSOMemberFormula
100|Currency|Plan1|Revenue|NonExpense|Flow||||||
```
!Hierarchies=Account 'Parent|Child|DataStorage|ExchangeRateType|MemberValidForPlan1|MemberValidForPlan2|

```
MemberValidForPlan3|MemberValidForWorkforce|MemberValidForCapex|Plan1Aggregation|
Plan2Aggregation|Plan3Aggregation|WorkforceAggregation
#root|100|NeverShare|Average|Y|Y|Y|N||+|+|+|+
!PropertyArray=Account
'Property|Name|Key|Value
Alias|100|Aliases_Table_1|Aliases_Table_1 100
Alias|100|Aliases_Table_2|Aliases_Table_2 100
Alias|100|Aliases_Table_3|Aliases_Table_3 100
Alias|100|Aliases_Table_4|Aliases_Table_4 100
Alias|100|Default|Alias_100
!Members=Currency
'Name|DataType|Symbol|Scale|ThousandSep|DecimalSep|NegativeSign|NegativeColor|
ReptCurrency|TriangulationCurrency|CurrencyCode|SmartList|UDA|Description
Local|Unspecified|null|Whole|None|Dot||Black|N|||||Local currency
USD|Unspecified|$|Whole|None|Dot||Black|Y|||||United States of America dollar
DEM|Unspecified|DM|Whole|None|Dot||Black|Y|||||Germany deutsche mark
EUR|Unspecified|€|Whole|None|Dot||Black|Y|||||European Union Euro
FRF|Unspecified|F|Whole|None|Dot||Black|Y|EUR||||France franc
IEP|Unspecified|IR£|Whole|None|Dot||Black|Y|||||Ireland punt
!Hierarchies=Currency
'Parent|Child|DataStorage|MemberValidForPlan1|MemberValidForPlan2|
MemberValidForPlan3|MemberValidForWorkforce|MemberValidForCapex
#root|Local|StoreData|Y|Y|Y|N|
#root|USD|StoreData|Y|Y|Y|N|
#root|DEM|StoreData|Y|Y|Y|N|
#root|EUR|StoreData|Y|Y|Y|N|
#root|FRF|StoreData|Y|Y|Y|N|
#root|IEP|StoreData|Y|Y|Y|N|
!PropertyArray=Currency
'Property|Name|Key|Value
Alias|DEM|Default|Alias_DEM
Alias|FRF|Default|Alias_FRF
!Members=Entity
'Name|DataType|Currency|SmartList|UDA|Colors|Description
ParentMMM|Unspecified|USD||||
Mem_3|Unspecified|USD||||
Mem_2|Unspecified|USD||||
Mem_1|Unspecified|USD||||
ParentMMM_Shared|Unspecified|USD||||
Canada|Unspecified|USD||||
United States|Unspecified|USD|||blue|
Oregon|Unspecified|USD||||
California|Unspecified|USD||||
San Francisco|Unspecified|USD||||
Washington|Unspecified|USD||||
East|Unspecified|USD||||
NY|Unspecified|USD||||
West|Unspecified|USD||||
```

```
CA|Unspecified|USD||||
```

```
WA|Unspecified|USD||||
NJ|Unspecified|USD||||
```

```
!Hierarchies=Entity
```

```
'Parent|Child|DataStorage|MemberValidForPlan1|MemberValidForPlan2|
MemberValidForPlan3|MemberValidForWorkforce|MemberValidForCapex|Plan1Aggregation|
Plan2Aggregation|Plan3Aggregation|WorkforceAggregation
#root|ParentMMM|NeverShare|Y|Y|Y|N||+|+|+|+
ParentMMM|Mem_3|NeverShare|Y|Y|Y|N||+|+|+|+
ParentMMM|Mem_2|NeverShare|Y|Y|Y|N||+|+|+|+
ParentMMM|Mem_1|NeverShare|Y|Y|Y|N||+|+|+|+
#root|ParentMMM_Shared|NeverShare|Y|Y|Y|N||+|+|+|+
ParentMMM Shared|Mem 3|ShareData|Y|Y|Y|N||+|+|+|+
ParentMMM_Shared|Mem_2|ShareData|Y|Y|Y|N||+|+|+|+
ParentMMM_Shared|Mem_1|ShareData|Y|Y|Y|N||+|+|+|+
#root|Canada|NeverShare|Y|Y|Y|N||+|+|+|+
#root|United States|NeverShare|Y|Y|Y|N||+|+|+|+
United States|Oregon|NeverShare|Y|Y|Y|N||+|+|+|+
United States|California|NeverShare|Y|Y|Y|N||+|+|+|+
California|San Francisco|NeverShare|Y|Y|Y|N||+|+|+|+
United States|Washington|NeverShare|Y|Y|Y|N||+|+|+|+
#root|East|NeverShare|Y|Y|Y|N||+|+|+|+
East | NY | NeverShare | Y | Y | Y | N | | + | + | + | +
#root|West|NeverShare|Y|Y|Y|N||+|+|+|+
West|CA|NeverShare|Y|Y|Y|N||+|+|+|+
West|WA|NeverShare|Y|Y|Y|N||+|+|+|+
West|NJ|NeverShare|Y|Y|Y|N||+|+|+|+
!PropertyArray=Entity
'Property|Name|Key|Value
Alias|Canada|Default|Alias_Canada
Alias|United States|Default|Alias_United States
Alias|Oregon|Default|Alias_Oregon
Alias|California|Default|Alias_California
Alias|San Francisco|Default|Alias_San Francisco
Alias|Washington|Default|Alias_Washington
!Members=NewCustomDimension
'Name|DataType|SmartList|UDA|Description
One|Unspecified|||
!Hierarchies=NewCustomDimension
'Parent|Child|DataStorage|MemberValidForPlan1|MemberValidForPlan2|
MemberValidForPlan3|MemberValidForWorkforce|MemberValidForCapex|Plan1Aggregation|
Plan2Aggregation|Plan3Aggregation|WorkforceAggregation
#root|One|NeverShare|Y|Y|Y|N||+|+|+|
!PropertyArray=NewCustomDimension
'Property|Name|Key|Value
Alias|One|Default|Alias_One
!Members=Period
'Name|DataType|SmartList|UDA|Description
BegBalance|Unspecified|||
YearTotal|Unspecified|||
Q1|Unspecified|||
Jan|Unspecified|||
Feb|Unspecified|||
```
Mar|Unspecified||| Q2|Unspecified|||

```
Apr|Unspecified|||
May|Unspecified|||
Jun|Unspecified|||
Q3|Unspecified|||
Jul|Unspecified|||
Aug|Unspecified|||
Sep|Unspecified|||
Q4|Unspecified|||
Oct|Unspecified|||
Nov|Unspecified|||
Dec|Unspecified|||
```

```
!Hierarchies=Period
```

```
'Parent|Child|DataStorage|MemberValidForPlan1|MemberValidForPlan2|
MemberValidForPlan3|MemberValidForWorkforce|MemberValidForCapex|PeriodType
#root|BegBalance|StoreData|Y|Y|Y|N|N|Base Time Period
#root|YearTotal|StoreData|Y|Y|Y|N|N|Year Time Period
YearTotal|Q1|StoreData|Y|Y|Y|N|N|Summary Time Period
Q1|Jan|StoreData|Y|Y|Y|N|N|Base Time Period
Q1|Feb|StoreData|Y|Y|Y|N|N|Base Time Period
Q1|Mar|StoreData|Y|Y|Y|N|N|Base Time Period
YearTotal|Q2|StoreData|Y|Y|Y|N|N|Summary Time Period
Q2|Apr|StoreData|Y|Y|Y|N|N|Base Time Period
Q2|May|StoreData|Y|Y|Y|N|N|Base Time Period
Q2|Jun|StoreData|Y|Y|Y|N|N|Base Time Period
YearTotal|Q3|StoreData|Y|Y|Y|N|N|Summary Time Period
Q3|Jul|StoreData|Y|Y|Y|N|N|Base Time Period
Q3|Aug|StoreData|Y|Y|Y|N|N|Base Time Period
Q3|Sep|StoreData|Y|Y|Y|N|N|Base Time Period
YearTotal|Q4|StoreData|Y|Y|Y|N|N|Summary Time Period
Q4|Oct|StoreData|Y|Y|Y|N|N|Base Time Period
Q4|Nov|StoreData|Y|Y|Y|N|N|Base Time Period
Q4|Dec|StoreData|Y|Y|Y|N|N|Base Time Period
!PropertyArray=Period
'Property|Name|Key|Value
Alias|Aug|Default|Alias_Aug_New
!Members=Scenario
'Name|DataType|StartYear|EndYear|StartPeriod|EndPeriod|UseBegBalance|
```

```
EnableProcessManagement|SmartList|ExchangeRateTable|UDA|Description
Current|Unspecified|FY06|FY09|Jan|Dec|N|Y||||
A_Scenario|Unspecified|FY06|FY06|Jan|Jan|N|Y||A_FXRate||
```

```
B,_Scenario|Unspecified|FY06|FY06|Jan|Dec|N|Y||A_FXRate||
```

```
!Hierarchies=Scenario
'Parent|Child|DataStorage|MemberValidForPlan1|MemberValidForPlan2|
MemberValidForPlan3|MemberValidForWorkforce|MemberValidForCapex
#root|Current|StoreData|Y|Y|Y|N|
#root|A_Scenario|StoreData|Y|Y|Y|N|
#root|B,_Scenario|StoreData|Y|Y|Y|N|
```

```
!PropertyArray=Scenario
'Property|Name|Key|Value
Alias|A_Scenario|Default|Alias_A_Scenario
Alias|B,_Scenario|Default|Alias_B,_Scenario
```

```
!Members=Version
'Name|DataType|VersionType|EnableProcessManagement|SmartList|UDA|Description
BU Version_1|Unspecified|BottomUp|Y|||
A_Version|Unspecified|BottomUp|Y|||
B,_Version|Unspecified|BottomUp|Y|||
C,_Version|Unspecified|Target|N|||
D_Version|Unspecified|Target|N|||
!Hierarchies=Version
'Parent|Child|DataStorage|MemberValidForPlan1|MemberValidForPlan2|
MemberValidForPlan3|MemberValidForWorkforce|MemberValidForCapex
#root|BU Version_1|StoreData|Y|Y|Y|N|
#root|A_Version|StoreData|Y|Y|Y|N|
#root|B,_Version|StoreData|Y|Y|Y|N|
#root|C,_Version|StoreData|Y|Y|Y|N|
#root|D_Version|StoreData|Y|Y|Y|N|
!PropertyArray=Version
'Property|Name|Key|Value
Alias|A_Version|Default|Alias_A_Version
Alias|B,_Version|Default|Alias_B,_Version
Alias|C,_Version|Default|Alias_C,_Version
Alias|D_Version|Default|Alias_D_Version
!Members=Year
'Name|DataType|SmartList|UDA|Description
FY06|Unspecified|||
FY07|Unspecified|||
FY08|Unspecified|||
FY09|Unspecified|||
FY10|Unspecified|||
FY11|Unspecified|||
!Hierarchies=Year
'Parent|Child|DataStorage|MemberValidForPlan1|MemberValidForPlan2|
MemberValidForPlan3|MemberValidForWorkforce|MemberValidForCapex
#root|FY06|StoreData|Y|Y|Y|N|
#root|FY07|StoreData|Y|Y|Y|N|
#root|FY08|StoreData|Y|Y|Y|N|
#root|FY09|StoreData|Y|Y|Y|N|
#root|FY10|StoreData|Y|Y|Y|N|
#root|FY11|StoreData|Y|Y|Y|N|
!PropertyArray=Year
'Property|Name|Key|Value
Alias|FY06|Default|Alias_FY06
!Members=Alias
'Name
Aliases_Table_1
Aliases_Table_2
Aliases_Table_3
Aliases Table 4
Default
!Hierarchies=Alias
'Parent|Child
```
#root|Aliases\_Table\_1 #root|Aliases\_Table\_2 #root|Aliases\_Table\_3 #root|Aliases\_Table\_4 #root|Default

# Planning のフラット・ファイルの例(シンプル)

次に、Planning で使用できるシンプル・フラット・ファイルの例を示します。シ ンプル・フラット・ファイルでは、メンバーおよびプロパティ配列セクションは 含まれず、これらのセクションの情報は、階層セクションに移動されます。

 !FILE\_FORMAT=ADS !VERSION=1.0

!Section=Dimensions

'Name|DimensionClass|DimensionAlias|DimDataStorage|Plan1Density|Plan2Density| Plan3Density|WorkforceDensity|CapexDensity|EnumOrder1|EnumOrder2|EnumOrder3| EnumOrderWF|EnumOrderCapex|DimValidForPlan1|DimValidForPlan2|DimValidForPlan3| DimValidForWorkforce|DimValidForCapex

Colors|Attribute|Colors||||||||||||||||

Account|Account|Account|NeverShare|Dense|Dense|Dense|Dense||0|0|0|0||Y|Y|Y|N| Currency|Currency|Currency|NeverShare|Sparse|Sparse|Sparse|Sparse||0|0|0|0||Y|Y|Y|N| Entity|Entity|Entity|NeverShare|Sparse|Sparse|Sparse|Sparse||0|0|0|0||Y|Y|Y|N| NewCustomDimension|Generic|NewCustomDimension|NeverShare|Sparse|Sparse|Sparse| Sparse||0|0|0|0||Y|Y|Y|N|

```
Period|Period|Period|NeverShare|Dense|Dense|Dense|Dense||0|0|0|0||Y|Y|Y|N|
Scenario|Scenario|Scenario|NeverShare|Sparse|Sparse|Sparse|Sparse||0|0|0|0||Y|Y|Y|N|
Version|Version|Version|NeverShare|Sparse|Sparse|Sparse|Sparse||0|0|0|0||Y|Y|Y|N|
Year|Year|Year|NeverShare|Sparse|Sparse|Sparse|Sparse||0|0|0|0||Y|Y|Y|N|
Alias|Alias|Alias||||||||||||||||
```

```
!Section=DimensionAssociations
'BaseDimension|Property|TargetDimension
Colors|Alias|Alias
Account|Alias|Alias
Currency|Alias|Alias
Currency|TriangulationCurrency|Currency
Entity|Alias|Alias
Entity|Currency|Currency
Entity|Colors|Colors
NewCustomDimension|Alias|Alias
Period|Alias|Alias
Scenario|Alias|Alias
Scenario|StartPeriod|Period
Scenario|EndPeriod|Period
Scenario|StartYear|Year
Scenario|EndYear|Year
Version|Alias|Alias
Year|Alias|Alias
smartLists|Alias|Alias
```
!Hierarchies=Colors

'Parent|Child|DataStorage #root|blue| #root|green| #root|purple|

#### !Hierarchies=Account

'Parent|Child|DataStorage|MemberValidForPlan1|MemberValidForPlan2| MemberValidForPlan3|MemberValidForWorkforce|MemberValidForCapex|Plan1Aggregation| Plan2Aggregation|Plan3Aggregation|WorkforceAggregation|DataType|SourcePlanType| AccountType|ExchangeRateType|VarianceReporting|TimeBalance|SmartList|UDA|TwoPassCalc| SkipValue|Description|BSOMemberFormula|Alias=Default|Alias=Aliases\_Table\_1| Alias=Aliases\_Table\_2|Alias=Aliases\_Table\_3|Alias=Aliases\_Table\_4 #root|100|NeverShare|Y|Y|Y|N||+|+|+|+|Currency|Plan1|Revenue|Average|NonExpense| Flow|||||||Alias\_100|Aliases\_Table\_1 100|Aliases\_Table\_2 100|Aliases\_Table\_3 100| Aliases\_Table\_4 100

#### !Hierarchies=Currency

```
'Parent|Child|DataStorage|MemberValidForPlan1|MemberValidForPlan2|
MemberValidForPlan3|MemberValidForWorkforce|MemberValidForCapex|DataType|Symbol|
Scale|ThousandSep|DecimalSep|NegativeSign|NegativeColor|ReptCurrency|
TriangulationCurrency|CurrencyCode|SmartList|UDA|Description|Alias=Default
#root|Local|StoreData|Y|Y|Y|N||Unspecified|null|Whole|None|Dot|Prefixed Minus|Black|
N|||||Local currency|
#root|USD|StoreData|Y|Y|Y|N||Unspecified|$|Whole|None|Dot|Prefixed Minus|Black|Y|||||
United States of America dollar|
#root|DEM|StoreData|Y|Y|Y|N||Unspecified|DM|Whole|None|Dot|Prefixed Minus|Black|
Y|||||Germany deutsche mark|Alias_DEM
#root|EUR|StoreData|Y|Y|Y|N||Unspecified|€|Whole|None|Dot|Prefixed Minus|Black|Y|||||
European Union Euro|
#root|FRF|StoreData|Y|Y|Y|N||Unspecified|F|Whole|None|Dot|Prefixed Minus|Black|Y|
EUR||||France franc|Alias_FRF
#root|IEP|StoreData|Y|Y|Y|N||Unspecified|IR£|Whole|None|Dot|Prefixed Minus|Black|
Y|||||Ireland punt|
!Hierarchies=Entity
'Parent|Child|DataStorage|MemberValidForPlan1|MemberValidForPlan2|
MemberValidForPlan3|MemberValidForWorkforce|MemberValidForCapex|Plan1Aggregation|
Plan2Aggregation|Plan3Aggregation|WorkforceAggregation|DataType|Currency|SmartList|
UDA|Colors|Description|Alias=Default
#root|ParentMMM|NeverShare|Y|Y|Y|N||+|+|+|+|Unspecified|USD|||||
ParentMMM|Mem_3|NeverShare|Y|Y|Y|N||+|+|+|+|Unspecified|USD|||||
ParentMMM|Mem_2|NeverShare|Y|Y|Y|N|++|+|+|Unspecified|USD||||||ParentMMM|Mem_1|NeverShare|Y|Y|Y|N||+|+|+|+|Unspecified|USD|||||
#root|ParentMMM_Shared|NeverShare|Y|Y|Y|N||+|+|+|+|Unspecified|USD|||||
ParentMMM_Shared|Mem_3|ShareData|Y|Y|Y|N||+|+|+|+|Unspecified|USD|||||
ParentMMM_Shared|Mem_2|ShareData|Y|Y|Y|N||+|+|+|+|Unspecified|USD|||||
ParentMMM_Shared|Mem_1|ShareData|Y|Y|Y|N||+|+|+|+|Unspecified|USD|||||
#root|Canada|NeverShare|Y|Y|Y|N||+|+|+|+|Unspecified|USD|||||Alias_Canada
#root|United States|NeverShare|Y|Y|Y|N||+|+|+|+|Unspecified|USD|||blue||Alias_United 
States
United States|Oregon|NeverShare|Y|Y|Y|N||+|+|+|Unspecified|USD|||||Alias_Oregon
United States|California|NeverShare|Y|Y|Y|N||+|+|+|+|Unspecified|USD|||||
Alias_California
California|San Francisco|NeverShare|Y|Y|Y|N||+|+|+|+|Unspecified|USD|||||Alias_San 
Francisco
United States|Washington|NeverShare|Y|Y|Y|N||+|+|+|+|Unspecified|USD|||||
Alias_Washington
```
#### !Hierarchies=NewCustomDimension

'Parent|Child|DataStorage|MemberValidForPlan1|MemberValidForPlan2| MemberValidForPlan3|MemberValidForWorkforce|MemberValidForCapex|Plan1Aggregation| Plan2Aggregation|Plan3Aggregation|WorkforceAggregation|DataType|SmartList|UDA| Description|Alias=Default

#root|One|NeverShare|Y|Y|Y|N||+|+|+||Unspecified||||Alias\_One

#### !Hierarchies=Period

'Parent|Child|DataStorage|MemberValidForPlan1|MemberValidForPlan2| MemberValidForPlan3|MemberValidForWorkforce|MemberValidForCapex|DataType|SmartList| UDA|Description|PeriodType|Alias=Default #root|BegBalance|StoreData|Y|Y|Y|N||Unspecified||||Base Time Period| #root|YearTotal|StoreData|Y|Y|Y|N||Unspecified||||Year Time Period| YearTotal|Q1|StoreData|Y|Y|Y|N||Unspecified||||Summary Time Period| Q1|Jan|StoreData|Y|Y|Y|N||Unspecified||||Base Time Period| Q1|Feb|StoreData|Y|Y|Y|N||Unspecified||||Base Time Period| Q1|Mar|StoreData|Y|Y|Y|N||Unspecified||||Base Time Period| YearTotal|Q2|StoreData|Y|Y|Y|N||Unspecified||||Summary Time Period| Q2|Apr|StoreData|Y|Y|Y|N||Unspecified||||Base Time Period| Q2|May|StoreData|Y|Y|Y|N||Unspecified||||Base Time Period| Q2|Jun|StoreData|Y|Y|Y|N||Unspecified||||Base Time Period| YearTotal|Q3|StoreData|Y|Y|Y|N||Unspecified||||Summary Time Period| Q3|Jul|StoreData|Y|Y|Y|N||Unspecified||||Base Time Period| Q3|Aug|StoreData|Y|Y|Y|N||Unspecified||||Base Time Period|Alias\_Aug\_New Q3|Sep|StoreData|Y|Y|Y|N||Unspecified||||Base Time Period| YearTotal|Q4|StoreData|Y|Y|Y|N||Unspecified||||Summary Time Period| Q4|Oct|StoreData|Y|Y|Y|N||Unspecified||||Summary Time Period| Q4|Nov|StoreData|Y|Y|Y|N||Unspecified||||Summary Time Period| Q4|Dec|StoreData|Y|Y|Y|N||Unspecified||||Summary Time Period|

#### !Hierarchies=Scenario

'Parent|Child|DataStorage|MemberValidForPlan1|MemberValidForPlan2| MemberValidForPlan3|MemberValidForWorkforce|MemberValidForCapex|DataType|StartYear| EndYear|StartPeriod|EndPeriod|UseBegBalance|EnableProcessManagement|SmartList| ExchangeRateTable|UDA|Description|Alias=Default #root|Current|StoreData|Y|Y|Y|N||Unspecified|FY06|FY09|Jan|Dec|N|Y||||| #root|A\_Scenario|StoreData|Y|Y|Y|N||Unspecified|FY06|FY06|Jan|Dec|N|Y||A\_FXRate||| Alias\_A\_Scenario #root|B,\_Scenario|StoreData|Y|Y|Y|N||Unspecified|FY06|FY06|Jan|Dec|N|Y||A\_FXRate||| Alias\_B,\_Scenario

#### !Hierarchies=Version

'Parent|Child|DataStorage|MemberValidForPlan1|MemberValidForPlan2| MemberValidForPlan3|MemberValidForWorkforce|MemberValidForCapex|DataType|VersionType| EnableProcessManagement|SmartList|UDA|Description|Alias=Default #root|BU Version\_1|StoreData|Y|Y|Y|N||Unspecified|BottomUp|Y|||| #root|A\_Version|StoreData|Y|Y|Y|N||Unspecified|BottomUp|Y||||Alias\_A\_Version #root|B,\_Version|StoreData|Y|Y|Y|N||Unspecified|BottomUp|Y||||Alias\_B,\_Version #root|C,\_Version|StoreData|Y|Y|Y|N||Unspecified|Target|N||||Alias\_C,\_Version #root|D\_Version|StoreData|Y|Y|Y|N||Unspecified|Target|N||||Alias\_D\_Version

!Hierarchies=Year

```
'Parent|Child|DataStorage|MemberValidForPlan1|MemberValidForPlan2|
MemberValidForPlan3|MemberValidForWorkforce|MemberValidForCapex|DataType|SmartList|
UDA|Description|Alias=Default
```

```
#root|FY06|StoreData|Y|Y|Y|N||Unspecified||||Alias_FY06
#root|FY07|StoreData|Y|Y|Y|N||Unspecified||||
#root|FY08|StoreData|Y|Y|Y|N||Unspecified||||
#root|FY09|StoreData|Y|Y|Y|N||Unspecified||||
#root|FY10|StoreData|Y|Y|Y|N||Unspecified||||
#root|FY11|StoreData|Y|Y|Y|N||Unspecified||||
```
!Hierarchies=Alias 'Parent|Child #root|Aliases\_Table\_1 #root|Aliases\_Table\_2 #root|Aliases\_Table\_3 #root|Aliases\_Table\_4 #root|Default
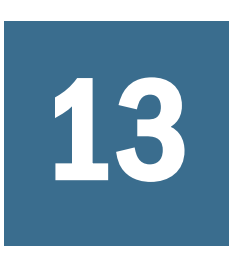

# **Profitability and Cost Management**プロパティの操 作

#### この章の内容

次元プロパティおよびメンバー・プロパティ ....................................... 397

## 次元プロパティおよびメンバー・プロパティ

Profitability and Cost Management の次元およびメンバーのプロパティは、表 41 に アルファベット順で表示され、次の情報が含まれます:

- プロパティ・ラベル。プロパティにわかりやすい表示名を提供します。該当 する場合、関連データベース・タイプが名前に付加されます(ASO または BSO)。データベース・タイプが指定されていない場合、プロパティは両方の タイプに適用されます。
- <sup>l</sup> 各プロパティの説明
- <sup>l</sup> プロパティに一意の識別子を提供し、インポートおよびバッチ・クライアン トでデータを更新する際に使用するプロパティ名。

次元ライブラリでプロパティを選択すると、ドロップダウン・リストまたはデー タ入力ボックスを表すプロパティを変更できます。

注: Essbase のプロパティは、409 [ページの「次元プロパティおよびメンバー・](#page-408-0) [プロパティ」を](#page-408-0)参照してください。

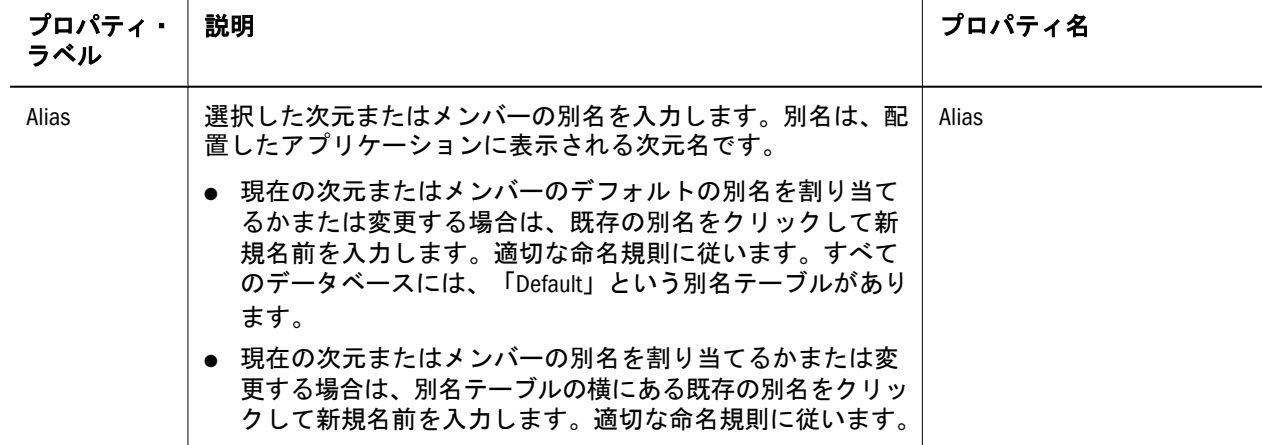

表 41 Profitability and Cost Management の次元プロパティおよびメンバー・プロパティ

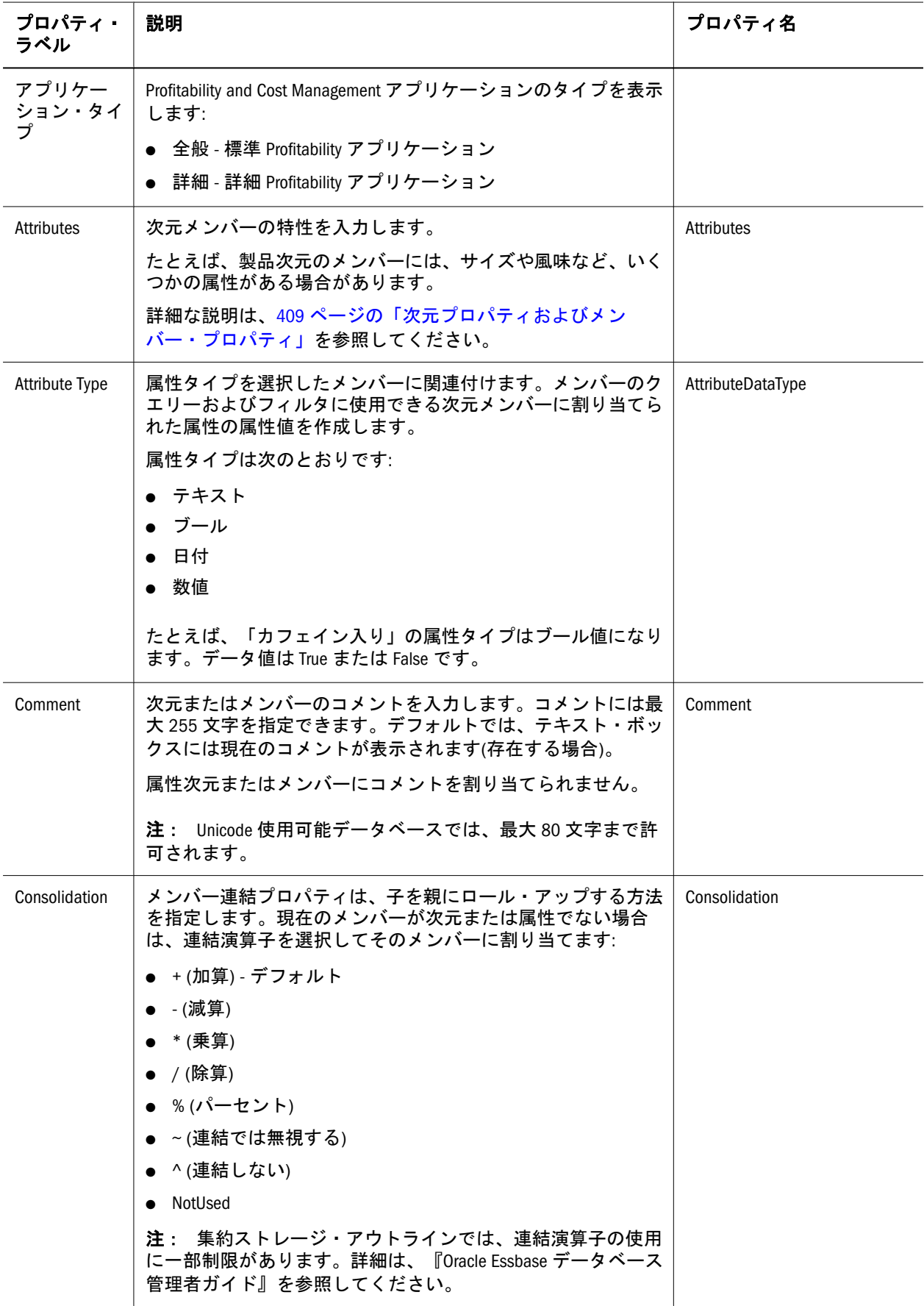

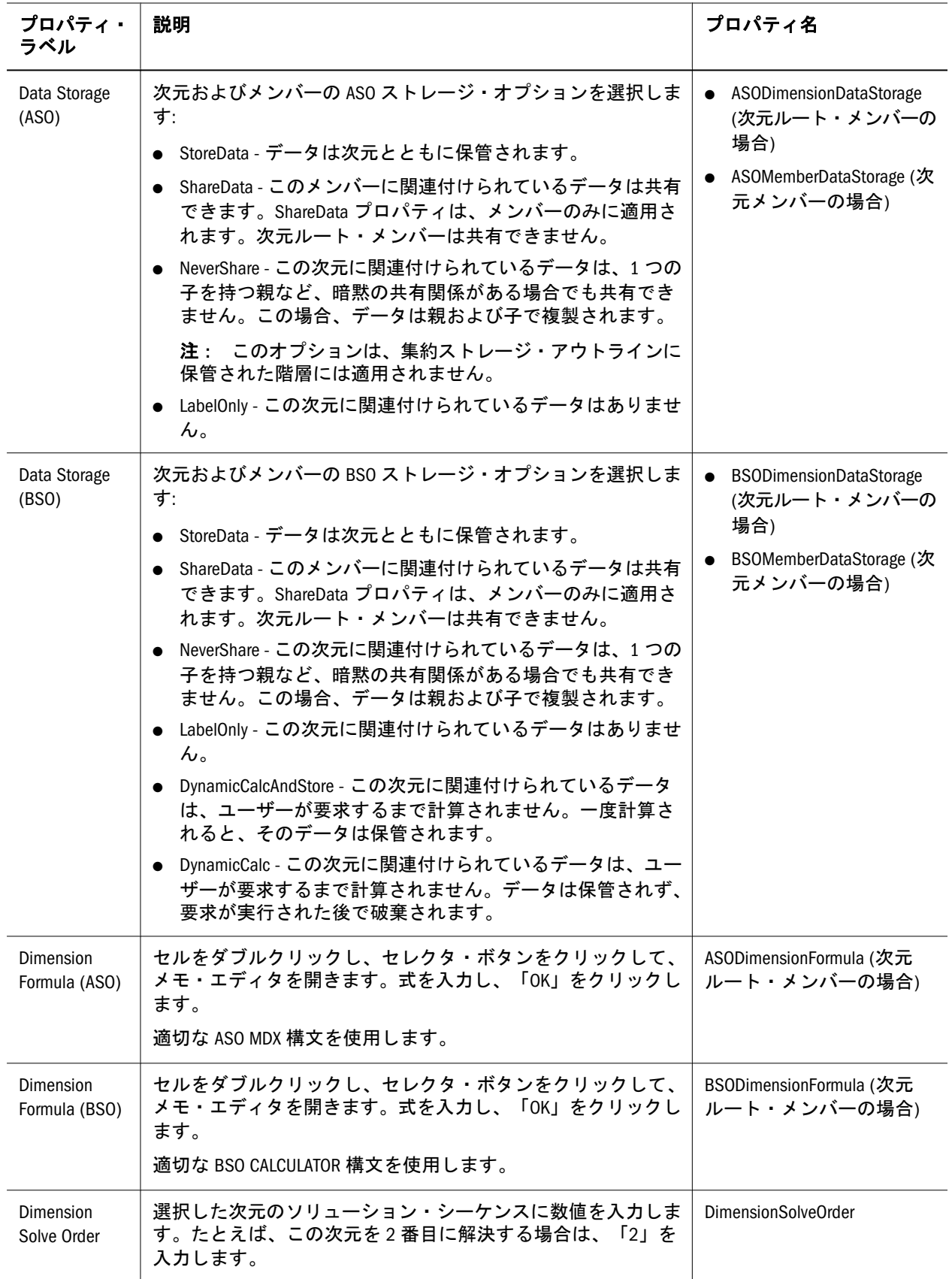

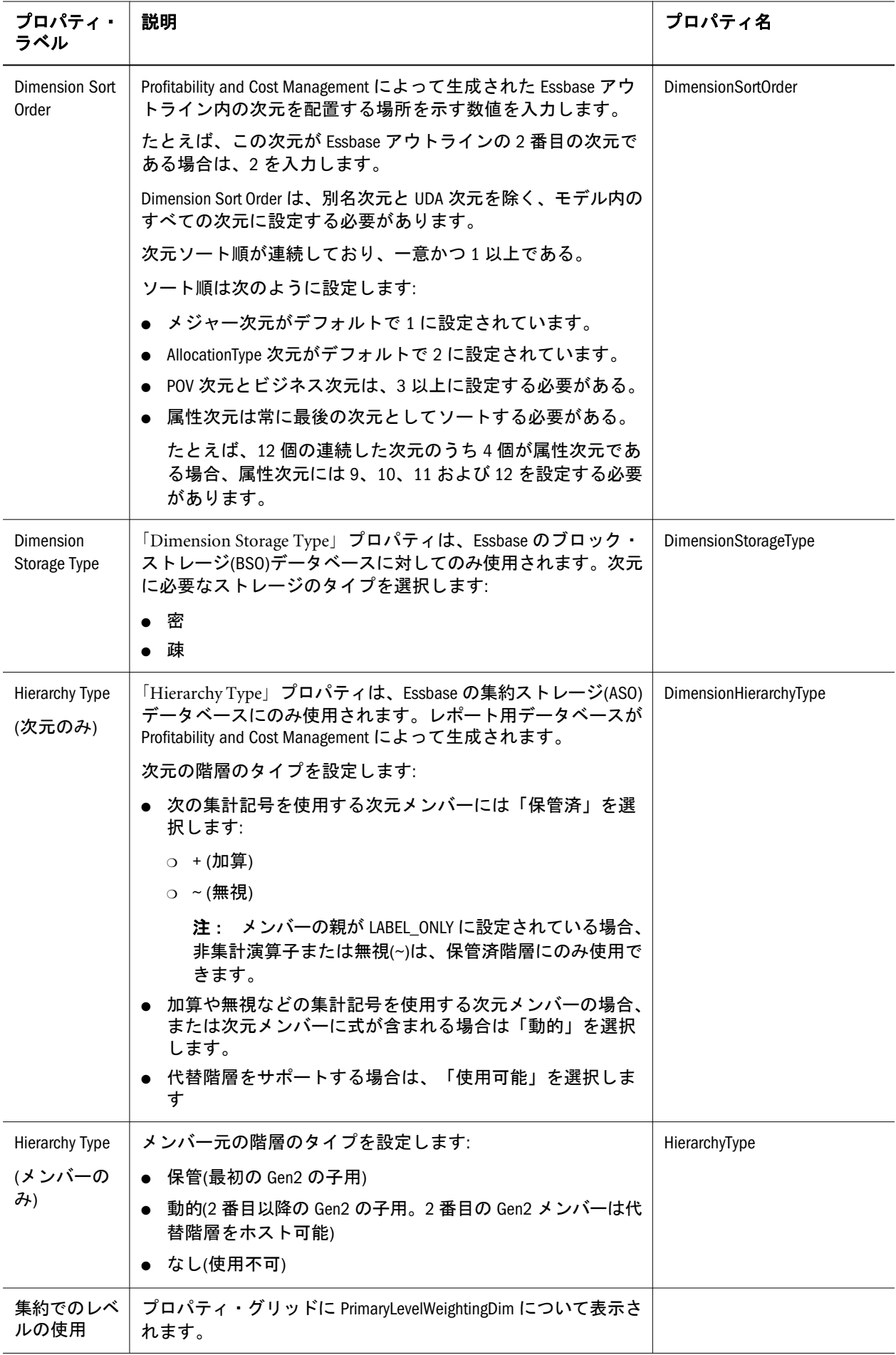

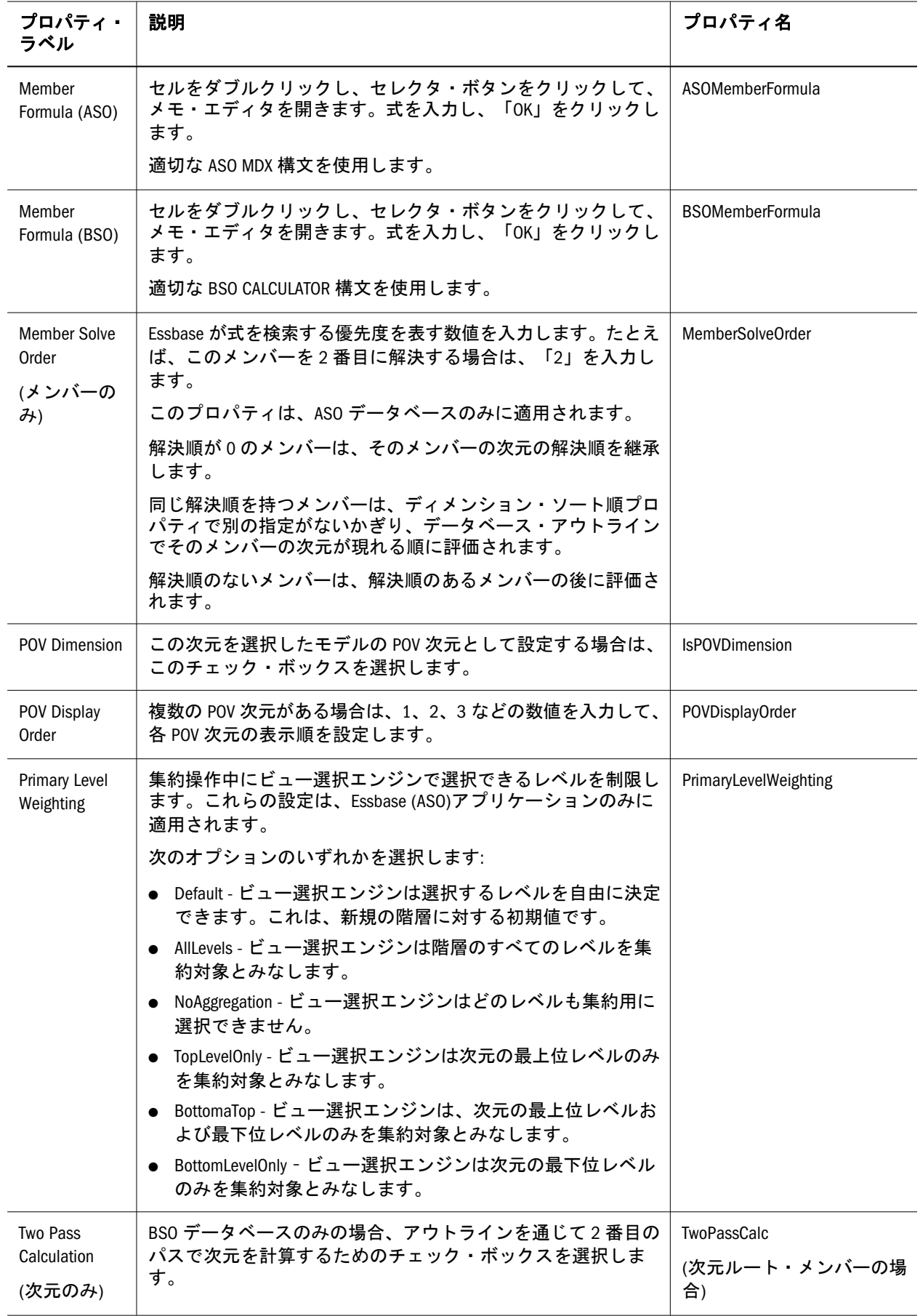

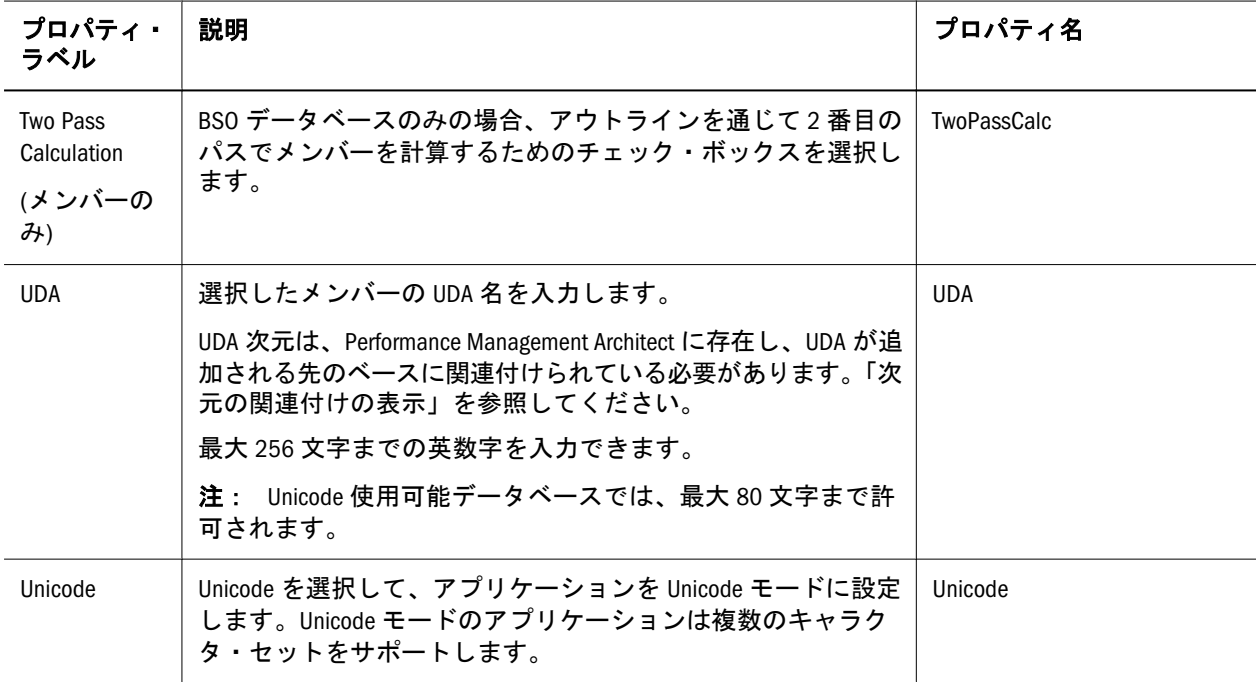

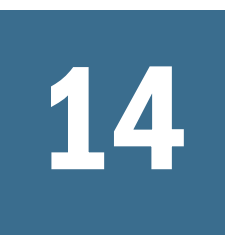

## 14 **Essbase**プロパティの操作

#### この章の内容

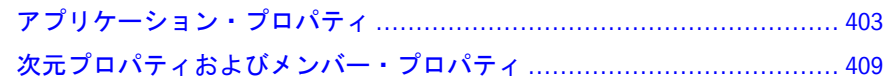

### アプリケーション・プロパティ

Performance Management Architect を使用して、Essbase (ASO)および Essbase (BSO) アプリケーションを作成し、Essbase および Planning や Profitability and Cost Management などの他のアプリケーションの次元に基づいくレポートを提供しま す。

次の表に、Essbase (ASO)アプリケーションおよび Essbase (BSO)アプリケーション のプロパティをアルファベット順に示します。特に注記がないかぎり、プロパティ は両方のアプリケーション・タイプに適用されます。ラベル列は、Performance Management Architect プロパティ・グリッドに表示される各プロパティのラベルを 示します。プロパティ名列に表示される名前を使用すると、Performance Management Architect バッチ・クライアントを使用してプロパティ値を変更できま す。『Oracle Hyperion Enterprise Performance Management Architect バッチ・クライ アント・ユーザー・ガイド』を参照してください。

注: Essbase (ASO)は Enterprise Analytics とも呼ばれます。Essbase (BSO)は Essbase Analytics とも呼ばれます。

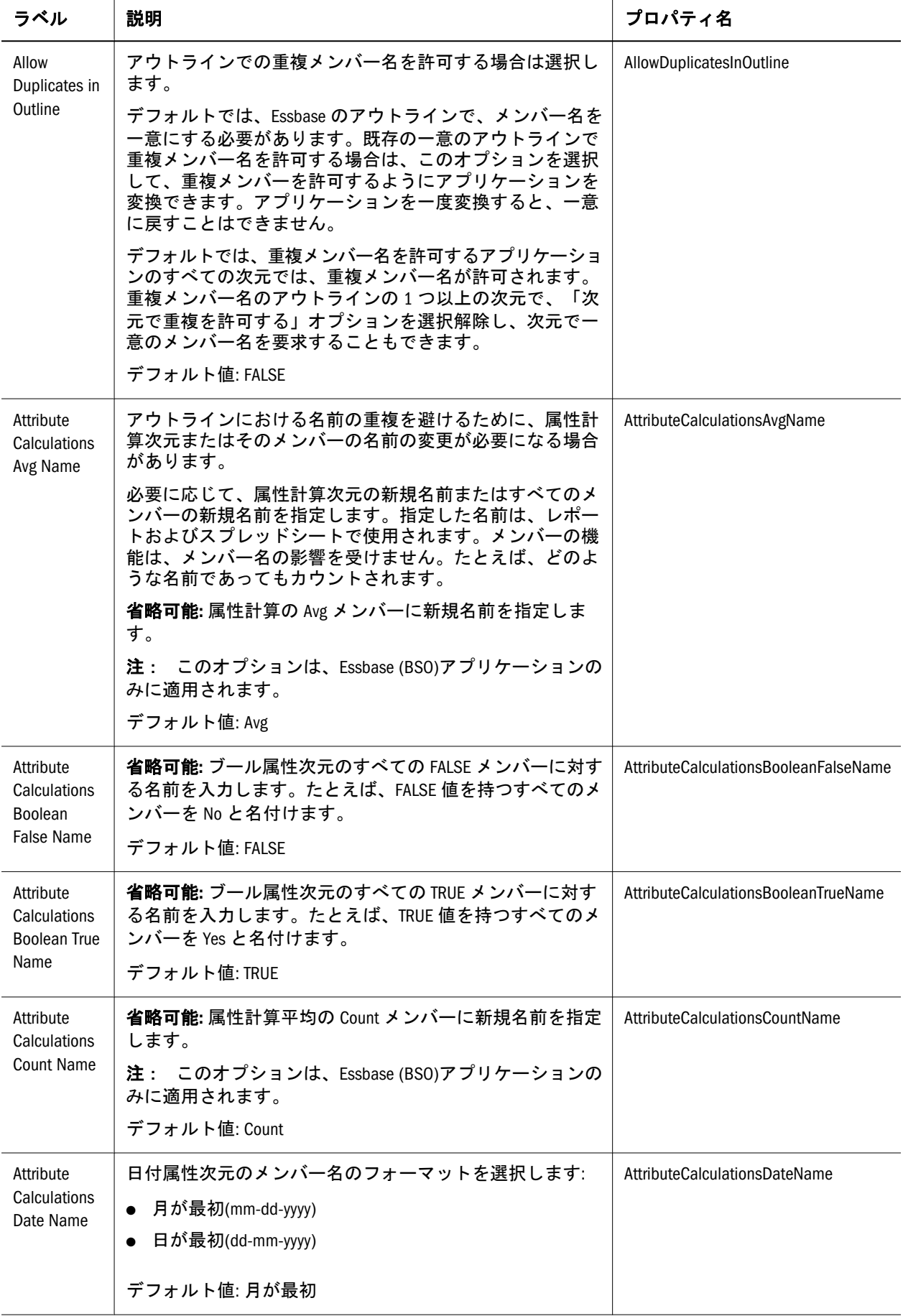

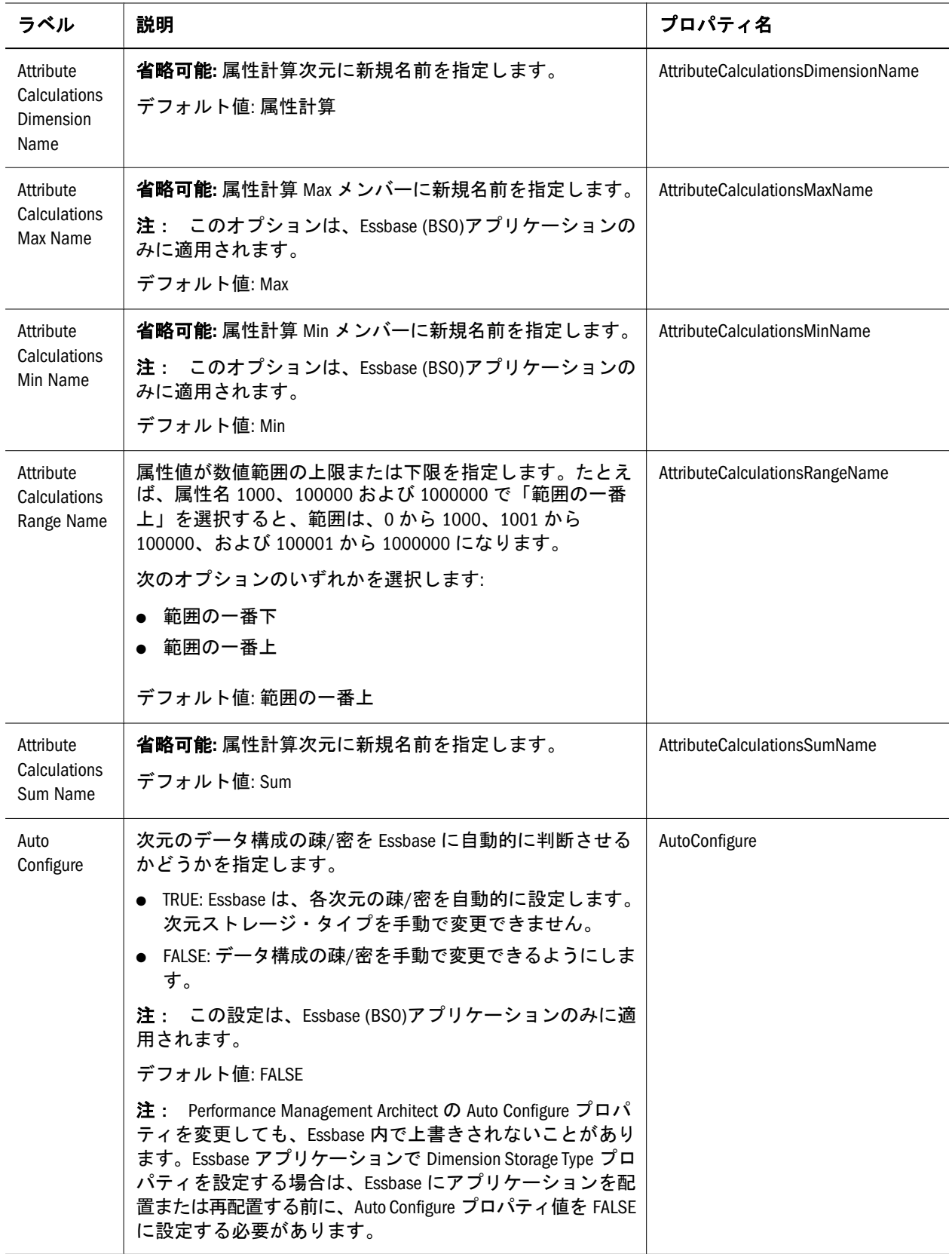

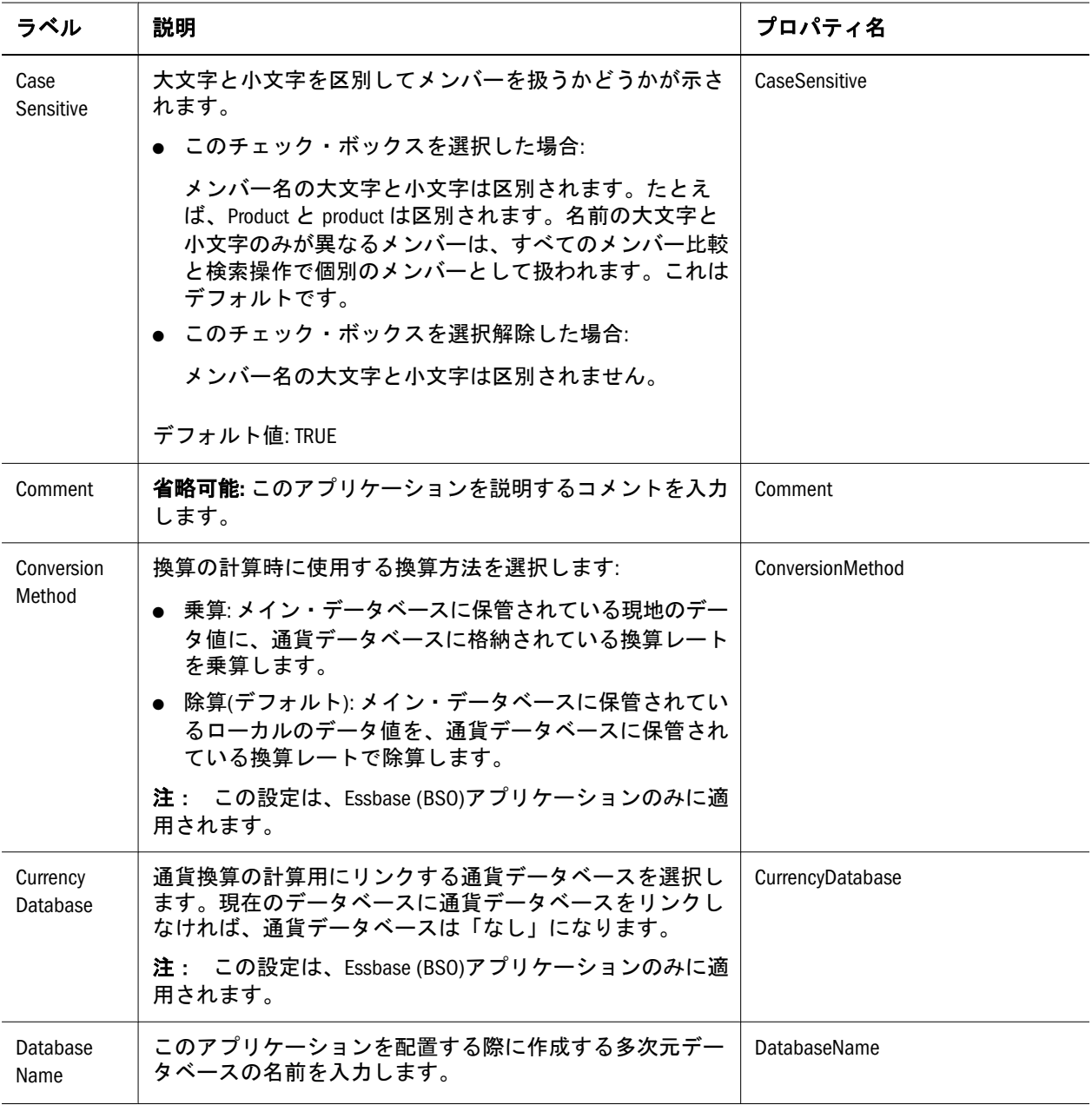

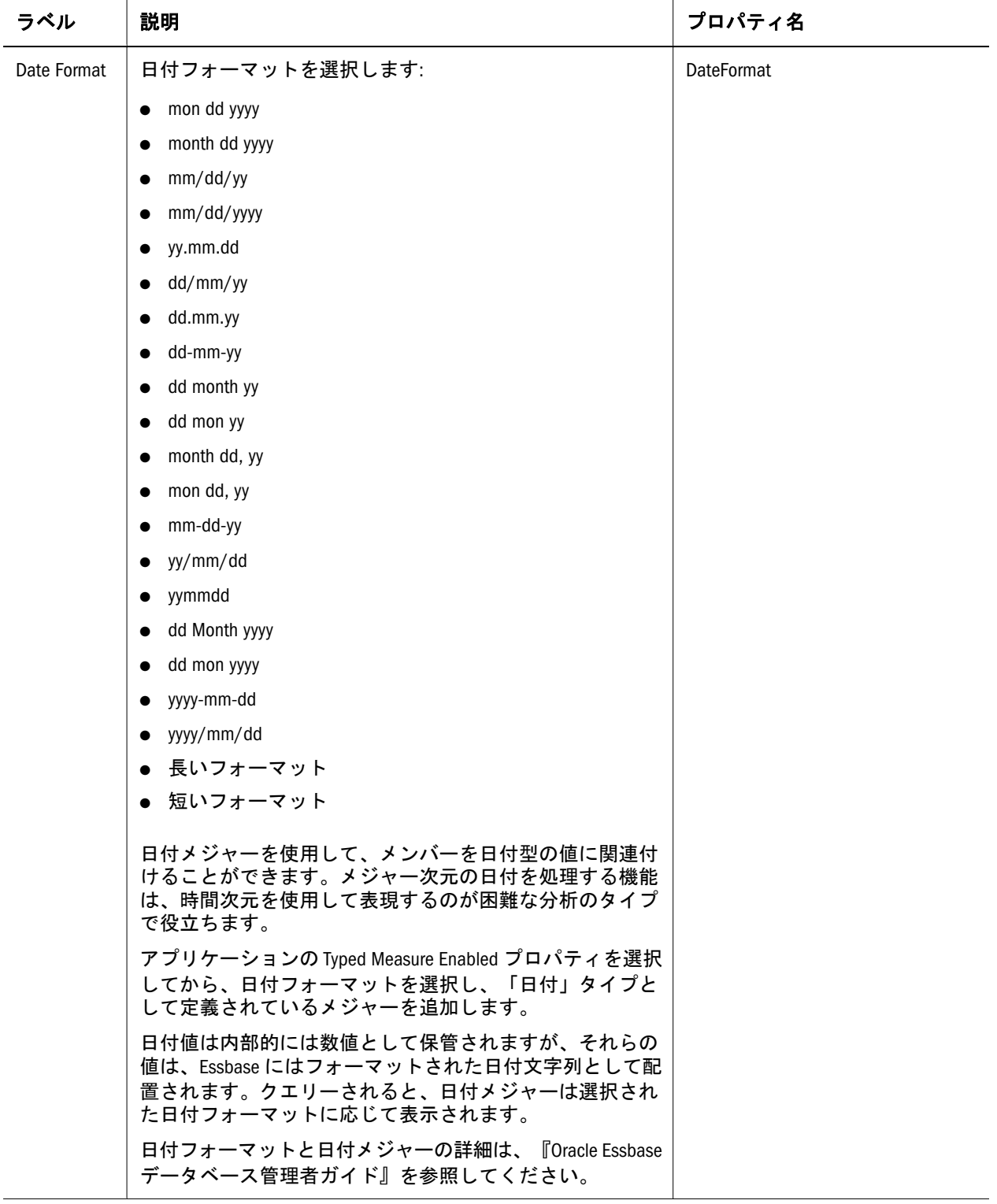

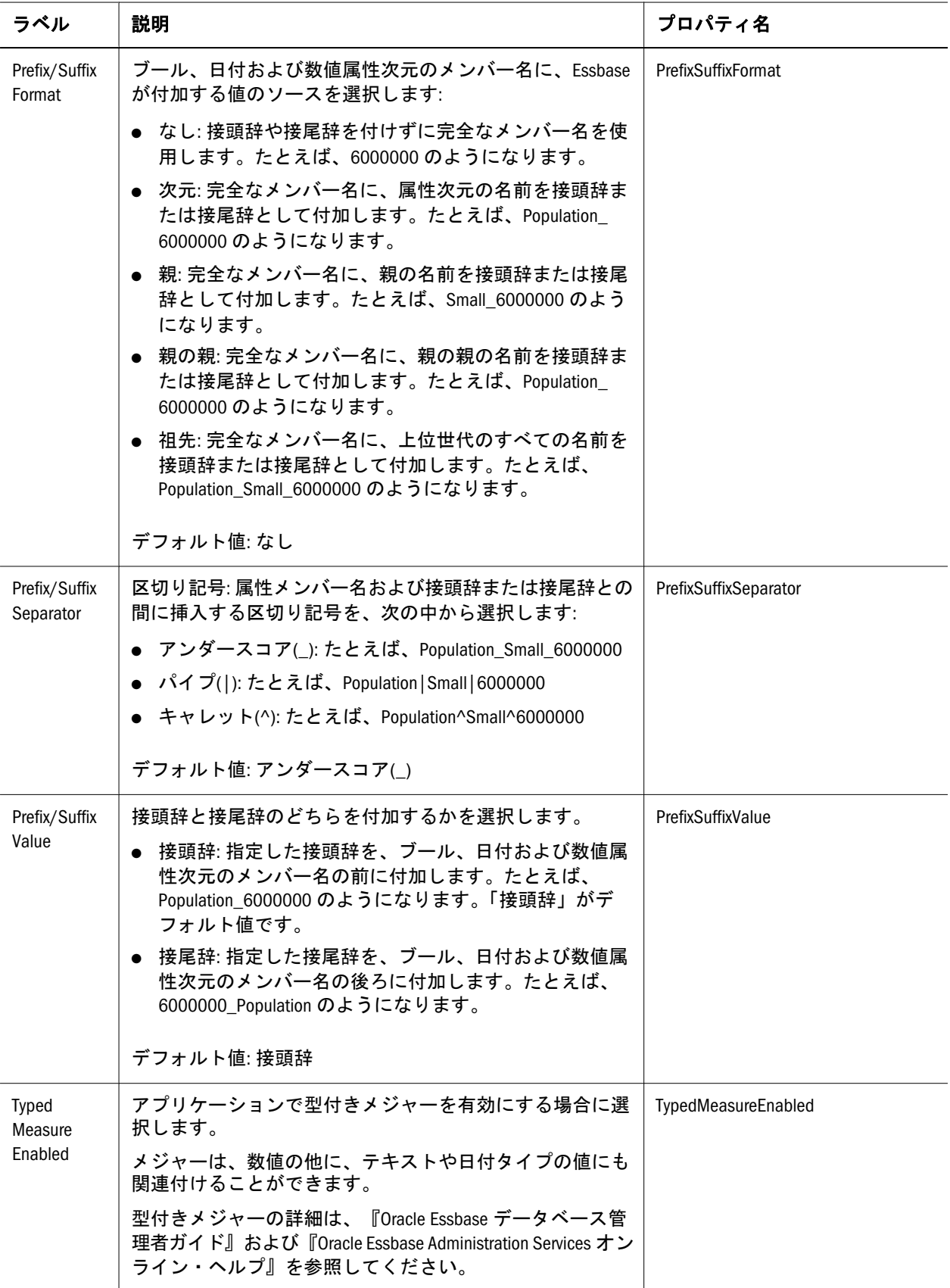

<span id="page-408-0"></span>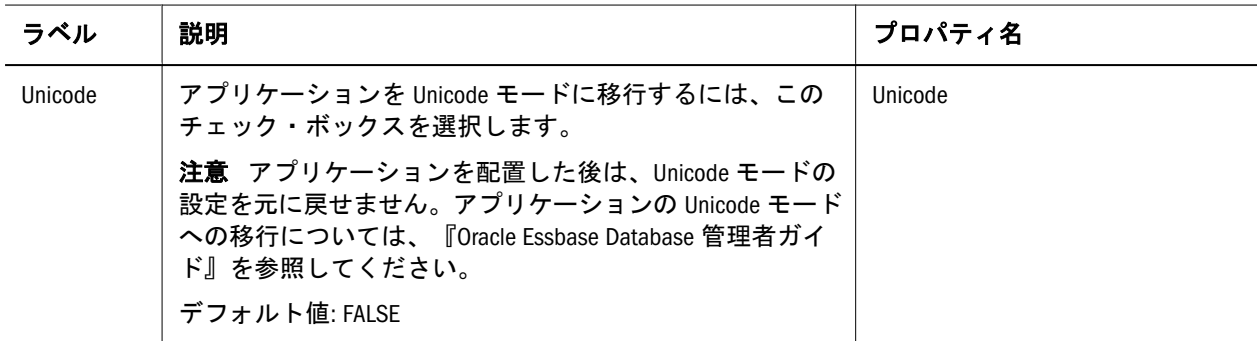

## 次元プロパティおよびメンバー・プロパティ

この表は、Essbase (ASO)および Essbase (BSO)の次元とメンバーの次元プロパティ とメンバー・プロパティについて説明しています。特に注記がないかぎり、プロ パティは次元とメンバーの両方のタイプに適用されます。

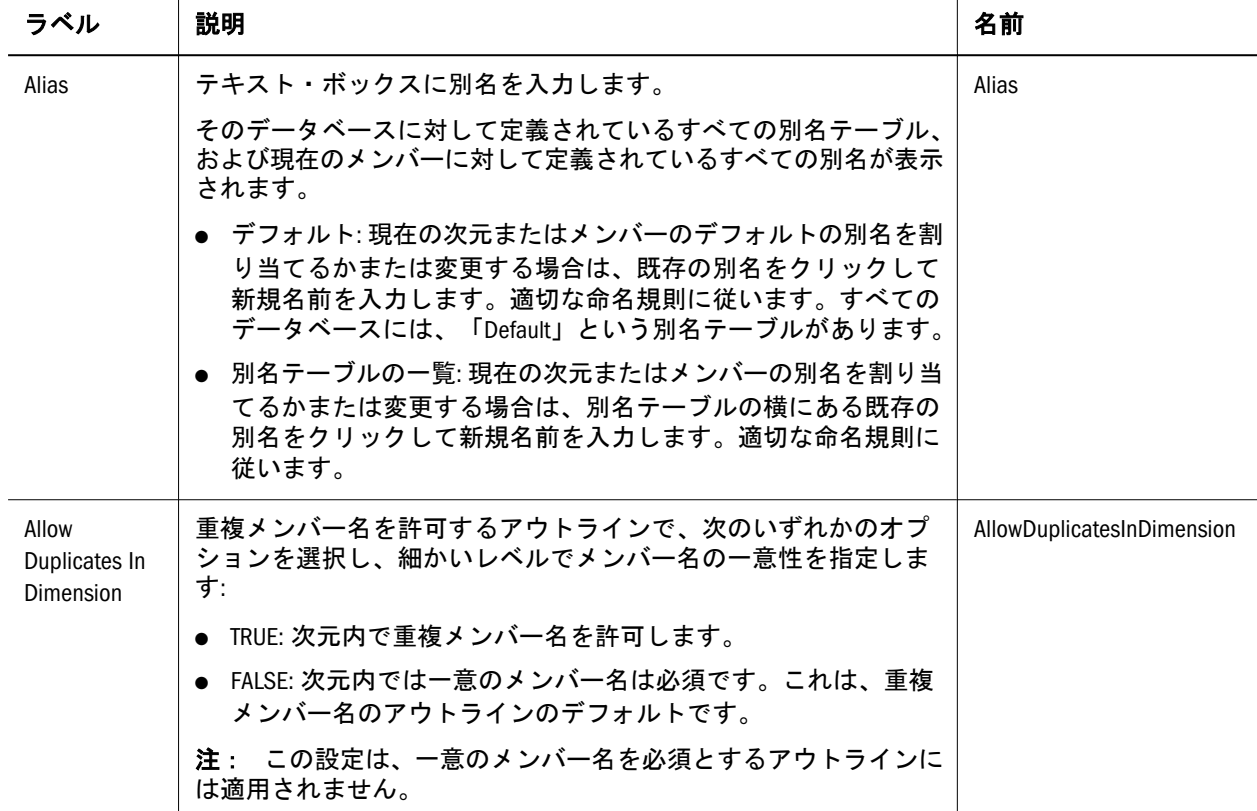

表 43 Essbase (ASO)および Essbase (BSO)の次元プロパティおよびメンバー・プロパティ

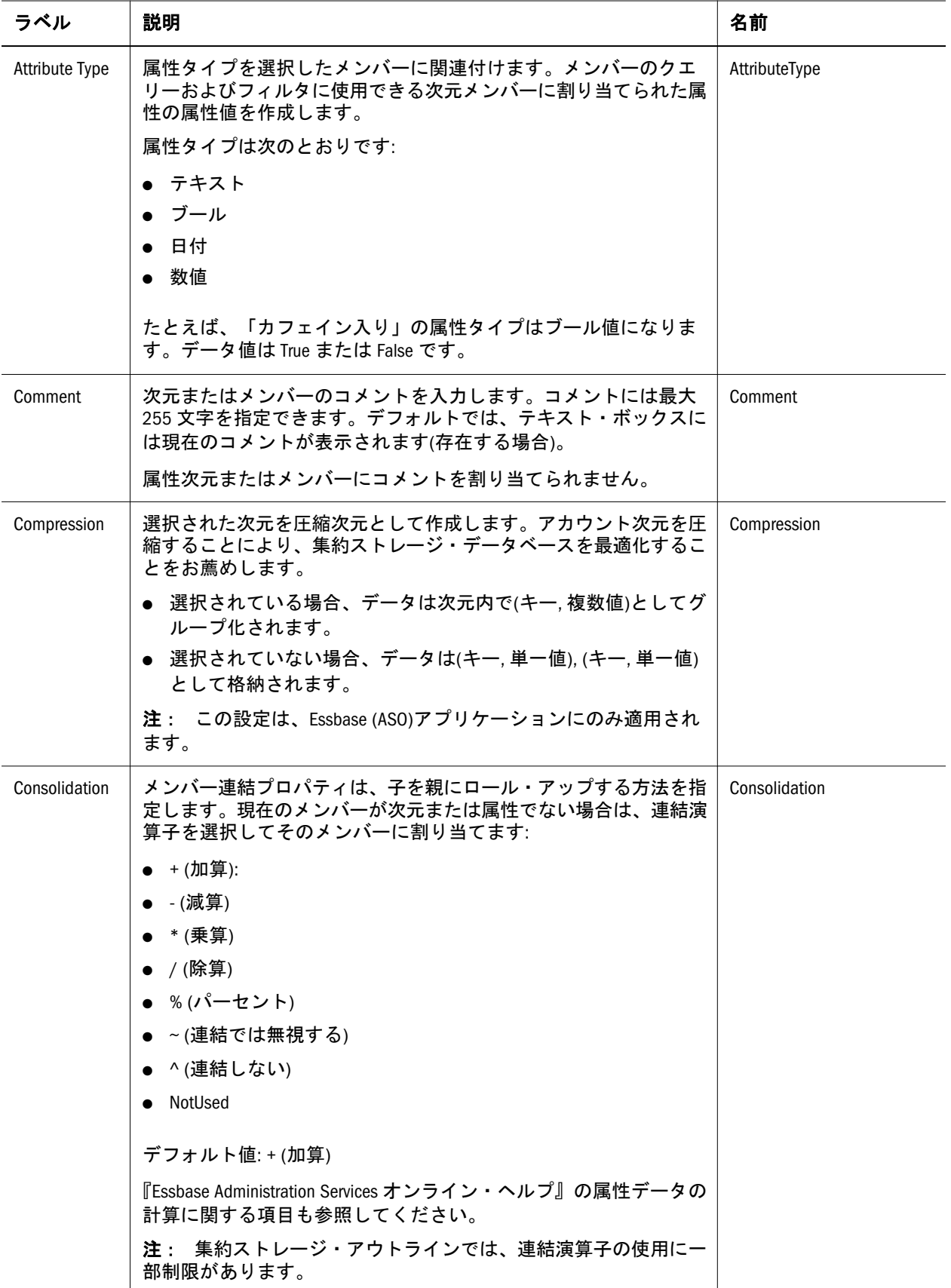

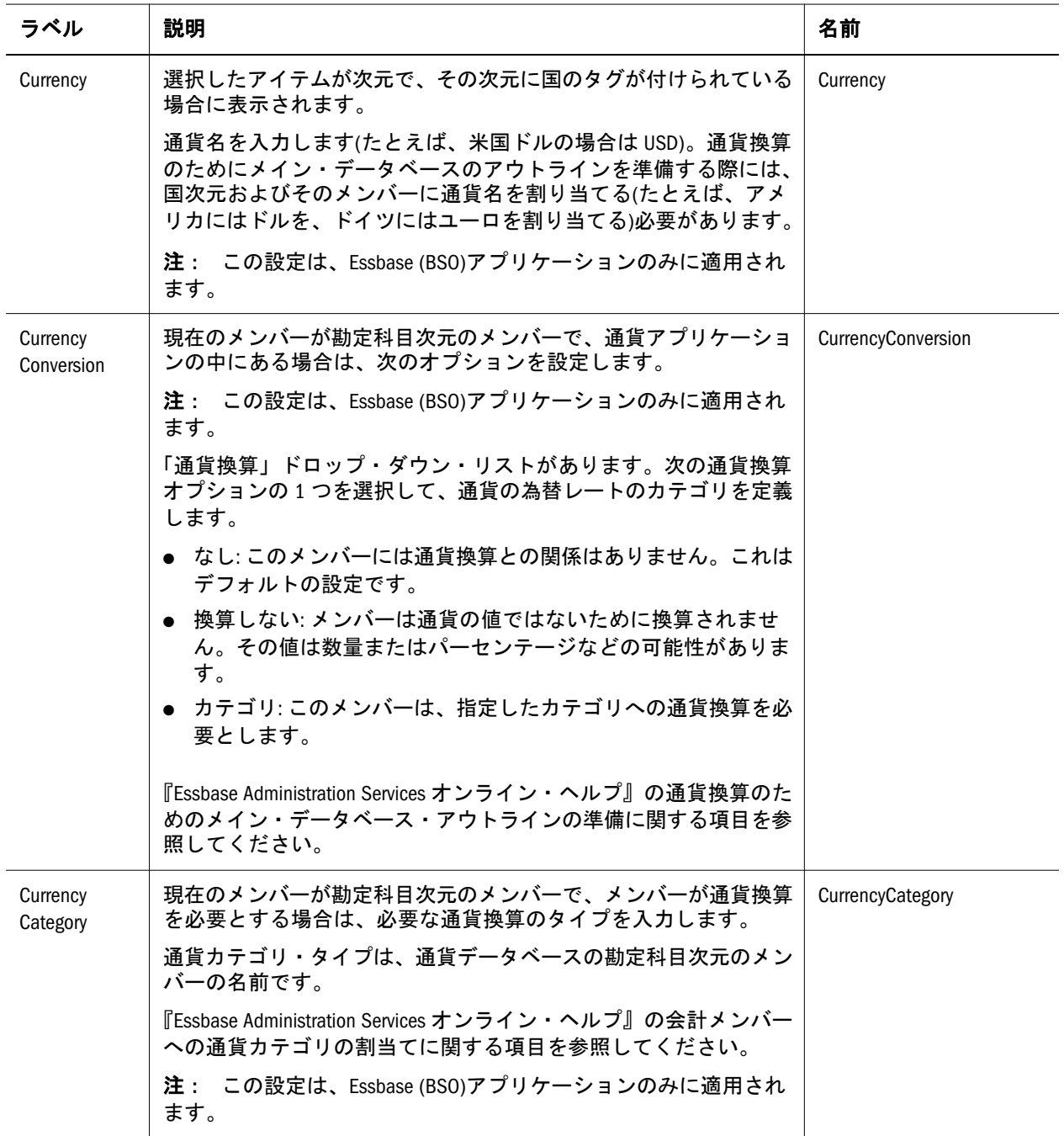

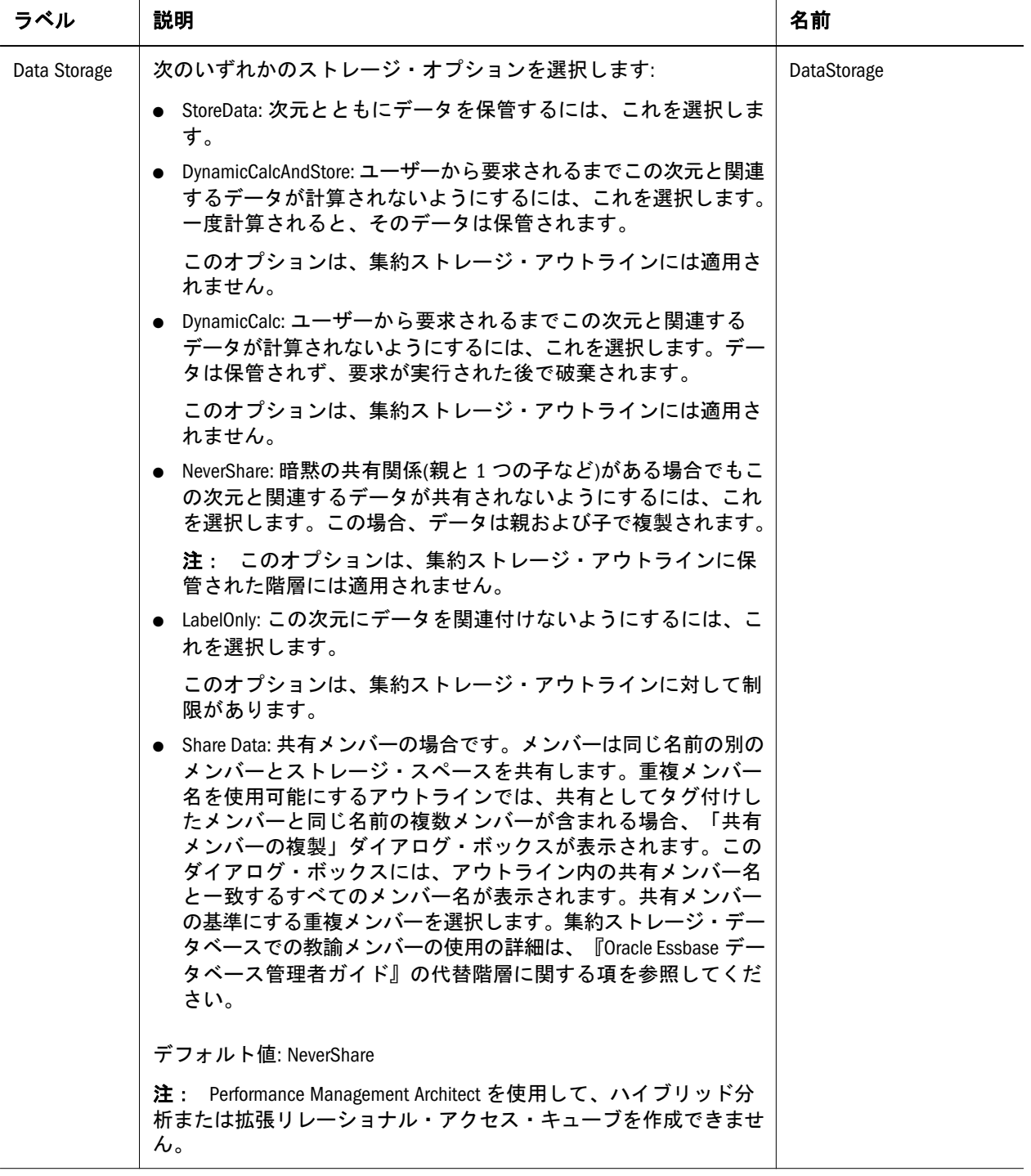

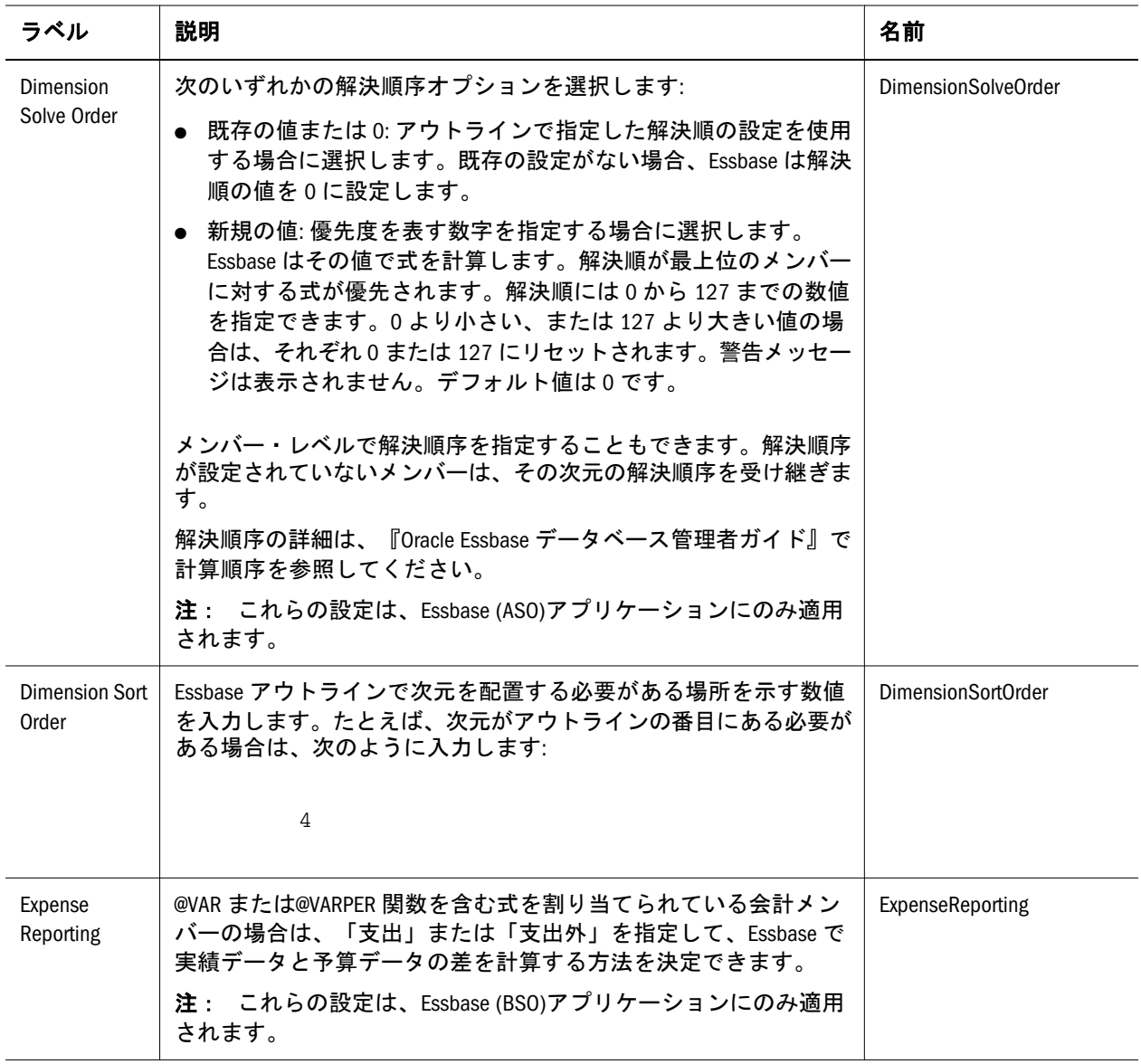

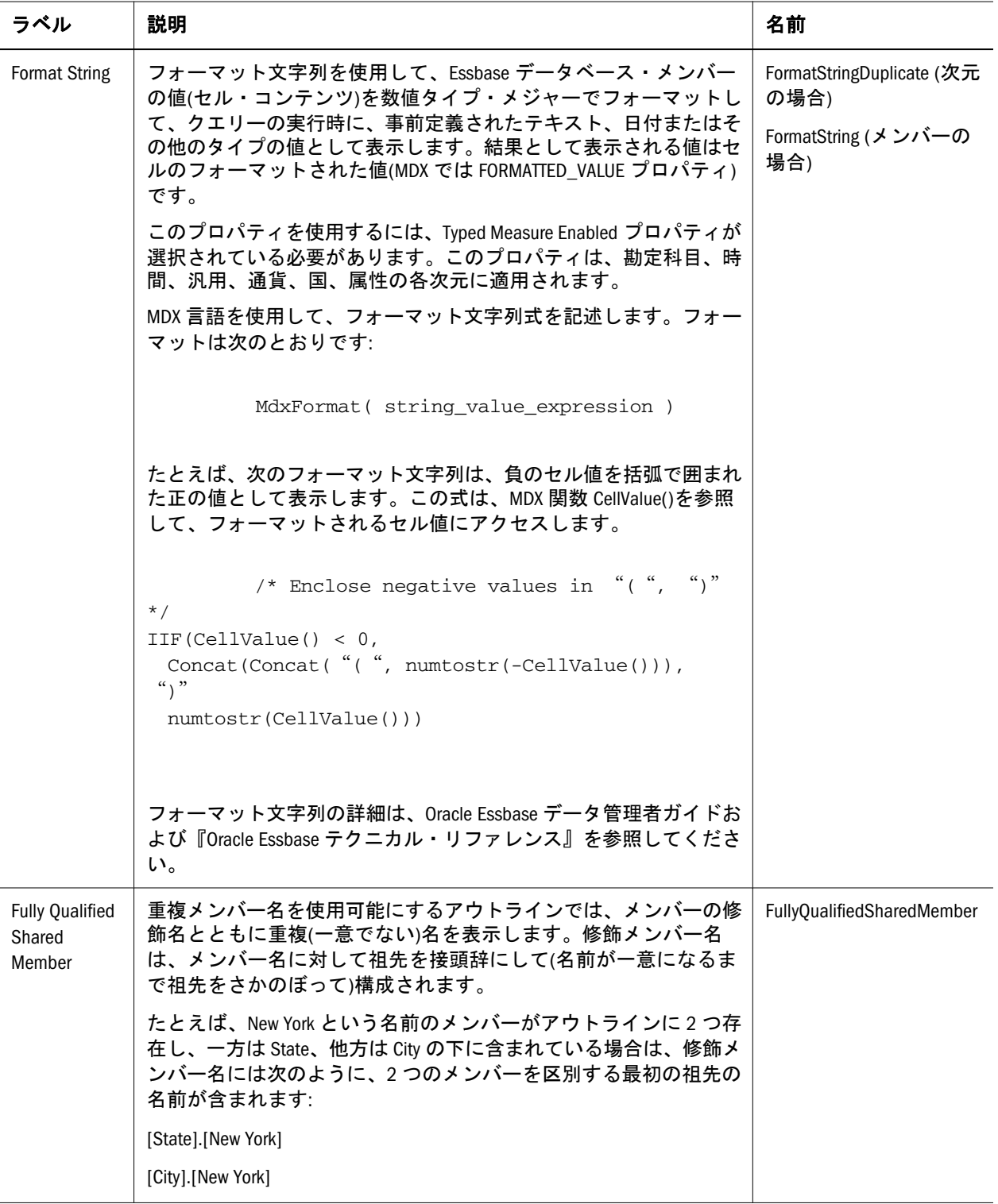

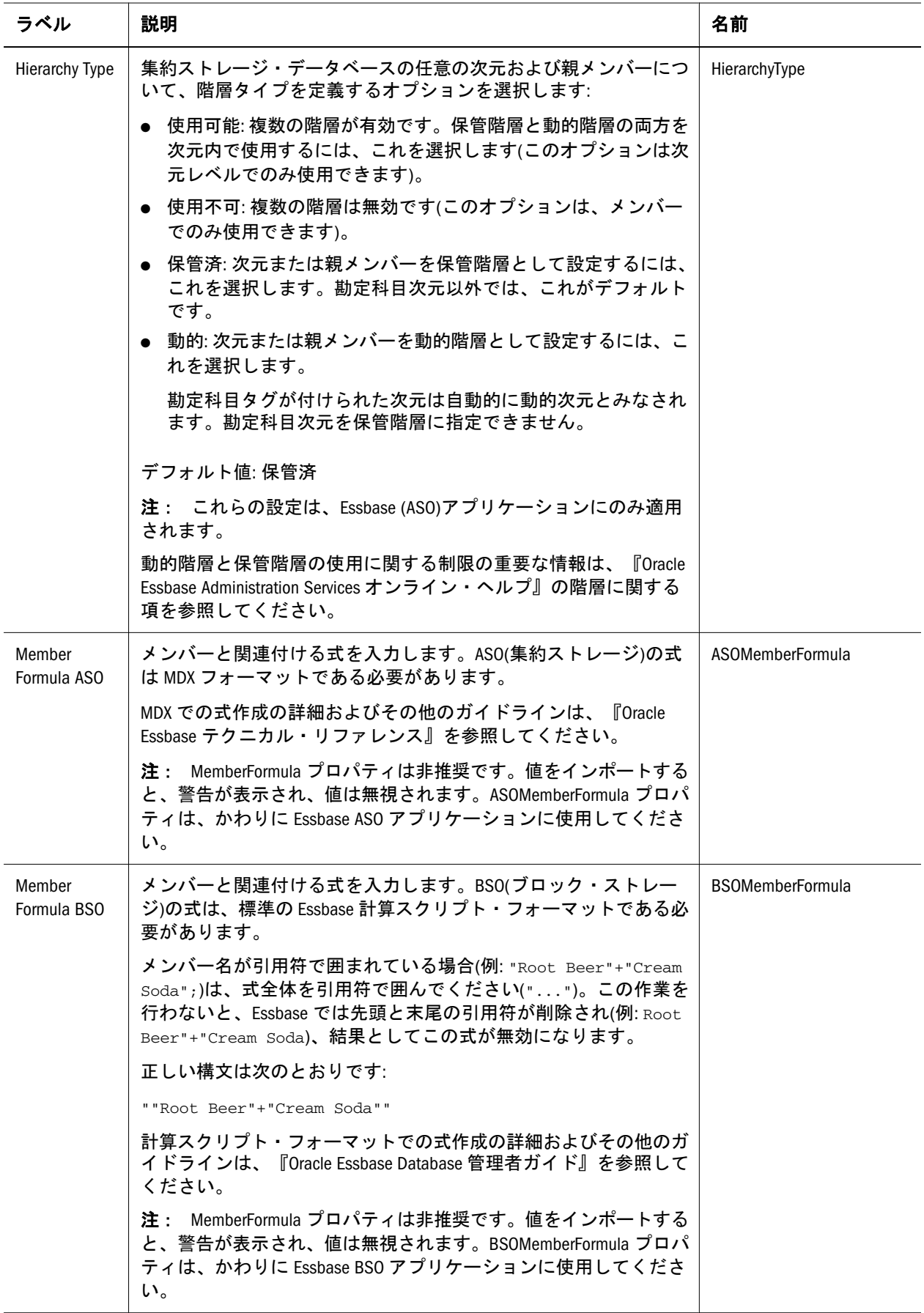

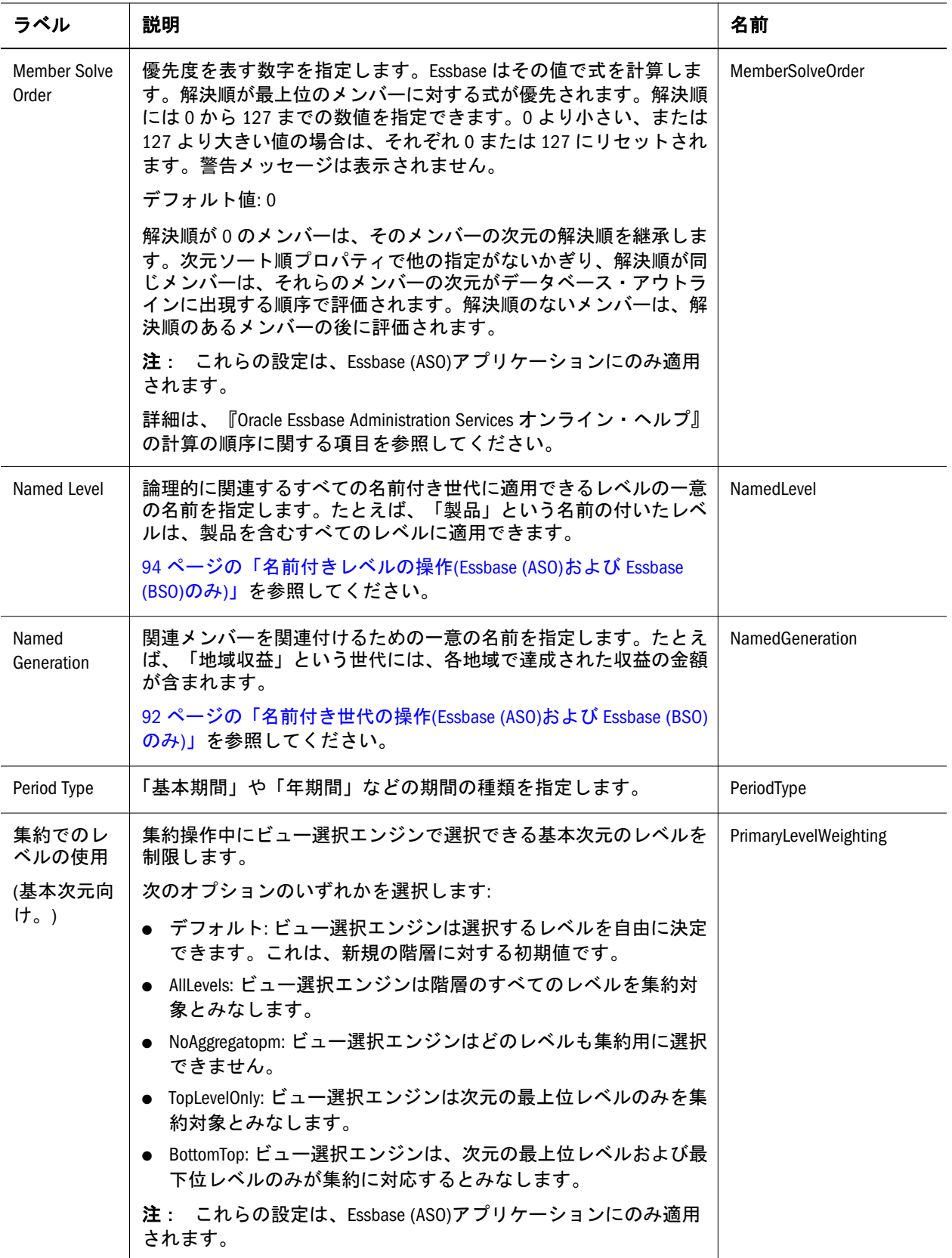

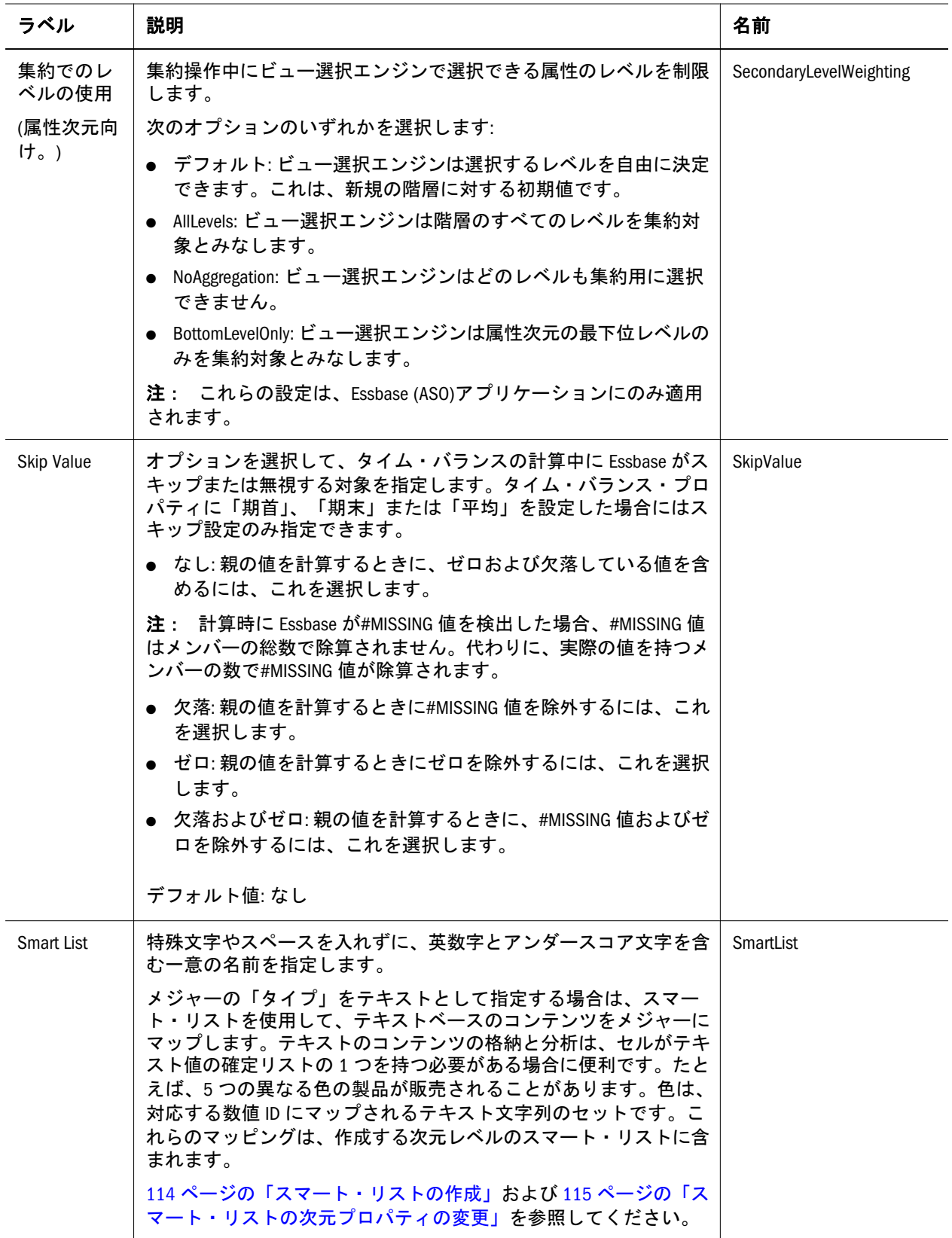

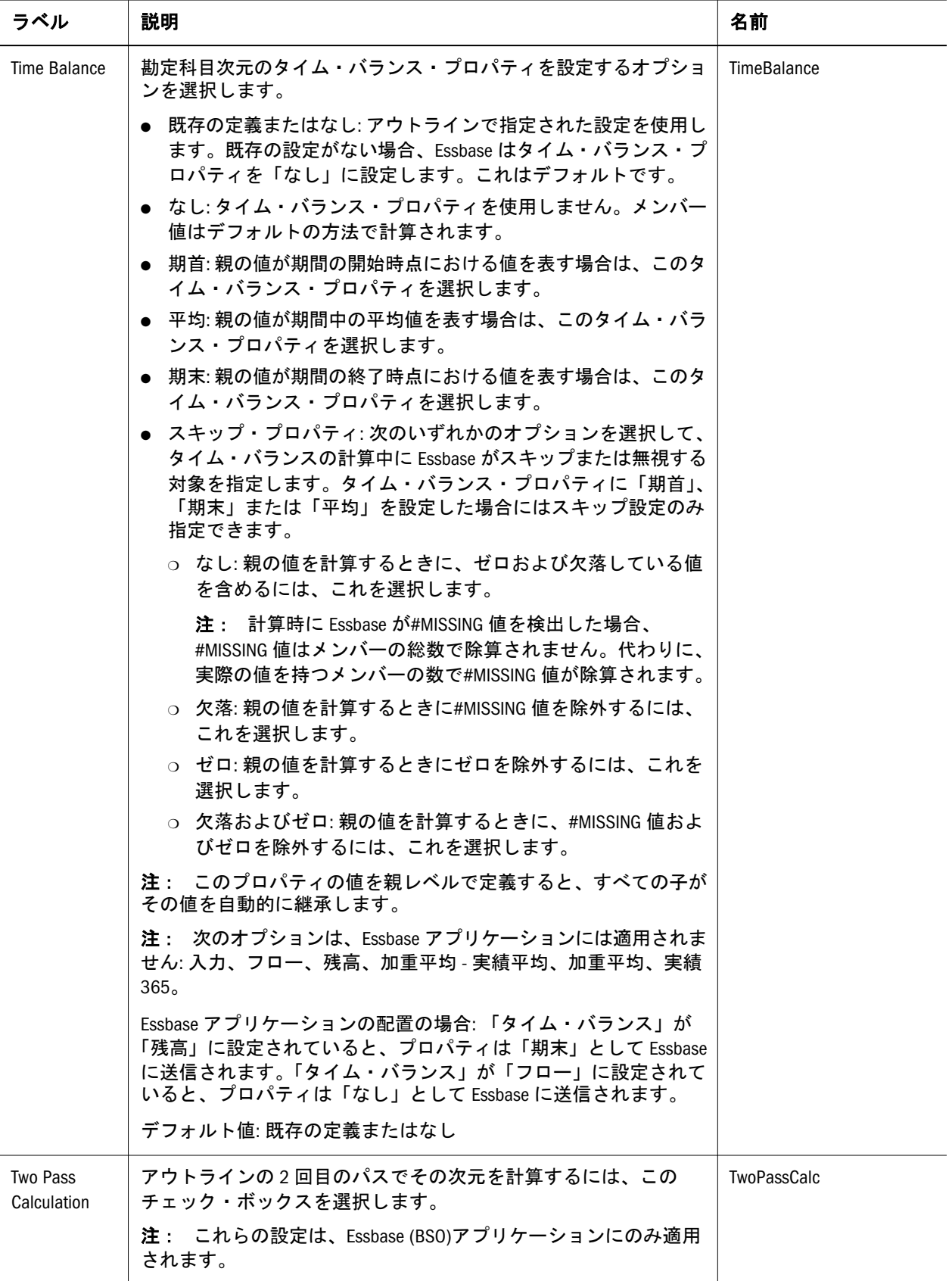

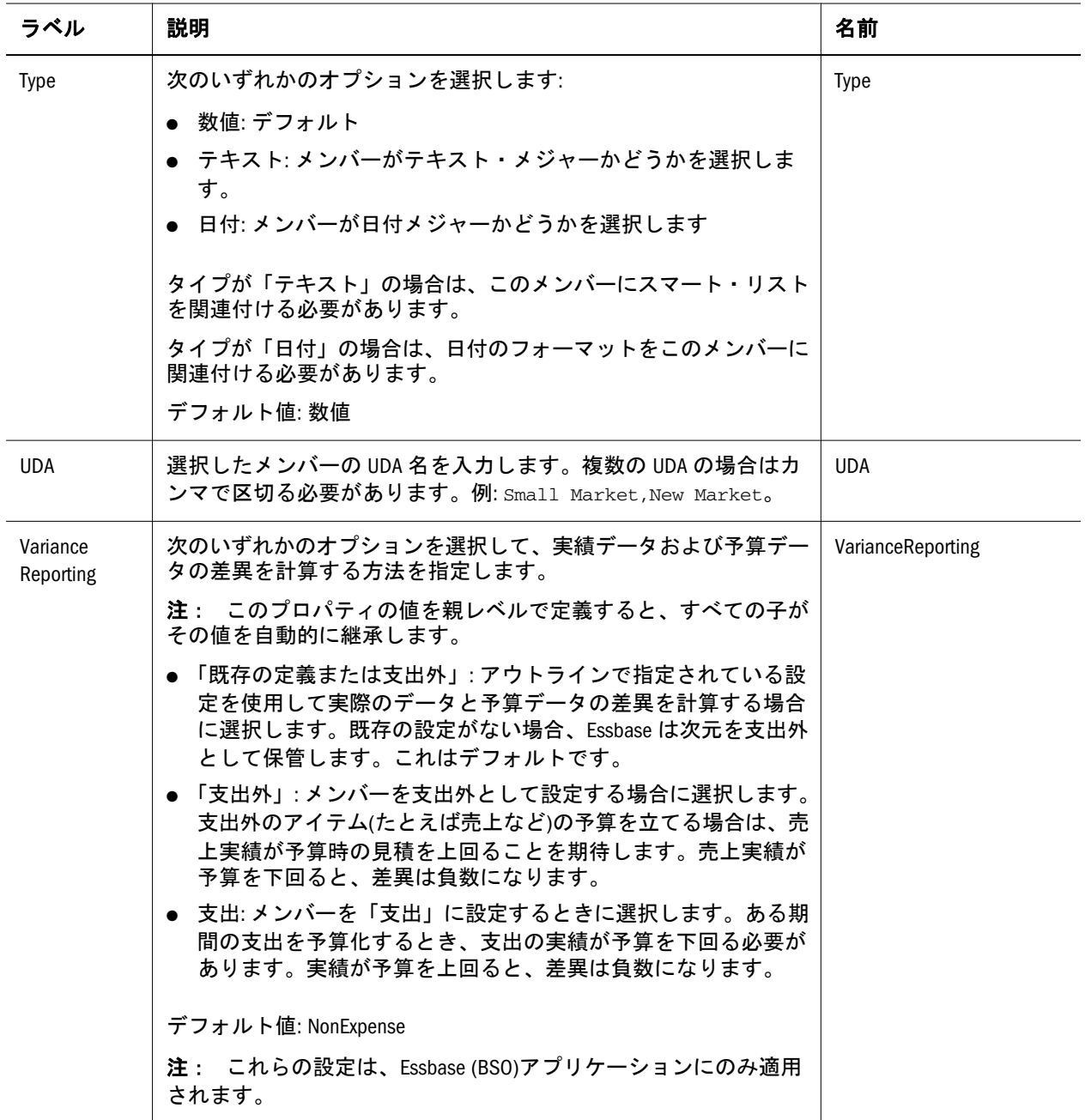

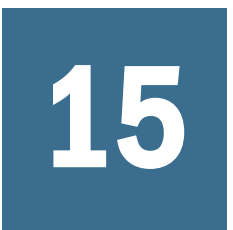

15 統計およびシステム・プロパ ティの操作

#### この章の内容

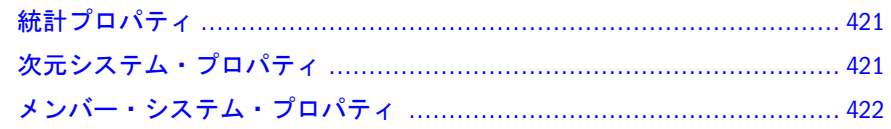

選択したカテゴリを問わず、次元メンバーに適用される統計およびシステム・プ ロパティがあります。プロパティには次の方法でアクセスします:

- 「管理」、「次元ライブラリ」の順に選択します。
- 次元またはメンバーを選択します。
- 右側のプロパティ・グリッドで、「カテゴリ」からタイプ(システムなど)を選 択します。

### 統計プロパティ

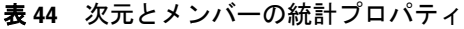

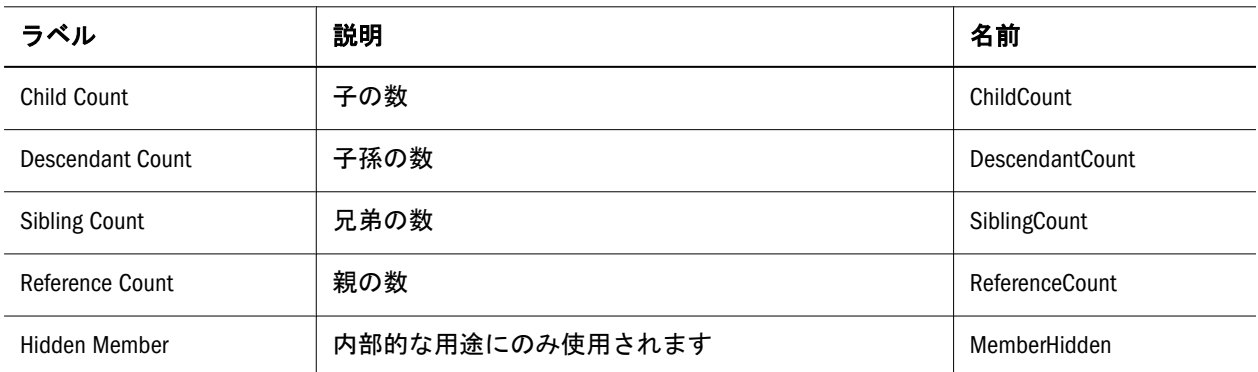

## 次元システム・プロパティ

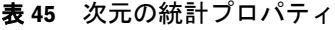

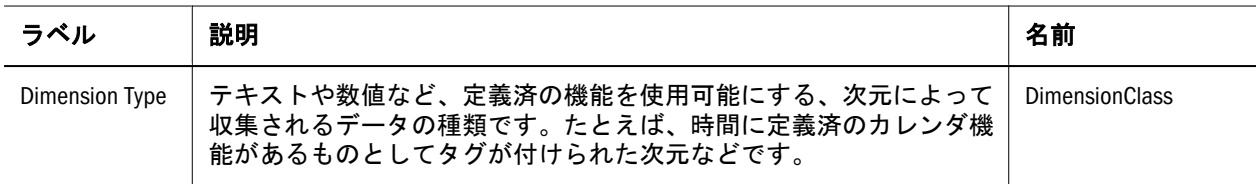

<span id="page-421-0"></span>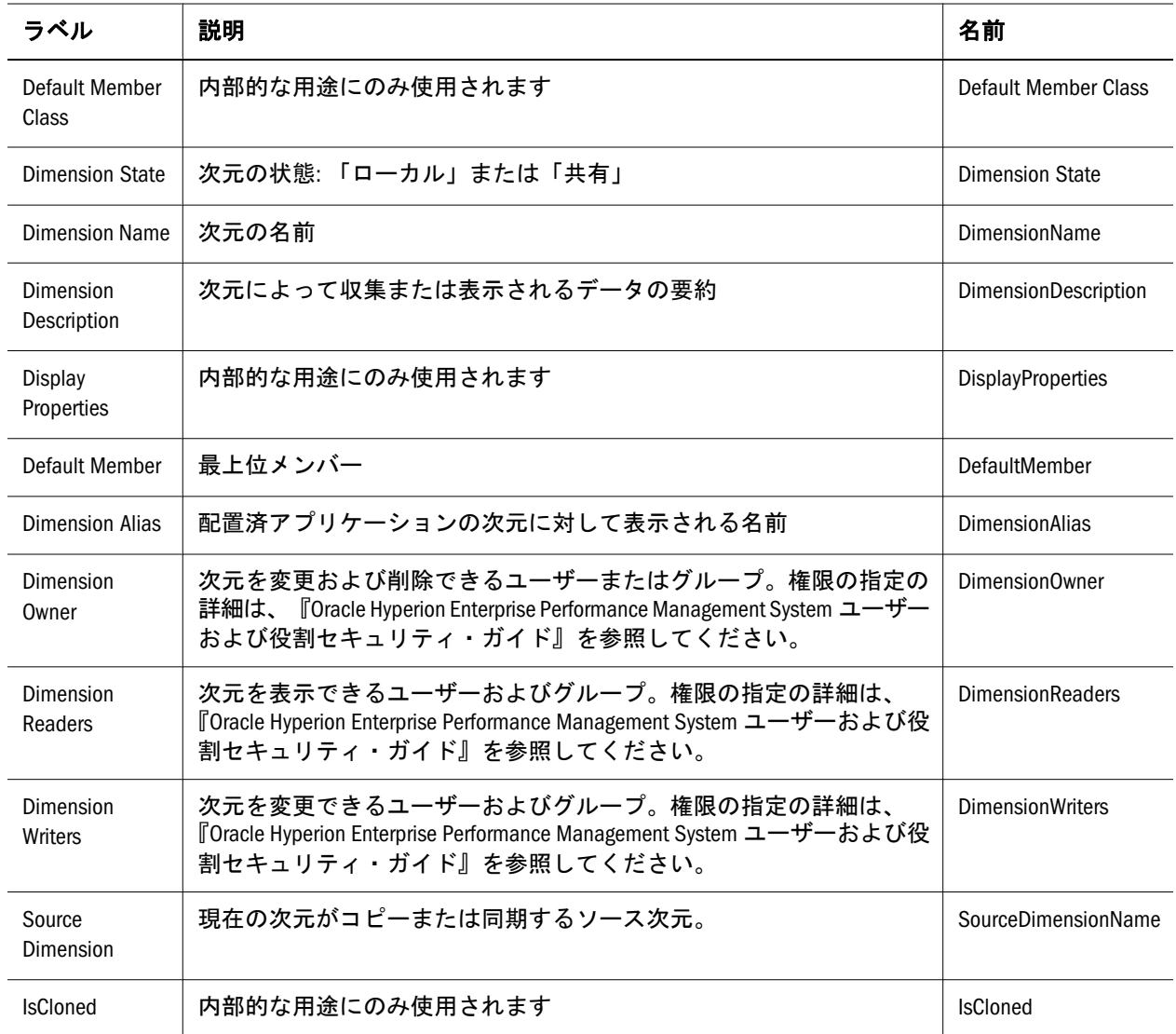

## メンバー・システム・プロパティ

#### 表 46 メンバーのシステム・プロパティ

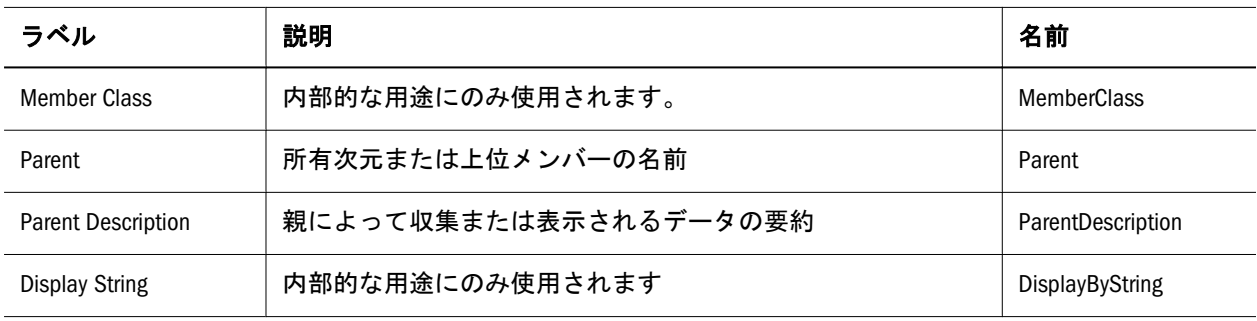

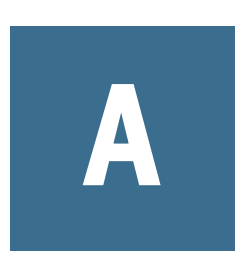

このリリースにアップグレー ドする場合のプロパティに関 する考慮事項

#### この付録の内容

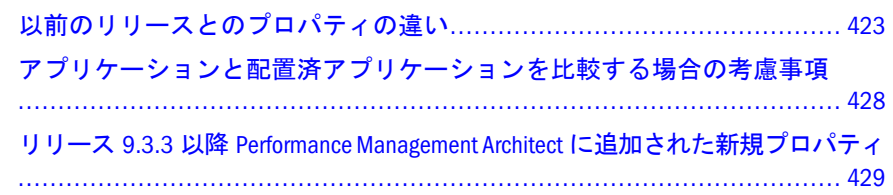

この付録では、このリリースの Performance Management Architect で導入されたプ ロパティの変更と新しい検証に関する情報を示します。デフォルト・プロパティ の変更および新しい検証が含まれ、次のリリースとこのリリースの比較を示しま す:

- リリース 9.3.3
- リリース 11.1.1.3
- $\bullet$  リリース 11.1.2.x

アップグレード後に検証エラーが表示される場合、手動での修正が必要な場合が あります。付録 B[「アプリケーションの検証」](#page-432-0)を参照してください。

### 以前のリリースとのプロパティの違い

Performance Management Architect の新しいリリースで変更が加えられた既存のメ ンバーと次元のプロパティがあります。たとえば、ビジネス要件に基づいてプロ パティのデフォルト値が変更されたり、プロパティ・タイプが変更されています。 この表は、以前のリリースの Performance Management Architect とのプロパティの 違いについて説明しています。

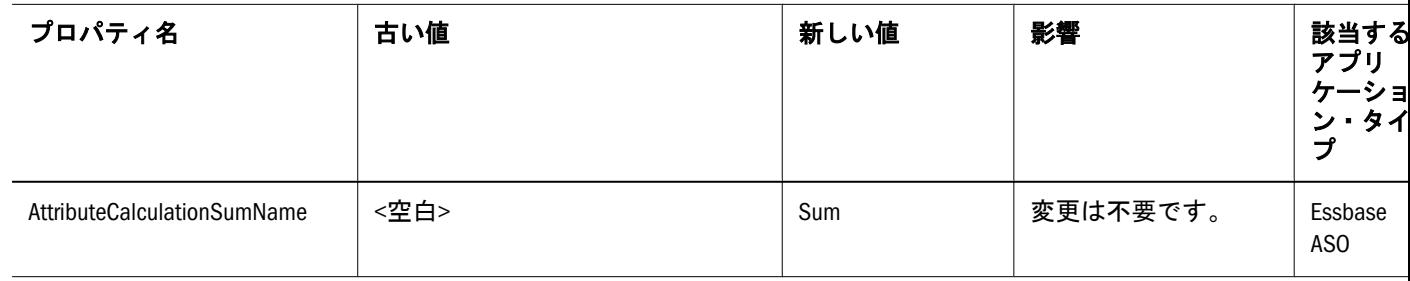

表 47 以前の Performance Management Architect のリリースとのプロパティの違い

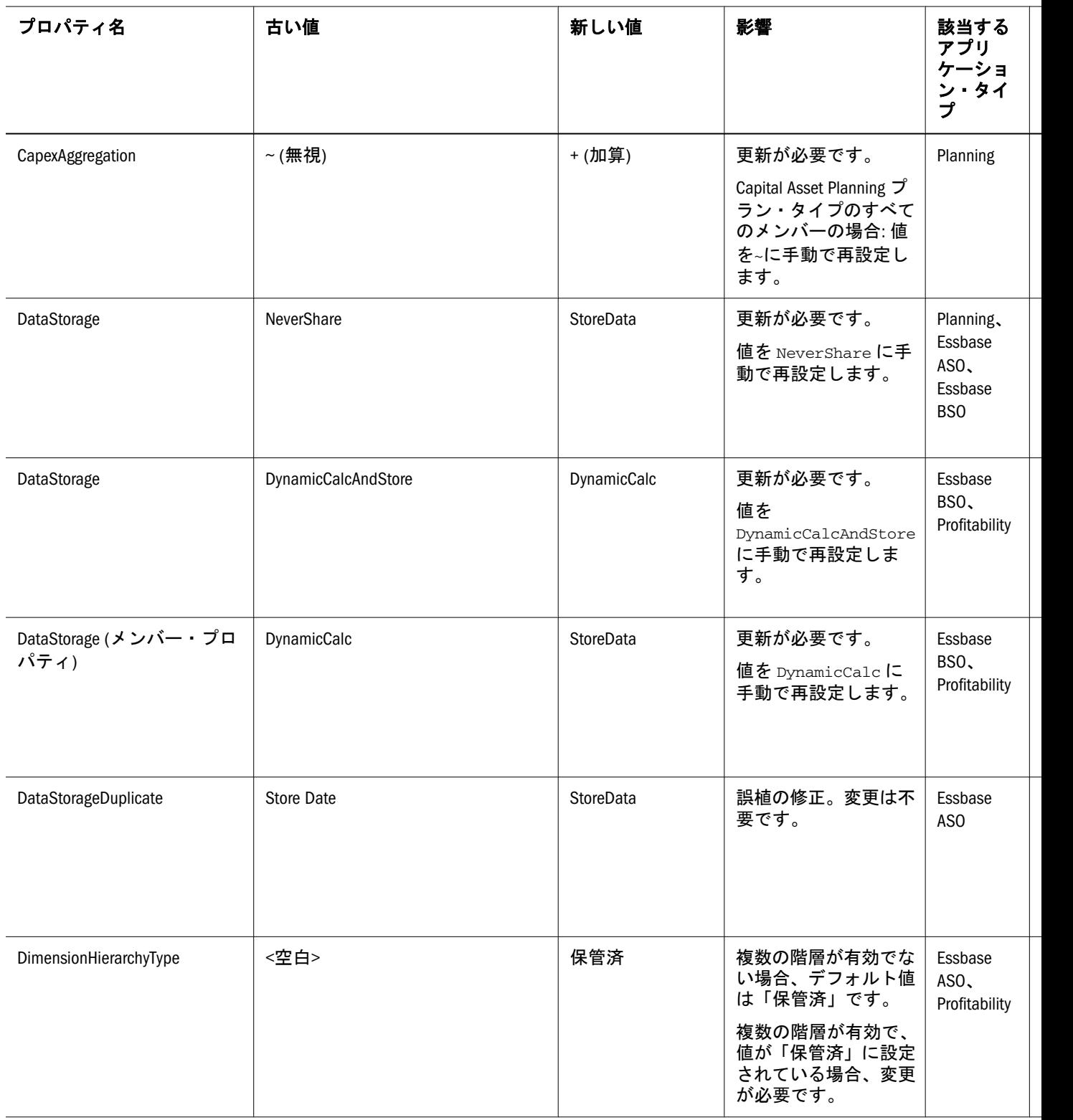

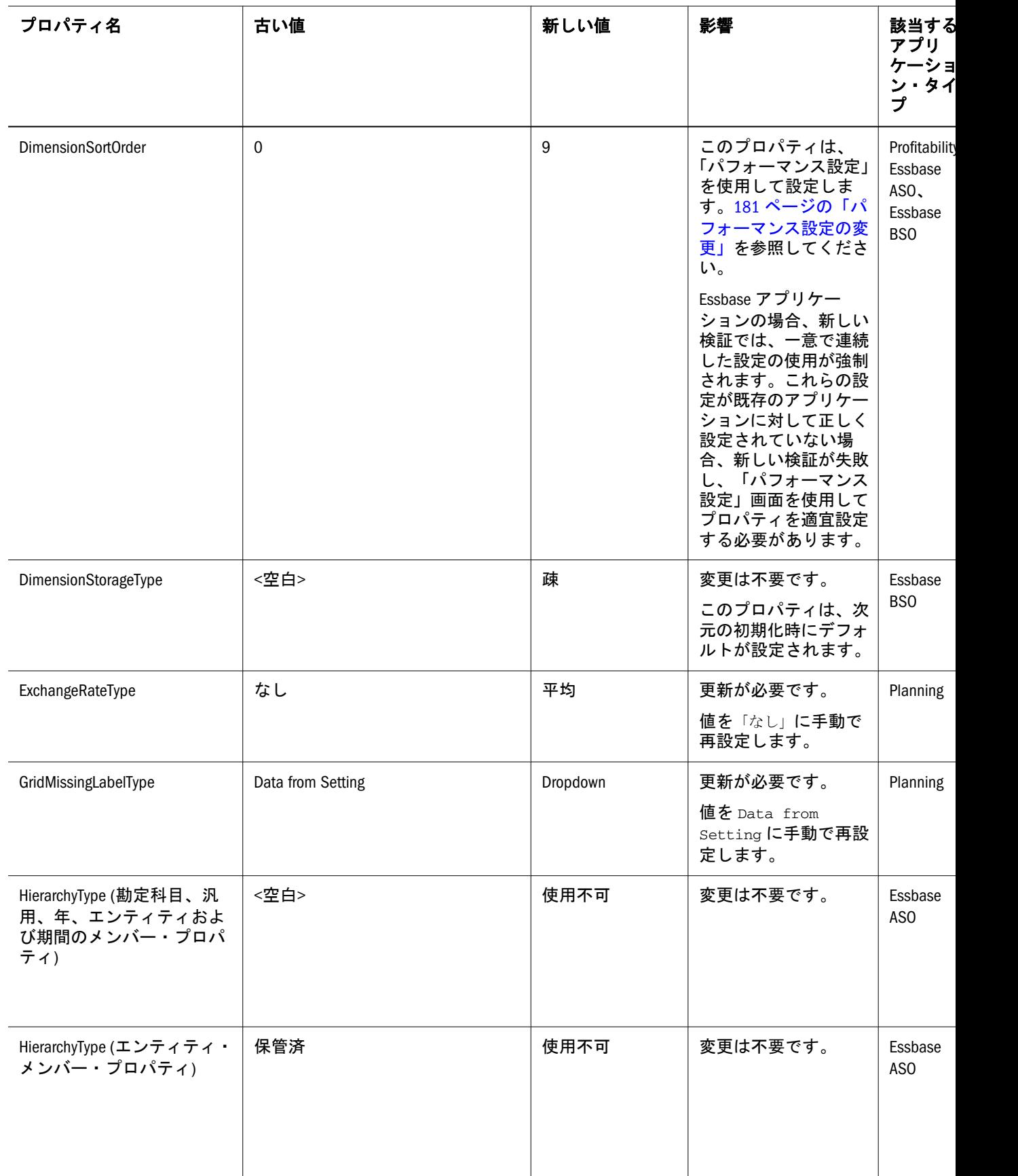

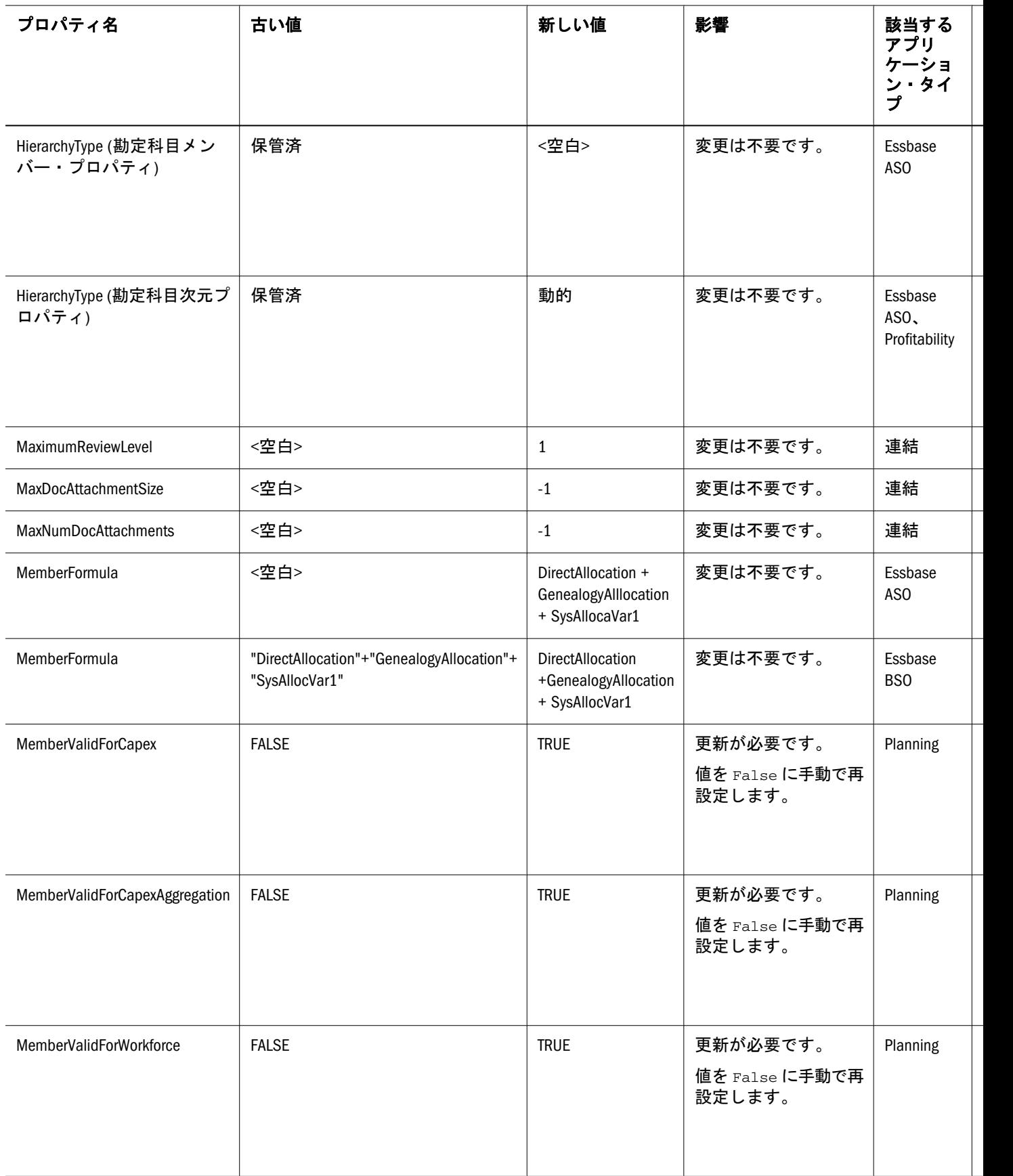

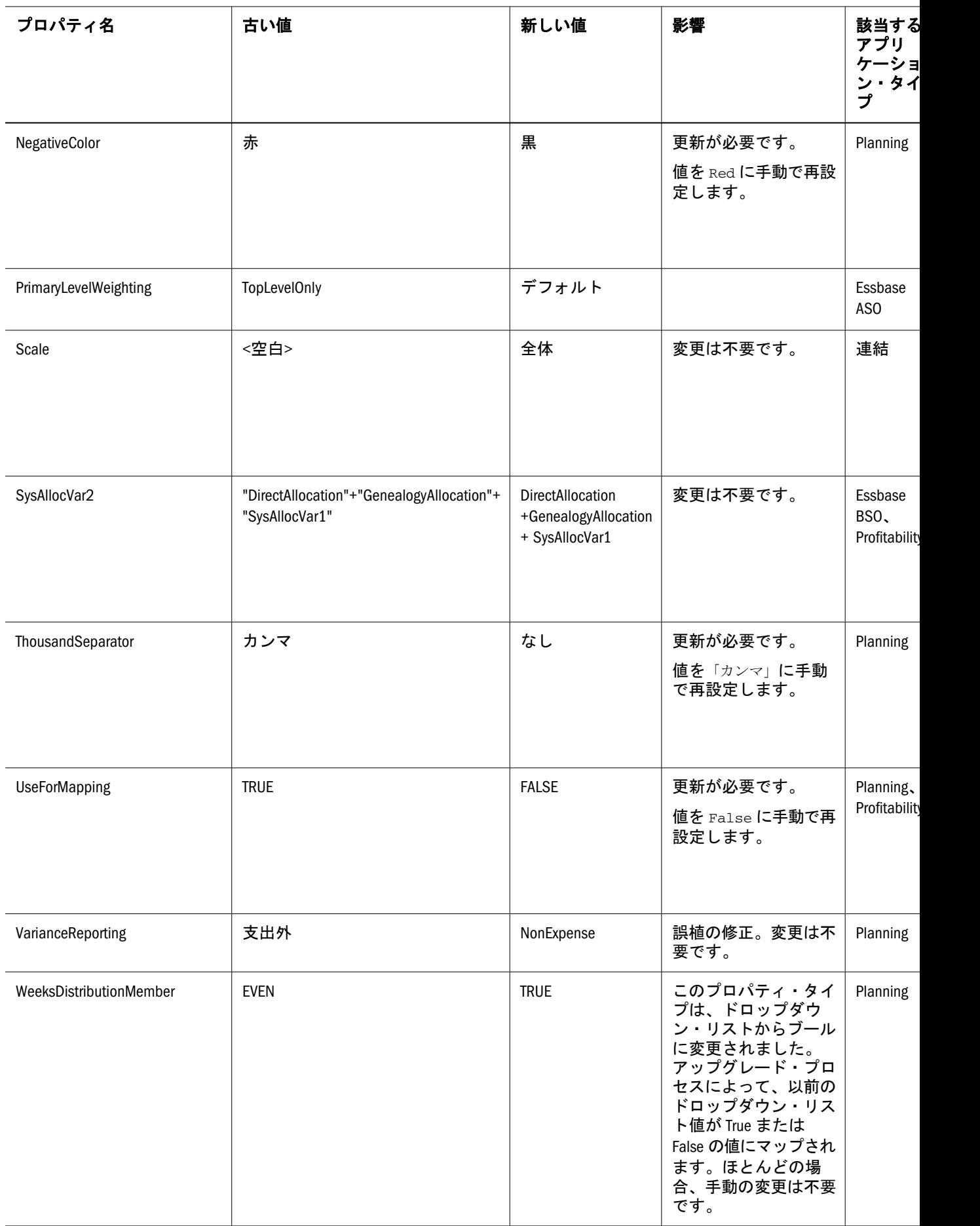

<span id="page-427-0"></span>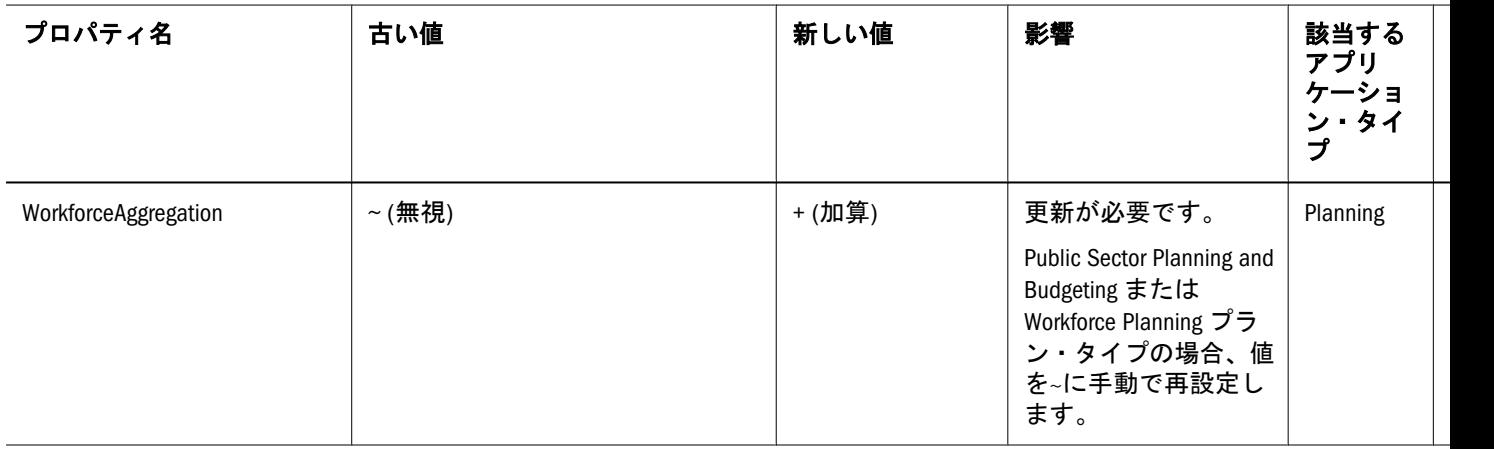

### アプリケーションと配置済アプリケーション を比較する場合の考慮事項

アプリケーションと配置済アプリケーションを比較する場合、次のプロパティの 違いは無視します:

- **Capex の集約:** アプリケーションとメンバーが Capex プラン・タイプに対して 有効でない場合
- **Workforce の集約:** アプリケーションとメンバーが Workforce プラン・タイプに 対して有効でない場合
- 週の分散: 週の分散プロパティは、11.1.1.x でドロップダウン・リストからブー ルに変更されました。アップグレード・プロセスによって値が移行されます が、アプリケーションの比較時に違いが表示されます。
- 為替レート・タイプ: 新しい値が None で、値が読取り専用の場合、このプロ パティに設定された制限に従っていて適切です。古い値が空の場合、違いが 表示されます。
- 値のスキップ: 新しい値が None で、値が読取り専用の場合、このプロパティ に設定された制限に従っていて適切です。古い値が空の場合、違いが表示さ れます。
- 通貨: このプロパティは ID=USD と表示される場合があります(配置済アプリ ケーションでは USD)。この違いは無視できます。
- デフォルトの親:このプロパティは違いを示す場合があります。これは、配置 済アプリケーションでは空の場合がありますが、プライマリの親は正しく表 示されます。
- ドキュメントの添付の最大サイズ: この値は、以前のリリースでは空の場合が あります。空の値は-1 と等価です。これは、11.1.1.x で修正されましたが、 9.3.3 からアップグレードされたアプリケーションの場合に違いが表示される 可能性があります。
- ドキュメントの添付の最大数:この値は、以前のリリースでは空の場合があり ます。空の場合は-1 と等価です。これは、11.1.1.x で修正されました。9.3.3 か らアップグレードされたアプリケーションの場合、これは違いとして表示さ れる可能性があります。
- <span id="page-428-0"></span>● デフォルト・メンバー: このプロパティは違いを示す可能性があります。現在 の状態では空で、配置済の状態では 0 の場合があります。
- タイプ:このプロパティは違いを示す可能性があります。これは、配置済アプ リケーションでは空で、現在のアプリケーションの場合は Numeric の場合が あります。この新規プロパティは、テキスト・タイプを扱うために 11.1.2.0 で 導入されました。デフォルト値は Numeric で適切です。
- フォーマット文字列:このプロパティは違いを示す可能性があります。
- マッピングに使用:このプロパティは、ASO キューブの通貨次元で違いを示す 可能性があります。通貨次元は Essbase ASO ではサポートされておらず、この 違いは問題ではありません。
- 階層タイプ: このプロパティは、複数階層が有効でない場合、Essbase ASO アプ リケーションで最上位レベルのメンバーについて違い示す可能性があります。 新規の値は Disabled で読取り専用にできます。これは正しい動作で、無視で きます。

### リリース 9.3.3 以降 Performance Management Architect に追加された新規プロパティ

次の表で、リリース 9.3.3 以降 Performance Management Architect に追加された新規 プロパティを確認してください。

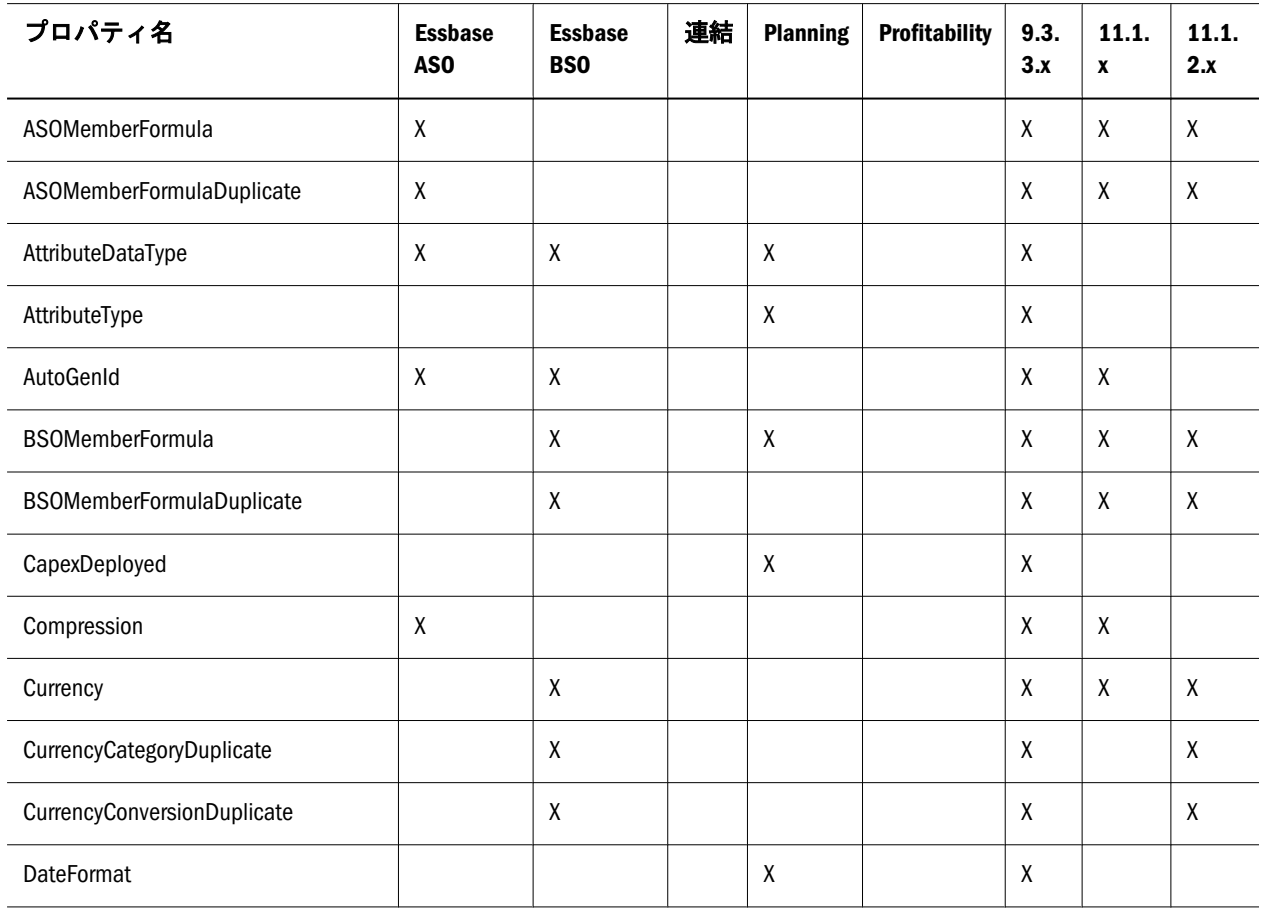

#### 表 48 リリース 9.3.3 以降追加された新規プロパティ

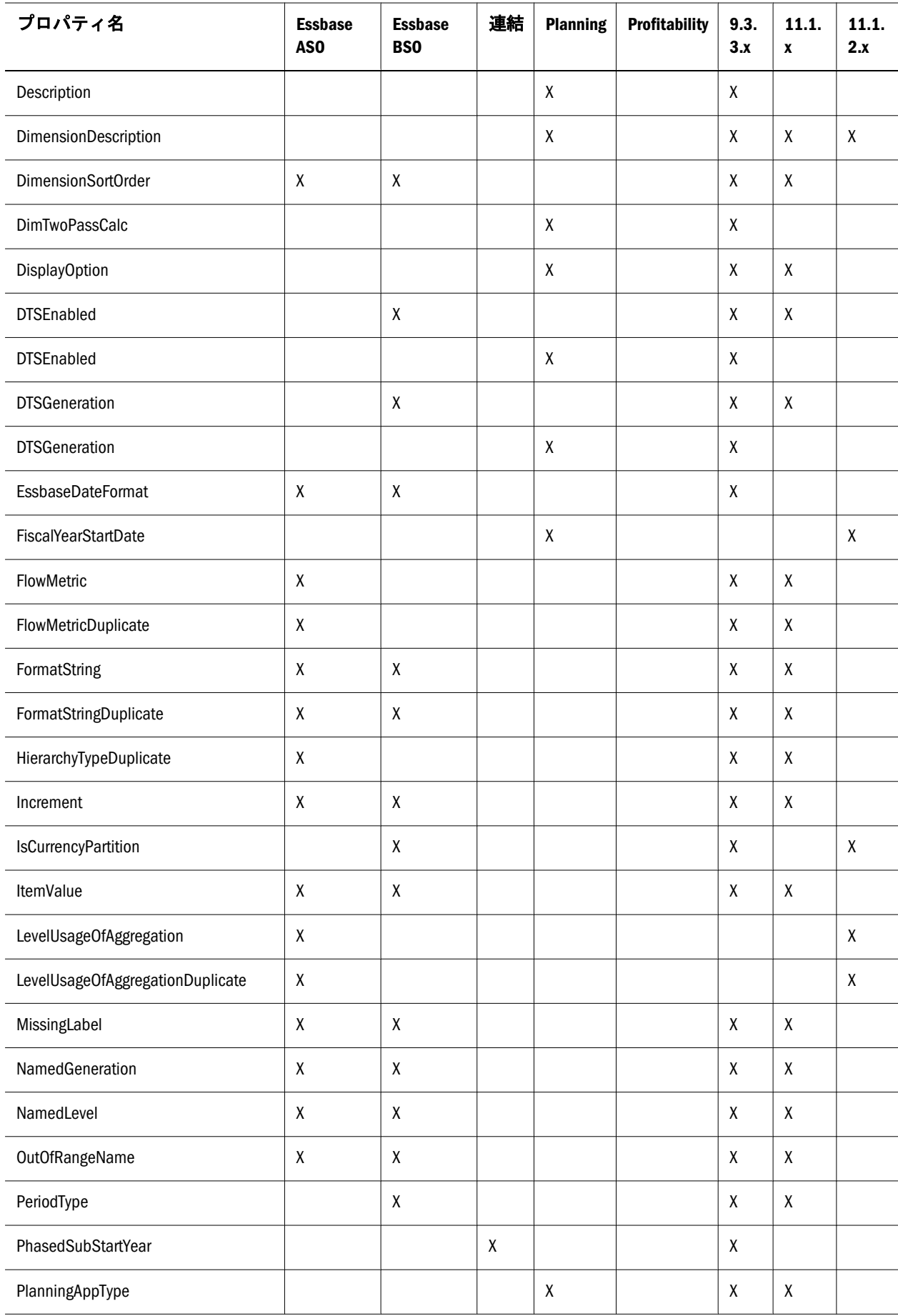

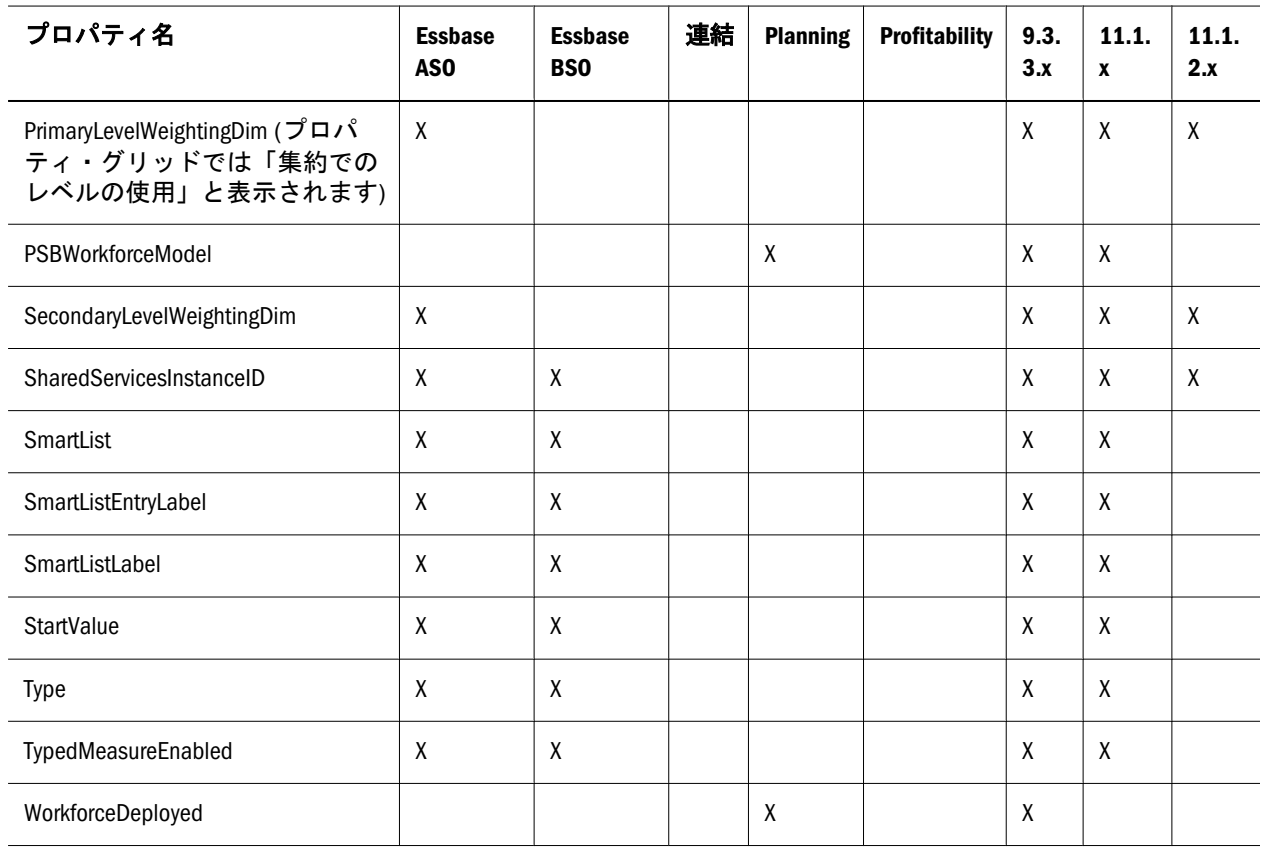
B

アプリケーションの検証

リリース 11.1.2.1 へのアップグレード後に検証エラーが表示される場合、次のよ うに手動で修正する必要があります:

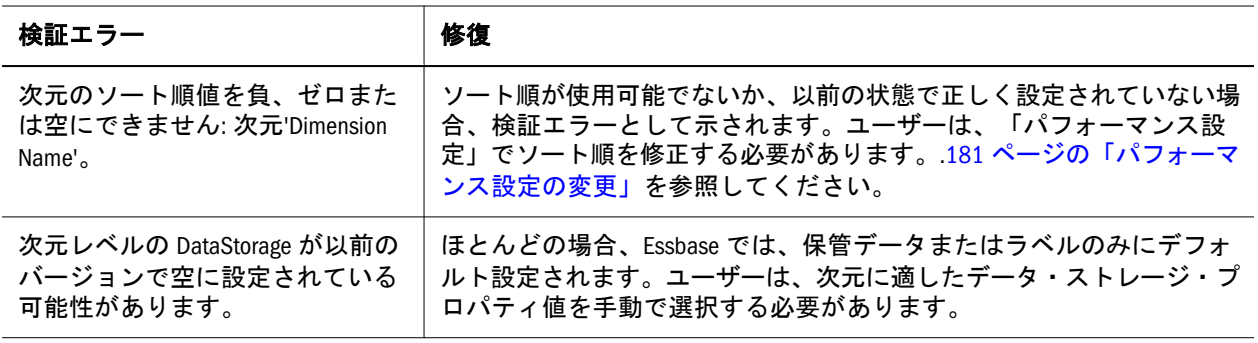

次の表では、各アプリケーション・タイプに対して Performance Management Architect によって実行される検証について説明します。

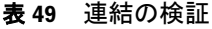

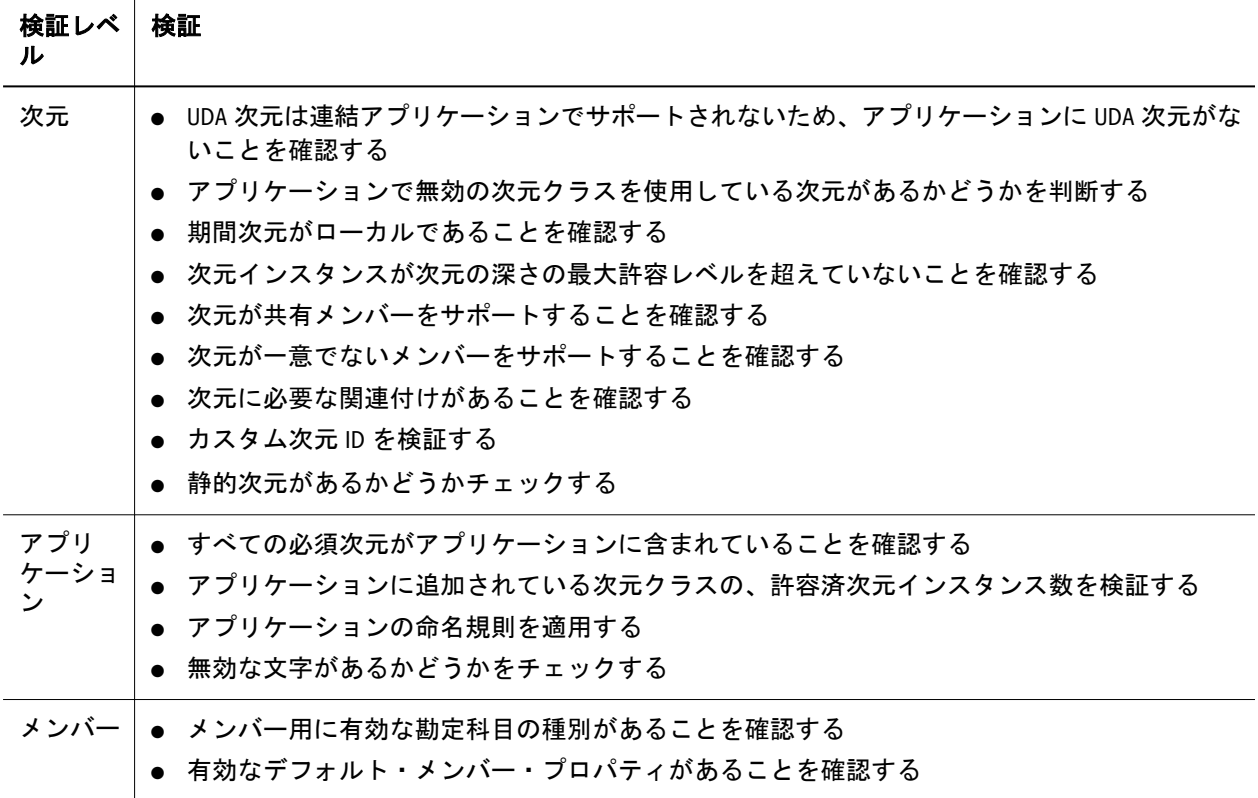

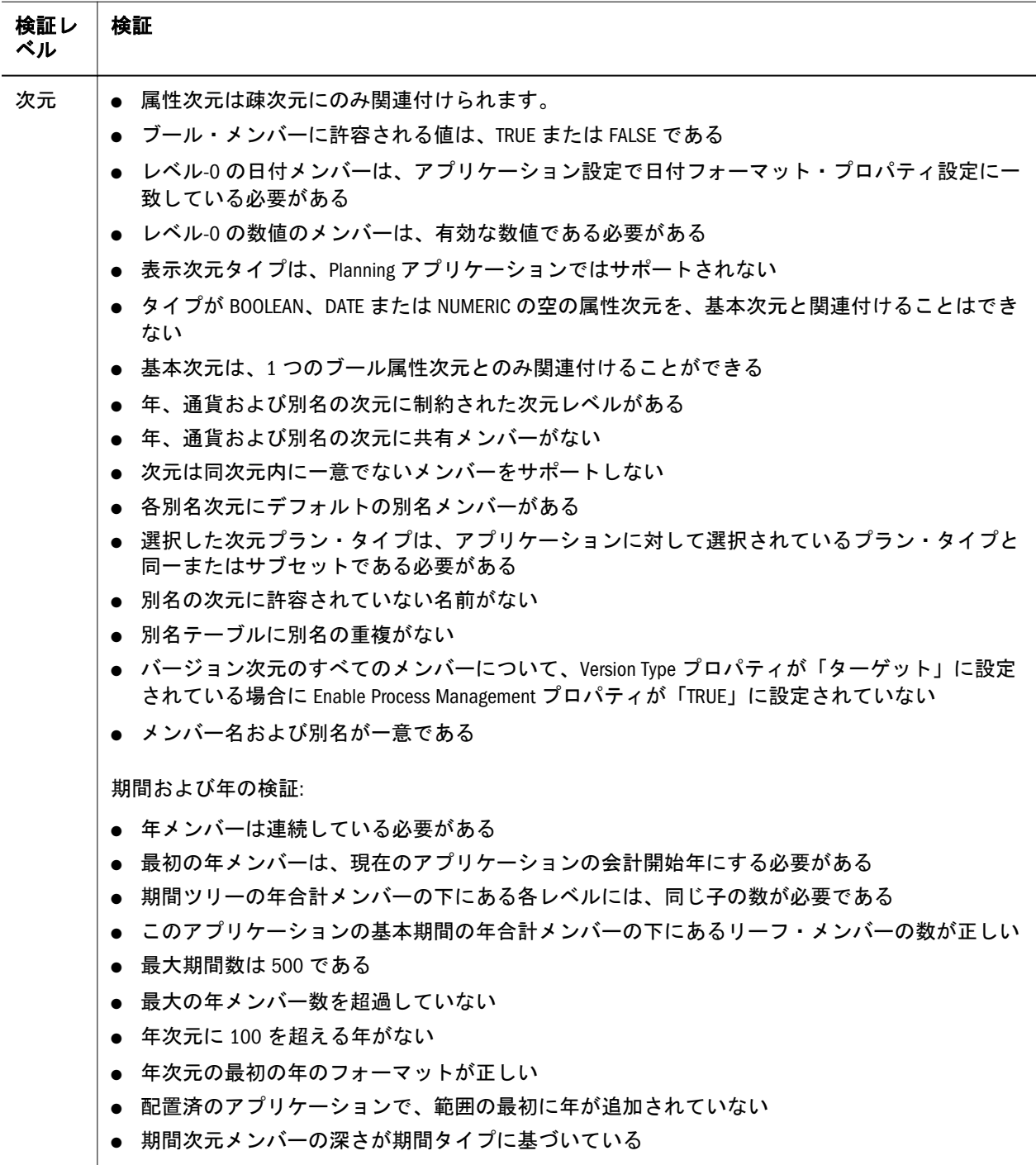

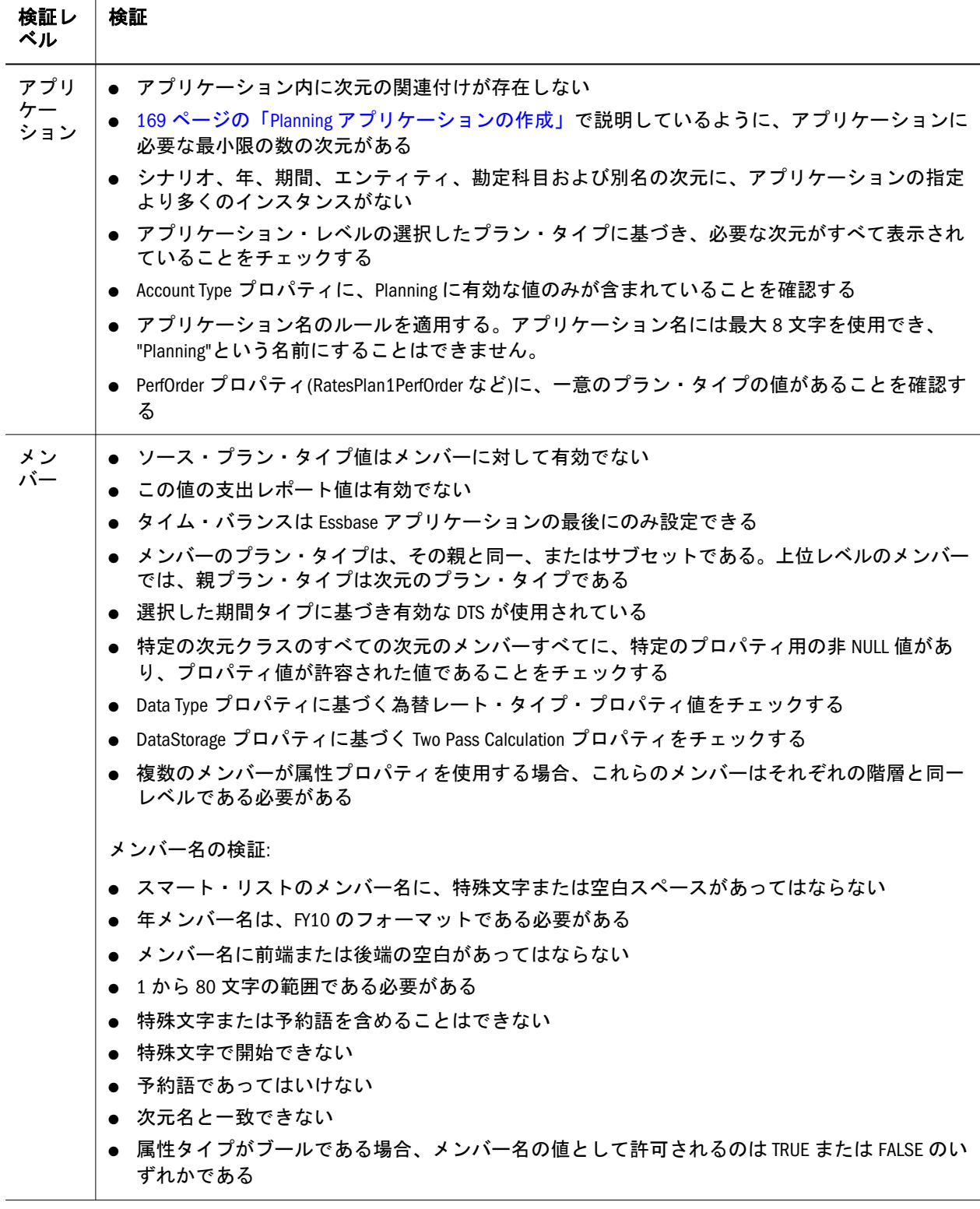

注: これらの要件は、「プラン 1」、「プラン 2」または「プラン 3」のプラン・タ イプを使用する Planning アプリケーションに固有です。他のプラン・タイ プを使用する Planning モジュールでは、要件が異なる場合があります。Oracle Hyperion Public Sector Planning and Budgeting については、『Oracle Hyperion Public Sector Planning and Budgeting ユーザー・ガイド』を参照してください。 Oracle Hyperion Workforce Planning および Oracle Hyperion Capital Asset Planning の詳細は、『Oracle Hyperion Workforce Planning 管理者ガイド』およ び『Oracle Hyperion Capital Asset Planning 管理者ガイド』を参照してくださ い。

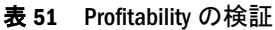

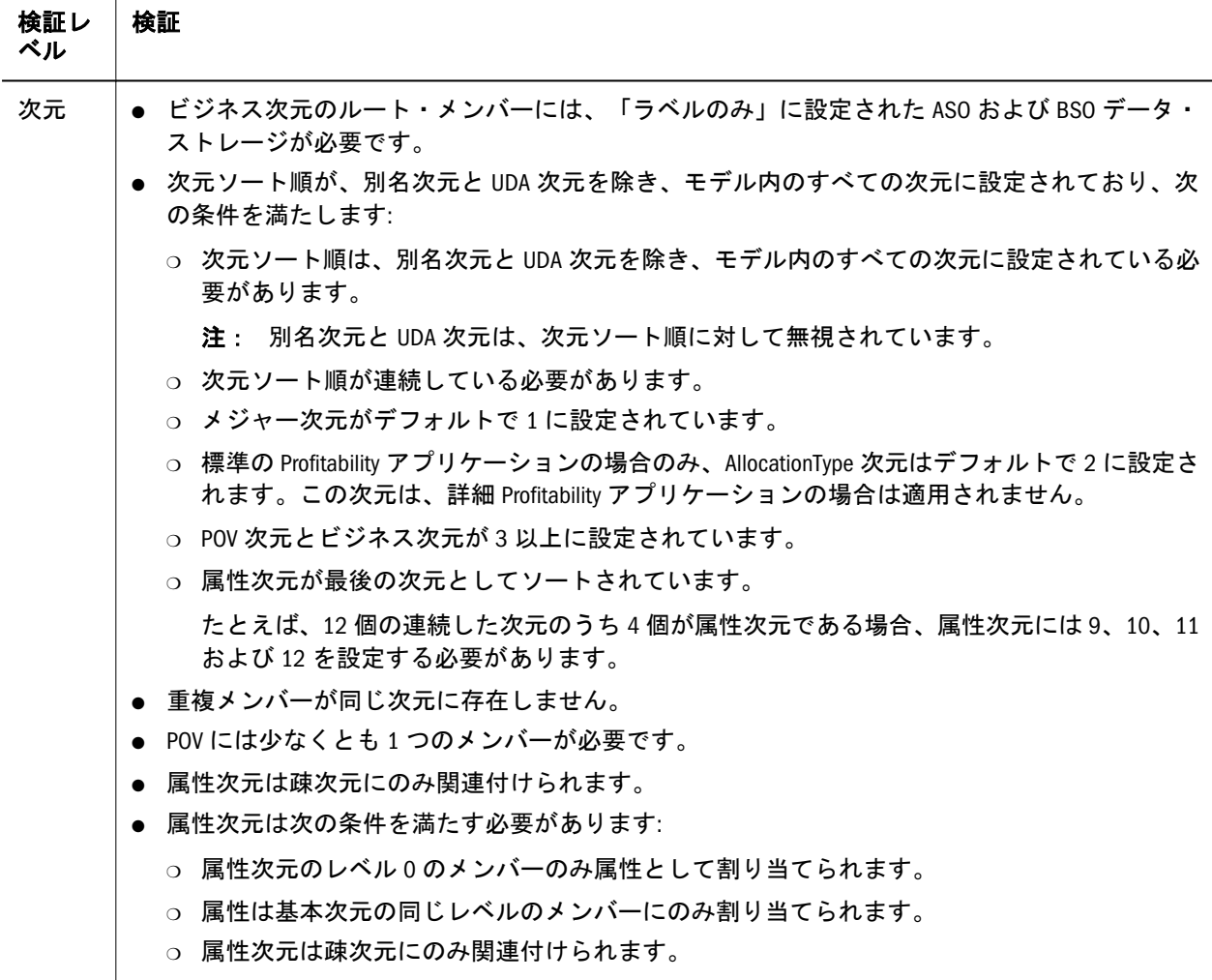

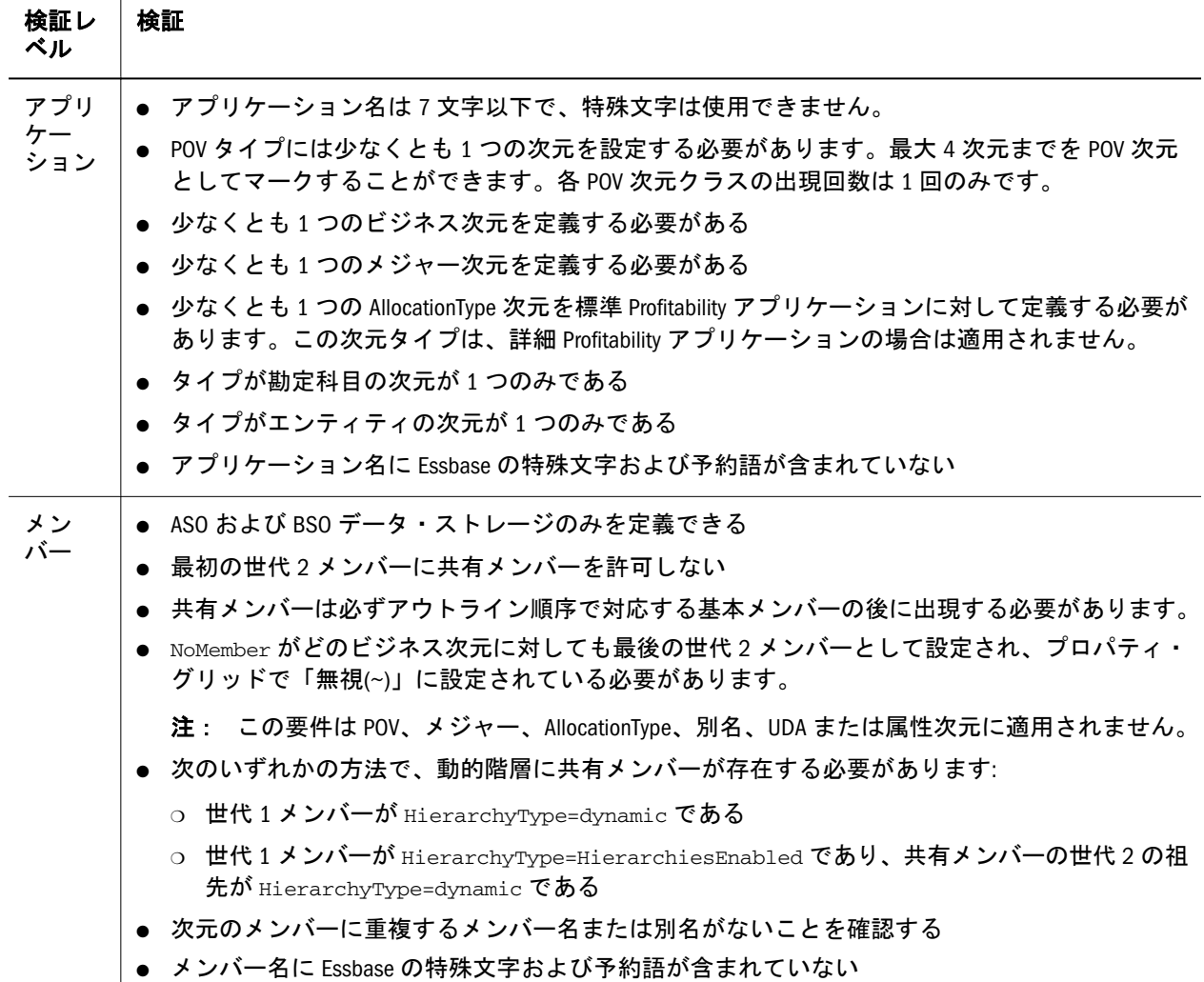

表 52 Essbase ASO と BSO に共通の検証

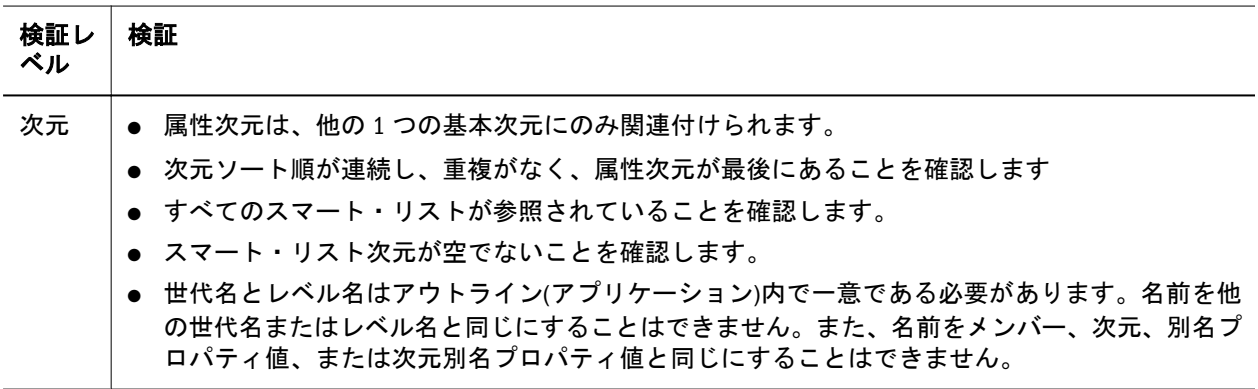

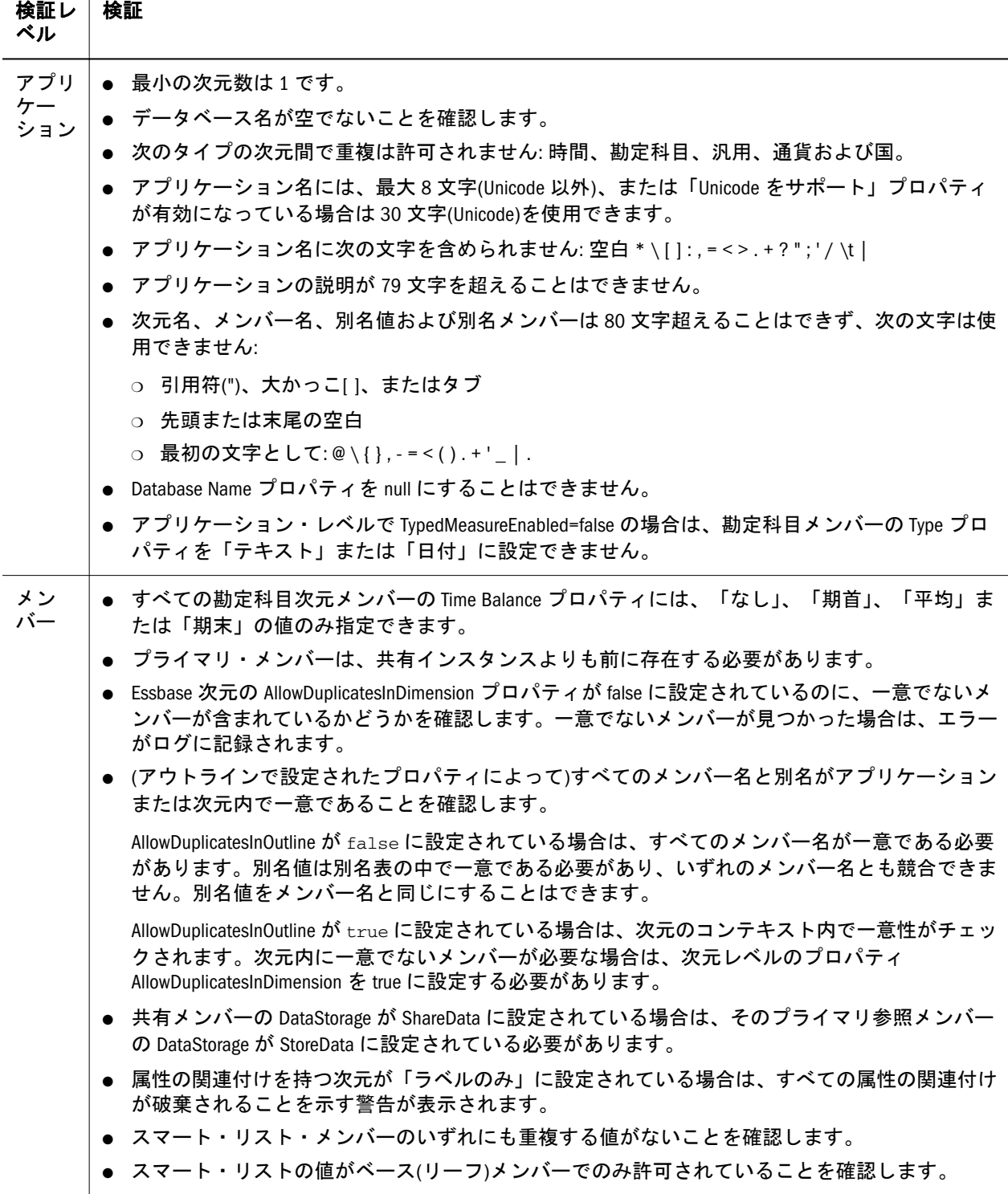

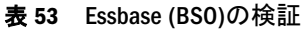

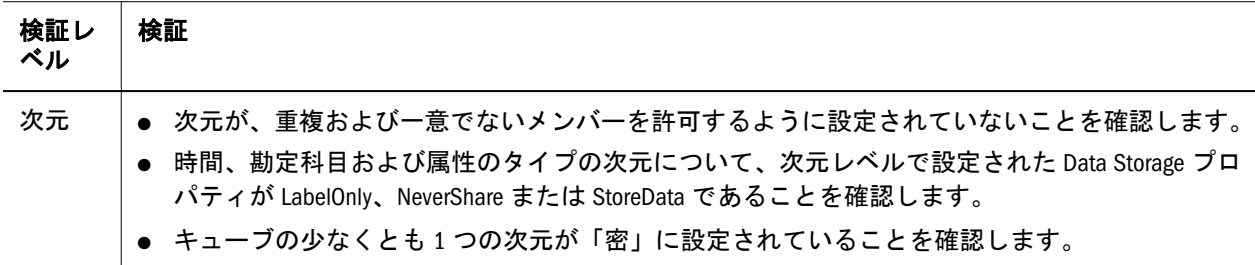

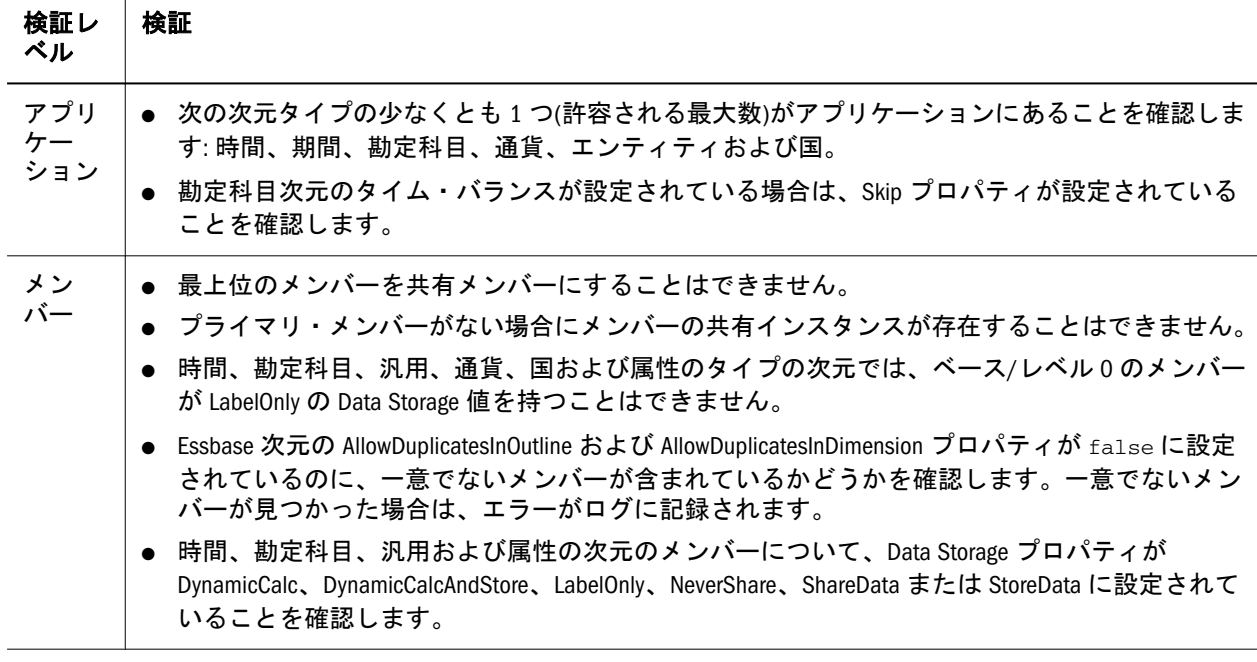

注: Essbase (ASO)および Essbase (BSO)の場合、大多数の検証は配置時に実行され ます。

#### 表 54 Essbase (ASO)の検証

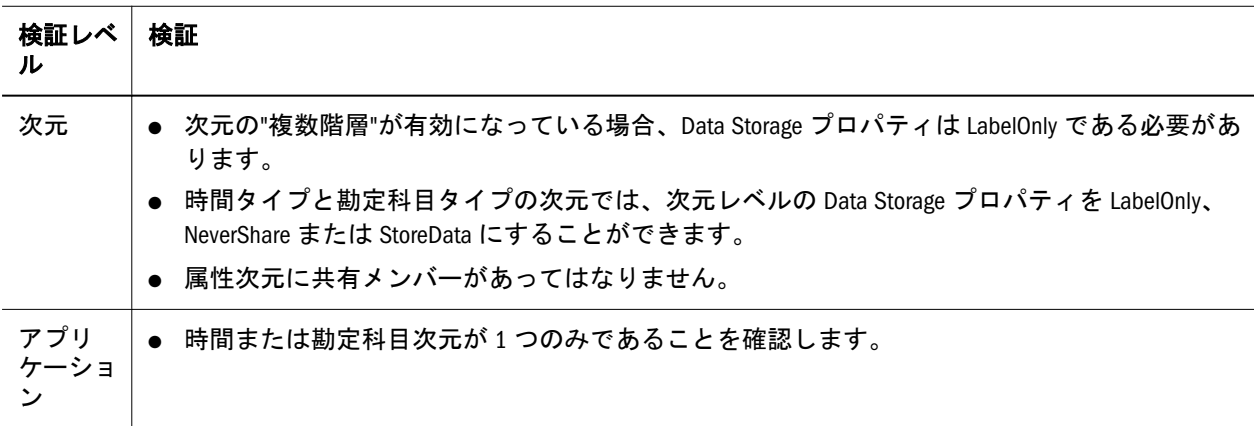

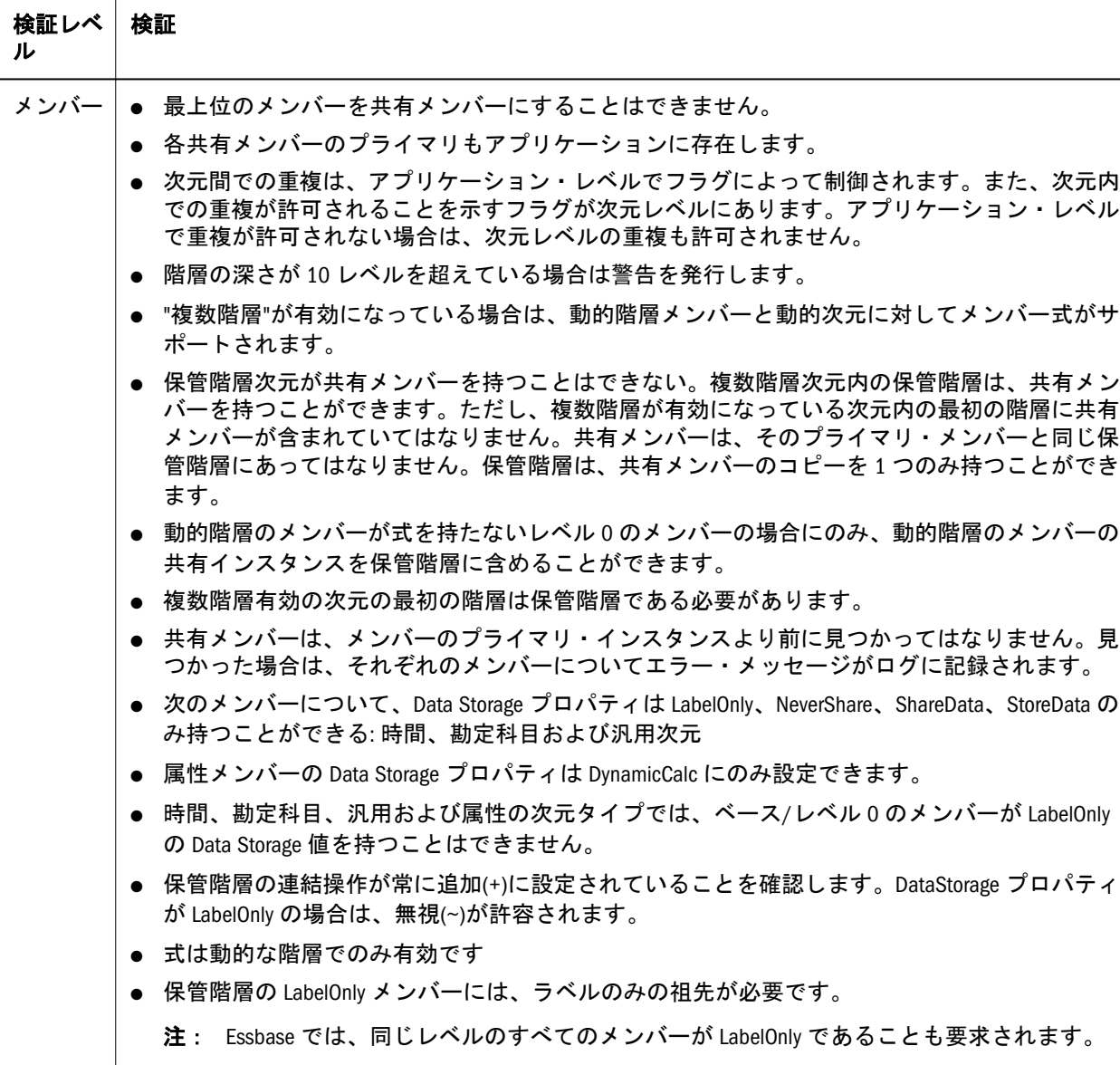

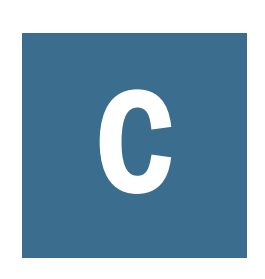

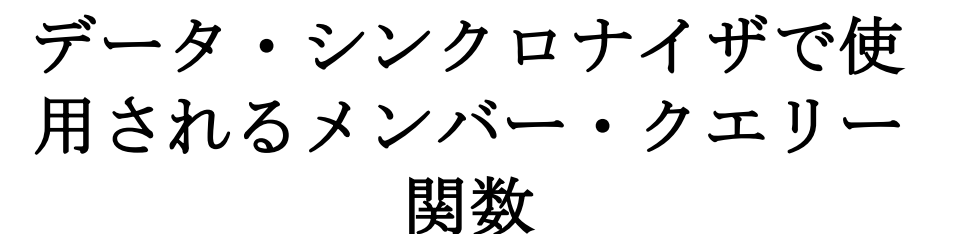

#### この付録の内容

メンバー・クエリー関数の使用方法.................................................... 441

# メンバー・クエリー関数の使用方法

サブトピック

- <sup>l</sup> [注意事項](#page-441-0)
- <sup>l</sup> [構文](#page-442-0)
- [例](#page-442-0)
- **[Parent](#page-443-0)**
- **[Children](#page-444-0)**
- **[Ancestors](#page-445-0)**
- **[Descendants](#page-446-0)**
- **[Siblings](#page-447-0)**
- **[Member](#page-448-0)**
- **[Match](#page-448-0)**
- **e** [AllMembers](#page-449-0)
- **[BottomOfHierarchy](#page-450-0)**
- **[TopOfHierarchy](#page-451-0)**
- <sup>l</sup> [レベル](#page-451-0) 0

Performance Management Architect データ・シンクロナイザは、次のメンバー・ク エリー関数をサポートしています:

- Parent() 同じ分岐内の member-name より 1 レベル上のメンバーを戻します。 444 [ページの「](#page-443-0)Parent」を参照してください。
- Children() 指定した親より 1 レベル下のメンバーを戻します。445 [ページの](#page-444-0) 「[Children](#page-444-0)」を参照してください。
- Ancestors() 同じ分岐内の指定したメンバーより上位のすべてのメンバーを戻 します。446 [ページの「](#page-445-0)Ancestors」を参照してください。
- Descendants()-指定した親より下のすべてのレベルのメンバーを戻します。 447 [ページの「](#page-446-0)Descendants」を参照してください。
- Siblings() member-name パラメータと同レベルの同じ親を持つメンバーを戻し ます。448 [ページの「](#page-447-0)Siblings」を参照してください。
- <span id="page-441-0"></span><sup>l</sup> Member() - 指定したメンバーを戻します。449 [ページの「](#page-448-0)Member」を参照し てください。
- **Match() 指定したパターンに一致するメンバーを戻します。449 [ページの](#page-448-0)** 「[Match](#page-448-0)」を参照してください。
- Level0() 階層の最下位にある子を持たないメンバーを戻します。452 [ページ](#page-451-0) [の「レベル](#page-451-0) 0」を参照してください。

注: Financial Management では、Level0 関数はサポートされていません。

- IParent() 親を含め、同じ分岐内の member-name より 1 レベル上のメンバーを 戻します。444 [ページの「](#page-443-0)Parent」を参照してください。
- IChildren() 指定した親を含むメンバーを戻します。445 [ページの「](#page-444-0)Children」 を参照してください。
- IAncestors() 指定した祖先を含め、同じ分岐内の指定したメンバーより上位の すべてのメンバーを戻します。446 [ページの「](#page-445-0)Ancestors」を参照してくださ い。
- IDescendants() 指定した親を含むすべてのレベルのメンバーを戻します。[447](#page-446-0) [ページの「](#page-446-0)Descendants」を参照してください。
- ISiblings() 指定した兄弟を含め、member-name パラメータと同レベルの同じ 親を持つメンバーを戻します。448 [ページの「](#page-447-0)Siblings」を参照してください。

Performance Management Architect では、これらの技術を使用して Essbase および Planning 向けのデータを取得し、ロードします:

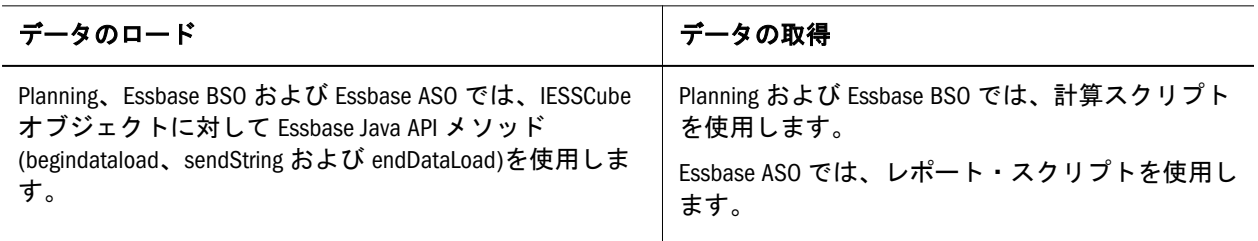

# 注意事項

次の考慮事項に留意してください:

- Financial Management では、Level0()関数はサポートされていません。
- 「メンバーの選択」ダイアログ・ボックスでメンバーを選択すると、「フィル タの作成」ダイアログ・ボックスで Match()、AllMembers()、 BottomOfHierarchy()および TopOfHierarchy()関数を手動で入力できます。
- Profitability and Cost Management では、Essbase BSO と同じ構文とコードを使用 します。
- ソースが Oracle Hyperion Planning、Essbase BSO、Essbase ASO または Oracle Hyperion Profitability and Cost Management で、フィルタへの引数のいずれかが 重複している場合、標準的な Essbase の適格規則に従います。また、いずれか

<span id="page-442-0"></span>の関数に渡されたいずれかの引数が重複している場合は、Essbase の要求に従っ てメンバーを修飾する必要があります。

- Essbase ASO アプリケーションでは、Siblings()関数は ISiblings()と同じです。
- IParent、IChildren、IAncestors、IDescendants、ISiblings の各関数は、functionname(member-name)という構文を使用して、「フィルタの作成」ダイアログ・ ボックスに手動で入力できます。

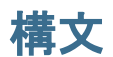

複数の関数を使用するには、各関数をセミコロンで区切ります。例:

Children(Q1); Children (Q2); ISiblings(Jan);

関数構文では、引用符は使用できません。例:

Siblings ("operating expenses global", Account, true)

データ同期ログに抽出時のエラーを戻します

正しい構文は次のとおりです:

Siblings (operating expenses global, Account, true)

次のコード例では、複数行にまたがって表示される文字列があります。しかし、 コードでは、文字列は 1 行で定義する必要があります。

### 例

すべての例は、次の年次元に基づいています:

<span id="page-443-0"></span>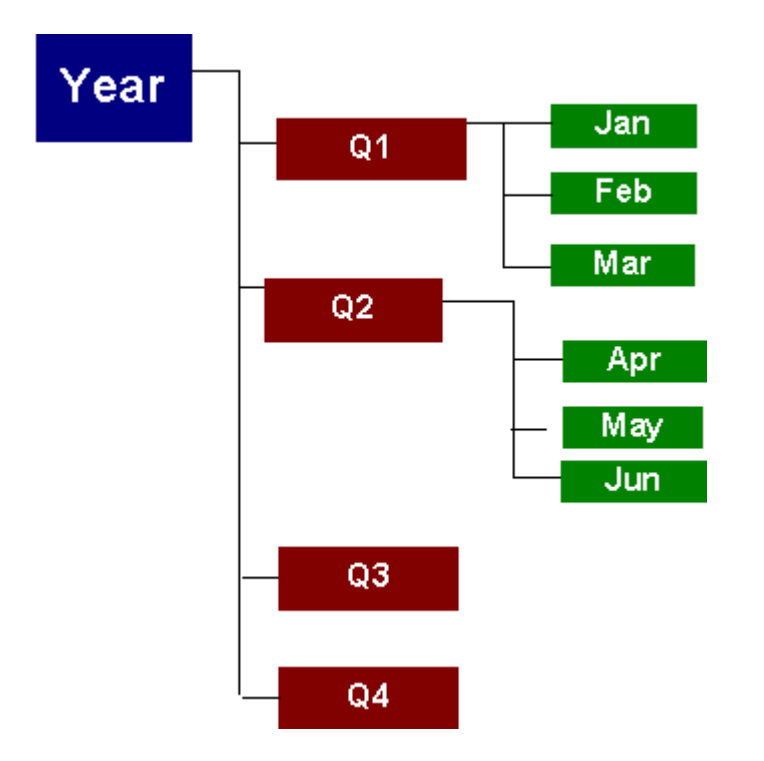

# Parent

#### サブトピック

- 構文
- [例](#page-444-0)

同じ分岐内の member-name より 1 つ上のレベルのメンバーを戻します。

### 構文 **Parent**  $\left($  member-name )

```
 IParent
\left( member-name
 )
```
#### 注: IParent は包含なので使用を強くお薦めします。

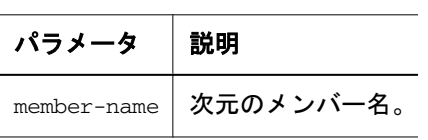

### <span id="page-444-0"></span>例

Parent(Jun)

Q2 を戻します

IParent (Jun)

Jun、Q2 を戻します

### Children

サブトピック

- 構文
- $\bullet$  例

指定した親の 1 レベル下のメンバー(member-name)を戻します。

### 構文

```
 Children
 (
 member-name
```

```
 )
```
#### **IChildren**  $\left($ member-name

)

注: IChildren は包含なので使用を強くお薦めします。

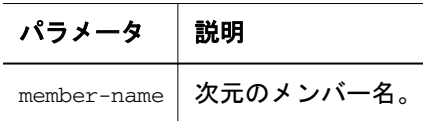

### 例

IChildren (Q1)

Q1、Jan、Feb、Mar を戻します

### <span id="page-445-0"></span>Ancestors

サブトピック

- 構文
- 例

同じ分岐内の指定したメンバーより上のすべてのレベルのメンバーを戻します。

# 構文

```
 Ancestors
 (
 member-name
 )
```

```
 IAncestors
\left( member-name
 )
```
注: IAncestors は包含なので使用を強くお薦めします。

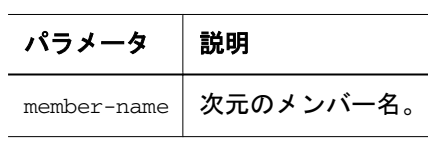

### 例

Ancestors (Jan)

#### Q1 を戻します

IAncestors (Jan)

#### Q1、Jan を戻します

# <span id="page-446-0"></span>**Descendants**

サブトピック

- 構文
- 例

指定した親より下のレベルの全メンバー(member-name)を戻します。

# 構文

```
 Descendants
\left( member-name
 )
```

```
 IDescendants
 (
 member-name
 )
```
注: IDescendants は包含なので使用を強くお薦めします。

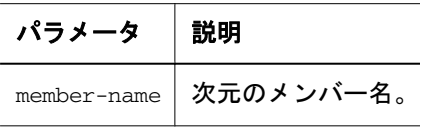

### 例

Descendants (Year)

Q1、Jan、Feb、Mar を戻します

IDescendants (Year)

Year、Q1、Jan、Feb、Mar を戻します

# <span id="page-447-0"></span>Siblings

サブトピック

- <sup>l</sup> 構文
- 例

member-name パラメータと同じレベルに同じ親を持つメンバーを戻します。

# 構文

```
 Siblings
\left( member-name
 )
```
#### **ISiblings**

```
\left( member-name
 )
```
注: ISiblings は包含なので使用を強くお薦めします。

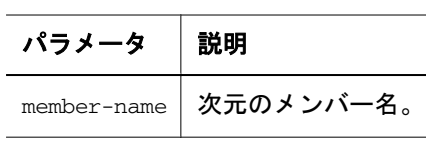

### 例

Siblings (Jan)

Jan、Feb、Mar を戻します

ISiblings (Jan)

Jan、Feb、Mar を戻します

注: Oracle Essbase ASO アプリケーションでは、inclusive パラメータは無効で、メ ンバーだけでなく、member-name パラメータと同じレベルにあり同じ親を 持つメンバーも返されます。したがって、Siblings 関数と ISiblings 関数は同 じです。

# <span id="page-448-0"></span>Member

サブトピック

- 構文
- $\bullet$  例

文字列として提供される名前を持つメンバーが戻されます。

# 構文

```
 Member
 (
 member-name
 )
```
#### **Member**

```
 (
 member-name
 )
```
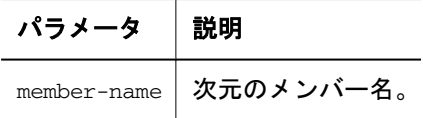

### 例

Member (Q1, Year)

Q1 を戻します

# **Match**

#### サブトピック

- 構文
- $\bullet$  [例](#page-449-0)

指定したパターンに一致するメンバーを戻します。

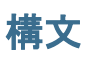

#### **Match**  $\left($ pattern

<span id="page-449-0"></span>)

ここで、pattern はテキスト文字列です。次のワイルドカード文字を使用できま す

? - 任意の 1 文字と一致します

\* - 0 文字以上の文字と一致します。\*は文字列の末尾にのみ使用できます。

#### 例

Match (Q?)

Q1、Q2、Q3 および Q4 を戻します

 $Match(J^*)$ 

Jan を戻します

Match(\*)

すべてのメンバーを戻します

Match(F?b)

Feb を戻します

### AllMembers

#### サブトピック

- <sup>l</sup> 構文
- [例](#page-450-0)

階層のすべてのメンバーを戻します。

注: AllMembers()は、Financial Management アプリケーションでのみサポートさ れます。

### 構文

#### **AllMembers** ( hierarchy )

ここで、hierarchy は次元の階層です。

<span id="page-450-0"></span>例

AllMembers (Year)

年次元のすべてのメンバーを戻します

# **BottomOfHierarchy**

#### サブトピック

- 構文
- <sup>l</sup> 例

次元内で子のないメンバーを戻します。

注: BottomOfHierarchy()は、Financial Management でのみサポートされます。

### 構文

)

```
 BottomOfHierarchy
\left( hierarchy
```
ここで、hierarchy は次元の階層です。

### 例

```
 BottomOfHierarchy ()
```
Jan、Feb、Mar、Apr、May、Jun、Q3、Q4 を戻します

BottomOfHierarchy (Q1)

Jan、Feb、Mar を戻します

注: Level0 および BottomOfHierachy 関数は、結果的に同じ動作になります。 Level0 を入力すると、Performance Management Architect によってこの関数が 自動的に BottomOfHierarchy に変換されます。

# <span id="page-451-0"></span>**TopOfHierarchy**

サブトピック

- 構文
- <sup>l</sup> 例

親メンバーを持たない、階層の最上位のメンバーを戻します。

### 構文

 **TopOfHierarchy** (

 hierarchy )

ここで、hierarchy は次元の階層です。

### 例

TopOfHierarchy (Q1)

Year を戻します

# レベル 0

#### サブトピック

- 構文
- [例](#page-452-0)

子を持たない、階層の最下位のメンバーを戻します。

注: Oracle Hyperion Financial Management では、Level0 関数はサポートされてい ません。

### 構文

```
 Level0
 (
 hierarchy
 )
```
ここで、hierarchy は次元の階層です。

<span id="page-452-0"></span>例

Level0 (Qtr1)

Jan、Feb、Mar を戻します

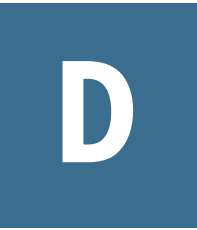

# **BPMA\_Server\_Config.xml**の構 成設定

BPMA\_Server\_Config.xml ファイルには、DimensionServer および log4net という 2 つの主要要素があります。DimensionServer セクションには、次元サーバーとその 他の関連コンポーネントの内部動作に固有の設定が含まれています。log4net セク ションには、log4net モジュールが警告やエラーなどをロギングするために使用す る設定が含まれています。BPMA Server Config.xml ファイルは、 <EPM\_ORACLE\_INSTANCE>\products\Foundation\BPMA\AppServer \DimensionServer\ServerEngine\bin にあります。次に BPMA\_Config\_Server.xml ファイルの抜粋を示します。

```
 <?xml version="1.0" encoding="utf-8" ?>
<Config>
  <DimensionServer>
  <Data_Access_Layer>
   <ConnectRetries>3</ConnectRetries>
   <ConnectRetryTimeout>30</ConnectRetryTimeout>
      <CommandTimeout>900</CommandTimeout>
      <UseWindowsAuthentication>false</UseWindowsAuthentication>
  </Data_Access_Layer>
```
<SessionManager>

 <ClassPath>%EPM\_ORACLE\_HOME%\products\Foundation\BPMA\AppServer\DimensionServer \ServerEngine\bin\awbutil.jar;%EPM\_ORACLE\_HOME%\products\Foundation\BPMA\AppServer \DimensionServer\ServerEngine\bin\CASSecurity.jar;%EPM\_ORACLE\_HOME%\common\jlib\11.1. 2.0\epm\_j2se.jar;</ClassPath>

注: 次の表の説明には、デフォルト値が示されているものがあります。デフォ ルト値は、Performance Management Architect のインストール時に自動的に事 前に移入される値です。特に注記のないかぎり、設定を空白にしないでく ださい。

次の表に、BPMA Server\_Config.xml ファイル内の設定のパラメータ、説明およ びデフォルト設定を示します。

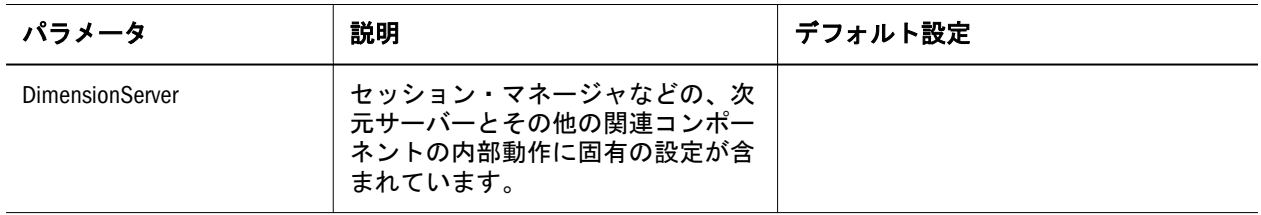

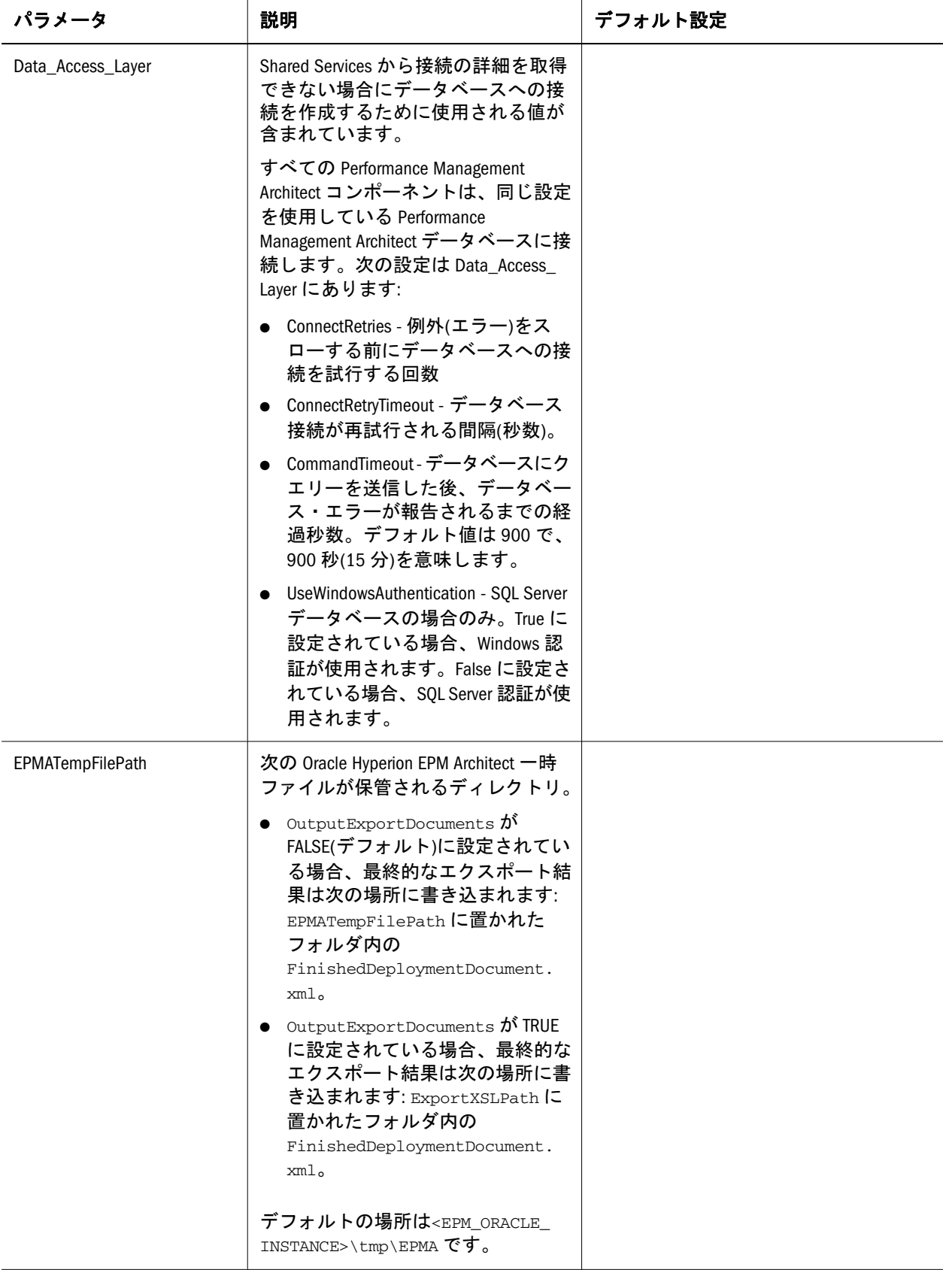

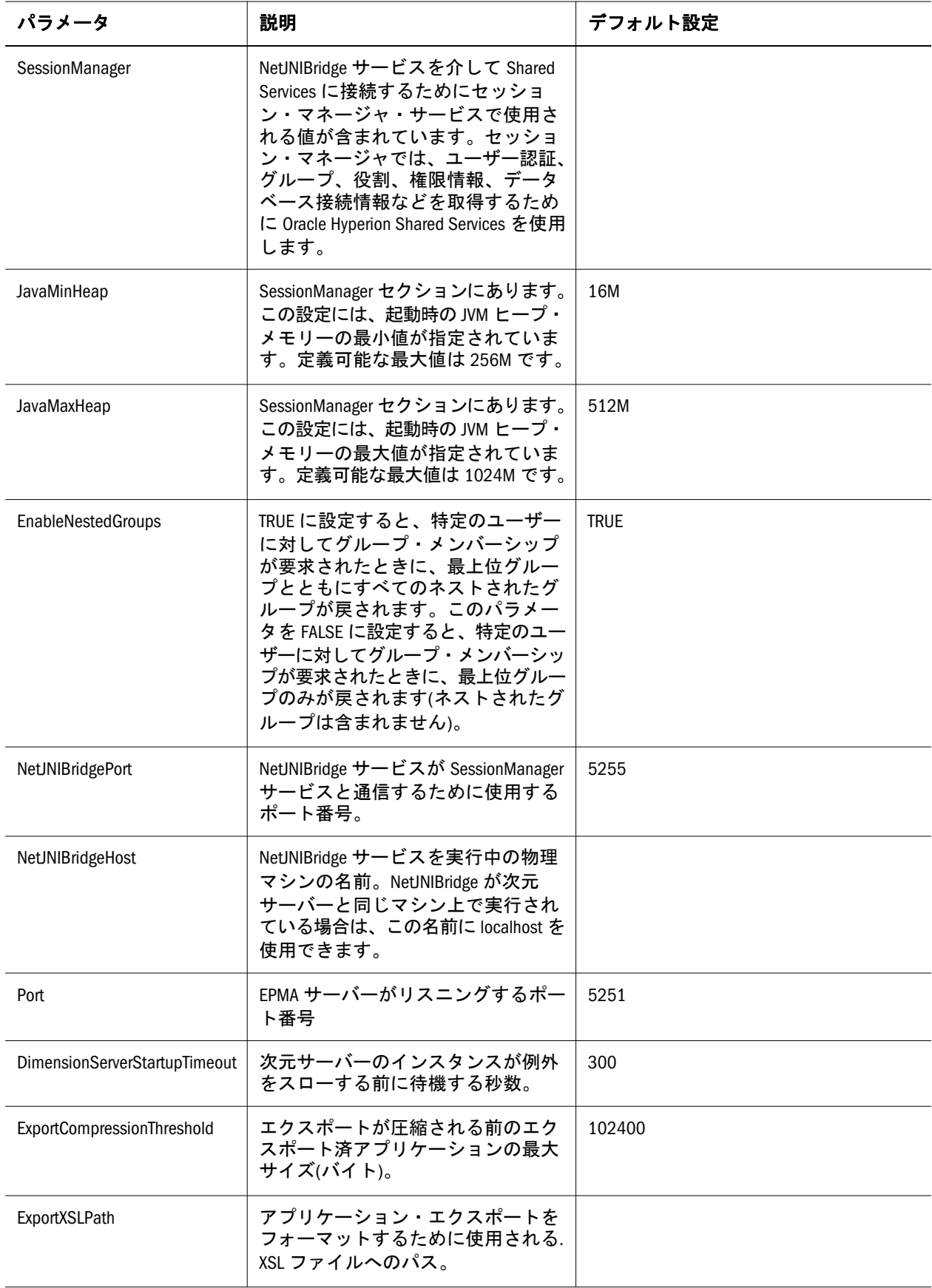

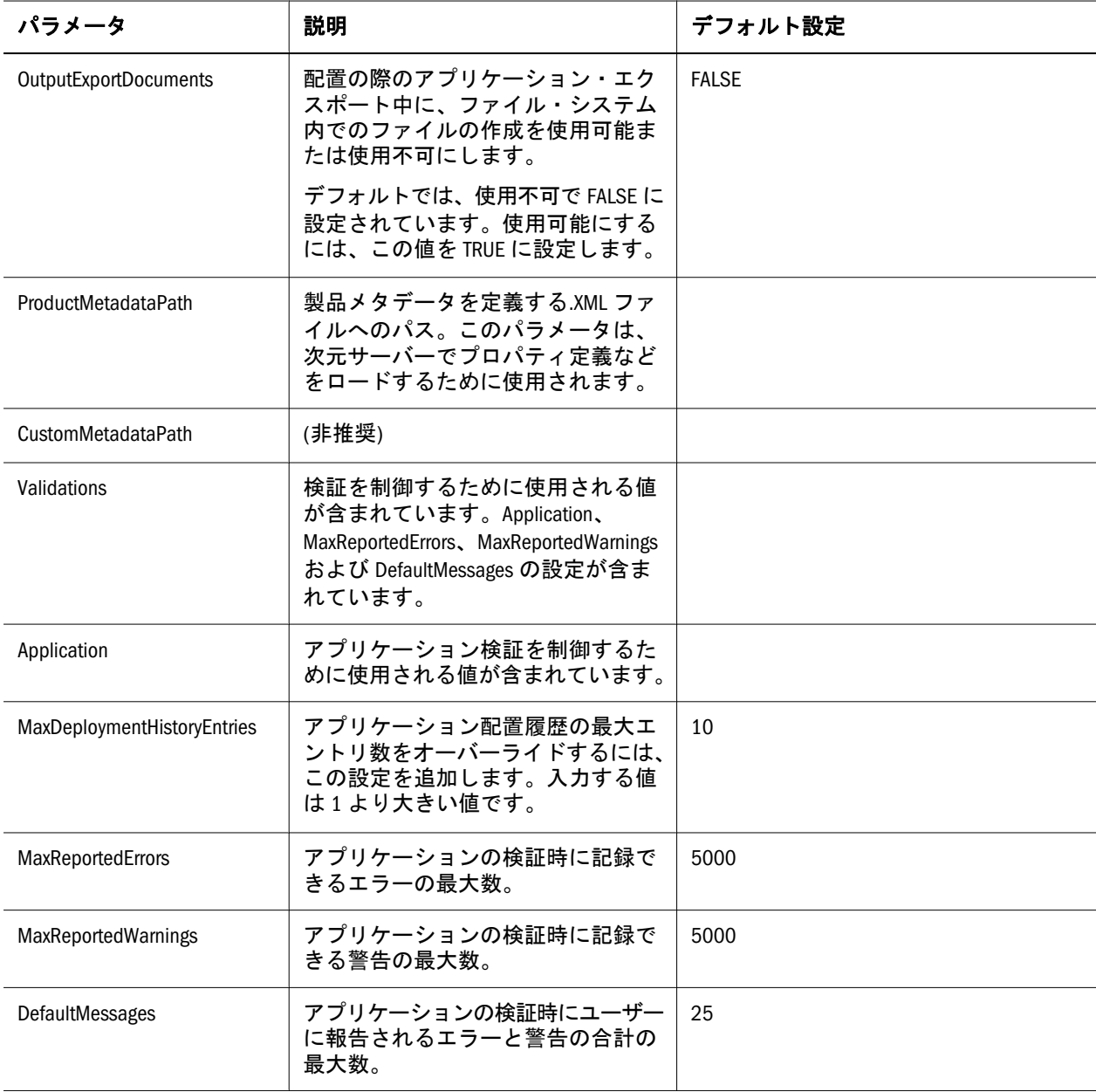

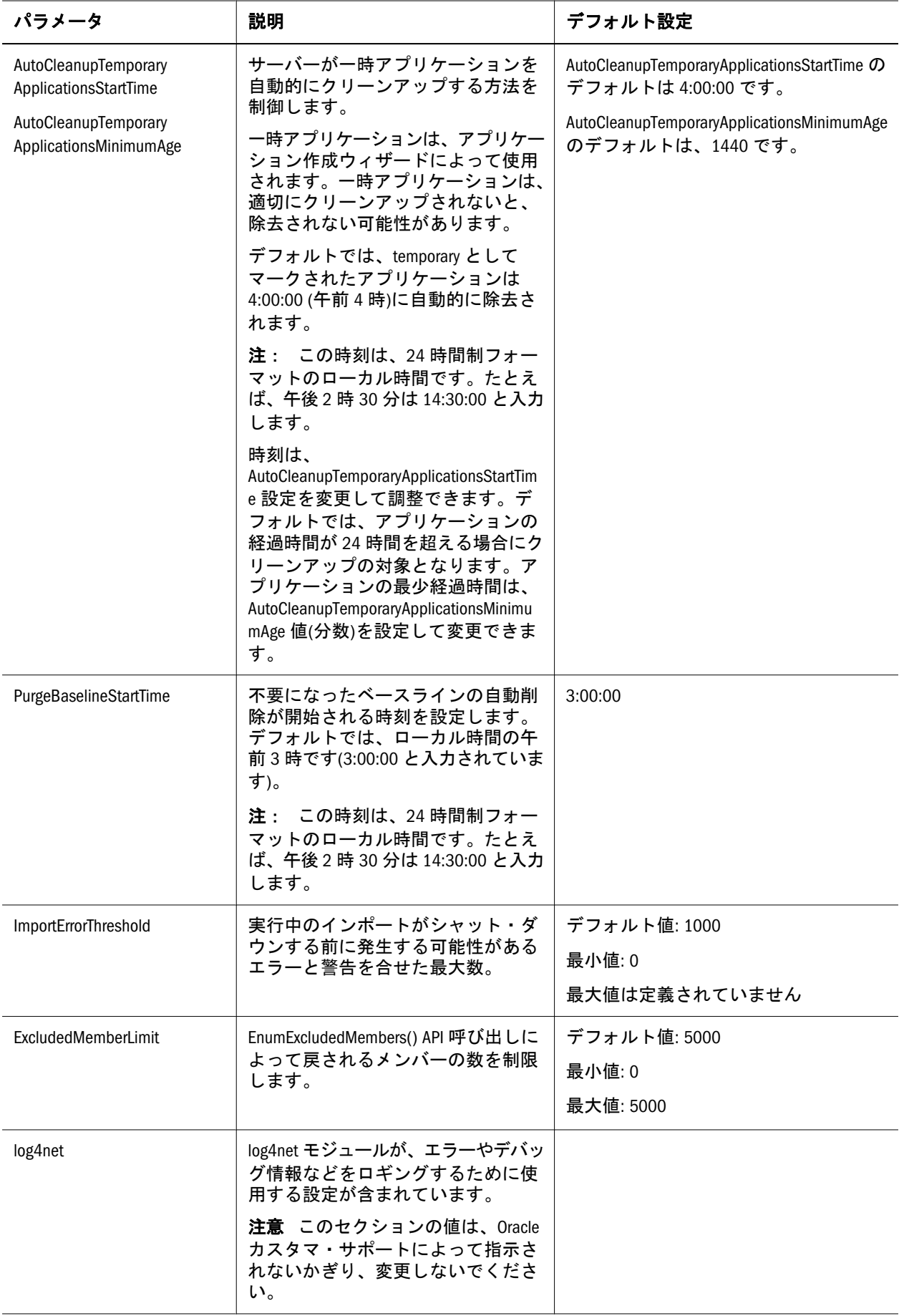

# 用語集

!「感嘆符」を参照してください。

#MISSING「欠落データ」を参照してください。

2パス 他のメンバーの計算済の値に依存するメン バーを再計算するために使用される、Essbase のプ ロパティです。2 パスのメンバーは、2 番目のパス の間にアウトラインから計算されます。

Calculation Manager Planning および Financial Management のユーザーがグラフィカルな環境でビ ジネス・ルールを設計、検証、管理するために使用 できる、Enterprise Performance Management Architect (EPMA)のモジュールの 1 つです。

CDF「カスタム定義関数」を参照してください。

CDM「カスタム定義マクロ」を参照してください。

Cookie Web サイトによってコンピュータ上に配置さ れたデータのセグメントです。

EPM Oracle インスタンス EPM System 製品のアクティ ブで動的なコンポーネント(実行時に変化可能なコ ンポーネント)が配置されているディレクトリです。 EPM System コンフィグレータによる構成中に、EPM Oracle インスタンス・ディレクトリの場所を定義し ます。

EPM Oracle ホーム EPM System 製品に必要なファイル を含むミドルウェア・ホームのサブディレクトリで す。EPM Oracle ホームの場所は、EPM System イン ストーラを使用したインストール時に指定します。

essbase.cfg Essbase のオプションの構成ファイルで す。管理者は、このファイルを編集して Essbase サーバー機能をカスタマイズできます。一部の構成 は、Essbase クライアントで使用することにより、 Essbase サーバーの設定を上書きできます。

EssCell 特定の Essbase データベース・メンバーの交 差を示す値を取得するために、Essbase Spreadsheet Add-in のセルに入力する関数です。

ESSCMD Essbase の操作を対話的に実行したり、バッ チ・スクリプト・ファイルから実行したりするため の、コマンドライン・インタフェースです。

ESSLANG テキスト文字を解釈するために使用される エンコード方式を定義する Essbase 環境変数です。 「エンコード方式」も参照してください。

ESSMSH「MaxL シェル」を参照してください。

Extensible Markup Language(XML) データに属性を割り当 てるタグのセットで構成される言語です。スキーマ に基づいて、複数のアプリケーションの間で解釈可 能です。

Extract-Transform-Load(ETL) データを抽出してアプリ ケーションに移行するための、データ・ソース固有 のプログラムです。

GUI グラフィカル・ユーザー・インタフェースで す。

ID 外部認証におけるユーザーまたはグループの固 有の ID です。

Interactive Reporting 接続ファイル(.oce) データベース API(ODBC、SQL\*Net など)、データベース・ソフト ウェア、データベース・サーバーのネットワーク・ アドレス、データベース・ユーザー名などのデータ ベース接続情報を含むファイルです。管理者は、 Interactive Reporting 接続(.oce)ファイルを作成して 発行します。

Java アプリケーション・サーバー・クラスタ Java Virtual Machines (JVM)のアクティブ-アクティブ・アプリ ケーション・サーバー・クラスタです。

Java データベース接続(JDBC) Java クライアントとリ レーショナル・データベースにより使用されるクラ イアントとサーバー間の通信プロトコルです。JDBC インタフェースにより、SQL データベースのアクセ スのための呼出しレベル API が提供されます。

JSP Java Server Page です。

KeyContacts ガジェット Smart Space ユーザーのグルー プを含み、Smart Space Collaborator へのアクセスを 提供するガジェットです。たとえば、マーケティン グ・チームおよび開発チーム向けに個別の KeyContacts ガジェットを使用できます。「ガジェッ ト」も参照してください。

LRO「リンク・レポート・オブジェクト」を参照し てください。

MaxL Essbase で使用される多次元データベース向け アクセス言語です。データ定義の言語(MaxL DDL) とデータ操作の言語(MaxL DML)から構成されます。 「MaxL DDL」、「MaxL DML」および「MaxL シェル」 も参照してください。

MaxL DDL Essbase で、バッチまたは対話的なシステ ム管理のタスクに使用されるデータ定義の言語で す。

MaxL DML Essbase で、データのクエリーと抽出に使 用されるデータ操作の言語です。

MaxL DML の計算済メンバー 分析を目的として設計さ れたメンバーです。MaxL DML クエリーのオプショ ンの WITH セクションで定義されます。

MaxL Perl モジュール Essbase MaxL DDL の一部である Perl モジュール(essbase.pm)です。このモジュールを Perl パッケージに追加すると、Perl プログラムから Essbase データベースにアクセスできます。

MaxL シェル MaxL ステートメントを Essbase サー バーに渡すためのインタフェースです。MaxL シェ ルの実行可能ファイル(UNIX は essmsh、Windows は essmsh.exe)は、Essbase の bin ディレクトリに格 納されています。

MaxL スクリプト・エディタ 管理サービス・コンソー ルのスクリプト開発環境です。MaxL スクリプトで Essbase を管理するとき、テキスト・エディタと MaxL シェルの代替として MaxL スクリプト・エ ディタを使用できます。

MDX (多次元式) 多次元対応のデータベースでのクエ リーと計算に使用される言語です。

MIME タイプ 項目のデータ・フォーマットを示す属 性により、システムはオブジェクトを開くアプリ ケーションを判断します。ファイルの MIME (Multipurpose Internet Mail Extension)タイプはファイ ル拡張子または HTTP ヘッダーにより決定されま す。プラグインはブラウザに対して、サポートされ る MIME タイプ、および各 MIME タイプに対応す るファイル拡張子を通知します。

NULL 値 データのない値です。NULL 値はゼロと等 しくありません。

ODBC Open Database Connectivity の略です。データ ベース管理システム(database management system: DBMS)の情報処理方法に関係なく、あらゆるアプリ ケーションにより使用されるデータベース・アクセ スの方法です。

「OK」ステータス 集計ステータスの1つです。エン ティティが連結済であり、階層の下にあるデータが 変更されていないことを示します。

OLAP メタデータ・カタログ Essbase 統合サービスにお ける、リレーショナル・データ・ソースから引き出 されたデータの性質、ソース、場所および種別につ いて説明するメタデータを含むリレーショナル・ データベースです。

OLAP モデル Essbase 統合サービスにおける、リレー ショナル・データベースの表および列から作成され た論理モデル(スター・スキーマ)です。OLAP モデ ルは多次元データベースの構造を生成するために使 用されます。「オンライン分析プロセス」も参照し てください。

Open Database Connectivity(ODBC)標準のアプリケーショ ン・プログラミング・インタフェース(API)です。 これにより、アプリケーションから複数のサード パーティ・データベースにアクセスできます。

Oracle ホーム 特定の製品に必要なインストール済 ファイルを含むディレクトリで、ミドルウェア・ ホームのディレクトリ構造内にあります。「ミドル ウェア・ホーム」も参照してください。

PL 勘定(P&L) 損益勘定です。P&L は、通常は会社の 損益計算書を構成する費用勘定と収益勘定の集合を 指します。

POV (視点) 行、列、またはページ軸に割り当てられ ていないメンバーを選択することにより、データ・ フォーカスを設定する機能です。たとえば、FDM での POV の選択項目には、場所、期間、カテゴリ、 およびターゲット・カテゴリが含まれる可能性があ ります。また、Smart View で POV をフィルタとし て使用すると、Currency 次元を POV に割り当て、 Euro メンバーを選択できます。データ・フォーム で POV を選択すると、ユーロ建でデータが表示さ れます。

Production Reporting「SQR Production Reporting」を参 照してください。

PVA「期別価額メソッド」を参照してください。

root メンバー 次元分岐における最上位のメンバーで す。

Shared Services レジストリ Shared Services リポジトリ の一部で、ほとんどの EPM System 製品の EPM System 配置情報(インストール・ディレクトリ、デー タベース設定、コンピュータ名、ポート、サー バー、URL、依存サービス・データなど)を管理し ます。

SPF ファイル SQR Production Reporting Server で作成 される、プリンタに依存しないファイルです。フォ ント、間隔、ヘッダー、フッターなど、フォーマッ トされた実際のレポート出力を表します。

SQL スプレッドシート SQL クエリーの結果セットを 表示するデータ・オブジェクトです。

SQR Production Reporting データ・アクセス、データ操 作、および SQR Production Reporting ドキュメント 作成のための専用プログラミング言語です。

Structured Query Language (SQL) リレーショナル・デー タベースに対する指示を処理するために使用される 言語です。

TCP/IP「Transmission Control Protocol/Internet Protocol」を参照してください。

Transmission Control Protocol/Internet Protocol(TCP/IP) 異な るオペレーティング・システムおよび内部アーキテ クチャを持つコンピュータをリンクする標準的な通 信プロトコルのセットです。TCP/IP を使用すると、 LAN および WAN に接続する多様なコンピュータと の間でのファイルの交換、メールの送信、および データの保管が可能です。

Unicode モードのアプリケーション 文字テキストが UTF-8 でエンコードされている Essbase アプリケー ションです。様々な言語に設定されているコン ピュータを使用するユーザーが、アプリケーショ ン・データを共有できます。

WebLogic Server ホーム ミドルウェア・ホームのサブ ディレクトリで、WebLogic Server インスタンスに必 要なインストール済ファイルが格納されます。 WebLogic Server ホームは、Oracle ホームのピアで す。

WITH セクション MaxL DML で、オプションで使用で きるクエリーのセクションです。メンバーのセット を定義する再利用可能な論理を作成するために使用 されます。WITH セクションでセット(カスタムの メンバー)を一度定義すると、クエリー中に複数回 参照できます。

Workspace ページ 複数のソース(ドキュメント、URL、 その他のコンテンツ・タイプ)からのコンテンツを 使用して作成されるページです。Oracle およびその 他のソースからのコンテンツを集約するために使用 できます。

ws.conf Windows プラットフォーム用の構成ファイ ルです。

wsconf\_platform UNIX プラットフォーム用の構成ファ イルです。

XML「Extensible Markup Language」を参照してくだ さい。

XOLAP アウトラインのメタデータのみを保管し、ク エリー時にリレーショナル・データベースからすべ てデータを取得する、Essbase の多次元データベー スです。XOLAP は、集約ストレージ・データベー スおよび重複メンバー名を含むアプリケーションを サポートします。

Y軸スケール「調査」セクションに表示される、 チャートの Y 軸上の値の範囲です。たとえば、各 チャートについて一意の Y 軸スケールを使用する こと、すべての詳細チャートに同一の Y 軸スケー ルを使用すること、または列内のすべてのチャート に同一の Y 軸スケールを使用することが可能です。 多くの場合、共通の Y 軸スケールを使用すると、 一目でチャートを比較できるようになります。

Zero Administration サーバー上のプラグインの最新バー ジョン番号を識別するソフトウェア・ツールです。

アウトライン 多次元データベースのデータベース構 造です。すべての次元、メンバー、タグ、タイプ、 集計、および算術的関係を含みます。データは、ア ウトラインに定義された構造に応じてデータベース に保管されます。

アウトライン同期 パーティション・データベース で、データベースのアウトラインの変更を他のデー タベースに伝播するプロセスです。

アクセサ データ・マイニング・アルゴリズムに関 する入出力データ仕様。

アクセス権 リソースに対してユーザーが実行できる 一連の操作です。

アクティビティ・レベルの承認 操作対象のデータに 依存せず、アプリケーションへのユーザー・アクセ ス、およびアプリケーションで実行できるアクティ ビティのタイプを定義します。

アクティブ-アクティブ高可用性システム すべての使用 可能メンバーが要求に対応でき、アイドル状態のメ ンバーがないシステムです。通常、アクティブ-ア クティブ・システムは、アクティブ-パッシブ・シ ステムより豊富な拡張性オプションを備えていま す。「アクティブ-パッシブ高可用性システム」と対 比してください。

アクティブ-パッシブ高可用性システム 常に要求に対応 するアクティブ・メンバーと、アクティブ・メン バーに障害が発生した場合にのみアクティブ化され るパッシブ・メンバーがあるシステムです。「アク ティブ-アクティブ高可用性システム」と対比して ください。

アクティブ・サービス 実行タイプが保留ではなく開 始に設定されているサービスです。

アセンブリ EPM System 製品またはコンポーネント のインストール・ファイルです。

値次元 入力値、換算値および連結の詳細を定義す る次元です。

アダプタ ターゲットおよびソース・システムのデー タやメタデータにプログラムを統合するためのソフ トウェアです。

アップグレード ソフトウェアの新リリースを配置 し、アプリケーション、データおよびプロビジョニ ング情報を、それまでの配置から新しい配置に移す プロセスです。

宛先 1)Business Rules では、計算された値が格納さ れるデータベースのブロックです。2) Profitability and Cost Management では、割り当てられたコスト または収益フローの方向を制御する、割当てモデル 内のソースと宛先の関連付けです。

アドホック・レポート エンド・ユーザーが動的に作 成するオンライン分析クエリーです。

アプリケーション 1)特定のタスクまたはタスクのグ ループを実行するために設計されたソフトウェア・ プログラムです(スプレッドシート・プログラム、 データベース管理システムなど)。2)特定の分析要 件のセット、レポート要件のセットまたはその両方 に対応するために使用される、次元および次元メン バーの関連するセットです。

アプリケーション移行ユーティリティ アプリケーショ ンとアーティファクトの移行に使用されるコマン ド・ライン・ユーティリティです。

アプリケーションの設定、 構成、維持、および制御の担当者です。アプリケー ションのすべての権限およびデータ・アクセス権を 持ちます。

アプリケーション・サーバー・クラスタ 複数のアプリ ケーション・サーバーが緩やかに結合したグループ です。これらのアプリケーション・サーバーは、信 頼性と拡張性を実現するために連携して同時に実行 されるので、ユーザーには 1 つのアプリケーショ ン・サーバーのように見えます。「垂直アプリケー ション・サーバー・クラスタ」および「水平アプリ ケーション・サーバー・クラスタ」も参照してくだ さい。

アプリケーションの通貨 アプリケーションのデフォ ルトのレポート用通貨です。

アペンダ 宛先を意味する Log4j の用語です。

安全率 より安全な投資から期待される利回りです (米国の長期国債など)。

暗黙の共有 メンバーが 1 つ以上の子を持ち、集計さ れている子は 1 つのみである場合は、親と子が値を 共有します。

アーティファクト 個別のアプリケーションまたはリ ポジトリ・アイテムです(スクリプト、フォーム、 ルール・ファイル、Interactive Reporting ドキュメン ト、財務レポートなど)。オブジェクトとも呼ばれ ます。

移行監査レポート 移行ログから生成されるレポート です。アプリケーションの移行に関する追跡情報を 提供します。

移行スナップショット アプリケーションの移行のス ナップショットです。移行ログに取込まれます。

移行定義ファイル(.mdf) アプリケーションの移行に使 用される移行パラメータを含むファイルです。これ によりバッチ・スクリプトを処理できます。

移行ログ アプリケーションの移行のすべてのアク ションとメッセージを取込むログ・ファイルです。

依存エンティティ 組織内の他のエンティティに属す るエンティティです。

**一意でないメンバー名「**重複メンバー名」を参照して ください。

一意のメンバー名 データベース・アウトライン内に 1 度のみ存在する、共有されないメンバーの名前で す。

一意メンバーのアウトライン 重複メンバー名を使用 できないデータベース・アウトラインです。

イメージ・ブックマーク Web ページやリポジトリ・ アイテムへのグラフィック・リンクです。

因果関係マップ 企業戦略を形成する要素の関連、お よびこれらの要素が組織の戦略目標を達成するため にどのように連動するかを示すマップです。因果関 係マップのタブは、各戦略マップについて自動的に 作成されます。

インストール・アセンブリ EPM System インストーラ にプラグインされる製品インストール・ファイルで す。

インデックス 1)Essbase により、疎データの組合せを 使用してブロック・ストレージ・データベースで データを取得する方法です。2)インデックス・ファ イルを指します。

インデックス・キャッシュ インデックス・ページを 含むバッファです。

インデックス項目 疎次元の交差へのポインタです。 インデックス・エントリはディスク上のデータ・ブ ロックをポイントし、オフセットを使用してセルを 検索します。

インデックス・ファイル ブロック・ストレージのデー タ取得情報を保管する Essbase ファイルです。ディ スクに常駐し、インデックス・ページを含みます。 インデックス・ページ インデックス・ファイルの下 位区分です。インデックス・ページには、データ・ ブロックを指すポインタが含まれます。

イントロスペクション データベース固有の関係に基 づいて階層を判断するために、データ・ソースを詳 細に検査することを指します。「スクレーピング」 と対比してください。

インポート・フォーマット FDM で、ソース・ファイ ルの構造の定義です。これにより、ソース・デー タ・ファイルを FDM データのロード位置にロード できます。

疎次元 ブロック・ストレージ・データベースで、 他の次元と比較した場合に、すべてのメンバーの組 合せのデータを含んでいる可能性の低い次元です。 「密次元」と対比してください。たとえば、すべて の顧客がすべての製品のデータを持っているわけで はありません。

「影響」ステータス 親エンティティに連結する子エ ンティティの変更を示すステータスです。

エンコード方式 テキストの作成、保管、表示のため にビット組合せを文字にマッピングする方法の1つ です。各エンコード方式には UTF-8 などの名前が 付けられています。各エンコード方式では、それぞ れの値は特定のビット組合せにマッピングされてい ます。たとえば、UTF-8 では大文字の A は HEX41 にマッピングされています。「コード・ページ」お よび「ロケール」も参照してください。

エンタープライズ・ビュー Administration Services の 機能の 1 つです。グラフィカルなツリー・ビューを 使用して Essbase 環境を管理できます。エンタープ ライズ・ビューを使用すると、Essbase アーティファ クトを直接操作できます。

エンティティ 部門、子会社、工場、地域、製品な ど、組織での財務報告単位となる組織単位を示す次 元です。

エージェント アプリケーションやデータベースの開 始と停止、ユーザー接続の管理、ユーザー・アクセ スのセキュリティ対策を行う Essbase サーバー・プ ロセスです。このエージェントは、ESSBASE.EXE と 呼ばれます。

お気に入りガジェット Reporting and Analysis ドキュメ ントへのリンクと URL を含むガジェットです。「ガ ジェット」も参照してください。

親 直接レポートする依存エンティティを1つ以上 含むエンティティです。親は少なくとも 1 つのノー ドに関連しているエンティティであるため、エン ティティ、ノードおよび親の情報が関連付けられて います。

**親の調整** 親に関連して子に転記される仕訳エント リです。

オンライン分析プロセス(OLAP) 複数ユーザーによりク ライアントとサーバー間の計算を行える多次元の環 境です。集計された企業データをリアル・タイムで 分析するユーザーが使用します。OLAP システムの 機能には、ドリルダウン、データのピボット、複素 数計算、トレンド分析、およびモデリングが含まれ ます。

会社間消去「消去」を参照してください。

会社間照合 アプリケーション内の内部取引勘定科目 の対の残高を比較するプロセスです。内部取引の受 取勘定科目は、対応する内部取引の支払い勘定科目 と比較されます。一致する勘定科目は、組織の連結 合計から内部取引のトランザクションを消去するた めに使用されます。

会社間照合レポート 内部取引勘定科目の残高を比較 して、勘定の収支が合っているかどうかを示すレ ポートです。

拡張リレーショナル・アクセス リレーショナル・デー タベースと Essbase 多次元データベースの統合を指 します。これにより、すべてのデータがリレーショ ナル・データベースに保持され、Essbase データベー ス内の要約レベルのデータにマッピングされます。

確認レベル プロセス管理の確認ステータス・イン ディケータの1つです。「開始していません」、「第 1 パス」、「送信済」、「承認済」、「発行済」など、プ ロセス単位のレベルを示します。

加重 スコアカードの項目に割り当てられた値です。 スコアカード全体のスコアの計算において、その項 目の相対的な重要性を示します。スコアカードのす べての項目の加重を総計すると 100%になります。 たとえば、ある製品について新機能を開発する重要 性を認めるため、開発者のスコアカード上の New Features Coded のメジャーに Number of Minor Defect Fixes のメジャーよりも大きな加重が割り当てられ る可能性があります。

カスケード メンバー値のサブセットに対して複数の レポートを作成するプロセスです。

カスタム・カレンダ システム管理者が作成したカレ ンダです。

カスタム次元 ユーザーが作成および定義する次元で す。チャネル、製品、部署、プロジェクト、または 地域がカスタム次元になることがあります。

カスタム定義関数(CDF) Java で開発され、MaxL によ り Essbase の標準計算スクリプト言語に追加された、 Essbase 計算関数です。「カスタム定義マクロ」も参 照してください。

カスタム定義マクロ(CDM) Essbase のマクロです。 Essbase 計算機の関数および専用マクロ関数を使用 して記述されます。カスタム定義マクロが使用する Essbase の内部マクロ言語により、計算関数を組み 合せることが可能となり、複数の入力パラメータが 処理されます。「カスタム定義関数」も参照してく ださい。

カスタム・プロパティ ユーザーが作成した次元また は次元メンバーのプロパティです。

カスタム・レポート 設計レポート・モジュールで作 成する複雑なレポートです。コンポーネントの様々 な組合せによって構成されます。

カタログ・ペイン アクティブ・セクションで使用可 能な要素のリストを表示する領域です。クエリーが アクティブ・セクションの場合はデータベース・ テーブルのリストが表示されます。ピボットがアク ティブ・セクションの場合は結果列のリストが表示 されます。ダッシュボードがアクティブ・セクショ ンの場合は埋込み可能セクションのリスト、グラ フィック・ツールおよびコントロール・ツールが表 示されます。

カテゴリ データ編成に使用するグループです(月な ど)。

株式ベータ 株のリスクを指します。その株の収益と 市場利益率の差異により測定され、ベータと呼ばれ るインデックスで示されます。たとえば、市場利益 率が 1%変動するのに伴って株の収益が通常 1.2%変 動するのであれば、その株のベータは 1.2 です。

カレンダ ユーザー定義の期間、およびその関係で す。カレンダまたは会計年度は、Q1、Q2、Q3、お よび Q4 から構成されます。

為替レート・タイプ 為替レートの識別子です。異な るレート・タイプが使用されるのは、一定期間およ び年間について複数のレートが存在することがある ためです。従来より、期末時点でのレートを当期の 平均レートおよび期末レートとして定義します。そ の他、履歴レート、予算レート、予測レートなどの レート・タイプがあります。レート・タイプは特定 の時点に適用されます。

換算「通貨換算」を参照してください。

換算レート「為替レート」を参照してください。

勘定科目の種別 時間の経過に伴う勘定科目の値のフ ロー、およびその符号の動作を決定するプロパティ です。勘定科目タイプのオプションには、費用、収 益、資産、負債および資本が含まれます。

勘定科目の消去 連結時に連結ファイル内で値がゼロ に設定された勘定科目です。

勘定科目のブロック 連結ファイルで勘定科目が入力 データを受け入れるプロセスです。ブロックされた 勘定科目は加算連結プロセスで値を受け取りませ  $h_{\rm o}$ 

**関数** Data Relationship Management で、パラメータ を受け入れて動的な値を返す派生プロパティ式の構 文要素です。

感嘆符(!) 一連のレポート・コマンドを終了して、 データベースからの情報を要求する文字です。レ ポート・スクリプトは感嘆符を使用して終了する必 要があります。レポート・スクリプト内では複数の 感嘆符を使用できます。

管理対象サーバー 内蔵された Java 仮想マシン(Java Virtual Machine: JVM)で実行されるアプリケーショ ン・サーバー・プロセスです。

関連勘定科目 メイン勘定科目に関連する勘定科目 で、同一のメイン勘定科目番号にグループ化されま す。勘定科目の構造体では、すべてのメイン勘定科 目および関連勘定科目は同一のメイン勘定科目番号 にグループ化されます。メイン勘定科目と関連勘定 科目は、勘定科目番号の最初の接尾辞により区別さ れます。

外部でトリガーされるイベント ジョブの実行をスケ ジュールするための、時間ベースでないイベントで す。

外部認証 アプリケーションの外部に格納されてい るユーザー情報を使用して Oracle EPM System 製品 にログオンすることです。ユーザー・アカウントは EPM System によって保持されますが、パスワード 管理とユーザー認証は、Oracle Internet Directory (OID)や Microsoft Active Directory (MSAD)などの企 業ディレクトリを使用して外部サービスによって実 行されます。

ガジェット EPM のコンテンツを容易に表示し、 Reporting and Analysis のコア機能にアクセスできる、 軽量で単純な専用アプリケーションです。

期別価額メソッド(PVA) 通貨換算プロセスの1つで す。一定期間における期別の為替レート値を適用し て通貨を算出します。

基本エンティティ 組織の構造の一番下に位置し、他 のエンティティを持たないエンティティです。

基本次元 1 つまたは複数の属性次元に関連付けられ ている標準次元です。たとえば、製品に香りがある とすると、Product 次元が Flavors 属性次元の基本次 元となります。

基本通貨 日常の業務トランザクションが行われる 通貨です。

期末 チャートの日付範囲を調整できる期間です。 たとえば、月の期末の場合、当月末までの情報が チャートに表示されます。

キャッシュ データを一時的に保持する、メモリー内 のバッファです。

キューブ 3 つ以上の次元を含むデータのブロックで す。Essbase データベースはキューブです。

キューブ・スキーマ Essbase Studio におけるメジャー および階層などのメタデータ要素です。キューブの 論理モデルを指します。

キューブ配置 Essbase Studio で、アウトラインを構築 してデータを Essbase アプリケーションおよびデー タベースにロードするために、モデルのロード・オ プションを設定するプロセスです。

兄弟他の子メンバーと同じ世代で、すぐ上に同じ 親を持つ子メンバーです。たとえば、メンバー Florida とメンバー New York はメンバー East の子で あり、互いの兄弟です。

共有 Workspace ページ 専用のシステム・フォルダに 保管され、組織全体で共有する Workspace ページで す。権限を持つユーザーは、共有 Workspace ページ の「ナビゲート」メニューからアクセスできます。

共有ストレージ フェイルオーバー・クラスタのすべ てのノードから使用可能である必要のあるデータを 含むディスクのセットです。共有ディスクとも呼び ます。

共有ディスク「共有ストレージ」を参照してくださ い。

共有メンバー ストレージ・スペースを別の同名メン バーとの間で共有するメンバーです。Essbase アウ トラインに複数回現れるメンバーが重複して計算さ れることを防ぎます。

クエリー・ガバナー Essbase Integration Server のパラ メータまたは Essbase サーバーの構成設定です。 データ・ソースに対して実行されるクエリーの時間 とサイズを制御します。

行の抑制 欠落値を含む行を除外し、スプレッドシー ト・レポートからの文字にアンダースコアを付ける 設定です。

クラスタ 単一リソースとして動作して、タスクの 負荷を共有し、フェイルオーバーのサポートを提供 する一連のサーバーまたはデータベースです。シス テムにおける単一障害点となるサーバーやデータ ベースを排除します。

クラスタ・サービス システムとしてクラスタ・メン バーの操作を管理するソフトウェアです。クラス タ・サービスを使用すると、一連のリソースやサー ビスを定義して、クラスタ・メンバー間でのハート ビート・メカニズムを監視し、これらのリソースや サービスをできるだけ効率よくかつ透過的に別のク ラスタ・メンバーに移動できます。

クラスタ内部接続 ハートビート情報に関するノード 障害を検出するためにハードウェア・クラスタで使 用されるプライベート・リンクです。

クラスタ棒グラフ カテゴリを横に並べたグラフで す。垂直棒グラフでのみ使用されます。

**繰返し** 同じバージョンのデータを修正して移行す る予算またはプランニング・サイクルの"パス"。

クリーン・ブロック 計算スクリプトによってすべて の次元が一度に計算された場合、または計算スクリ プトで SET CLEARUPDATESTATUS コマンドが使用 された場合の、データベース全体の計算が完了して いるデータ・ブロックを指します。

クロス集計レポート テーブル・フォーマットでデー タの分類および集計を行うレポートです。テーブル のセルには、交差する分類に合致するデータの集計 結果が保管されています。たとえば、製品販売情報 のクロス集計レポートに、列見出しとして Small や Large などのサイズ属性、行見出しとして Blue や Yellow などの色属性を表示できます。テーブルの中 で Large と Blue が交差するセルには、サイズが Large のすべての Blue 製品の総売上げが表示されま す。

グリッドの POV 行、列、またはページの交差に次元 を配置せずに、グリッド上で次元メンバーを指定す る手段です。レポート・デザイナはグリッド・レベ ルで POV の値を設定し、ユーザーの POV がグリッ ドに影響を与えないように防げます。次元に含まれ るグリッドの値が 1 つのとき、その次元は行、列、 またはページではなくグリッドの POV に配置しま す。

グループ 複数のユーザーに同様のアクセス権を割 り当てるためのコンテナです。

グローバル・レポート・コマンド 別のグローバル・コ マンドに置換されるか、またはファイルが終了する まで実行し続けるレポート・スクリプトのコマンド です。

計算結果アイテム データベースやキューブに物理的 に保管される列に対して、仮想の列を指します。ク エリー実行時にデータベースにより、または Interactive Reporting Studio の「結果」セクションで 計算されます。計算結果アイテムは、関数、デー タ・アイテム、およびダイアログ・ボックスで提供 される演算子に基づくデータ計算であり、レポート に含まれたり他のデータの計算に再利用されること があります。

計算スクリプト データベースの集計方法や集約方法 を定義する一連のコマンドです。集計プロセスとは 別に、割当てや他の計算ルールを指定するコマンド が計算スクリプトに含まれることもあります。

計算済勘定科目 変更できない計算式を持つ勘定科目 です。これらの計算式は、構築しているモデルの勘 定科目の整合性を保つために固定されています。た とえば、当期純利益、計算済勘定科目の計算式は Strategic Finance に組み込まれており、過去実績/予 測の期間で変更はできません。
系統データ 割当ての計算後にオプションで生成され る追加データです。このデータにより、すべての割 当てステップにわたる開始から終了までのコストま たは収益のフローについてのレポートを作成できま す。

系列 異なるメタデータ要素間の関係です。メタデー タ要素が他の 1 つ以上のメタデータ要素からどのよ うに導き出されるかを示し、メタデータ要素を物理 ソースまでトレースします。Essbase Studio では、 この関係を系列ビューアでグラフィカルに表示でき ます。「トレーサビリティ」も参照してください。

結合 特定の列または行の共通のコンテンツに基づ く 2 つのリレーショナル・データベース・テーブル またはトピックの間のリンクです。通常、異なる テーブルまたはトピック内の同一または類似するア イテムの間で結合が起きます。たとえば、Customer テーブルと Orders テーブルで Customer ID の値が 同一である場合、Customer テーブル内のレコード が Orders 内のレコードに結合します。

欠落データ(#MISSING) ラベル付けされた場所のデー タが存在しないか、値が含まれていないか、データ が入力されていないかまたはロードされていないこ とを示すマーカーです。たとえば、勘定科目に当期 ではなく過去または将来の期間のデータが含まれて いる場合は、欠落データが存在します。

権限 データまたは他のユーザーとグループを管理 するために、ユーザーおよびグループに付与される アクセス・レベルです。

検証 アウトラインに対してビジネス・ルール、レ ポート・スクリプトまたはパーティションの定義を チェックして、チェック対象のオブジェクトが有効 であることを確認するプロセスです。

検証ルール データの整合性を強化するために FDM で使用されるルールです。たとえば、FDM では、 検証ルールによって、FDM からターゲット・アプ リケーションにデータがロードされた後に、特定の 条件が満たされていることが保証されます。

限界税率 税引き後の負債コストを計算するために 使用される率です。最近計上された所得に適用され る税率(所得額に適用される最高の税率区分の税率) を示し、連邦税、州税および地方税を含みます。課 税対象所得と税率区分の現在のレベルに基づいて、 限界税率を予測できます。

現地通貨 入力通貨タイプです。入力通貨タイプが 指定されていない場合は、現地通貨がエンティティ の基本通貨に一致します。

原点 2 つの軸の交差です。

子 データベース・アウトライン内で上位に親を持 つメンバーです。

高可用性 障害が発生した場合でもアプリケーショ ンが継続してサービスを提供できるようにするシス テム属性です。これは、シングル・ポイント障害、 フォルト・トレラント・ハードウェアおよびサー バー・クラスタを除去することで実現されます。1 つのサーバーで障害が発生すると、処理要求は別の サーバーにルーティングされます。

高機能計算 最後に実行された計算以降に更新された データ・ブロックを追跡する計算方法です。

交差 多次元データベース内の次元の交差を表すデー タの単位。ワークシートのセル。

構造ビュー トピックをコンポーネントのデータ・ア イテムの単純なリストとして表示します。

構築方法 データベース・アウトラインを変更する ために使用する方法の一種です。データ・ソール・ ファイルのデータ・フォーマットに基づいて構築方 法を選択します。

個人の反復タイム・イベント 再利用可能なタイム・ イベントです。作成したユーザーのみがアクセスで きます。

個人用変数 複雑なメンバー選択の名前付きの選択ス テートメントです。

個人用ページ リポジトリ情報を参照するための個人 用ウィンドウです。表示する情報、およびレイアウ トと色を選択します。

コミット・アクセス Essbase のトランザクションの処 理方法に影響する Essbase カーネルの分離レベルで す。コミット・アクセスでは、同時トランザクショ ンは書込みロックを長期間保持し、予測可能な結果 を生成します。

コンテキスト変数 タスクフロー・インスタンスのコ ンテキストを特定するために、特定のタスクフロー に定義される変数です。

コンテンツ リポジトリに保管されたあらゆるタイプ のファイルの情報です。

コンテンツ ラフウザ コンテンツを参照して選択し、 Workspace ページに配置するために使用できるコン ポーネントです。

コントリビューション 子エンティティから親に追加 される値です。それぞれの子は親に対するコントリ ビューションを持ちます。

コード・ページ 一連のテキスト文字へのビット組合 せのマッピングです。コード・ページは、それぞれ 異なるキャラクタ・セットをサポートします。各コ ンピュータには、ユーザーが必要とする言語のキャ ラクタ・セットについてのコード・ページ設定が含 まれます。このドキュメントでは、コード・ページ は非 Unicode のエンコードのビット組合せに文字を マッピングします。「エンコード方式」も参照して ください。

差異 プラン値と実績値などの 2 つの値の差です。

サイクル・スルー データベース内で複数パスを実行 し、同時に計算します。

再構成 URL ユーザーが Workspace にログオンしてい るときに、サーブレット構成設定を動的に再ロード するための URL です。

再構築 データベース・インデックス、また場合に よってはデータ・ファイルの再生成もしくは再構築 を行う操作です。

最新 最新期間として定義されたメンバーからデー タ値を取得するために使用される、スプレッドシー トのキー・ワードです。

**最上位メンバー** 次元のアウトラインで、階層ツリー の一番上に位置する次元メンバーです。次元メン バー間に階層の関係がない場合は、ソート順で最初 のメンバーを指します。階層の関係がある場合、最 上位メンバーの名前は一般に次元名と同一です。

サイレント応答ファイル インストール管理者が提供 する必要のあるデータを提供するファイルです。応 答ファイルにより、ユーザーの操作や入力なしで EPM System インストーラまたは EPM System コン フィグレータを実行できます。

サブ勘定科目のナンバリング 不連続の整数を使用し てサブ勘定科目のナンバリングを行うためのシステ ムです。

サブスクライブ アイテムまたはフォルダが更新され るときに自動的に通知を受け取るように、アイテム またはフォルダにフラグを付けることを指します。

サポート詳細 セルの値を算出した計算および仮定で す。

三角換算法 第3の共通通貨を介して、残高をある通 貨から別の通貨に換算する方法です。たとえば、残 高をデンマーク・クローネから英国ポンドに換算す るには、残高をクローネからユーロに換算し、ユー ロからポンドに換算します。

算出ステータス 一部の値または式の計算が変更され たことを示す集計ステータスです。影響を受けるエ ンティティについて正しい値を取得するには、再集 計する必要があります。

算術演算子 式およびアウトラインでのデータの計算 方法を定義する記号です。標準的な算術演算子また はブール演算子が使用されます(+、-、\*、/、%な ど)。

算術データ・ロード データベース内の値に対して演 算(たとえば各値に 10 を加算するなど)を実行する データ・ロードです。

サンプリング エンティティの特性を判断するために エンティティの代表的な部分を選択するプロセスで す。「メタデータのサンプリング」も参照してくだ さい。

サービス ビジネス・アイテムを取得、変更、追加、 および削除するためのリソースです(権限付与、認 証など)。

サーブレット Web サーバーが実行可能なコンパイル されたコードです。

**残高勘定科目** 特定の時点に関連する符号なしの値を 保管する勘定科目のタイプです。

式 Data Relationship Management で、プロパティ値 を動的に計算するために派生プロパティによって使 用されるビジネス・ロジックです。

式の保存 データ取得中にワークシート内に保持さ れる、ユーザーが作成した式です。

資産勘定科目 勘定科目タイプの1つです。会社の資 産の値を保管します。

支出勘定科目 期別の値と年次累計値を保管する勘定 科目です。値が正の場合は、純利益が減ります。

市場リスク割増額 国債よりもリスクの高い投資を投 資家に呼びかけるための、安全率に追加して支払わ れる利回りです。予測される市場利回りから安全率 を差し引いて計算されます。この数字が示すモデル は将来の市況に近いものとなる必要があります。

システム抽出 アプリケーション・メタデータから ASCII ファイルにデータを転送する機能です。

子孫 データベース・アウトラインで親の下に位置 するメンバーです。たとえば、年、四半期および月 を含む次元では、メンバー Qtr2 およびメンバー April がメンバー Year の子孫となります。

シナリオ データを分類するための次元です。たと えば、実績、予算、予測 1、予測 2 などです。

支配比率 所属するグループ内でエンティティが受 ける支配の程度です。

収益勘定科目 期別の値と年次累計値を保管する勘定 科目です。値が正の場合は純利益が増えます。

集計ルール 階層のノードを集計する際に実行される ルールです。親の残高が正しく集計されるように、 顧客固有の適切な式を含めることができます。消去 プロセスは、このルール内でコントロールできま す。

修飾名 定まったフォーマットのメンバー名です。 重複メンバーのアウトラインにおいて、重複メン バー名を区別します([Market].[East].[State].[New York]、[Market].[East].[City].[New York]など)。

集約 集約ストレージ・データベースの値をロール・ アップおよび保管するプロセスです。または集約プ ロセスによって保管された結果を指します。

集約関数 関数の一種です。合計、平均の計算など、 データの要約や分析を実行します。

集約スクリプト 集約を構築するための集約ビューの 選択を定義するファイルです。集約ストレージ・ データベースのみで使用されます。

集約ストレージ・データベース 潜在的に大きな多数 の次元に分類される疎に分散した大規模なデータを サポートするように設計されたデータベースのスト レージ・モデルです。上位のメンバーと式は動的に 計算され、選択されたデータ値は集約、保管されま す。通常、集約の合計所要時間が改善されます。

集約制約 集約要求ライン・アイテムや集約メタト ピック・アイテムに設定する制約です。

集約セル 複数のセルから構成されるセルです。た とえば、Children(Year)を使用するデータ・セルは、 Quarter 1、Quarter 2、Quarter 3、および Quarter 4 のデータを含む 4 つのセルに展開されます。

集約ビュー 各次元内のメンバーのレベルに基づく集 約セルの集合です。計算時間を短縮するため、値は 事前に集約されて集約ビューとして保管されていま す。取得は集約ビューの合計から開始され、合計に 追加されます。

出資比率 エンティティが親によって所有される程 度です。

手動ステージ ユーザーが操作する必要があるステー ジです。

障害快復 アプリケーションおよびデータを地理的 に離れたスタンバイ・サイトで回復させる戦略を持 つことにより、本番サイトでの自然災害や予期しな い事故による停止を防ぐ機能です。

消去 組織内のエンティティ間でのトランザクショ ンをゼロに設定(消去)するプロセスです。

消去済勘定科目 連結ファイルに表示されない勘定科 目です。

詳細チャート 要約チャートで、詳細な情報を提供す るチャートです。詳細チャートは要約チャートの下 にある「調査」セクションに列で表示されます。要 約チャートに円グラフが表示される場合、その下の 詳細チャートには円の各区分が示されます。

使用済ブロック 最後に計算された後に変更されたセ ルを含むデータ・ブロックです。子ブロックが使用 済である場合(つまり更新されている場合)、上位の ブロックにも使用済のマークが付けられます。

シリアル計算 デフォルトの計算設定です。1 つの計 算を複数のタスクに分割して、一度に 1 つのタスク を計算します。

仕訳(JE) シナリオと期間の残高勘定科目の借方-貸方 に計上する調整のセットです。

シングル・サインオン(SSO) 1 回ログオンするだけで、 認証のプロンプトを再び表示することなく複数のア プリケーションにアクセスできる機能です。

シングル・ポイント障害 障害が発生した場合にユー ザーが通常の機能にアクセスできなくなるシステム のコンポーネントです。

信頼できるユーザー 認証されたユーザーです。

時間次元 データが示す期間です(会計期間、暦時間 など)。

軸 1)測定と分類に使用されるグラフィックを貫通 する直線です。2)多次元のデータを整理および関連 付けるために使用されるレポートのアスペクトです (フィルタ、ページ、行、列など)。たとえば、Simple Basic でデータ・クエリーを実行する場合、軸では Qtr1、Qtr2、Qtr3、および Qtr4 の値の列を定義で きます。Market と Product の階層による合計が行 データとして取得されます。

次元 ビジネス・データを整理して値の取得や保持 のために使用されるデータ・カテゴリです。通常、 次元には関連するメンバーをグループ化した階層が 含まれます。たとえば、年次元には多くの場合、四 半期、月などの期間の単位ごとのメンバーが含まれ ます。

次元間の無関係性 次元が他の次元と交差しない状況 を指します。次元に含まれるデータは、交差しない 次元からはアクセスできないため、交差しない次元 はその次元と無関係になります。

次元構築 Essbase アウトラインに次元およびメンバー を追加するプロセスです。

次元構築のルール データ・ロードのルールに似た仕 様です。Essbase でアウトラインを変更するために 使用されます。変更は外部データ・ソース・ファイ ルのデータに基づきます。

次元性 MaxL DML において、セットで示された次 元およびその順序です。たとえば、{ (West, Feb), (East, Mar) }というセットの場合は、含まれている 2 つのタプルはいずれも次元(Region, Year)を反映して いるため、同一の次元性であることになります。

次元タイプ 定義済の機能を使用可能にする次元のプ ロパティです。時間のタグが付けられた次元は、定 義済のカレンダ機能を持ちます。

次元タブ「ピボット」セクションで、行と列の間で データのピボットを実行するためのタブです。

次元テーブル 1)特定のビジネス・プロセスに関する 多数の属性を含むテーブルです。2)Essbase 統合サー ビスでは、Essbase の潜在的な次元を定義する 1 つ 以上のリレーショナル・テーブルのための、OLAP モデルのコンテナを指します。

事前計算 ユーザーが取得する前にデータベースで 計算を実行することです。

持続性 Essbase の操作や設定に対する継続的または 長期的な影響です。たとえば、ユーザー名やパス ワードの有効性について、Essbase 管理者がその持 続性を制限することがあります。

実行時プロンプト ビジネス・ルールが実行される前 にユーザーが入力または選択する変数です。

実績の頻度 日付のセットを作成して結果を収集およ び表示するために使用されるアルゴリズムです。

自動逆仕訳 次期に逆仕訳する調整を入力するための 仕訳です。

**自動ステージ** ユーザーの操作を必要としないステー ジです(データ・ロードなど)。

従業員 特定のビジネス・オブジェクトに対して責 任を負う(または関与する)ユーザーです。従業員は 組織に勤めている必要はありません(コンサルタン トなど)。従業員は、認証のためにユーザー・アカ ウントに関連付けられている必要があります。

重複する別名 別名テーブルに複数存在し、データ ベース・アウトラインの複数メンバーに関連付けら れている可能性のある名前です。重複する別名は、 重複メンバーのアウトラインでのみ使用できます。

重複メンバーのアウトライン 重複メンバー名を格納 しているデータベース・アウトラインです。

重複メンバー名 データベース内に異なるメンバーを 表して重複して存在する同一のメンバー名です。た とえば、ニューヨーク州を示すメンバーとニュー ヨーク市を示すメンバーが存在する場合、データ ベースに New York という名前のメンバーが 2 つ含 まれることがあります。データベースに New York という名前のメンバーが 2 つ含まれることがありま す。

重要事業領域(CBA) 部門、地域、工場、コスト・セン ター、プロフィット・センター、プロジェクト・ チーム、またはプロセスに編成された個人またはグ ループです。責任チームまたはビジネス領域とも呼 ばれます。

重要成功要因(CSF) 戦略目標を達成するために確立お よび維持する必要のある能力です。戦略目標または 重要プロセスにより所有され、1 つ以上のアクショ ンに対する親となります。

上位レベル・ブロック 少なくとも 1 つの疎メンバー が親レベルのメンバーになっているデータ・ブロッ クです。

冗長データ 重複データ・ブロックです。Essbase で 更新されたブロックがコミットされるまで、トラン ザクションの間保持されます。

ジョブ 出力生成のために起動できる特殊なプロパ ティを持つドキュメントです。ジョブには Interactive Reporting、SQR Production Reporting、ま たは汎用ドキュメントを含められます。

ジョブの出力 ジョブの実行によって生成されたファ イルやレポートです。

垂直アプリケーション・サーバー・クラスタ 同じマシ ンに複数のアプリケーション・サーバー・インスタ ンスがあるクラスタです。

水平アプリケーション・サーバー・クラスタ 別のマシ ンにアプリケーション・サーバー・インスタンスが あるクラスタです。

数値属性範囲 基本次元メンバーを関連付けるために 使用される機能です。メンバーは個別の数値を含 み、値の範囲を示す属性を持ちます。たとえば、顧 客を年齢別に分類する場合、Age Group 属性次元に 0-20、21-40、41-60、および 61-80 という年齢範囲 に該当するメンバーを含められます。各 Customer 次元メンバーは Age Group 範囲に関連付けられま す。データを取得する際は、個別の年齢の値ではな く年齢範囲に基づいて処理されます。

スキーマ リレーショナル・データベースにおける、 データおよびデータ間の関連を表す論理モデル。

スクレーピングデータ・ソースを検査して、最も基 本的なメタデータ要素を得ることを指します。「イ ントロスペクション」と対比してください。

スケール スケールによって、値の表示方法(整数、 十、百、千、百万など)を決定します。

スコア 目標を達成するレベルです。通常は目標の パーセンテージとして表されます。

スコアカード 目標を達成する上での、従業員、戦略 要素または責任要素の進行状況を示すビジネス・オ ブジェクトです。スコアカードに追加された各メ ジャーおよび子スコアカードについて収集される データに基づいて、進行状況が確認されます。

スコープ Essbase の操作または設定により包含され るデータ領域です(セキュリティ設定により影響を 受けるデータ領域など)。通常、スコープには粒度 が 3 レベルあり、上位レベルが下位レベルを包含し ます。レベルは上位から下位の順で、システム全体 (Essbase サーバー)、Essbase サーバー上のアプリケー ション、Essbase サーバー・アプリケーション内の データベースとなります。「持続性」も参照してく ださい。

ステージ 1)通常は個別のユーザーにより実行され る、タスクフロー内の 1 つの論理ステップを形成す るタスクの説明です。ステージには手動と自動の 2 つのタイプがあります。2) Profitability で、組織の 割当てプロセスのステップを表すモデル内の論理的 な区分です。

ステージ・アクション 自動ステージで、ステージを 実行するために呼び出されたアクションです。

ステージ後割当て 割当てモデルにおける割当てで す。後に続くモデル・ステージの場所に割り当てら れます。

ステージ内割当て 財務フローの割当てです。同じス テージ内のオブジェクトに対して割り当てられま す。

ステージング・テーブル 特定のアプリケーションの 必要性に対応するために作成するデータベースで す。ステージング領域は、1 つ以上の RDBMS のス ナップショット(再構築されたバージョン)です。

ステージング領域 特定のアプリケーションの必要性 に対応するために作成するデータベースです。ス テージング領域は、1 つ以上の RDBMS のスナップ ショット(再構築されたバージョン)です。

ステータス・バー 画面下部のバーで、コマンド、勘 定科目、およびデータ・ファイルの現在のステータ スに関する有用な情報を表示します。

スナップショット 特定の時点の読取り専用データで す。

スポットライタ 選択された条件に基づくカラー・ コーディングを使用可能にするツールです。

スマート・カット URL フォームのリポジトリ・アイ テムへのリンクです。

スマート・タグ Microsoft Office アプリケーションで のキーワードです。スマート・タグのメニューから 使用可能な定義済アクションに関連付けられていま す。Oracle EPM System 製品でも、スマート・タグ を使用して Reporting and Analysis のコンテンツのイ ンポートや Financial Management および Essbase の 機能へのアクセスが可能です。

スーパーバイザ サーバーのすべてのアプリケーショ ン、データベース、関連ファイル、セキュリティ機 構にフル・アクセスできるユーザーです。

ズームチャート チャートを拡大することにより詳細 情報を表示するためのツールです。ズームチャート により、チャートに表示されるメトリックについて 数値情報を詳細に表示できます。

精度 数値に表示される小数点以下の桁数です。

**製品 Shared Services における、Planning や** Performance Scorecard などのアプリケーション・タ イプです。

セカンダリ・メジャー プライマリ・メジャーよりも 優先度の低いメジャーです。セカンダリ・メジャー には業績レポートがありませんが、スコアカードで 使用したり、次元メジャーのテンプレートを作成す るために使用できます。

責任マップ 組織内の責任チーム(重要事業領域とも 呼ばれます)の責任、報告、および依存関係の構造 を視覚的、階層的に示します。

セキュリティ・エージェント Web アクセス管理プロ バイダ(Oracle Access Manager、Oracle Single Sign-On、 CA SiteMinder など)です。企業の Web リソースを保 護します。

セキュリティ・プラットフォーム Oracle EPM System 製品で外部認証とシングル・サインオン機能を使用 するためのフレームワークです。

世代 データベースでのメンバー関係を定義する階 層ツリー内のレイヤーです。世代は、次元の最上位 のメンバー(世代 1)から子メンバーへと 1 世代ずつ 下に配置されていきます。一意の世代名を使用する と、階層ツリー内のレイヤーを特定できます。

設計レポート コンポーネント・ライブラリを使用し てカスタム・レポートを作成するための Web Analysis Studio のインタフェースです。

接続ファイル「Interactive Reporting 接続ファイル (.oce)」を参照してください。

セル 1)多次元データベースの次元の交差を表すデー タ値です。ワークシート上の行および列の交差を指 します。2)管理ドメインに属するノードの論理グ ループです。

セル・ノート Essbase データベースでセルに付けら れるテキスト注釈です。セル・ノートは LRO の一 種です。

選択リスト レポート・デザイナがレポートの視点 (POV)を定義する際に各次元に指定できるメンバー のリストです。定義されたメンバー・リストに指定 されたメンバーのみを選択するか、または動的リス トの関数に定義された条件に一致するメンバーのみ を選択することで、選択リストを使用する次元の POV を変更できます。

戦略マップ 組織の上位レベルのミッションおよびビ ジョンのステートメントを、構成要素である下位レ ベルの戦略目標および目的に組入れる方法を示しま す。

戦略目標(SO) 測定可能な結果によって定義された長 期目標です。各戦略目標は、アプリケーション内の 1 つのパースペクティブに関連付けられ、1 つの親 (エンティティ)を持ち、重要成功要因または他の戦 略目的の親になります。

税金の初期残高 Strategic Finance では、損失の初期残 高、収益の初期残高、および納税の初期残高のエン トリは、Strategic Finance の最初の期間に先立つ期 間に発生していることを前提とします。

相関サブクエリー 親クエリーの各行で一度評価され るサブクエリーです。サブクエリーのトピック・ア イテムを親クエリーのトピックに結合することによ り作成されます。

相互割当て 財務フローの割当ての一種です。宛先の 1 つとしてソースが含まれます。

組織 各エンティティ、およびその関係を定義する エンティティの階層です。

祖先 その下にメンバーを含む分岐メンバーです。 たとえば、メンバー Qtr2 とメンバー 2006 はメン バー April の祖先です。

属性 次元メンバーの特性です。たとえば、従業員 次元メンバーには、名前、年齢、または住所の各属 性がある場合があります。製品次元メンバーには、 サイズや味などの一連の属性を指定できます。

属性計算次元 メンバーのグループに対して、合計、 カウント、平均、最小、および最大を計算するシス テム定義の次元です。この次元は動的に計算され、 データベース・アウトラインでは表示されません。 たとえば、メンバー Avg を使用すると、製品 Red についてニューヨークでの 1 月の平均売上の値を計 算できます。

**属性次元** 次元の一種です。次元のメンバーの属性 や特質に基づいて分析できます。

**属性タイプ** 様々な関数(データのグループ化、選択、 または計算)を使用可能にするためのテキスト、数 値、ブール値、日付、またはリンク属性タイプで す。たとえば、Ounces 属性次元は数値タイプを持 つので、各製品の属性として指定されるオンス数を 使用して当該製品のオンス当たりの収益を計算でき ます。

属性の関連付け データベース・アウトラインでの関 係です。これにより、属性次元のメンバーが基本次 元のメンバーの特性を表します。たとえば、製品 100-10 がグレープ味である場合、製品 100-10 は Flavor 属性の関連付けがグレープになります。した がって、Product 次元のメンバー 100-10 は Flavor 属 性次元のメンバー Grape に関連付けられることにな ります。

属性レポート 基本次元メンバーの属性に基づくレ ポート作成プロセスです。「基本次元」も参照して ください。

貸借一致の仕訳 借方の合計と貸方の合計が等しい仕 訳です。

対称型マルチプロセッシング(SMP) マルチプロセッシ ングとマルチスレッディングを使用可能にするサー バーのアーキテクチャです。多数のユーザーが単一 のインスタンスに同時に接続した場合でも、パ フォーマンスが大きく低下することはありません。

対象トポロジ 本番サイトとスタンバイ・サイトの層 全体にわたって同一の Oracle Fusion Middleware Disaster Recovery の構成です。対象トポロジでは、 本番サイトとスタンバイ・サイトのホスト、ロー ド・バランサ、インスタンスおよびアプリケーショ ンの数は同一です。両方のサイトに同じポートが使 用されます。システムはまったく同様に構成され、 アプリケーションは同じデータにアクセスします。

タイトル・バー Strategic Finance 名、ファイル名およ びシナリオ名のバージョン・ボックスを表示する バーです。

タイム・イベント ジョブの実行をトリガーします。

タイム・スケール 指定された期間別(毎月、四半期 ごとなど)にメトリックを表示するスケールです。

タイムライン・ビューア 特定の場所について、完了 したプロセス・フロー・ステップの日時を表示する ための FDM の機能です。

**多次元データベース** 3 つ以上の次元でデータを整理、 保管および参照するメソッドです。次元のセットが 交差するポイントが個別の値となります。「リレー ショナル・データベース」と対比してください。

タスクフロー ビジネス・プロセスの自動化を指しま す。手続きのルールに従って、あるタスクフロー参 加者から別の参加者にタスクが渡されます。

タスクフロー・インスタンス タスクフローの単一の インスタンスで、タスクフローの状態と関連データ を含みます。

タスクフロー管理システム タスクフローを定義およ び作成し、その実行を管理するシステムです。定義 付け、ユーザーまたはアプリケーションのやりと り、およびアプリケーションの実行可能ファイルが 含まれます。

タスクフロー参加者 手動ステージおよび自動ステー ジの両方について、タスクフローのステージのイン スタンスに関連付けられているタスクを実行するリ ソースです。

タスクフロー管理システムのビジ ネス・プロセスです。ステージとステージ間の関係 のネットワークから構成され、タスクフローの開始 と終了を示す基準、および個別のステージに関する 情報(参加者、関連アプリケーション、関連アクティ ビティなど)が含まれます。

タスク・リスト 特定のユーザーについて、タスクの 詳細ステータスを示すリストです。

タブ Strategic Finance で、勘定科目とレポートのナ ビゲーションを行えるビューです。

タプル MDX 構文の要素です。セルは、各次元から のメンバーの交差として参照されます。次元が削除 されている場合、最上位のメンバーが示されます。 たとえば、(Jan)、(Jan, Sales)、([Jan], [Sales], [Cola], [Texas], [Actual])といったタプルがあります。

単項演算子 アウトラインのメンバーに関連付けられ ている算術インディケータ(+、-、\*、/、%)です。 単項演算子では、データベースのロールアップ中の メンバーの計算方法が指定されます。

代替階層 共有メンバーの階層です。代替階層はデー タベース・アウトラインの既存の階層に基づきます が、次元に代替レベルを持ちます。代替階層によ り、異なる視点(POV)から同一データを表示できま す。

ダッシュボード 業務の要約を対話的に示すメトリッ クと指標の集まりです。ダッシュボードにより分析 アプリケーションを構築して配置できます。

置換 データ・ロードのオプションの 1 つです。デー タ・ロード・ファイルに指定された期間のすべての 勘定科目からの既存の値を消去し、データ・ロー ド・ファイルからの値をロードします。ロード・ ファイルに勘定科目が指定されていない場合は、指 定された期間に該当する値が消去されます。

チャート・テンプレート Workspace チャートに表示 するメトリックを定義するテンプレートです。

抽出コマンド Essbase レポート作成コマンドの 1 つ です。データベースから抽出される RAW データの 選択、向き、グループ分けおよび順序付けを処理し ます。小なり記号(<)から始まるコマンドです。

**調査「ドリルスルー」を参照してください。** 

調整「仕訳」を参照してください。

調整勘定科目 内部取引勘定科目の消去プロセスで均 衡しない差額が保管される勘定科目です。

直接レート 為替レート・テーブルに入力する通貨 レートです。直接レートは通貨換算に使用されま す。たとえば、残高を日本円から米ドルに変換する 場合、変換元通貨を日本円、変換先通貨を米ドルと して、為替レート・テーブルに期間またはシナリオ のレートを入力します。

通貨換算 データベースの通貨の値を別の通貨に変 換するプロセスです。たとえば、1 米ドルをユーロ に変換するには、ドルに為替レート(たとえば、 0.923702)を乗じます(1\*0.923702)。変換後のユーロ の額は 0.92 になります。

通貨の上書き 任意の入力期間の選択した入力メソッ ドを上書きして、デフォルトの通貨/アイテムとし て該当期間の値の入力を使用可能にする機能です。 入力メソッドを上書きするには、数値の前または後 にシャープ(#)を入力します。

通貨パーティション アプリケーションでの定義に 従って、基本通貨から現地通貨メンバーを隔離する 次元タイプです。通貨タイプ(実績、予算、予測な ど)を特定します。

通常仕訳 特定の期間に一度かぎりの調整を入力す るための機能です。通常仕訳は、貸借一致エンティ ティごとに貸借一致、貸借不一致のいずれかになり ます。

定義済ドリル・パス データ・モデルでの定義に従っ て次の詳細レベルにドリルするために使用されるパ スです。

**適応状態** Interactive Reporting Web Client の権限レベ ルです。

テキスト・メジャー Essbase では、メジャーが示され ている次元で Text としてタグ付けされたメンバー を指します。セルの値は定義済テキストとして表示 されます。たとえば、Satisfaction Index というテキ スト・メジャーについては、Low、Medium、およ び High という値を含めることがあります。「型付き メジャー」、「テキスト・リスト」および「導出テキ スト・メジャー」も参照してください。

デフォルト通貨単位 データの単位スケールです。た とえば、千単位で分析を定義するように選択して 10 を入力すると、この単位は 10,000 と解釈されま す。

データ関数 値を集約する関数。データの平均、最大 値、件数を求める関数や、その他の統計値を求める 関数があります。

データ・キャッシュ 非圧縮データ・ブロックを保持 するメモリー内のバッファです。

データ・セル「セル」を参照してください。

データ値「セル」を参照してください。

「データなし」ステータス 集計ステータスの1つで す。特定の期間と勘定科目のデータがこのエンティ ティに含まれていないことを示します。

データ・ファイル・キャッシュ 圧縮データ(PAG)ファ イルを保持する、メモリー内のバッファです。

データ・フォーム Web ブラウザなどのインタフェー スからデータベースにデータを入力でき、データま たは関連テキストを表示して分析できるグリッド表 示です。一部の次元メンバー値は固定され、データ が特定の視点から表示されます。

データベース接続 データ・ソースへの接続に使用す る定義とプロパティを保管し、データベース参照を 移動可能にして広く使用できるようにするファイル です。

データ・マイニング Essbase データベースを検索し て、大量のデータの中から隠れた関係やパターンを 見つけるプロセスです。

データ・モデル データベース・テーブルのサブセッ トを示します。

データ・ロック 指定された基準(期間、シナリオな ど)に従ってデータの変更を防ぐ機能です。

データ・ロード位置 FDM で、ソース・データをター ゲット・システムに送信する報告単位です。通常、 ターゲット・システムにロードされるソース・ファ イルごとに FDM のデータ・ロード位置が 1 つあり ます。

データ・ロードのルール テキストベース・ファイル、 スプレッドシート、またはリレーショナル・デー タ・セットからのデータをデータベースにロードす る方法を決定する一連の基準です。

透過パーティション ローカルのデータベースの一部 であるかのように、リモート・データベースのデー タにアクセスして変更できるようにする共有パー ティションです。

透過ログイン ログイン画面を起動せずに認証された ユーザーをログインさせるプロセスです。

統合 Shared Services を使用して Oracle Hyperion アプ リケーション間でデータを移動するために実行され るプロセスです。データ統合の定義によりソース・ アプリケーションと宛先アプリケーションの間での データの移動が指定され、データの動きのグループ 化、順序付けおよびスケジュールが決定されます。

統制グループ 証明書および評価の情報を維持および 整理するために FDM で使用されるグループです。 サーベンス・オクスリ(Sarbanes-Oxley)法の規定に準 拠する上で特に役立ちます。

時系列レポート作成 カレンダの日付(年、四半期、 月、週など)に基づくデータのレポート作成プロセ スです。

トップ・ラベルとサイド・ラベル 列と行の見出しで す。ピボット・レポートの上部とサイドにそれぞれ 表示されます。

トラフィック・ライト 2 つの次元メンバーの比較、 または一定の制限値に基づいて、レポートのセルま たはピンを色分けする機能です。

トリガー ユーザーが指定した基準に従ってデータ を監視するための、Essbase の機能の 1 つです。基 準に一致すると、Essbase はユーザーまたはシステ ム管理者にアラートを送信します。

トレーサビリティ メタデータ要素を物理ソースまで 追跡する機能です。たとえば Essbase Studio の場合、 キューブ・スキーマをそれ自体の階層およびメ ジャー階層から次元要素、日付/時間要素、メ ジャー、そして最終的には物理ソース要素まで追跡 できます。「系列」も参照してください。

トレース・レベル ログ・ファイルに取り込まれた詳 細のレベルです。

トレース割当て Profitability の機能の1つです。財務 データのフローに対する視覚的な追跡を可能にしま す。この追跡は単一の交差から、モデル内の前方ま たは後方に実行できます。

トークン 外部認証システム上の1つの有効なユー ザーまたはグループの暗号化された ID です。

トースト・メッセージ 画面の右下隅に表示されるメッ セージです。

同期 Shared Services とアプリケーション・モデルの 同期です。

同期済 モデルの最新バージョンがアプリケーショ ンと Shared Services の両方に存在する状態を指しま す。「モデル」も参照してください。

導出テキスト・メジャー Essbase Studio で、範囲とし て表現された定義済ルールによって管理される値を 持つテキスト・メジャーです。たとえば、販売高メ ジャーに基づく導出テキスト・メジャー「販売実績 インデックス」は、「高」、「中」、および「低」の値 で構成できます。対応する売上が該当する範囲に応 じて High、Medium、および Low が表示されるよう に定義されます。「テキスト・メジャー」も参照し てください。

動的階層 集約ストレージ・データベースのアウト ラインに限定して、取得時に値が計算されるメン バーの階層です。

動的計算 Essbase で、動的計算メンバー、または動 的計算および保管メンバーとしてタグ付けされてい るメンバーについてデータを取得する場合にのみ実 行される計算です。メンバーの値は、バッチ計算で 事前に計算されるのではなく、取得時に計算されま す。

動的計算および保管メンバー ブロック・ストレージ・ アウトラインで、値を最初に取得したときにのみ Essbase によって計算が行われるメンバーです。計 算された値はデータベースに保管され、2 回目以降 の取得では計算を実行する必要がありません。

動的計算メンバー ブロック・ストレージ・アウトラ インで、取得時にのみ Essbase によって計算が行わ れるメンバーです。取得要求の処理が完了すると、 計算された値は破棄されます。

動的参照 データ・ソース内のヘッダー・レコード を指すルール・ファイル内のポインタです。

動的時系列 ブロック・ストレージ・データベース で、期間累計のレポート作成を実行するプロセスで す。

動的ビュー勘定科目 勘定科目の1つです。勘定科目 の値は、表示されているデータから動的に計算され ます。

動的メンバー・リスト システムにより作成される名 前付きメンバー・セットです。ユーザーが定義した 基準が使用されます。アプリケーションでリストが 参照されるとき、リストは自動的にリフレッシュさ れます。次元メンバーの増減に応じて基準が自動的 にリストに適用され、変更内容が反映されます。

動的レポート レポートを実行するときに更新される データを含むレポートです。

ドメイン データ・マイニングにおいて、データ内 での移動の範囲を表す変数です。

ドライバ Profitability and Cost Management では、ド ライバを使用する複数ソース間の数学的関係、およ びこれらのソースがコストや収益を割り当てる宛先 を示す割当て方法の一種です。Business Modeling に ついては、「コスト・ドライバ」および「アクティ ビティ・ドライバ」も参照してください。

ドリルスルー あるデータ・ソースの値から別のソー スの対応するデータに移動することです。

ドリルダウン 次元の階層を使用してクエリー結果 セット内をナビゲートすることです。ドリルダウン により、ユーザーのパースペクティブが集約データ から詳細に移ります。たとえば、ドリルダウンによ り年と四半期の階層関係、または四半期と月の階層 関係が明らかになります。

名前付きセット MaxL DML で、MaxL DML クエリー のオプションの WITH セクションに定義された論 理を使用するセットです。名前付きセットはクエ リー内で複数回参照することが可能です。

入力データ 計算されるのではなくソースからロード されるデータです。

認証 安全対策としての ID の確認です。一般に、認 証はユーザー名およびパスワードに基づきます。パ スワードおよびデジタル・シグネチャは認証の フォームです。

認証サービス 単一の認証システムを管理するコア· サービスです。

ネイティブ認証 サーバーまたはアプリケーション内 で、ユーザー名とパスワードを認証するプロセスで す。

ネスト列ヘッダー 複数の次元からのデータを表示す るレポートの列ヘッダーのフォーマットです。たと えば、Year と Scenario のメンバーが含まれる列ヘッ ダーはネスト列です。ネスト列ヘッダーでは、ヘッ ダーの一番上の行の Q1(Year 次元)が、ヘッダーの 一番下の行の Actual および Budget(Scenario 次元)で 修飾されます。

ハイパーテキスト・マークアップ言語(HTML) Web ブラ ウザでのデータ表示を指定するプログラミング言語 です。

ハイパーリンク ファイル、Web ページまたはイント ラネット HTML ページへのリンクです。

ハイブリッド分析 リレーショナル・データベースに 保管された下位レベルのデータを、Essbase に保管 された要約レベルのデータにマッピングする分析で す。リレーショナル・システムの大規模スケーラビ リティと多次元データを組み合せます。

反復タイム・イベント ジョブの実行開始点と実行頻 度を指定するイベントです。

反復テンプレート 各期間に対して同一の調整を行う ための仕訳テンプレートです。

汎用ジョブ SQR Production Reporting または Interactive Reporting 以外のジョブを指します。

凡例ボックス 次元のデータ・カテゴリを特定するた めのラベルを含むボックスです。

ハードウェア・クラスタ ネットワーク・サービス(た とえば IP アドレス)やアプリケーション・サービス (データベースや Web サーバーなど)のシングル・ ビューを、これらのサービスのクライアントに提供 するコンピュータの集合です。ハードウェア・クラ スタの各ノードは、独自のプロセスを実行するスタ ンドアロン・サーバーです。これらのプロセスは互 いに通信して、連携してアプリケーション、システ ム・リソース、データをユーザーに提供する 1 つの システムのようなものを形成します。

バックアップ アプリケーション・インスタンスの複 製コピーです。

バッチ POV ユーザーの POV において、バッチに含 まれる各レポートおよびブックのすべての次元の集 合です。バッチのスケジュールを立てる際は、バッ チ POV で選択されたメンバーを設定できます。

バッチ計算 データベースにおいてバッチで実行され る計算です(計算スクリプト、すべてのデータベー ス計算など)。動的計算はバッチ計算とはみなされ ません。

バッチ処理モード サーバー管理や診断のルーチン・ タスクを自動化するために使用できるバッチやスク リプト・ファイルを記述するために、ESSCMD を使 用する方法です。ESSCMD スクリプト・ファイルは 複数のコマンドを実行でき、オペレーティング・シ ステムのコマンド・ラインから実行したり、オペ レーティング・システムのバッチ・ファイルから実 行できます。バッチ・ファイルを使用すると、複数 の ESSCMD スクリプトを呼び出したり、ESSCMD の複数インスタンスを実行できます。

バッチ・ファイル 複数の ESSCMD スクリプトを呼び 出して複数の ESSCMD セッションを実行できるオ ペレーティング・システム・ファイルです。

Windows システムの場合、バッチ・ファイルには BAT というファイル拡張子が付けられます。UNIX の場合、バッチ・ファイルはシェル・スクリプトと して記述されます。

バッチ・ローダー 複数ファイルの処理を可能にする FDM コンポーネントです。

バージョン データのシナリオのコンテキスト内で使 用される、起こりうる結果です。たとえば、Budget - Best Case と Budget - Worst Case では、Budget がシ ナリオであり、Best Case と Worst Case がバージョ ンです。

パターン照合 条件として入力される項目の一部また はすべての文字と値を照合する機能です。欠落文字 は、疑問符(?)やアスタリスク(\*)などのワイルド・ カード値で表すことができます。たとえば、「Find all instances of apple」では apple が戻されるのに対し て、「Find all instances of apple\*」では apple、 applesauce、applecranberry などが戻されます。

パフォーマンス・インディケータ ユーザーが指定した 範囲に基づくメジャーおよびスコアカード・パ フォーマンスを示すために使用されるイメージ・ ファイルです。ステータス記号とも呼ばれます。デ フォルトのパフォーマンス・インディケータを使用 することもできますが、無制限に独自のパフォーマ ンス・インディケータを作成することも可能です。

パブリック・ジョブ・パラメータ 管理者が作成する再 使用可能な名前付きジョブ・パラメータです。必要 なアクセス権を持つユーザーがアクセスできます。 パブリック反復タイム・イベント 管理者が作成する再 利用可能なタイム・イベントです。アクセス・コン トロール・システムからアクセスできます。

パレット JASC に準拠し、.PAL 拡張子を持つファイ ルです。各パレットには相互に補完し合う 16 色が 含まれ、ダッシュボードの色要素の設定に使用する ことが可能です。

パースペクティブ スコアボードのメジャーやアプリ ケーションにおける戦略目標をグループ化するため に使用されるカテゴリです。パースペクティブによ り、主要な利害関係者(顧客、従業員、株主、金融 関係者など)またはキー・コンピテンシ領域(時間、 コスト、品質など)を示せます。

パーティション化 データ・モデルの間で共有または リンクされるデータの領域を定義するプロセスで す。パーティション化は Essbase アプリケーション のパフォーマンスとスケーラビリティに影響するこ とがあります。

パーティション領域 データベース内のサブ・キュー ブです。パーティションは、データベースの一部か らの 1 つ以上のセル領域から構成されます。複製 パーティションおよび透過パーティションの場合、 2 つのパーティションが同じ形状となるために、領 域内のセルの数がデータ・ソースとターゲットで同 一となる必要があります。データ・ソース領域に 18個のセルが含まれる場合、データ・ターゲット 領域にも対応する 18 個のセルが含まれている必要 があります。

非アクティブ・グループ 管理者によりシステムへの アクセスが非アクティブにされているグループで す。

「非アクティブ」ステータス エンティティの当期の集 計が非アクティブ化されていることを示すステータ スです。

非アクティブ・ユーザー 管理者によりアカウントが 非アクティブ化されたユーザーです。

非次元モデル Shared Services のモデル・タイプの 1 つです。セキュリティ・ファイル、メンバー・リス ト、計算スクリプト、Web フォームなどのアプリ ケーション・オブジェクトが含まれます。

非対称トポロジ 本番サイトとスタンバイ・サイトの 層全体にわたって異なる Oracle Fusion Middleware Disaster Recovery の構成です。たとえば、非対称ト ポロジでは、スタンバイ・サイトのホストやインス タンスを本番サイトより少なくすることができま す。

日付メジャー Essbase で、メジャーが示されている 次元で「日付」のタグが付けられているメンバーで す。セルの値はフォーマット済の日付として表示さ れます。メジャーとしての日付は時間次元を使用し て示すことが困難な分析タイプに役立つことがあり ます。たとえば、一連の固定資産の取得日をアプリ ケーションで追跡する必要がある場合、取得日の範 囲が実現可能な時間次元モデリングの範囲を超えて 長期にわたってしまうことがあります。「型付きメ ジャー」も参照してください。

表示タイプ リポジトリに保存された 3 種類の Web Analysis フォーマット(スプレッドシート、チャー ト、ピンボード)のいずれかを指します。

標準仕訳テンプレート 各期間に共通する調整を転記 するために使用する仕訳の機能です。たとえば、共 通する勘定科目 ID、エンティティ ID または金額を 含む標準テンプレートを作成すると、これを多数の 通常仕訳の基準として使用できます。

標準次元 属性次元以外の次元です。

ビジネス・プロセス 集合的にビジネス上の目標を達 成するための一連のアクティビティです。

ビジネス・ルール 期待される一連の結果値を生成す るためにアプリケーション内に作成される論理式ま たは式です。

ビジュアル・キュー 特定のデータ値タイプを強調表 示する、フォントや色などフォーマットの設定され たスタイルです。データ値は、次元メンバー、親メ ンバー、子メンバー、共有メンバー、動的計算、式 を含むメンバー、読取り専用データ・セル、読取り および書込みデータ・セルまたはリンク・オブジェ クトのいずれかです。

ビュー 年次累計または期別のデータ表示です。

ピポット 取得したデータのパースペクティブを変 更します。Essbase では、まず次元が取得され、デー タが行に展開されます。その後、データのピボット (並べ替え)を行うことにより、異なる視点を得るこ とができます。

ピン ピンボードと呼ばれるグラフィック・レポー ト上に配置される対話型アイコンです。ピンは動的 です。基盤となるデータ値や分析ツールの基準に基 づいて、イメージやトラフィック・ライトの色を変 更できます。

ピンボード 3 種類のデータ・オブジェクトの表示タ イプの 1 つです。ピンボードは、背景およびピンと 呼ばれる対話型アイコンからなるグラフィックで す。ピンボードを使用するにはトラフィック・ライ トを定義する必要があります。

ファイルの区切り文字 データ・ソース内のフィール ドを区切る文字です(カンマ、タブなど)。

ファクト・テーブル スター結合スキーマの中心の テーブルです。外部キー、および次元テーブルから 取得した要素により特徴付けられます。通常、この テーブルにはスキーマの他のすべてのテーブルに関 連する数値データが含まれます。

フィルタ データ・セットで、特定の基準に従って 値を制限する制約です。たとえば、特定のテーブ ル、メタデータ、または値を除外したり、アクセス を制御したりする場合に使用されます。

フェイルオーバー プライマリ・データベース、サー バーまたはネットワークに障害が発生したり、これ らがシャットダウンしたりする場合に、冗長性のあ るスタンバイ・データベース、サーバーまたはネッ トワークに自動的に切り替える機能です。フェイル オーバー用にクラスタリングされているシステム は、高可用性、サーバーの冗長性を利用したフォル ト・トレランス、および共有ディスクなどのフォル ト・トレラント・ハードウェアを提供します。

フォーマット文字列 1) Essbase では、セル値の表示形 式を変換するための方法です。2) Data Relationship Management では、プロパティ値を戻すフォーマッ トを示す、フォーマットまたはフォーマット済日付 の派生プロパティのパラメータです。

**復元** データベースが破損または破壊された場合に データおよび構造の情報を再ロードする操作です。 通常、データベースをシャット・ダウンおよび再起 動した後で実行されます。

複製パーティション パーティション・マネージャに より定義されるデータベースの一部です。あるサイ トで管理されるデータの更新を別のサイトで保管さ れているデータのコピーに伝播するために使用され ます。ユーザーは、ローカルのデータベースと同じ ようにデータにアクセスできます。

負債勘定科目 一定時点における会社の負債残高を格 納する勘定科目タイプです。たとえば、未払費用、 買掛金勘定、長期借入金などです。

フッター レポート・ページ下部に表示されるテキ ストまたはイメージです。ページ番号、日付、ロ ゴ、タイトル、ファイル名、作成者名など、動的な 関数や静的なテキストが含まれます。

フリーフォーム・グリッド 動的計算のために、異な るソースからのデータを提示、入力、および統合す るためのオブジェクトです。

フリーフォーム・レポート作成 ワークシートに次元 メンバーまたはレポート・スクリプト・コマンドを 入力することにより、レポートを作成することを指 します。

フレーム デスクトップ上の領域です。ナビゲーショ ンとワークスペース・フレームの 2 つの主要な領域 があります。

フロー勘定科目 期別と年次累計の符号なしの値を保 管する勘定科目です。

ブック 1) Financial Reporting では、類似ドキュメン トのグループを保持するコンテナです。ブックで は、次元のセクションまたは次元の変更を指定でき ます。2) Data Relationship Management では、グルー プとしてまとめて実行できるエクスポートのコレク ションです。エクスポート結果は、結合されるか個 別に出力されます。

ブックの POV ブックが実行される次元メンバーで す。

ブックマーク ユーザー個人のページに表示されるレ ポート・ドキュメントまたは Web サイトへのリン クです。ブックマークには、マイ・ブックマークお よびイメージ・ブックマークというタイプがありま す。

ブロック プライマリ・ストレージ・ユニットです。 多次元配列であり、すべての密次元のセルを表しま す。

ブロックされた勘定科目 手動で入力するために連結 ファイルの計算に含めない勘定科目です。

ブロック・ストレージ・データベース 疎次元に定義さ れたデータ値の分散度に基づいてデータを分類およ び保管する、Essbase のデータベース・ストレージ・ モデルです。データ値はブロック単位で保管され、 ブロックは値を含む疎次元メンバーについてのみ存 在します。

ブロードキャスト・メッセージ Planning アプリケー ションにログオンしているユーザーに対して管理者 が送信する単純なテキスト・メッセージです。メッ セージには、システムの可用性、アプリケーショ ン・リフレッシュの通知、アプリケーションのバッ クアップなどの詳細情報が表示されます。

分離レベル データベース操作のロックとコミットの 動作を決定する Essbase カーネルの設定です。選択 肢は: コミット・アクセスまたはアンコミット・ア クセス。

プライマリ・メジャー 企業および事業のニーズにとっ て重要な、優先度の高いメジャーです。コンテン ツ・フレームに表示されます。

プランナ データの入力と送信、他のプランナが作 成したレポートの使用、ビジネス・ルールの実行、 タスク・リストの使用、電子メール通知の使用、お よび Smart View の使用が可能なユーザーです。プ ランナは、大多数のユーザーから構成されます。

プランニング・ユニット シナリオ、バージョン、お よびエンティティの交差におけるデータ・スライス です。プラン・データの準備、確認、注釈付け、お よび承認のための基本単位です。

プレゼンテーション Web Analysis ドキュメントのプ レイリストです。レポートのグループ化、整理、並 べ替え、配布、および確認を行えます。リポジトリ 内のレポートを参照するポインタを含みます。

プロキシ・サーバー セキュリティを保証するため に、ワークステーション・ユーザーとインターネッ トの間で仲介を行うサーバーです。

プロジェクト 実装でグループ化された Oracle Hyperion 製品のインスタンスです。たとえば、 Planning プロジェクトには Planning アプリケーショ ン、Essbase キューブ、Financial Reporting サー バー・インスタンスが含まれることがあります。

**プロセス監視レポート**FDMデータ変換プロセスにお ける、場所のリストとその位置です。プロセス監視 レポートを使用して、決算手続のステータスを監視 できます。レポートにはタイム・スタンプが付けら れるので、時間データがロードされた場所を判断す るために使用できます。

プロット領域 X 軸、Y 軸、および Z 軸で囲まれてい る領域です。円グラフの場合は、その周りに表示さ れる長方形の領域です。

プロビジョニング ユーザーおよびグループに対し て、リソースへのアクセス権を付与するプロセスで す。

並列エクスポート Essbase データを複数のファイルに エクスポートする機能です。並列エクスポートは、 1 つのファイルにエクスポートした場合に比べて時 間を短縮できます。また、1 つのデータ・ファイル でサイズが大きくなりすぎた場合の、オペレーティ ング・システムでの操作上の問題を解決できます。

並列計算 計算オプションの 1 つです。Essbase では 計算がタスクに分割され、一部のタスクは同時に計 算されます。

並列データ・ロード Essbase で、複数プロセスのス レッドによりデータ・ロードのステージを同時に実 行することを指します。

変換 1)アプリケーションの移行後も移行先の環境 で正しく機能するように、アーティファクトを変換 するプロセスです。2)データ・マイニングで、 キューブおよびアルゴリズムのセルの間で(双方向 に)流れるデータの変更です。

変換先通貨 残高の変換後の通貨です。為替レートを 入力して、変換元通貨から変換先通貨に変換しま す。たとえばユーロから米ドルに変換する場合、変 換先の通貨は米ドルです。

変換元通貨 為替レートを使用して変換先通貨に変換 される前の、値の元の通貨です。

「変更済」ステータス エンティティのデータが変更さ れたことを示す集計ステータスです。

別名テーブル メンバーの代替名を含むテーブルで す。

ページ グリッドまたはテーブルでの情報表示の一 種です。しばしば Z 軸により示されます。ページ には、1 つのフィールドからのデータ、計算により 得られるデータ、またはテキストを含められます。

ページ・ファイル Essbase のデータ・ファイルです。

ページ見出し レポートの現在のページで表示されて いるメンバーをリストした、レポート見出しの一種 です。ページ上のすべてのデータ値には、ページ見 出し内のメンバーが共通属性として適用されていま す。

ページ・メンバー ページ軸を決定するメンバーで す。

保管階層 集約ストレージ・データベースのアウト ラインのみで使用されます。アウトラインの構造に 従ってメンバーが集約される階層を指します。保管 階層のメンバーには、式を含むことができないなど の一定の制限があります。

ホスト アプリケーションとサービスがインストー ルされているサーバーです。

ホスト・プロパティ ホストに関係するプロパティで す。ホストに複数の Oracle EPM ホームが含まれる 場合は、いずれかの Oracle EPM に関係するプロパ ティとなります。

保存された仮定 ビジネス上の主要な計算を推進する ための、Planning でのユーザー定義の仮定です(事 業所の床面積 1 平方フィート当たりのコストなど)。

マイ Workspace ページ ユーザーにより作成されたカ スタマイズ可能な Workspace ページです。これらに は特殊なマークが付くため、リポジトリに移動する 必要なく、1つの場所から簡単にアクセスできま す。

マイニング属性 データ・マイニングにおいて、一連 のデータを分析する際の係数として使用する値のク ラスです。

マスター・データ・モデル 複数のクエリーによりソー スとして参照される独立するデータ・モデルです。 このモデルが使用される場合は、「クエリー」セク ションのコンテンツ・ペインにロック済データ・モ デルと表示されます。データ・モデルはデータ・モ デル・セクションに表示されるマスター・データ・ モデルにリンクされています(管理者によって非表 示になっていることがあります)。

マップ・ナビゲータ 戦略、責任、および因果関係の 各マップに現在の位置を示す機能です。赤色のアウ トラインで示されます。

マップ・ファイル 外部データベースとの間でのデー タの送信や取得のための定義を格納するファイルで す。マップ・ファイルの拡張子は、データ送信用 が.mps、データ取得用が.mpr となります。

マルチロード 複数の期間、カテゴリ、および場所を 同時にロードすることを可能にする FDM の機能で す。

マージ データ・ロード・オプションの 1 つです。 データ・ロード・ファイルで指定された勘定科目の 値のみを消去し、データ・ロード・ファイルの値で 置換します。

**密次元** ブロック・ストレージ・データベースでは、 次元メンバーのすべての組合せについてデータを含 んでいる可能性があります。たとえば、時間次元は しばしば密ですが、これは時間次元がすべてのメン バーのあらゆる組合せを含んでいる可能性があるか らです。「疎次元」と対比してください。

ミドルウェア・ホーム Oracle WebLogic Server ホーム を含み、EPM Oracle ホームと他の Oracle ホームも 含むことのできるディレクトリです。ミドルウェ ア・ホームは、ローカル・ファイル・システム、ま たは NFS を介してアクセス可能なリモート共有ディ スク上に配置できます。

ミニスキーマ データ・ソースからのテーブルのサブ セットをグラフィカルに示したものです。データ・ モデリングのコンテキストを表します。

ミニレポート レポートのコンポーネントの1つで す。レイアウト、コンテンツ、ハイパーリンク、お よびレポートのロード用の一つまたは複数のクエ リーを含みます。各レポートには、1 つ以上のミニ レポートを含められます。

耳折れ 折り曲げられたページの角です。チャート のヘッダー領域の右上の隅に表示されます。

メジャー OLAP データベースのキューブに含まれる 数値で、分析に使用されます。メジャーには、利益 幅、売上原価、売上数量、予算などがあります。 「ファクト・テーブル」も参照してください。

メタアウトライン Essbase 統合サービスにおける、 OLAP モデルから Essbase アウトラインを作成する ための構造とルールを含んでいるテンプレートで す。

メタデータ データベースに保管された、またはアプ リケーションにより使用されるデータのプロパティ と属性を定義および説明するデータ・セットです。 メタデータには、次元名、メンバー名、プロパ ティ、期間、およびセキュリティなどが含まれま す。

メタデータ・セキュリティ ユーザーにより特定のア ウトライン・メンバーへのアクセスを制限するため の、メンバー・レベルのセキュリティ・セットで す。

メタデータのサンプリング ドリルダウン操作で次元 に含まれるメンバーのサンプルを取得するプロセス です。

メタデータ要素 データ・ソースから算出されるメタ データ、および Essbase Studio で使用するために保 管され、カタログが作成されるおよびその他のメタ データです。

メンバー 次元内の個別のコンポーネントです。メ ンバーにより、類似する単位の集まりが個別に特定 および区別されます。たとえば、時間次元には Jan、 Feb、Qtr1 などのメンバーが含まれることがありま す。

メンバー選択レポート・コマンド 兄弟、世代、レベル などのアウトラインの関係に基づいて、メンバーの 範囲を選択するレポート・ライター・コマンドの一 種です。

メンバー専用レポート・コマンド レポート・ライター のフォーマット・コマンドの 1 つです。レポート・ スクリプトで現れると実行されます。このコマンド は関連するメンバーにのみ影響し、メンバーを処理 する前にフォーマット・コマンドを実行します。

メンバー・リスト 次元のメンバー、関数、他のメン バー・リストを示す名前付きのシステム定義または ユーザー定義グループです。

メンバー・ロード Essbase 統合サービスにおける、次 元およびメンバーを(データなしに)Essbase アウトラ インに追加するプロセスです。

目標 指定された期間(日、四半期など)についてメ ジャーに期待される結果です。

特株会社 法的エンティティ・グループの一部であ るエンティティです。グループ内のすべてのエン ティティに対して直接的または間接的に投資してい ます。

モデル 1)データ・マイニングで、アルゴリズムによ り検査されたデータに関する情報の集合です。より 広範なデータ・セットにモデルを適用することによ り、データに関する有用な情報を生成できます。2) アプリケーション固有の方法で示したデータが含ま れるファイルまたはコンテンツの文字列です。モデ ルは Shared Services により管理される基本データで あり、次元と非次元のアプリケーション・オブジェ クトという 2 つの主要なタイプがあります。

3)Business Modeling で、検査対象の領域からの業務 および財務上のフローを示し、また計算するために 接続されたボックス・ネットワークです。

役割 リソースへのアクセス権をユーザーおよびグ ループに付与する際に使用される手段です。

**ユーザー定義属性(UDA)** アウトラインのメンバーに関 連付けられ、メンバーの特性を説明する属性です。 UDAを使用すると、指定された UDA が関連付けら れているメンバーのリストが戻されます。

ユーザー定義メンバー・リスト ユーザー定義による、 次元に含まれるメンバーの名前付きの静的なセット です。

ユーザー・ディレクトリ ユーザーおよびグループ情 報を集中的に格納する場所で、リポジトリまたはプ ロバイダとも呼びます。普及しているユーザー・ ディレクトリとして、Oracle Internet Directory (OID)、Microsoft Active Directory (MSAD)、Sun Java System Directory Server があります。

ユーザー変数 ユーザーのメンバー選択に基づいて データ・フォームを動的に配置し、指定されたエン ティティのみを表示する変数です。たとえば、 Department というユーザー変数を使用すると、特 定の部署および従業員を表示できます。

要約チャート「調査」セクションで、同じ列内で下 に表示される詳細チャートをロール・アップし、各 チャート列最上位の要約レベルにメトリックを描画 するチャートです。

ライトバック 取得を行うスプレッドシートなどのク ライアントが、データベースの値を更新する機能で す。

ライフサイクル管理 アプリケーション、リポジトリ または個々のアーティファクトを製品環境間で移行 するプロセスです。

ライン・アイテムの詳細 勘定科目で最も下位の詳細 レベルです。

リソース システムにより管理されるオブジェクト またはサービスです(役割、ユーザー、グループ、 ファイル、ジョブなど)。

リポジトリ ビューおよびクエリーに使用するための メタデータ、フォーマットおよび注釈の情報の格納 場所です。

領域 メンバーおよび値の定義済のセットであり、 パーティションを構成します。

履歴平均 多数の履歴期間にわたる勘定科目の平均 です。

リレーショナル・データベース 関連する 2 次元テー ブルにデータを保管するデータベースです。「多次 元データベース」と対比してください。

リンク 1)リポジトリ・オブジェクトへの参照です。 リンクはフォルダ、ファイル、ショートカットおよ び他のリンクの参照に使用できます。2)タスクフ ローで、あるステージのアクティビティが終了して 別のステージのアクティビティが開始するポイント です。

リンク条件 タスクフローのステージを順序付けるた めにタスクフロー・エンジンにより評価される論理 式です。

リンク・データ・モデル リポジトリのマスター・コ ピーにリンクされたドキュメントです。

リンク・パーティション データ・セルを使用して 2 つのデータベースをリンクするための共有パーティ ションです。ワークシートのリンク・セルをクリッ クすると、リンク・データベースの次元を示す新し いシートが開きます。これにより、表示される次元 をドリルダウンできます。

リンク・レポート・オブジェクト(LRO) セル・ノート、 URL、テキスト、オーディオ、映像、画像を含む ファイルなどの外部ファイルへのセルベースのリン クです。Financial Reporting では、Essbase LRO 向け にサポートされるのはセル・ノートのみです。「ロー カル・レポート・オブジェクト」と対比してくださ い。

隣接する四角形 Interactive Reporting ドキュメントの セクションを個人用ページに埋め込む場合に、 Interactive Reporting ドキュメントのコンテンツをカ プセル化する必須のパラメータです。高さと幅を表 すピクセル、または 1 ページ当たりの行数により指 定されます。

レイアウト領域 Workspace ページで、コンテンツを 配置可能な領域です。

例外 事前定義済の条件を満たす値です。フォーマッ ト・インディケータを定義したり、例外が生成され たときに登録ユーザーに通知したりできます。

レイヤー 1)階層構造内で横並びにメンバーを含む場 所です。世代(上から下へ)またはレベル(下から上 へ)により指定されます。2)他のオブジェクトに対 して相対的なオブジェクトの場所です。たとえば、 Sample Basic データベースでは Qtr1 と Qtr4 は同じ 年に含まれるので、世代が同一であることになりま す。しかし、不均衡階層を含むデータベースの場 合、Qtr1 と Qtr4 は同一世代であっても同じレイ ヤーに位置しないことがあります。

レコード データベースで、1 つの完全な入力項目を 形成するフィールドのグループです。たとえば、顧 客レコードには、名前、住所、電話番号、および販 売データのフィールドが含まれることがあります。

列 Data Relationship Management では、インポー ト・ソース、またはクエリー、比較、検証またはエ クスポートの結果に関連付けられているデータの フィールドです。

レベル 階層ツリー構造において、データベース・ メンバーの関係を定義するレイヤーです。レベル は、一番下の次元メンバー(レベル 0)から親メンバー まで並んでいます。

レベル 0 のブロック 疎のレベル 0 のメンバーの組合 せに使用されるデータ・ブロックです。

レベル 0 のメンバー 子の存在しないメンバーです。

レポート・エクストラクタ レポート・スクリプトの 実行時に、Essbase データベースからのレポート・ データを取得する Essbase コンポーネントです。

レポート・オブジェクト レポートの設計において、 テキスト・ボックス、グリッド、イメージ、チャー トなどの動作や外観を定義するプロパティを持つ基 本要素です。

レポート・スクリプト 1 つまたは複数の運用レポー トを生成する、Essbase レポート・ライター・コマ ンドを格納したテキスト・ファイルです。

レポートの通貨 財務諸表を準備するために使用され る通貨です。現地通貨からレポートの通貨に変換さ れます。

レポート・ビューア レポート・スクリプトの実行後 に完全なレポートを表示する Essbase コンポーネン トです。

連結 従属するエンティティからのデータを親エン ティティに集約するプロセスです。たとえば、次元 Year に Qtr1、Qtr2、Qtr3、および Qtr4 というメン バーが含まれている場合、この連結は Year になり ます。

連結比率 親に連結された子の値の割合です。

連結ファイル(\*.cns) 連結プロセスでチャートまたは ツリー・ビューを使用して Strategic Finance ファイ ルを追加、削除、移動するためのグラフィカル・イ ンタフェースです。連結ファイルを使用して、連結 を定義したり変更したりすることも可能です。

連結ファイル(親) 事業部門のすべてのファイルが連 結されたファイルです。連結の定義を含みます。

ログ・アナライザ Essbase ログのフィルタ、検索、お よび分析を行うための Administration Services の機 能です。

ロケーション別名 データ・ソースを特定する記述子 です。ロケーション別名により、サーバー、アプリ ケーション、データベース、ユーザー名、およびパ スワードが指定されます。ロケーション別名は、 DBA のデータベース・レベルで管理サービス・コ ンソール、ESSCMD、または API を使用して設定さ れます。

ロケール コンピュータで使用される言語、通貨お よび日付のフォーマット、データのソート順、およ びキャラクタ・セットのエンコード方式を指定する コンピュータ設定です。Essbase ではエンコード方 式のみが使用されます。「エンコード方式」、 「ESSLANG」も参照してください。

ロケール・ヘッダー・レコード スクリプトなど、一 部の非 Unicode でエンコードされたテキスト・ファ イルの先頭で、エンコード・ロケールを特定するテ キスト・レコードです。

ロック済 ユーザーやプロセスがデータを変更する のを防ぐために、ユーザーが呼び出すプロセスで す。

「ロック済」ステータス 集計ステータスの1つです。 変更できないデータがエンティティに含まれている ことを示します。

ロック済データ・モデル ユーザーが変更できないデー タ・モデルです。

論理 Web アプリケーション Web アプリケーションの 内部ホスト名、ポートおよびコンテキストの識別に 使用される別名参照です。クラスタ環境または高可 用性環境では、これは分散コンポーネントに対して 単一の内部参照を確立する別名です。EPM System では、非クラスタ論理 Web アプリケーションのデ フォルトは、Web アプリケーションを実行してい る物理ホストになります。

論理グループ FDM で、ソース・ファイルが FDM に ロードされた後に生成される 1 つ以上の論理勘定で す。論理勘定はソース・データから導き出される計 算済勘定です。

ローカル結果 データ・モデルのクエリー結果です。 ローカルの結合で結果を使用する場合は、結果を データ・モデルにドラッグして挿入できます。ロー カルの結果を要求すると、カタログに表示されま す。

#### ローカル・レポート・オブジェクト Explorer で

Financial Reporting レポート・オブジェクトにリン クされていないレポート・オブジェクトです。「リ ンク・レポート・オブジェクト」と対比してくださ い。

ロード・バランサ 要求をクラスタ内の個々のアプリ ケーション・サーバーに方向付けるハードウェアま たはソフトウェアで、システムへの唯一のエント リ・ポイントです。

ロード・バランシング サーバーのグループに要求を 分散すること。これによって、エンド・ユーザーの パフォーマンスが最適化されます。

ロールアップ「連結」を参照してください。

ワイルド・カード 検索文字列で単一の文字(?)または 文字グループ(\*)を示す文字です。

割当て 割当てモデルでのソースと宛先の関連付け です。割り当てられたコストや収益のフローの方向 を制御します。

ワークフロー FDM でデータを最初から最後まで処 理するために必要なステップです。ワークフロー は、インポート(GL ファイルからのデータ・ロー ド)、検証(すべてのメンバーが有効なアカウントに マッピングされていることの確認)、エクスポート (マッピングされたメンバーのターゲット・アプリ ケーションへのロード)、およびチェック(ユーザー 定義の検証ルールを使用してデータを処理すること により、データの精度を確認)から構成されます。

ワークブック 多数のワークシートを含むスプレッド シート・ファイル全体です。

# 索引

## <span id="page-486-0"></span>記号

#MISSING データ, [373](#page-372-0) 設定の指定, [371](#page-370-0) #Missing データ スマート・リストで表現, [116](#page-115-0) #Missing データ・フォーム・ラベル・オプショ  $2,116$  $2,116$ #Missing ドロップ・ダウン・ラベル・オプショ  $2,116$  $2,116$ 2 パス計算, [370](#page-369-0) 2 パス計算オプション, [368](#page-367-0) 4-4-5 週次パターン, [179](#page-178-0) 445 週パターンおよび 544 週パターン、再配置 時の考慮事項, [251](#page-250-0) 5-4-4 週次パターン, [179](#page-178-0)

## $A - Z$

AccountType 動作, [338](#page-337-0) Actual\_365 加重平均タイム・バランス, [373](#page-372-0) Actual Actual 加重平均タイム・バランス, [373](#page-372-0) Aggregation Weight, [341](#page-340-0) Alias, [335,](#page-334-0) [341,](#page-340-0) [343,](#page-342-0) [344,](#page-343-0) [352,](#page-351-0) [355,](#page-354-0) [359](#page-358-0) AllMembers メンバー・クエリー関数, [450](#page-449-0) AllocationType 次元, [187](#page-186-0), [197](#page-196-0) 次元ソート順, [223](#page-222-0) AllocationType 次元タイプ 説明, [48](#page-47-0) Allow Adjustments, [343](#page-342-0) Allow Adjustments From Children, [343](#page-342-0) Analytic Services 考慮事項, [384](#page-383-0) Ancestors メンバー・クエリー関数, [446](#page-445-0) BegBalance メンバー。「期首残高の期間」を参 照 BottomOfHierarchy メンバー・クエリー関数, [451](#page-450-0) Calc Attribute, [335](#page-334-0)

Children メンバー・クエリー関数, [445](#page-444-0) CloseInputValueBlock 変数, [152](#page-151-0) Consolidate YTD, [345](#page-344-0) Consolidation Account Type, [335](#page-334-0) Consolidation Rules , [348](#page-347-0) Control, [353](#page-352-0) CrossRef(accountName, prefix)関数, [153](#page-152-0) CrossRef(accountName)関数, [153](#page-152-0) Currency Code, [375](#page-374-0) Custom Top Member, [335](#page-334-0) CYTD(memberName, calTpIndexName, fiscalTpIndexName)関数, [153](#page-152-0) CYTD(memberName)関数, [153](#page-152-0) D-T-D、日次累計, [137](#page-136-0) Data Storage パフォーマンスの最適化のために使用, [368](#page-367-0) Decimal Separator, [375](#page-374-0) Default Alias Table 定義, [366](#page-365-0) Default Currency , [348,](#page-347-0) [365](#page-364-0) 再配置の要件, [251](#page-250-0) Default Frequency, [345](#page-344-0) Default Frequency For IC Transactions, [345](#page-344-0) Default Parent, [335,](#page-334-0) [341,](#page-340-0) [343,](#page-342-0) [345,](#page-344-0) [359](#page-358-0) Default Rate For Balance Accounts, [348](#page-347-0) Default Rate For Flow Accounts, [348](#page-347-0) Default Value For Active, [348](#page-347-0) Default View, [345](#page-344-0) Descendants メンバー・クエリー関数, [447](#page-446-0) Dimension(dimtag)関数, [153](#page-152-0) Dimension Sort Order プロパティ, [223](#page-222-0) Display In ICT, [355](#page-354-0) DOWN 勘定科目, [357](#page-356-0) DTS メンバー 定義済, [137](#page-136-0) 年および期間の名前変更, [138](#page-137-0) Enable Custom Aggregation, [336](#page-335-0) Enable Data Audit, [336,](#page-335-0) [345](#page-344-0)

Enable Metadata Security Filtering, [349](#page-348-0) Enable Process Management, [345](#page-344-0) Essbase 制限, [208](#page-207-0) Essbase (ASO)アプリケーション 配置ガイドライン, [248](#page-247-0) 配置要件, [247](#page-246-0) 要件, [209](#page-208-0) Essbase (BSO) 再配置, [253](#page-252-0) 配置, [247](#page-246-0) Essbase (BSO)アプリケーション 配置ガイドライン, [248](#page-247-0) 配置要件, [247](#page-246-0) 要件, [209](#page-208-0) FDM Application Name, [352](#page-351-0) Fiscal Start Year, [366](#page-365-0) getCalendarTPIndex()関数, [153](#page-152-0) getFiscalTPIndex()関数, [153](#page-152-0) H-T-D、累計, [137](#page-136-0) Holding Company, [343](#page-342-0) HSP\_NOLINK, [384](#page-383-0) HSP\_UDF, [384](#page-383-0) IChildren メンバー・クエリー関数, [445](#page-444-0) ICP, [358](#page-357-0) ICP Entities Aggregation Weight, [349](#page-348-0) ICP Top Member, [336](#page-335-0) ICP 次元タイプ 説明, [48](#page-47-0) ICP の設定, [358](#page-357-0) ICP メンバー 生成されたシステム, [358](#page-357-0) IParent メンバー・クエリー関数, [444](#page-443-0) Is Calculated, [336,](#page-335-0) [341](#page-340-0) Is Consolidated, [336](#page-335-0) Is Holding Method , [353](#page-352-0) Is ICP, [336](#page-335-0) エンティティ, [343](#page-342-0) Level0 メンバー・クエリー関数, [452](#page-451-0) M-T-D、月次累計, [137](#page-136-0) Match メンバー・クエリー関数, [449](#page-448-0) Maximum Cell Text Size, [349](#page-348-0) Maximum Document Attachment Size, [349](#page-348-0) Maximum Number of Document Attachments, [349](#page-348-0) Maximum Review Level, [345](#page-344-0) MeasuresDetailed 次元, [199](#page-198-0)

Member - メンバー・クエリー関数, [449](#page-448-0) Name, [337](#page-336-0), [341](#page-340-0), [344](#page-343-0), [346](#page-345-0), [353](#page-352-0), [355](#page-354-0), [359](#page-358-0) Negative Color, [375](#page-374-0) Negative Sign, [375](#page-374-0) Node Security, [350](#page-349-0) Number Of Decimal Places, [337](#page-336-0) NumberOfPeriodsInYear 変数, [152](#page-151-0) NumberOfYears 変数, [152](#page-151-0) OpenInputValueBlock 変数, [152](#page-151-0) Org By Period Application, [350](#page-349-0) P-T-D、期間累計、期間メンバー名の変更, [137](#page-136-0) Parent メンバー・クエリー関数, [444](#page-443-0) PCON 勘定科目, [357](#page-356-0) PCTRL 勘定科目, [357](#page-356-0) Percent Consol, [353](#page-352-0) Percent Consol Value, [353](#page-352-0) Performance Management Architect Planning 固有の情報, [363](#page-362-0) 情報, [21](#page-20-0) Period(periodName)関数, [153](#page-152-0) Phased Submission Start Year, [346](#page-345-0) Plan Name, [364](#page-363-0) Planning 2 パス計算, [370](#page-369-0) Account Type, [371](#page-370-0) BegBalance  $X \times N$  - [378](#page-377-0) Exchange Rate Type, [372](#page-371-0) Source Plan Type, [372](#page-371-0) UDA, [369](#page-368-0) Valid for Plan, [367](#page-366-0) YearTotal メンバー, [378](#page-377-0) アクセス権, [89](#page-88-0) アプリケーション設定の変更, [177](#page-176-0) アプリケーションの要件, [169](#page-168-0) アプリケーション、配置, [251](#page-250-0) アプリケーション・プロパティ, [364,](#page-363-0) [365](#page-364-0) インポート・プロファイルによる次元メン バーの追加, [85](#page-84-0) 疎および密次元, [85](#page-84-0) エンティティ・プロパティ, [376](#page-375-0) 会計開始年, [241](#page-240-0) 会計開始年および月, [366](#page-365-0) 為替レート・テーブル, [379](#page-378-0) 勘定科目, [370](#page-369-0) 勘定科目計算の例, [373](#page-372-0) 勘定科目の種別の組合せ, [372](#page-371-0)

期間プロパティ, [377](#page-376-0) 基本期間, [366](#page-365-0) 共有メンバー、操作, [136](#page-135-0) 共有メンバー、データ・ストレージへの ShareData の設定, [137](#page-136-0) 再配置時の考慮事項, [251](#page-250-0) 支出レポートのオプション, [371](#page-370-0) シナリオ, [379](#page-378-0) 集約プロパティ, [369](#page-368-0) 次元, [85,](#page-84-0) [89](#page-88-0), [363](#page-362-0) 次元の選択, [174](#page-173-0) 事前に定義されている次元, [169](#page-168-0), [174](#page-173-0), [241](#page-240-0) 属性値, [370](#page-369-0), [383](#page-382-0) タイム・バランス・プロパティの例, [373](#page-372-0) ターゲットおよびボトムアップ・バージョ  $\mathcal{V}$ , [381](#page-380-0) 通貨, [374](#page-373-0), [377](#page-376-0) デフォルト通貨の指定, [173](#page-172-0) デフォルト別名テーブル, [366](#page-365-0) データ型, [369](#page-368-0) データ・ストレージ, [368](#page-367-0) 年次元, [381](#page-380-0) 動的計算, [368](#page-367-0) 配置の考慮事項, [241](#page-240-0) バージョン, [380](#page-379-0) パターン, [366](#page-365-0) 複数通貨, [365](#page-364-0) プラン・タイプ, [364](#page-363-0), [365](#page-364-0), [370](#page-369-0) プラン・タイプの定義, [172](#page-171-0) プラン名, [364](#page-363-0) プロセス管理、使用可能, [379](#page-378-0), [380](#page-379-0) プロパティ, [367](#page-366-0) 別名テーブル, [369](#page-368-0) 別名テーブル、デフォルト, [366](#page-365-0) 命名規約, [89](#page-88-0) メンバー計算式, [369](#page-368-0) メンバー、削除, [141](#page-140-0) メンバー、除外, [141](#page-140-0) メンバーの削除、影響, [252](#page-251-0) レポートの通貨, [376](#page-375-0) Planning の再配置のトラブルシューティング, [251](#page-250-0), [381](#page-380-0) Planning の配置のトラブルシューティング, [241](#page-240-0), [381](#page-380-0) Plug Account, [337](#page-336-0) POV POV Display Order, [193,](#page-192-0) [206](#page-205-0)

POV 次元, [193](#page-192-0), [206](#page-205-0) POV 次元, [187](#page-186-0), [197](#page-196-0) 次元ソート順, [223](#page-222-0) POWN 勘定科目, [357](#page-356-0) PreviousCalendarYear オプション, [181](#page-180-0) Profitability and Cost Management 再配置の検証, [254](#page-253-0) 配置の検証, [246](#page-245-0) Q-T-D、四半期累計, [137](#page-136-0) S-T-D、季節累計, [137](#page-136-0) SameCalendarYear オプション, [181](#page-180-0) Scale, [356,](#page-355-0) [375](#page-374-0) Security As Partner, [344](#page-343-0) Security Class, [337](#page-336-0), [342](#page-341-0), [344](#page-343-0), [346](#page-345-0), [359](#page-358-0) Security For Accounts, [350](#page-349-0) Security For Custom, [350](#page-349-0) Security For Entities, [350](#page-349-0) Security For ICP, [350](#page-349-0) Security For Scenarios, [350](#page-349-0) Shared Services タスクフロー 参加者ステータスの表示, [329](#page-328-0) 参加者の詳細の表示, [330](#page-329-0) ShareData 共有メンバーに対する設定, [137](#page-136-0) 配置, [137](#page-136-0) SharesOutstanding 勘定科目, [358](#page-357-0) SharesOwned 勘定科目, [357](#page-356-0) Siblings メンバー・クエリー関数, [448](#page-447-0) Source Plan Type, [372](#page-371-0) Submission Group, [337,](#page-336-0) [342,](#page-341-0) [359](#page-358-0) Support Submission Phase for Account, [351](#page-350-0) Support Submission Phase for Custom, [351](#page-350-0) Support Submission Phase for ICP, [351](#page-350-0) Switch Sign For Flow, [342](#page-341-0) Switch Type For Flow, [342](#page-341-0) Thousands Separator, [375](#page-374-0) Time Balance プロパティ, [371](#page-370-0) To Percent Control, [353](#page-352-0) To Percent Control Compare, [354](#page-353-0) TopOfHierarchy メンバー・クエリー関数, [452](#page-451-0) Translation Operator, [356](#page-355-0) UDA HSP\_NOLINK, [384](#page-383-0) HSP\_UDF, [384](#page-383-0) Planning, [369](#page-368-0) 操作, [148](#page-147-0) 複数, [369](#page-368-0)

#### A-Z あ行 [か行](#page-490-0) さ行 た行 な行 は行 ま行 [や行](#page-499-0) [ら行](#page-499-0)

<span id="page-489-0"></span>Unicode モード・オプション, [266](#page-265-0) Use Beginning Balance, [378,](#page-377-0) [379](#page-378-0) Use PVA For Balance Accounts, [351](#page-350-0) Use PVA For Flow Accounts, [351](#page-350-0) Used By Calc Routine, [354](#page-353-0) User Defined1...3, [337,](#page-336-0) [342,](#page-341-0) [344,](#page-343-0) [346](#page-345-0) Uses Line Items, [338,](#page-337-0) [347](#page-346-0) Validation Account, [351](#page-350-0), [352](#page-351-0) Version Type, [381](#page-380-0) VotingOutstanding 勘定科目, [358](#page-357-0) VotingOwned 勘定科目, [357](#page-356-0) W-T-D、週次累計, [137](#page-136-0) Weeks , [366](#page-365-0) Y-T-D、年次累計、年メンバー名の変更, [137](#page-136-0) YearTotal メンバー 配置に必要, [378](#page-377-0) 編集, [378](#page-377-0) Zero View For Adjustments, [347](#page-346-0) Zero View For Non-adjustments, [347](#page-346-0)

# あ行

アウトライン、更新の考慮事項, [384](#page-383-0) アクセス権 メンバーの削除の影響, [252](#page-251-0) アクセス権、Planning への割当て, [89](#page-88-0) アクセス権、シナリオ用の定義, [379](#page-378-0) アクティブ勘定科目, [357](#page-356-0) 値次元タイプ 説明, [49](#page-48-0) 値のスキップの設定, [371](#page-370-0) 値メンバー 生成されたシステム, [358](#page-357-0) 編集, [359](#page-358-0) アプリケーション Planning の配置, [251](#page-250-0) Planning の変更, [177](#page-176-0) Profitability and Cost Management の要件, [187](#page-186-0) ミクロ原価計算, [197](#page-196-0) アプリケーション・メンバーシップの表示, [223](#page-222-0) インスタンス, [265](#page-264-0) カレンダ範囲の定義, [179](#page-178-0) 管理, [22,](#page-21-0) [159](#page-158-0) 基本期間の定義, [179](#page-178-0) 検証, [238](#page-237-0), [239](#page-238-0) 再配置, [250](#page-249-0) 収益性の作成, [185](#page-184-0), [195](#page-194-0)

手動による次元の追加, [190,](#page-189-0) [202](#page-201-0) 次元順序の変更, [181](#page-180-0) 次元の関連付けの表示, [220](#page-219-0) 次元の除去, [220](#page-219-0) 次元の追加, [165,](#page-164-0) [176](#page-175-0) 情報, [159](#page-158-0) 前提条件, [161](#page-160-0) 通貨の定義, [173](#page-172-0) 月配布分散の定義, [179](#page-178-0) データ型の評価順序, [183](#page-182-0) データ・ソース, [265](#page-264-0) データ・フローからのアクセス, [238](#page-237-0) 配置, [238](#page-237-0) パフォーマンス, [183](#page-182-0) パフォーマンス設定のプラン・タイプ, [181](#page-180-0) パフォーマンスの最適化, [181](#page-180-0) 比較, [233](#page-232-0) 比較結果, [234](#page-233-0) プラニングの作成, [169,](#page-168-0) [170,](#page-169-0) [171,](#page-170-0) [172,](#page-171-0) [174](#page-173-0) プラン・タイプの設定, [172](#page-171-0) プロセス, [159](#page-158-0) 密次元および疎次元, [181](#page-180-0) 命名規則, [385](#page-384-0) メンバーの除外, [157](#page-156-0) メンバーの操作, [154](#page-153-0) メンバーのフィルタ処理, [154](#page-153-0) 連結の作成, [161](#page-160-0) 連結の配置, [244](#page-243-0) 連結の要件, [163](#page-162-0) アプリケーションの作成 Planning, [169](#page-168-0), [170](#page-169-0), [171](#page-170-0), [174](#page-173-0) 収益性, [185,](#page-184-0) [195](#page-194-0) 連結, [161](#page-160-0) アプリケーションの変更 Planning, [177](#page-176-0) アプリケーションのメンバー フィルタ処理, [154](#page-153-0) アプリケーション・プロパティ Planning, [364](#page-363-0) 連結, [347](#page-346-0) アプリケーション・メンバーシップ 表示, [223](#page-222-0) アプリケーション・メンバーシップの表示 次元ライブラリ, [92](#page-91-0) アプリケーション・ライブラリ データ・フローの表示, [236](#page-235-0) アーキテクチャ

#### A-Z [あ行](#page-489-0) か行 さ行 た行 な行 は行 ま行 [や行](#page-499-0) [ら行](#page-499-0)

<span id="page-490-0"></span>Performance Management Architect, [25](#page-24-0) 以前のリリース 互換性, [362](#page-361-0) 一定期間のデータの配布, [179](#page-178-0) インスタンス、操作, [265](#page-264-0) インタフェース・テーブル 概要, [61](#page-60-0) 構成, [62](#page-61-0) 削除, [64](#page-63-0) システム・テーブル, [64](#page-63-0) 消去, [68](#page-67-0) 定義, [64](#page-63-0) 編集, [63](#page-62-0) インタフェース・テーブルのインポート タスクフローの作成, [319](#page-318-0) インタフェース・テーブルの消去, [68](#page-67-0) インタフェース・データ・ソース 構成, [62](#page-61-0) 削除, [64](#page-63-0) 編集, [63](#page-62-0) インタフェース領域 定義, [276](#page-275-0) インポート結果, [312](#page-311-0) インポート・ファイル 管理, [77](#page-76-0) 削除, [80](#page-79-0) 作成, [49,](#page-48-0) [68](#page-67-0) 階層セクション, [55](#page-54-0) 次元セクション, [51](#page-50-0) 次元の関連付けセクション, [52](#page-51-0) プロパティ配列セクション, [58](#page-57-0) メンバー・セクション, [53](#page-52-0) 次元のインポート, [77](#page-76-0) 表示, [80](#page-79-0) 編集, [79](#page-78-0) インポート・ファイルの作成 次元ライブラリ, [49](#page-48-0) インポート・プロファイル、および Planning, [85](#page-84-0) インポート・プロファイルの管理, [77](#page-76-0) インポート・プロファイルの削除, [80](#page-79-0) インポート・プロファイルの作成, [68](#page-67-0) インポート・プロファイルの表示, [80](#page-79-0) インポート・プロファイルの編集, [79](#page-78-0) 疎次元, [85](#page-84-0) およびパフォーマンス, [181](#page-180-0) 密への変更の影響, [383](#page-382-0)

うるう年、会計, [373](#page-372-0) エラー・メッセージ 再配置, [251](#page-250-0) 数式用, [154](#page-153-0) 配置, [137,](#page-136-0) [241,](#page-240-0) [381](#page-380-0) エンティティ次元, [376](#page-375-0) エンティティ次元タイプ, [187,](#page-186-0) [197](#page-196-0) 説明, [48](#page-47-0) エンティティ・プロパティ Planning 用, [376](#page-375-0) 連結, [343](#page-342-0) エンティティ・メンバー およびプラン・タイプ, [367](#page-366-0) 通貨, [377](#page-376-0) エンティティ・メンバーの通貨, [377](#page-376-0)

## か行

会計開始月、再配置の要件, [251](#page-250-0) 会計開始年 説明, [381](#page-380-0) フォーマット, [241](#page-240-0) 会計開始年、設定, [179](#page-178-0) 会計初年度 説明, [381](#page-380-0) 「会計年度の開始日」オプション, [181](#page-180-0) 「会計年度の最初の月」オプション, [181](#page-180-0) 「会計年度の最初の月」および「会計開始年」 オプション, [179](#page-178-0) 「会計年度の最初の月」プロパティ, [169](#page-168-0) 「会計年度の数」オプション, [180](#page-179-0) 開始期間, [379](#page-378-0) 開始月, [366](#page-365-0) 再配置の要件, [251](#page-250-0) 配置の要件, [241](#page-240-0) 開始年, [379](#page-378-0) 再配置の要件, [251](#page-250-0) 階層セクション isPrimary 列, [55](#page-54-0) 加重平均タイム・バランス・プロパティ, [373](#page-372-0) カスタム期間、Planning, [366](#page-365-0) カスタム次元 削除, [142](#page-141-0) 除外, [142](#page-141-0) 命名, [89](#page-88-0) カスタム・プロパティ Planning, [89](#page-88-0) 連結, [341](#page-340-0)

カレンダ 現在の年または期間の変更, [381](#page-380-0) 再配置の要件, [251](#page-250-0) 実用的な限界, [377](#page-376-0) 設定, [377](#page-376-0) 年の追加, [381](#page-380-0) 要約期間の作成, [377](#page-376-0) カレンダ範囲, [179](#page-178-0) 為替レート、勘定科目メンバーのタイプ, [372](#page-371-0) 為替レート・テーブル、シナリオ用の定義, [379](#page-378-0) 勘定科目計算における欠落データ, [373](#page-372-0) 勘定科目計算におけるゼロ, [373](#page-372-0) 勘定科目次元, [370](#page-369-0) 勘定科目次元タイプ, [187](#page-186-0), [197](#page-196-0) 説明, [48](#page-47-0) 勘定科目の種別 および支出レポート, [371](#page-370-0) 説明, [371](#page-370-0) 要約, [372](#page-371-0) 勘定科目プロパティ Planning, [370](#page-369-0) 連結, [334](#page-333-0) 勘定科目メンバー 勘定科目の種別, [371](#page-370-0) プラン・タイプ, [370](#page-369-0) 関数。「数式」を参照 メンバー・クエリー, [441](#page-440-0) 管理 アプリケーション, [22](#page-21-0) ジョブ, [305](#page-304-0) 関連付け Planning のアップグレード時に割当て, [85](#page-84-0) 次元, [220](#page-219-0) フラット・ファイルでのロード, [85](#page-84-0) 関連付け、プランニング・メンバーの除去時に 解除, [141](#page-140-0) 期間 シナリオ用の定義, [379](#page-378-0) 実用的な限界, [377](#page-376-0) 変更, [381](#page-380-0) 期間次元, [377](#page-376-0) 期間次元、情報, [377](#page-376-0) 期間次元タイプ 説明, [48](#page-47-0) 期間の範囲、設定, [377](#page-376-0) 期間、変更, [381](#page-380-0)

期間別組織, [352](#page-351-0) 期間累計、期間の名前変更, [138](#page-137-0) 期首残高の期間 およびシナリオ, [379](#page-378-0) 配置に必要, [378](#page-377-0) 編集, [378](#page-377-0) 期首タイム・バランス・プロパティ, [373](#page-372-0) 基本期間, [366](#page-365-0) 定義, [179](#page-178-0) データの分散, [179](#page-178-0) 基本メンバーの設定、Planning で使用しない, [136](#page-135-0) 共有オプション, [368](#page-367-0) 共有しないオプション, [368](#page-367-0) 共有データ、共有メンバーの設定, [368](#page-367-0) 共有メンバー 作成, [132](#page-131-0) 操作, [136](#page-135-0) データ・ストレージへの ShareData の設定, [137](#page-136-0) 共有メンバーの作成, [132](#page-131-0) 国次元タイプ, [187,](#page-186-0) [197](#page-196-0) 説明, [48](#page-47-0) 経常残高勘定科目の動作, [338](#page-337-0) 結果 インポートの表示, [312](#page-311-0) 権限、Planning への割当て, [89](#page-88-0) 検証 アプリケーション, [238,](#page-237-0) [239](#page-238-0) データの同期, [298](#page-297-0) データ・フローからのデータ同期, [238](#page-237-0) 検証条件 Profitability, [246](#page-245-0), [254](#page-253-0) 孤立メンバー, [140](#page-139-0)

## さ行

「最初の会計年度」オプション, [180](#page-179-0) 再配置 Essbase (ASO)アプリケーション, [253](#page-252-0) Essbase (BSO)アプリケーション, [253](#page-252-0) Essbase BSO アプリケーション, [253](#page-252-0) Planning の考慮事項, [251](#page-250-0) Profitability, [254](#page-253-0) アプリケーション, [250](#page-249-0) シナリオの考慮事項, [379](#page-378-0) 使用の表示の確認, [242,](#page-241-0) [252](#page-251-0) タスクフローの作成, [319](#page-318-0)

通貨の問題, [251](#page-250-0) トラブルシューティング, [251](#page-250-0), [381](#page-380-0) 年次元の考慮事項, [381](#page-380-0) 差異レポート, [371](#page-370-0) 差異レポートおよび勘定科目の種別, [372](#page-371-0) 削除 ジョブ, [313](#page-312-0) 削除されたメンバー Planning での使用の表示の確認, [141](#page-140-0) 配置前の使用の確認, [242](#page-241-0), [252](#page-251-0) 作成 情報, [21](#page-20-0) 三角換算法, [376](#page-375-0) 三角換算法通貨、削除結果, [252](#page-251-0) 参照整合性, [360](#page-359-0) サンプル・テーブル Performance Management Architect , [67](#page-66-0) 残高勘定科目の動作, [338](#page-337-0) 式。「数式」を参照 資産勘定科目の動作, [338](#page-337-0) 支出勘定科目の種別 および差異レポート, [371](#page-370-0) 要約, [372](#page-371-0) 支出勘定科目の動作, [338](#page-337-0) 支出外勘定科目の種別, [371](#page-370-0) 支出外の設定, [371](#page-370-0) 支出の設定, [371](#page-370-0) 支出レポートのオプション, [371](#page-370-0) システム勘定科目 DOWN 勘定科目, [357](#page-356-0) PCON 勘定科目, [357](#page-356-0) PCTRL 勘定科目, [357](#page-356-0) POWN 勘定科目, [357](#page-356-0) SharesOutstanding 勘定科目, [358](#page-357-0) SharesOwned 勘定科目, [357](#page-356-0) VotingOutstanding 勘定科目, [358](#page-357-0) VotingOwned 勘定科目, [357](#page-356-0) アクティブ勘定科目, [357](#page-356-0) メソッド勘定科目, [357](#page-356-0) 連結 1...3 勘定科目, [357](#page-356-0) システム・プロパティ 次元, [421](#page-420-0) メンバー, [422](#page-421-0) システム・プロパティ、次元別名の使用, [85](#page-84-0) シナリオ アクセス権、定義, [379](#page-378-0) 為替レート・テーブル、定義, [379](#page-378-0)

期間、定義, [379](#page-378-0) 削除, [379](#page-378-0) 配置、必須, [379](#page-378-0) プロセス管理、使用可能, [379](#page-378-0) シナリオ次元タイプ 説明, [48](#page-47-0) シナリオのプロパティ、Planning 用, [379](#page-378-0) シナリオ・プロパティ 連結, [344](#page-343-0) 支配比率, [357](#page-356-0) 資本勘定科目の種別 要約, [372](#page-371-0) 収益勘定科目の種別 要約, [372](#page-371-0) 収益勘定科目の動作, [338](#page-337-0) 週、再配置の要件, [251](#page-250-0) 週次配布パターン, [179](#page-178-0) 集約ストレージ・オプション・アプリケーショ ン 要件, [209](#page-208-0) 集約なしプロパティ, [369](#page-368-0) 終了期間, [379](#page-378-0) 終了年, [379](#page-378-0) 出資比率, [357](#page-356-0) 出資比率勘定科目 SharesOutstanding 勘定科目, [358](#page-357-0) SharesOwned 勘定科目, [357](#page-356-0) VotingOutstanding 勘定科目, [358](#page-357-0) VotingOwned 勘定科目, [357](#page-356-0) 時間次元タイプ, [187,](#page-186-0) [197](#page-196-0) 説明, [48](#page-47-0) 次元 MeasuresDetailed , [199](#page-198-0) Planning 固有の情報, [363](#page-362-0) Planning の命名規約, [89](#page-88-0) Profitability and Cost Management , [187](#page-186-0) ミクロ原価計算, [197](#page-196-0) アプリケーションでの除去, [220](#page-219-0) アプリケーションへの追加, [165,](#page-164-0) [176](#page-175-0) 疎, [85](#page-84-0) エンティティ, [376](#page-375-0) 階層, [85](#page-84-0) 勘定科目, [370](#page-369-0) 関連付け, [85](#page-84-0) コピー, [92](#page-91-0) 再配置の要件, [252](#page-251-0) 削除, [99](#page-98-0), [142](#page-141-0)

作成, [82](#page-81-0) システム・プロパティ, [421](#page-420-0) 手動によるアプリケーションへの追加, [190](#page-189-0), [202](#page-201-0) 次元ライブラリ,47 除外, [142](#page-141-0) 整理, [95](#page-94-0) 定義済, [169](#page-168-0), [174](#page-173-0), [241](#page-240-0) 統計プロパティ, [421](#page-420-0) 名前付き世代、削除, [92](#page-91-0) 名前付き世代、操作, [92](#page-91-0) 名前付き世代、変更, [92](#page-91-0) 名前付きレベル、削除, [94](#page-93-0) 名前付きレベル、操作. [94](#page-93-0) 名前付きレベル、変更, [94](#page-93-0) 配置、考慮事項, [241](#page-240-0) フォルダへのコピー, [96](#page-95-0) フラット・ファイル、関連付けの指定, [85](#page-84-0) 密, [85](#page-84-0) 命名規約, [386](#page-385-0) メンバーとの関係, [85](#page-84-0) ユーザー定義, [89](#page-88-0) 次元順序 変更, [181](#page-180-0) 次元タイプ AllocationType, [48](#page-47-0), [187](#page-186-0) ICP, [48](#page-47-0) POV, [187,](#page-186-0) [197](#page-196-0) POV Display Order, [193,](#page-192-0) [206](#page-205-0) POV 次元, [193](#page-192-0), [206](#page-205-0) 値, [49](#page-48-0) エンティティ, [48](#page-47-0) 勘定科目, [48](#page-47-0) 期間, [48](#page-47-0) 国, [48](#page-47-0) シナリオ, [48](#page-47-0) 時間, [48](#page-47-0) スマート・リスト, [48](#page-47-0) セキュリティ・クラス , [48](#page-47-0) 属性, [48,](#page-47-0) [187,](#page-186-0) [197](#page-196-0) 通貨, [48](#page-47-0) 定義, [48](#page-47-0) 年, [49](#page-48-0) 汎用, [48](#page-47-0) バージョン, [49](#page-48-0) 表示, [49](#page-48-0) ビジネス, [187](#page-186-0), [197](#page-196-0)

別名, [48](#page-47-0), [187](#page-186-0), [197](#page-196-0) メジャー, [48](#page-47-0), [187](#page-186-0) ミクロ原価計算, [197](#page-196-0) 連結メソッド, [48](#page-47-0) 次元の関連付け 削除, [91](#page-90-0) 作成, [90](#page-89-0) 表示, [91](#page-90-0), [220](#page-219-0) 次元の関連付けの削除 次元ライブラリ, [91](#page-90-0) 次元の関連付けの作成, [90](#page-89-0) 次元の関連付けの表示 次元ライブラリ, [91](#page-90-0) 次元のコピー, [92](#page-91-0) 次元の削除, [99](#page-98-0) 次元の作成, [82](#page-81-0) 次元のタイプ, [48](#page-47-0) 次元のロード、フラット・ファイルの使用, [85](#page-84-0) 次元別名、システム・プロパティ, [85](#page-84-0) 次元ライブラリ 関連付け, [85](#page-84-0) 新規 Planning 次元, [85](#page-84-0) 次元の関連付けの表示, [91](#page-90-0) 事前に定義されている次元 再配置の要件, [252](#page-251-0) 配置の要件, [169,](#page-168-0) [174,](#page-173-0) [241](#page-240-0) 実行 データの同期, [298](#page-297-0) データ・フローからのデータ同期, [238](#page-237-0) 除外されたメンバー Planning での使用の表示の確認, [141](#page-140-0) ジョブ 管理, [305](#page-304-0) 削除, [313](#page-312-0) タイプ, [305](#page-304-0) 添付ファイル, [311](#page-310-0) ジョブ・コンソール ジョブ・タイプ, [305](#page-304-0) ジョブの削除, [313](#page-312-0) ジョブの送信のセキュリティ, [311](#page-310-0) ジョブの添付ファイルの表示, [311](#page-310-0) ジョブの表示のセキュリティ, [311](#page-310-0) セキュリティ, [310](#page-309-0) 操作, [305](#page-304-0) ナビゲート, [307](#page-306-0) ビューの変更, [308](#page-307-0) フィルタの作成, [308](#page-307-0)

リフレッシュ, [308](#page-307-0) 数式, [151](#page-150-0) エラー・メッセージ, [154](#page-153-0) 構文, [153](#page-152-0) 使用の前提条件, [152](#page-151-0) スマート・リストの使用, [154](#page-153-0) 説明, [152](#page-151-0) メンバー式の使用, [152](#page-151-0) スキップのオプション, [373](#page-372-0) スケール, [375](#page-374-0) スマート・リスト #Missing の表現, [116](#page-115-0) およびデータ入力, [113](#page-112-0) 数式での使用, [154](#page-153-0) 操作, [113](#page-112-0) プロパティの設定, [115](#page-114-0) 命名の考慮事項, [114](#page-113-0) スマート・リスト次元タイプ 説明, [48](#page-47-0) スマート・リストの表示順のオプション, [116](#page-115-0) 制限 Essbase, [208](#page-207-0) セキュリティ, [28](#page-27-0) ジョブ・コンソール内, [310](#page-309-0) ジョブの送信, [311](#page-310-0) ジョブの表示, [311](#page-310-0) セキュリティ・クラス次元タイプ 説明, [48](#page-47-0) 設定, [358](#page-357-0) セル・テキスト・ラベル・プロパティ 連結, [340](#page-339-0) 前提条件 アプリケーション, [161](#page-160-0) ソース・プラン・タイプ、および勘定科目, [370](#page-369-0) 属性次元, [187](#page-186-0), [197](#page-196-0) 次元ソート順, [223](#page-222-0) 属性次元タイプ 説明, [48](#page-47-0) 属性値 Planning, [370](#page-369-0) 除外, [142](#page-141-0) ロード, [383](#page-382-0)

# た行

タイム・バランスの計算, [373](#page-372-0) タイム・バランス・プロパティの例, [373](#page-372-0)

タスクの自動化 概要, [315](#page-314-0) 前提条件, [316](#page-315-0) タスクフロー インタフェース・テーブルのインポートの作 成, [319](#page-318-0) 管理, [316](#page-315-0) コピー, [325](#page-324-0) 再配置の作成, [319](#page-318-0) 削除, [325](#page-324-0) 作成, [317](#page-316-0) 手動実行, [325](#page-324-0) スケジュール, [326](#page-325-0) ステージの作成, [320](#page-319-0) ステータスの表示, [327](#page-326-0) 停止, [328](#page-327-0) データの同期の作成, [318](#page-317-0) 表示, [317](#page-316-0) フラット・ファイルのインポートの作成, [318](#page-317-0) 編集, [324](#page-323-0) リンクの追加, [323](#page-322-0) 単一通貨、再配置, [251](#page-250-0) 単一メンバーに対する複数 UDA, [369](#page-368-0) ターゲット・バージョン、説明, [381](#page-380-0) 直接出資比率, [357](#page-356-0) 通貨, [343](#page-342-0) アプリケーションでの定義, [173](#page-172-0) 再配置の要件, [251](#page-250-0) トライアンギュレーティング, [376](#page-375-0) 名前, [377](#page-376-0) 複数, [173](#page-172-0) 変換, [173](#page-172-0) レポート作成, [376](#page-375-0) 通貨記号, [376](#page-375-0) 通貨次元タイプ, [187,](#page-186-0) [197](#page-196-0) 説明, [48](#page-47-0) 通貨プロパティ Planning, [365](#page-364-0) 連結, [355](#page-354-0) 月配布パターン, [179](#page-178-0) ツールバー Performance Management Architect, [34](#page-33-0) ワークスペース, [34](#page-33-0) 定義 連結メソッド, [352](#page-351-0) 添付ファイル

ジョブの添付ファイルの表示, [311](#page-310-0) テーブル マッピング, [289](#page-288-0) デフォルト別名テーブル 配置の要件, [241](#page-240-0) デフォルト・メンバー データの同期の割当て, [288](#page-287-0) データ 一定期間の配布, [179](#page-178-0) メンバーの削除の影響, [252](#page-251-0) データ・ストレージ ShareData を使用する共有メンバー, [137](#page-136-0) データ・セルの下矢印, [113](#page-112-0) データ・ソース Essbase サーバーの構成, [266](#page-265-0) Unicode のサポート, [266](#page-265-0) 管理, [265](#page-264-0) 削除, [268](#page-267-0) 作成および編集, [265](#page-264-0) 詳細の表示, [267](#page-266-0) 情報の入力, [266](#page-265-0) 選択, [266](#page-265-0) データ・ソース・ウィザードの開始, [265](#page-264-0) データの同期, [271](#page-270-0) 宛先次元のルール構文, [291](#page-290-0) アプリケーション, [272](#page-271-0) インタフェース・テーブルを使用して作成, [277](#page-276-0) インタフェース領域の定義, [276](#page-275-0) 外部ファイル, [277](#page-276-0) 検証, [298](#page-297-0) 再利用可能なフィルタのコピー, [285](#page-284-0) 再利用可能なフィルタの削除, [286](#page-285-0) 再利用可能なフィルタの作成, [281](#page-280-0) 再利用可能なフィルタの除去, [286](#page-285-0) 再利用可能なフィルタの挿入, [285](#page-284-0) 再利用可能なフィルタの編集, [284](#page-283-0) 削除, [298](#page-297-0) 次元のマッピング, [279](#page-278-0) 実行, [298](#page-297-0) ソース次元のルール構文, [290](#page-289-0) タスクフローの作成, [318](#page-317-0) デフォルト・メンバーの割当て, [288](#page-287-0) データ・インタフェース・テーブル, [275](#page-274-0) データ・シンクロナイザの操作, [295](#page-294-0) データ・シンクロナイザのナビゲート, [296](#page-295-0)

データ・シンクロナイザ・ビューの変更, [296](#page-295-0) データ・フローからの検証, [238](#page-237-0) データ・フローからの実行, [238](#page-237-0) データ・フローからの編集, [238](#page-237-0) データ・フローでの表示, [237](#page-236-0) フィルタ, [296](#page-295-0) フィルタ条件の追加と編集, [287](#page-286-0) 複数通貨のアプリケーション, [274](#page-273-0) 複製, [297](#page-296-0) 編集, [297](#page-296-0) 保存, [289](#page-288-0) マッピング, [290](#page-289-0) マッピング・テーブル, [289](#page-288-0) マッピング・テーブルの作成, [290,](#page-289-0) [293](#page-292-0) マッピング・テーブルの編集, [289](#page-288-0) メンバー・クエリー関数, [441](#page-440-0) 理解, [271](#page-270-0) データの分散, [179](#page-178-0) データの保管オプション, [368](#page-367-0) データ・フォーム、メンバーの削除の影響, [252](#page-251-0) データ・フロー 同期の検証, [238](#page-237-0) 同期の実行, [238](#page-237-0) 同期の表示, [237](#page-236-0) 同期の編集, [238](#page-237-0) 表示, [236](#page-235-0) フォーカル・アプリケーション, [237](#page-236-0) データベースのリフレッシュ 考慮事項, [384](#page-383-0) 統計プロパティ, [421](#page-420-0) 年 カレンダへの追加, [381](#page-380-0) 現在の変更, [381](#page-380-0) 最大, [377](#page-376-0) 再配置の要件, [251](#page-250-0) 実用的な限界, [377](#page-376-0) 年なしメンバー、説明, [381](#page-380-0) 配置の要件, [241](#page-240-0) 年次元, [381](#page-380-0) 年なしメンバー、説明, [381](#page-380-0) 同期 保存, [289](#page-288-0) マッピング・テーブルの作成, [290,](#page-289-0) [293](#page-292-0) 「動的計算」および「動的計算および保管」の オプション, [368](#page-367-0)

動的時系列(DTS), [137](#page-136-0)

## な行

内部取引パートナ、設定, [358](#page-357-0) ナビゲーション Performance Management Architect, [33](#page-32-0) ナビゲート ジョブ・コンソール, [307](#page-306-0) 名前付き世代 削除, [92](#page-91-0) 作成, [92](#page-91-0) 変更, [92](#page-91-0) 名前付きレベル 削除, [94](#page-93-0) 作成, [94](#page-93-0) 変更, [94](#page-93-0) 入力タイム・バランス・プロパティ, [373](#page-372-0) 年次元、説明, [381](#page-380-0) 年次元タイプ 説明, [49](#page-48-0) 年次累計、年の名前変更, [138](#page-137-0)

# は行

配置 BegBalance の必須対象, [378](#page-377-0) Essbase (ASO)アプリケーション, [247](#page-246-0) Essbase (BSO)アプリケーション, [247](#page-246-0) Essbase BSO アプリケーション, [247](#page-246-0) Planning に必要なシナリオ, [379](#page-378-0) Planning に必要な年, [381](#page-380-0) Planning に必要なバージョン, [380](#page-379-0) Planning の考慮事項, [241](#page-240-0) YearTotal の必須対象, [378](#page-377-0) アプリケーション, [238](#page-237-0) 完全、部分的な次元更新でない, [241](#page-240-0) 共有メンバー、ShareData, [137](#page-136-0) 使用の表示の確認, [242](#page-241-0), [252](#page-251-0) 情報, [21](#page-20-0) トラブルシューティング, [241](#page-240-0), [251](#page-250-0), [381](#page-380-0) 必須の次元, [169](#page-168-0), [174](#page-173-0), [241](#page-240-0) メンバーの削除、影響, [252](#page-251-0) メンバーの除外, [142](#page-141-0) 汎用次元タイプ 説明, [48](#page-47-0) バックアップ リフレッシュの前, [384](#page-383-0) バッチ・クライアント

情報, [24](#page-23-0) バランス・プロパティ, [373](#page-372-0) バージョン Planning の配置に必要, [380](#page-379-0) プロセス管理、使用可能, [380](#page-379-0) ボトムアップ, [381](#page-380-0) 目標, [381](#page-380-0) バージョン次元タイプ 説明, [49](#page-48-0) パフォーマンス アプリケーションでの最適化, [181](#page-180-0) 次元順序の変更, [181](#page-180-0) データ型の評価順序の設定, [183](#page-182-0) プラン・タイプ設定, [181](#page-180-0) パフォーマンスの最適化, [181](#page-180-0) 比較 アプリケーション, [233](#page-232-0) 比較結果 表示, [234](#page-233-0) メンバーの除外, [236](#page-235-0) 表示 データ・フロー, [236](#page-235-0) 表示次元タイプ 説明, [49](#page-48-0) 表示順序 POV 次元, [193](#page-192-0), [206](#page-205-0) ビジネス次元, [187,](#page-186-0) [197](#page-196-0) 次元ソート順, [223](#page-222-0) ビュー 同期のフィルタ処理, [296](#page-295-0) フィルタ ジョブ・コンソールでの作成, [308](#page-307-0) ジョブ・コンソール内の自分のジョブ, [310](#page-309-0) ジョブ・コンソール内の他のユーザーのジョ ブ, [310](#page-309-0) 同期, [296](#page-295-0) フィルタ処理 再利用可能な次元フィルタのコピー, [285](#page-284-0) 再利用可能な次元フィルタの削除, [286](#page-285-0) 再利用可能なフィルタの次元の編集, [284](#page-283-0) 条件の追加と編集, [287](#page-286-0) データの同期における次元, [281,](#page-280-0) [285,](#page-284-0) [286](#page-285-0) メンバー, [154](#page-153-0) フォルダ 作成, [95](#page-94-0) 次元のコピー, [96](#page-95-0) 次元の追加, [96](#page-95-0) フォーカル・アプリケーション

変更, [237](#page-236-0) 複数通貨, [173](#page-172-0), [251](#page-250-0), [365](#page-364-0) 負債勘定科目の種別 要約, [372](#page-371-0) 負債勘定科目の動作, [338](#page-337-0) フラット・ファイルのインポート タスクフローの作成, [318](#page-317-0) フロー データの表示, [236](#page-235-0) フロー勘定科目の動作, [338](#page-337-0) フロー・タイム・バランス・プロパティ, [373](#page-372-0) ブランク・アプリケーション、作成, [170](#page-169-0) ブロック・ストレージ・オプション・アプリ ケーション 要件, [209](#page-208-0) プラン 1、プラン 2 およびプラン 3 のプラン・ タイプ、説明, [364,](#page-363-0) [365](#page-364-0) プラン・タイプ Planning, [365](#page-364-0) アプリケーションでの設定, [172](#page-171-0) エンティティ・メンバー, [367](#page-366-0) 勘定科目メンバー, [370](#page-369-0) 再配置の要件, [251](#page-250-0) 設定, [364](#page-363-0), [365](#page-364-0) プラン・タイプの集約, [369](#page-368-0) プランに有効の設定 およびエンティティ・メンバーに対して有 効, [367](#page-366-0) および勘定科目メンバー, [370](#page-369-0) プランニング・ユニット、メンバーの削除の影 響, [252](#page-251-0) プロセス アプリケーションの作成, [26](#page-25-0) プロセス管理、Planning での使用, [379](#page-378-0), [380](#page-379-0) プロセス管理の使用可能, [379](#page-378-0), [380](#page-379-0) プロパティ Aggregation Weight, [341](#page-340-0) Alias, [335,](#page-334-0) [341,](#page-340-0) [343,](#page-342-0) [344,](#page-343-0) [352,](#page-351-0) [355,](#page-354-0) [359](#page-358-0) Allow Adjustments, [343](#page-342-0) Allow Adjustments From Children, [343](#page-342-0) Calc Attribute, [335](#page-334-0) Consolidate YTD, [345](#page-344-0) Consolidation Account Type, [335](#page-334-0) Consolidation Rules , [348](#page-347-0) Control, [353](#page-352-0) Custom Top Member, [335](#page-334-0) Default Alias Table, [366](#page-365-0)

Default Currency , [348,](#page-347-0) [365](#page-364-0) Default Frequency, [345](#page-344-0) Default Frequency For IC Transactions, [345](#page-344-0) Default Parent, [335,](#page-334-0) [341,](#page-340-0) [343,](#page-342-0) [345,](#page-344-0) [359](#page-358-0) Default Rate For Balance Accounts, [348](#page-347-0) Default Rate For Flow Accounts, [348](#page-347-0) Default Value For Active, [348](#page-347-0) Default View, [345](#page-344-0) Display In ICT, [355](#page-354-0) Enable Custom Aggregation, [336](#page-335-0) Enable Data Audit, [336,](#page-335-0) [345](#page-344-0) Enable Metadata Security Filtering, [349](#page-348-0) Enable Process Management, [345](#page-344-0) FDM Application Name, [352](#page-351-0) Holding Company, [343](#page-342-0) ICP Entities Aggregation Weight, [349](#page-348-0) ICP Top Member, [336](#page-335-0) Is Calculated, [336,](#page-335-0) [341](#page-340-0) Is Consolidated, [336](#page-335-0) Is Holding Method , [353](#page-352-0) Is ICP, [336,](#page-335-0) [343](#page-342-0) Maximum Cell Text Size, [349](#page-348-0) Maximum Document Attachment Size, [349](#page-348-0) Maximum Number of Document Attachments, [349](#page-348-0) Maximum Review Level, [345](#page-344-0) Multiple Currencies, [365](#page-364-0) Name, [337](#page-336-0), [341](#page-340-0), [344](#page-343-0), [346](#page-345-0), [353](#page-352-0), [355](#page-354-0), [359](#page-358-0) Node Security, [350](#page-349-0) Number Of Decimal Places, [337](#page-336-0) Org By Period Application, [350](#page-349-0) Percent Consol, [353](#page-352-0) Percent Consol Value, [353](#page-352-0) Phased Submission Start Year, [346](#page-345-0) Plan Name, [364](#page-363-0) Planning, [363](#page-362-0) Plug Account, [337](#page-336-0) Scale, [356](#page-355-0) Security As Partner, [344](#page-343-0) Security Class, [337](#page-336-0), [342](#page-341-0), [344](#page-343-0), [346](#page-345-0), [359](#page-358-0) Security For Accounts, [350](#page-349-0) Security For Custom, [350](#page-349-0) Security For Entities, [350](#page-349-0) Security For ICP, [350](#page-349-0) Security For Scenarios, [350](#page-349-0) Submission Group, [337,](#page-336-0) [342,](#page-341-0) [359](#page-358-0) Support Submission Phase for Account, [351](#page-350-0)

Support Submission Phase for Custom, [351](#page-350-0) Support Submission Phase for ICP, [351](#page-350-0) Switch Sign For Flow, [342](#page-341-0) Switch Type For Flow, [342](#page-341-0) To Percent Control, [353](#page-352-0) To Percent Control Compare, [354](#page-353-0) Translation Operator, [356](#page-355-0) Use PVA For Balance Accounts, [351](#page-350-0) Use PVA For Flow Accounts, [351](#page-350-0) Used By Calc Routine, [354](#page-353-0) User Defined 1...3, [337](#page-336-0), [346](#page-345-0) User Defined1...3, [342,](#page-341-0) [344](#page-343-0) Uses Line Items, [338,](#page-337-0) [347](#page-346-0) Valid for Plan, [365](#page-364-0) Validation Account, [351](#page-350-0), [352](#page-351-0) Weeks , [366](#page-365-0) Zero View For Adjustments, [347](#page-346-0) Zero View For Non-adjustments, [347](#page-346-0) 疎から密への次元の変更の影響, [383](#page-382-0) 開始月, [366](#page-365-0) 開始年, [366](#page-365-0) 基本期間, [366](#page-365-0) システム, [85](#page-84-0) 通貨, [343](#page-342-0) 連結 アプリケーション, [347](#page-346-0) エンティティ, [343](#page-342-0) カスタム, [341](#page-340-0) 勘定科目, [334](#page-333-0) シナリオ, [344](#page-343-0) セル・テキスト・ラベル, [340](#page-339-0) 連結プロパティ 通貨, [355](#page-354-0) プロパティ値、疎から密への次元の変更の影 響, [383](#page-382-0) 平均タイム・バランス・プロパティ, [373](#page-372-0) 編集 マッピング・テーブル, [289](#page-288-0) 別名 Planning, [369](#page-368-0) Profitability and Cost Management の要件, [187](#page-186-0) ミクロ原価計算, [197](#page-196-0) 次元の配置に使用, [85](#page-84-0) 選択, [369](#page-368-0) 命名規約, [386](#page-385-0) 別名次元, [187](#page-186-0), [197](#page-196-0) 次元ソート順, [223](#page-222-0)

設定, [86](#page-85-0) 別名次元タイプ 説明, [48](#page-47-0) 別名次元の設定, [86](#page-85-0) 別名テーブル Planning での作成, [366](#page-365-0) Planning の選択, [369](#page-368-0) Planning のデフォルト, [366](#page-365-0) 保存された仮定, [372](#page-371-0) ボトムアップ・バージョン, [381](#page-380-0)

## ま行

マッピング 削除, [298](#page-297-0) 情報, [290](#page-289-0) テーブル, [289](#page-288-0) テーブルの作成, [290](#page-289-0) 同期の次元, [279](#page-278-0) 複製, [297](#page-296-0) 編集, [289](#page-288-0) マッピング・テーブル 編集, [297](#page-296-0) ミクロ原価計算次元タイプ, [197](#page-196-0) 密次元, [85](#page-84-0) 疎への変更, [383](#page-382-0) およびパフォーマンス, [181](#page-180-0) 命名規約、Planning, [89](#page-88-0) 命名の制限 アプリケーション, [385](#page-384-0) 次元、メンバー、および別名, [386](#page-385-0) メジャー次元, [187,](#page-186-0) [197](#page-196-0) 次元ソート順, [223](#page-222-0) メジャー次元タイプ 説明, [48](#page-47-0) メソッド勘定科目, [357](#page-356-0) メタデータ リフレッシュの考慮事項, [384](#page-383-0) メタデータの整合性, [360](#page-359-0) メニュー Performance Management Architect, [35,](#page-34-0) [36,](#page-35-0) [37](#page-36-0) メンバー Planning 固有の情報, [363](#page-362-0) アプリケーションでの除外, [157](#page-156-0) エンティティ次元, [367](#page-366-0) 共有メンバーの操作, [136](#page-135-0) 削除, [141,](#page-140-0) [142](#page-141-0) 削除、影響, [252](#page-251-0)

#### A-Z [あ行](#page-489-0) [か行](#page-490-0) さ行 た行 な行 は行 ま行 や行 ら行

<span id="page-499-0"></span>システム・プロパティ, [422](#page-421-0) 集約プロパティ, [369](#page-368-0) 除外, [142](#page-141-0) 除去, [140](#page-139-0) 操作, [154](#page-153-0) デフォルトの割当て, [288](#page-287-0) 命名規約, [386](#page-385-0) リフレッシュの考慮事項, [384](#page-383-0) メンバー・クエリー関数, [441](#page-440-0) メンバー計算式 Planning, [369](#page-368-0) 検証結果の表示, [151](#page-150-0) 数式の使用, [152](#page-151-0) 操作, [150](#page-149-0) メンバーシップ アプリケーションの表示, [223](#page-222-0) メンバーの削除 次元ライブラリ, [141](#page-140-0) メンバーの作成, [131](#page-130-0) メンバーの除外 比較結果, [236](#page-235-0) メンバーの除去, [140](#page-139-0) モジュール Performance Management Architect, [23](#page-22-0) 文字、予約, [385](#page-384-0)

#### や行 役割

Performance Management Architect, [28](#page-27-0) 要件 Essbase (ASO)アプリケーション, [209](#page-208-0) Essbase (BSO)アプリケーション, [209](#page-208-0) 集約ストレージ・オプション・アプリケー ション, [209](#page-208-0) ブロック・ストレージ・オプション・アプリ ケーション, [209](#page-208-0) 要約期間 作成, [377](#page-376-0) 範囲の変更, [377](#page-376-0) 予約文字, [385](#page-384-0)

## ら行

ライフサイクル管理, [32](#page-31-0) ラベル スマート・リスト, [115](#page-114-0) ラベルのみオプション, [368](#page-367-0) リフレッシュ

ジョブ・コンソール, [308](#page-307-0) ルール構文 データの同期で使用する宛先次元, [291](#page-290-0) データの同期で使用するソース次元, [290](#page-289-0) 例 「会計年度の最初の月」および「会計開始年」 オプション, [179](#page-178-0) レポート通貨, [376](#page-375-0) 連結 アプリケーションの要件, [163](#page-162-0) 連結 1...3 勘定科目, [357](#page-356-0) 連結勘定科目 DOWN 勘定科目, [357](#page-356-0) PCON 勘定科目, [357](#page-356-0) PCTRL 勘定科目, [357](#page-356-0) POWN 勘定科目, [357](#page-356-0) アクティブ勘定科目, [357](#page-356-0) メソッド勘定科目, [357](#page-356-0) 連結 1...3 勘定科目, [357](#page-356-0) 連結比率, [357](#page-356-0) 連結メソッド, [352](#page-351-0) 連結メソッド次元タイプ 説明, [48](#page-47-0) ローカル次元の自動作成, [170](#page-169-0)